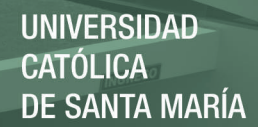

## **Universidad Católica de Santa María**

**Facultad de Ciencias e Ingenierías Físicas y Formales** 

**Escuela Profesional de Ingeniería Electrónica** 

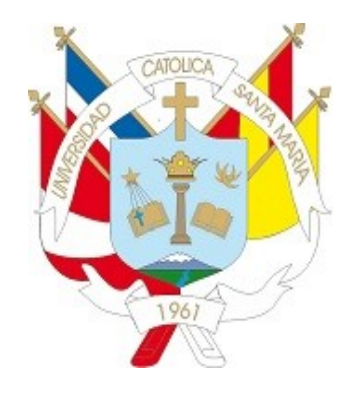

## **"Fomento de la Afluencia a Conciertos Mediante la Implementación de un Podcast de Música en Vivo en Tiempo Real"**

**Tesis presentada por el bachiller: Márquez Huertas, Andrés Roberto Para optar por el Título Profesional de Ingeniero Electrónico** 

**Asesor: Ing. Quispe Yauyo, Juan** 

**AREQUIPA – PERÚ** 

**2017**

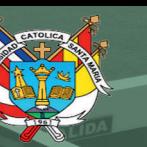

## **"FOMENTO DE LA AFLUENCIA A CONCIERTOS MEDIANTE LA IMPLEMENTACION DE UN PODCAST DE MUSICA EN VIVO EN TIEMPO REAL"**

**TOLIC** 

Autor: Márquez Huertas, Andrés Roberto

Publicación autorizada con fines académicos e investigativos En su investigación no olvide referenciar esta tesis

FOLIO Nº 1. 033

### **ACTA DE TÍTULO PROFESIONAL** DE INGENIERO ELECTRÓNICO

horas, en el local de la Universidad Católica de Santa María, se reunió el JURADO **EVALUADOR** conformado por los señores docentes

ING RONALD COAGUILA GOMEZ **PRESIDENTE:** ING RAVL SULLA TORRES **VOCAL** ING JUAN QUISPE YAUYO **SECRETARIO:** 

para recibir las previas orales del (la/los) señor (ita/es) Bachiller(es):

ANDRES ROBERTO MARQUEZ HUERTAS

quien(es) pretende(n) optar el Título Profesional de INGENIERO ELECTRÓNICO, en la Especialidad de....T.ELECOMUNICACIONES sustentando  $a(e)$  ...  $\overline{f}$   $\in$   $S$   $\uparrow$   $S$ titulada(o) .....FOMENTO DE LA AFLUENCIA A CONCLERTOS MERIANTE LA IMPLEMENTACION DE UN PODCAST DE MUSICA EN VIVO EN  $TIEMPO.RA4$ 

El Presidente del Jurado invitó al(la/los) Graduando(a)(s) a exponer su trabajo. Luego los Miembros del Jurado formularon las preguntas correspondientes. Finalmente, deliberaron y emitieron su dictamen, siendo el resultado el siguiente:

APROBARO POR UNANIMIDAD

Siendo las ...! ... ... ... horas se dio por concluido el acto y firmaron:

**SECRE RIO** VOCAT **TITULANDO** TITULANDO

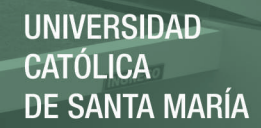

#### *Dedicatorias y Agradecimientos*

Durante todo el desarrollo del presente trabajo de tesis siempre hubo muchas personas que formaron parte de esto. Algunos, aportando de formas no sólo materiales, sino espirituales, emocionales. Hablo de mi familia, en primera instancia, que siempre estuvo, y sé que estará conmigo: mi padre, Fernando; mi madre, Aida; mi hermano Carlo y mi abuela Celinda. No existen palabras para expresar la gratitud y el amor que llena mi espíritu por ellos y por lo mucho que han hecho y hacen por mí.

Adicionalmente, quisiera agradecer a las personas que estuvieron vinculadas directamente en la parte operativa del proyecto, a Psycho Bar y sus dueños; Claudia Cárdenas, Ana Valle, Pedro Contreras y sobre todo a Ronny Madueño quienes abrieron la puerta del local para darme un espacio en él y así poder llevar a cabo en sus instalaciones el presente trabajo.

Quisiera agradecer también a Renatto Tapia, por su ayuda con temas relacionados al procesamiento de video y a Jesús Pineda y sus socios de Bitzcom por su apoyo con el montaje de cámaras. A Enrique Fernández por su apoyo y servicios relacionados al audio. También a los señores Abel Aquino y Wily Jordán, por su asesoría en el tema de sistemas profesionales de video. Finalmente, a los músicos de la escena local, con quienes he compartido y quienes de forma desinteresada buscan llevar su arte lo más lejos que puedan permitirse.

En general, a todas las personas que creen y creyeron en mí; que creyeron que podría lograr esto. Esto es por y para ustedes. Gracias.

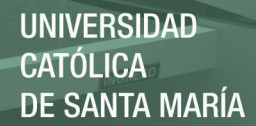

#### *Resumen*

El presente desarrollo es un aporte a la comunidad de músicos de mi ciudad natal, la cual carece de medios masivos de difusión para las bandas de rock local. El proyecto busca lograr hacer llegar a más personas y en alta calidad el trabajo artístico de exponentes locales del género haciendo uso de tecnologías actuales y de relativamente bajo costo. Para ello se ha implementado una solución que integra instrumentos musicales, equipos de sonido, cámaras de video, y conexión a Internet para lograr la retransmisión en vivo de sus presentaciones a través del portal web YouTube. Esta retransmisión se hace desde un conocido local de la ciudad, el Psycho Bar. El proyecto propone también una aplicación para smartphones para facilitar el acceso a los usuarios a esta y otra información de interés para el local, para propósitos comerciales. Finalmente, se propone un estudio cuantitativo del impacto en la afluencia del público a estos conciertos tras poner en marcha el sistema. Sin embargo, por situaciones de fuerza mayor, no se concretaron estos dos últimos puntos, los cuales quedan a disposición de otros investigadores que deseen continuar con este desarrollo, para que pueda llevarse a cabo lo propio en otros locales de la ciudad.

Palabras claves: Propagación de ondas acústicas, acústica, música en vivo, audio.

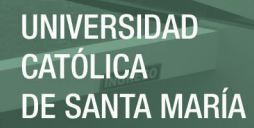

 $\overline{\phantom{0}}$  5

#### *Abstract*

This work represents a contribution to the musician community of my town, where major media broadcasting stations for rock bands are inexistent. This project seeks to spread among more people and in high quality the artistic work of local rock performers using modern and relatively low-cost technology. To achieve this, the proposed solution integrates musical Instruments, audio equipment, video cameras and internet connection to achieve live streaming of their shows through the web portal YouTube. This live streaming is done from a well-known local bar called Psycho. This project also proposes creating a smartphone app to simplify access for users to the live stream and other information which will be useful for the bar owners, for commercial purposes. Finally, a quantitative study of the impact in the influx of the people to these concerts after this system is setup and working is proposed. However, because of major force reasons, this last 2 points were not achieved. They may be studied by future researchers who may be interested in this topic so that this idea can be taken to another spot.

Keywords: Acoustic waves propagation, acoustics, live music, audio.

 $\overline{\phantom{0}}$  6

### **Índice Temático**

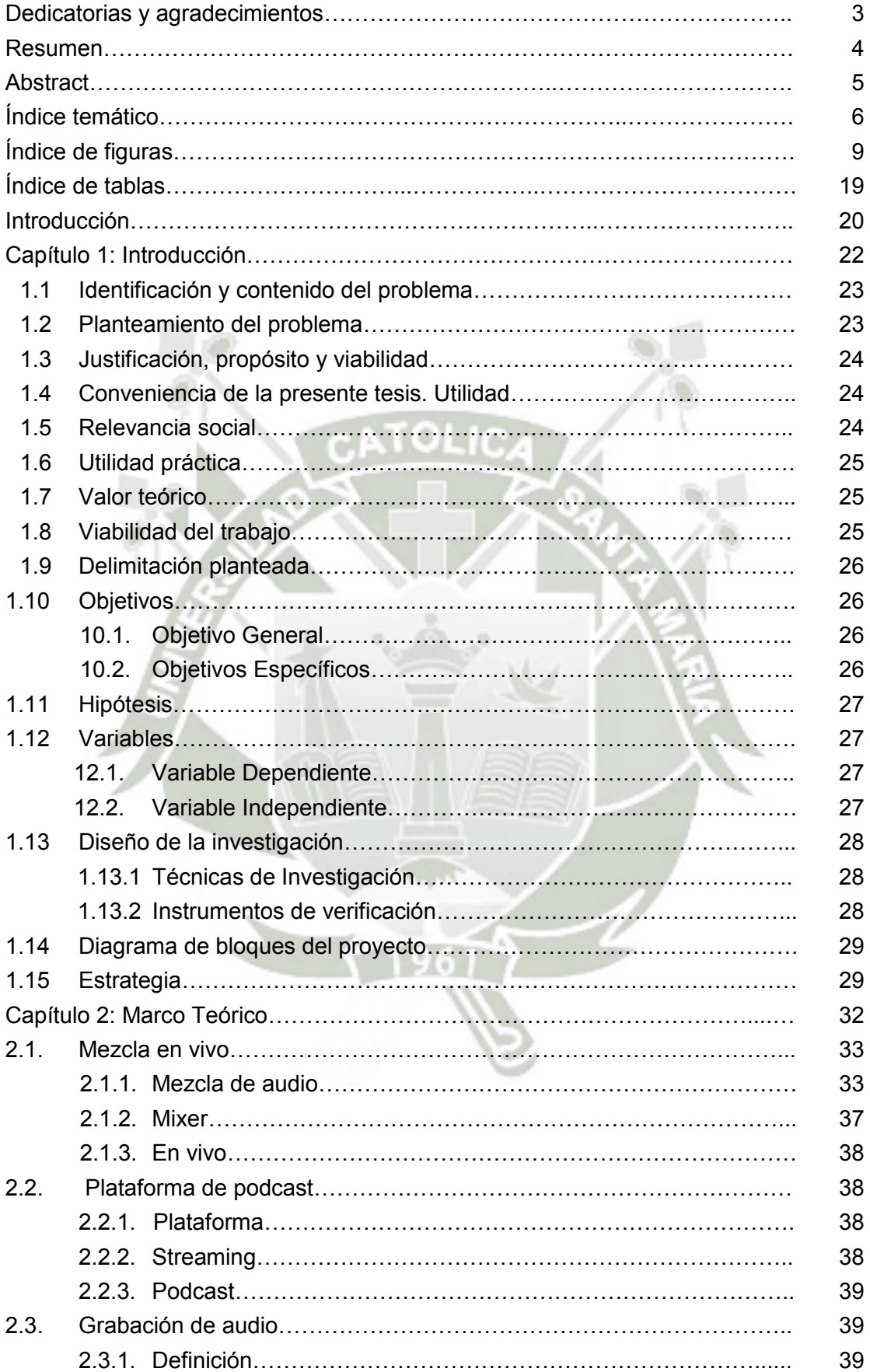

 $\overline{\phantom{a}}$ 

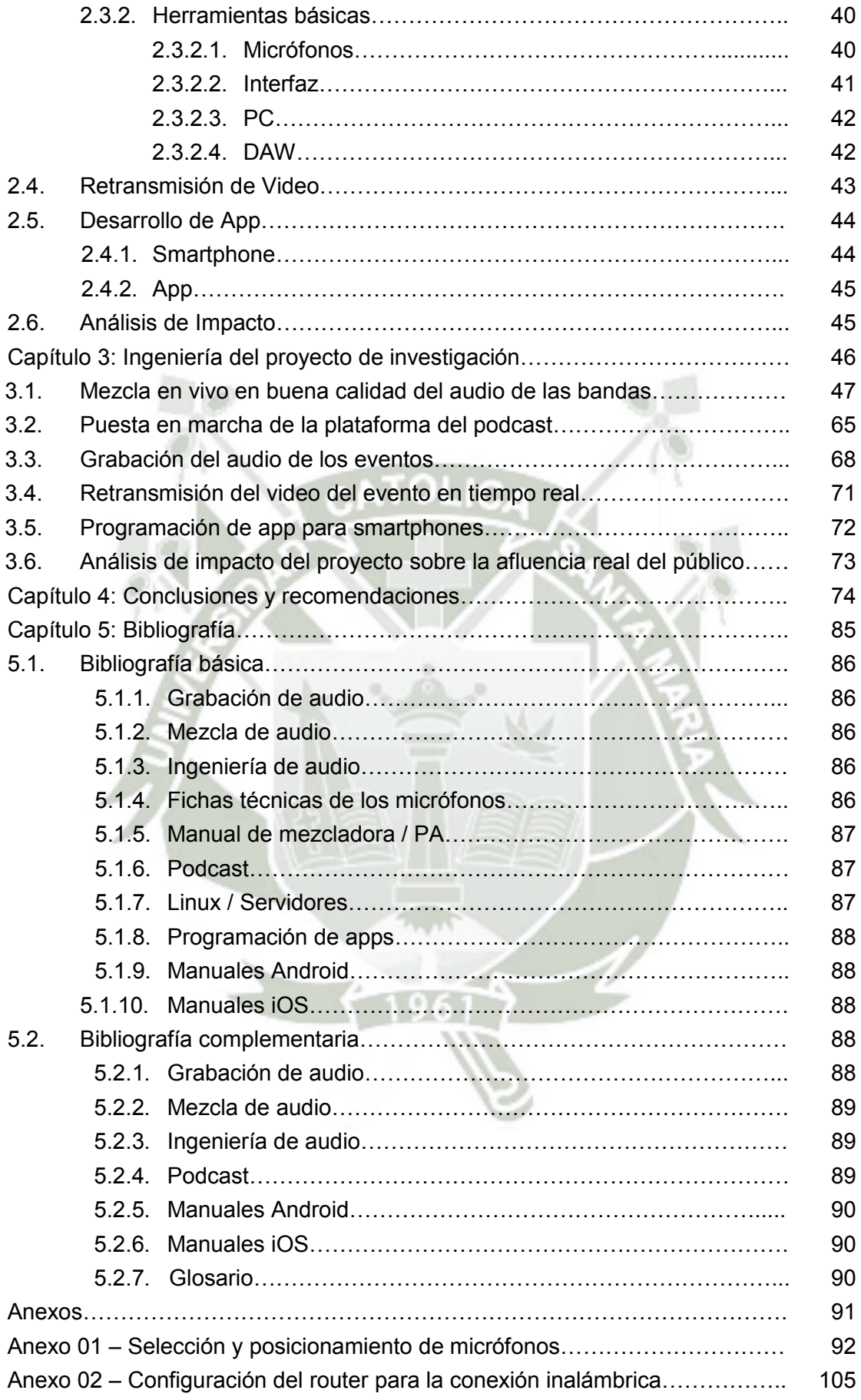

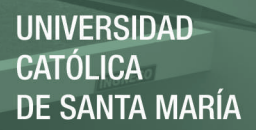

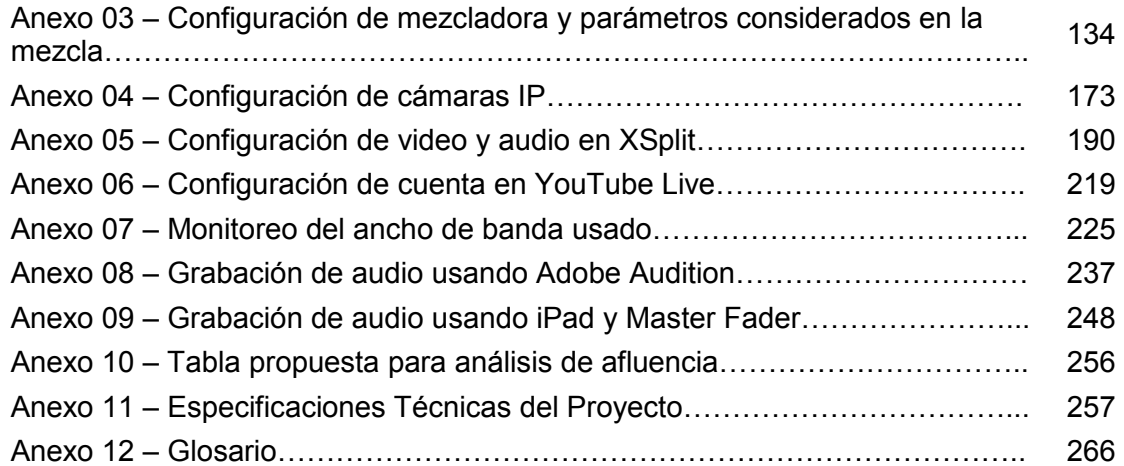

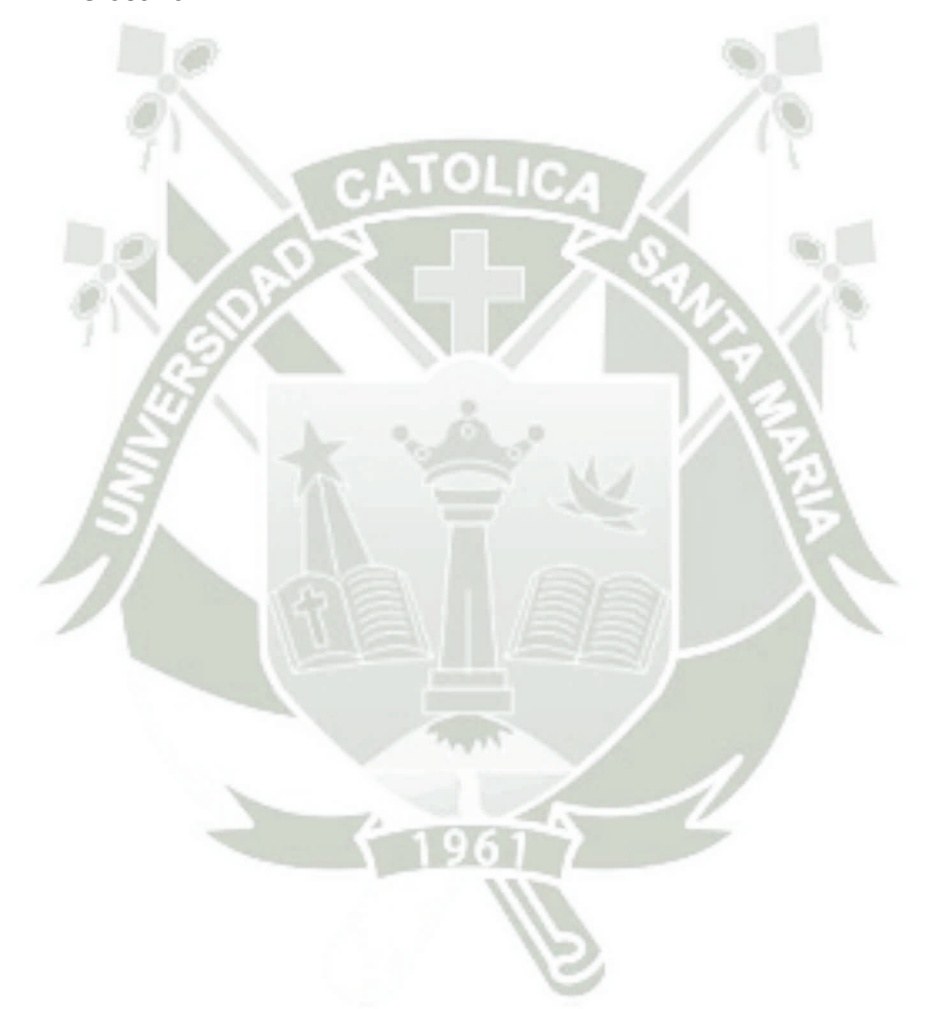

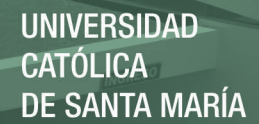

### **Índice de Figuras**

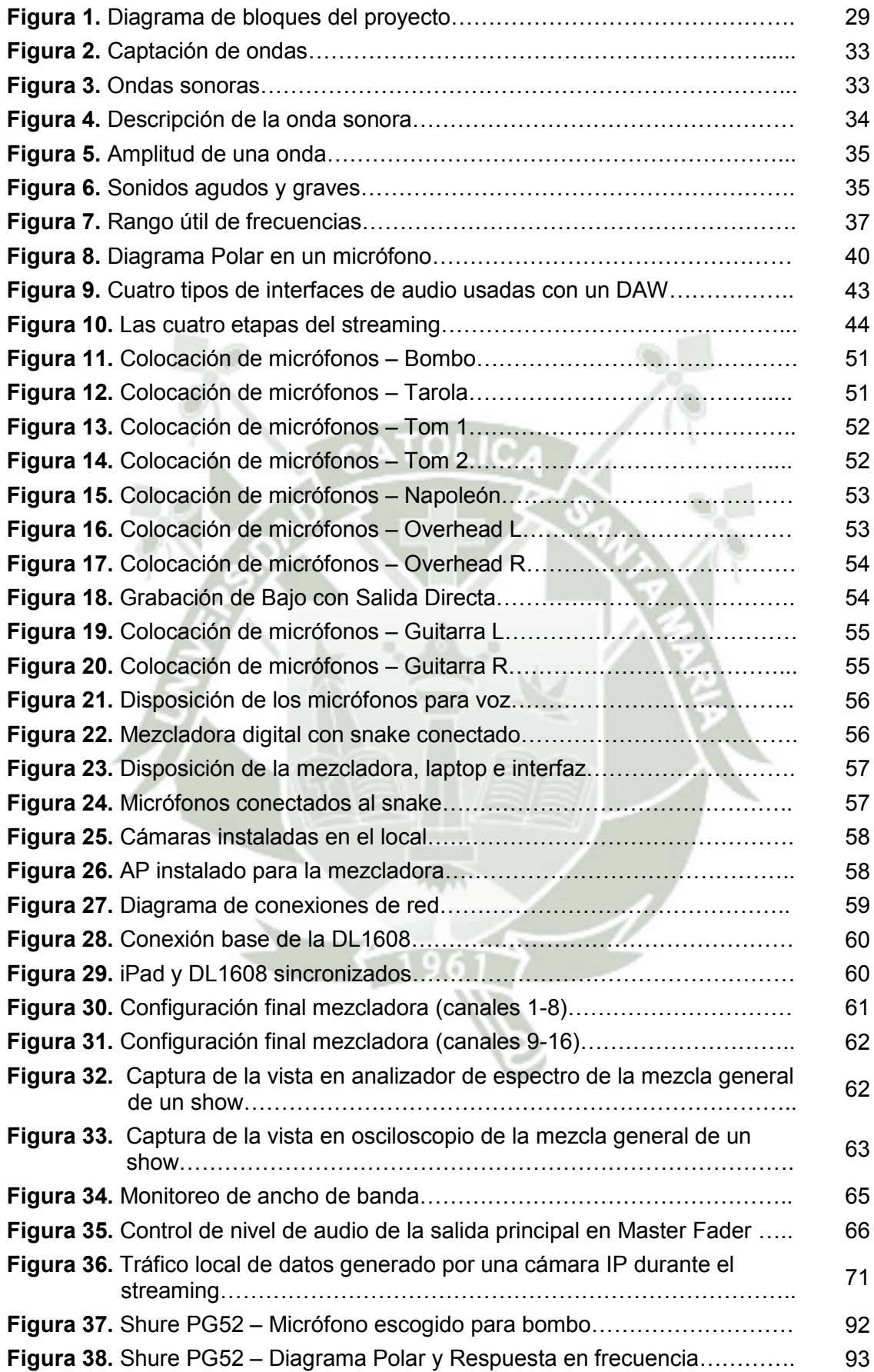

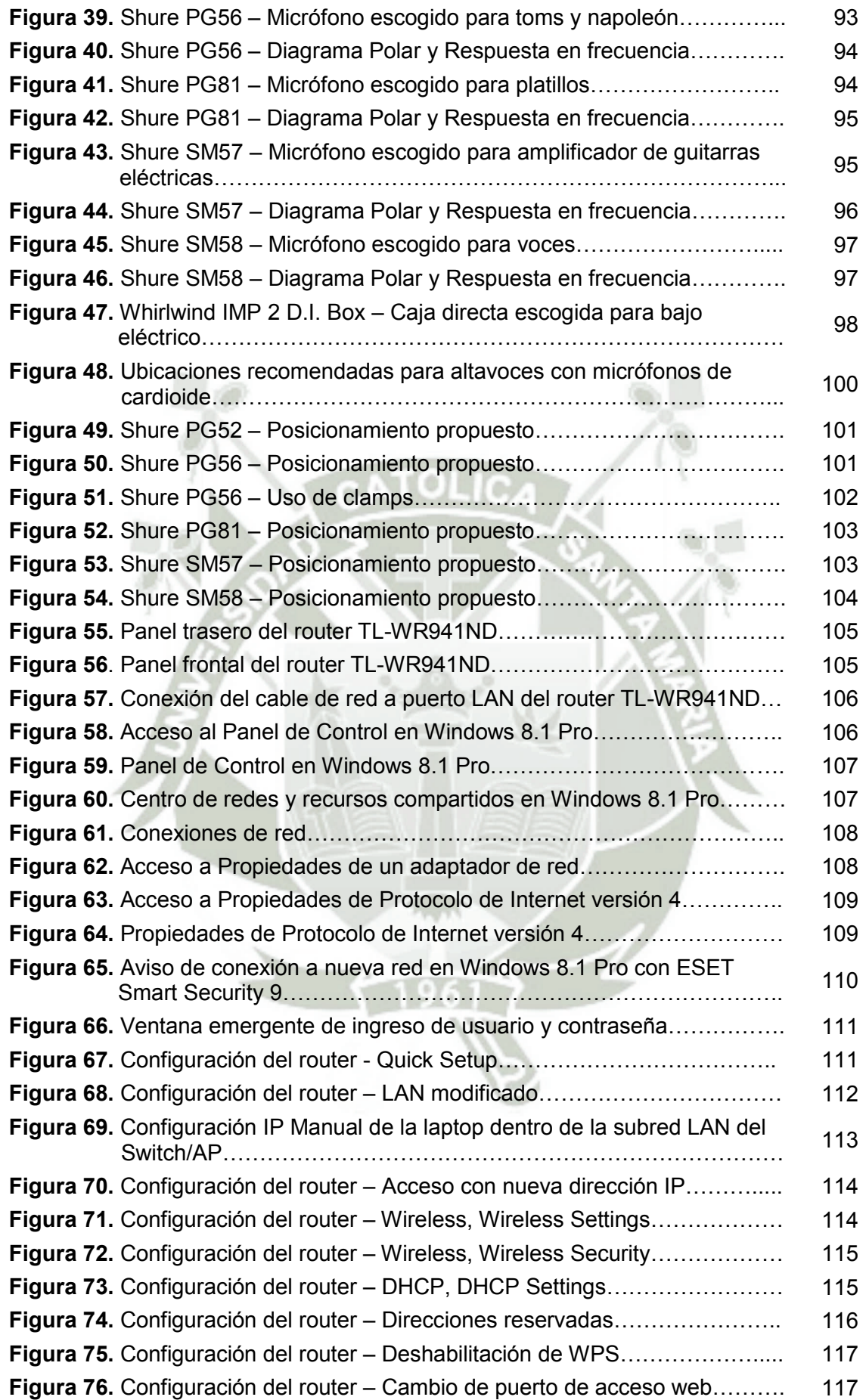

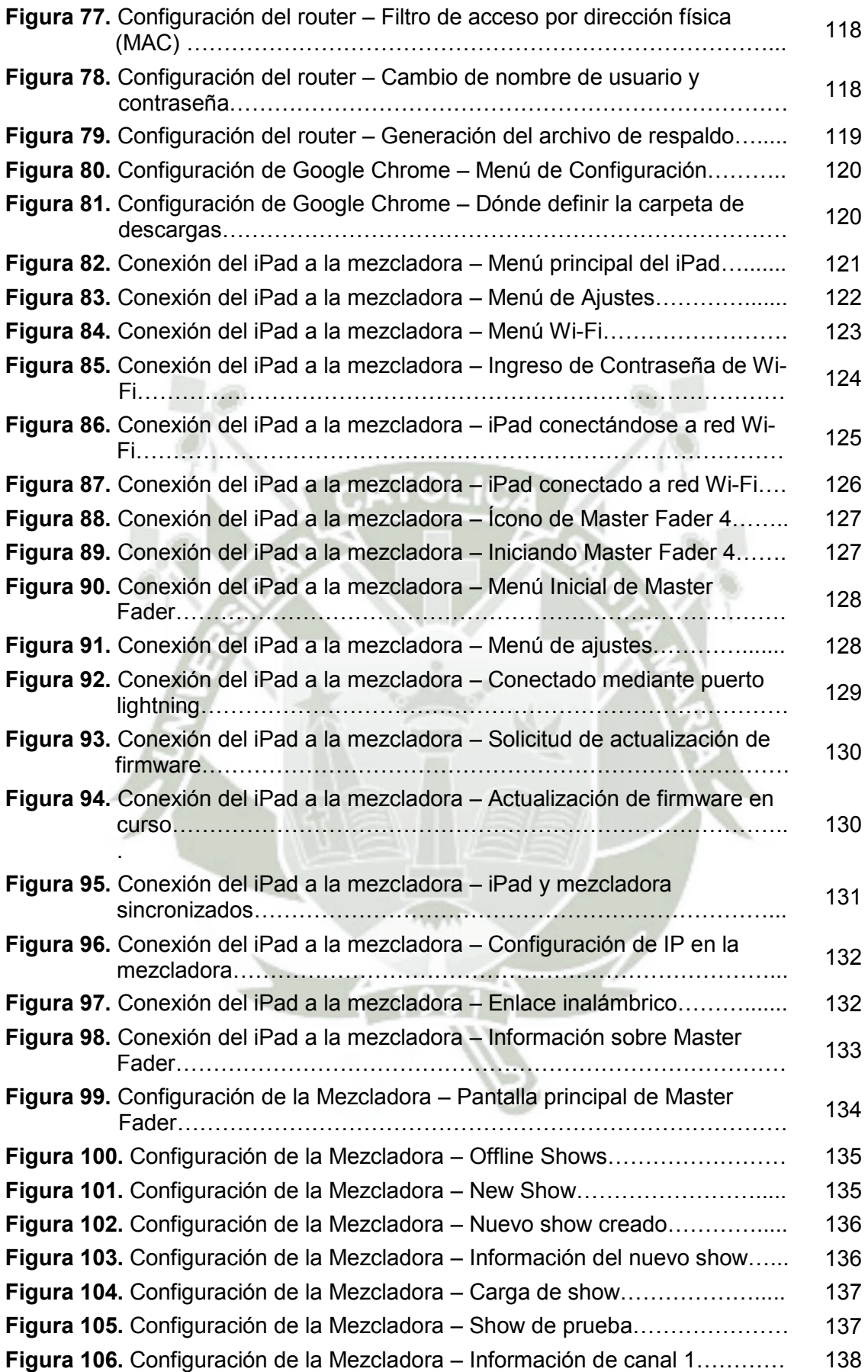

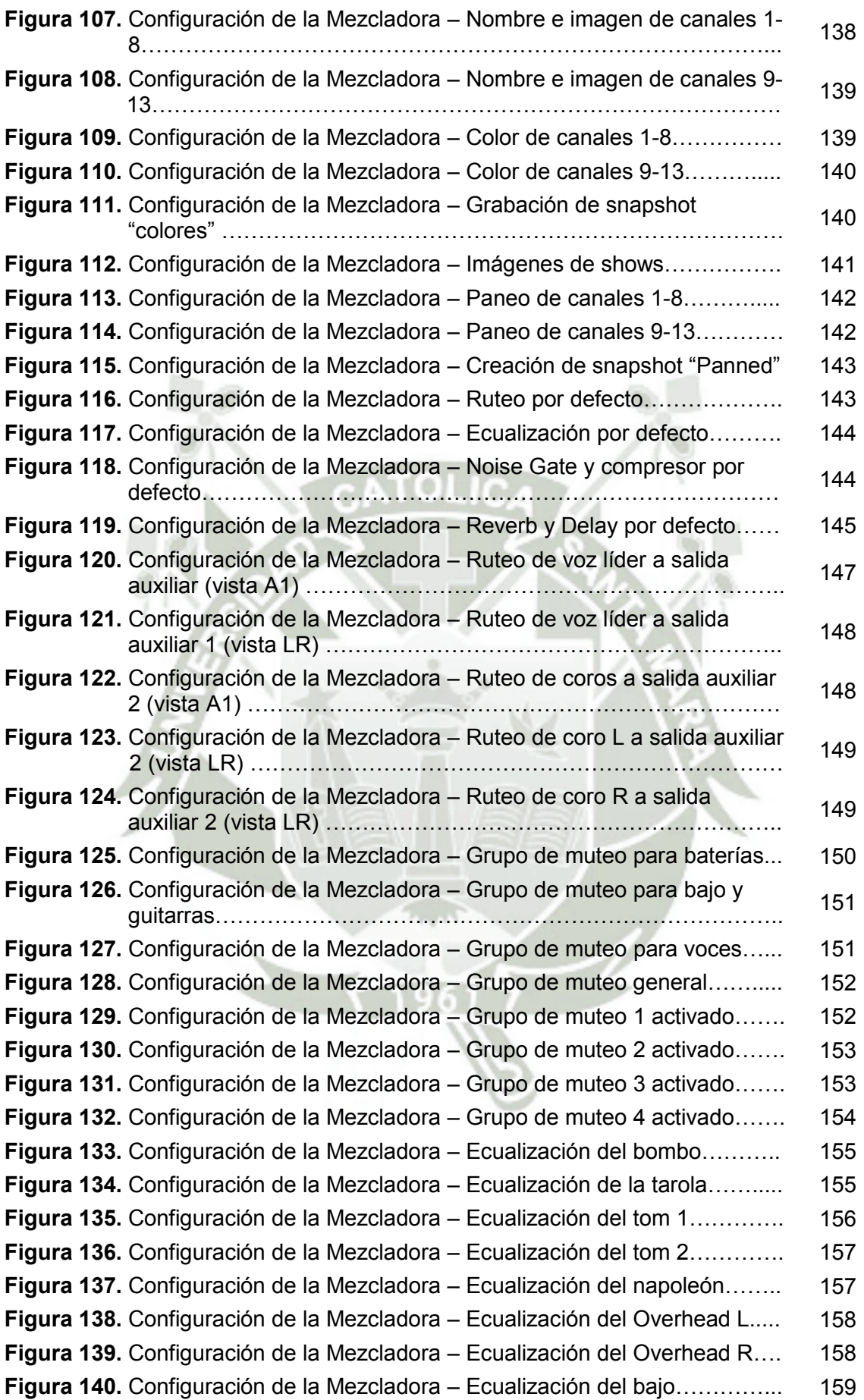

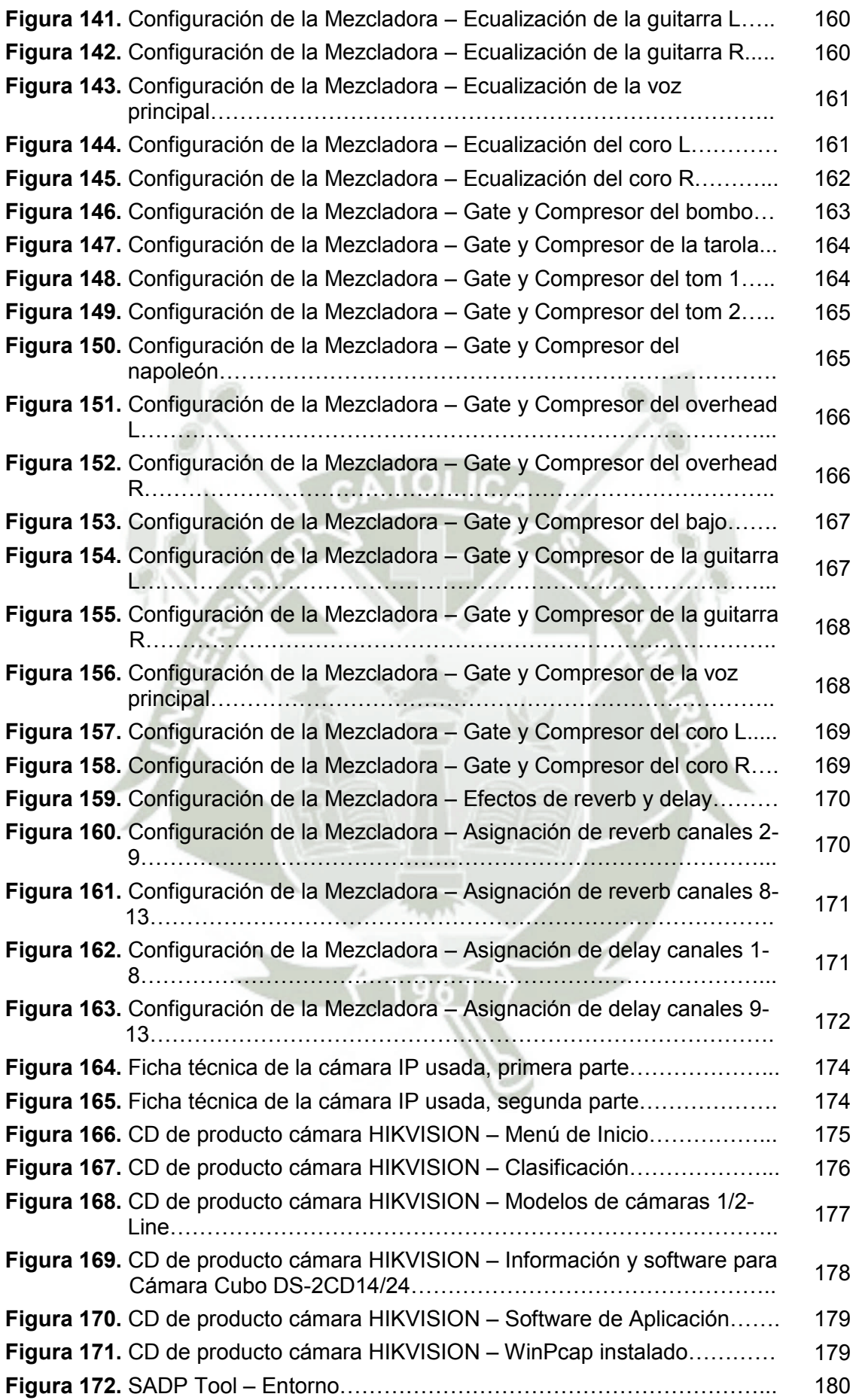

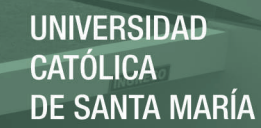

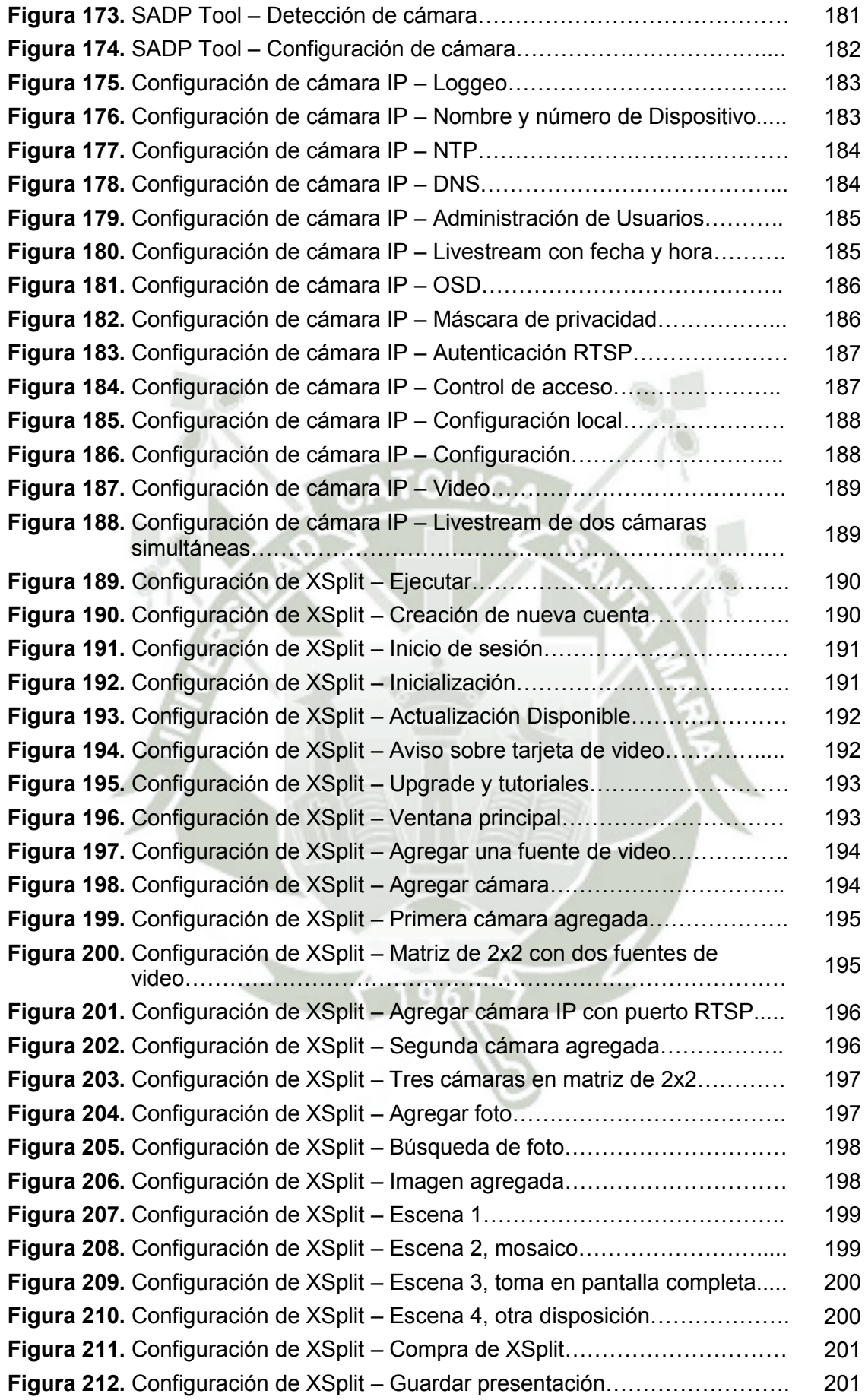

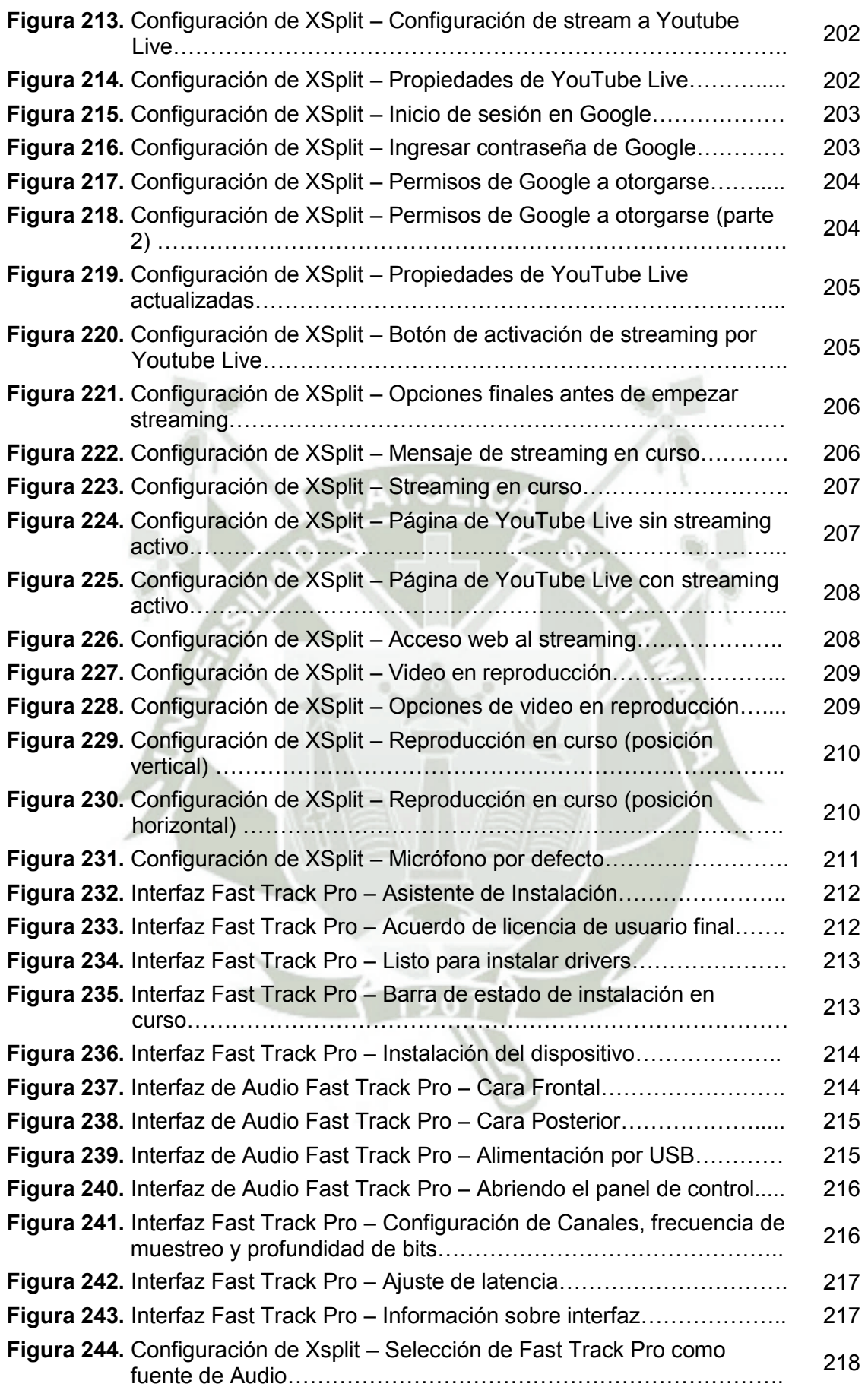

# REPOSITORIO DE<br>TESIS UCSM

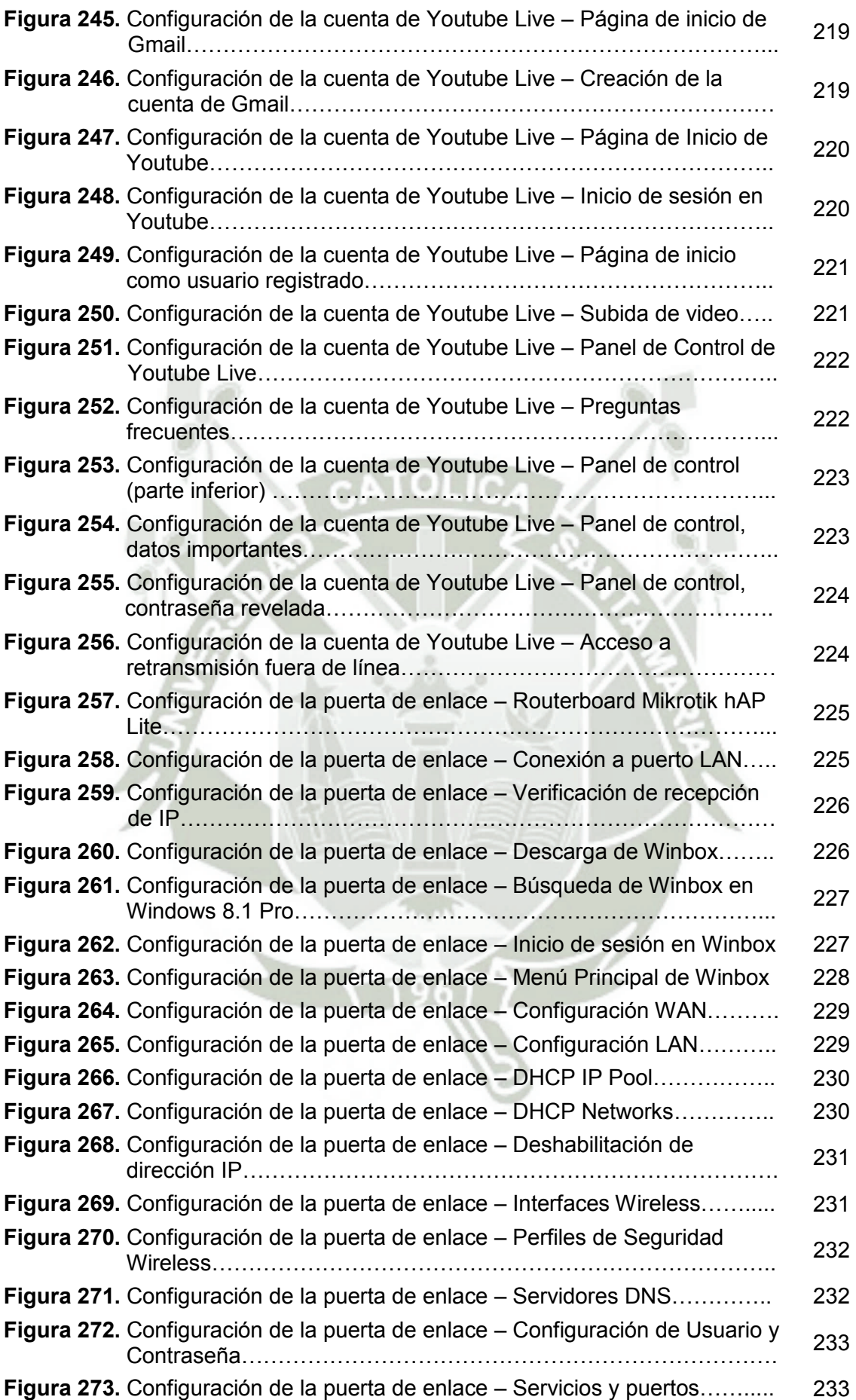

# REPOSITORIO DE<br>TESIS UCSM

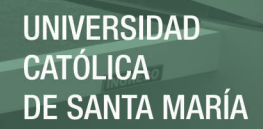

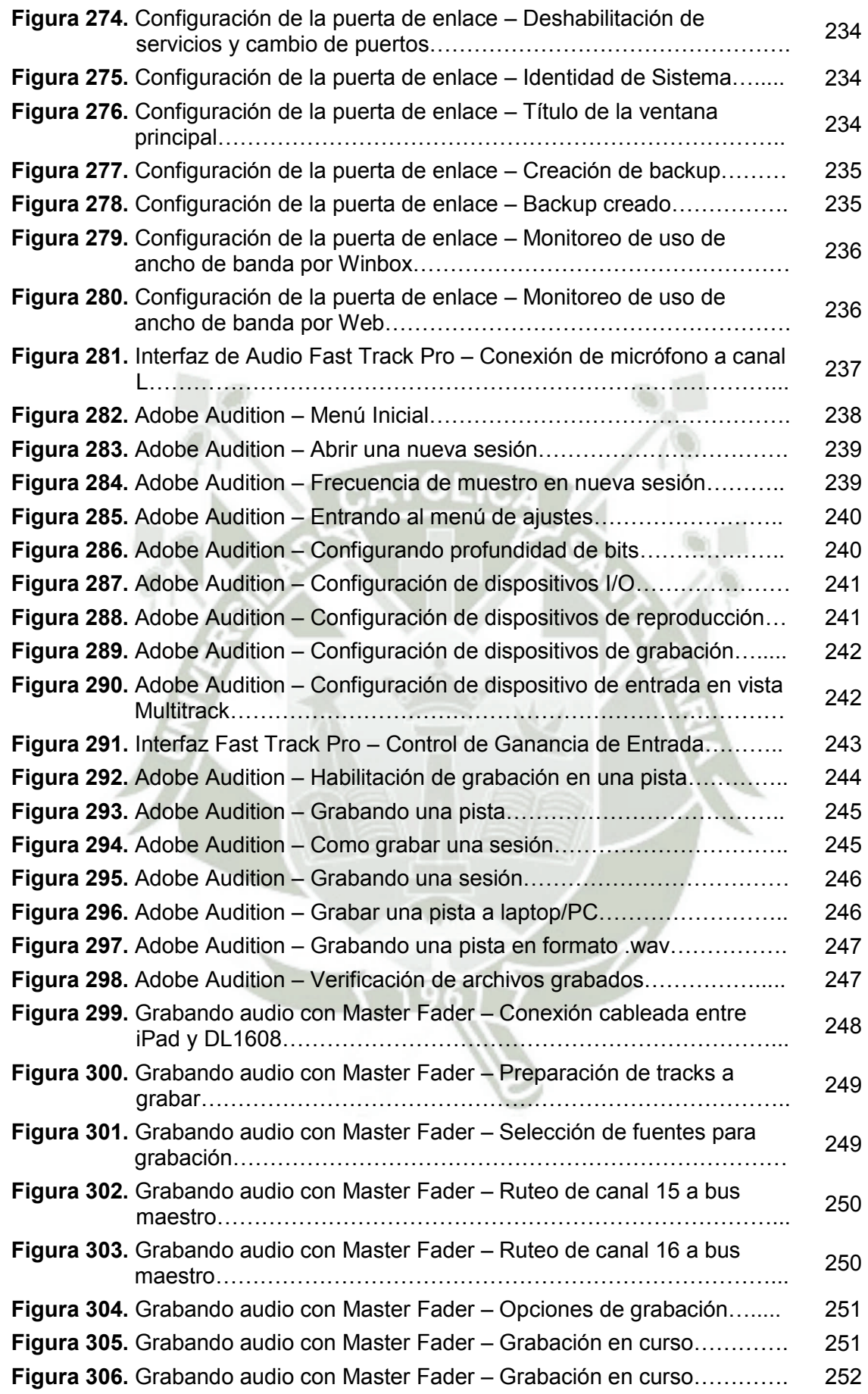

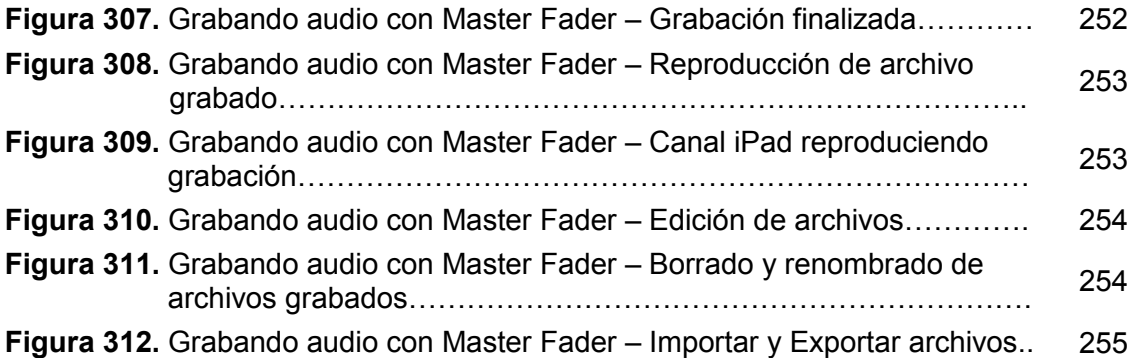

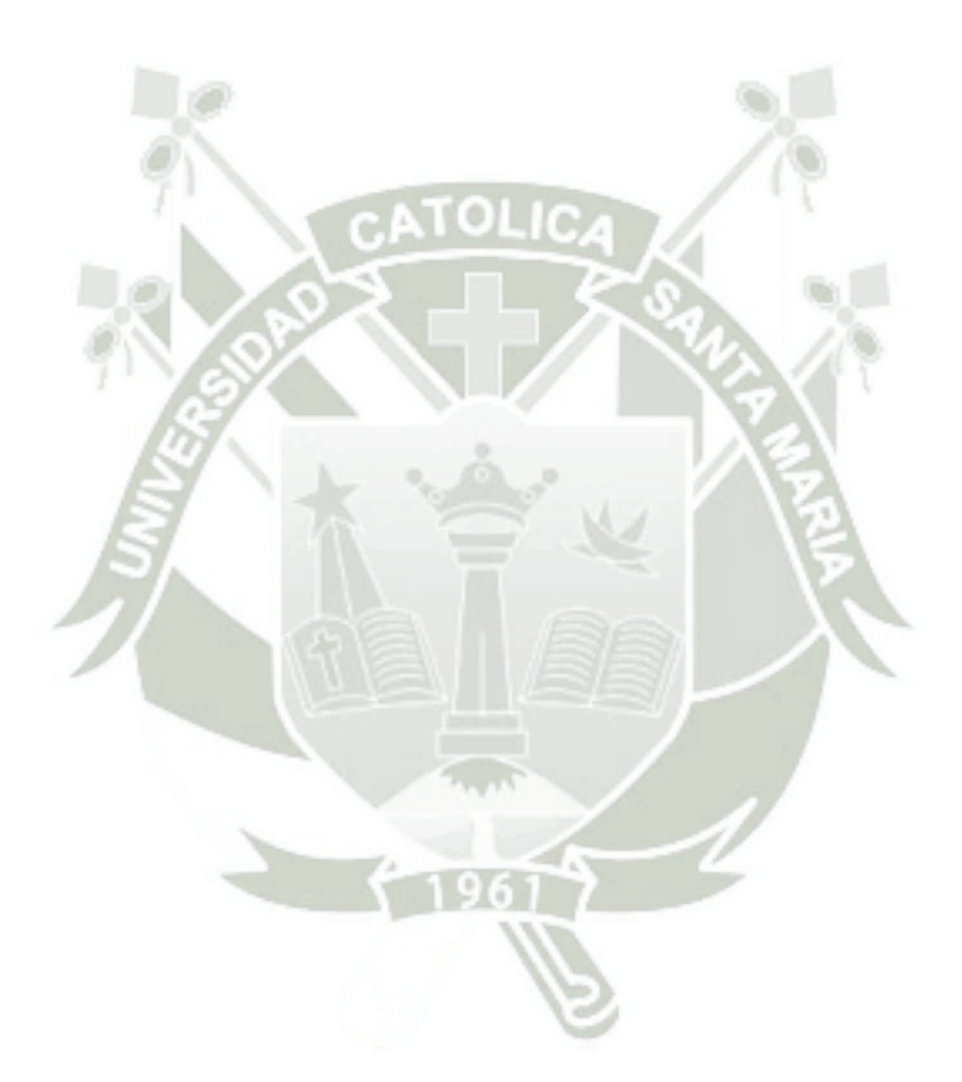

#### **Índice de Tablas**

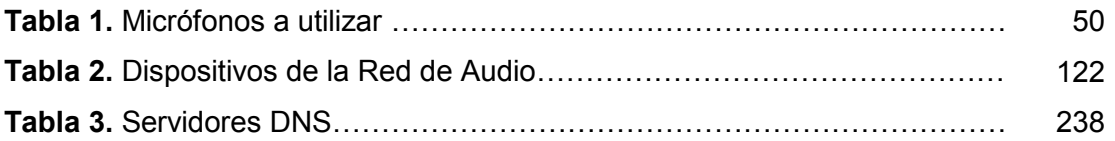

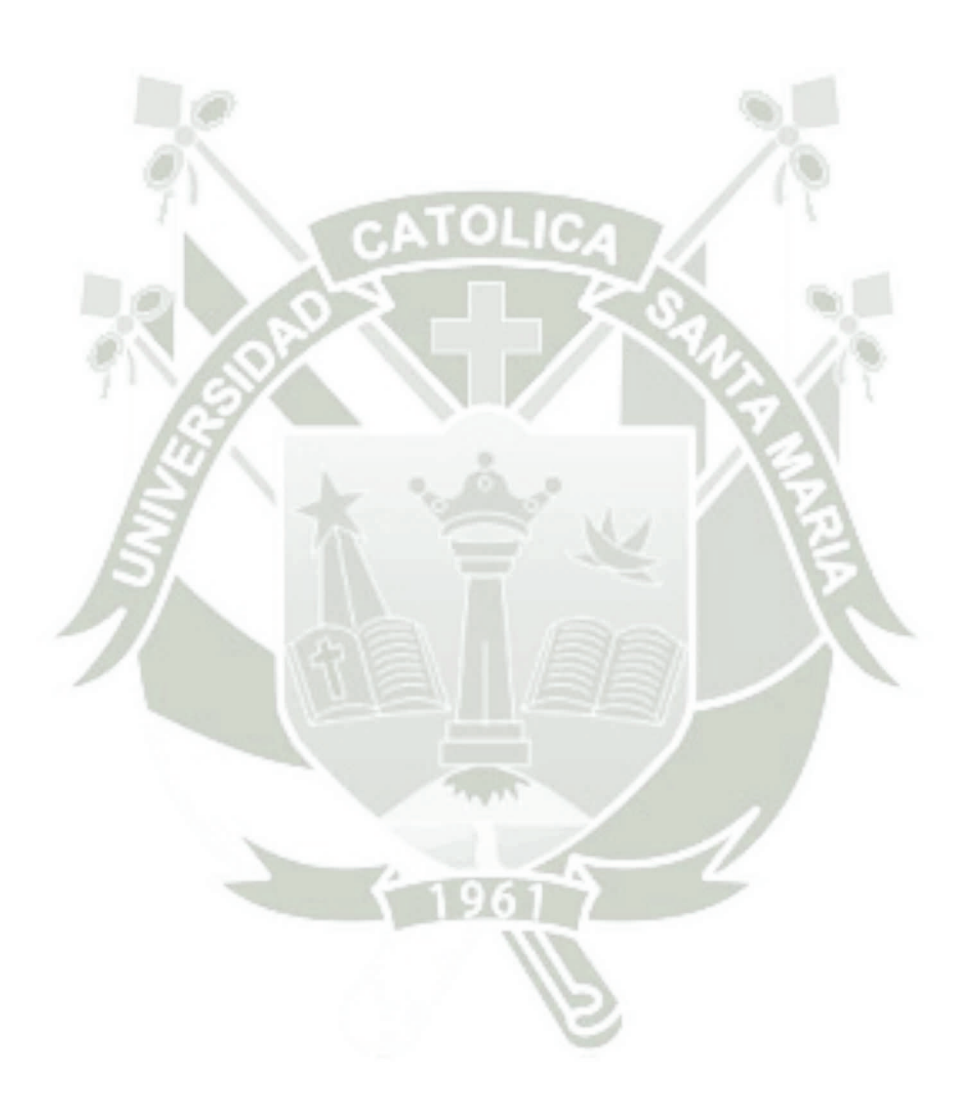

#### **INTRODUCCIÓN**

El presente proyecto surge al identificar una necesidad de un campo artístico local del cual soy parte. La falta de difusión de la música propia en la ciudad de Arequipa.

El desarrollo que se expondrá en páginas sucesivas tiene por objeto la obtención e implementación en Arequipa de un sistema de retransmisión de audio de conciertos en vivo y en alta calidad, con mezcla y DSP en tiempo real y de fácil acceso (tanto en tiempo real junto con la retransmisión como después de concluido el evento, a modo de podcast) a través de smartphones vía Internet mediante una aplicación móvil.

Actualmente existen recursos para realizar esta difusión, como páginas como Youtube, o portales de Internet como myspace o reverbnation, sin embargo, la ventaja comparativa que brindará este sistema es la posibilidad de hacerlo en tiempo real, y no sólo eso sino en una buena calidad, aplicando tecnologías de procesamiento digital sin latencia perceptible y con la posibilidad de crear un podcast empresarial que beneficiará tremendamente a los empresarios que apuesten por la música de calidad.

De lo que se trata el presente proyecto es de emplear la infraestructura ya existente de los sitios donde se desarrollan los conciertos en la ciudad de Arequipa para lograr una retransmisión por Internet y hacerlo accesible a nivel global.

La retransmisión local permitirá a las personas interesadas en música y conciertos conocer qué artistas están tocando y dónde y la calidad sonora de su presentación. Esto se complementará con video en tiempo real para conocer, sin tener que estar físicamente en dichos sitios, la acogida de estas agrupaciones por parte del público. Esto permitirá a los productores de eventos difundir en tiempo real la situación de eventos, particularmente en situaciones en los que podría beneficiarles hacerlo, incrementando la concurrencia del público y haciendo uso de la plataforma creada para lanzar sonoramente a través de Internet promociones en bebidas, comida y/o promociones de entradas al por mayor y además la posibilidad de difundir su marca. Al público le ayudará a tomar decisiones de qué local escoger para ir a pasar una velada de buena música, circunstancia que aportará a su entretenimiento y sensación de bienestar; condiciones ambas que influyen en la actitud que toman las personas en el día a día y la forma como se desenvuelven en sus trabajos, creando un clima laboral agradable y aumentando su productividad. Por otro lado, a los artistas les permitirá difundir su música a través de Internet en un formato en vivo que no se ha empleado hasta la fecha en la ciudad, y los hará accesibles no sólo localmente sino internacionalmente.

La retransmisión a nivel Internacional permitirá la difusión de los artistas Arequipeños, de su música propia, de los locales de conciertos y de la movida cultural y musical Arequipeña como conjunto a otras partes del mundo. Lo interesante es que los audios serán grabados y almacenados en un servidor que brindará acceso a ellos incluso después del evento y así el público extranjero podrá escucharlos. Esto, por supuesto también es viable para el público local, regional y nacional.

Esta solución ataca el problema de la falta de difusión de las bandas de la ciudad, de la música en vivo en sí, y de la falta de difusión de los conciertos locales en tiempo real a través de Internet. Situaciones que de resolverse, beneficiarán a los artistas, productores, empresarios, asociaciones culturales, al público en general y a todos los profesionales que de una u otra forma colaboran con la movida cultural artística y musical de la ciudad. Concretamente, se espera que la presencia de este servicio logre un incremento en la afluencia del público a conciertos locales.

El desarrollo del proyecto involucra temas de sonido y telecomunicaciones. Para el hardware contaremos con micrófonos diversos, una mezcladora digital, pedestales, cables de conexión para micrófonos, concentradoras "snake" para audio, cámaras IP, cableado de red y una laptop potente que integrará toda la información de audio y video y se encargará de hacer el streaming a través de Internet. Para la parte de software contaremos con software potente usado actualmente por la comunidad gamer y se plantea el desarrollo de una aplicación para smartphones para facilitar el acceso y poder complementar con información que se difundiría por este medio y que sería de gran utilidad para el local. Esta información engloba diseño publicitario para marketing de eventos anteriores, eventos próximos, promociones y descuentos especiales.

Lamentablemente, por motivos de fuerza mayor, el local tuvo que cerrar a sólo unos pocos meses de abierto. No se concretó desarrollar una aplicación para smartphones como inicialmente se deseó; asimismo tampoco se logró cuantificar formalmente la asistencia de las personas, tras iniciado el servicio de Streaming, que estaba, para cuando se cerró el local, en fase de pruebas finales.

Por ello, la presente sirve mayormente como aporte tecnológico para mostrar que con el know-how suficiente en Ingeniería de Sonido y Telecomunicaciones puede armarse un proyecto similar en otro local, de rubro e infraestructura similar y los beneficios serían los mismos, líneas arriba expresados.

Andrés Roberto Márquez Huertas

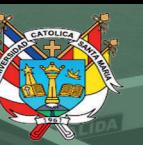

**UNIVERSIDAD CATÓLICA DE SANTA MARÍA** 

22

## **CAPÍTULO 1:**

## **INTRODUCCION**

Publicación autorizada con fines académicos e investigativos En su investigación no olvide referenciar esta tesis

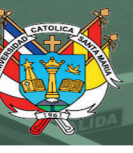

## CAPÍTULO I: Introducción

#### **1. Identificación y Contenido del Problema**

El presente trabajo tiene por objeto la obtención e implementación de un sistema de retransmisión de audio de conciertos en vivo y en alta calidad, con facilidad de acceso vía smartphones.

De lo que se trata es de emplear la infraestructura ya existente de los sitios donde se desarrollan los conciertos en la ciudad de Arequipa para lograr una retransmisión por Internet y hacerlo accesible a nivel global.

#### **2. Planteamiento del Problema**

A nivel local, ya que formo parte de la movida musical, puedo dar fe de que existen muchas personas muy talentosas realizando eventos, haciendo conciertos, difundiendo su arte de todas las formas posibles, tanto presencialmente como no presencialmente a través de medios digitales como las redes sociales, repositorios de videos en línea como Youtube o perfiles artísticos de streaming de audio como Reverbnation.

Todas estas plataformas ayudan a la difusión, sin embargo ninguna es en tiempo real. Sólo reproducen archivos que ya han sido previamente grabados y puestos digitalmente en los sitios correspondientes.

Imagínese, sin embargo, el escenario donde uno pueda estar con un smartphone fuera de casa y quisiera enterarse de que artistas se están presentando y dónde, pero no sólo como podría enterarse vía Facebook con un afiche o un evento, sino también poder escuchar un poco de cómo está sonando y a lo mejor visualizar la concurrencia del local. Esto podría hacer que se anime a ir a alguna de esas presentaciones y propiciar que la escena musical siga creciendo. Esta situación es posible gracias a los avances tecnológicos en dispositivos de procesamiento de audio, a herramientas de hardware y software de procesamiento de información y retransmisión y al Internet como plataforma global de compartición de recursos.

El problema que se ataca es entonces la falta de un medio de difusión en tiempo real para difusión de conciertos en vivo, para lo cual planteo un desarrollo e integración de tecnologías que en su conjunto proveen una solución nueva, fresca e ingeniosa a una situación que viene afectando a los artistas de mi ciudad por mucho tiempo.

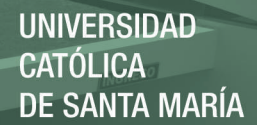

#### **3. Justificación, Propósito y Viabilidad**

La justificación del presente recae en todos los beneficios que se pueden obtener del desarrollo.

Básicamente, la retransmisión local permitirá a las personas interesadas en música y conciertos conocer qué artistas están tocando y dónde y la calidad sonora de su presentación. Los productores de eventos podrán difundir en tiempo real el estado de sus eventos, sobre todo de aquellos que tienen relativo éxito para hacer que eso aumente más aún. A los dueños de locales o bares les permite utilizar la plataforma audible para hacer promociones en bebidas, comida y/o promociones de entradas hasta cierta hora, difundiendo también su marca así. Finalmente, a los artistas en general les permitirá difundir su música a través de Internet en un formato en vivo que no se ha empleado hasta la fecha en la ciudad, y los hará accesibles no sólo localmente sino internacionalmente.

La retransmisión a nivel Internacional permitirá la difusión de los artistas Arequipeños, de su música propia, de los locales de conciertos y de la movida cultural y musical Arequipeña como conjunto a otras partes del mundo.

El propósito del desarrollo es hacer que mediante la aplicación de la tecnología pueda lograrse una mayor difusión y una mayor afluencia a conciertos, logrando así que la escena musical crezca.

Este trabajo de tesis es viable puesto que los locales para los que esto está diseñado normalmente cuentan con equipos de sonido para presentaciones de bandas y también cuentan con conexión a Internet. Se asume además que cuentan con todos los permisos que la ley exige ya que en caso contrario no podrían operar. Es correcto entonces decir que la viabilidad tanto técnica como legal está garantizada.

#### **4. Conveniencia de la Presente Tesis. Utilidad.**

La utilidad concreta de la presente tesis es proveer un medio de difusión en tiempo real a los conciertos, logrando así mayor difusión y una afluencia mayor a las presentaciones de los artistas locales.

#### **5. Relevancia Social**

El impacto social se da en una mayor difusión de la cultura al público en general, puesto que la música es una expresión artística y el arte es cultura. Adicionalmente, una mayor afluencia a conciertos favorece un ambiente de mayor éxtasis al asistente, situación que impacta en la sensación de bienestar del público. El bienestar de las personas se logra

debido a que estas podrán satisfacer sus necesidades de entretenimiento, y una sociedad contenta es, en general, una sociedad más productiva y proclive al desarrollo.

#### **6. Utilidad Práctica**

Mayor gente en los conciertos debido a la aplicación de esta solución logra favorecer el efecto bola de nieve en la difusión de la música de los artistas. Incrementa el consumo de música y de cultura en la gente. A los artistas permite exponer su arte ante mayor cantidad de personas y a los locales de conciertos le permite hacer crecer su marca para que esto siga creciendo, con los beneficios económicos que esto conlleva.

#### **7. Valor Teórico**

El aporte teórico del proyecto consiste en la determinación de los parámetros de diseño de toda la aplicación. En particular podemos mencionar el campo del procesamiento del audio, ya que se aplicarán conocimientos de distribución espectral de frecuencias para la mezcla, procesamiento digital de señales audibles en tiempo real y la disposición correcta de transductores de audio, por mencionar algunas. También se necesitará desarrollar el mecanismo de retransmisión de información, streaming, grabación y almacenamiento de los eventos. Podemos mencionar también que se desarrollará la programación de aplicaciones para smartphones. Finalmente se buscará la integración de todos los elementos en una sola gran solución, con las consecuentes adaptaciones que eso implique y con los problemas de campo de carácter técnico que habrá que resolver en sitio.

#### **8. Viabilidad del Trabajo**

- **Recursos Financieros:** Se dispone de recursos financieros suficientes, para llevar a cabo esta propuesta. El financiamiento del presente proyecto corre por cuenta del investigador.
- **Recursos Humanos:** Se cuenta con el apoyo de personal técnico, dueños de locales de conciertos y asesoramiento de profesores de audio y músicos profesionales.
- **Recursos Materiales:** Es necesario disponer de material bibliográfico, como libros, revistas especializadas e Internet, de los cuales se dispone. Adicionalmente se requerirán algunos equipos de sonido, de los cuales algunos se comprarán, otros serán prestados y finalmente otros alquilados.

#### **9. Delimitación Planteada**

El proyecto se circunscribe geográficamente a la Ciudad de Arequipa, Perú.

Sin embargo, la presente investigación puede extenderse a ubicaciones geográficas en las que se disponga de los siguientes elementos:

- Back-line o equipamiento operativo para un concierto en vivo.
- Un conjunto musical.
- Conexión a Internet, con cierto de ancho de banda mínimo.
- Una mezcladora digital, para la obtención del audio en estéreo.
- Licencia de funcionamiento para locales vigente con documentación en regla.

#### **10. Objetivos**

- **10.1 Objetivo General** 
	- **Lograr un incremento en la asistencia del público a conciertos.**

Para ello se implementará un podcast en tiempo real para difusión en alta calidad de música en vivo.

#### **10.2 Objetivos Específicos**

 **Lograr la mezcla en vivo en buena calidad del audio de las bandas.**

- o Esto se realizará empleando la infraestructura existente de los locales, así como sus instrumentos, micrófonos, amplificadores, PA y su acceso a internet.
- **Lograr poner en marcha la plataforma del podcast:** 
	- o El podcast es en esencia una radio por internet en tiempo real que permite grabar las emisiones como archivos ejecutables en horarios fuera de la transmisión del mismo. Esta plataforma permitirá no sólo retransmitir la música sino el audio que el empresario del local disponga conveniente para aumentar la concurrencia a los eventos y maximizar sus ganancias por noche.
- **Lograr la grabación del audio de los eventos** 
	- Se desea lograr el almacenamiento adecuado del audio de los eventos, de forma que este sea accesible aún acabado el evento.

#### **Lograr la retransmisión del video del evento en tiempo real.**

o La idea de lograr esto es que el empresario dueño del local pueda optar por transmitir el video para que el público se anime a entrar a un local, evidenciando el éxito y la acogida de sus eventos, situaciones que favorecen mucho que más y más personas asistan.

#### **Lograr la programación de la app para smartphones**

o La creación de una aplicación para teléfonos móviles permite que el acceso a toda esta información se simplifique, usando tecnologías en boga a las que el público objetivo está acostumbrado.

#### **11. Hipótesis**

La hipótesis de la presente expresa la idea de que difundiendo la música en vivo en tiempo real por una plataforma virtual como el Internet, se puede lograr una mayor concurrencia, logrando un crecimiento de la movida musical. Así, podemos decir: **"Es posible fomentar la afluencia a conciertos mediante el uso de un podcast** 

**de música en vivo en tiempo real"**

#### **12. Variables**

#### **12.1 Variable Dependiente**

Cantidad de personas que asisten a conciertos

#### **12.2 Variable Independiente**

Presencia del podcast en funcionamiento

- **Indicadores:** 
	- o Mezcla en vivo del audio.
	- o Plataforma del podcast activa.
	- o Grabación del audio.
	- o Retransmisión de video en tiempo real.
	- o Programación de app para acceso.

Además podemos decir lo siguiente:

- La variable dependiente es cuantitativa y discreta, ya que contabilizaremos personas.
- La variable independiente: es cualitativa y nominal, ya que carece de un orden inherente o secuencia, se trata más bien de la presencia o no de un servicio que pretende influir en la variable dependiente.

#### **13. Diseño de la Investigación**

La presente investigación es fundamentalmente concluyente, causal, experimental, de campo y utiliza análisis cuantitativo de datos.

- Es Concluyente, porque busca probar hipótesis específicas y analizar relaciones entre las variables de estudio.
- Es Causal, porque busca determinar y explicar las relaciones causa-efecto.
- Es Experimental porque se cuenta con al menos una variable independiente, la cual será manipulada de manera controlada con el fin de observar su efecto y relación con la variable dependiente.
- Es de campo porque estudia situaciones reales que se dan en la vida cotidiana en contextos no controlados contrario a lo que sucede, por ejemplo, en los experimentos de laboratorio.
- Utiliza análisis cuantitativo de datos, porque el instrumento que utilizaremos para analizar la influencia será una tabla comparativa de la concurrencia a un evento y los datos de esta son cifras.
- **13.1 Técnicas de Investigación** 
	- Mezcla de audio en vivo de un concierto.
	- Selección, posicionamiento y utilización de micrófonos para captura de señales en función del espectro de frecuencias de cada instrumento, la forma de dispersión del audio y su rango dinámico.
	- Aplicación de plugins para Procesamiento Digital de Señales en Tiempo Real.
	- Programación y configuración del servidor de retransmisión.
	- Utilización de compresión para optimizar el uso del ancho de banda de Internet.
	- Programación y configuración del servidor de grabación.
	- Programación de la App para Smartphones.
	- Análisis de impacto de la concurrencia del público.

#### **13.2 Instrumentos de Verificación**

Para realizar la verificación de la consecución de objetivos se emplearán los siguientes instrumentos.

- Tabla comparativa de concurrencia.
- Estación digital de procesamiento de audio (DAW).
- Smartphones y/o navegadores WEB.
- Registro de tracks de audio de eventos.

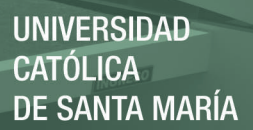

#### **14. Diagrama de Bloques del Proyecto**

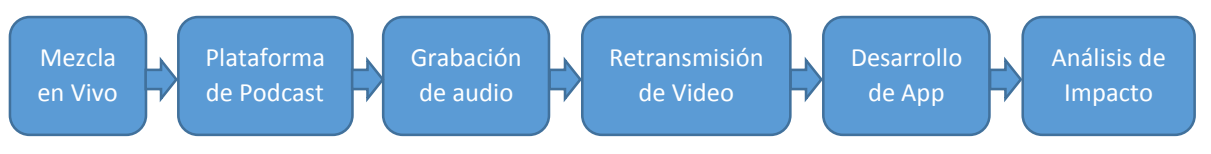

**Figura 1.** Diagrama de bloques del proyecto

#### **Bloque 1: Mezcla en Vivo**

o La idea es conseguir un streaming de audio en stereo en niveles adecuados como para grabación digital y/o retransmisión a través de Internet.

#### **Bloque 2: Plataforma de Podcast**

- o Desarrollar una plataforma mediante la cual se pueda realizar el streaming tanto en vivo como en diferido
- **Bloque 3: Grabación de Audio** 
	- o Lograr la adaptación de los sistemas de mezcla y grabación de modo que pueda lograrse un almacenamiento en un formato ligero y de alta calidad.

#### **Bloque 4: Retransmisión de Video**

o Lograr la plataforma de retransmisión de video en vivo del evento para propósitos de marketing del local.

#### **Bloque 5: Desarrollo de App**

- o Creación de una aplicación para smartphones para fácil acceso a los posibles asistentes del evento.
- **Bloque 6: Análisis de Impacto** 
	- o Análisis de la concurrencia antes y después de implementado el sistema, para verificar una variación considerable.

#### **15. Estrategia**

- Primero se elegirá el local de conciertos en el que se desarrollará la implementación del servicio.
- Luego se verificará la existencia de instrumentos musicales (afinados y en buenas condiciones) y PA operativo instalado. Esto es importante ya que es lo mínimo indispensable para poder llevar a cabo un concierto pequeño, que es con lo que se piensa trabajar.
- Una vez hecho eso, se verificará la existencia de servicio de Internet en el local y un monitoreo del ancho de banda contratado para asegurarnos de que sea suficiente para los propósitos de la investigación. Después de esta y la etapa

anterior, ya podemos planificar que equipos será necesario comprar, o que línea de Internet contratar para lograr los propósitos del presente proyecto.

- Después, se realizará la prueba de sonido en el local con la banda. Es importante lograr un adecuado nivel de retorno para los músicos y evitar la saturación de audio en el local. Ya que lo primero es de gran ayuda para lograr una buena actuación de la agrupación y lo segundo para no lograr la satisfacción audible máxima para el público.
- Posteriormente, se dimensionarán, seleccionarán y posicionarán adecuadamente los micrófonos en los instrumentos a grabarse, teniendo en cuenta las diferentes técnicas que un ingeniero de sonido debe conocer para lograr la interacción óptima de los micrófonos y los instrumentos.
- Después se realizará la configuración de los parámetros de la mezcladora para optimizar la calidad de la pista estéreo.
- Seguidamente, se hará la prueba preliminar de grabación de la mezcla estéreo. Esta no debe saturarse en ningún momento y debe tener un nivel adecuado que no dificulte la inteligibilidad.
- Luego, se configurará el servidor de retransmisión del audio estéreo.
- Después se realizará la prueba preliminar del servicio de retransmisión vía Internet, desde una PC remota.
- Seguidamente, se configurará el servicio de podcast con pistas de audio paralelas, brindando la posibilidad de incluir voz hablada para promociones del local, publicidad diversa o simplemente la inclusión de un comentarista.
- Después se realizará la prueba preliminar del podcast, principalmente revisando niveles de señales entrantes de audio.
- A continuación, se configurará el servidor de grabación y almacenamiento.
- Lo siguiente es efectuar la prueba preliminar de streaming y/o descarga de audios previamente grabados y almacenados en la base de datos del servidor correspondiente.
- Seguidamente, se programará la app para acceso remoto vía smartphones a través de los planes de datos, usando la red de telefonía celular de la ciudad.
- Después, se hará la prueba preliminar de acceso a los audios vía smartphones usando la app.
- Seguidamente, se realizarán las pruebas finales del servicio, probando la interacción de todos los elementos en conjunto.
- Ya para concluir, se hará el lanzamiento oficial al mercado del servicio implementado.

 Finalmente, se hará un análisis de impacto en la concurrencia del público, para verificar que la puesta en marcha del servicio efectivamente esté incrementando la afluencia del mismo.

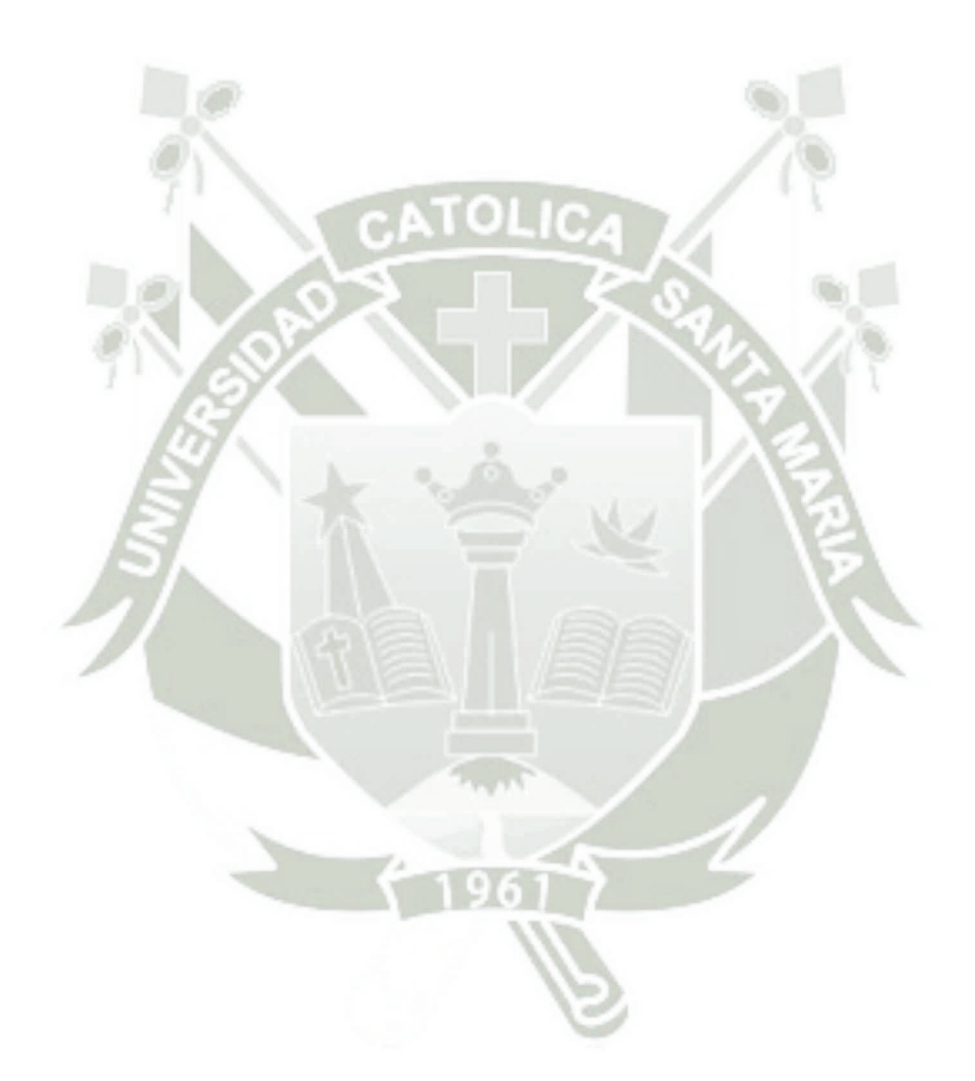

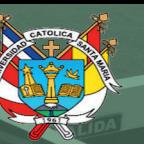

**UNIVERSIDAD CATÓLICA DE SANTA MARÍA** 

## **CAPÍTULO 2:**

CATOLIC

## **MARCO TEÓRICO**

Publicación autorizada con fines académicos e investigativos En su investigación no olvide referenciar esta tesis

32

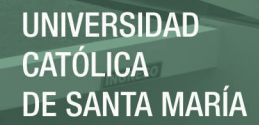

### CAPÍTULO 2: Marco Teórico

Utilizamos el diagrama de bloques del proyecto para identificar los conceptos teóricos que deben comprenderse para entenderlo a cabalidad. (Ver figura 1 en pág 29.)

#### 1. Mezcla en Vivo

#### 1.1 Mezcla de Audio

Para entender bien en qué consiste la mezcla de audio, necesitamos comprender primero algunos conceptos respecto de sonido y las ondas sonoras.

Todos los objetos que existen, si son sometidos a una excitación como un golpe o una palmada, por ejemplo, vibran.

**Figura 2.** Captación de ondas<sup>1</sup>

Esta vibración del cuerpo hace que se exciten las moléculas del medio donde este, pudiendo ser este un medio sólido, líquido o gaseoso, pero bajo la salvedad de que el medio sea lo suficientemente elástico como para permitir que sus moléculas se acerquen y se separen unas de otras. Tomando el caso un de medio gaseoso, como el aire, que es donde normalmente se encuentran nuestros oídos, la vibración de un cuerpo genera diferencias de presión en el aire, es decir, compresión y rarefacción, de una forma oscilatoria.

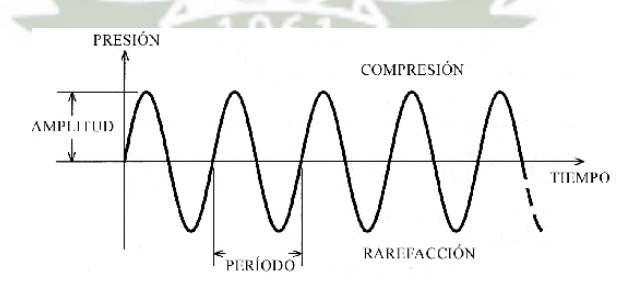

**Figura 3. Ondas Sonoras<sup>2</sup>** 

**.** 

<sup>1</sup> Captación de Ondas. [https://mcarmenfer.files.wordpress.com/2010/08/captacion-ondas](https://mcarmenfer.files.wordpress.com/2010/08/captacion-ondas-png.png)[png.png](https://mcarmenfer.files.wordpress.com/2010/08/captacion-ondas-png.png) Recuperado el 04-11-2016

<sup>&</sup>lt;sup>2</sup> El Ruido - Ondas Sonoras. <http://todosobreruido.blogspot.pe/2014/06/ondas-sonoras.html> Recuperado el 04-11-2016

La velocidad a la que el aire se va a comprimir y expandir depende de las características físicas del aire y del objeto vibrando. Cuando estas vibraciones llegan a nuestros oídos, se transforman, por medio de nuestro sistema auditivo en impulsos eléctricos que los nervios acústicos llevan al cerebro, donde se procesan y se les asigna un significado. Esto es lo que se conoce como sentido de la audición y gracias a él escuchamos.

De esta forma surge el concepto de onda de sonido, que es la que los oídos reciben, y con él, sus características como son el periodo, la frecuencia, la amplitud y la altura. Mayor información en la siguiente gráfica.

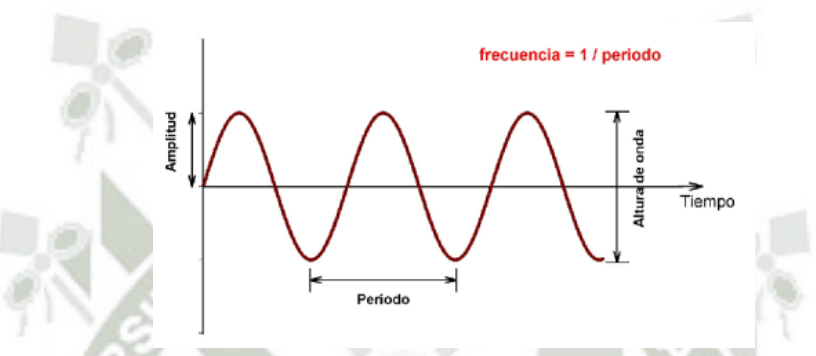

**Figura 4.** Descripción de la onda sonora<sup>3</sup>

De forma general, la amplitud es la distancia desde el punto 0 (excitación nula) hasta el punto más alto, llamado también pico (excitación máxima) o bien hasta el punto más bajo (excitación mínima), llamado también valle. En una onda sinusoidal como la de las gráficas, estas dos distancias son iguales.

La altura de la onda es simplemente el doble de la amplitud, o por decirlo de otra forma, la distancia del pico al valle.

Es importante notar que en una onda, la amplitud varía con el paso del tiempo.

El periodo es el tiempo que demora la onda en oscilar una vez y su inversa es la frecuencia, que mide cuantas oscilaciones hace la onda en un segundo. La unidad de medida de la frecuencia son los Hertz, abreviado Hz.

En el caso de una onda sonora, cuando hablamos de amplitud nos referimos a la intensidad de la vibración de un objeto que impacta en la intensidad de la compresión o rarefacción del aire en un momento determinado. En la práctica, una amplitud alta corresponde a un ruido muy fuerte y una amplitud baja a un

**.** 

<sup>&</sup>lt;sup>3</sup> Física – Descripción de la onda sonora. [http://fisica.laguia2000.com/acustica/descripcion-de-la](http://fisica.laguia2000.com/acustica/descripcion-de-la-onda-sonora)[onda-sonora](http://fisica.laguia2000.com/acustica/descripcion-de-la-onda-sonora) Recuperado el 04-11-2016

sonido débil o suave. Esta diferencia de amplitudes es lo que se conoce formalmente como intensidad, pero en equipos electrónicos se conoce como volumen, en el caso de los televisores o radios, o nivel en el caso de dispositivos o software especializados de audio.

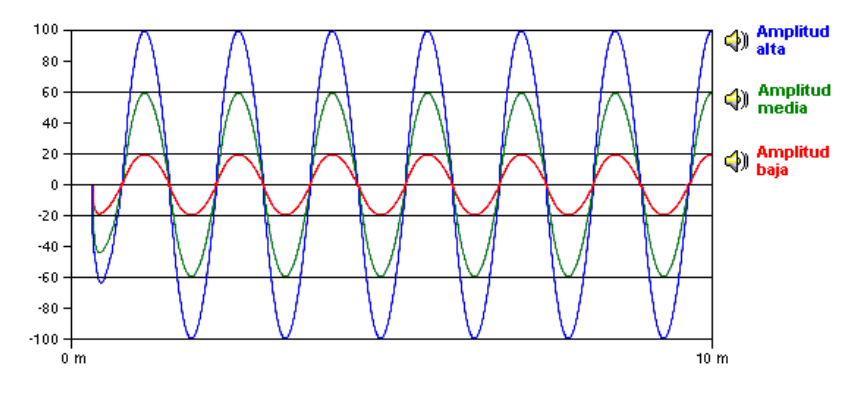

@ 1940 Disney Enterprises, Inc. S: The Walt Disney Company/llustración de Microsoft

**Figura 5.** Amplitud de una onda<sup>4</sup>

Cuando hablamos de frecuencia nos referimos a la velocidad de vibración de un objeto, que se traslada a la velocidad de oscilación de la presión en el aire, es decir, de la onda sonora. En la práctica, una onda de sonido de baja frecuencia se conoce como grave, como el sonido de un contrabajo. Una onda de sonido de alta frecuencia se conoce como aguda, por ejemplo, una soprano cantando una ópera. Esta cualidad del sonido de ser grave o agudo se denomina altura.

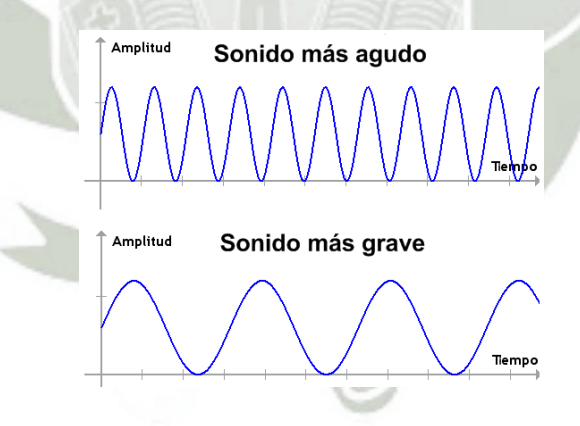

Figura 6. Sonidos agudos y graves<sup>5</sup>

Como dato interesante, es preciso mencionar que el ser humano percibe sonidos entre los 20 Hz y los 20,000 Hz. Algunos animales tienen un rango mayor de

4 Ondas: Sonido y Luz. Elementos y magnitudes de una onda.

**.** 

<https://sites.google.com/site/260ondassonidoyluz/elementos-de-una-onda> Recuperado el 04- 11-2016

<sup>&</sup>lt;sup>5</sup> Sonidos agudos y graves. http://cuarteto.comule.com/lm%C3%A1genes/sonido.png Recuperado el 04-11-2016
audición, llegando hasta los 25,000 Hz como el caso de los perros, o como los murciélagos que llegan a 50,000Hz.

Ahora bien, no existen en la naturaleza (sólo artificialmente) los sonidos de una sola frecuencia. Es decir, cuando escuchamos un perro ladrar, o a un guitarrista tocar, escuchamos un sonido complejo, compuesto por varias ondas de sonido simultáneas y que percibimos como si fuera una única onda. Normalmente un sonido está compuesto por una frecuencia que se llama fundamental, y frecuencias que son múltiplos enteros de esta, que son los armónicos. Entonces, cuando escuchamos un sonido, no sólo escuchamos la fundamental, son también los armónicos. La cantidad de armónicos que tiene un sonido y la amplitud que tiene cada uno de ellos conforman lo que se conoce como timbre. El timbre, en realidad, no es una característica o un parámetro en sí sino una combinación de varios, entre los que más destacan:

- El espectro: Distribución de la energía en función de los armónicos (diferentes frecuencias) en un sonido complejo.
- La envolvente de amplitud: Variación de la amplitud con el paso del tiempo.
- La formante: Concentración de energía en una determinada frecuencia en el espectro de un sonido.

El concepto de espectro es particularmente interesante pues es fundamental entenderlo para entender que significa Mezcla de Audio.

La siguiente gráfica considera la idea de espectro de frecuencias por instrumento y la aplica a todo el espectro audible, para ilustrar que diferentes instrumentos musicales abarcan diferentes frecuencias dentro del rango audible.

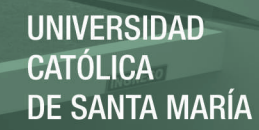

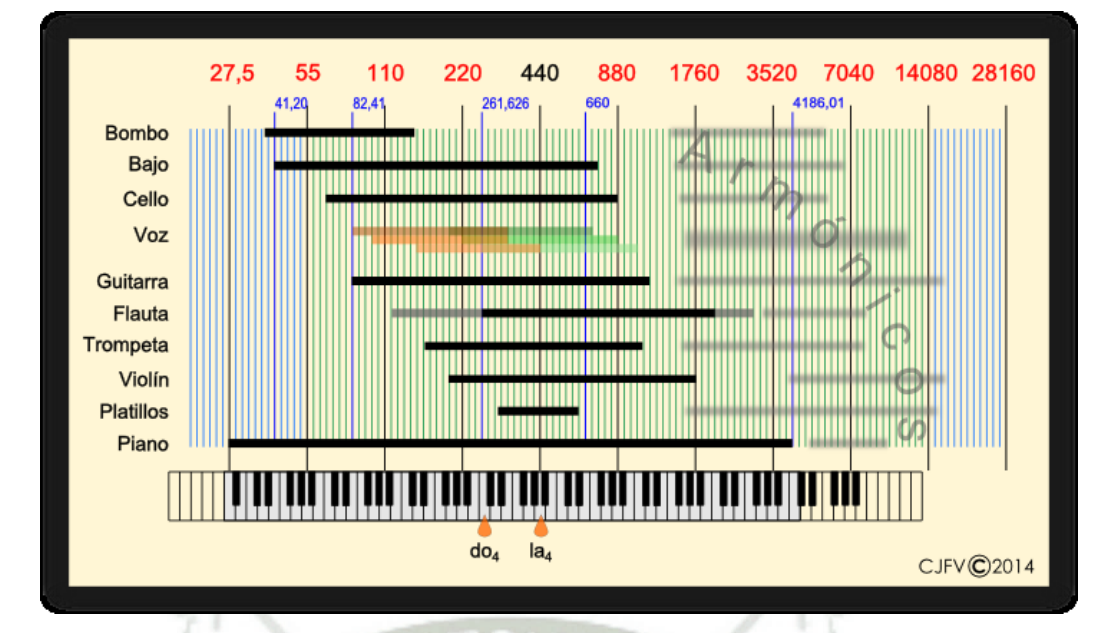

**Figura 7. Rango útil de Frecuencias<sup>6</sup>** 

Esta idea es fundamental para la mezcla, pues lo que se desea al mezclar audio es justamente asignarle una porción del espectro adecuadamente a cada instrumento, para que se escuche adecuadamente nivelado, real, sin interferencias entre uno y otro instrumento, matizado y compacto.

1.2 Mixer

Un mixer, mezcladora o mesa de mezclas es un dispositivo encargado de procesar señales de audio independientes y juntarlas en una sola, normalmente estéreo para la mayoría de aplicaciones. Estéreo significa que tendremos una señal de audio en el canal L (izquierdo) y otra en el canal R (derecho), que normalmente son las que se envían a audífonos o a dos parlantes para su reproducción.

Las mezcladoras Mackie, por ejemplo, cuentan con preamplificadores de micrófono Onyx que amplifican la señal a un nivel procesable, se digitalizada en convertidores AD de altas prestaciones y un potente chip DSP (Procesamiento Digital de Señales) se encarga de tratar esta información en un motor de mezcla de baja latencia (Loud Technologies Inc, 2013). Esto último es particularmente importante puesto que permite el procesamiento de la mezcla en tiempo real, es decir, se puede aplicar efectos al audio en el instante en que este va sonando.

1

<sup>6</sup> Portal de Musicalecer: Creación, edición y producción musical. Rango útil de frecuencias. <https://musicalecer.wordpress.com/apendices/la-ecualizacion/introduccion/>Recuperado el 11- 04-2016.

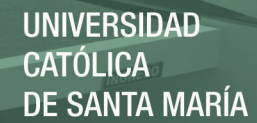

#### 1.3 En Vivo

"En vivo" es un término con el que se describen espectáculos artísticos a los que se asiste personalmente. Se enfatiza que es una vivencia pues tanto el artista como el público comparten el momento. La expresión "en vivo y en directo" significa que el público está dividido en dos partes: una parte asiste "en vivo" al espectáculo mientras que la otra, a distancia, asiste a una retransmisión simultánea (a esta se le llama "en directo"), ya sea mediante radio, satélite, televisión o cualquier otra tecnología de telecomunicaciones.

Por otro lado, En "diferido" significa que la retransmisión es una grabación de un espectáculo ya pasado, por lo que las retransmisiones "en directo" son compatibles con los espectáculos a los que se puede asistir "en vivo" mientras que las retransmisiones "en diferido" no lo son.

Surgen entonces ciertas ambigüedades respecto del streaming (concepto que se explicará más adelante) referido como algo en tiempo real. Esto implica visualizar el evento mientras sucede. El factor más importante que hace que el streaming sea en tiempo real es que no haya almacenamiento intermedio de los paquetes de datos. El hecho de que el streaming sea en tiempo real no implica necesariamente que sea "en vivo". (Austerberry, 2005) Es decir, puede haber transmisiones en tiempo real de eventos en diferido.

# 2. Plataforma de Podcast

#### 2.1 Plataforma

En líneas generales, un servicio es una tarea determinada que satisface una necesidad y normalmente la hace algo o alguien por otro individuo. Siendo así el servidor la persona o cosa encargada de llevar esta tarea a cabo.

En tecnologías de la información (TI) esta idea también se emplea y podemos así tener servidores, que son básicamente computadoras muy robustas diseñadas para trabajar las 24 horas del día, y proveer la infraestructura necesaria para proveer a usuarios finales una serie de beneficios que funcionan a través, por ejemplo, de internet. Estos servidores conforman así una plataforma, sobre la cual uno puede trabajar y realizar soluciones.

#### 2.2 Streaming

Streaming es la difusión en tiempo real (Austerberry, 2005). El multimedia enviado por streaming es entregado directamente desde la fuente al receptor en tiempo real (mientras está aconteciendo aquello que se quiere difundir), de forma

continua y sin almacenamiento intermedio. Hoy en día se trabaja el streaming con redes IP, a través de Internet. Esto logra una comunicación bidireccional, a diferencia de la televisión o la radio que son unidireccionales, del emisor al receptor.

Para poder funcionar, el streaming usa como plataforma diferentes equipos y soluciones de TI para poder realizar el procesamiento de audio, video o ambos en simultáneo, entre los que podemos mencionar los procesadores digitales de señales, y mezcladores para el audio o los switches de video para mezclar diferentes fuentes en arreglos o matrices de visualización simultánea. Se utilizan también en ocasiones técnicas de compresión de datos que, para poder garantizar una transmisión continua y fiel en canales de transmisión de limitada capacidad, empaquetan la información a ser transmitida de forma que sea más liviana y fácil de retransmitir.

#### 2.3 Podcast

El podcast es un tipo de streaming. De manera simple, un podcast es contenido de audio disponible en Internet que puede ser descargado automáticamente a una PC o a un reproductor MP3. (Geoghegan & Klass, 2007).

Es bien sabido que la descarga de audio por la web existe desde hace tiempo, sin embargo las ventajas del podcast residen en que es automático, fácil de controlar por el oyente, portable y siempre está disponible, a diferencia de una radio convencional o un complicado sistema de suscripción de audio o "Audio on demand".

## 3. Grabación de Audio

#### 3.1 Definición.

La grabación del audio es el proceso mediante el cual se realiza un registro de las ondas sonoras, a otro medio que permita su edición, procesamiento y almacenamiento; todo esto orientado a su posterior reproducción.

#### 3.2 Herramientas básicas

Los siguientes puntos resumen brevemente el requerimiento mínimo necesario de equipamiento para poder empezar a grabar audio.

#### *3.2.1 Micrófonos*

Utilizamos los micrófonos para convertir las ondas sonoras en energía eléctrica que podemos editar, procesar, almacenar.

Existen varios tipos de micrófonos (Bartlett, B. & Bartlett, J. 2009), cada uno con características diferentes que no son útiles en diferentes contextos:

- **De condensador:** 
	- o Amplia, uniforme respuesta de frecuencia.
	- o Sonido detallado, altos extendidos.
	- o El tipo omnidireccional tiene excelente respuesta de baja frecuencia. (Omnidireccional quiere decir que la recepción del micrófono es uniforme sin importar si el sonido viene desde adelante, atrás o del costado)

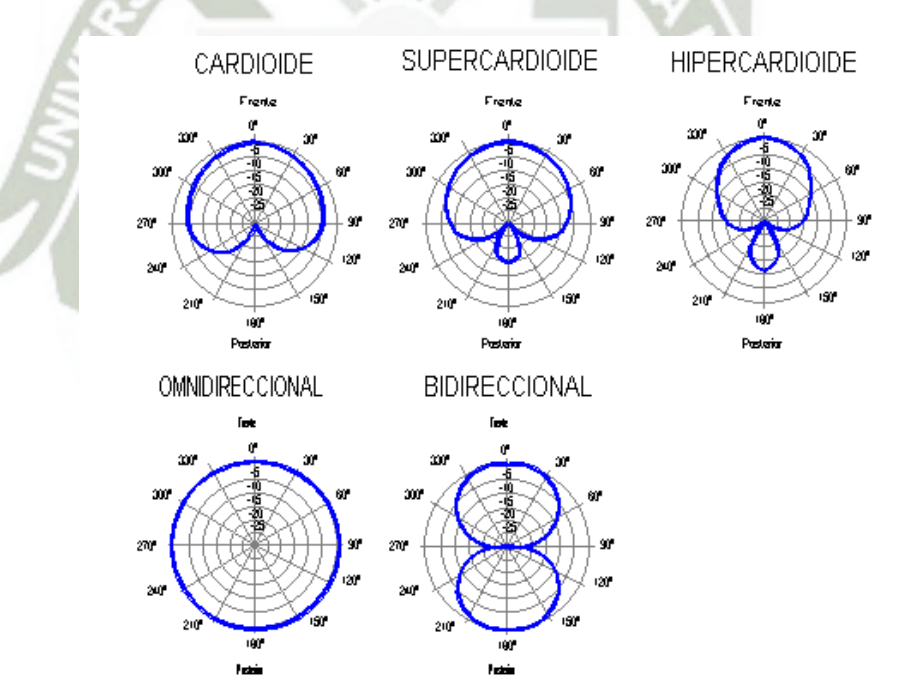

**Figura 8.** Diagrama Polar en un micrófono**<sup>7</sup>** : Expresa la capacidad de recepción de un micrófono considerando si el sonido viene del frente, o desde un ángulo, tomando el eje frontal (0º) como referencia.

**.** 

<sup>&</sup>lt;sup>7</sup> ETSIT de Valladolid. Ingeniería de Ondas 1 por Miguel Ángel García Lopez: https://www.lpi.tel.uva.es/~nacho/docencia/ing\_ond\_1/trabajos\_02\_03/micros\_altavoces/microfonos [3.htm](https://www.lpi.tel.uva.es/~nacho/docencia/ing_ond_1/trabajos_02_03/micros_altavoces/microfonos_3.htm) Extraído el 21 de Nobiembre del 2016.

41

- o Los ataques de los transientes son claros y definidos. (Los transientes son, en esencia, la parte inicial de la onda, como por ejemplo, el impacto en una percusión)
- o Preferido para instrumentos acústicos, platillos y voces en estudio.

### **Dinámicos:**

- o Tendencia a una respuesta algo más áspera, pero igualmente utilizable.
- o Rudo y confiable.
- o Soporta calor, frío y alta humedad.
- o Soporta altos volúmenes sin distorsión.
- o Preferido para amplificadores de guitarra y baterías.
- **De cinta:** 
	- o Priorizado por su calidez y tono uniforme.
	- Delicado.
	- Complementa la grabación digital.

Así, por ejemplo, los micrófonos de condensador son muy usados para grabar voces en estudio, mientras que los dinámicos son ampliamente usados en guitarras eléctricas en vivo, al igual que para cantantes.

# *3.2.2 Interfaz*

Normalmente uno para grabar emplea micrófonos, cuyos cables manejan conector del tipo XLR, de 3 pines. Sin embargo, si queremos procesar o almacenar esta información en una computadora por ejemplo, necesitamos un medio para hacerlo, puesto que la computadora no posee un conector XLR para enlazarlo directamente. Para lograr esto, se utiliza una interfaz de audio.

Es difícil saber si en producción de audio hay un equipo más importante que otro, pero en lo que respecta a interfaces de audio, es de suma importancia tener una (Buono, C., 2008).

Las interfaces de audio normalmente se conectan a una computadora por medio de un conector FireWire (IEEE 1394), aunque algunas se conectan por USB. Hay que tener presente también que las velocidades de USB 1, soportan el uso de unos pocos canales simultáneos, situación que se remedió con el USB 2, cuyas especificaciones son similares a FireWire y

permiten un mayor flujo de información, también conocido como ancho de banda. (Edstrom, 2011).

#### *3.2.3 PC*

Mientras que en muchos sitios aún se utilizan equipos análogos para grabación y tienen un importante, los sistemas basados en computadoras son los que dominan la producción de audio. (SAVAGE, S. 2011).

La PC (Personal Computer: Computadora Personal) es un elemento clave de un DAW (Digital Audio Workstation: Estación de trabajo de Audio Digital) en el proceso de grabación puesto que es la responsable de realizar el procesamiento y almacenamiento de la información que recogen los micrófonos a través de las interfaces de audio. Es importante mencionar que los discos duros donde se almacena esta información son relativamente baratos y la versatilidad que nos permiten los sistemas basados en PC es de primera. La PC es responsable de proveer el monitoreo de las pistas grabadas y nos brinda herramientas de software que nos ayudan a llevar a cabo el proceso de grabación, edición, mezcla y masterización.

#### *3.2.4 DAW*

Un DAW o Estación de Trabajo de Audio Digital es un sistema electrónico usado para la grabación y edición de audio digital, haciendo uso de software de grabación/edición de audio y hardware compuesto por un ordenador y una interfaz de audio digital.

Un DAW permite grabar decenas de pistas de audio, editarlas, añadir efectos, mezclarlas y quemar un CD de calidad profesional, todo en la PC. El costo de ello es sólo unos cientos de dólares. (Bartlett, B. & Bartlett, J. 2009)

Como ya se dijo anteriormente, los sistemas de grabación análogos aún se usan en algunos lugares, y estos equipos tienen su espacio para ciertas aplicaciones, sin embargo, la digitalización del audio trae una serie de capacidades revolucionarias. El cambio más fundamental reside en sus capacidades no destructivas de grabación y edición. (Savage, S. 2011). Esencialmente esto significa que al grabar o editar pistas no necesariamente tenemos que borrar las anteriores y podemos deshacer un cambio al editar si es que el resultado no fue el esperado.

Un DAW consta de tres partes básicas (Bartlett, B. & Bartlett, J. 2009):

- Una computadora potente con mucha memoria y amplio espacio libre en disco.
- Una interfaz de audio para inyectar o extraer audio o MIDI de la PC.
- Software de grabación.

Adicionalmente, se requieren parlantes de monitoreo y por lo menos un micrófono.

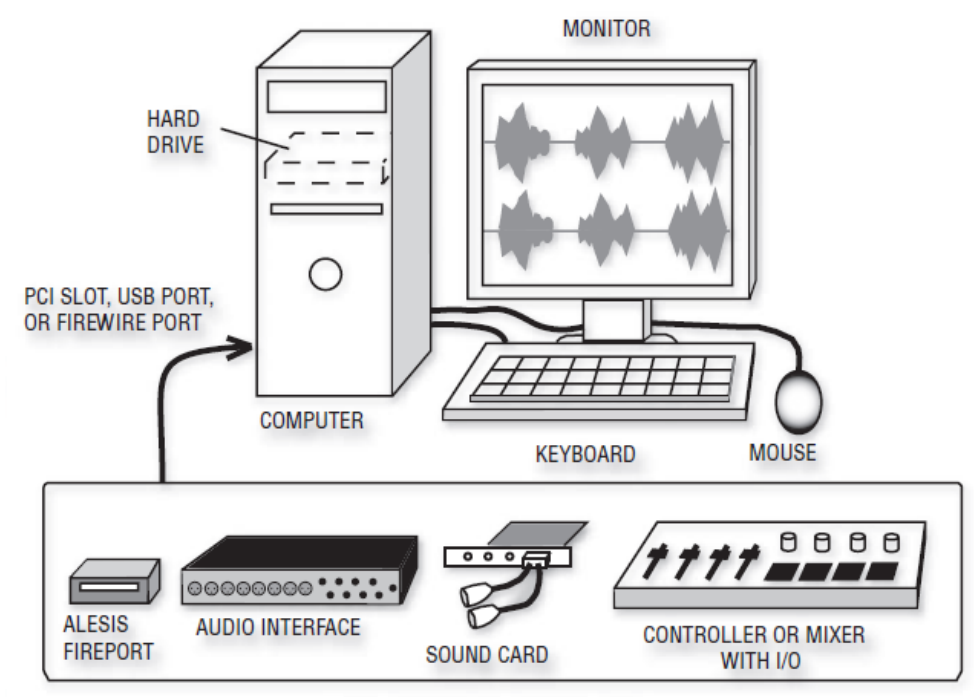

AUDIO INTERFACES (CHOOSE ONE)

**Figura 9.** Cuatro tipos de interfaces de audio usadas con un DAW.<sup>8</sup>

Algo interesante de los DAW, es que a pesar de que hay muchos fabricantes de hardware y desarrolladores de software, hay muchas funcionalidades comunes en estas aplicaciones. Aprender las técnicas principales y los conceptos asociados con los principales DAWs te permite desarrollar habilidad con un programa en poco tiempo. (Edstrom, B. 2011)

# 4. Retransmisión de Video

Definimos retransmisión de video en el contexto del presente, a la forma como es que el video (junto con el audio) que será capturado en el local de conciertos vaya a ser retransmitido para la audiencia no presencial.

**<sup>.</sup>** <sup>8</sup> (Bartlett, B. & Bartlett, J. 2009): Practical Recording Techniques: The Step By Step Approach to Professional Audio Recording. Fifth Edition. Burlington: Focal Press. Pág. 290.

Además de la conectividad a Internet, las redes IP y los servidores previamente mencionados, es importante mencionar que la retransmisión se hará empleando RTSP (Real Time Streaming Protocol). Es un protocolo que permite control interactivo de la reproducción, similar a un VCR. También permite detectar congestión de la red y adapta el ancho de banda para la transmisión, para poder utilizar de manera óptima la capacidad disponible (Austerberry, 2005). Esto permite una reproducción más fluida para el usuario.

A modo de resumen, la siguiente gráfica ilustra el proceso de streaming, el cual se puede resumir en los siguientes 4 pasos: Codificación y captura de audio/video, almacenamiento y streaming, distribución y visualización de contenidos.

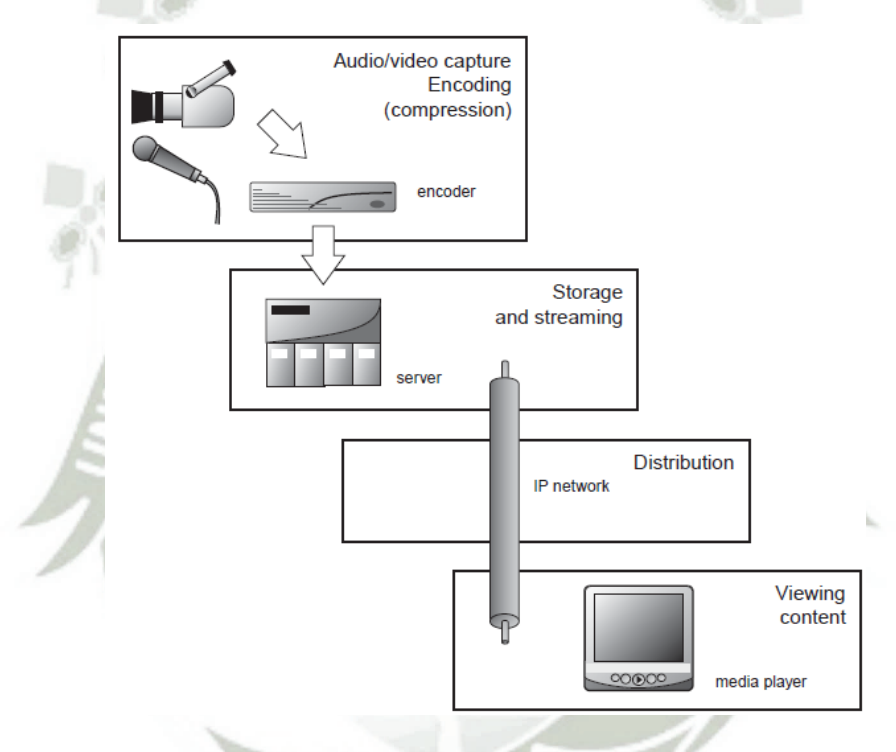

**Figura 10.** Las cuatro etapas del streaming**<sup>9</sup>**

# 5. Desarrollo de App

# 5.1 Smartphone

Smartphone viene de la unión de dos palabras en inglés, smart y phone que significan respectivamente inteligente y teléfono. Un teléfono inteligente es como una minicomputadora de bolsillo, ya que tiene capacidades de almacenamiento y procesamiento muy potentes. A su vez, brinda mayor conectividad que un teléfono convencional ya que permite el aprovechamiento de las redes 2G, 3G y/ 4G de datos. Estos teléfonos normalmente se caracterizan por tener pantallas

**<sup>.</sup>** <sup>9</sup> Austerberry, D. (2005). *The Technology of Video and Audio Streaming* Second Edition. Burlington: Focal Press. Pág. 139.

táctiles, tener soporte de correo electrónico, conexión a Internet, acelerómetro para detección de movimiento, lectura de documentos, cámara de fotos y/o video, GPS, así como la instalación de aplicaciones móviles (apps).

#### 5.2 App

Es un programa diseñado para ser ejecutado en teléfonos inteligentes, tabletas y otros dispositivos móviles. Se encuentran disponibles a través de plataformas de distribución, operadas por las empresas propietarias de los sistemas operativos móviles como Android, iOS, etc. Existen aplicaciones gratuitas y algunas pagadas. La finalidad de las apps es, a grandes rasgos, hacer uso de las capacidades de hardware y software de los dispositivos móviles para dar solución a algunos quehaceres y necesidades de la vida diaria.

#### 6. Análisis de Impacto

Por análisis de impacto, entendemos de qué forma influye la ausencia o presencia de una cosa en otra. En nuestro estudio, el análisis de impacto se realizará para verificar que tanto influiría en la afluencia del público a los conciertos la puesta en marcha del sistema de podcast de conciertos en vivo.

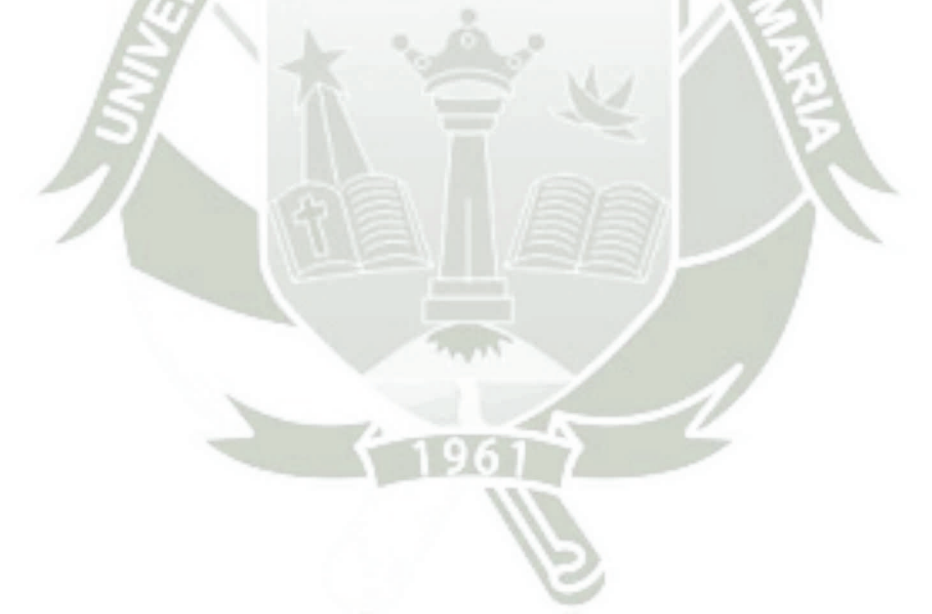

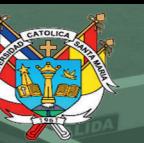

**UNIVERSIDAD CATÓLICA DE SANTA MARÍA** 

# **CAPÍTULO 3:**

**TOLIC** 

# **INGENIERIA DEL PROYECTO DE**

# **INVESTIGACION**

Publicación autorizada con fines académicos e investigativos En su investigación no olvide referenciar esta tesis

46

# CAPÍTULO 3: Ingeniería del Proyecto de Investigación

Este proyecto pretende ser la base de proyectos futuros de aplicación de las tecnologías actuales de DSP en audio, orientado a resultados tangibles (económicos) para las empresas. La innovación del mismo está en brindar un servicio a conciertos en locales de la ciudad que a la fecha no existe tomando en cuenta las prestaciones del mismo y el objeto del mismo es lograr un fomento en la afluencia de público a conciertos, situación que, como se dijo anteriormente, beneficiará no sólo a empresarios, sino a artistas del medio, productores de eventos y al público en general.

En este capítulo se desarrollan los conocimientos y técnicas aplicadas para la implementación del proyecto. Se expondrán los conceptos necesarios para lograr los 6 pasos citados en el diagrama de bloques del presente tomando como base la estrategia de desarrollo del plan de tesis. (Ver figura 1 en pág. 29)

# 3.1 Mezcla en vivo en buena calidad del audio de las bandas.

- Primero se elegirá el local de conciertos en el que se desarrollará la implementación del servicio.
	- o El local de conciertos escogido es un local llamado Psycho, que funciona como Bar con música en vivo y está ubicado en la Av. Lambramani, frente a Parque Lambramani (entrada de la tienda Paris), cuyos dueños son las Srtas. Claudia Cárdenas, Ana Elescano y los Sres. Ronny Madueño y Pedro Contreras.
- Luego se verificará la existencia de instrumentos musicales (afinados y en buenas condiciones) y PA operativo instalado. Esto es importante ya que es lo mínimo indispensable para poder llevar a cabo un concierto pequeño, que es con lo que se piensa trabajar.
	- o El sitio cuenta con algunos equipos para música en vivo y conexión a Internet compartida con un consultorio odontológico en un piso inferior.
	- Entre los equipos para música en vivo de los que dispone el local tenemos:
		- 01 Batería Acústica Marca Pearl, Serie Export con las siguientes partes:
			- 01 Asiento de batería.
			- 01 Bombo de 22" de diámetro y 20.5" de largo.
			- 01 Doble Pedal Tama Speed Cobra.
			- 01 Tarola de 14".

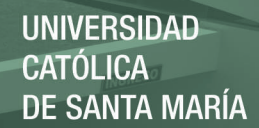

- 01 Tom de 10".
- 01 Tom de 12".
- 01 Napoleón de 16".
- 01 Crash B8 Pro 16" + Pedestal.
- 01 Ride B8 Pro 20" + Pedestal.
- 01 Hi-Hat 14" + Pedestal.
- 02 Amplificadores de Guitarra Eléctrica. Marca: Marshall Modelo: MG100HCFX. Half-Stack de 100 W + Cabinete de 4x10".
- 01 Amplificador de Bajo Eléctrico. Marca: Hartke Modelo: HA3500 de 350 W + Cabinete XL Series - 410XL.
- 01 Mezcladora + PA de 12 canales 300 W. Marca: YAMAHA. Modelo: EMX212S.
- 02 Parlantes de 15" 150 W. Marca: Scorpio Pro Audio. Modelo: SCW-0154.
- 01 Micrófono para voz. Marca EALSEM. Modelo: ES-77K.
- 01 Micrófono para voz. Marca EALSEM. Modelo: ES-BETA 58A.
- 02 Pedestales para micrófono.
- $\blacksquare$  02 Cables XLR a plug  $\frac{1}{4}$  de 2m.
- o Estos equipos trabajarán en conjunto con equipos propios a ser prestados al local para el correcto desarrollo del proyecto.
- o Los equipos a ser prestados al local son los siguientes:
	- 01 Mezcladora digital Mackie. Modelo DL1608. Características Principales: 16 Canales de Entrada, 8 de Salida, 6 Envíos Auxiliares.
	- 01 Apple iPad Air 2.
	- Micrófonos varios:
		- 01 Kit de Micrófonos Shure PGDMK6-XLR:
			- o 01 Micrófono Shure PG52.
			- o 03 Micrófonos Shure PG56.
			- o 02 Micrófonos Shure PG81.
		- 03 Micrófonos Shure SM-57.
		- 01 Micrófono Shure SM-58.
	- 01 Caja directa Whirlwind Pasiva modelo IMP 2.
	- 01 Snake de 24 canales, 4 auxiliares y 30m. de distancia marca Climb.
	- Cables:
- 03 Cables Proel de 10 m. para micrófono con conectores XLR marca Proel.
- 08 Cables Canare de 8 m. para micrófono con conectores XLR marca Amphenol.
- Pedestales:
	- 01 Pedestal para Micrófono marca Hercules. Modelo MS120B. Base pesada en H con boom y mic clip.
	- 01 Pedestal para Micrófono. Marca Hercules. Modelo: MS631B
	- 03 Pedestales para Micrófono. Marca: Raycondy. Modelo: MS007.
	- 01 Pedestal cuello de ganso. Marca: Mekse.
- 01 Router Inalámbrico 300 Mbps. Marca: TP-Link. Modelo: TL-WR941ND. Puertos: 1 WAN y 4 LAN.
- 02 Inyectores PoE. Marca: TP-Link. Modelo: TL-POE150S.
- 01 Router MikroTik modelo Hap Lite RB941-2nD-TC
- 01 Interfaz de Audio M-Audio. Modelo: Fast Track Pro.
- 01 Laptop Lenovo G480. Procesador Intel Core i5-3230M CPU@2.60 GHz. Memoria RAM: 8 GB. Procesador x64. OS: Windows 8.1 Pro.
- 02 Cámaras IP Marca Hikvision. Modelo: HK-DS2CD1410F-I. Características principales: Tipo Cubo de 1Mp HD 720p, 30 fps, PoE. Soporta RTSP.
- Después, se realizará la prueba de sonido en el local con la banda. Es importante lograr un adecuado nivel de retorno para los músicos y evitar la saturación de audio en el local. Ya que lo primero es de gran ayuda para lograr una buena actuación de la agrupación y lo segundo para lograr la satisfacción audible máxima para el público.
	- o Se trabajará con agrupaciones musicales locales, en formato de cuarteto de rock es decir, percusión, bajo, guitarra y voz.
	- o Si es necesario incluir una guitarra más o un teclado, es posible ya que la consola tiene canales suficientes.
	- o Tentativamente, se trabajará con las agrupaciones La Merka, Pi 3.14, Southern Lions y Hammelin; conocidas bandas locales de rock y metal.
- Posteriormente, se dimensionarán, seleccionarán y posicionarán adecuadamente los micrófonos en los instrumentos a grabarse, teniendo en

cuenta las diferentes técnicas que un ingeniero de sonido debe conocer para lograr la interacción óptima de los micrófonos y los instrumentos.

o De acuerdo a la cantidad de micrófonos disponibles, capturaremos las siguientes señales con los siguientes micrófonos:

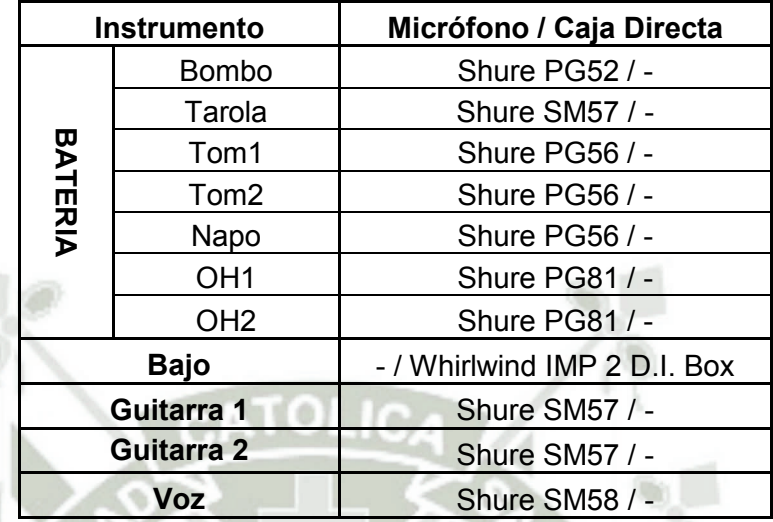

**Tabla 1.** Micrófonos a utilizar

- o La colocación de los micrófonos debe realizarse de tal forma que la captura sea óptima, es decir, que capte el sonido lo más fiel posible al sonido real del instrumento.
	- Para mayor información sobre colocación de micrófonos ver el *Anexo 01 – Selección y posicionamiento de micrófonos.*

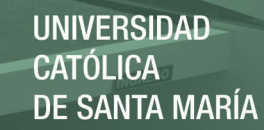

- o Una vez instalado todo debería quedar algo así:
	- Batería:

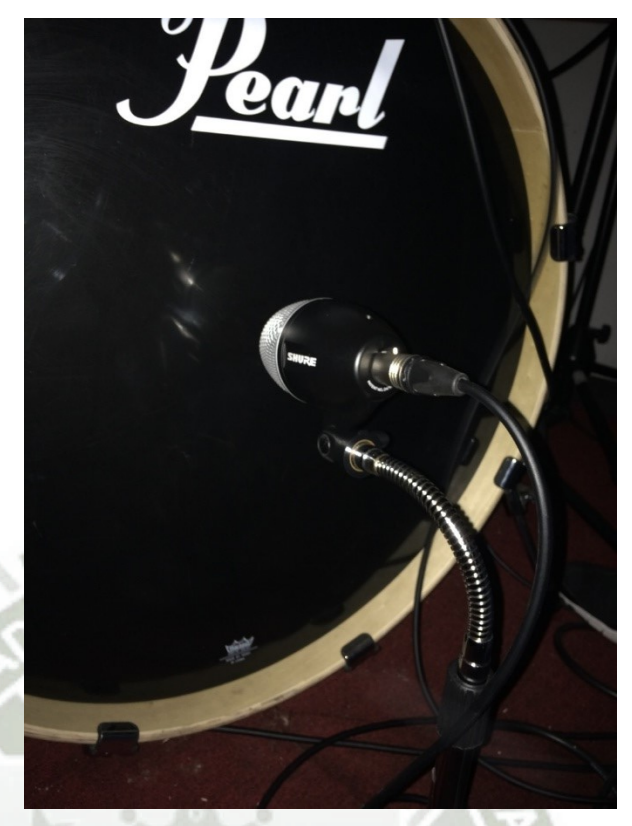

**Figura 11.** Colocación de micrófonos – Bombo

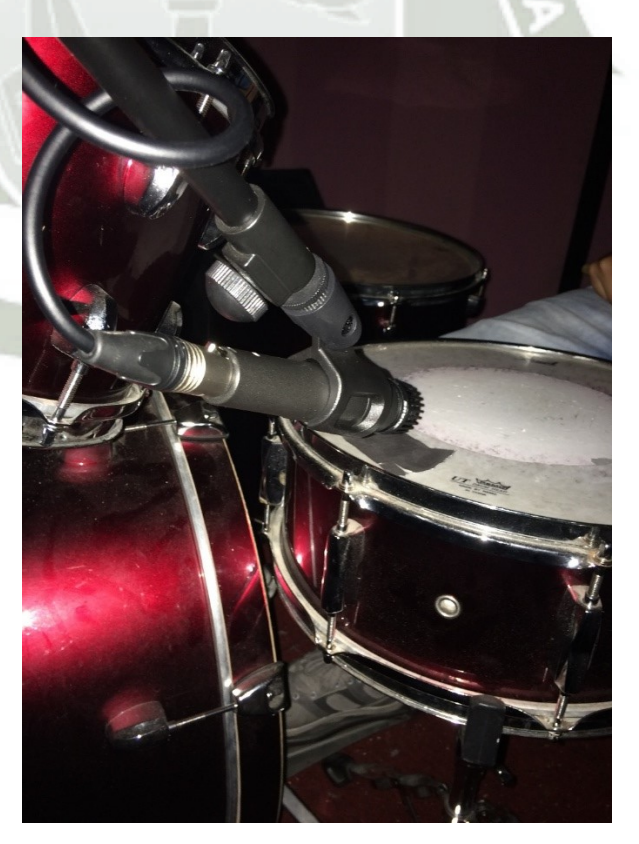

**Figura 12.** Colocación de micrófonos - Tarola

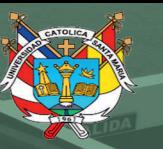

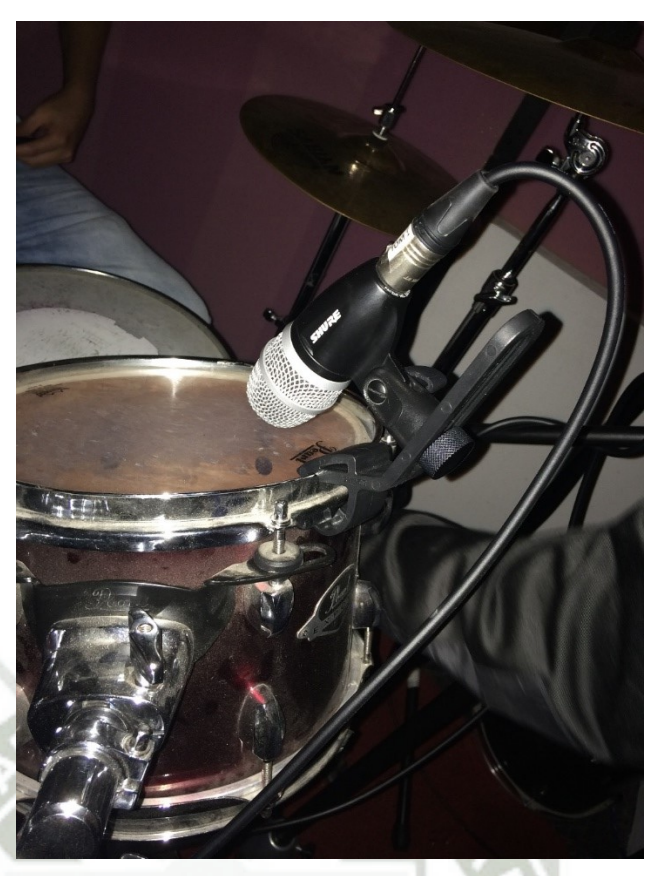

**Figura 13.** Colocación de micrófonos – Tom 1

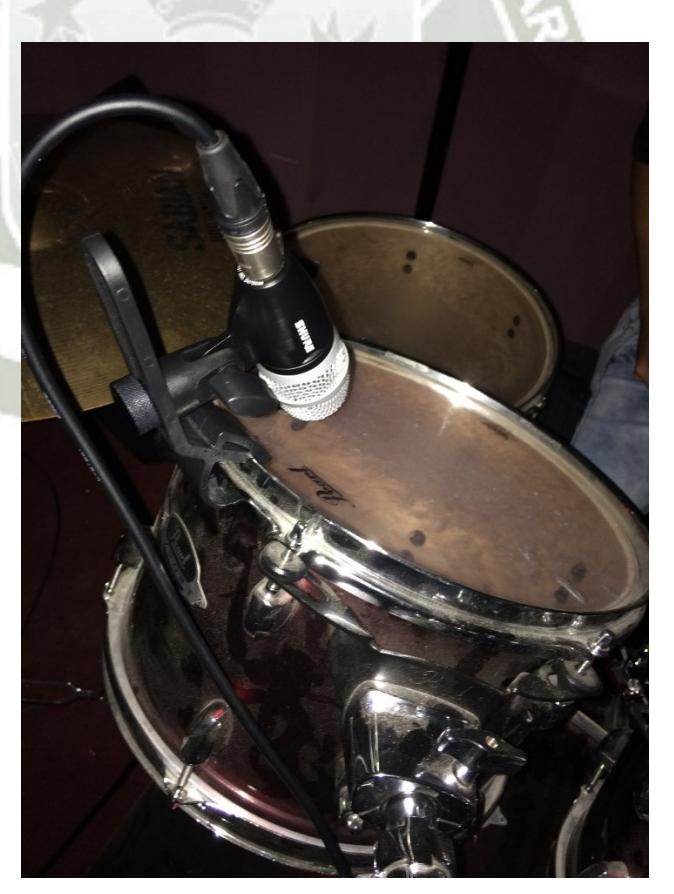

 **Figura 14.** Colocación de micrófonos – Tom 2

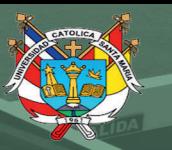

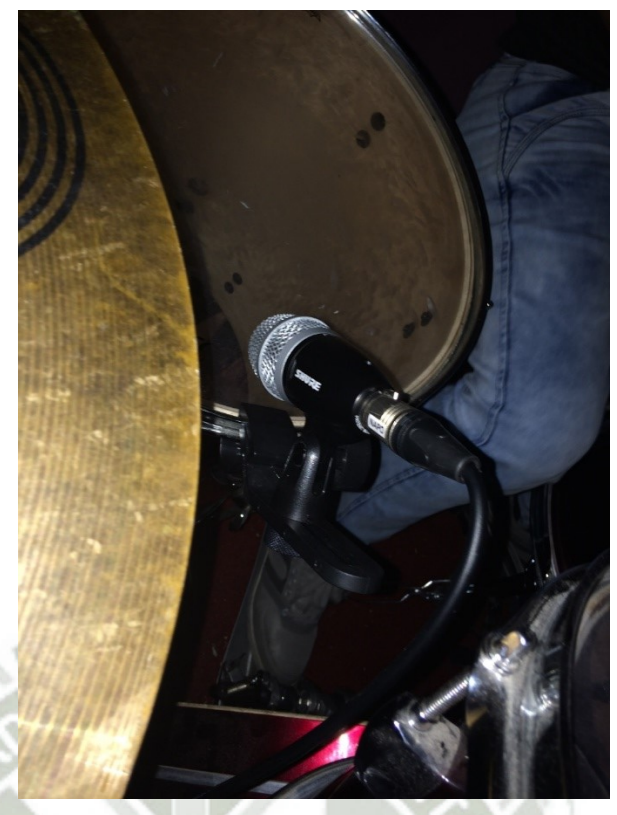

**Figura 15.** Colocación de micrófonos – Napoleón

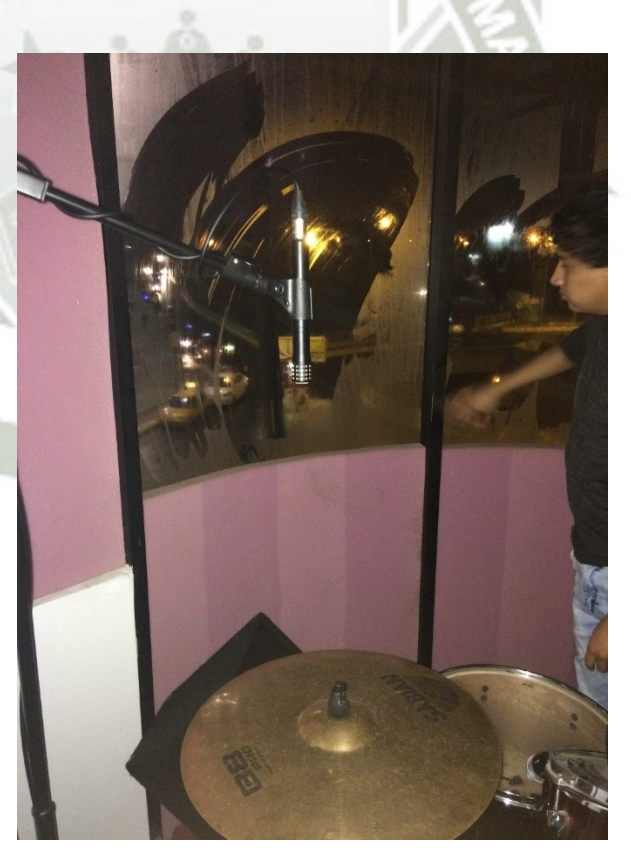

**Figura 16.** Colocación de micrófonos – Overhead L

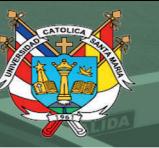

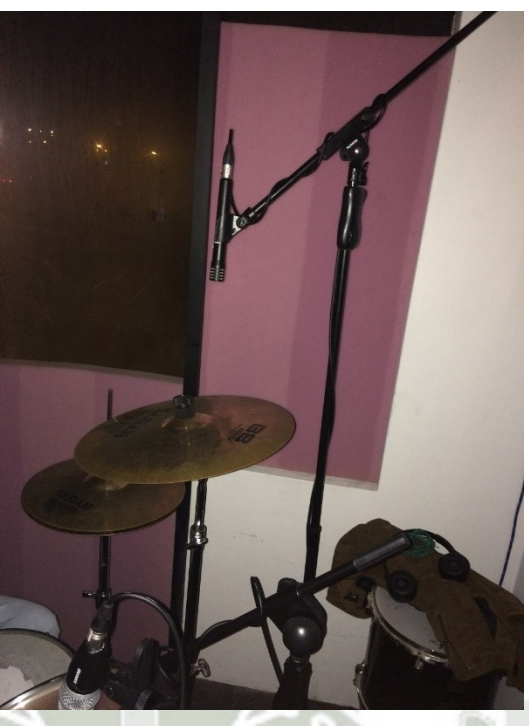

**Figura 17.** Colocación de micrófonos – Overhead R

Bajo:

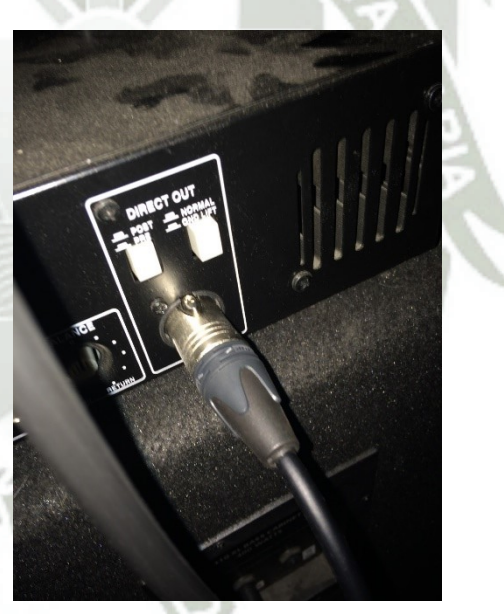

**Figura 18.** Grabación de Bajo con Salida Directa

REPOSITORIO DE **TESIS UCSM** 

**UNIVERSIDAD CATÓLICA DE SANTA MARÍA** 

**Guitarras:** 

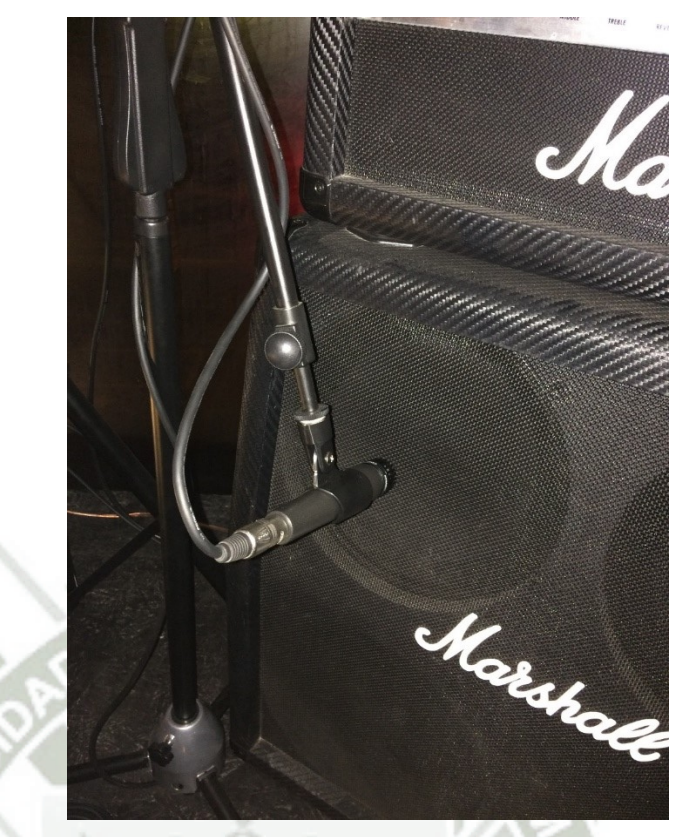

**Figura 19.** Colocación de micrófonos – Guitarra L

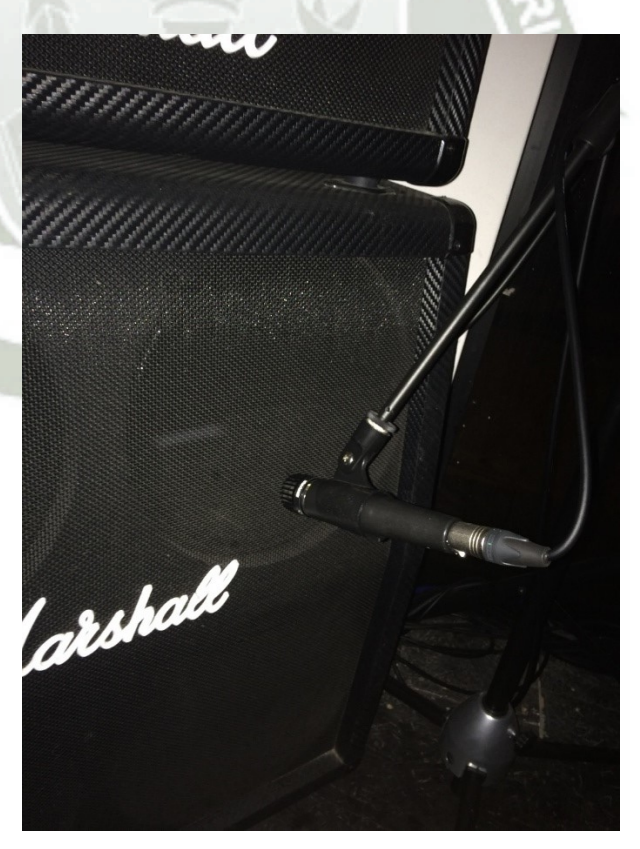

**Figura 20.** Colocación de micrófonos – Guitarra R

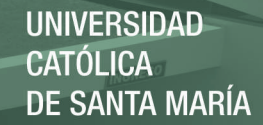

Voz:

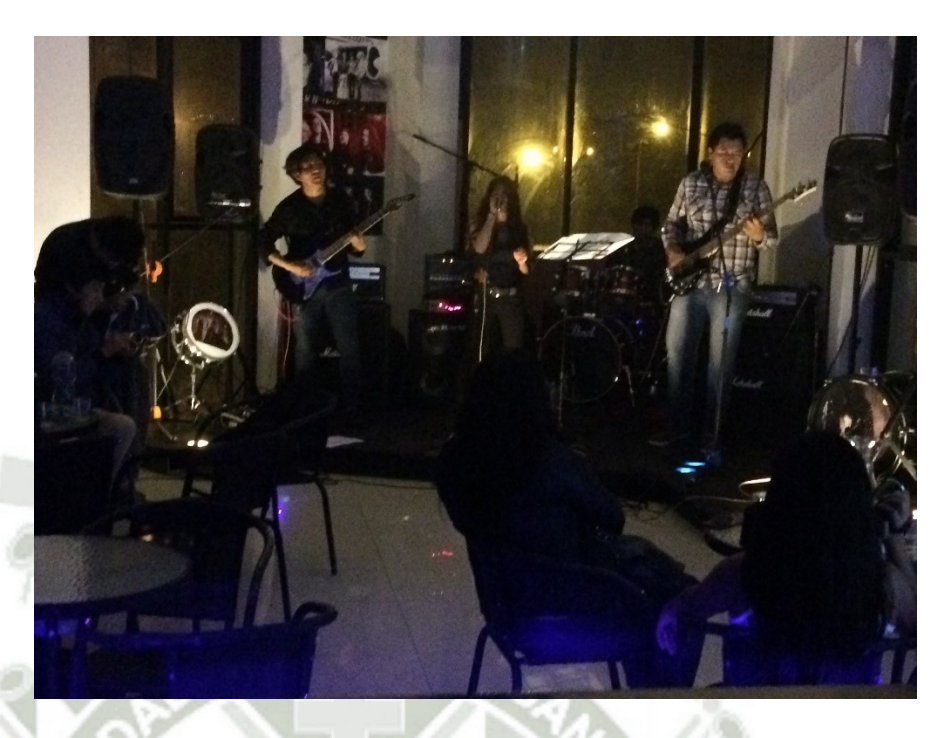

**Figura 21.** Disposición de los micrófonos para voz

Mezcladora + iPad

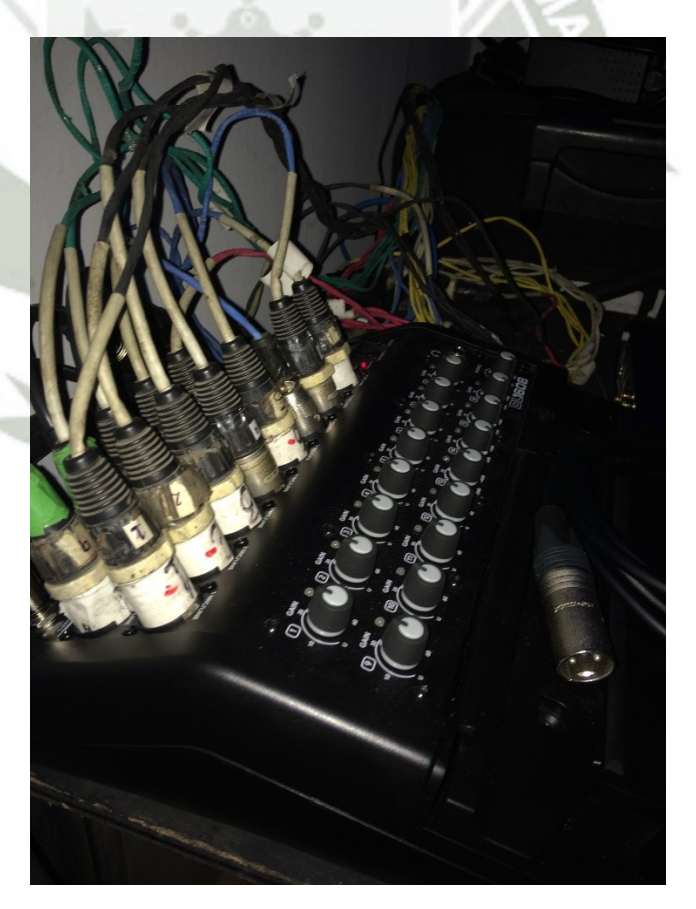

**Figura 22.** Mezcladora digital con snake conectado

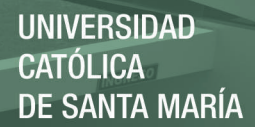

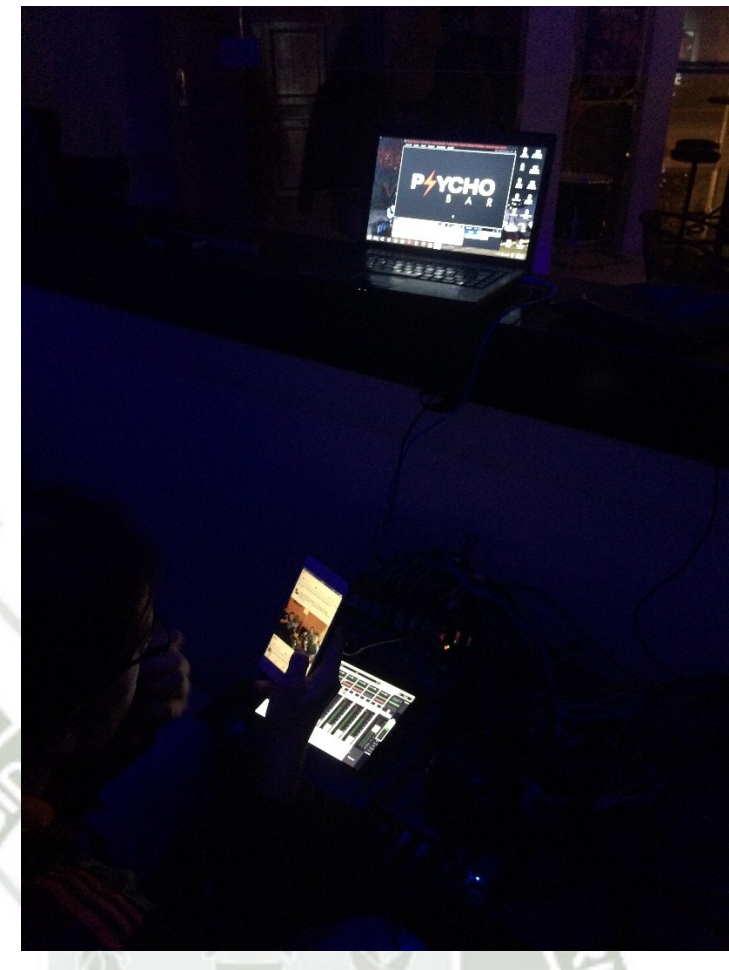

**Figura 23.** Disposición de la mezcladora, laptop e interfaz

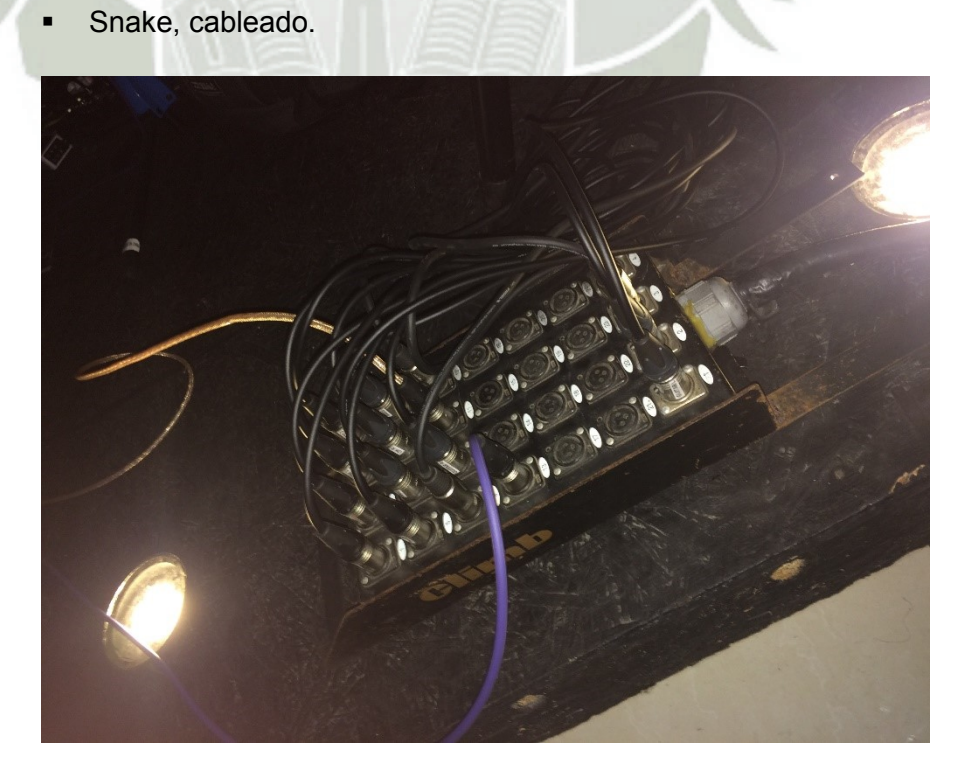

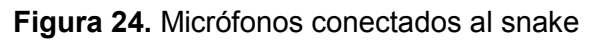

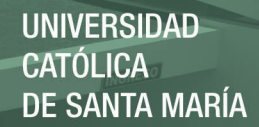

Cámaras IP

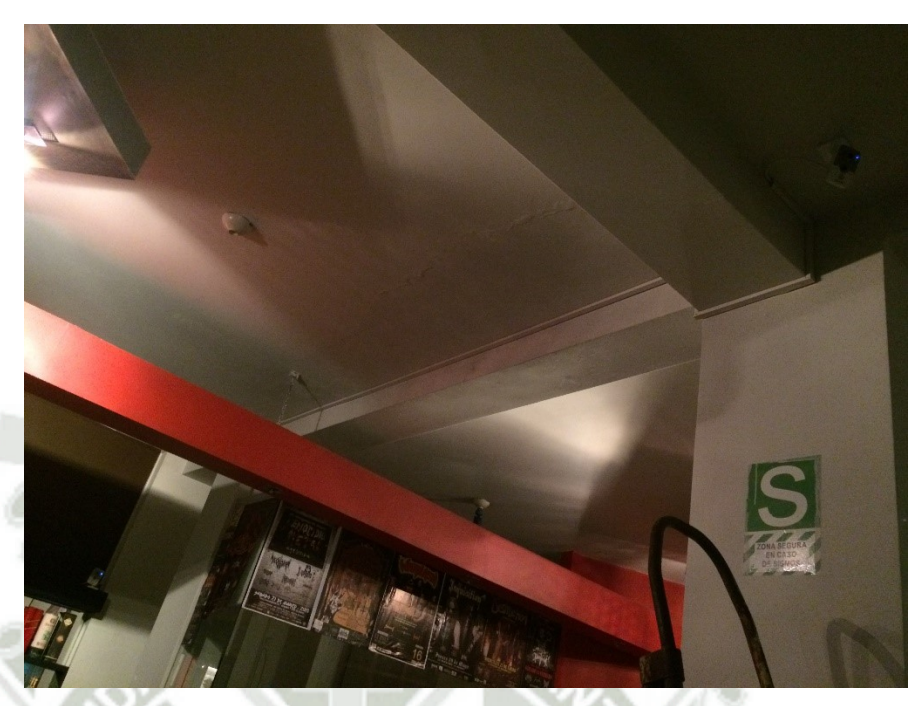

**Figura 25.** Cámaras instaladas en el local Router/AP para la mezcladora.

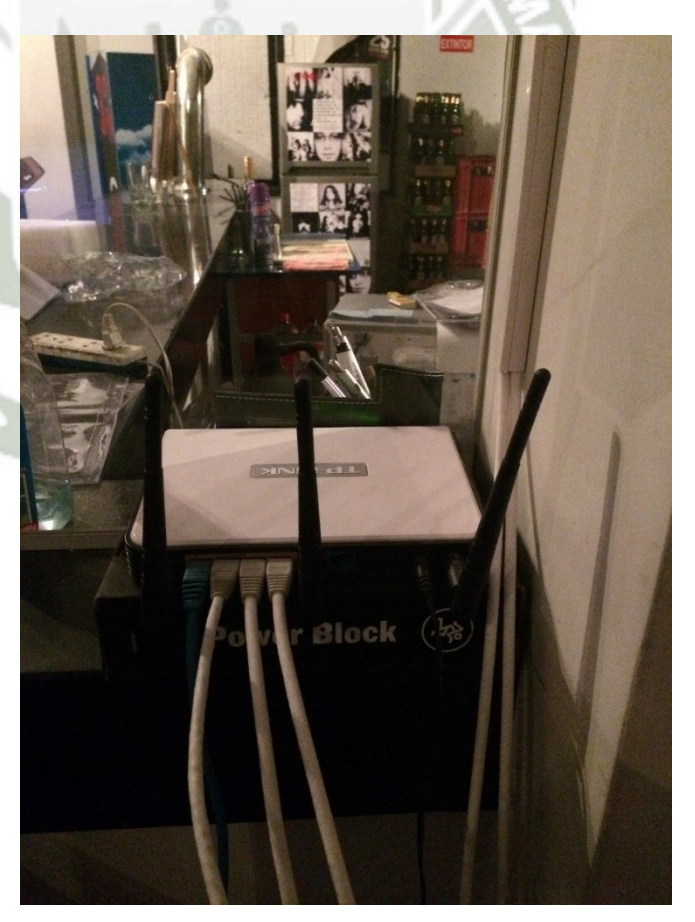

**Figura 26.** AP instalado para la mezcladora

o El router se configura para poder tener a la mezcladora, las cámaras IP y la PC en la misma subred: 192.168.10.0/24. La topología que se ha considerado es la siguiente.

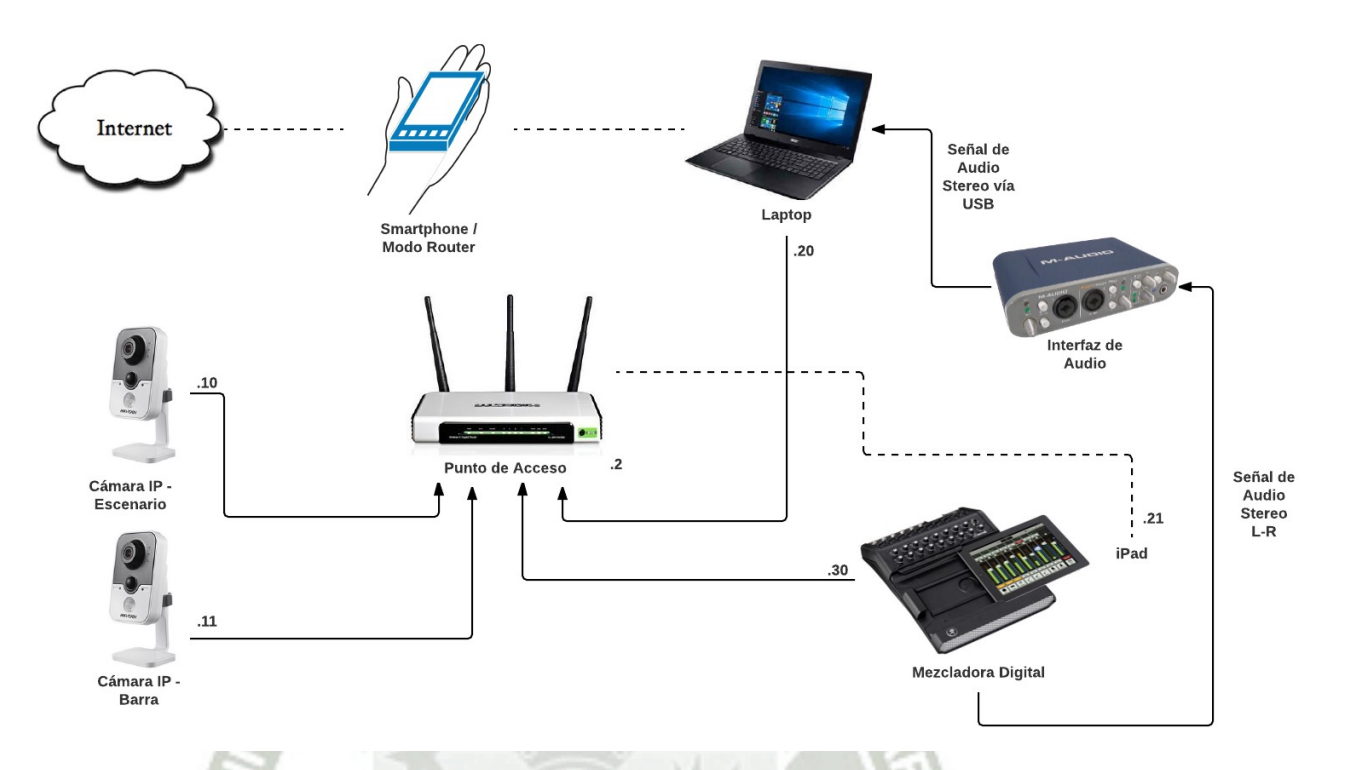

# **Figura 27.** Diagrama de conexiones de red

Se incluyen también en este diagrama las conexiones de audio entre la Laptop y la mezcladora digital para visualizar la interacción del sistema de datos de red, con el sistema de audio. Es preciso mencionar también que los enlaces de líneas punteadas representan enlaces inalámbricos. La razón por la que se usó un smartphone como Gateway a Internet es porque el local no contrató a un ISP para cuando se hicieron las pruebas de streaming.

o El siguiente es un diagrama base de cómo se conecta la mezcladora:

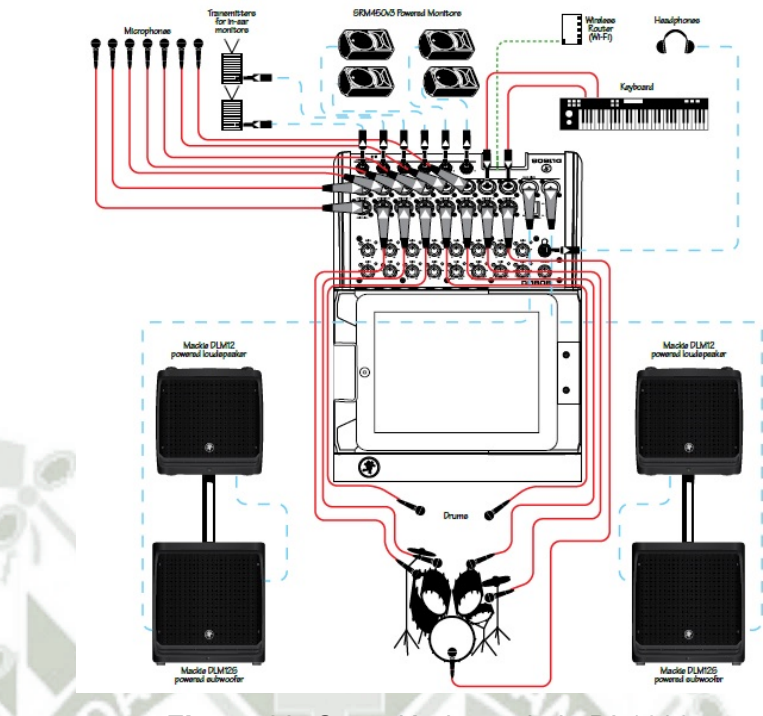

**Figura 28.** Conexión base de la DL1608

- o La configuración se realiza según el *Anexo 02 Configuración del Router para la conexión inalámbrica entre la mezcladora y el iPad.*
- o Comprobamos de esta forma que el enlace entre ambos dispositivos es correcto:

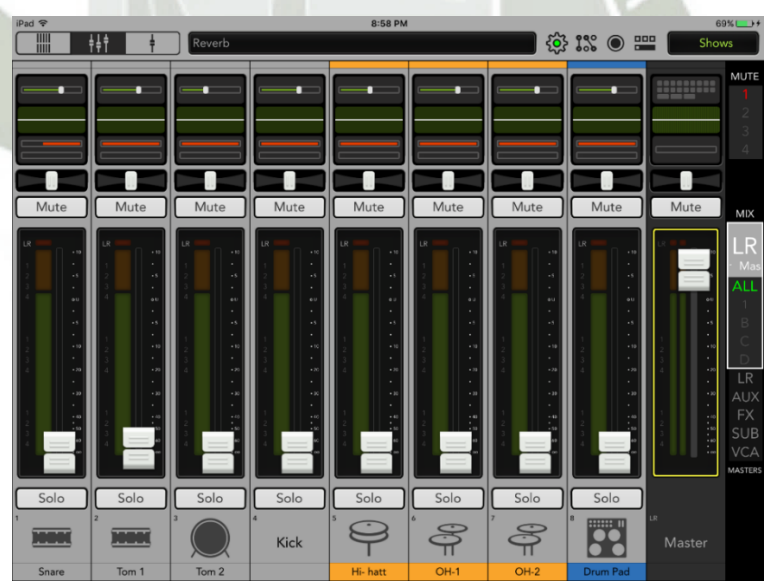

**Figura 29.** iPad y DL1608 sincronizados

- Después se realizará la configuración de los parámetros de la mezcladora para optimizar la calidad de la pista estéreo.
	- o Durante la prueba de sonido horas antes de la presentación de un conjunto es que se realiza la configuración de la mezcladora para lograr

el mejor sonido posible para la presentación, cuidando una serie de aspectos técnicos y estéticos.

- o Los recursos de los que un Ingeniero de Sonido se vale para lograr esto son diversos. De forma general, estos recursos son esencialmente la compensación de frecuencias individual de cada instrumento y general (Ecualización), procesamiento de dinámicas de amplitud (Compresión) y la aplicación de simulación de la respuesta acústica de diferentes recintos (Efectos de Reverberación y Retardo o Delay). Mayor información de esto puede encontrarse en el *Anexo 03 - Configuración de Mezcladora y parámetros considerados en la mezcla.*
- o Si el trabajo del Ingeniero de Sonido a cargo fue exitosa, se debe tener una mezcla estéreo (dos canales, L y R) agradable, que incluya todos los instrumentos de la presentación, siendo procesados en tiempo real. Esta mezcla o "stream" de audio se enviará a la PC, para su posterior procesamiento, en conjunto con el video.

o De manera general podemos tener una configuración que se observe en el iPad de esta forma:

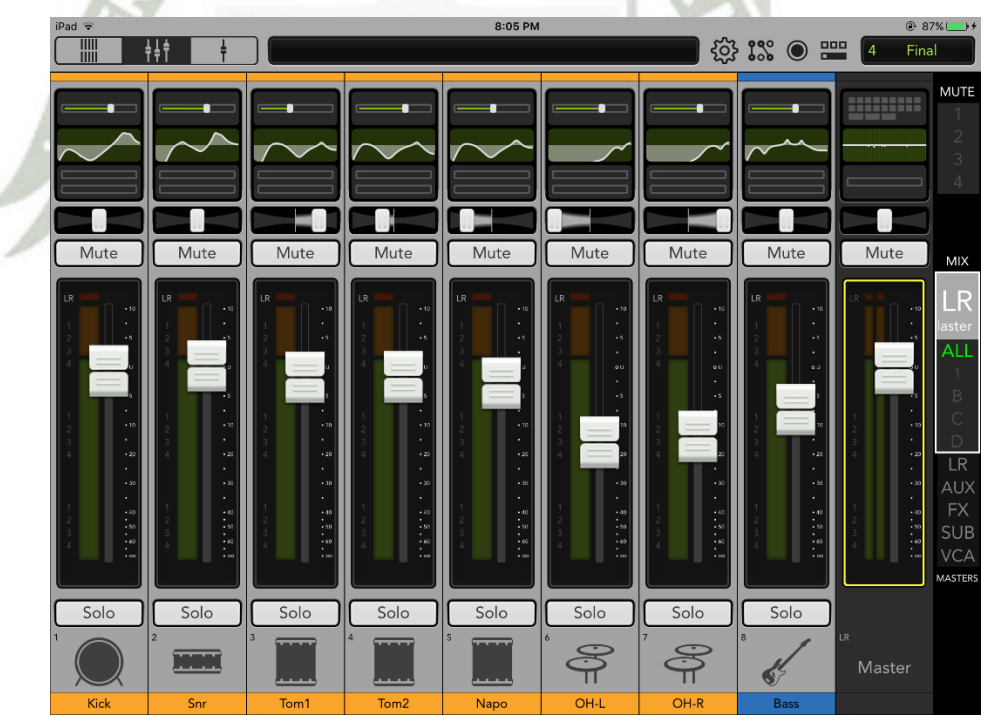

**Figura 30.** Configuración final mezcladora (canales 1-8)

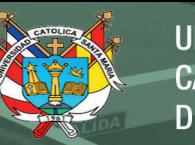

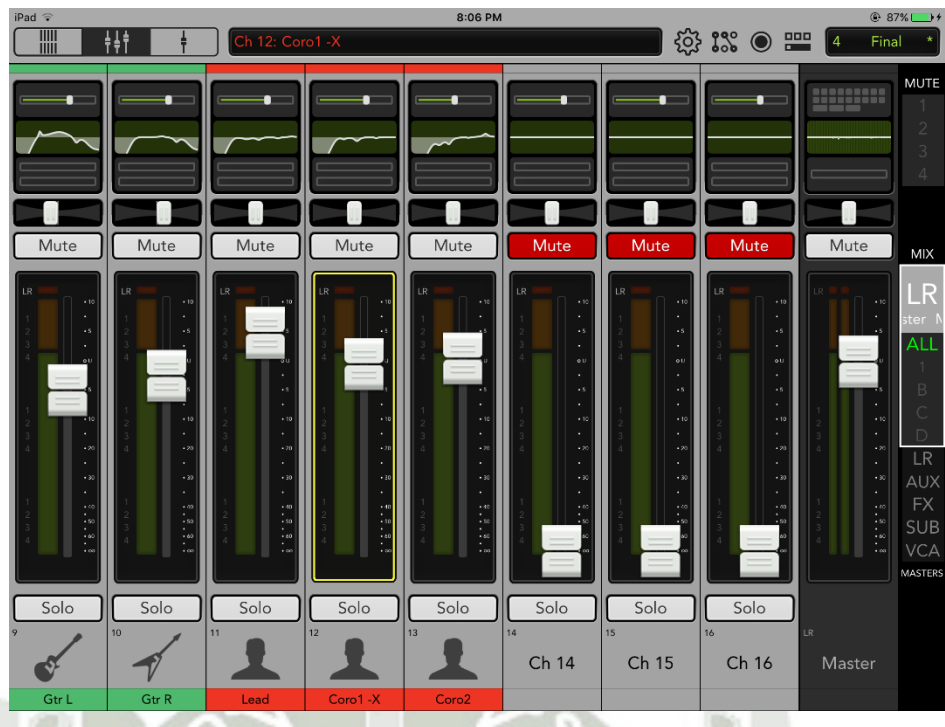

**Figura 31.** Configuración final mezcladora (canales 9-16)

 Los resultados finales del proceso de mezcla del audio indican que la señal de audio en la salida principal (Main L/R) de la mezcladora es estéreo y muestreada a 48 KHz, con profundidad de 24 bits y con posiblidad de +21 dBu de nivel máximo. Adicionalmente, utiliza todo el espectro audible 20 Hz a 20 KH, lo cual está sustentado en los anchos de banda de los dispositivos de audio empleados y en la siguiente imagen:

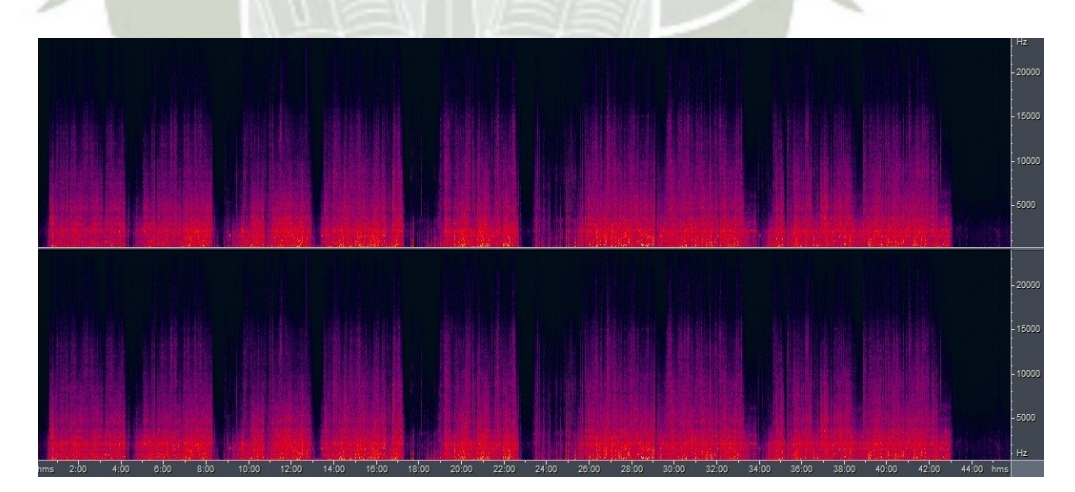

# **Figura 32.** Captura de la vista en analizador de espectro de la mezcla general de un show

En esta figura, se aprecia la evolución del espectro de frecuencias en el tiempo; se puede apreciar una mayor densidad y amplitud (colores rojos) en las frecuencias medias y graves. A pesar de que las frecuencias altas no están tan presentes (colores azul, negro) como las graves, es importante su presencia para darle claridad y brillo a la mezcla en general. Se aprecian también unos espacios negros cada cierto tiempo y esto se corresponde con la ausencia de música, que es cuando acaba una canción y empieza otra.

- Algo interesante que podemos añadir al punto anterior sobre la frecuencia de muestreo, es que, a pesar de que 44.1 KHz cumple con el Teorema de Muestreo de Nyquist-Shannon (también llamado teorema de muestreo de Whittaker-Nyquist-Kotelnikov-Shannon), que establece que la frecuencia de muestreo de una onda periódica, continua y en banda base debe ser igual o mayor que dos veces la frecuencia máxima (en este caso 20 KHz como la frecuencia máxima audible) para muestrear adecuadamente la señal, evitando el fenómeno de aliasing, se utiliza una frecuencia ligeramente superior, 48 KHz. 44.1 KHz está definida como la calidad de CD, permitiendo reproducir componentes de hasta 20 KHz y usado en formatos MPEG-1 (VCD, SVCD, MP3) mientras que 48 KHz es el estándar para sonido digital usado en televisión digital, DVD, formato de películas, audio profesional y sistemas DAT.
- También podemos mencionar que la forma de onda no posee distorsión por saturación, esto se logra gracias a la correcta utilización de compresores y niveles de ganancia en la etapa preamplificadora de la mezcladora.

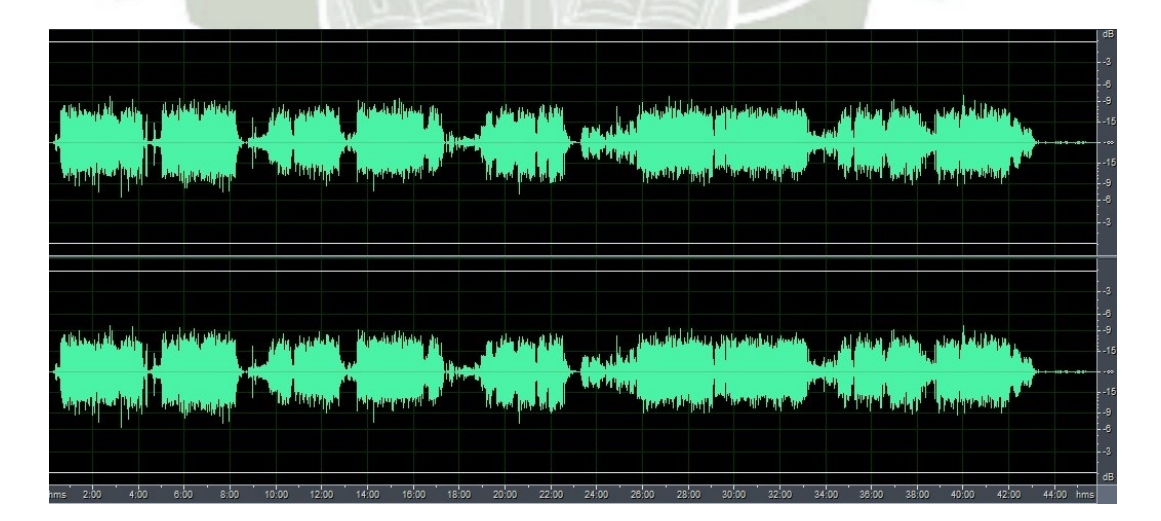

**Figura 33.** Captura de la vista en osciloscopio de la mezcla general de un show

 Como se ve en la imagen anterior, la amplitud máxima, no supera los -6dB, lo cual nos da 6 dB de holgura. Podríamos haberlos aprovechado, para utilizar el máximo rango dinámico posible, pero tal como está nos sirve pues es una amplitud considerable, sin saturación. Asimismo es importante mencionar que esta figura se corresponde con la figura 32. Se aprecian también dos ondas similares, una encima de otra, que corresponden a los dos canales, izquierdo y derecho de la mezcla estéreo.

- En resumen, podremos decir que la mezcla fue exitosa si final observamos que cuenta con los siguientes elementos:
	- o Que se haya usado el espectro de frecuencia en todo su rango, desde las frecuencias graves (20 Hz) hasta las altas (20 KHz), cuidando de no excedernos en ninguna banda para evitar que los instrumentos pierdan la naturalidad de su sonido característico.
	- o Que se haya utilizado ampliamente el espectro estéreo, ubicando adecuadamente los instrumentos para generar la sensación de espacio en el oyente.
	- Que estén presentes las dinámicas de amplio rango; es decir, que pueda escucharse naturalmente tanto los pasajes suaves como los estridentes, sin la necesidad de estar bajando o subiendo el volumen en ningún momento.
	- o Que contemos con información de transitorios contundentes, cuidando en todo momento que la compresión no se use en exceso para eliminarlos.
	- o Que se evite en todo momento la distorsión por saturación digital (clipping), así como la distorsión por exceso de presión sonora en las membranas de los micrófonos.

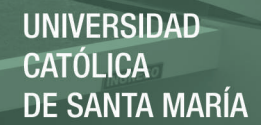

### 3.2 Puesta en marcha de la plataforma del podcast:

 Una vez hecho eso, se verificará la existencia de servicio de Internet en el local y un monitoreo del ancho de banda contratado para asegurarnos de que sea suficiente para los propósitos de la investigación. Después de esta y la etapa anterior, ya podemos planificar que equipos será necesario comprar, o que línea de Internet contratar para lograr los propósitos del presente proyecto.

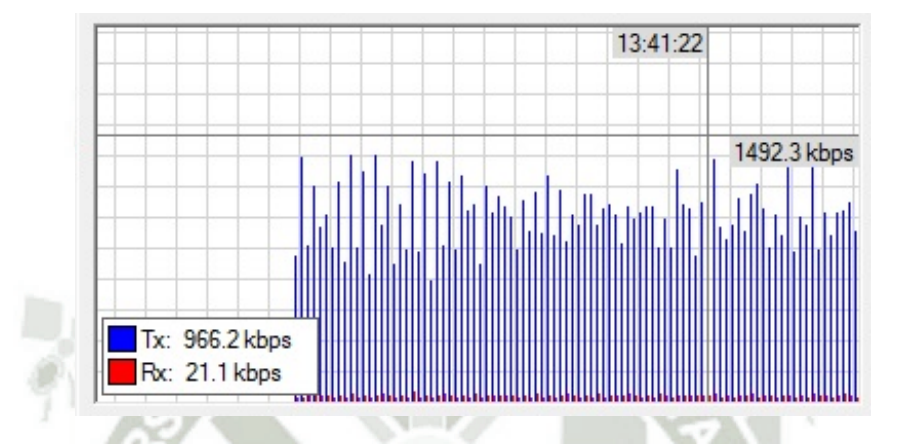

**Figura 34.** Monitoreo de ancho de banda

La figura anterior se tomó utilizando un routerboard como dispositivo intermedio entre la laptop y el teléfono celular que da acceso a Internet. Permite visualizar un consumo promedio de 1 Mbps durante la transmisión del video y el audio.

- Luego, se configurará el servidor de retransmisión del audio estéreo.
	- o Verificaremos que tenemos en la PC un audio estéreo óptimo para retransmitir. Para ello usaremos la interfaz de audio para conectar un par de salidas de la consola y grabar localmente en la PC la señal entrante. Si la mezcla fue correcta, debería esta ser una señal adecuadamente balanceada en todo el espectro, evitándose en todo momento la saturación, en otras palabras, no debe contener niveles excesivamente altos que distorsionen la forma de onda capturada por el micrófono.
- Después se realizará la prueba preliminar del servicio de retransmisión vía Internet, desde una PC remota.
	- o Para la retransmisión usaremos el programa XSplit. Este software es ampliamente usado en para codificación de streams de videojuegos y permite, entre varias cosas interesantes, streaming estéreo de audio y la combinación de este con varias tomas de video las cuales pueden ser

colocadas en secuencia en pantalla completa o en matrices (de 2x2 por ejemplo) configurables junto con imágenes fijas.

- o También necesitaremos crear una cuenta propia del local para su uso en conjunto con Youtube Live, el cual será nuestro servidor de retransmisión y almacenamiento.
- o Mayor información en los anexos:
	- *Anexo 04: Configuración de cámaras IP.*
	- *Anexo 05 Configuración de video y audio en Xsplit.*
	- *Anexo 06 Configuración de cuenta de Youtube Live.*
- Después se realizará la prueba preliminar del podcast, principalmente revisando niveles de señales de audio. Para ello, es importante revisar los niveles de del canal Main L-R, en Master Fader. Es importante mencionar que este software, desarrollado por la compañía Mackie, es libre para la descarga. Si por algún motivo deseáramos que el sonido se amplifique o atenúe un poco antes de llegar a la interfaz, se puede controlar eso aquí, en el fader "Main" de la derecha.

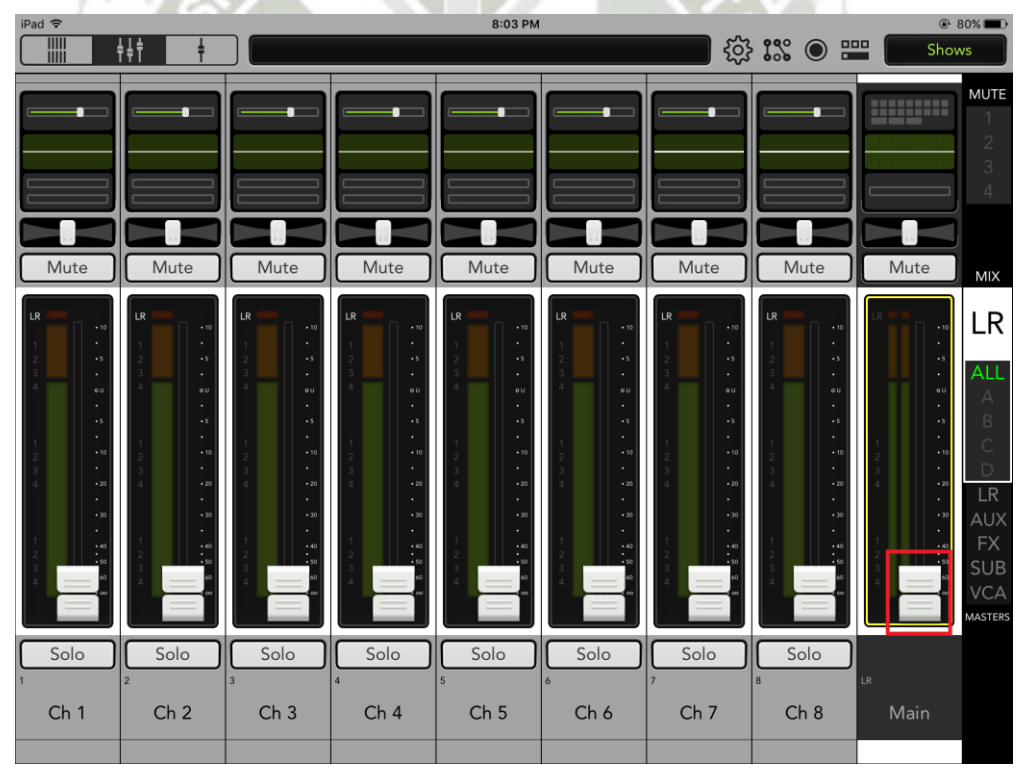

**Figura 35.** Control de nivel de audio de la salida principal en Master Fader

- Los resultados finales en esta etapa del proyecto lograron lo siguiente:
	- o La retransmisión del contenido multimedia a través de una conexión de red 4G, LTE con un smartphone de gama intermedia.
- o El ancho de banda usado para la subida fue de 1-1.5 Mbps y la descarga se hizo en ráfagas de 10 Mbps cada 5-10 segundos.
- o El audio retransmitido es de dos canales, estéreo, muestreado a 48 KHz y con profundidad de 24 bits.
- o Las cámaras envían la señal de video a la laptop usando protocolo RTSP en una resolución de 1280 x 720 y a 30 cuadros por segundo, la tasa de bits máxima es de 8 Mbps y la compresión usada es H.264.
- o En el software de la laptop, la codificación de video usada es x264, a una velocidad de bits 1000 Kbps. La codificación de audio es AAC LC y la velocidad de bits es 96 Kbps, formato estéreo.

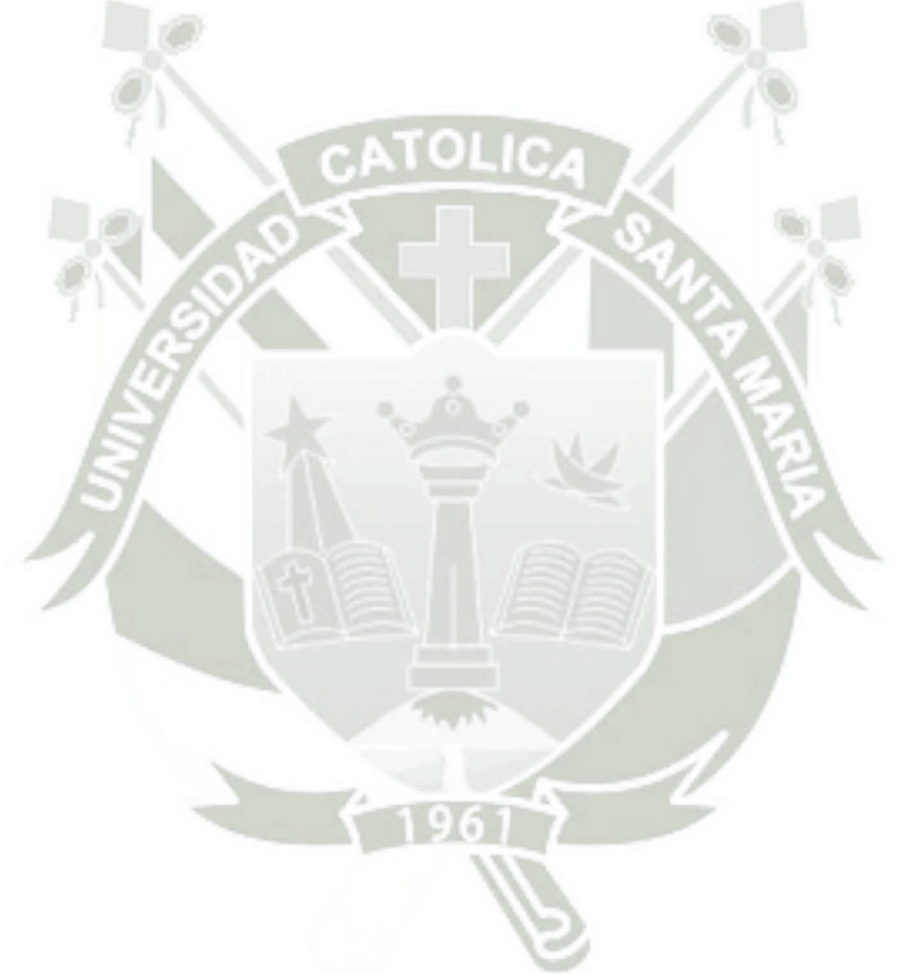

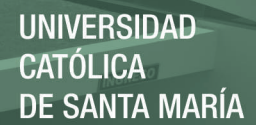

# 3.3 Grabación del audio de los eventos

- Seguidamente, se hará la prueba preliminar de grabación de la mezcla estéreo. Esta no debe saturarse en ningún momento y debe tener un nivel adecuado que no dificulte la inteligibilidad.
	- o La latencia aproximada según las mediciones hechas es algo de 20 segundos aproximadamente, y el ancho de banda usado es de 1 Mbps, tomado de la línea de telefonía móvil. Ver:

#### *Anexo 07 – Monitoreo del ancho de banda usado.*

- A continuación, se configurará el servidor de grabación y almacenamiento.
	- o Para esto debemos tener la cuenta de Youtube Live configurada adecuadamente. Los servidores de Youtube serán nuestro servidor de grabación y almacenamiento.
	- o Detenida la transmisión en vivo, YouTube se encarga de almacenar dicho video, para posterior reproducción.
	- o Podemos grabar en la Laptop y en el iPad también en simultáneo si fuera necesario. Ver:
		- *Anexo 08: Grabación de audio usando Adobe Audition.*
		- *Anexo 09: Grabación de audio usando iPad y Master Fader.*
- Lo siguiente es efectuar la prueba preliminar de streaming y/o descarga de audios previamente grabados y almacenados en la base de datos del servidor correspondiente.
	- o Tras las pruebas, se constató que es posible acceder al video/audio del evento de la cuenta de Psycho en Youtube. Esto permite reproducción del contenido multimedia incluso acabado el evento.
- Los resultados finales arrojan las siguientes características para el audio grabado:
	- o Frecuencia de muestreo: 48 KHz.
	- o Profundidad de bits: 24 bits
	- $\circ$  Ancho de banda: 20 Hz a 20 KHz +/- 0.1 dB
	- o Formato: .WAV
	- $\circ$  Baja latencia: 256 muestras (5.32 ms @ 48 KHz)
- Un dato importante a tener en cuenta es la forma como podemos estimar el espacio de memoria en disco para no quedarnos sin memoria a mitad de un show.

La fórmula es:

$$
Tama\|o(bits) = f * Ch * BD * t
$$

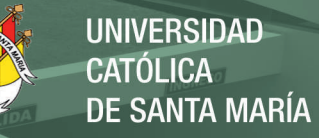

#### Donde:

f = Frecuencia de muestreo [Hz.]

Ch = Número de canales, 1 para mono, 2 para estéreo.

BD = Profundidad de bits.

t = Duración de la pista. [segs.]

Luego al tamaño de bits se le divide entre 8 para tener el tamaño en Bytes. Posteriormente se divide entre 1024 para tener el dato en Kbytes, luego entre 1024 nuevamente para tener el dato en Mbytes y si dividimos nuevamente entre 1024 obtenemos el dato en GBytes.

Siendo así, un show de 1 hora grabado en estéreo, a 48 KHz y 24 bits de profundidad ocupa aproximadamente 1 GB de memoria.

- A propósito de parámetros tan importantes como la frecuencia de muestreo y la profundidad de bits en lo que a formato digital corresponde, podemos citar las siguientes observaciones:
	- o Mientras que el programa (DAW) que se utilice para realizar la captura o grabación del audio no influye mucho siempre y cuando soporte el formato deseado para la mezcla, la profundidad de bits y frecuencia de muestreo si son muy importantes puesto que determinan aspectos fundamentales de la grabación como son la respuesta de frecuencia, el rango dinámico y la resolución. (GOTTLIEB-HENNERICH, 2009)
	- o La profundidad de bits determina la longitud de la palabra digital y por ende el rango dinámico de la grabación. Una grabación en 16 bits tiene un rango dinámico teórico de 96 dB, mientras que una grabación en 24 bits posee un rango dinámico de 144 dB. La diferencia real entre un stream de 24 bits, respecto de uno de 16 es la resolución. Un archivo de 16 bits contiene 65,536 posibles niveles en cada muestra mientras que un archivo de 24 bits, contiene 16,777,216 posibles niveles de audio. (GOTTLIEB-HENNERICH, 2009)
	- $\circ$  La frecuencia de muestreo controla la cantidad de muestras tomadas en un periodo determinado y se expresa normalmente en KHz, o muestras por segundo. La cantidad de muestras determina la frecuencia más alta que puede ser grabada. En un conversor de modulación por codificación de pulso (PCM) típico, el filtro anti-aliasing, también conocido como filtro de Nyquist, está puesto a la mitad de la frecuencia de muestreo. (GOTTLIEB-HENNERICH, 2009)
- o Una frecuencia de muestreo de 48 KHz era el estándar digital para audio de alta calidad antes que el estándar de CD fuera aceptado así que aún permanece como una opción en muchos DAWs. A pesar de que 48 KHz ofrece algo más de información por segundo, tiene la desventaja de requerir una conversión compleja para llevarlo a 44.1 KHz, si el formato de distribución final será un CD. (SAVAGE, 2011)
- o Los CDs emplean 44.1 KHz como frecuencia de muestreo, por ello, que grabar a 44.1 KHz evita la degradación de la señal en la conversión de dicha frecuencia o "downsampling". Para otros medios, puede usarse 48, 88.2, 96 o 192 KHz. (CRICH, 2010)
- o Aunque las grabaciones para CD tienen una frecuencia de muestreo de 44.1 KHz, muchos estudios utilizan frecuencias de muestreo superiores, como 96 KHz o 192 KHz. Sin embargo, frecuencias de muestreo superiores no necesariamente conllevan a mejores grabaciones. (EDSTROM, 2011)
- o La ventaja de utilizar mayores frecuencias de muestreo es conseguir mayor detalle, a pesar de que la diferencia no es tan dramática como cuando se compara audio de 24 y 16 bits. En general, material con armónicos muy complejos y gran rango dinámico, como un piano solista, un cuarteto de cuerdas, o similares, se beneficiarían de estas frecuencias de muestreo, en contraposición a material denso como lo encontrado en la mayoría de música popular. Frecuencias de muestreo más altas también requieren mucho más poder de procesamiento para ejecutar plug-ins y archivos con automatizaciones complejas, y necesitan además 2 o 4 veces más el espacio de memoria en disco para almacenar el audio. Por estas razones, suele preferirse trabajar con 24 bits y 44.1 KHz. (SAVAGE, 2011)

71

# 3.4 Retransmisión del video del evento en tiempo real.

- Una vez hecho eso, se verificará la existencia de servicio de Internet en el local y un monitoreo del ancho de banda contratado para asegurarnos de que sea suficiente para los propósitos de la investigación. Después de esta y la etapa anterior, ya podemos planificar que equipos será necesario comprar, o que línea de Internet contratar para lograr los propósitos del presente proyecto.
	- o El enlace web utilizado es el siguiente: <https://www.youtube.com/c/AndresMarquezouyeah/live>
	- o Se observó en las pruebas un retardo aproximado de 20-40 segundos, lo cual resulta despreciable considerando que esta información viaja a través de Internet y es utilizable desde cualquier parte del mundo.
	- o Para nuestros propósitos y por la naturaleza de la aplicación, podemos considerar este retardo como una transmisión en tiempo real.
	- o Una conexión a Internet con mayor ancho de banda nos da la posibilidad de hacer el streaming con mejor calidad de video y audio, sin embargo para los propósitos de difusión, lo logrado es más que suficiente.
	- o Como dato adicional, las cámaras IP utilizadas para capturar el video generan en nuestra LAN un tráfico que oscila entre 500 Kbps y 2 Mbps, según la gráfica siguiente.

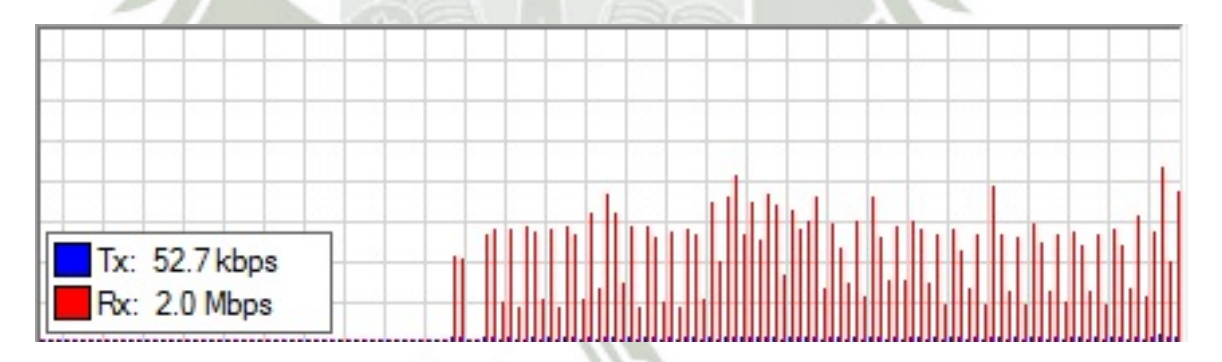

**Figura 36.** Tráfico local de datos generado por una cámara IP
#### 3.5 Programación de app para smartphones

- Seguidamente, se programará la app para acceso remoto vía smartphones a través de los planes de datos, usando la red de telefonía celular de la ciudad.
	- o Básicamente es una app llamada "Psycho Live" que rápidamente nos envíe al enlace de la cuenta de Youtube Live (indicada en el punto 3.4), es decir, abrirá en el teléfono la búsqueda exacta en Youtube, para visualizarla por streaming en vivo.
	- o La idea es que el video de YouTube esté embebido dentro de la interfaz de la app como atractivo principal de la misma.
	- o Adicionalmente, la app tendría un espacio donde se pueda incluir información de eventos próximos, utilizando publicidad nueva que se iría colgando al servidor respectivo y eventos pasados, extrayendo los enlaces directamente de YouTube.
	- o Adicionalmente, podría incluirse en la app un apartado de promociones en bebidas, definir una "hora loca" con descuentos especiales como 2x1, 3x2, etc. Esto sería coordinado con la administración del local.
- Por razones de fuerza mayor, los dueños del local decidieron cerrar la administración para cuando se elaboró el borrador del presente trabajo de tesis. Por este motivo, no se logró concretar el diseño y programación de la app, sin embargo, el concepto y la idea general de la misma queda como aporte para posteriores desarrollos e investigaciones afines.

#### 3.6 Análisis de Impacto del proyecto sobre la afluencia real del público

- La idea de este punto es, tras hacer el lanzamiento oficial al mercado del servicio implementado, junto con la App para smartphones tomar medidas de difusión como:
	- o Contratar publicidad por Facebook.
	- o Hacer un banner para colocarlo en el Psycho Bar en la puerta o en la entrada.
	- o Utilizar afiches, volantes y publicidad impresa por la ciudad.
- Luego de eso, se haría un análisis de impacto en la concurrencia del público, para verificar que la puesta en marcha del servicio efectivamente esté incrementando la afluencia del mismo.
	- o Para ello se cuantificaría la asistencia al local (con tickets o boleteras) considerando:
		- ¿Qué tipo de evento es? Quizás tributo o varias bandas.
			- ¿Qué banda(s) toca?
			- ¿Qué día del fin de semana es el evento?
	- o Puede usarse como guía el *Anexo 10: Tabla propuesta para análisis de afluencia.*
	- o La idea es que se verifique que tras la puesta en marcha, en condiciones similares, la afluencia debe aumentar. Debe considerarse que, por disposición legal, esta afluencia debe ser igual o menor al aforo máximo permitido del local. Esto está normado según el Reglamento Nacional de Edificaciones<sup>10</sup>, el cual indica que para bares y discotecas se estima 1.0 m<sup>2</sup> de área física por persona.
	- o El local tiene una extensión física de aproximadamente 90m<sup>2</sup>, de modo que el aforo está limitado a 90 personas.
- Ahora bien, según lo expresado en el punto 3.5, fue imposible continuar con el proyecto, por lo que la idea de la cuantificación de la afluencia no se pudo medir, sin embargo, la idea de llevar a cabo este estudio de carácter cuantitativo queda como punto de investigación pendiente y realizable a futuro en otros locales.

 $\overline{a}$ <sup>10</sup> Reglamento Nacional de Edificaciones. Norma A 0.70. Capítulo II: Condiciones de habitabilidad y funcionalidad, Artículo 7.

<http://www.urbanistasperu.org/rne/pdf/Reglamento%20Nacional%20de%20Edificaciones.pdf> – Pág. 135. Extraído el 19 de Setiembre del 2017.

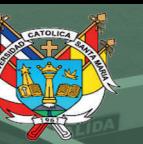

74

# **CAPÍTULO 4:**

# **CONCLUSIONES Y RECOMENDACIONES**

Publicación autorizada con fines académicos e investigativos En su investigación no olvide referenciar esta tesis

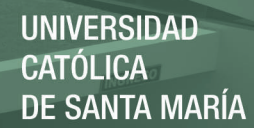

## CAPÍTULO 4: Conclusiones y Recomendaciones

#### 4.1 Conclusiones

Tras el análisis respecto de lo implementado, se llegan a las siguientes conclusiones, tomando como base para la observación, los objetivos planteados en el punto 10 del capítulo 1.

En cuanto a los objetivos específicos:

- **Se logró la mezcla en vivo en buena calidad del audio de las bandas.** 
	- o Se empleó la infraestructura existente de los locales, así como sus instrumentos, micrófonos, amplificadores, PA. El acceso a Internet fue obtenido por medio de un teléfono móvil configurado como punto de acceso. La calidad lograda para el audio fue mejor de la esperada. A pesar de que este punto, entre músicos y entendidos en audio resulta subjetivo, se buscó lograr cumplir con ciertos parámetros cuantificables que se detallan a continuación.
	- o La mezcla cuenta con un ancho de banda que ocupa todo el espectro audible: 20-20KHz.
	- o La frecuencia de muestreo usada es de 48KHz, que es un estándar de calidad para estudios de grabación.
	- o La profundidad de bits usada es de 24, lo que también es un estándar de calidad en estudios de grabación.
	- o La mezcla de audio tiene una distorsión (THD) mínima despreciable menor a 0.005% según especificación técnica del fabricante.
	- o La mezcla final carece de distorsión por saturación.
	- o La relación señal a ruido a la salida de la mezcladora es de 92 dB.
	- o El rango dinámico disponible es de 109 dB.
- **Se logró poner en marcha la plataforma del podcast.** 
	- La transmisión en tiempo real del audio a través de Internet, de forma similar a las estaciones de radio convencionales se logró, con la ventaja adicional de que las grabaciones podían ser escuchadas no sólo durante sino acabada la transmisión, puesto que se almacenaban en el portal YouTube.
	- o Un dato interesante a consignar es que el retardo de la transmisión es de 20 segs, lo que es despreciable para tráfico por Internet, y para el uso que se le va a dar al sistema.
- o Otro dato a mencionar es que el audio enviado al stream por Internet es un audio estéreo, lo que maximiza la experiencia al ser escuchada con audífonos a través de un smartphone.
- $\circ$  Finalmente, el sistema se puso en marcha con una conexión a internet proveniente de un smartphone con red 4G, LTE. El ancho de banda consignado fue de 1-1.5 Mbps para la subida. Se observó que para la descarga, esta se hace en ráfagas de 10 Mbps cada 5-10 segundos.
- **Se logró la grabación del audio de los eventos.** 
	- o Además del almacenaje del video con audio en YouTube, puede grabarse el mismo audio estéreo en alta calidad y de forma simultánea en el iPad, gracias a la aplicación Master Fader utilizada. Esto es útil para un posterior procesamiento de ese audio y como recurso de promoción para las bandas y el local.
	- La alta calidad de la que hablamos se cuantifica según los siguientes parámetros técnicos:
		- Ancho de banda: 20 Hz a 20 KHz, +/- 0.1 dB
		- Frecuencia de muestreo: 48 KHz.
		- Profundidad de bits: 24
		- **Formato: .WAV**
		- Distorsión (THD): Menor a 0.005%
	- o Adicionalmente, es importante tener en cuenta que un archivo WAV de 1 hora, en stereo, a 24 bits de profundidad y a 48 KHz ocupa casi 1 GB de espacio en disco.
- **Se logró la retransmisión del video del evento en tiempo real.** 
	- o Con una latencia casi despreciable de aproximadamente 20 segundos y con una conexión a Internet no muy potente (Entre 1 y 1.5 Mbps) proveniente de un smartphone de gama media (HTC Desire 510) a través de red 4G, LTE se logró la retransmisión de los eventos mientras estos sucedían. Habilitando adicionalmente opciones de conteo de visitantes a la transmisión, conteo de visitantes satisfechos y chat en tiempo real para interacción con el público.
	- La calidad del video capturado y enviado por streaming se cuantifica de la siguiente forma:
		- Resolución 1280 x 720 (HD o Alta definición)
		- Cuadros por segundo: 30
		- Velocidad de bits: 8 Mbps máximo.
		- Compresión usada en el stream: x264
- o Recalcamos, que el ancho de banda necesario para la descarga del stream fue de: 10 Mbps en ráfagas cada 5-10 s.
- **No se logró la programación de la app para smartphones.** 
	- o Por razones de fuerza mayor, esto no fue desarrollado, según lo expresado en el punto 5 del capítulo 3.

En cuanto al objetivo general:

- **No se ha podido determinar un incremento en la asistencia del público a conciertos.**
	- o Debido a que no se llegó a realizar un lanzamiento oficial del sistema, con la app para smartphones incluida y que no pudo evaluarse con detenimiento (por tema de tiempo) un cambio en la afluencia del público, concluimos que no ha sido posible determinar este incremento.

Finalmente, respecto a la hipótesis podemos concluir:

## **"NO HA SIDO POSIBLE DETERMINAR CON CERTEZA SI EL SISTEMA PODRÍA FOMENTAR LA AFLUENCIA A CONCIERTOS MEDIANTE EL USO DE UN PODCAST DE MÚSICA EN VIVO EN TIEMPO REAL"**

Sin embargo, para complementar esta idea, tras el análisis de la situación musical actual, evaluando la cantidad de personas que utilizan redes sociales a través de sus teléfonos y tras conversar con personas del medio musical, se pudo observar que hay muchas personas interesadas tanto en el sistema como en su implementación, desde los músicos mismos hasta dueños de bares, pasando por el propio público.

Podríamos estimar que, si se implementa adecuadamente la solución, con los elementos que en la presente investigación faltaron, podríamos aumentar la afluencia del público a conciertos en un 15 a 25% de su cifra actual.

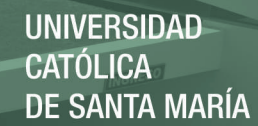

#### 4.2 Recomendaciones

Si bien el proyecto consiguió algunos resultados interesantes desde el punto de vista técnico de la implementación, convirtiéndose en el primer desarrollo hecho en la ciudad de Arequipa que logra una retransmisión en vivo de esa calidad de un concierto en vivo y utilizando equipamiento de relativamente bajo costo, es importante mencionar de todas formas que hubo algunos puntos que no pudieron completarse, así como algunos elementos que podrían mejorarse en similares futuras implementaciones.

Tomando como base los objetivos planteados del punto 10 del capítulo 1, podemos consignar las siguientes recomendaciones y observaciones:

#### **Respecto a la mezcla en vivo:**

o Se logró bajo una plantilla de ecualización general, que tomó como base el escenario real del local, y la acústica que este ofrecía al desarrollo. Ambas variables que no podían modificarse significativamente. Por ejemplo, la batería seguiría sonando igual (salvo que un baterista con un golpe muy característico la toque) porque la batería sigue siendo la misma, lo mismo para los amplificadores del local, que a pesar de que normalmente los guitarristas emplean sus propios procesadores, sigue siendo el mismo amplificador el que de forma previa al envío de la señal de audio a los cabinetes, modifica el tono de la señal, coloreándolo con su amplificador de potencia y sus preamplificadores de entrada. Esto último sobre todo para el caso en que el guitarrista utilice electrónica análoga de procesamiento para lograr sus sonidos. Lo mismo sucede con el bajo. En general, se mencionó que la calidad del audio puede llegar a ser un tema subjetivo, y en primera instancia se han atacado los criterios que permiten decir que la calidad del audio retransmitido está objetivamente adecuado. El tema subjetivo ya va más por un tema artístico. Por ello, en caso que desee conseguirse sonidos significativamente diferentes entre una banda y otra de forma que los músicos queden completamente satisfechos, es necesaria una prueba de sonido del sistema con el visto bueno tanto de la banda como del ingeniero de sonido a cargo para que el sonido que sea retransmitido sea el más fiel posible a lo que la banda busca, es decir, "su sonido". La realidad actual local de estos sistemas de retransmisión en la ciudad es que por ser inexistentes, a los músicos les bastaría con "no sonar" mal en dicha retransmisión, pero lo ideal no es sólo eso, sino que cada

músico y cada agrupación logre plasmar ese sonido y esa energía característica propia al streaming. Esto sería lo más cercano a un show en vivo que podríamos tener remotamente.

Durante las retransmisiones, hubo el inconveniente de que el bombo fue captado sólo desde afuera del parche, debido a que este estaba cerrado y por temas operativos no fue posible abrirle un hueco para poder colocar el micro adentro. Tal práctica hubiera logrado capturar el "kick" o golpe del mazo al parche de mejor forma y así tener mayor presencia de frecuencias altas en la señal del bombo. Esto le da más claridad, lo cual es particularmente útil sobre todo en géneros donde el uso del bombo sea muy crítico, como los pasajes rápidos del metal donde se usan los fraseos rítmicos de doble bombo

o Para la tarola, se utilizó un micrófono SM57 con un pedestal estándar, por temas de presupuesto. Sin embargo, este pedestal en ocasiones se movía un poco y se perdía la uniformidad entre el tono de lo capturado de la tarola al inicio del concierto y al final. Lo ideal hubiera sido adquirir un "clamp", para anclar este sistema mecánico al borde de la tarola y así lograr que el micrófono permanezca quieto de principio a fin.

- o El micrófono que se colocó para el napoleón o tom de piso por lo general estaba muy cerca al platillo "ride". El problema es que en ocasiones, algunos bateristas utilizaban el ride como "crash", no golpeándolo en la campana (parte superior del platillo) o en la parte circundante a la campana con la punta de la baqueta, sino con la parte central de la baqueta directamente al borde del platillo. Lo que esto lograba es un sonido demasiado estridente para el micrófono, que por la cercanía al platillo, lo capturaba. Ni siquiera la compuerta de ruido fue suficiente para filtrar este sonido, puesto que el micrófono de napoleón sólo debía capturar el sonido del napoleón y nada más. Lo deseable hubiera sido separar un poco más la distribución de este platillo, pero no se pudo por tema de espacio en el local. Esto podría corregirse en otro contexto físico.
- o El bajo ha sido grabado a través de la salida D.I. del cabezal del amplificador de bajo. Esto se hizo por un tema de practicidad y presupuesto. Esta salida, si bien proporciona una señal balanceada ideal para ser llevada grandes distancias a través del snake, es una señal que por lo general no ha sido procesada adecuadamente a gusto del bajista, ya que por lo general ellos se guían del sonido que sale del cabinete de bajo. La sugerencia es que cada bajista incluya los procesos a su sonido,

es decir, pedales análogos y pedaleras digitales, de forma tal que la salida XLR sea una salida ya probada por ellos en casa, que contenga el sonido deseado por ellos, para ser tomada directamente por línea. Esto garantizará la conformidad con su sonido, y la uniformidad y consistencia del mismo en cada una de sus presentaciones.

- o Para poder mejorar el sonido de guitarras, se recomienda lo siguiente. Si el guitarrista desea colocar un micrófono el amplificador (como se ha hecho en las pruebas), deberá hacer una prueba de sonido con calma y revisar el sonido que llega desde el micrófono a la mezcladora, para verificar que sea acorde a lo que esté buscando sonoramente. Caso contrario tendrá que compensar algunas frecuencias con ecualizadores o efectos externos dentro de su set de pedales y/o pedalera. Hay otra solución que permite uniformizar su sonido de forma similar a lo expresado para el bajo y son los simuladores de cabinete o cabsim. Un pedal de estos simula la interacción que realiza un amplificador con un cabinete sonando y el sonido siendo capturado por un micrófono. Toda esta simulación es digital, es portable y permite recrear sonidos de guitarra que pueden trabajarse en casa con calma y la conexión es directa a la mezcladora, por línea. Esto garantiza que el mismo sonido que se trabajó en casa, es el mismo que se capturará digitalmente por la mezcladora. Las ventajas de utilizar esto, son las mismas que para el caso del bajo, para el que también es recomendable utilizar un cabsim, aunque la diferencia es muchísimo más dramática en el caso de la guitarra, por el alto contenido de frecuencias medias altas y altas en la señal proveniente de una guitarra eléctrica.
- o Por temas de presupuesto, se trabajó con micrófonos económicos, como son la serie PG de Shure. La respuesta de micrófonos de series más altas como las series SM o Beta es superior, logrando un audio de mayor calidad, tanto en la respuesta en frecuencia más plana como en la obtención de una señal más pura debido a la mayor directividad de aquellos que son micrófonos dinámicos. Adicionalmente a estas dos cualidades, se comprobó que la probabilidad de tener problemas de realimentación era superior con micrófonos baratos, que fueron los utilizados para la voz, exceptuando el SM58 usado para la voz principal. Esta realimentación, si bien, no era tan notoria y fastidiosa para la mezcla digital a retransmitir, era un problema para el local, porque esta se amplifica por el PA e incomoda al público.
- o La acústica del local también era un tema que había que trabajar. Había muchas superficies planas, ventanas que no cerraban bien y vibraban, muchos vidrios alrededor, que aportaban gran reverb al ambiente, dificultando la inteligibilidad. Esto se puede mitigar, con la utilización de algunos materiales porosos y revisando la parte mecánica de las ventanas. Por las propias dimensiones del local, el hecho de usar una batería acústica también podía representar un problema con el tema de la bulla, sin embargo, por un tema de presupuesto, no se contaba con batería electrónica, la cual sería una buena opción. En una batería electrónica puede regularse el volumen sin problemas y, a pesar de que a muchos bateristas no les agrada la sensación de tocar en una de estas, provee sonidos mucho más manejables para el contexto físico en el que nos encontrábamos.
- Finalmente, podríamos recomendar utilizar un amplificador de potencia y cajas de amplificación para la voz de mayor potencia. Esto porque, normalmente cuando la voz suena sola se escucha fuerte y claro, pero la propia naturaleza de una banda de rock genera sonidos de gran volumen. Consideremos que, además de las voces, suena una batería acústica atrás y dos guitaras eléctricas y un bajo eléctrico. Todos estos sonidos enmascaran la voz, la cual no se podía amplificar más porque el PA no brindaba más potencia. No podría bajarse el volumen del resto porque la batería ya de por sí suena fuerte y esto debe ser compensado con gran volumen de guitarras y bajo para que se escuche uniforme todo esto. Y elevar el volumen de la voz más aún de lo que ya estaba, en estas condiciones, generaba problemas de realimentación, que como ya sabemos, son desagradables para todos.

#### **Respecto a la puesta en marcha de la plataforma del podcast:**

- o La única recomendación que podríamos hacer es ajustar adecuadamente los niveles de mezcla para la transmisión, así como el monitoreo, para evitar saturación de los canales de audio. El software y hardware utilizado han demostrado ser muy potentes y aptos para la aplicación que se ha manejado en este proyecto.
- **Respecto a la grabación de audio de los eventos:** 
	- o La mejora más sustancial que podemos recomendar en este punto es utilizar una mezcladora digital de mayores prestaciones. Esto permitirá, a diferencia de la solución implementada que sólo graba dos canales en Stereo, grabar en multi-track, es decir, canales independientes

configurables en la computadora, para cada instrumento. Tener cada instrumento aislado en un canal diferente en la sesión de grabación permite tener la mayor flexibilidad posible para la post producción del audio, es decir, la edición, la mezcla y la masterización. Es lo más cercano a un estudio grabación que se puede tener en un concierto en vivo. Lógicamente estas mezcladoras son más costosas pero, vale la pena el esfuerzo si lo que se desea hacer es una producción seria como un DVD promocional de algún evento importante como una presentación de disco o un Festival Internacional con varias bandas. Algunos modelos sugeridos de consolas son: Midas M32, Behringer X32, Mackie DL32R

- o Se sugiere además utilizar el software de grabación más liviano posible para que la computadora o laptop utilizada para el fin de grabar no se vea afectado en términos de uso excesivo de memoria RAM, así como tener el espacio en disco suficiente para la grabación. Recordemos que la grabación normalmente se hace en formato .wav que de por si ocupa bastante espacio en disco duro y sí además vamos a grabar varios tracks en simultáneo requerimos tener espacio de sobra para ello.
- **Respecto a la retransmisión del video del evento en tiempo real.** 
	- o No se observaron mayores problemas de latencia en el sistema implementado, que como ya se comentó, cumplió con las expectativas. La práctica demostró una latencia de aproximadamente 20 segundos, lo cual es perfectamente aceptable si consideramos que el streaming puede ser accesible desde cualquier parte del mundo y que se utilizó como conexión a internet el enlace de datos de un teléfono celular. Si quisiera mejorarse esto podría utilizarse una conexión a internet de mayor ancho de banda, con lo que podríamos modificar algunos parámetros de retransmisión y conseguir mejor calidad visual sobre todo, ya que el video es el tráfico más pesado.
	- $\circ$  Como el periodo de pruebas del sistema fue limitado no se llegó a hacer un lanzamiento oficial. Por ello las transmisiones realizadas fueron para uso interno y para el análisis respectivo de las partes, sin mayor difusión que el de las propias bandas que gustaron del trabajo hecho y publicaron los videos, así como los dueños del local. La idea era hacer el lanzamiento oficial una vez que la app para smartphones esté lista y publicitarlo por todos los medios posibles. Esto podría hacerse en otro desarrollo posterior.
- o Por la razón anterior, no se utilizó el chat de YouTube Live, herramienta que es muy poderosa para la interacción con el público. Pueden hacerse concursos, trivias, sorteos por nombrar algunas dinámicas. La sugerencia es darle fuerza a este punto, cuando haya oportunidad de hacer un lanzamiento oficial propiamente.
- o Si bien el desarrollo permitió utilizar diferentes imágenes de carácter publicitario para la banda y el local, podría realizarse también un pequeño audio institucional, de forma similar a lo que hacen las radios convencionales AM y FM para darle fuerza a "la marca" de la propia emisora. En este caso podría crearse un audio con el nombre del local donde se hace el streaming o con alguna promoción interesante por el día, para usos de marketing.
- **Respecto a la programación de la app para smartphones.** 
	- Es altamente recomendable la programación de esta app, que en esencia es muy simple. Contiene el streaming embebido en la app para facilitar el acceso de los usuarios. Los contornos de dicho video pueden ser adornados con diseños propios del local para fortalecer el concepto marketero del mismo.
	- o Las ventajas de esta app, aparte de facilitar el acceso y según lo expuesto en el punto 5 del capítulo 3, permitirá incluir también información de promociones en bebidas y/o comida, "horas locas", fotos y videos de eventos pasados y próximos.
- **Respecto al análisis de impacto del proyecto sobre la afluencia real del público a los conciertos:**
	- o Se recomienda realizar el análisis cuantitativo respectivo. Esto permitirá monitorear el éxito o no de la implementación, tomando siempre en consideración los factores diversos y externos que impactan en las razones por las que una persona acude a un concierto de este tipo como son la coyuntura social, eventos en simultáneo en otros sitios, el clima, la hora, las bandas que se presentan, eventos especiales como presentaciones de disco, por nombrar algunos. Hay que tener presente también que este análisis deberá realizarse una vez lanzado el sistema de manera oficial, y para ello deberá usar medios de difusión como la publicidad por Facebook y redes sociales, uso de banners, afiches, flyers y demás publicidad impresa que potencie el alcance a una mayor número de personas.

Como comentario final, la sugerencia es que los locales que dispongan de los medios lo implementen. La inversión es de relativamente bajo costo, aproximadamente entre 10 y 12 mil soles por el equipamiento necesario, pudiendo ser este menos si se adquiere equipos de segunda mano. Esto es bastante más accesible si lo comparamos con un sistema profesional de video, como los usados en las retransmisiones de los partidos de fútbol, en el que sólo una cámara de video tiene un precio que oscila entre 38 mil dólares para las básicas y 120 mil dólares para las cámaras de gama alta.

Las ventajas del sistema expuesto sistema son amplias y diversas. El uso de tal sistema permitiría potenciar la presencia de la marca y solidificarla como innovadora, lo cual le da mayor promoción y esto indirectamente genera, con el movimiento, mayores ingresos. Por otro lado, esta solución puede generar espacios de difusión para artistas, no sólo para uso nocturno durante las presentaciones sino también para uso diurno con entrevistas y acústicos o sesiones en vivo. Finalmente, el potencial de hacer llegar este tipo de encuentros a otros lugares con esa calidad y en vivo está realmente sólo limitado por la creatividad del que le dé uso.

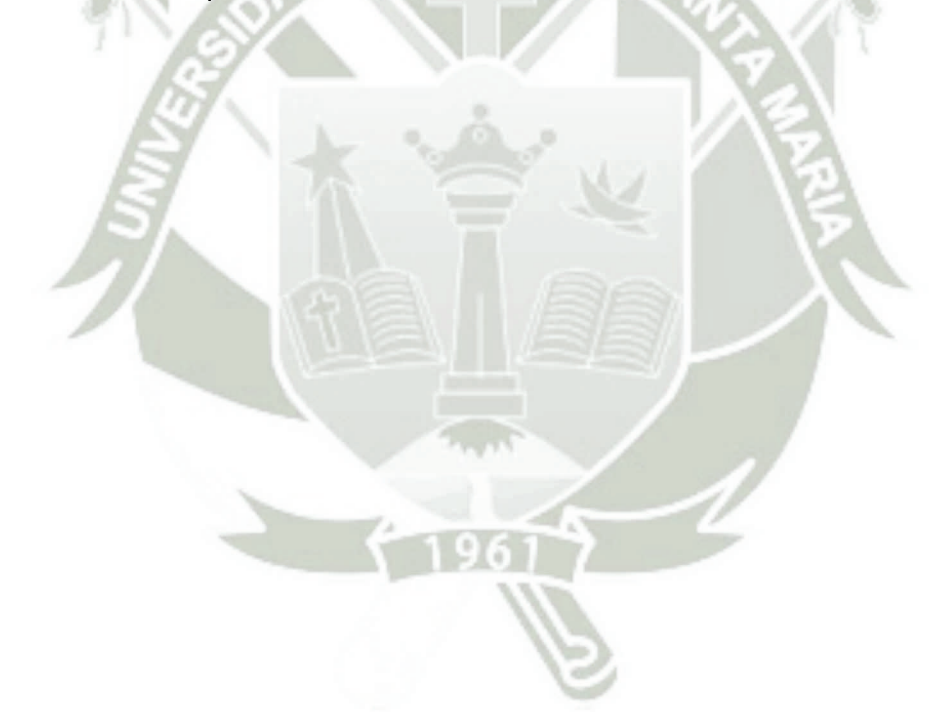

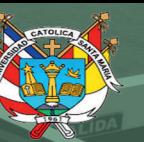

**UNIVERSIDAD CATÓLICA DE SANTA MARÍA** 

## **CAPÍTULO 5:**

## **BIBLIOGRAFÍA**

Publicación autorizada con fines académicos e investigativos En su investigación no olvide referenciar esta tesis

85

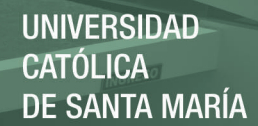

## CAPÍTULO 5: Bibliografía

#### Bibliografía Básica

- Grabación de Audio.
	- o Bartlett, B. & Bartlett J. (1999). *On-Location Recording Techniques.* Woburn: Focal Press.
	- Bartlett, B. & Bartlett J. (2007). *Recording Music on Location: Capturing the Live Performance.* Burlington: Focal Press.
	- o Gottlieb, G. & Hennerich, P. (2009). *Recording on the Go: The Definitive Guide to Live Recording.* Boston: Cengage Learning.
	- o Owsinski, B. (2005). *The Recording Engineer's Handbook.* Boston: Pro Audio Press.
- Mezcla de Audio.
	- o Evans, B. (2011). *Live Sound Fundamentals.* Boston: Cengage Learning.
	- o Gibson, D. (1997). *The Art of Mixing: A Visual Guide to Recording, Engineering and Production.* Auburn Hills: Mix Books.
	- o Moylan, W. (2007). *Understanding and Crafting the Mix: The Art of Recording.* Second Edition. Burlington: Focal Press.
	- o Owsinski, B. (2006). *The Mixing Engineer's Handbook*. Second Edition. Boston: Thomson Course Technology.
	- o White, P. (2015). *The SOS Guide to Live Sound: Optimising Your Band's Live Performance Audio.* Burlington: Focal Press.
- Ingeniería de Audio
	- o Talbot-Smith, M. (2000). *Sound Engineer's Pocket Book*. Second Edition. Oxford: Focal Press.
- Fichas técnicas de los micrófonos.
	- o Shure Inc. (2005). *MODEL BETA 52 A: User Guide.* Revision 5. Niles: Shure Incorporated.
	- o Shure Inc. (2010). *Wired Microphones - SM-57: User Guide.* Revision 3. Niles: Shure Incorporated.
	- o Shure Inc. (2015). *Wired Microphone SM-58: Guía de Usuario.* Revisión 5. Niles: Shure Incorporated.
- o Shure Inc. (2016) *DMK57-52: Especificaciones técnicas.* Recuperado de: [http://es.shure.com/americas/products/microphones/sm/dmk57-52](http://es.shure.com/americas/products/microphones/sm/dmk57-52-drum-microphone-kit#details) [drum-microphone-kit#details](http://es.shure.com/americas/products/microphones/sm/dmk57-52-drum-microphone-kit#details)
- o Shure Inc (2008). *Shure PG52 datasheet.* Recuperado de: [http://www.lawrence.lib.ks.us/wp-content/uploads/lpl](http://www.lawrence.lib.ks.us/wp-content/uploads/lpl-files/S+VMANUALS/Shure_PG52_Spec_Sheet.pdf)[files/S+VMANUALS/Shure\\_PG52\\_Spec\\_Sheet.pdf](http://www.lawrence.lib.ks.us/wp-content/uploads/lpl-files/S+VMANUALS/Shure_PG52_Spec_Sheet.pdf)
- o Shure Inc (2008). *Shure PG56 datasheet.* Recuperado de: [http://cdn.shure.com/specification\\_sheet/upload/64/us\\_pro\\_pg56\\_spec](http://cdn.shure.com/specification_sheet/upload/64/us_pro_pg56_specsheet.pdf) [sheet.pdf](http://cdn.shure.com/specification_sheet/upload/64/us_pro_pg56_specsheet.pdf)
- o Shure Inc (2008). *Shure PG81 datasheet.* Recuperado de: <https://www.malinc.com/wp-content/uploads/2014/06/ShurePG81.pdf>
- o Shure Inc (2015). *SM57 Instrument Microphone Specification Sheet..* Recuperado de: [http://cdn.shure.com/specification\\_sheet/upload/81/sm57-specification](http://cdn.shure.com/specification_sheet/upload/81/sm57-specification-sheet-english.pdf)[sheet-english.pdf](http://cdn.shure.com/specification_sheet/upload/81/sm57-specification-sheet-english.pdf)
- o Shure Inc (2015). *SM58 Vocal Microphone Specification Sheet.* Recuperado de: [http://cdn.shure.com/specification\\_sheet/upload/82/sm58](http://cdn.shure.com/specification_sheet/upload/82/sm58-specification-sheet-english.pdf) [specification-sheet-english.pdf](http://cdn.shure.com/specification_sheet/upload/82/sm58-specification-sheet-english.pdf)
- Manual de mezcladora / PA.
	- o Loud Technologies Inc. (2013). *MACKIE DL Series Top 20 FAQ.*
	- o Loud Technologies Inc. (2015). *MACKIE DL1608 Technical Specifications.*
	- Loud Technologies Inc. (s.f.). *MACKIE DL806 and DL1608 Owner's manual.*
	- o Loud Technologies Inc. (s.f.). *MACKIE Master Fader Reference Guide.*
- Podcast.
	- o Geoghegan, M. W., Klass, D. (2007). *Podcast Solutions: The Complete Guide to Podcasting.* Second Edition. New York: Apress.
	- Harnett, M. (2010). *A Quick Start Guide to Podcasting: Create Your Own Audio and Visual Material for iPods, Blackberries, Mobile Phones and Websites.* London: Kogan Page.
	- o Morris, T., Tomasi, C. & Terra, E. (2008). *Podcasting for Dummies.* Hoboken: Wiley Publishing Inc.
- Linux / Servidores.
	- o Cobbaut, P. (2015). *Linux Fundamentals.*
	- o Jorba, J., Suppi, R. (2007). *Administración Avanzada de GNU/Linux*. Barcelona: Fundació per a la Universitat Oberta de Catalunya.
- Programación de Apps.
	- o Westfall, J., Augusto, R. & Allen, G. (2012). *Beginning Android Web Apps Development: Develop for Android using HTML5, CSS3, and JavaScript (Beginning Apress).* New York: Apress.
- Manuales Android.
	- o Google Inc. (2015*). Android Quick Start Guide for Android 6.0 Marshmallow.* Edition 1.08. Recuperado de: [https://play.google.com/books/reader?id=tu6bCgAAQBAJ&printsec=fro](https://play.google.com/books/reader?id=tu6bCgAAQBAJ&printsec=frontcover&output=reader&hl=es&pg=GBS.PP1) [ntcover&output=reader&hl=es&pg=GBS.PP1](https://play.google.com/books/reader?id=tu6bCgAAQBAJ&printsec=frontcover&output=reader&hl=es&pg=GBS.PP1)
	- Raphael, J. R. (2012). *Android 4.0: The Ultimate guide (plus cheat sheet)*. Computerworld. Android 4.0 Basics. Recuperado de: [http://www.computerworld.com/article/2505708/android/android-4-0](http://www.computerworld.com/article/2505708/android/android-4-0-the-ultimate-guide-plus-cheat-sheet.html) [the-ultimate-guide-plus-cheat-sheet.html](http://www.computerworld.com/article/2505708/android/android-4-0-the-ultimate-guide-plus-cheat-sheet.html)
	- o Smith, M. (2011). *These are the droids you're looking for: An Android Guide.* Make use of. Recuperado de: [http://www.makeuseof.com/tag/download-these-are-the-droids-youre](http://www.makeuseof.com/tag/download-these-are-the-droids-youre-looking-for-an-android-guide/)[looking-for-an-android-guide/](http://www.makeuseof.com/tag/download-these-are-the-droids-youre-looking-for-an-android-guide/)
- Manuales iOS.
	- o Apple Inc. (2015). *Información de iPad (Para software iOS 9).* Recuperado de:

[https://manuals.info.apple.com/MANUALS/1000/MA1691/es\\_ES/ipad](https://manuals.info.apple.com/MANUALS/1000/MA1691/es_ES/ipad-late2015-info_y.pdf)late2015-info\_y.pdf

o Apple Inc. (2016). *Manual de Usuario iPad.* Recuperado de: <https://help.apple.com/ipad/9/>

Bibliografía Complementaria

- Grabación de Audio.
	- o Bartlett, B. & Bartlett, J. (2009). *Practical Recording Techniques: The Step By Step Approach to Professional Audio Recording.* Fifth Edition. Burlington: Focal Press.
	- o Boudreau, J., Vear, T., Frank, R., Waller, R. & Sigismondi, G. (2009). *Microphone Techniques for Recording.* Niles: Shure Inc.
	- o Buono, C. (2008). *M-Audio Guide for the Recording Guitarist.* Boston: Cengage Learning.
- o Corbett, I. (2015). *Mic it! Microphones, Microphone Techniques, and Their Impact on the Final Mix.* Burlington: Focal Press.
- o Crich, T. (2010). *Recording Tips for Engineers: For cleaner, brighter tracks.* Third Edition. Burlington: Focal Press.
- o Edstrom, B. (2011). *Recording on a Budget: How to Make Great Audio Recordings Without Breaking the Bank.* New York: Oxford University Press.
- o Moylan, W. (2002). *The Art of Recording.* Focal Press.
- o Nysbett, A. (2003). *The Sound Studio: Audio Techniques for radio, television, film and recording.* Seventh Edition. Oxford: Focal Press.
- o Savage, S. (2011). *The Art of Digital Audio Recording: A practical guide for home and studio.* New York: Oxford University Press, Inc.
- Shea, M. (2005). *Studio Recording Procedures: How to record any instrument.* Mike Shea. New York: McGraw-Hill.
- Mezcla de Audio.
	- o Case, A. U. (2011). *Mix Smart: Pro Audio Tips for your Multitrack Mix.* Waltham: Focal Press.
	- Clark, R. (2011). *Mixing, Recording and Producing Techniques of the Pros.* Second Edition. Boston: Cengage Learning.
	- o Gibson, B. A. (2002). *Sound Advice on Mixing.* Auburn Hills: Pro Audio Press.
	- Izhaki, R. (2008). *Mixing Audio: Concept, practices and tools.* Oxford: Focal Press.

#### Ingeniería de Audio.

- o Ballou, G. (1987). *Handbook for Sound Engineers: The New Audio Cyclopedia.* Indiana: Howard W. Sams & Company.
- o Ballou, G. (2009). *A Sound Engineer's Guide to Audio Test and Measurement.* Burlington: Focal Press.
- o Self, D. (2010). *Audio Engineering Explained – Professional Audio Recording.* Burlington: Focal Press.
- Podcast.
	- o Austerberry, D. (2005). *The Technology of Video and Audio Streaming* Second Edition. Burlington: Focal Press.
	- o Derry, R. (2003). *PC Audio Editing: Broadcast, Desktop and CD Audio Production.* Second Edition. Oxford: Focal Press.
- o Hoeg, W., Lauterbach, T. (2001). *Digital Audio Broadcasting: Principles and Applications.* Wiltshire: John Wiley & Sons, LTD.
- o Morris, T., Terra, E., Williams, R. (2008) *Expert Podcasting Practices for Dummies.* Hoboken: Wiley Publishing, Inc.
- Manuales Android
	- o Google Inc. (2013). *Android 4.4 Kitkat Quick start guide.* Edition 1.11.
	- o Google Inc. (2014). *Android 5.0 Lollipop Quick start guide.* Edition 1.5a.
- Manuales iOS.
	- o Apple Inc. (2013). *iPad User Guide for iOS 7*.
	- o Apple Inc. (2015). *iPad Info.*
- Glosario
	- o Los Senderos Estudios (2016). *Glossary*. Recuperado de: <http://lossenderosstudio.com/glossary.php>
- Reglamento Nacional de Edificaciones
	- o Recuperado de:

[http://www.urbanistasperu.org/rne/pdf/Reglamento%20Nacional%20de%20](http://www.urbanistasperu.org/rne/pdf/Reglamento%20Nacional%20de%20Edificaciones.pdf) [Edificaciones.pdf](http://www.urbanistasperu.org/rne/pdf/Reglamento%20Nacional%20de%20Edificaciones.pdf)

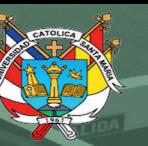

**UNIVERSIDAD** CATÓLICA<br>CATÓLICA<br>DE SANTA MARÍA

91

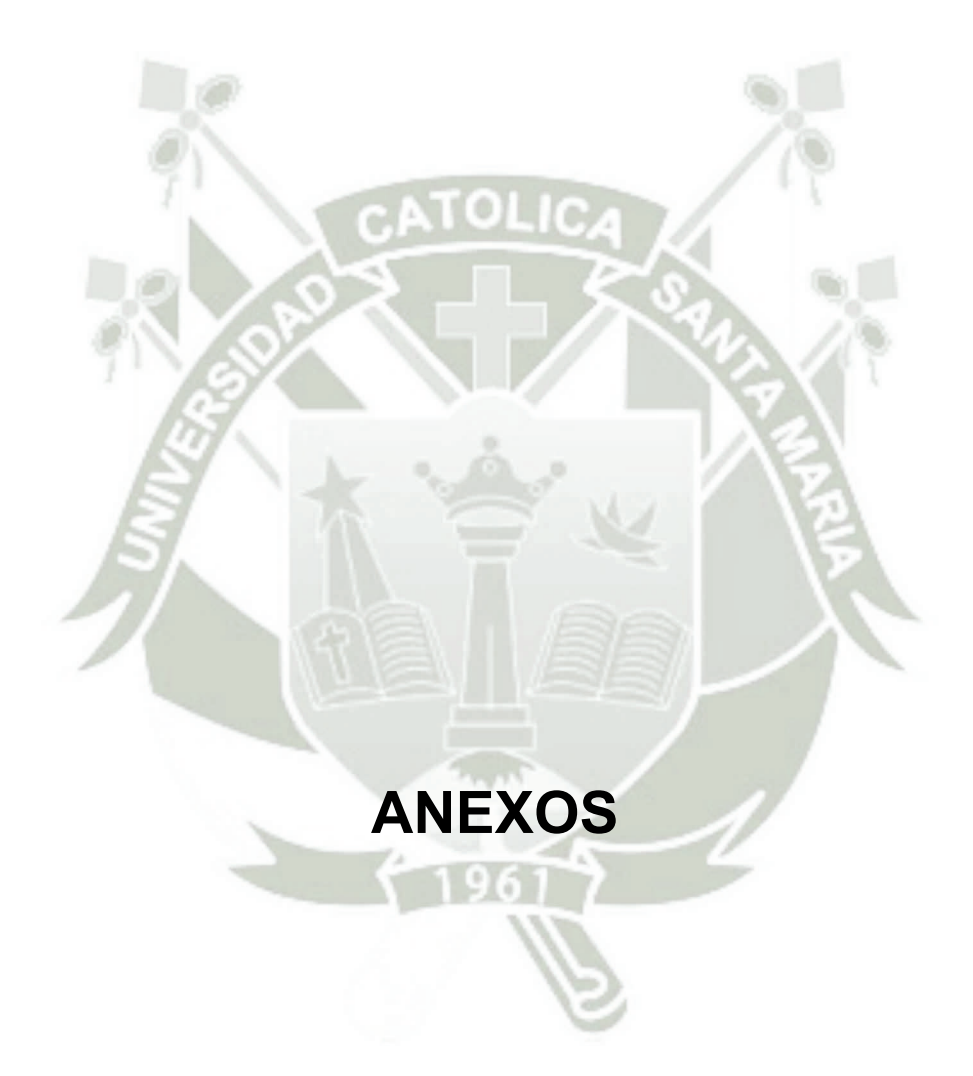

Publicación autorizada con fines académicos e investigativos En su investigación no olvide referenciar esta tesis

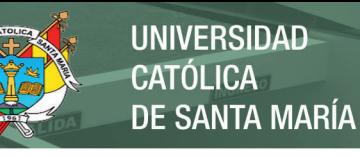

### Anexo 01 - Selección y posicionamiento de micrófonos Selección

En el mercado local tenemos una amplia gama de fabricantes de micrófonos entre los cuales escoger. Tales como Sennheiser, Shure, AKG, Neumann, etc.

Para el presente, hemos optado por trabajar con Shure, debido a que, en lo personal, había venido trabajando con gran satisfacción con los modelos SM57 para amplificadores de guitarra y SM58 para voces en vivo. Shure, sin embargo, produce una amplia gama de micrófonos de diferentes precios entre los cuales escoger, cada uno para una aplicación diferente. Normalmente hay una serie de factores técnicos que influyen en los resultados que se pueden conseguir, y es importante tener esto en consideración a la hora de elegir un equipo.

De acuerdo a lo expresado en la tabla 1 (pág. 50), se determinó el uso de varios micrófonos.

Los criterios de selección de los micrófonos se detallarán en las líneas siguientes:

**Shure PGDMK6-XLR (Drum Kit: 01 x Shure PG52, 03 x PG56 y 02 x P581)**

Los micrófonos de la gama PG o PGA son de gama básica mientras que los SM (como el 57 y 58 que usaremos), son gamas intermedias. La diferencia en desempeño es tangible cuando analizamos la respuesta de frecuencia, el diagrama polar, manejo ruido, respuesta de transientes, etc. Sin embargo, por un tema de presupuesto utilizaremos la serie PG. El kit PGDMK6-XLR sin embargo está diseñado para ser utilizado con batería, viniendo un micrófono para bombo (PG52), 3 para toms (PG56) y dos para platillos, para ser usados como overheads (PG81); cada uno características peculiares.

o **PG52** 

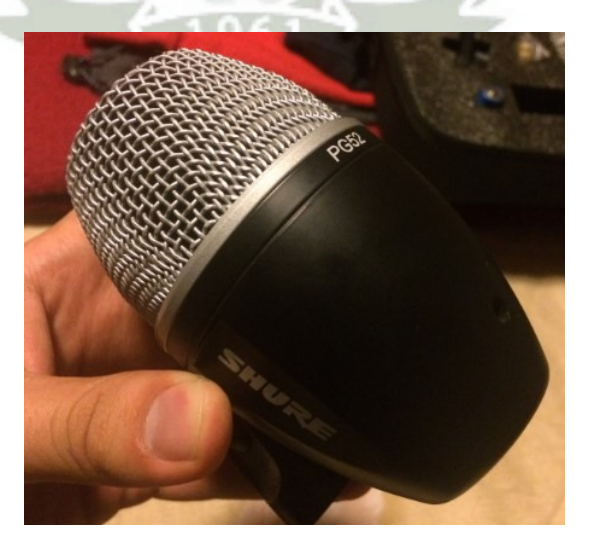

**Figura 37.** Shure PG52 – Micrófono escogido para bombo

El PG52 es la opción de gama PG de Shure para micrófono de bombo y amplificador de bajo. Es un micrófono dinámico que por sus características y construcción robusta, es ideal para frecuencias graves. Tiene diagrama polar cardiode, lo que lo vuelve ideal para aislar ruido de ambiente. Maneja muy altos volúmenes sin distorsionar.

Como se observa en el diagrama de respuesta de frecuencia, este micrófono tiene un rango de frecuencias que se centra en las graves, alrededor de 80 Hz, y tiene unos picos en 4 y 5 KHz, ideal para capturar el "kick" del bombo. Adicionalmente, dependiendo de la proximidad podemos tener un ligero incremento en las frecuencias graves. Es importante mencionar también la caída por las frecuencias de 300-400 Hz. Estas frecuencias son complicadas puesto que introducen mucha turbulencia y reducen la claridad del sonido al mezclarse con lo demás.  $0.71$ 

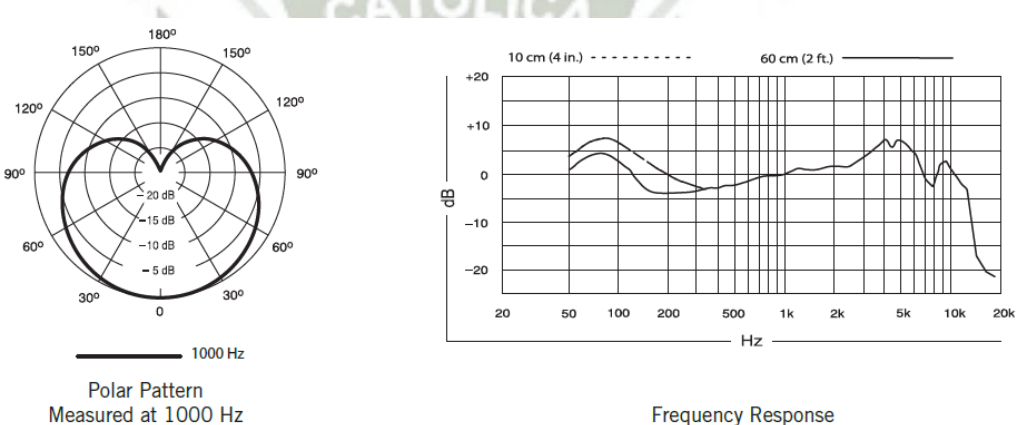

**Figura 38.** Shure PG52 – Diagrama Polar y Respuesta en frecuencia

o **PG56** 

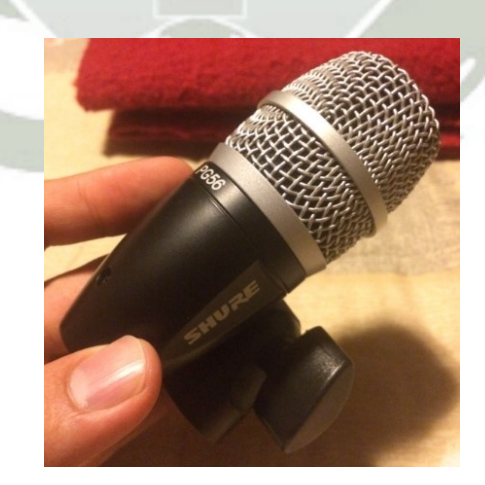

**Figura 39.** Shure PG56 – Micrófono escogido para toms y napoleón El PG56 es la opción de gama PG de Shure para micrófono de tarola, toms, napoleón y percusiones en general. Es un micrófono dinámico con menor respuesta de graves respecto del PG52. Tiene diagrama polar cardiode, lo que

también lo vuelve ideal para aislar ruido de ambiente. Es poco sensible a realimentación a altos volúmenes. Su cartucho interno incluye un imán de neodimio para alto nivel de salida.

Como indican sus características técnicas, la respuesta en frecuencia empieza 20 Hz por encima del registro más grave del PG52, y termina también con frecuencias superiores, alrededor de 15,000 Hz. Teóricamente 2 KHz por encima del PG52. La respuesta de frecuencia de este micrófono es algo más plana que el PG52, sin embargo, por efecto de proximidad podemos lograr un incremento de algunos dB en frecuencias graves alrededor de 130 Hz. Adicionalmente, este micrófono presenta un leve incremento de aproximadamente 2-3 dB en las frecuencias medias altas de 3.5KHZ-5KHz.

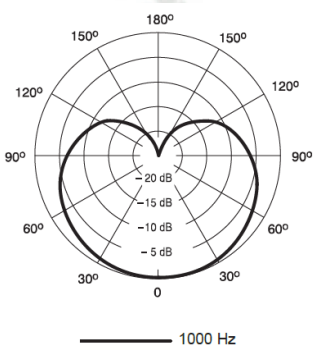

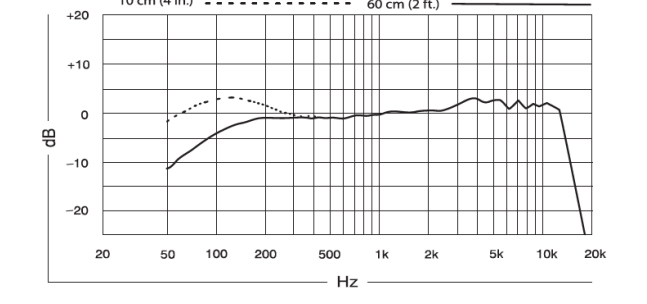

Polar Pattern Measured at 1000 Hz

**Frequency Response** 

**Figura 40.** Shure PG56 – Diagrama Polar y Respuesta en frecuencia

o **PG81** 

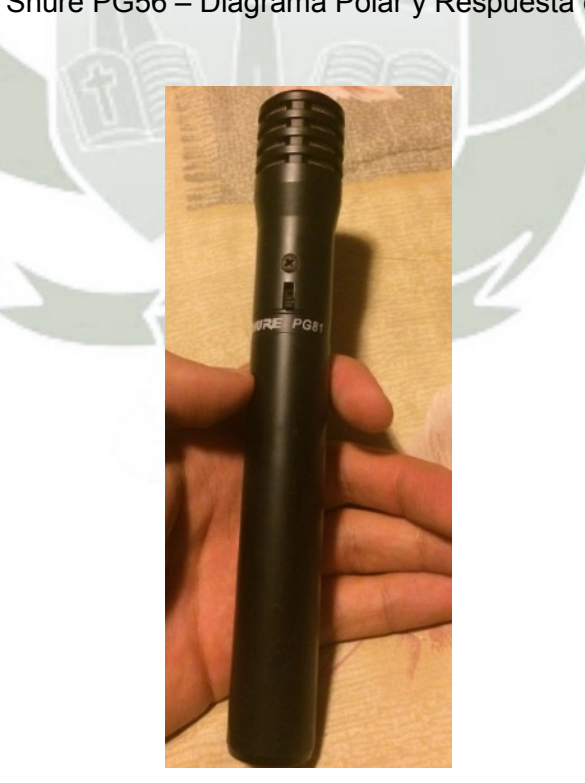

**Figura 41.** Shure PG81 – Micrófono escogido para platillos

El PG81 es la opción de gama PG de Shure para micrófono de una variedad de aplicaciones que incluyen: Guitarras acústicas, platillos, piano, cuerdas y vientos de madera. Es un micrófono de condensador con respuesta de frecuencia amplia y uniforme. Trabaja necesariamente con phantom power o con baterías AA.

Tiene diagrama polar cardiode y es poco sensible a realimentación a altos volúmenes. Su cartucho de condensador es liviano y sensible, lo que lo ayuda a capturar de forma precisa y suave los matices sonoros.

El PG81 abarca un rango de frecuencias más altas que el PG52 y el PG56, llegando hasta los 18,000 Hz. Como se aprecia también en el diagrama de respuesta de frecuencia, la captura de frecuencias es más amplia y uniforme a lo largo de casi todo el espectro audible, teniendo unos leves picos en 3.5-4 KHz y en 10 KHz y una caída progresiva en los graves desde los 200 Hz.

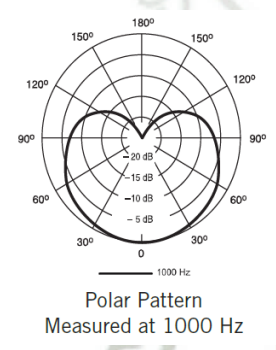

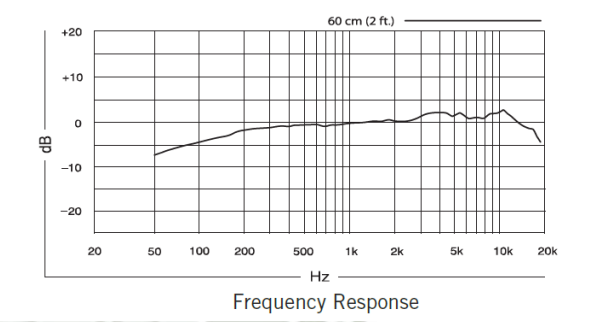

**Figura 42.** Shure PG81 – Diagrama Polar y Respuesta en frecuencia

**Shure SM57** 

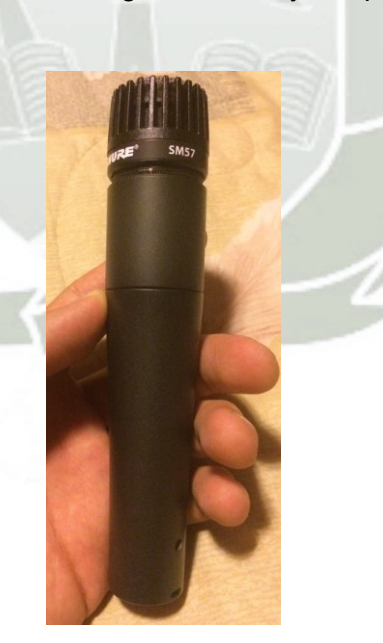

**Figura 43.** Shure SM57 – Micrófono escogido para amplificador de guitarras eléctricas

El SM57 es la opción de gama SM de Shure para micrófono de instrumentos acústicos y amplificador de guitarra eléctrica, que es el principal uso que le daremos.

Es un micrófono dinámico de diagrama cardiode y muy versátil, considerado estándar mundial para grabación y sonido en vivo. Su versatilidad es tal que también puede brindar resultados interesantes en grabación de voces y percusiones. Su diagrama polar cardiode lo hace ideal para aplicaciones en vivo, donde se requiere aislar el sonido ambiental y sólo capturar el instrumento deseado.

En comparación al PG81, el SM57 tiene una respuesta en frecuencia más estrecha, sobre todo en los agudos. Su respuesta es más parecida a la del PG56. El diagrama polar cardiode lo convierte en un micrófono ideal para presentaciones en vivo y su respuesta en frecuencia con el pico entre 5-7 KHz lo ayuda a darle presencia a las guitarras eléctricas. La caída de graves desde los 200 Hz hacia abajo también resulta para dicha aplicación pues recordemos que las frecuencias graves pertenecen en su mayor parte al registro del bajo y el bombo. En guitaras eléctricas, el predominio lo tiene el registro medio. Este micrófono, adicionalmente, tiene una ligera caída en 300-400 Hz que son, como comentamos anteriormente, frecuencias problemáticas pues introducen turbulencia y dificultan la claridad e inteligibilidad del audio. Como indica el diagrama de respuesta de frecuencia, este micrófono no tiene la peculiaridad del efecto de proximidad en los graves que si tenemos en el PG52 y PG56.

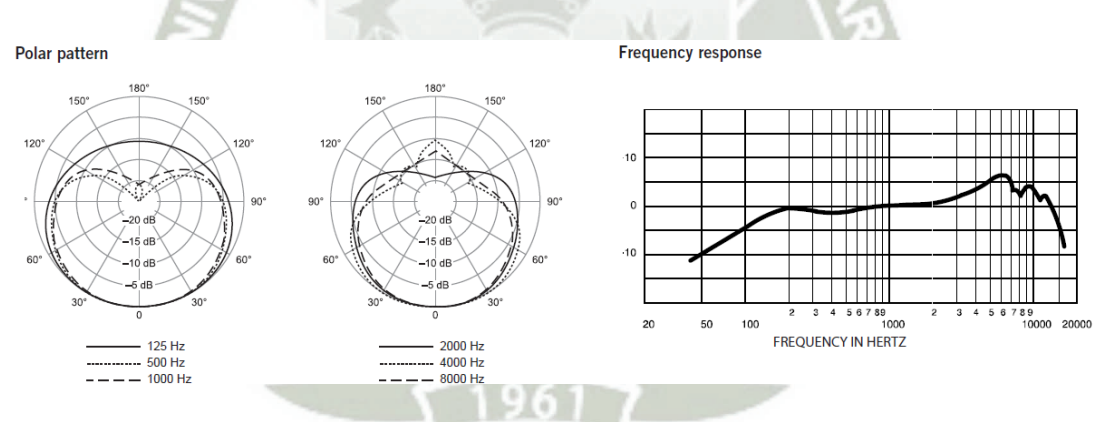

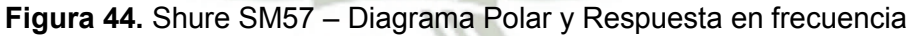

#### **Shure SM58**

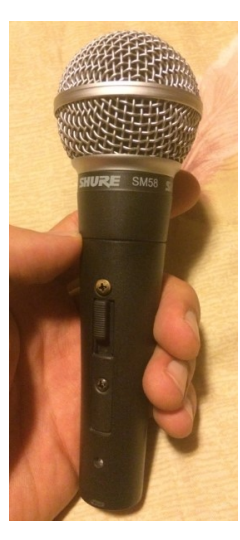

**Figura 45.** Shure SM58 – Micrófono escogido para voces

El SM58 es la opción de gama SM de Shure para micrófono de voz líder y coros. Es un micrófono dinámico de diagrama cardiode considerado estándar mundial para sonido en vivo. Su respuesta en frecuencia está perfilada para voces, con un rango medio brillante y caída en las frecuencias graves. El sistema "shock-mount" (montura de choque) neumático reduce el ruido por manipulación. Incluye un efectivo filtro anti-pop de forma esférica.

Sus características lo vuelven un micrófono ideal para presentaciones en vivo, al poderse aprovechar su diagrama polar tipo cardiode. Su respuesta en frecuencia presenta un interesante aumento en el rango de 3-6 KHz que ayuda a darle claridad y brillo a la voz. El filtro pasa altos natural del micrófono se hace evidente por debajo de los 100 Hz, rango en el que la voz no aporta. Esto también ayuda a filtrar ruido ambiental, normalmente proveniente del bajo o del bombo.

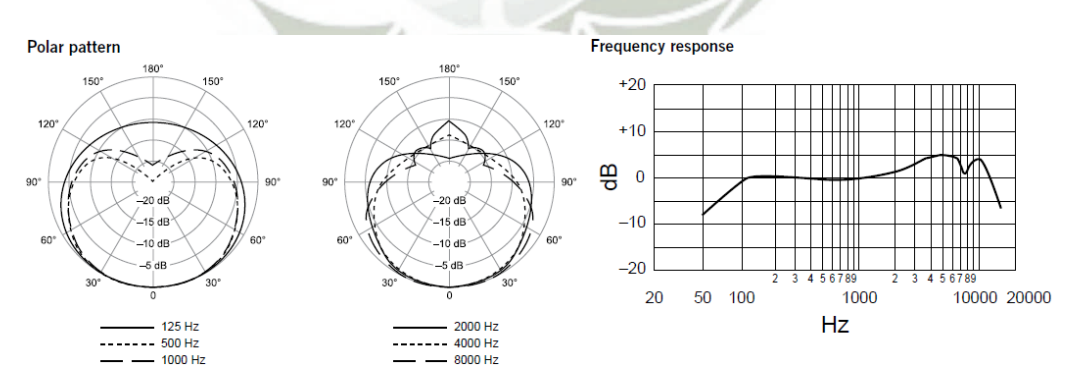

**Figura 46.** Shure SM58 – Diagrama Polar y Respuesta en frecuencia

#### **Whirlwind IMP 2 D.I. Box**

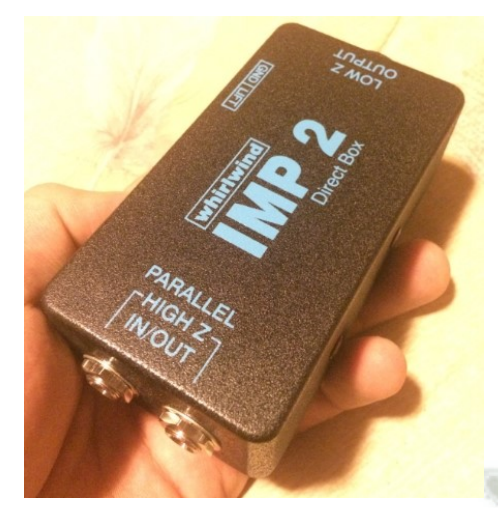

**Figura 47.** Whirlwind IMP 2 D.I. Box – Caja directa escogida para bajo eléctrico Una D.I. (Direct Input o Direct Inject) BOX, o en español, caja directa, se usa principalmente para convertir la señal no balanceada de alta impedancia a la salida de un instrumento a una señal balanceada de baja impedancia, lo que permite usar cables más largos sin añadir ruido. Situación deseable en escenarios grandes, por ejemplo, o cuando la mesa de mezcla está muy lejos del músico. La salida de la caja directa es una señal de nivel de micrófono, lo que permite que sea conectada a las entradas de micrófono de una mezcladora. Lo que se vuelve útil también para nuestros propósitos. Finalmente, la caja directa puede eliminar ruido de AC que proviene de bucles de tierra. En el mercado tenemos dos tipos: activas y pasivas. La diferencia primordial está en que las activas requieren alimentación para funcionar, mientras que las pasivas no. Esta alimentación puede venir de phantom power o de una batería. A grandes rasgos, se suele usar una caja directa pasiva si el instrumento al que va conectado tiene incorporado un sistema electrónico de preamplificación activo (bajo de pastillas activas, por ejemplo), y se usa una caja directa activa para un instrumento pasivo.

Para la captura del bajo elegimos esta caja directa porque la mayoría de músicos locales trabajan con bajos activos y por un tema de presupuesto. Esta caja directa también debería asistirnos con el tema de los bucles de tierra y el zumbido de AC.

La D.I. BOX IMP 2 de Whirlwind es muy simple:

 Básicamente contiene dos jacks de 1/4", uno para inyectar la señal proveniente del instrument y el otro es la salida "loop through". Ambas conectadas en paralelo, de modo que no hay diferencia si uno conecta el instrumento al IN o o al OUT.

- Luego tenemos la salida de baja impedancia (150 ohms) en conector XLR, ideal para conexión a una mesa de mezcla.
- Finalmente tenemos el switch de GND/LIFT, que permite desconectar la tierra entre la entrada y la salida XLR cuando está en posición "LIFT". La tierra permanece conectada cuando está en la posición "GND". Sólo debe desconectarse la tierra ante la presencia de ruido en exceso, que indiquen un problema de bucle de tierra.

#### Posicionamiento

Posicionar un micrófono es toda una ciencia, como lo indica toda la bibliografía disponible en Internet y en el mundo. Basta que modifiquemos la distancia o el ángulo de inclinación horizontal o vertical del micrófono respecto de la fuente sonora y esto tiene un impacto en la forma como el sonido se captura. Puede de esta forma modificarse el sonido capturado en lo que respecta a frecuencia, amplitud y fase.

Existen formas estandarizadas de posicionamiento de micrófonos que ya están determinadas por la práctica y los profesionales del sonido, los cuales en ocasiones rompen las reglas para llegar a algunos efectos interesantes, dependiendo de lo que necesite su aplicación. Sin embargo, encontramos disponible también descripciones y procedimientos de los propios fabricantes que de forma general indican como se debe posicionar ciertos modelos de micrófonos para lograr diferentes sonidos.

Tal es el caso de Shure Inc publica la *"Performance Gear Microphone Guide"* donde se mencionan los micrófonos de la serie PG*.* Para el caso de la serie SM, Shure cuenta con el *"SM57 - User Guide"* y el *"SM58 – User Guide"*. Ya que utilizaremos micrófonos Shure, la idea de seguir las recomendaciones del fabricante es algo deseable, ya que nadie mejor que ellos para conocer la forma como se deben utilizar sus productos.

A continuación se hará una ligera descripción de lo que indican estas guías, considerando los micrófonos que usaremos.

#### **Recomendaciones Generales**

Shure hace las siguientes recomendaciones aplicables a la gran mayoría de micrófonos.

- $\circ$  Para una reproducción más precisa, utilizar un solo micrófono por fuente sonora.
- o Para evitar realimentación y ruido ambiental no deseado, apuntar el micrófono directamente a la fuente de sonido y alejarse de superficies reflectoras y bocinas o cajas de amplificación
- o Para una mayor respuesta de graves y menor ruido ambiental, trabajar cerca al micrófono.
- o Evitar el manejo excesivo para reducir la captación de ruidos mecánicos y vibraciones.
- o Mientras se esté conectando o desconectando un micrófono, mantener el micrófono con el switch en la posición de apagado.
- o No cubrir parte alguna de la rejilla del micrófono con la mano, ya que esto tiene un efecto adverso sobre el rendimiento del mismo.
- o Utilice el menor número de micrófonos que resulte práctico.
- o Procure usar un paravientos si va a usar el micrófono a la intemperie.

Un fenómeno contra el que debemos tomar siempre precauciones es la realimentación. Durante la operación normal de cada sistema sonoro, el sonido producido por los altavoces puede ser capturado por los micrófonos, reinsertarse en el sistema y amplificarse. En este punto el sistema puede crear un aullido/chillido sonoro y sostenido conocido como realimentación o simplemente "acople". El acople puede tener diferentes timbres dependiendo de la frecuencia que esté siendo realimentada. Para solucionarlo de forma óptima se utilizan filtros tipo notch en las frecuencias que estén generando problemas. Esto normalmente se hace en mezcladoras de gran poder de procesamiento como las digitales.

Cuando no tenemos esto a la mano podemos hacer uso de otra técnica. Se recomienda colocar el micrófono de forma que las fuentes sonoras se encuentren a estos ángulos, no directamente detrás del micrófono. Para reducir al mínimo la realimentación de sonido y asegurar el rechazo óptimo a los sonidos no deseados, siempre pruebe la colocación de los micrófonos antes de una presentación.

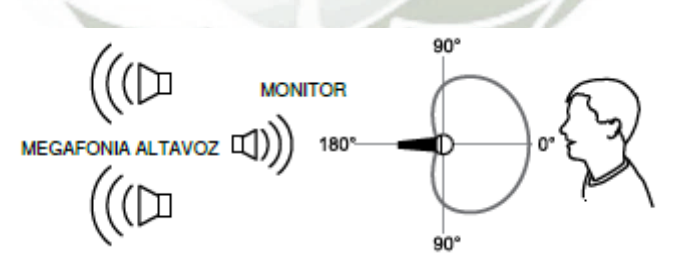

**Figura 48.** Ubicaciones recomendadas para altavoces con micrófonos de cardioide

Otro fenómeno a considerar es el efecto de proximidad. Normalmente los micrófonos unidireccionales (de cardiode) introducen un aumento progresivo de 6 a 10 dB en las frecuencias menores a 100 Hz cuando el micrófono se coloca a aproximadamente 6 mm (1/4 de pulgada) de la fuente sonora. Este es el fenómeno de proximidad y se puede usar para crear un sonido más cálido y fuerte. Se puede

controlar utilizando el micrófono a diferentes distancias según el gusto y necesidad de quien lo use.

**PG52** 

## PG52 Kick Drum Microphone

Usage **Kick Drum** 

Sharp attack Maximum bass pressure level.

**Desired Response** 

Setup  $5 - 7.5$ cm | 2-3in away from beater head (inside drum), slightly sound, highest sound off-center from beater.

Medium attack Balanced sound.

20-30cm | 8-12in away from beater head (inside drum), directly in front of beater.

Soft attack Balanced, resonant sound.

 $5 - 7.5$ cm | 2-3in awayfromoutsidehead, directly infront of beater (double head kick drum only).

**Figura 49.** Shure PG52 – Posicionamiento propuesto

Dependiendo de la distancia del PG52 respecto del mazo, podemos lograr un sonido con mayor ataque mientras más cerca estemos del mazo. Una buena posición para lograr mayor ataque es a 5-7.5 cm. del mazo y ligeramente "off-axis" es decir, no directamente al frente del mazo. Si nos alejamos un poco se logra un sonido con menor ataque pero mayor balance general.

**PG56** 

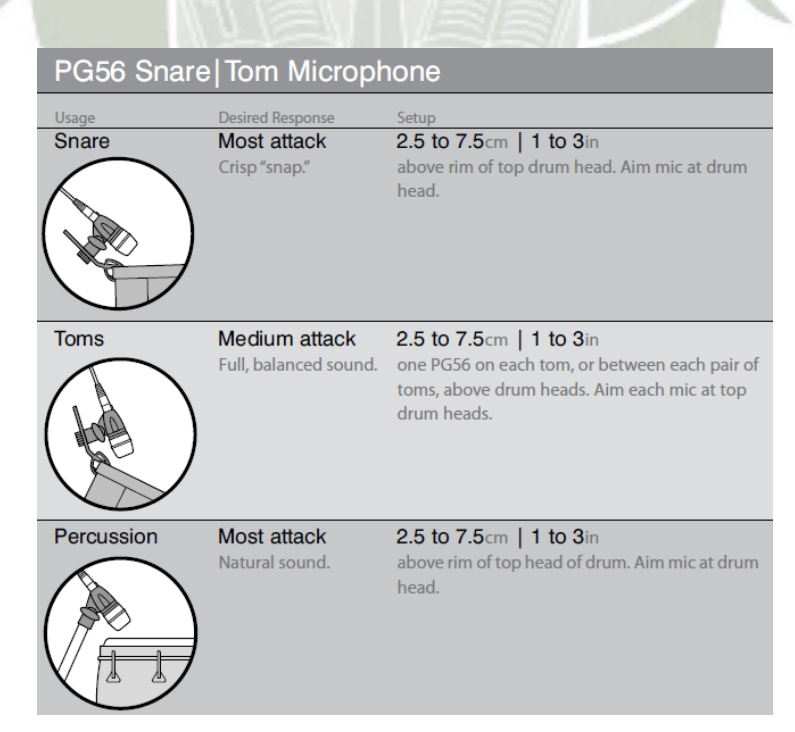

**Figura 50.** Shure PG56 – Posicionamiento propuesto

El PG56 puede utilizarse, como ya hemos visto, para tarola, toms y percusiones. Debido al género y formato que manejaremos (principalmente tríos o cuartetos de rock o metal) interesan los primeros dos.

Para el caso de tarola podemos lograr la captura del mayor ataque posible de la tarola posicionando el micrófono entre 2.5-7.5 cm por encima del aro de la parte superior de la tarola. Apuntar el micrófono a la cabeza de la tarola.

Para el caso de los toms, podemos lograr un sonido lleno y balanceado posicionando el PG56 a 2.5-7.5 cm por encima del aro de la parte superior del tom. Apuntar el micrófono a la cabeza del tom.

Ahora bien, el kit PGDMK6-XLR incluye 3 sujetadores ("clamps") para los PG56. Estos se colocan según indica la siguiente imagen:

### **PG56 Drum Mount Instructions**

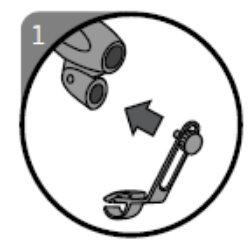

Insertthethreaded end of the drum mount knob into the PG56.

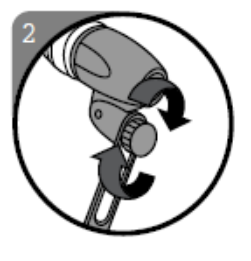

Rotatetheknobon the drum mount clockwise until it is tight. Do not overtighten with tools.

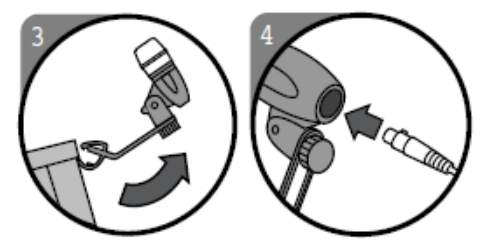

Clampthebottomofnsert the XLR thedrummountover.onnector into the the outside edge of end of the PG56. the drum rim.

Pull up to lock into desired postion.

#### **Figura 51.** Shure PG56 – Uso de clamps

Básicamente se inserta el perno con hilo del clamp en el PG56, se gira el perno para ajustar, cuidando de no sobreajustarlo para que no se robe. Luego colocar el clamp en el borde del tambor (tarola o tom) abrazando primero la parte inferior y luego la superior. Ajustar la distancia del micrófono al parche y el ángulo respecto de la cabeza del tambor. Finalmente, colocar el cable XLR en la parte posterior del micrófono.

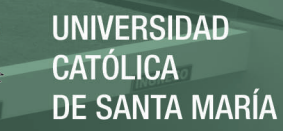

#### **PG81**

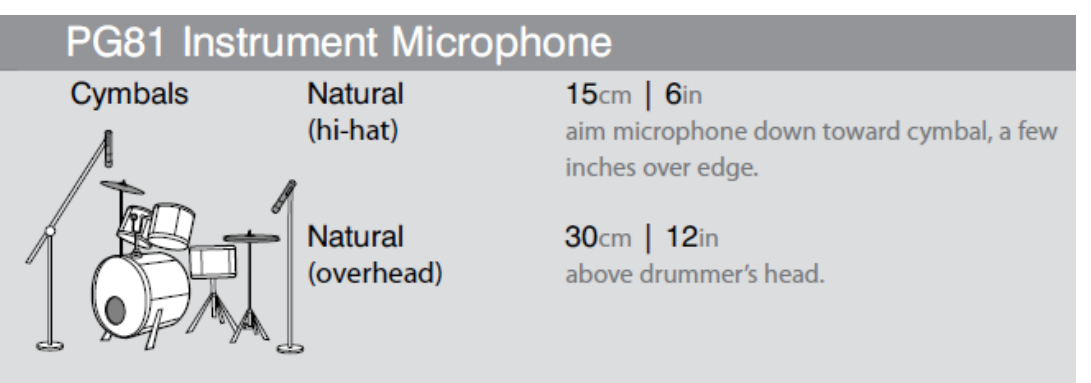

**Figura 52.** Shure PG81 – Posicionamiento propuesto

El PG81 se apunta de arriba abajo en dirección al platillo que queremos capturar. Si colocamos el PG81 a 15 cm. apuntando hacia abajo en dirección al hi-hat conseguimos un sonido natural de hi-hat. Si lo colocamos a 30 cm. por encima de la cabeza del baterista, logramos un sonido natural de overhead, que captura algo más de ruido ambiental.

**SM57** 

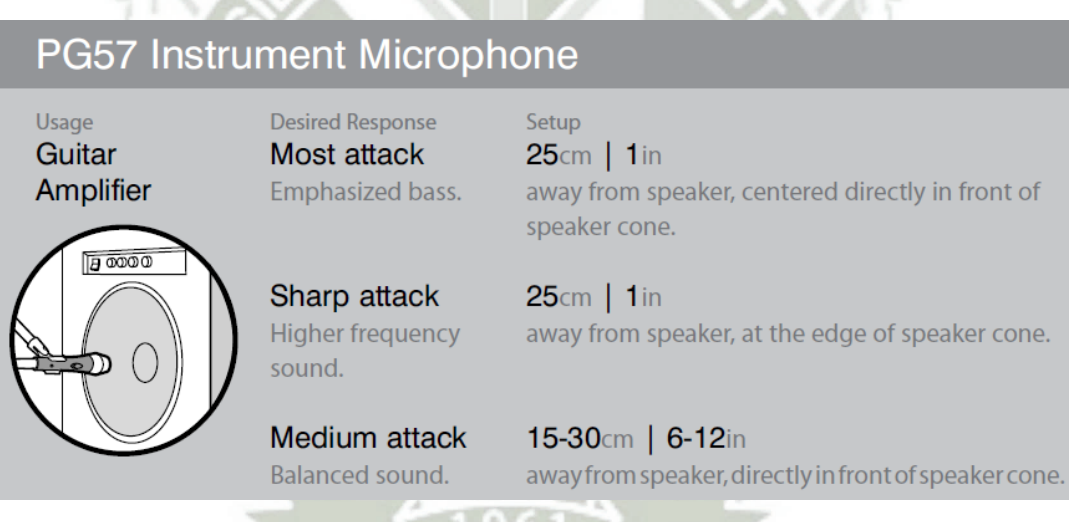

#### **Figura 53.** Shure SM57 – Posicionamiento propuesto

El SM57 como ya se dijo, es un micrófono muy versátil que es usado para capturar sonido de tarola, toms, voces y amplificadores de bajo y guitarra. Para nuestros propósitos, tomaremos en cuenta las sugerencias respecto de su uso para amplificador de guitarra eléctrica.

Si colocamos el micrófono cerca del amplificador, aproximadamente 2,5 cm. de la rejilla, y centrado respecto al cono del parlante entonces tendremos un sonido con las frecuencias graves enfatizadas y con el mayor ataque posible. Si empleamos esa distancia pero colocamos el micrófono al borde del cono, entonces resaltaremos las frecuencias altas. Por otro lado, si nos alejamos un poco, a aproximadamente

**UNIVERSIDAD** CATÓLICA DE SANTA MARÍA

15-30 cm de la rejilla y centrado respecto del cono entonces tendremos un sonido más balanceado.

**SM58**

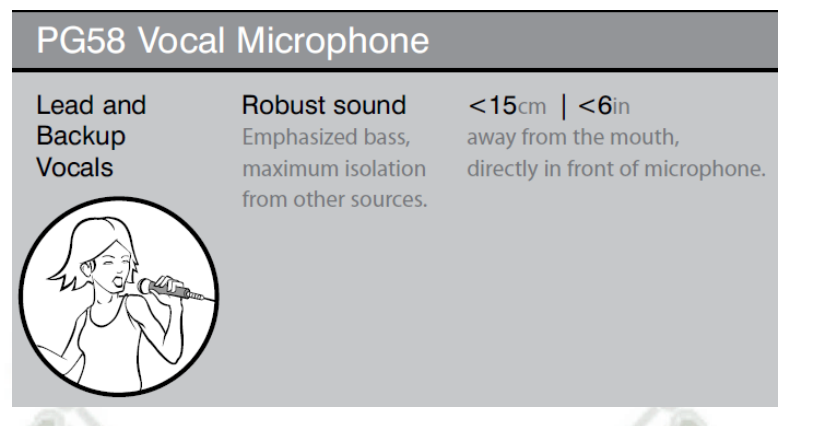

**Figura 54.** Shure SM58 – Posicionamiento propuesto

El PG58 ofrece una variedad de formas de uso, sin embargo una de las sugerencias más generales e importantes es no tapar la rejilla con la mano para evitar lo que se conoce como "cupping the mic". Este fenómeno genera entre otras cosas la pérdida de la direccionalidad del micrófono y es una puerta abierta a la realimentación.

Para uso en vivo, que es para lo que necesitamos, nos convendrá utilizarlo a una distancia menor a 15 cm. de la boca, apuntando directamente a ella. Con esto lograremos un sonido robusto, con las frecuencias graves enfatizadas y el mejor aislamiento posible del ruido ambiental.

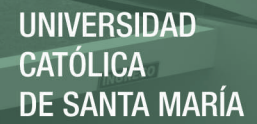

#### Anexo 02 - Configuración del router para la conexión inalámbrica entre la mezcladora y el iPad

Lo primero que tenemos que hacer es tener acceso físico al router que vamos a configurar y si es posible tener acceso al usuario y contraseña de administración del equipo. Como estos equipos manejan conectividad IP, lo usual en los routers disponibles en el mercado (TP-Link, D-Link, Mikrotik) es que tengan incorporado un servidor web, que permita ingresar a los menús de configuración del router a través de un navegador web como Google Chrome, Mozilla Firefox, Internet Explorer, etc, sólo ingresando la dirección IP del router en el navegador. En caso que no tengamos acceso al usuario y contraseña del equipo, será necesario resetearlo a sus valores de fábrica, para poder ingresar con los datos por defecto del equipo. Para poder detallar un poco más esto, en las siguientes líneas se explicará cómo se realiza todo este proceso para el presente proyecto usando un router TP-Link modelo TL-WR941ND y la conexión se hará por cable de red con la mezcladora digital Mackie DL1608 y con un iPad Air 2 inalámbricamente. La laptop a usarse cuenta con Sistema Operativo Windows 8.1 Pro de 64 bits.

Primero reseteamos el router, esto se puede hacer con el botón de WPS/RESET de la parte posterior del equipo.

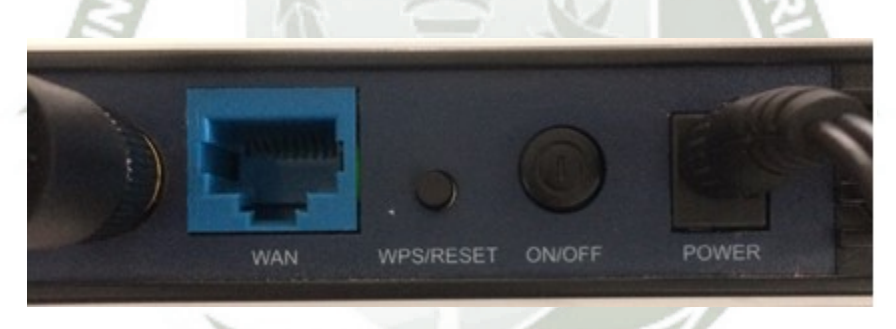

**Figura 55.** Panel trasero del router TL-WR941ND

Basta mantenerlo presionado 10 segundos aproximadamente, hasta que todos los LEDs de la cara frontal enciendan.

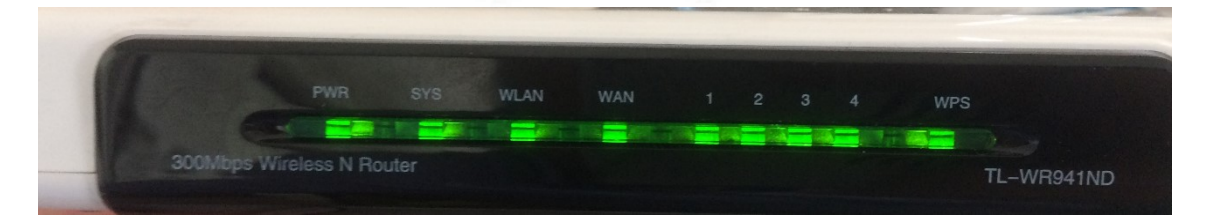

**Figura 56**. Panel frontal del router TL-WR941ND

Luego, cuando sólo permanezca encendido el LED de PWR (Power), soltamos el botón WPS/RFSFT

En este momento el router ya se encuentra con la configuración por defecto de fábrica. Lo siguiente que hacemos es conectar la laptop al router, a uno de los puertos LAN.

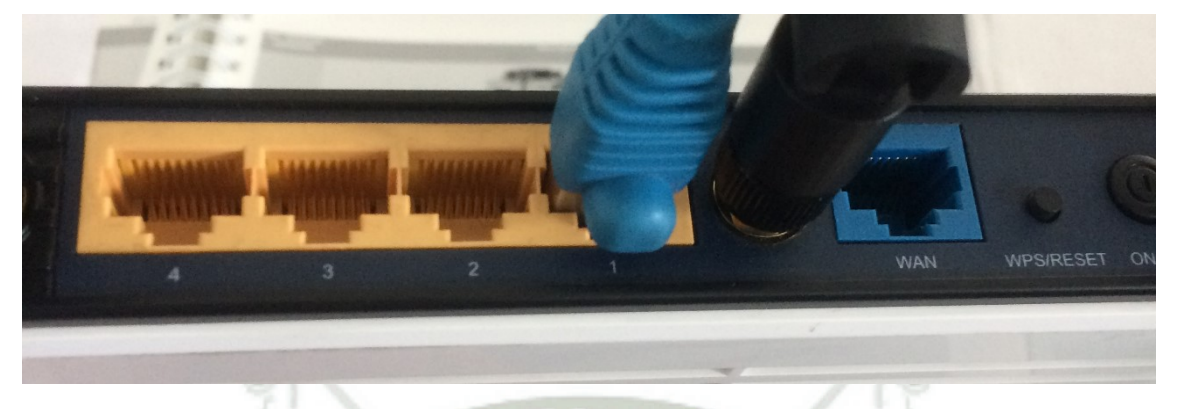

**Figura 57.** Conexión del cable de red a puerto LAN del router TL-WR941ND

Por defecto, el router TP-Link cuenta con un servidor DHCP habilitado en los puertos LAN, de modo que si configuramos la laptop para recibir dirección IP de forma dinámica, tendremos conectividad IP con el router. Esto se logra configurando la tarjeta de red. Para ello, primeramente debemos ir al Panel de Control de Windows.

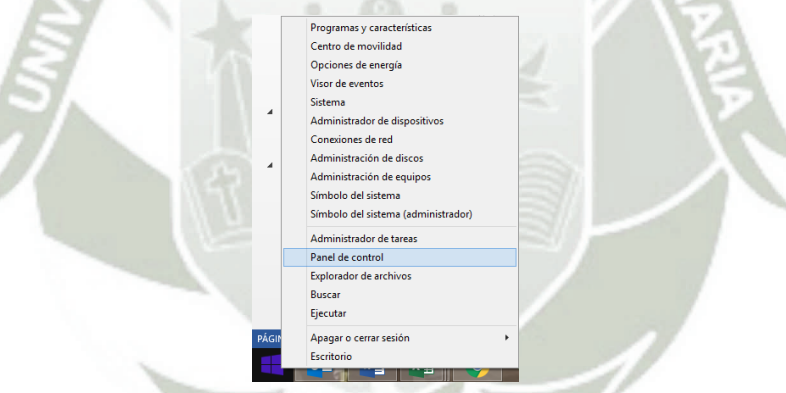

**Figura 58.** Acceso al Panel de Control en Windows 8.1 Pro

Ahora ubicamos el ícono de Centro de redes y recursos compartidos y damos click ahí.

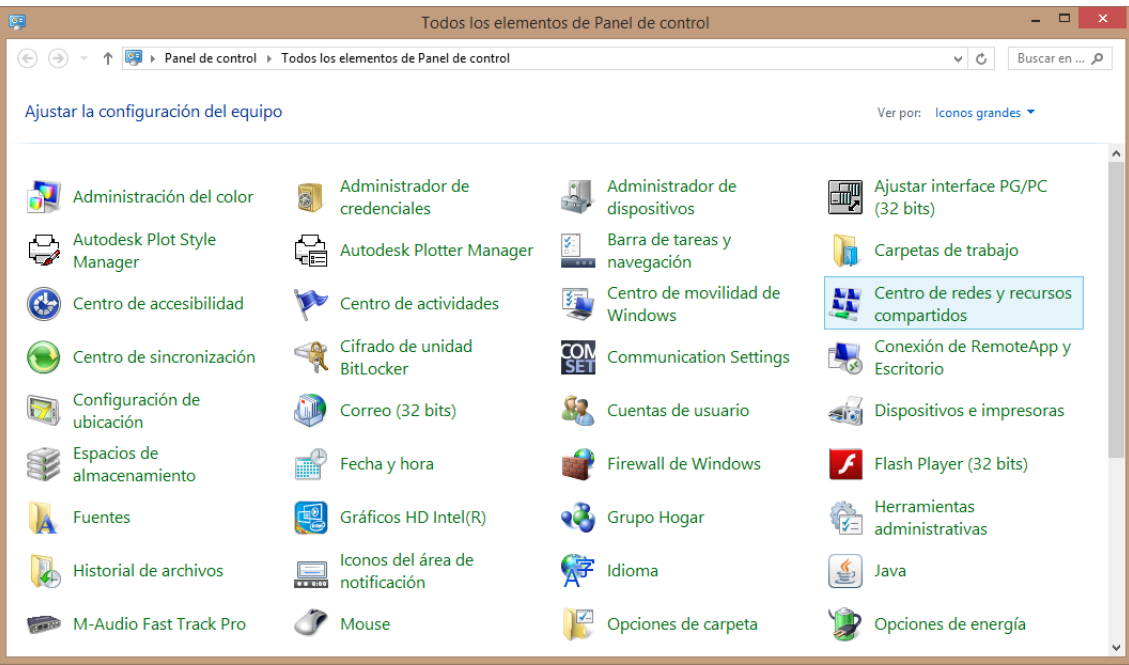

**Figura 59.** Panel de Control en Windows 8.1 Pro

Luego le damos click a "Cambiar configuración del adaptador" en la parte izquierda de la pantalla:

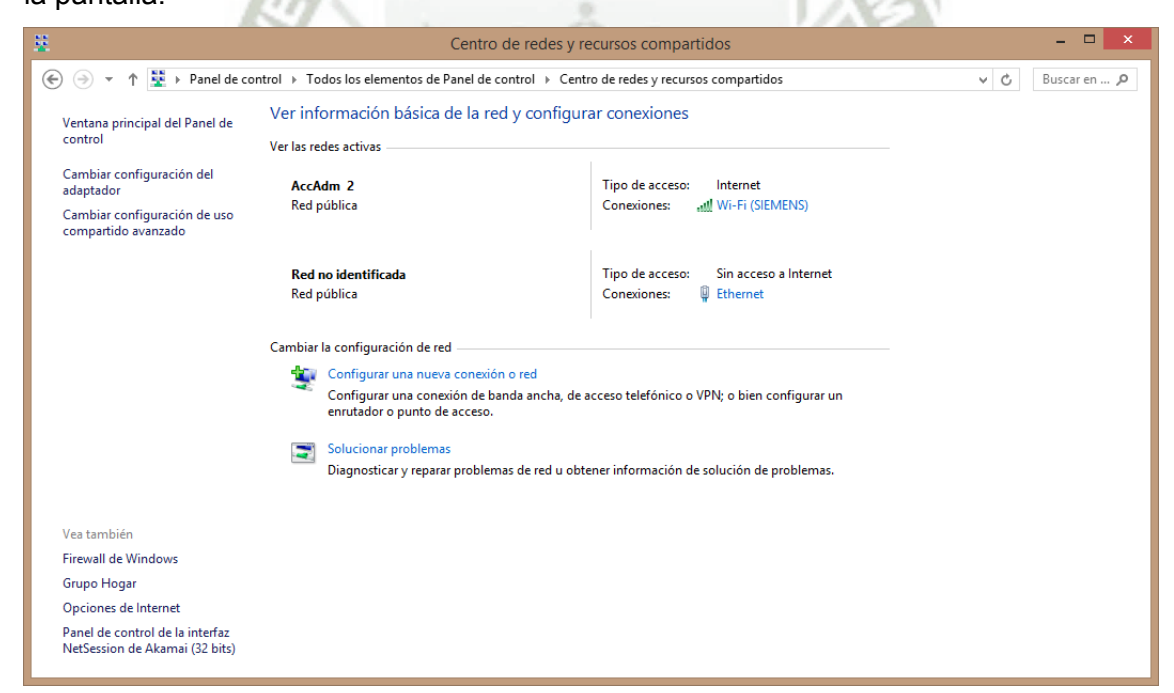

**Figura 60.** Centro de redes y recursos compartidos en Windows 8.1 Pro
En esta pantalla se visualizan los diferentes adaptadores de red con los que contamos y las interfaces físicas a las que están vinculadas.

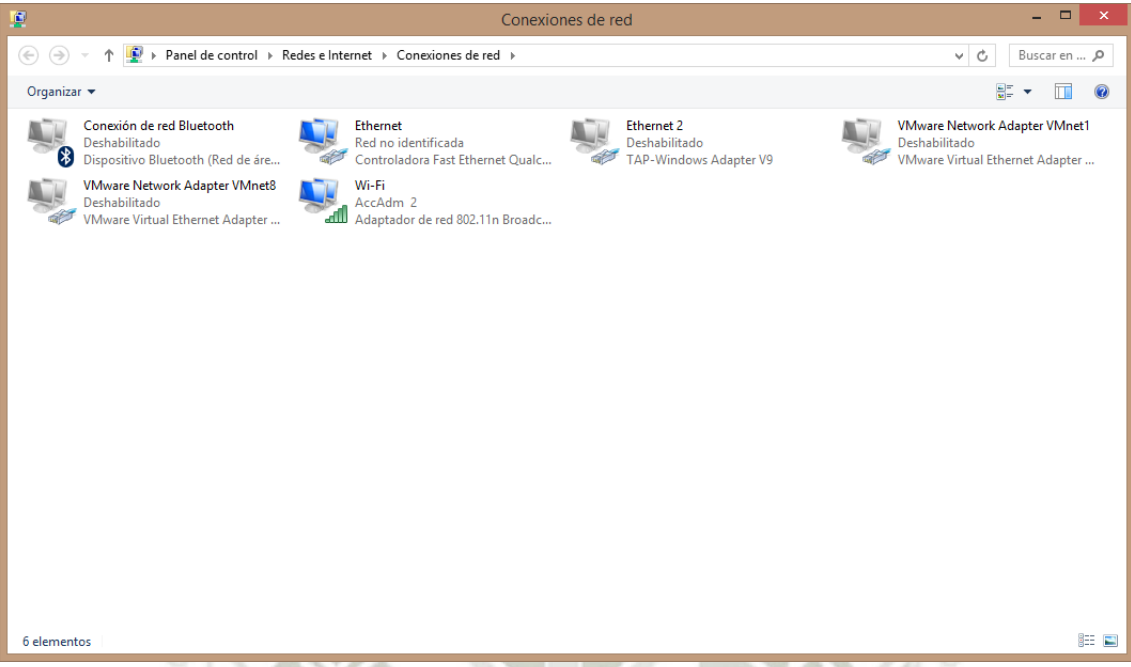

#### **Figura 61.** Conexiones de red

Se observa que tenemos un adaptador de red Bluetooth, un adaptador de red inalámbrica (que en el momento de tomada esta captura estaba conectado a la red AccAdm 2), adaptadores de red para VMware para trabajar con máquinas virtuales, un adaptador TAP para conexión con VPN y finalmente un adaptador de red Ethernet vinculado a una Controladora Fast Ethernet Qualcomm Atheros AR8162/8166/8168 PCI-E (NDIS 6.30) que es nuestra tarjeta física de red con la que estamos enlazándonos al router.

Para configurar la interfaz hacemos click derecho en el ícono del adaptador y luego en "Propiedades".

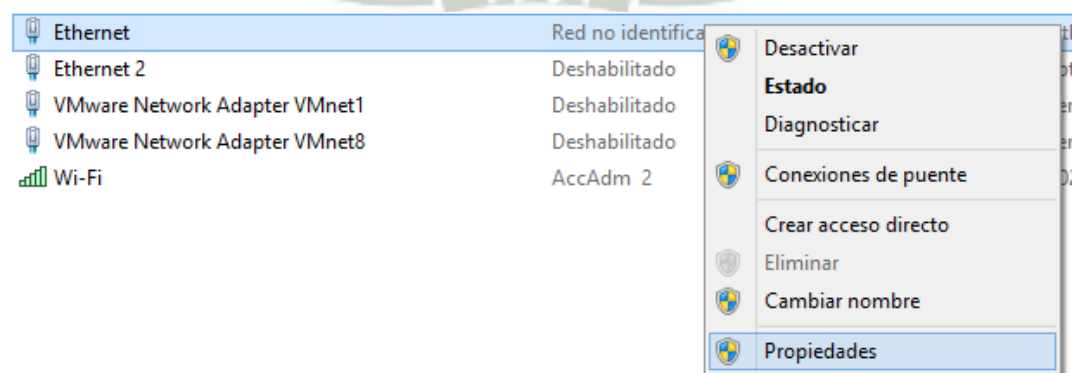

**Figura 62.** Acceso a Propiedades de un adaptador de red.

Luego nos deslizarnos hacia abajo para ver las opciones no visibles, y encontramos la opción de Protocolo de Internet versión 4 (TCP/IPV4).

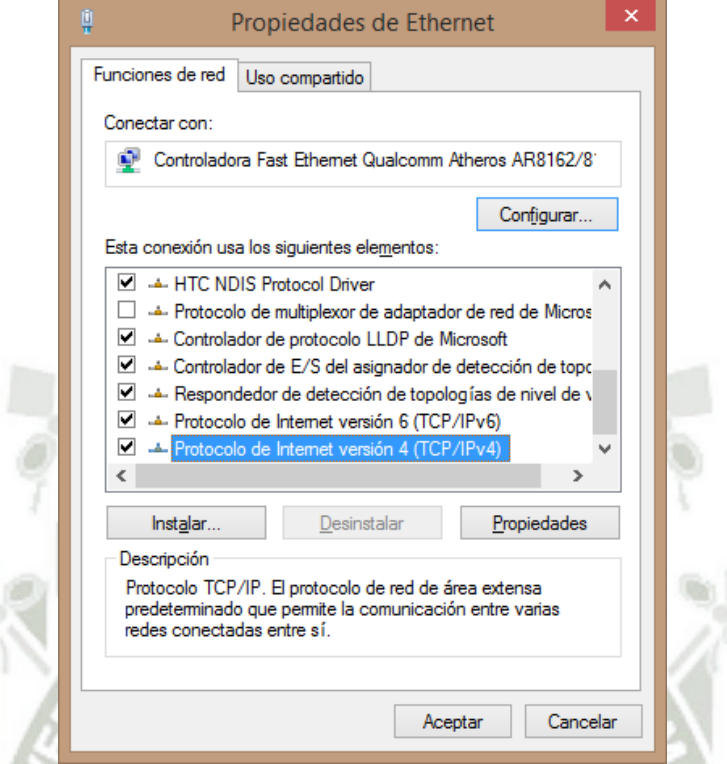

**Figura 63.** Acceso a Propiedades de Protocolo de Internet versión 4

Seleccionamos y damos click en "Propiedades".

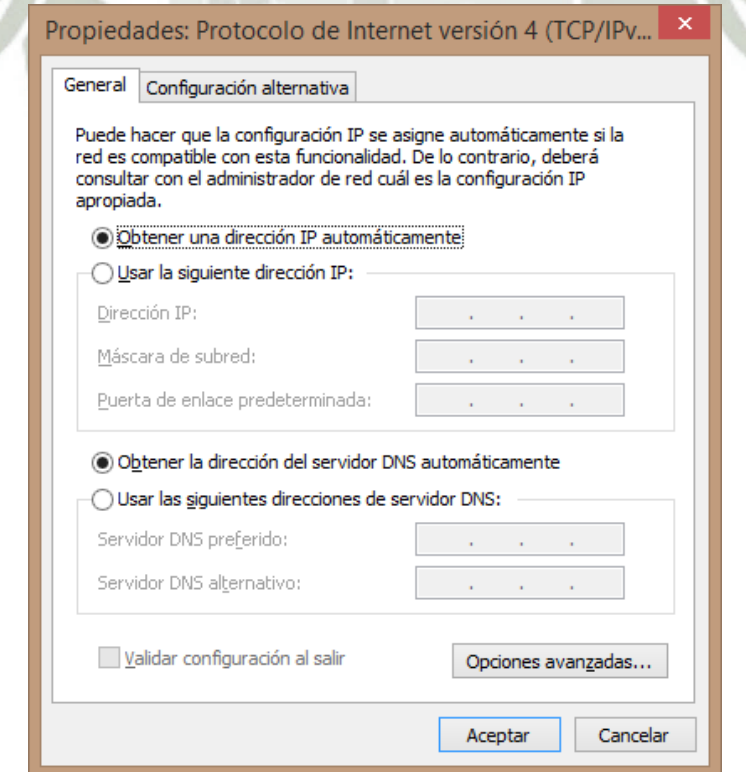

**Figura 64.** Propiedades de Protocolo de Internet versión 4

**UNIVERSIDAD** 

**DE SANTA MARÍA** 

CATÓLICA

En esta ventana nos aseguramos de que las burbujas "Obtener una dirección IP automáticamente" y "Obtener la dirección del servidor DNS automáticamente" estén marcadas. Luego damos click en aceptar. Al hacer esto nuestras laptop intentará recibir una dirección IP del router y si lo logra, tendrá conexión con la red local del router por medio del cable de red. Esto también sucedería inmediatamente al conectar la laptop con el router si es que la laptop hubiera tenido marcadas ambas burbujas antes.

En este paso, es probable que Windows o el antivirus que estemos usando nos arroje un aviso de que estamos tratando de conectarnos a una nueva red. El aviso es similar al siguiente:

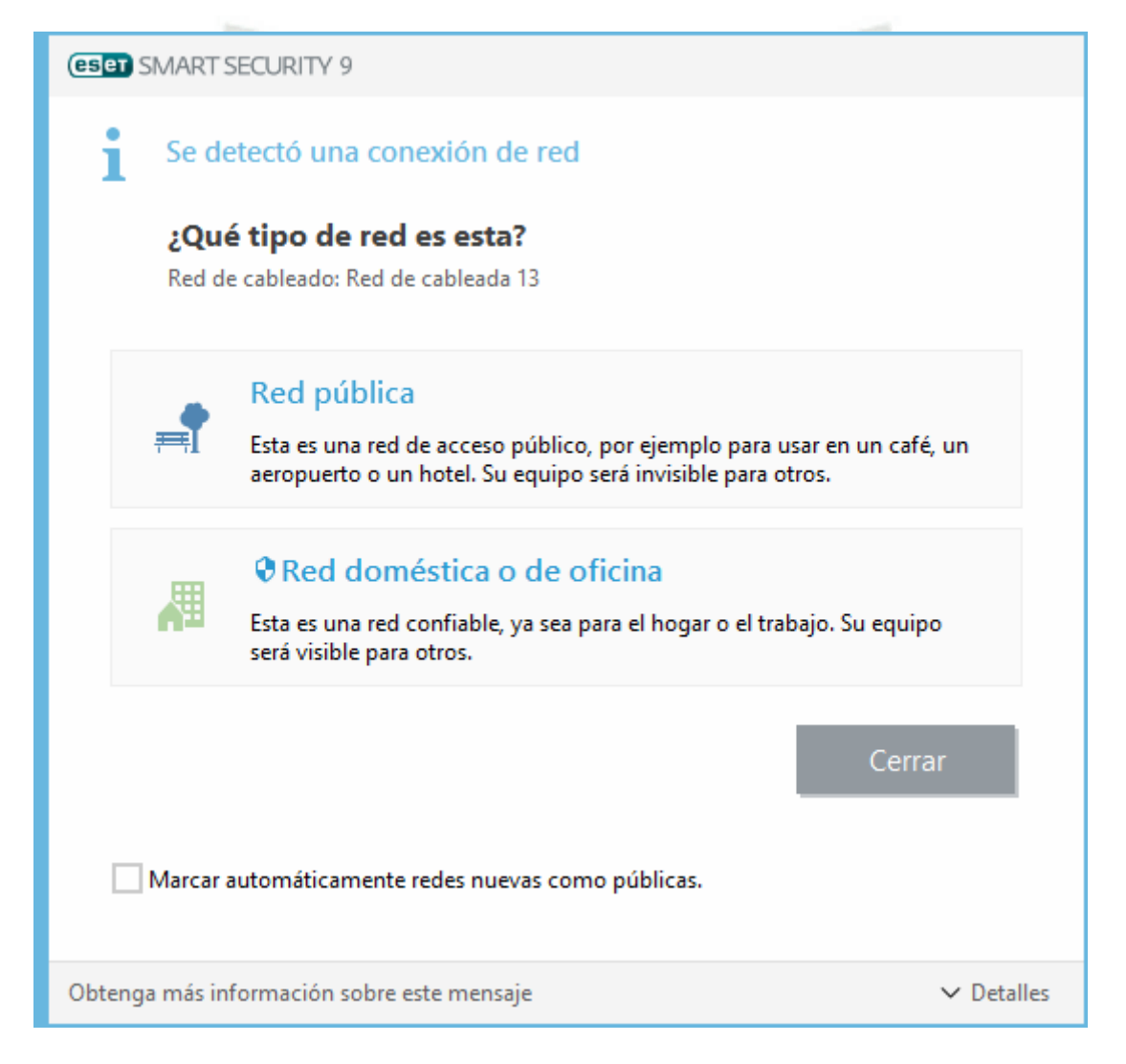

**Figura 65.** Aviso de conexión a nueva red en Windows 8.1 Pro con ESET Smart Security 9

Dependiendo de cómo configuremos esta nueva red es que Windows configura el firewall (cortafuegos) del sistema de una forma más permisiva, para el caso de las redes domésticas y de trabajo o realiza una configuración más segura pero hermética si elegimos red pública. Windows hace esta consulta por seguridad, pero como conocemos los elementos de la red que estamos haciendo, no tenemos por qué establecer que esta red es pública (menor interoperabilidad).

Ahora, basta con ingresar la dirección IP del router a cualquier navegador para empezar a configurar el equipo. Por defecto, en estos equipos es **192.168.0.1**

Normalmente la dirección web (o la dirección IP) se ingresa en una barra en la parte superior del navegador.

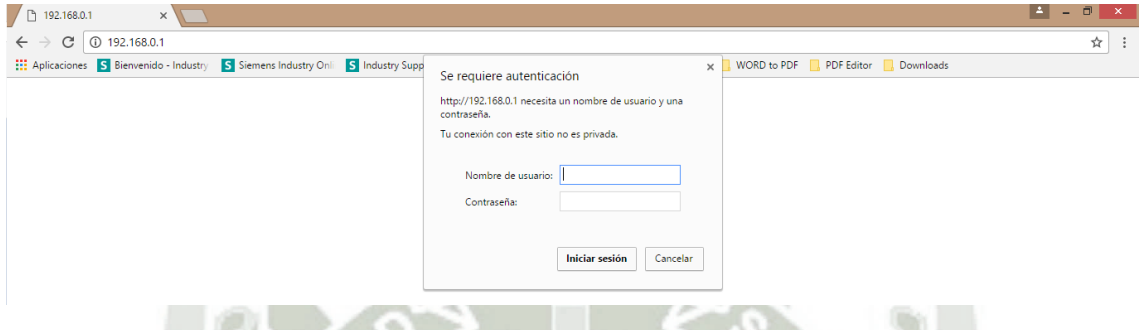

**Figura 66.** Ventana emergente de ingreso de usuario y contraseña

Al hacerlo, aparecerá una ventana emergente que nos solicitará el nombre de usuario y la contraseña para poder entrar a configurar el equipo.

En los routers TP-Link, el nombre de usuario por defecto es **admin** y la contraseña es **admin**, ambas en minúsculas**.** Luego de ingresar ambos datos en los campos damos click en "Iniciar sesión". La siguiente ventana aparecerá.

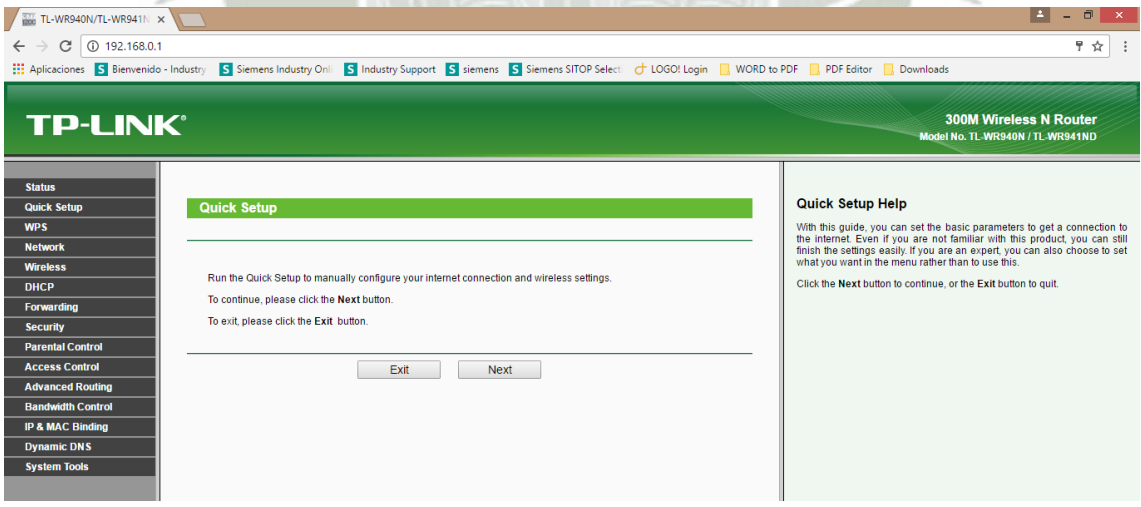

**Figura 67.** Configuración del Router - Quick Setup

En esta ventana es que configuraremos el router. Por defecto, la primera vez que abrimos esto, al estar el router en configuración por defecto de fábrica nos arroja la opción de Quick Setup. Quick Setup es un asistente de puesta en marcha básica del router, sin embargo, es preferible hacerlo manualmente.

Ahora bien, de acuerdo a la topología que se va a manejar, usaremos el router en modo AP cercano a la mezcladora. Las razones son las siguientes. Primero porque necesitamos un equipo que tenga por lo menos 3 puertos para conectar el alimentador de Internet, la mezcladora digital y la laptop. También porque queremos estar en la misma red que las cámaras para facilitar el acceso y además necesitamos que este equipo de señal inalámbricamente puesto que el punto donde llega la toma de Internet queda detrás de la barra del bar, y está algo lejos de la mezcladora como para usar wifi desde ahí; no queremos comprometer la adecuada conectividad del iPad con la mezcladora.

Entonces para configurar el router como Switch/AP y adaptarlo a nuestra topología tenemos que realizar los siguientes pasos.

Lo primero que debemos hacer es configurar la dirección IP LAN del router. Esta opción está en el menú lateral "Network" y en el submenú desglosable "LAN".

Configuraremos la dirección IP 192.168.10.2 y la máscara de subred 255.255.255.0. Lo demás lo dejamos como está.

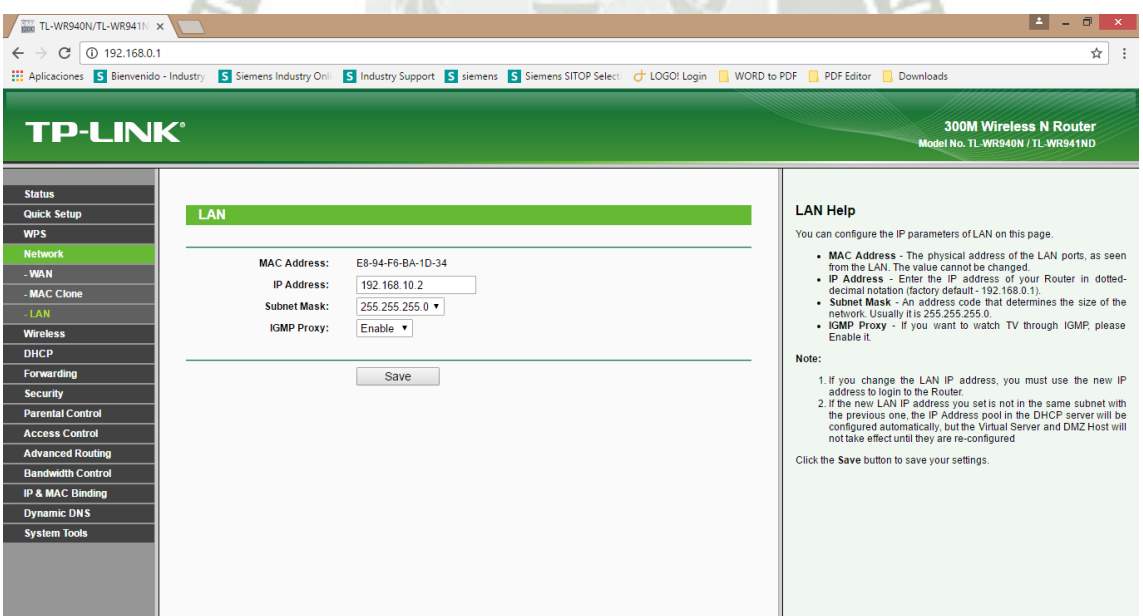

**Figura 68.** Configuración del router – LAN modificado

Al hacer click en "Save", una ventana emergente saldrá, indicándonos que pasaremos a un proceso de reinicio.

Pasado cierto tiempo, el router nuevamente estará operativo. Si nuestra dirección IP no se actualiza, podemos probar desconectar el cable y reconectarlo. Sino, podemos ingresarlo manualmente un IP dentro de la subred del nuevo IP del router en las "Propiedades de Protocolo de Internet versión 4" se volverá a cargar la página del router.

Podríamos por ejemplo poner algo así:

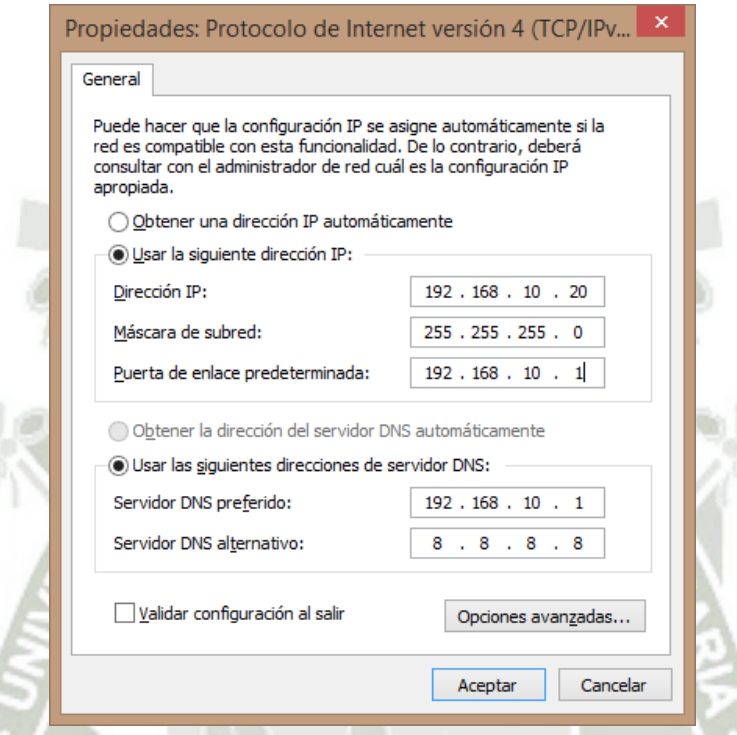

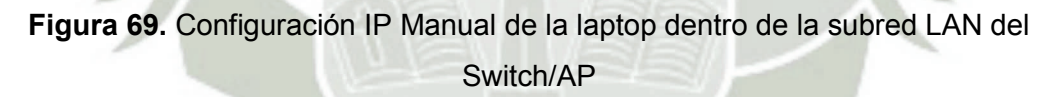

Consideraremos que la puerta de enlace predeterminada 192.168.10.1 estará asignada a la interfaz LAN del router del bar Psycho. Idealmente, en Servidor DNS preferido y alternativo deberíamos colocar los servidores DNS del Proveedor de Internet (ISP, Internet Service Provider). Pero si no los tenemos, podemos colocar a la puerta de enlace determinada (quien puede hacer la petición DNS a los servidores del ISP) y tener como alternativo el Servidor DNS de Google.

Tras dar click en aceptar, el router nuevamente estará accesible. Si tratamos de ingresar a su nueva dirección IP, debería arrojar nuevamente la ventana emergente de inicio de sesión.

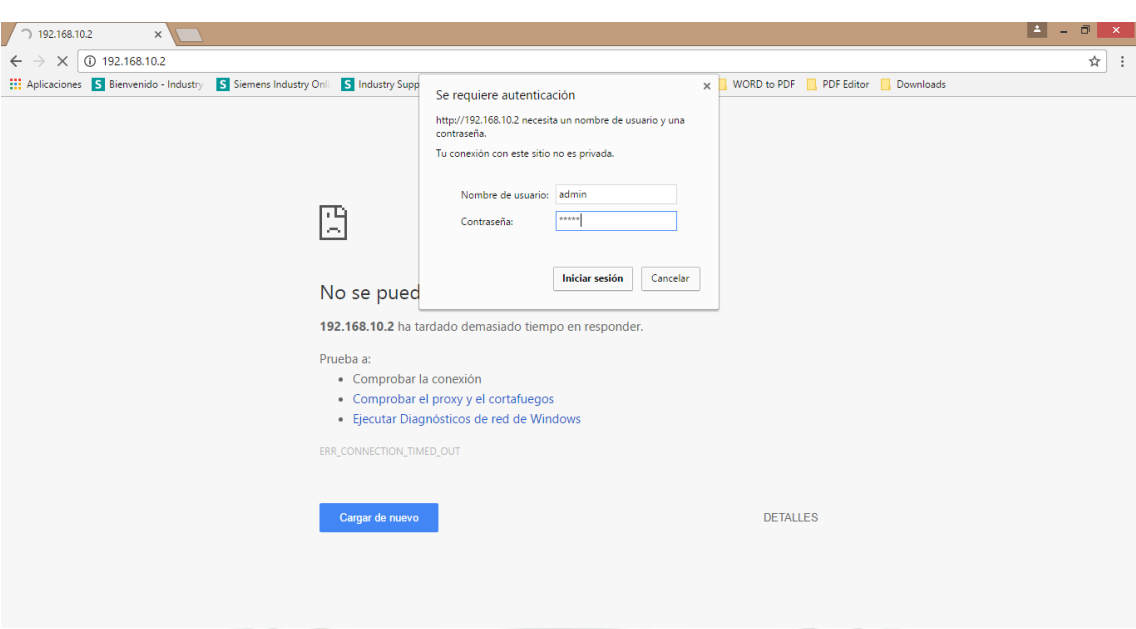

**Figura 70.** Configuración del router – Acceso con nueva dirección IP

Nótese que la dirección IP ha cambiado, sin embargo, el nombre de usuario y contraseña siguen siendo los mismos así que podemos ingresar nuevamente. Este proceso de tener que reiniciar el equipo para aplicar algunos cambios también aplica a otras opciones de configuración.

Otros menús a los que debemos acceder para configurar el router como Switch/AP (las capturas presentan los valores de configuración propuestos para el proyecto) son:

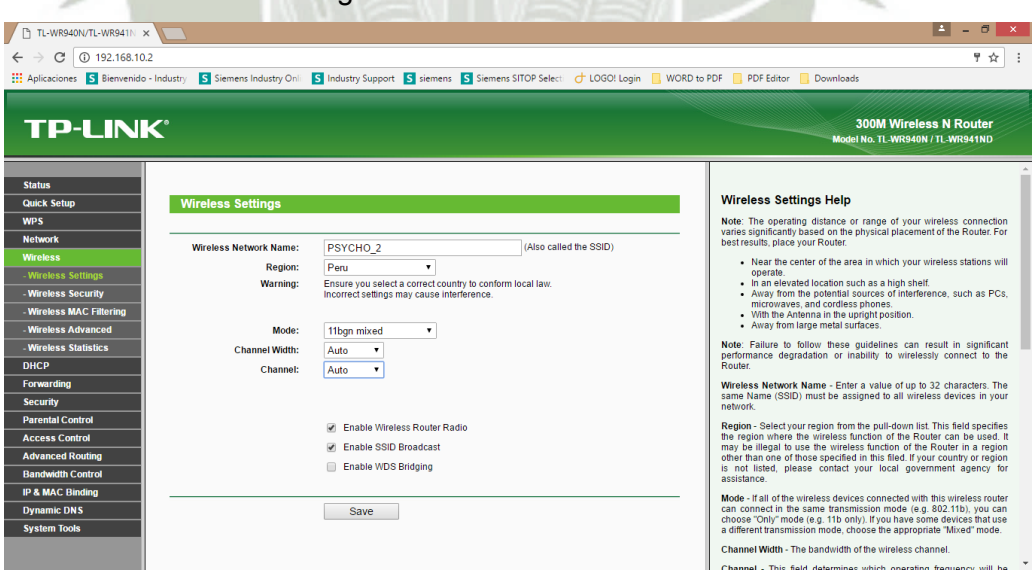

Wireless / Wireless Settings

**Figura 71.** Configuración del router – Wireless, Wireless Settings Esta configuración utiliza el nombre PSYCHO\_2 (porque PSYCHO\_1 será el Router/AP de la barra para los dueños del local), utiliza los canales y frecuencias establecidas para Perú, establece configuraciones de reasignación de número y ancho del canal, dependiendo del desempeño y entorno del equipo y finalmente las casillas inferiores habilitan la comunicación inalámbrica y la difusión del nombre de red (SSID)

Wireless / Wireless Security

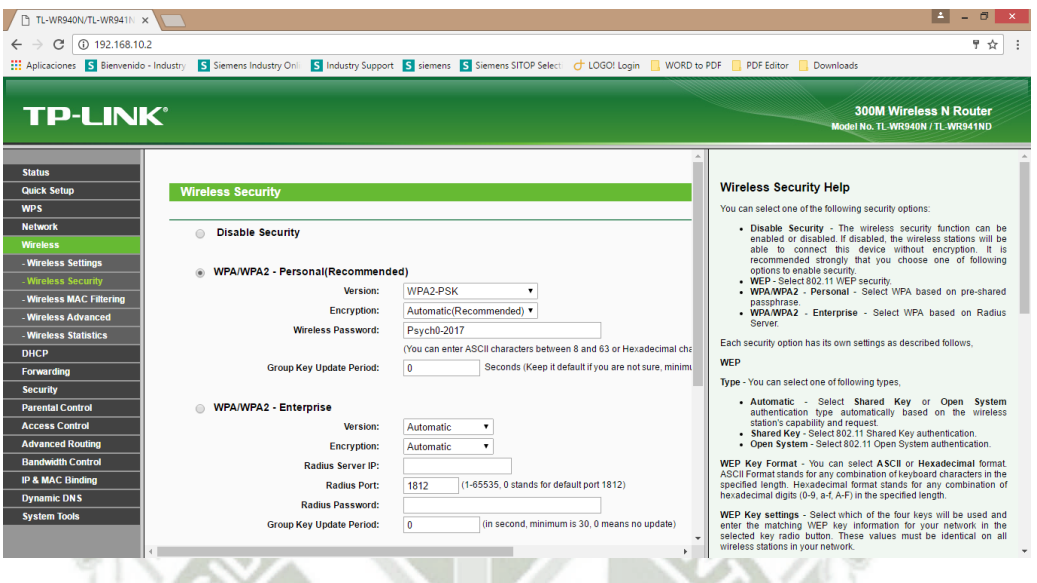

**Figura 72.** Configuración del router – Wireless, Wireless Security

Esta configuración emplea el protocolo WPA/WPA2 – Personal para la encriptación de la red Wi- Fi creada. La contraseña escogida es aleatoria, cuidando de que no sea demasiado corta y que contenga letras, números, mayúsculas y símbolos para mayor seguridad.

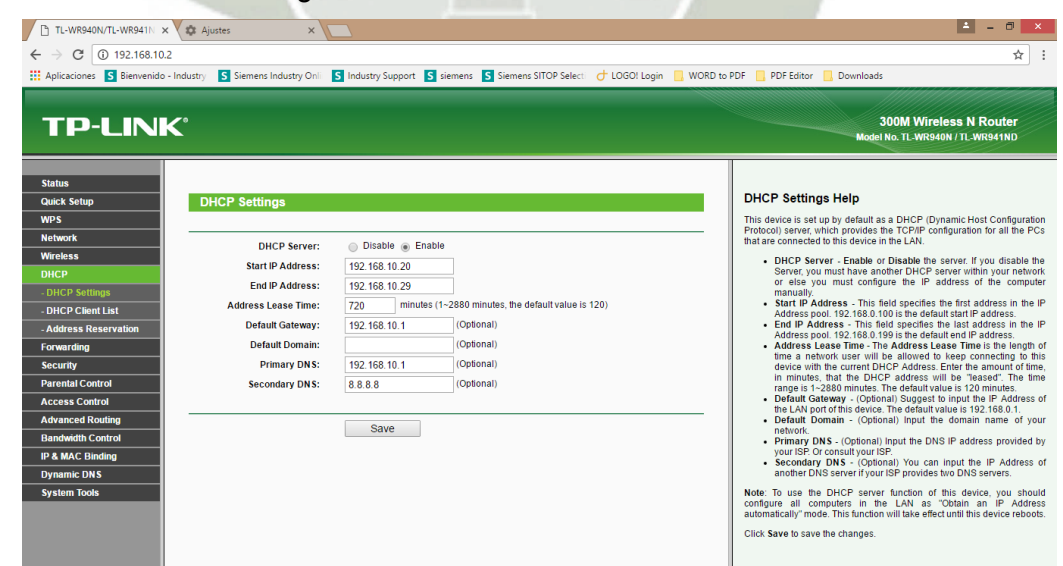

DHCP / DHCP Settings

**Figura 73.** Configuración del router – DHCP, DHCP Settings Estamos dejando un pequeño grupo de direcciones IP 192.168.10.21- 192.168.10.29 por si acaso las necesitáramos para conectar más equipos a estar red por medio del Switch/AP (aunque por seguridad finalmente podríamos restringir el acceso sólo a los equipos conocidos en conjunto con las opciones de IP&MAC Binding). El Address Lease Time es importante, porque necesitamos que el iPad tenga una dirección IP asignada cuya entrega persista aproximadamente desde la prueba de sonido hasta el final del concierto. Estamos considerando una prueba desde las 4pm, y que el evento acabe a las 4pm, es decir un tiempo de 12 horas, que son 720 minutos. La configuración de la puerta de enlace (Gateway) y de los servidores DNS es similar a lo que tiene configurado la laptop.

Tras modificarse las opciones de DHCP, debe reiniciarse el router para aplicar los cambios.

Ahora, estamos considerando el escenario de necesitar por algún motivo la conexión de respaldo a la red de un iPhone y la conexión inalámbrica de la laptop. Las direcciones IP asignadas mediante reserva por DHCP se especifican así:

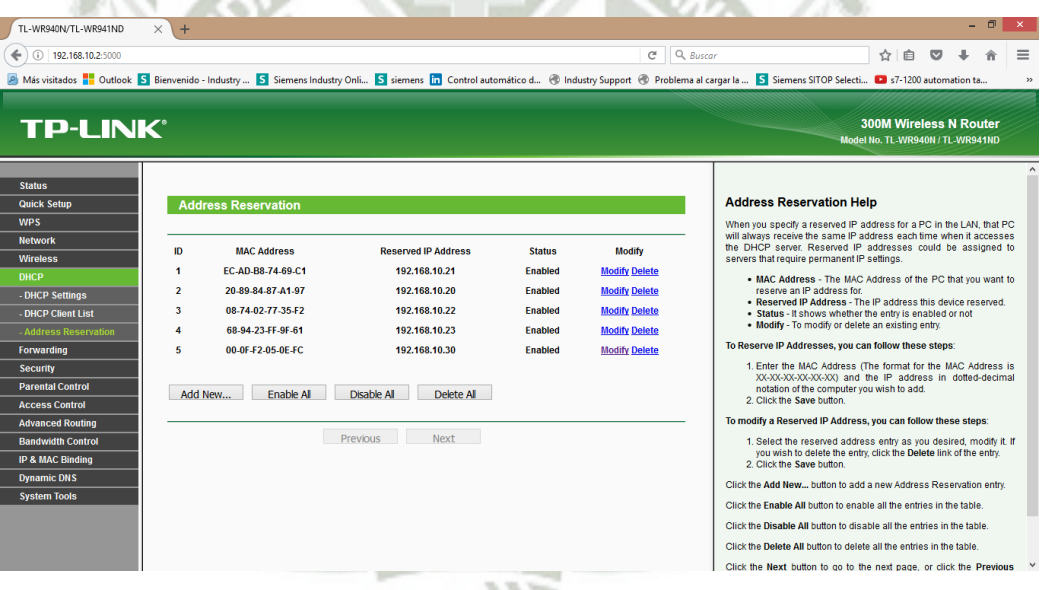

**Figura 74.** Configuración del router – Direcciones reservadas

Entonces, los dispositivos que manejaremos son:

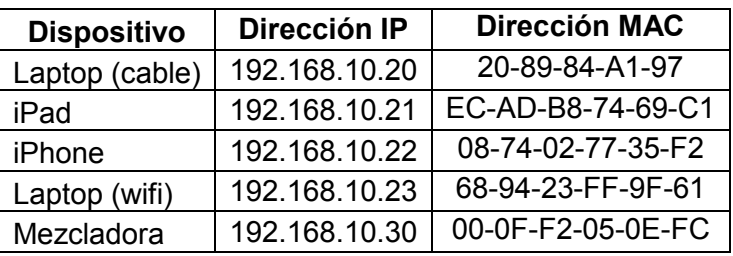

**Tabla 2.** Dispositivos de la Red de Audio

En este punto la conectividad ya está solucionada y sólo faltarían algunos ajustes menores de seguridad como por ejemplo:

Deshabilitación de WPS (Wi-Fi Protected Setup):

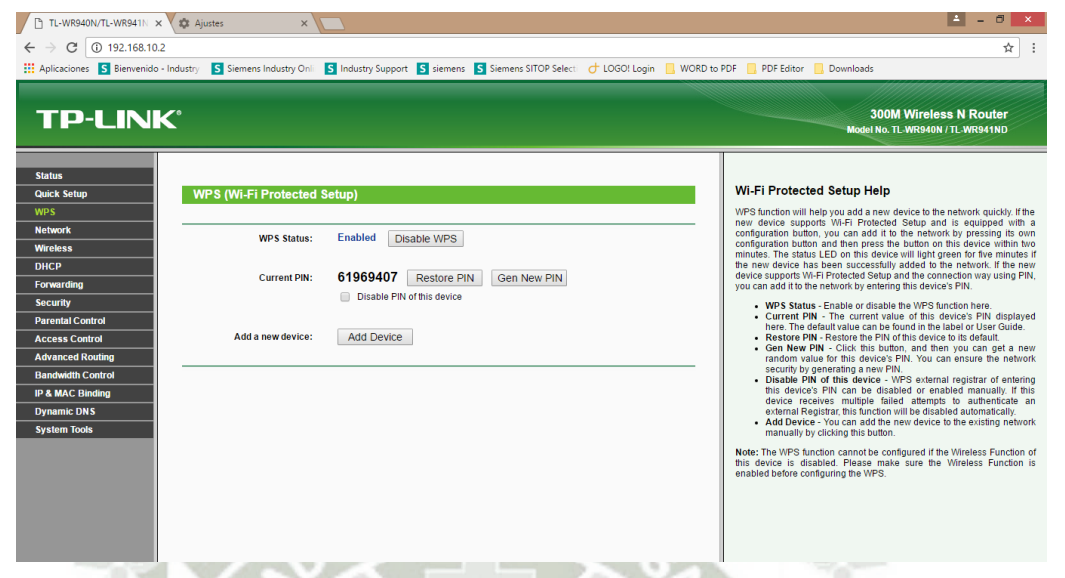

**Figura 75.** Configuración del router – Deshabilitación de WPS

Basta con dar click en "Disable WPS". Hacemos esto por seguridad, ya que de esta forma es muy sencillo que alguien con un teléfono Android, por ejemplo, se meta a la red y pueda causar desorden y no queremos eso.

Cambio de puerto de acceso web:

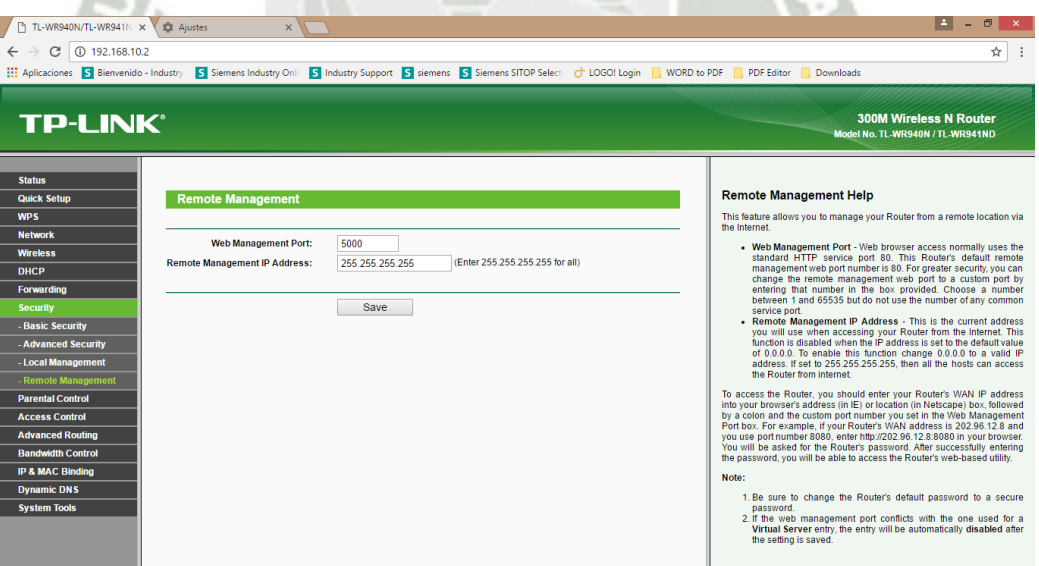

**Figura 76.** Configuración del router – Cambio de puerto de acceso web De esta forma, para acceder al router por web uno tiene que ingresar la dirección IP de esta forma: 192.168.10.2:5000, pero como el puerto no es conocido por quien quisiera colarse a la red, se le complica un poco la maniobra

Filtro de acceso por dirección física (MAC)

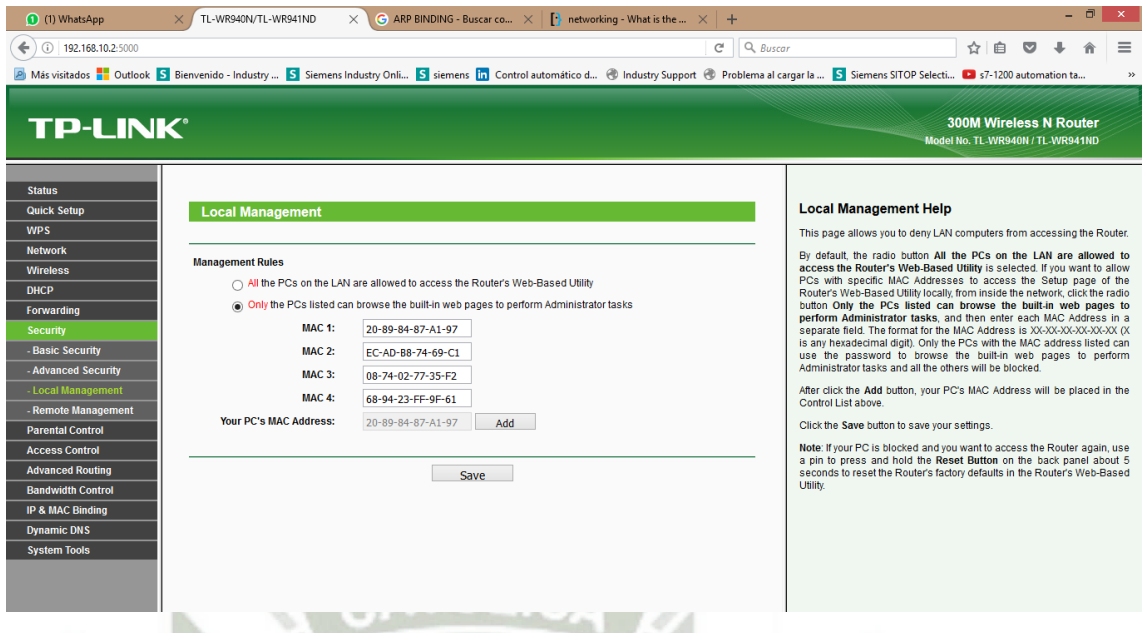

**Figura 77.** Configuración del router – Filtro de acceso por dirección física

(MAC)

Con esta configuración sólo algunas máquinas podrán administrar el equipo. Las direcciones asignadas son de la laptop que usaremos, el iPad y un teléfono celular.

Cambio de nombre de usuario y contraseña:

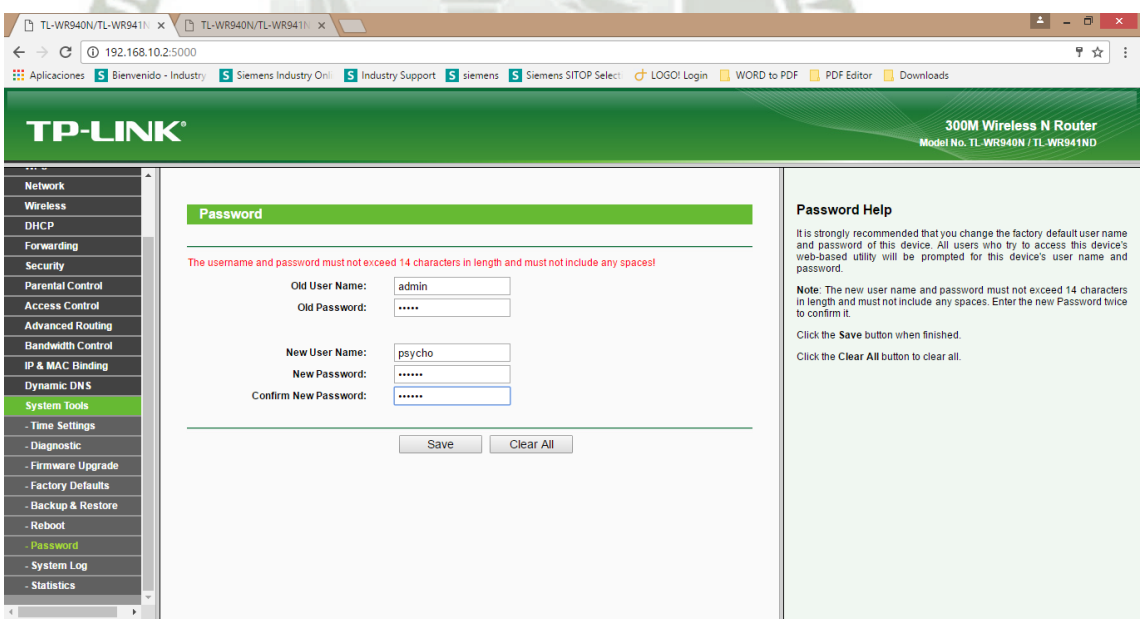

**Figura 78.** Configuración del router – Cambio de nombre de usuario y contraseña

El nombre de usuario **admin** y la contraseña **admin**, por defecto, se han cambiado al usuario **psycho** y la contraseña **killer**. Esto también dificulta que

alguien no autorizado acceda al equipo. Por razones operativas se está colocando una contraseña fácil de digitar. Sin embargo, idealmente esta contraseña debe seguir las mismas consideraciones que la contraseña de wifi, es decir, que no sean muy corta y que incluya letras mayúsculas y minúsculas, números y también símbolos.

Finalmente generamos un archivo de respaldo del router:

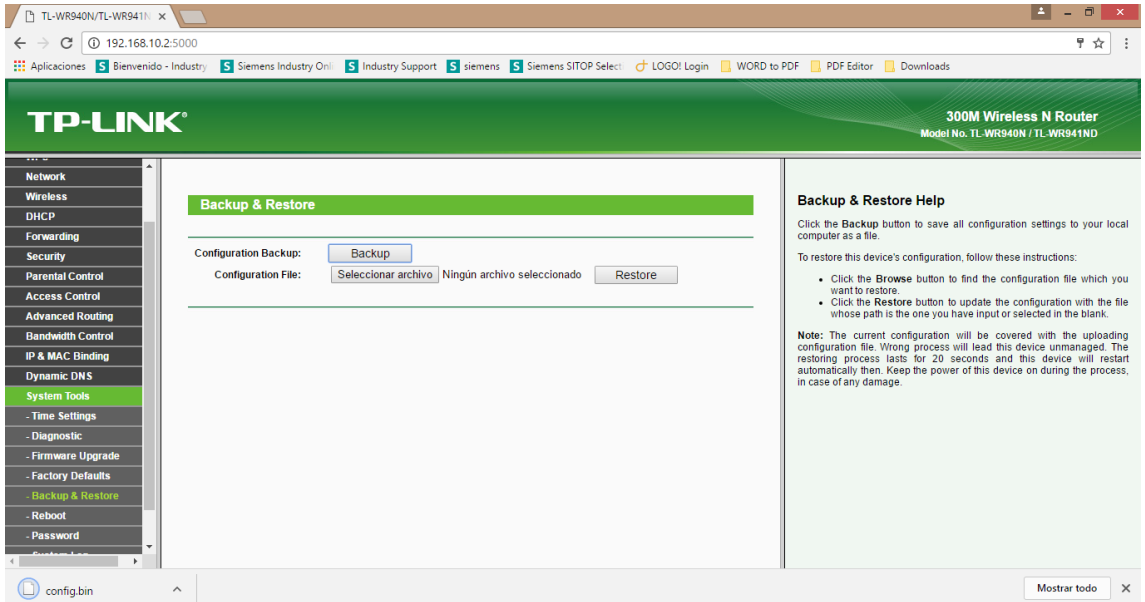

**Figura 79.** Configuración del router – Generación del archivo de respaldo En este menú se generan los archivos de respaldo dando click en "Backup". En esta misma pantalla también se puede elegir el archivo cuando uno quiere restablecer la configuración del router a un archivo de respaldo con los botones "Seleccionar archivo" y "Restore". Es importante mencionar que al generar el backup se crea un archivo de respaldo de nombre "config.bin" y este se almacenará en la ubicación del disco duro asignada previamente para las descargas de Google Chrome.

Esta ubicación se puede asignar en la opción de "Configuración" de Chrome.

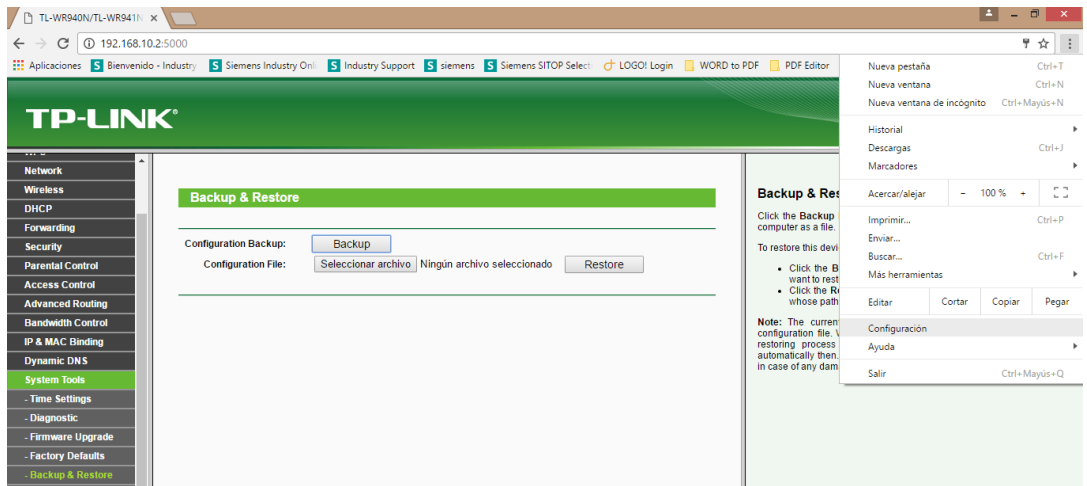

**Figura 80.** Configuración de Google Chrome – Menú de Configuración

Si navegamos lo suficiente hacia abajo en el menú "Ajustes" llegamos a la opción de "Descargas" y allí podemos reubicar dicha carpeta dando click en "Cambiar".

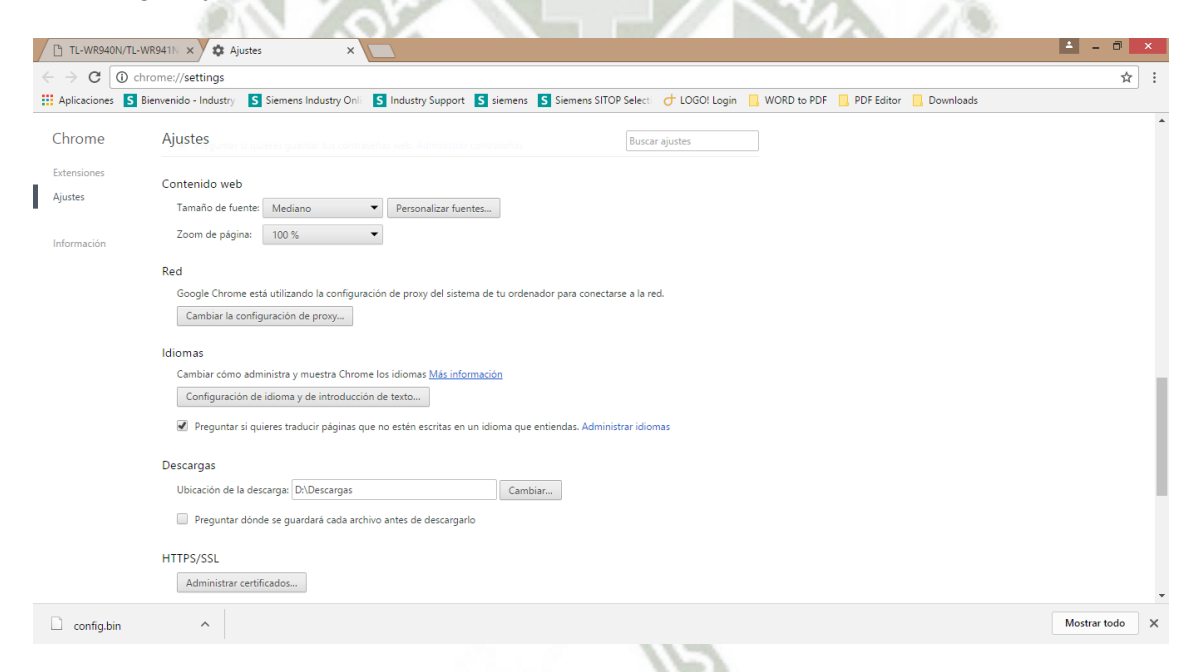

**Figura 81.** Configuración de Google Chrome – Dónde definir la carpeta de descargas

Hecho todo esto, ya tenemos conectividad entre el Switch/AP y la laptop. Falta sólo conectar el iPad.

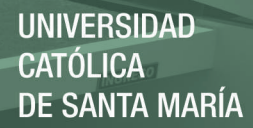

7:07 PM iPad 今  $70\%$   $\Box$ Wednesday  $\overline{O}$ C FaceTime Calendar Photos Camera  $\sum$ Videos Maps Contacts  $\bullet$ Notes Reminders iTunes Store **Photo Booth iBooks** Settings Messages Safari

Lo primero que hacemos en el iPad es entrar a "Settings":

**Figura 82.** Conexión del iPad a la mezcladora – Menú principal del iPad

### Luego ir a "Wi-fi".

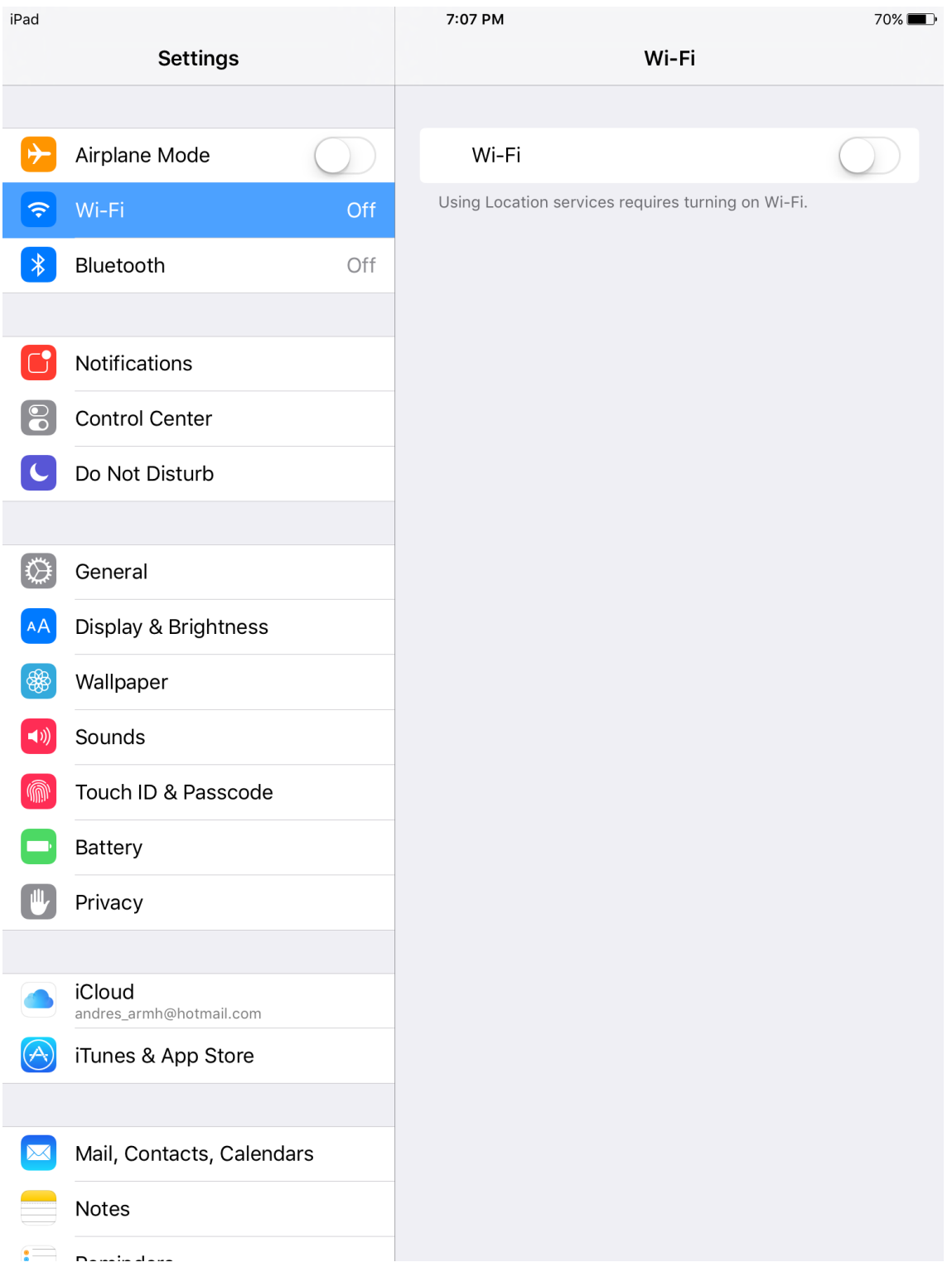

## **Figura 83.** Conexión del iPad a la mezcladora – Menú de Ajustes

**UNIVERSIDAD CATÓLICA DE SANTA MARÍA** 

Habilitamos el Wi-Fi pulsando el botón blanco en la columna de la derecha:

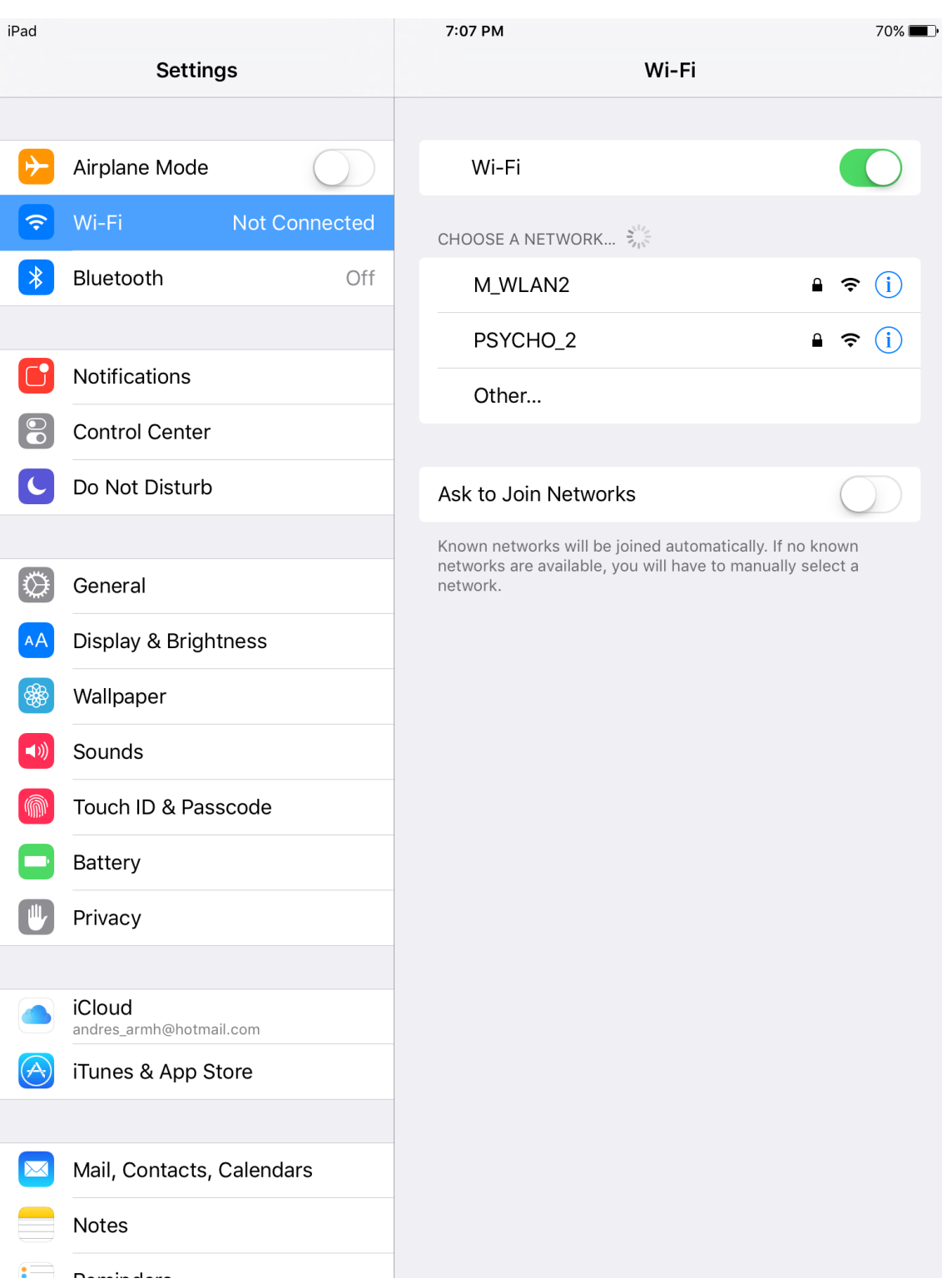

#### **Figura 84.** Conexión del iPad a la mezcladora – Menú Wi-Fi

Buscamos la red que hemos creado previamente en el router, que para nuestro caso es "Psycho\_2" y apretamos ahí.

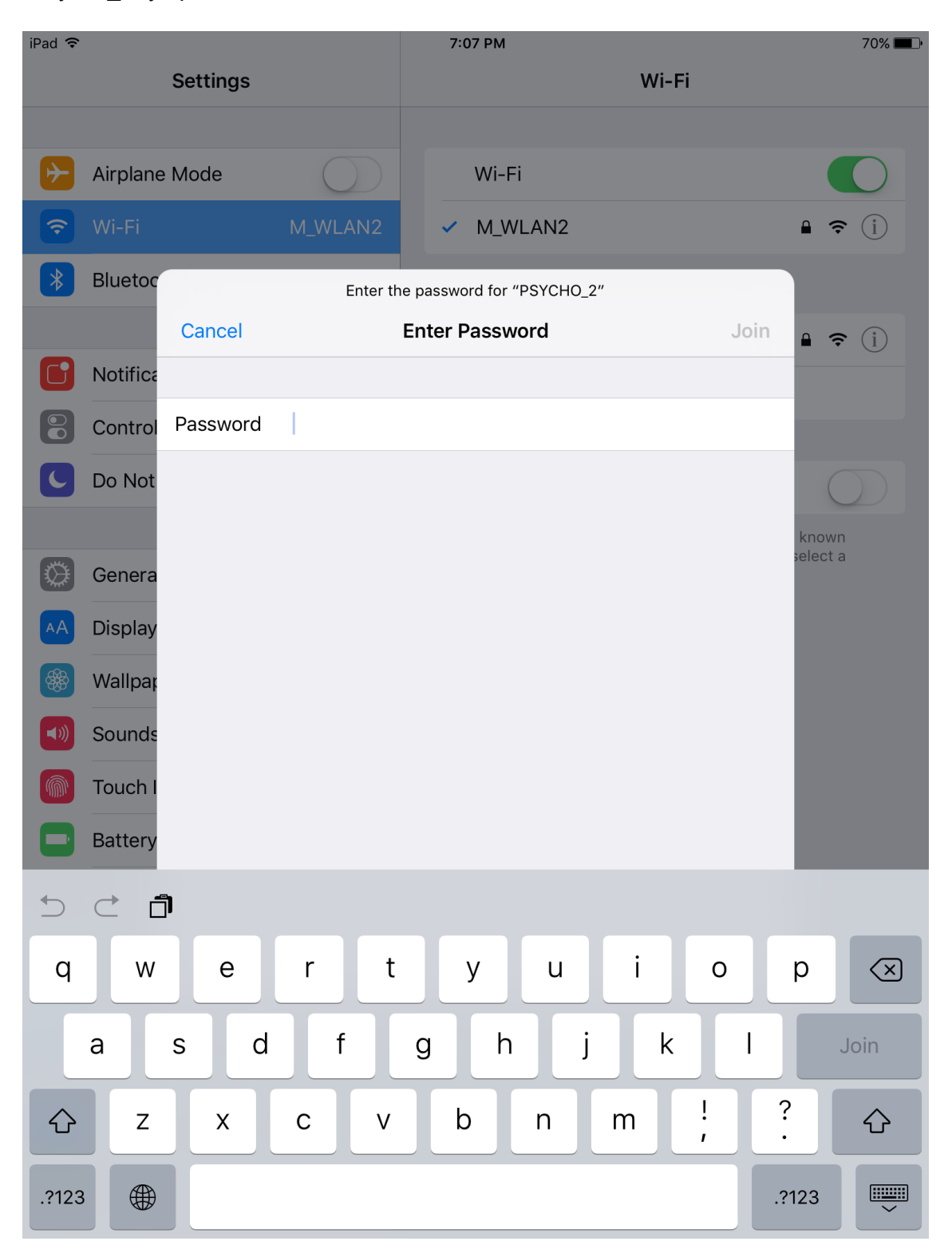

**Figura 85.** Conexión del iPad a la mezcladora – Ingreso de Contraseña de Wi-Fi

Ingresamos la contraseña de la red y al aceptar empezará la gestión de la conexión.

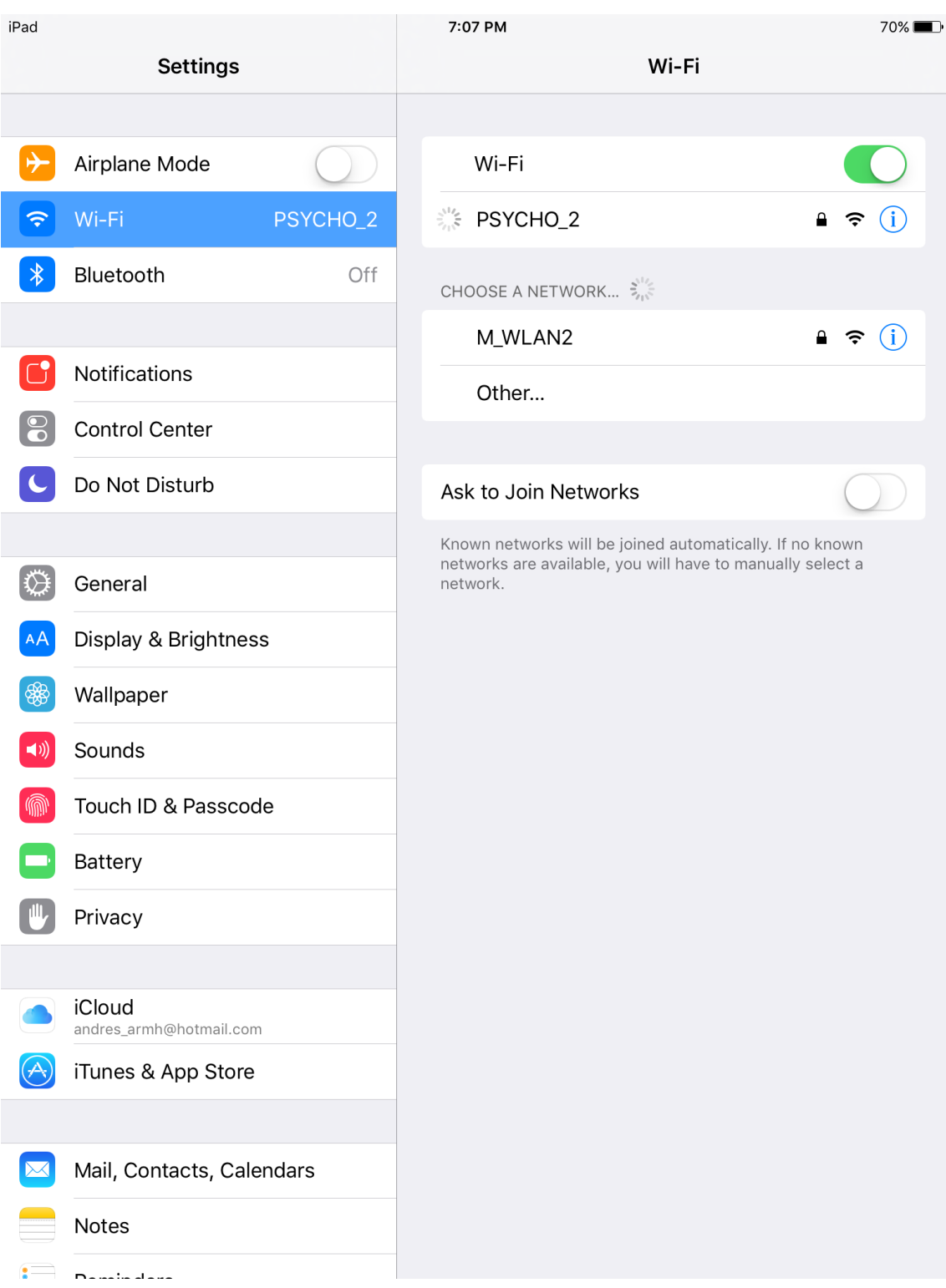

**Figura 86.** Conexión del iPad a la mezcladora – iPad conectándose a red Wi-Fi

Una vez que estamos conectados, sale un ícono en la parte superior izquierda de la pantalla que nos lo confirma, asimismo, en la columna de la derecha aparece una marca al costado del nombre de la red Wi-Fi que también indica conexión correcta. Si uno desea más detalle puede apretar en el círculo azul con la "i" al medio de la derecha.

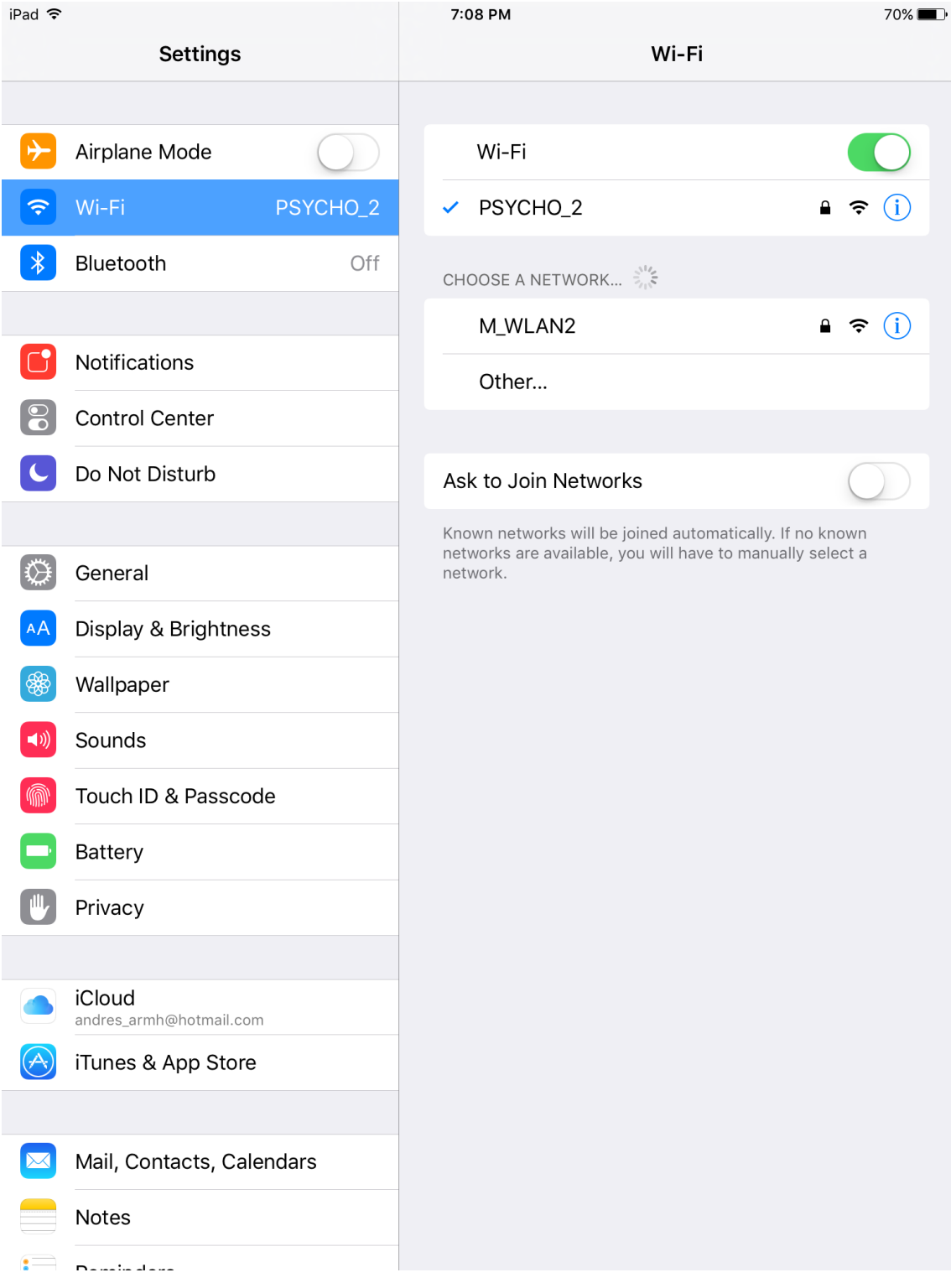

**Figura 87.** Conexión del iPad a la mezcladora – iPad conectado a red Wi-Fi

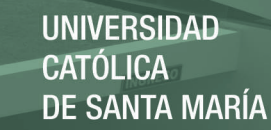

127

Luego de esto ejecutamos Master Fader. Para nuestra aplicación y debido al firmware de la mezcladora usaremos la versión 4 de esta aplicación. No confundir con las versiones 2 y 3 ambas con íconos iguales a la derecha.

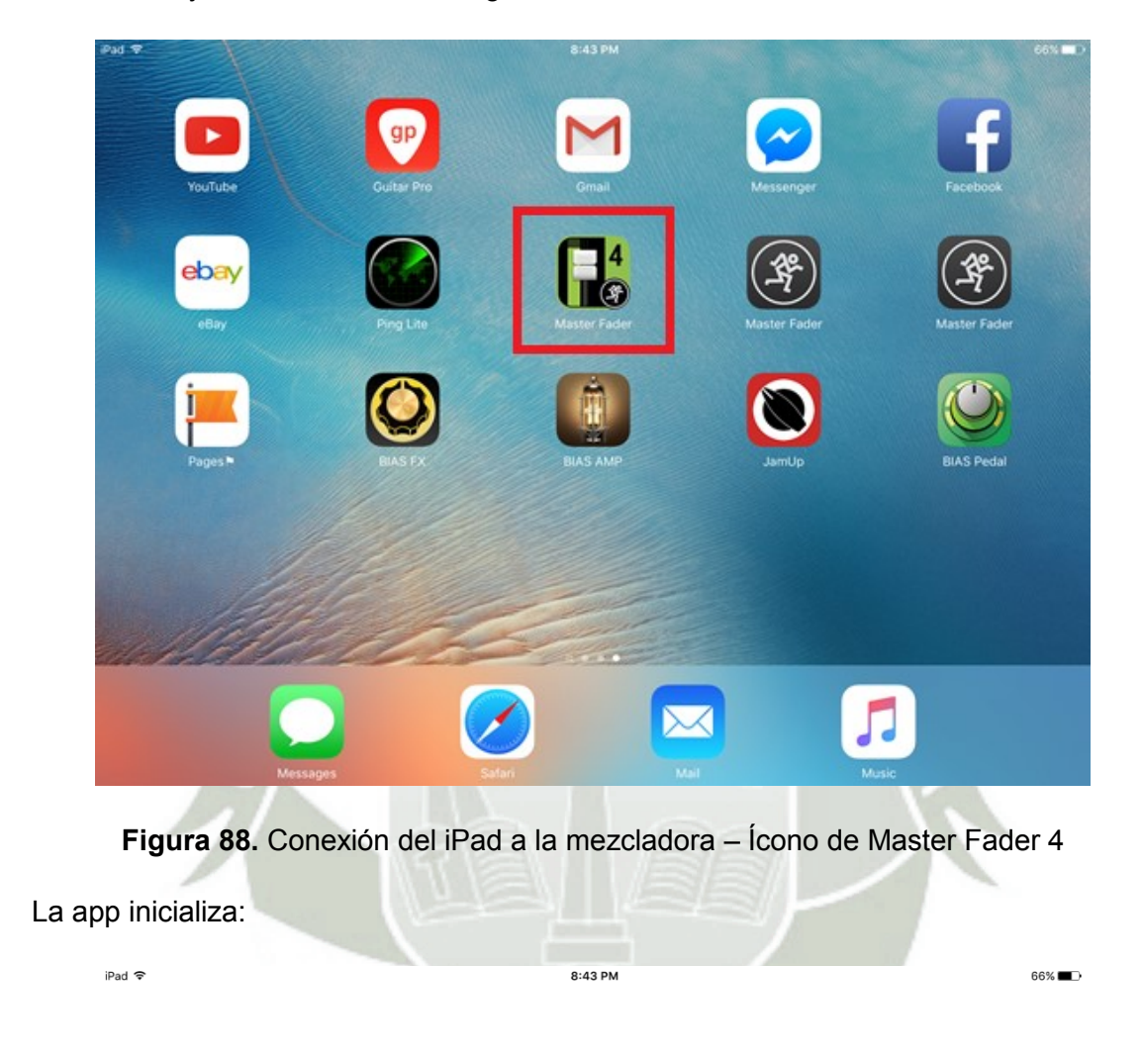

# ASTER FADER

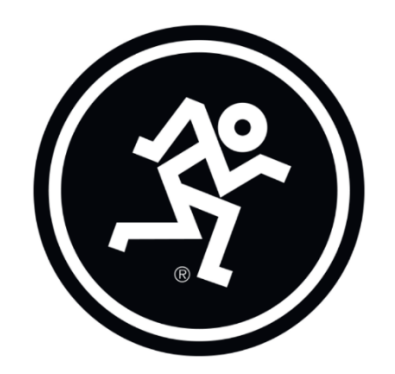

**Figura 89.** Conexión del iPad a la mezcladora – Iniciando Master Fader 4

Publicación autorizada con fines académicos e investigativos En su investigación no olvide referenciar esta tesis

Y tras cargar se muestra la ventana principal de Master Fader, la cual detallaremos más adelante.

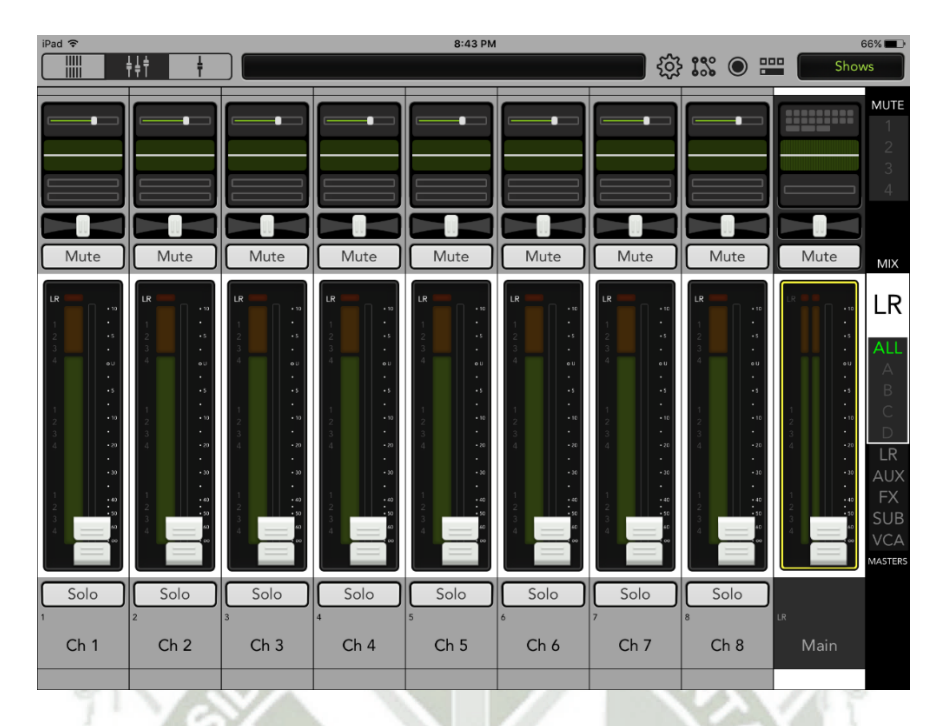

**Figura 90.** Conexión del iPad a la mezcladora – Menú Inicial de Master Fader

De momento sólo nos interesa lograr la conexión con la mezcladora.

Cuando apretamos en la rueda dentada de la parte superior se nos muestran los dispositivos accesibles: fuera de línea, inalámbricos y cableados. Esta última opción aparece cuando uno conecta el iPad por el riel de conexión de la DL1608.

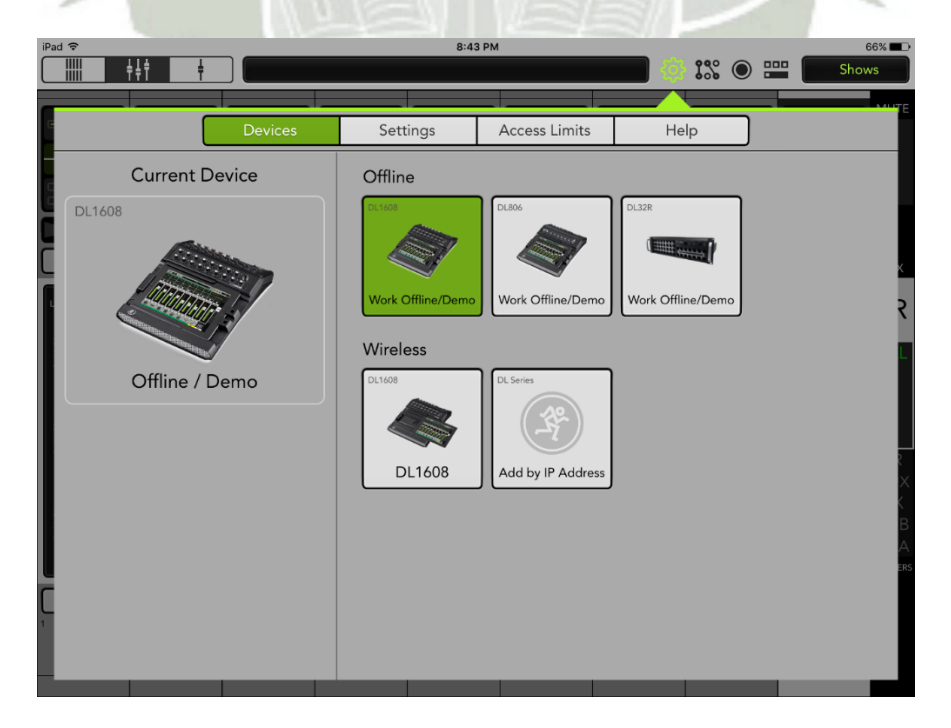

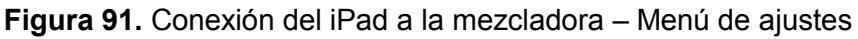

Master Fader nos da la posibilidad de conectarnos "Offline" a los modelos DL1608, DL806 y DL32R para demostración y para explorar el entorno gráfico que tendríamos al conectarnos en físico con dichos equipos. Por otro lado la captura superior muestra que tenemos la posibilidad de conectarnos inalámbricamente a la DL1608, que es con la que trabajaremos. Esto sucede así porque el equipo ya está encendido y conectado a la red. También tenemos la opción de agregar la mezcladora por dirección IP, si conocemos el IP de la mezcladora (Esto lo podríamos averiguar con el router, en el menú DHCP en la pestaña de IPs entregados o "DHCP leases").

La mayor posibilidad de opciones de configuración con la DL1608 la obtenemos con el iPad conectado directamente al Puerto Lightning de la mezcladora. Así que para la puesta en marcha lo haremos así. Tras realizar esta conexión aparece la DL1608 como dispositivo "Wired" al que nos estamos conectando en línea.

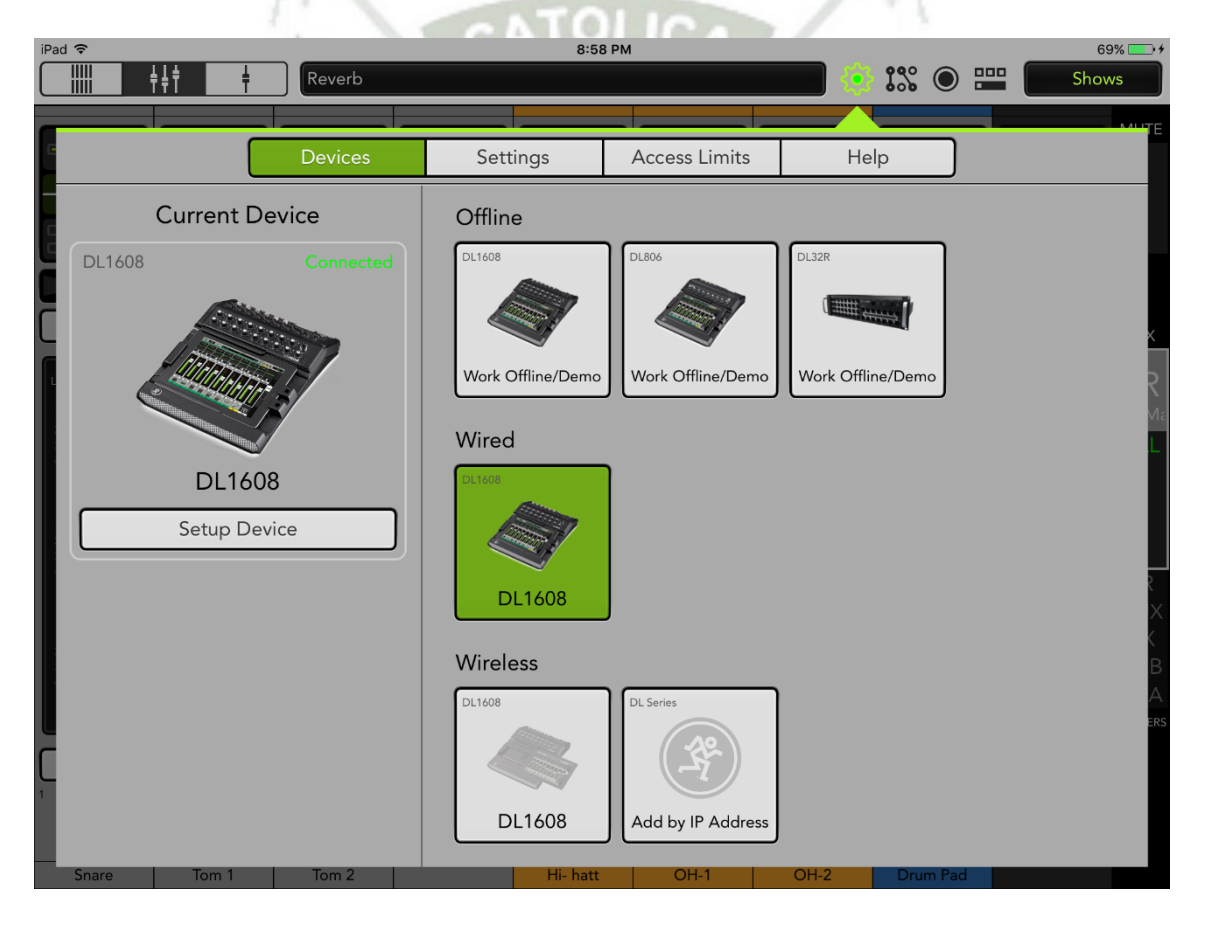

**Figura 92.** Conexión del iPad a la mezcladora – Conectado mediante puerto lightning

Es posible que al conectarnos de este modo a la mezcladora nos salga un mensaje de actualización de firmware:

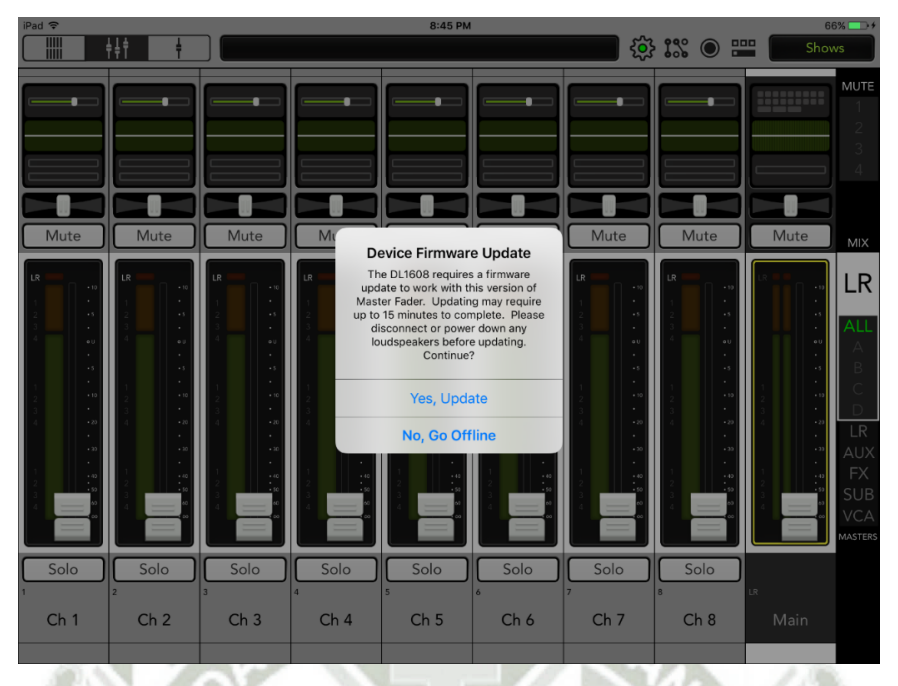

**Figura 93.** Conexión del iPad a la mezcladora – Solicitud de actualización de firmware

Antes de mandar el comando de actualización "Yes, Update", es necesario que la mezcladora esté conectada a un router con conexión a Internet habilitada.

Tras aceptar la mezcladora inicia el proceso de descarga de los archivos necesarios y la instalación y booteo posteriores.

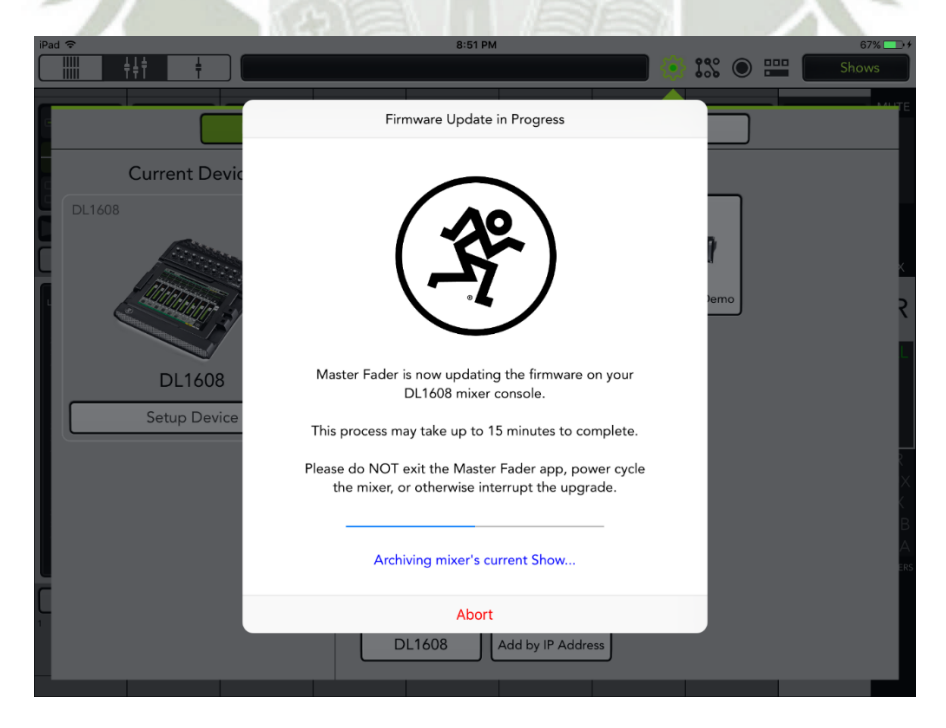

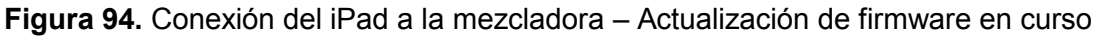

**UNIVERSIDAD** CATÓLICA DE SANTA MARÍA

Finalmente tenemos el iPad con la rueda dentada con una luz verde al medio y la sesión de mezcla sincronizada con el iPad.

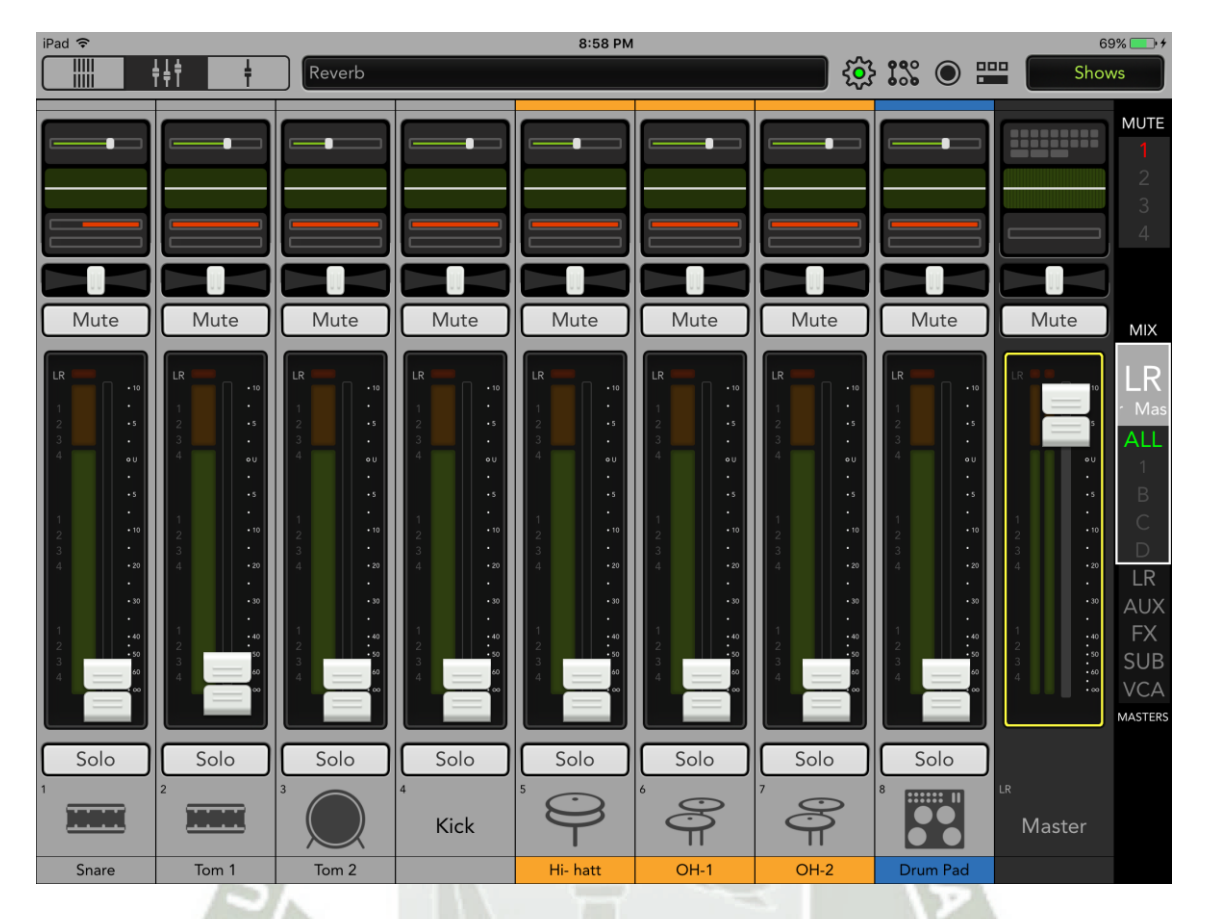

**Figura 95.** Conexión del iPad a la mezcladora – iPad y mezcladora sincronizados

En este momento, el iPad y la mezcladora ya están listos para trabajar juntos.

Es importante mencionar que el iPad puede asignar parámetros de configuración se la sesión de mezcla como ganancia, ecualización, compresión, reverberación y eco (o delay) y ruteo de señales a través de la comunicación inalámbrica. La comunicación cableada permite adicionalmente a todo esto la posibilidad de grabar el stream de audio en el iPad.

Adicionalmente, como se observa en la parte de la izquierda, uno puede configurar la mezcladora con IP dinámico o estático:

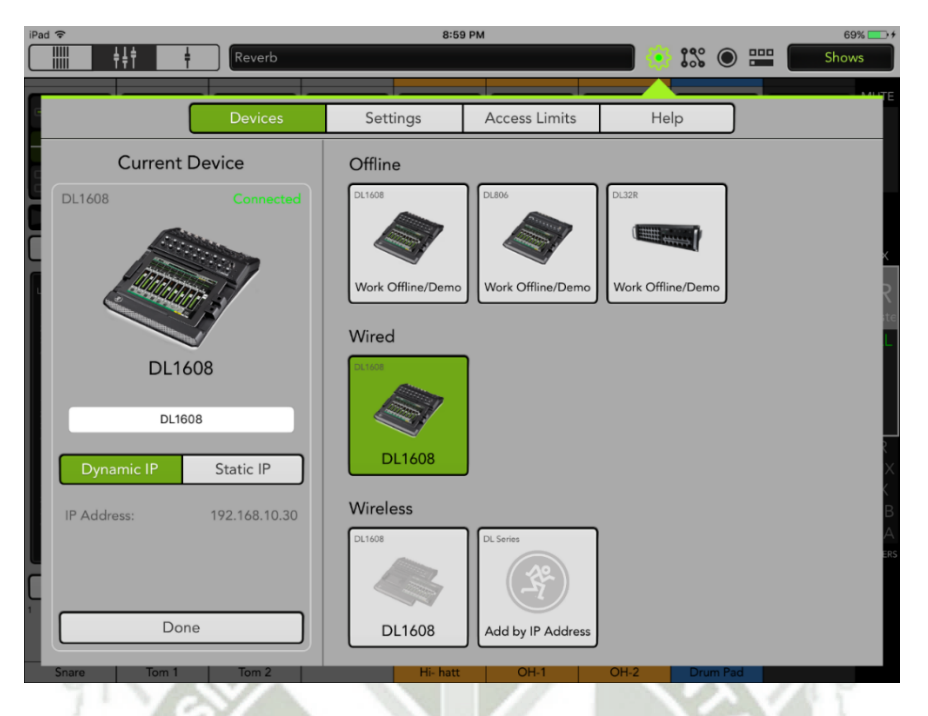

**Figura 96.** Conexión del iPad a la mezcladora – Configuración de IP en la mezcladora

Luego, como se indicó anteriormente, la conexión entre iPad y mezcladora puede hacerse también inalámbricamente, así como la configuración del IP de la mezcladora.

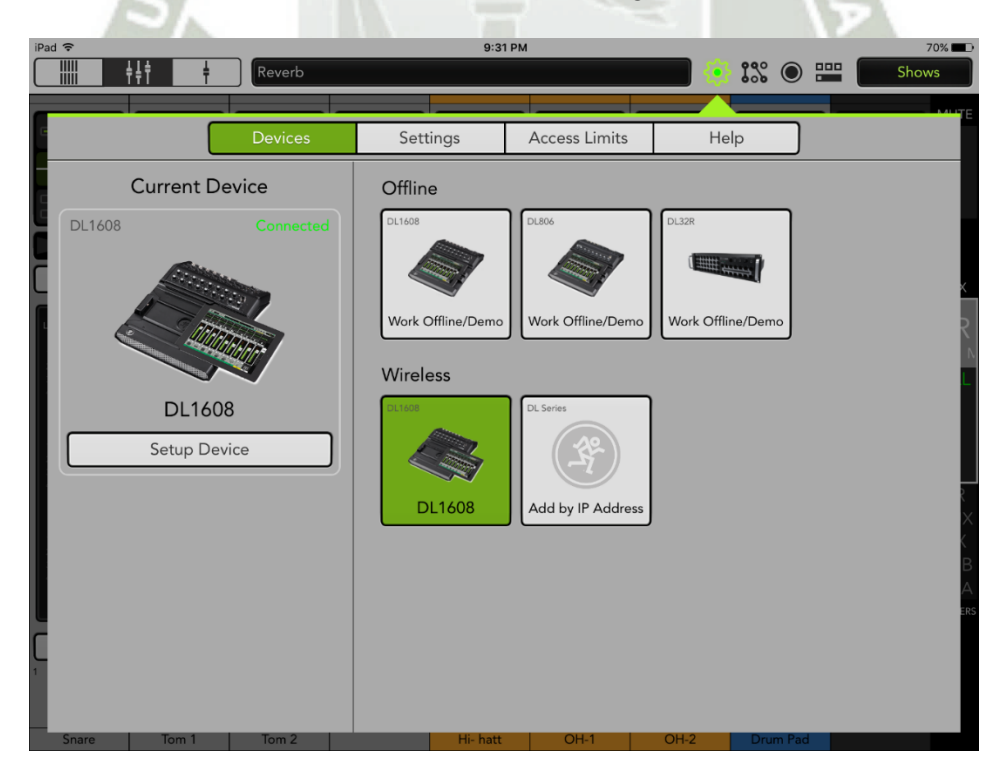

**Figura 97.** Conexión del iPad a la mezcladora – Enlace inalámbrico

Finalmente, si necesitáramos información sobre la versión instalada de Master Fader, podemos ir a la pestaña Help del menú de ajustes:

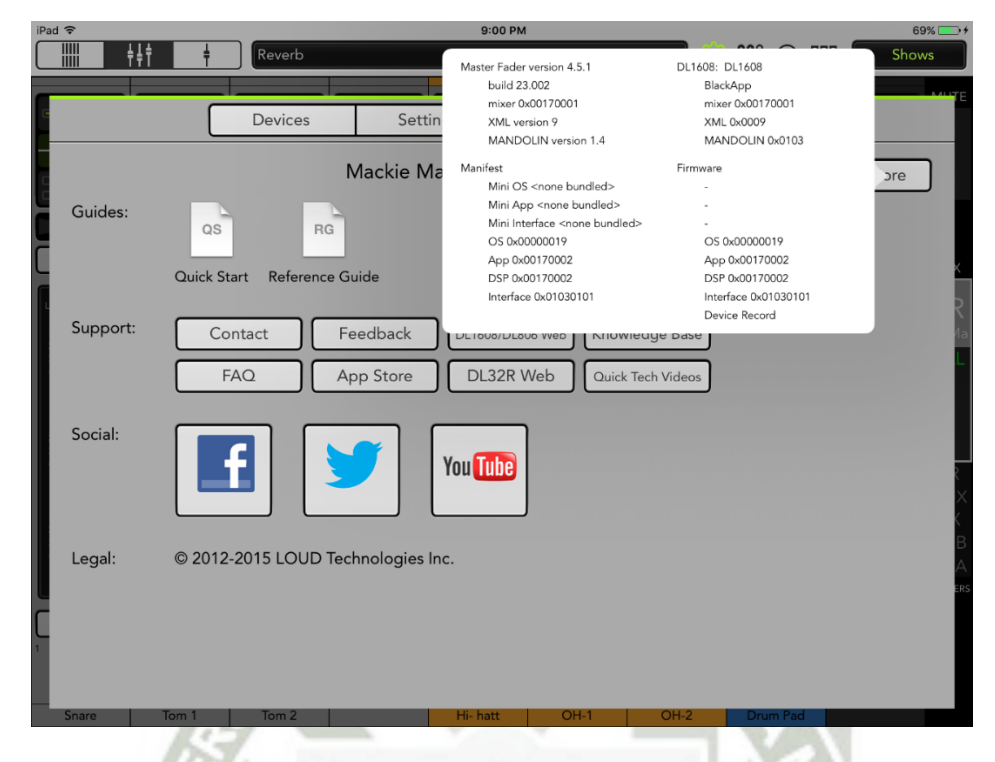

**Figura 98.** Conexión del iPad a la mezcladora – Información sobre Master Fader

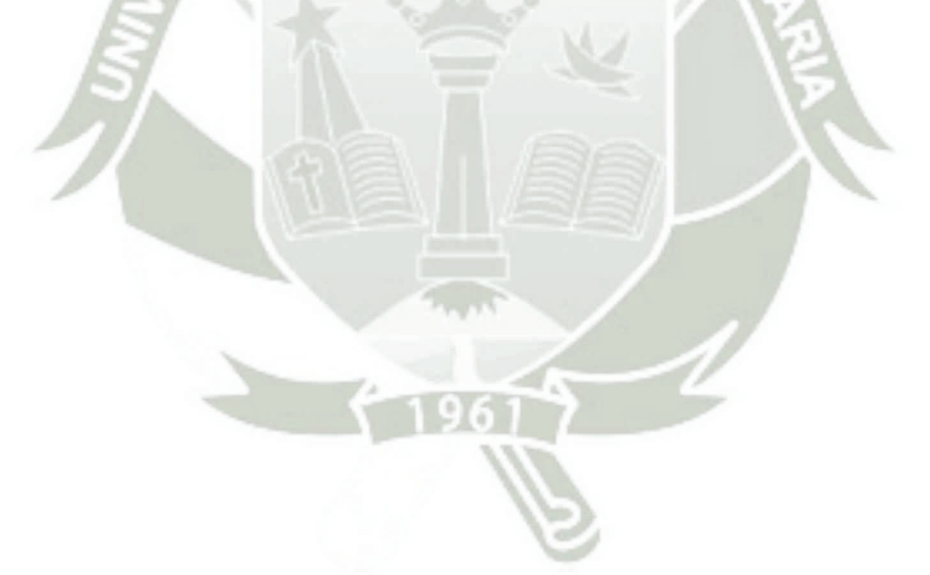

#### Anexo 03 - Configuración de mezcladora y parámetros considerados en la mezcla

El proceso de mezcla es la parte más compleja en el tratamiento del audio del presente proyecto. Mezclar no es fácil puesto que requiere de tener un oído muy minucioso para poder reconocer las diferentes frecuencias de un instrumento y la forma como estas se complementan con los demás instrumentos.

Además, debe tenerse buen gusto para mezclar las diferentes pistas dependiendo del género. La forma como las señales de audio de los instrumentos en un conjunto musical se procesan varía mucho de un género a otro.

A continuación se explicará cómo configurar la mezcladora para la puesta en marcha del presente proyecto, y también se analizará brevemente el criterio usado para elegir los parámetros de configuración.

La siguiente pantalla es la pantalla principal de Master Fader. En ella se aprecia cada canal, más conocido en el mundo del audio como "channel strip". A simple vista uno puede darse cuenta de que los canales 1 al 8 tienen el mismo Channel Strip, aunque hay 8 canales más que se vuelven visibles si deslizamos la pantalla hacia la izquierda. Todos son canales monoaurales (o simplemente "mono"), poseen botones de silencio ("mute"), solo, el control de paneo en la parte superior, igual que el ecualizador y los controles de atenuación ("trim"), ecualización y efectos. Se observa que el canal principal o "Main" es diferente. Este tiene un control de ecualización más preciso y las opciones de ruteo de todos los canales mono previamente mencionados.

Lo que tienen todos en común es el botón deslizador o "fader" que se utiliza para darle más ganancia a un canal.

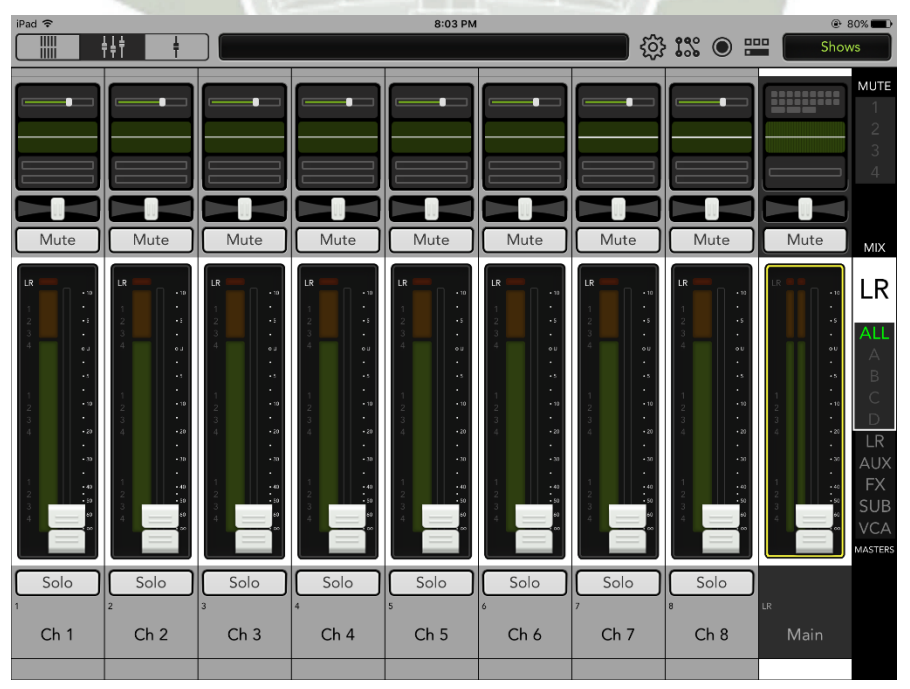

**Figura 99.** Configuración de la Mezcladora – Pantalla principal de Master Fader

Es importante mencionar que en la columna de la derecha podemos elegir que canales visualizar en la pantalla, o que grupos. De igual forma, en la parte superior izquierda tenemos 3 opciones de visualización de los canales.

Lo primero que haremos será ir a "Shows" para poder almacenar en lo posterior, los parámetros establecidos de configuración de cada canal. Esto permite guardar la configuración general a modo de preset.

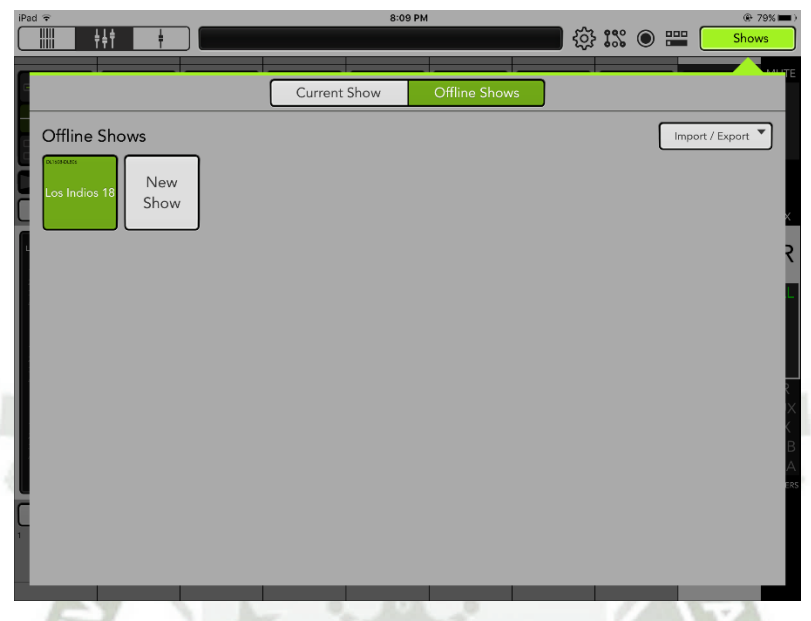

**Figura 100.** Configuración de la Mezcladora – Offline Shows

En la imagen anterior se visualizaban los Shows "Offline", que podemos almacenar y cargar cuando deseemos. El show almacenado "Los Indios 18 Feb" corresponde al show de la banda Arequipa de Heavy Metal llamada Los Indios y 18 de Febrero es la fecha del evento. Para poder crear un nuevo show, pulsamos en "New Show".

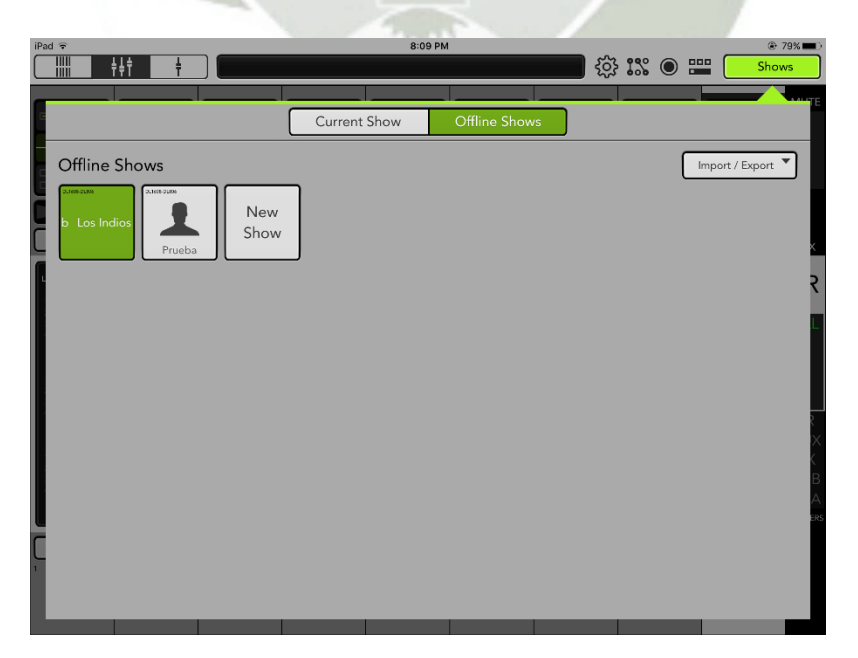

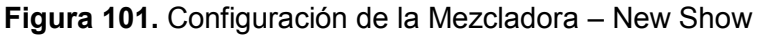

Publicación autorizada con fines académicos e investigativos En su investigación no olvide referenciar esta tesis

Luego de crear el show aparece uno nuevo sin nombre:

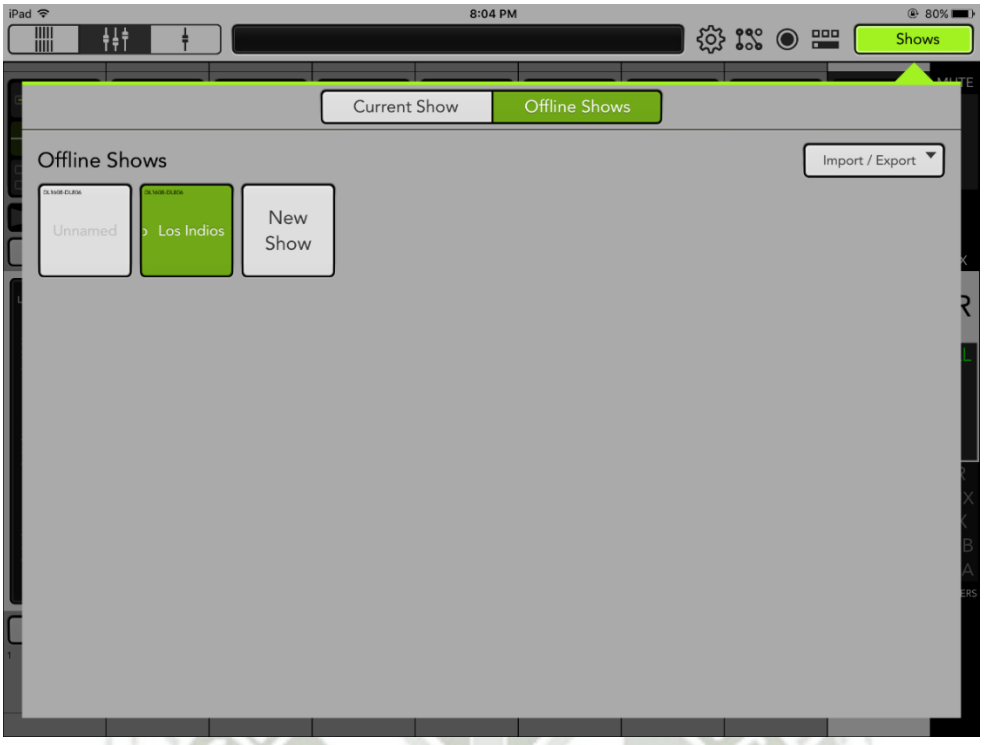

**Figura 102.** Configuración de la Mezcladora – Nuevo show creado

Podemos editar la información del show, cambiar el nombre, la imagen mostrada en el show y/o duplicar el show, además de borrarlo y/o exportarlo a almacenamiento en línea como Dropbox.

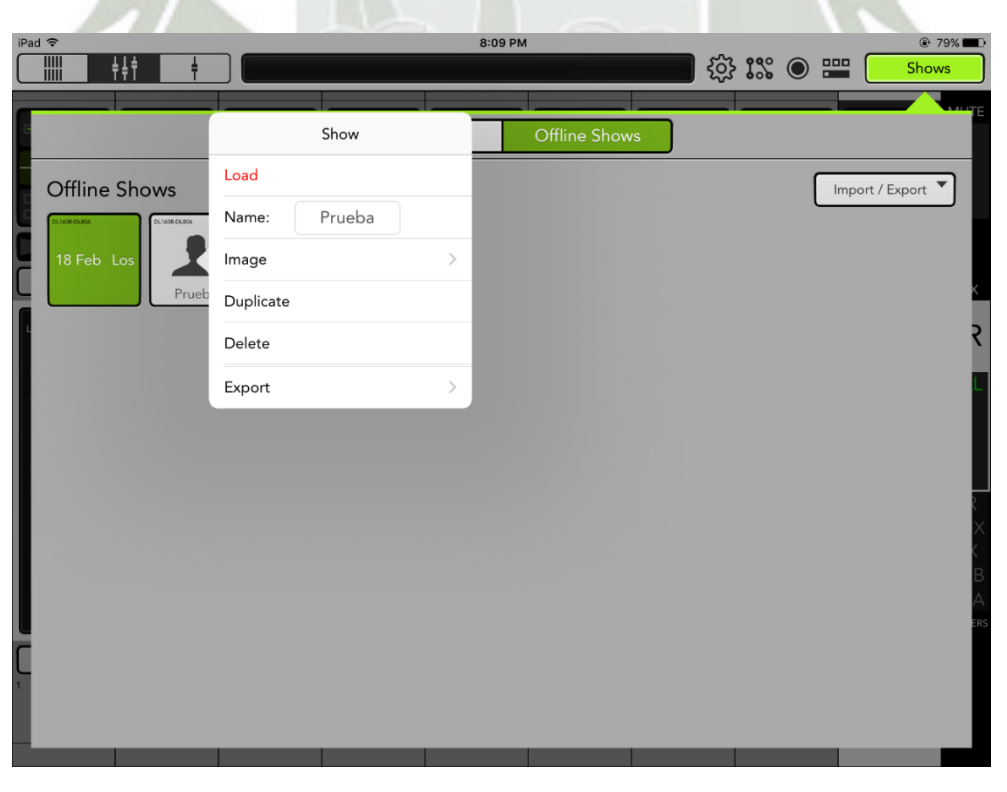

**Figura 103.** Configuración de la Mezcladora – Información del nuevo show

Si pulsamos en cargar, recibiremos el siguiente mensaje de confirmación:

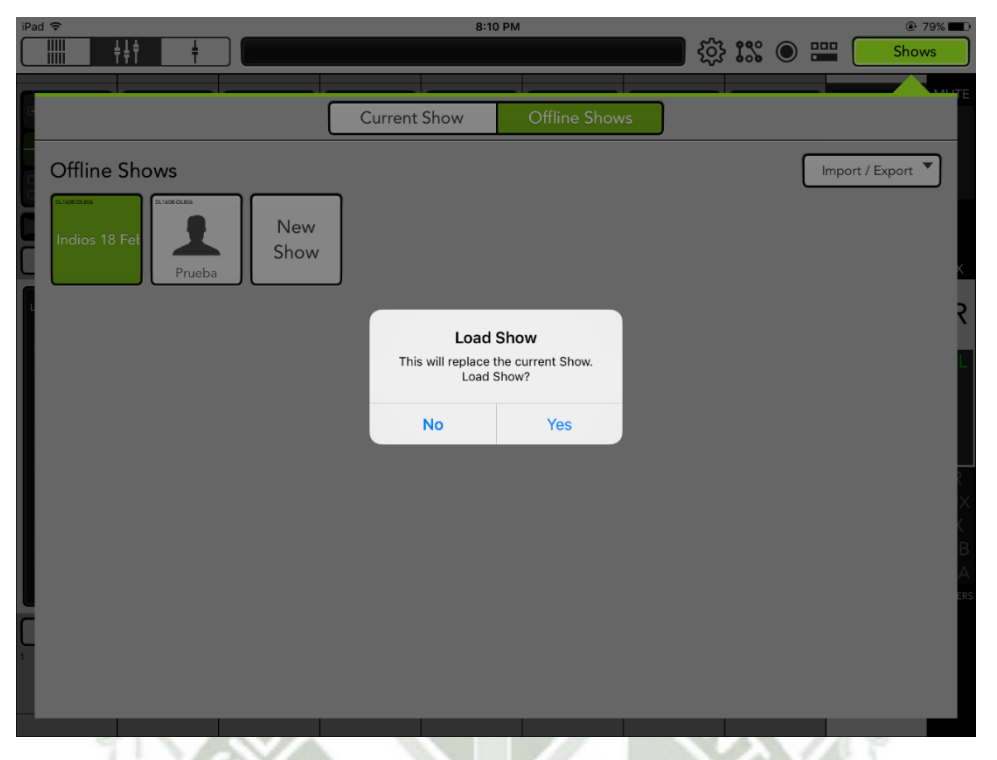

**Figura 104.** Configuración de la Mezcladora – Carga de show

Una vez cargado el show, podemos visualizarlo en "Current Show", donde podemos, entre otras cosas, visualizar información de creación y modificación del show, así como crear las imágenes de configuración del show o "snapshots" con el botón "Store Snapshot".

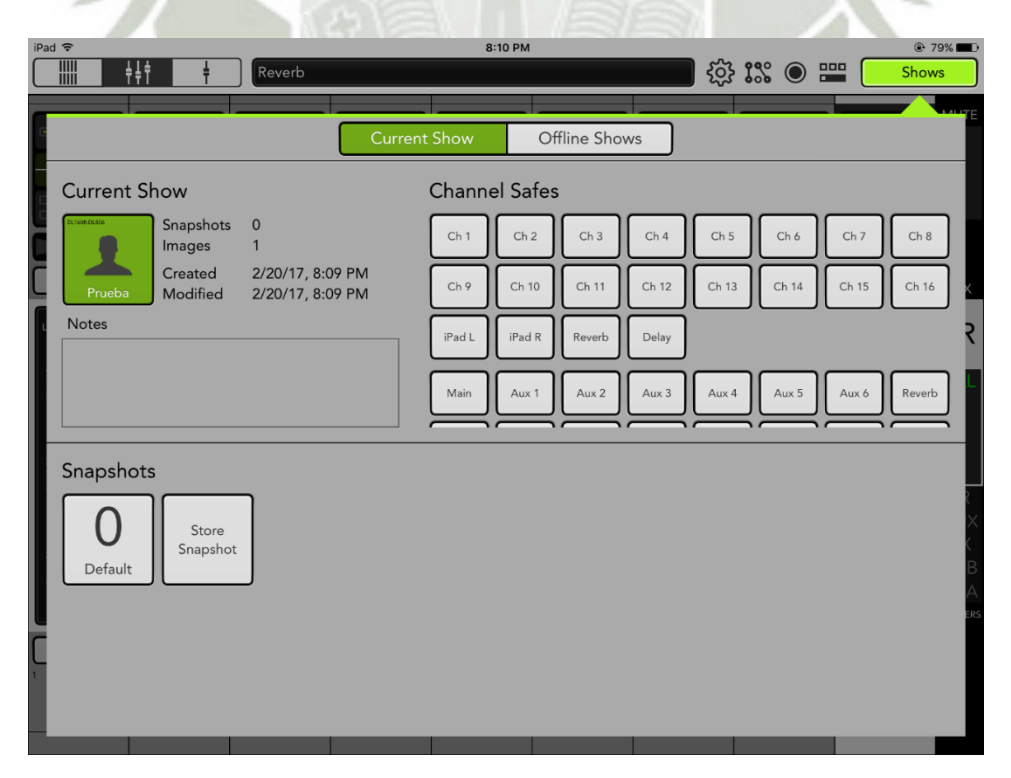

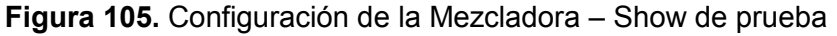

Luego, en la vista principal, podemos configurar cada uno de los canales, si pulsamos en la parte inferior de su channel strip correspondiente.

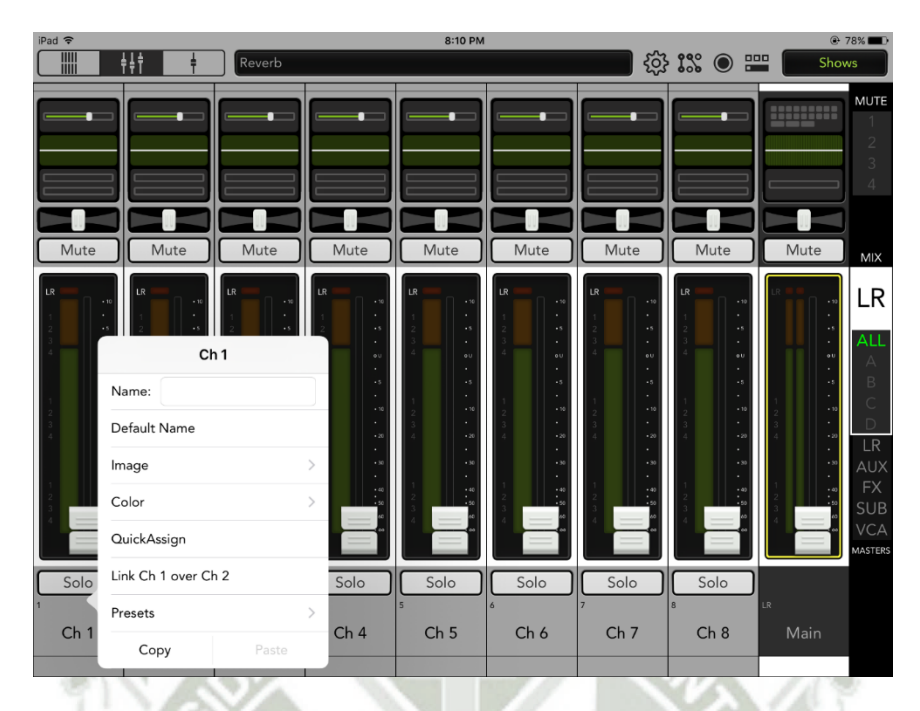

**Figura 106.** Configuración de la Mezcladora – Información de canal 1

Aquí podemos cambiar el nombre, imagen, color, vincular a otro canal cercano o cargar presets de configuración de todo el canal, los cuales resultan prácticos para cargar información velozmente.

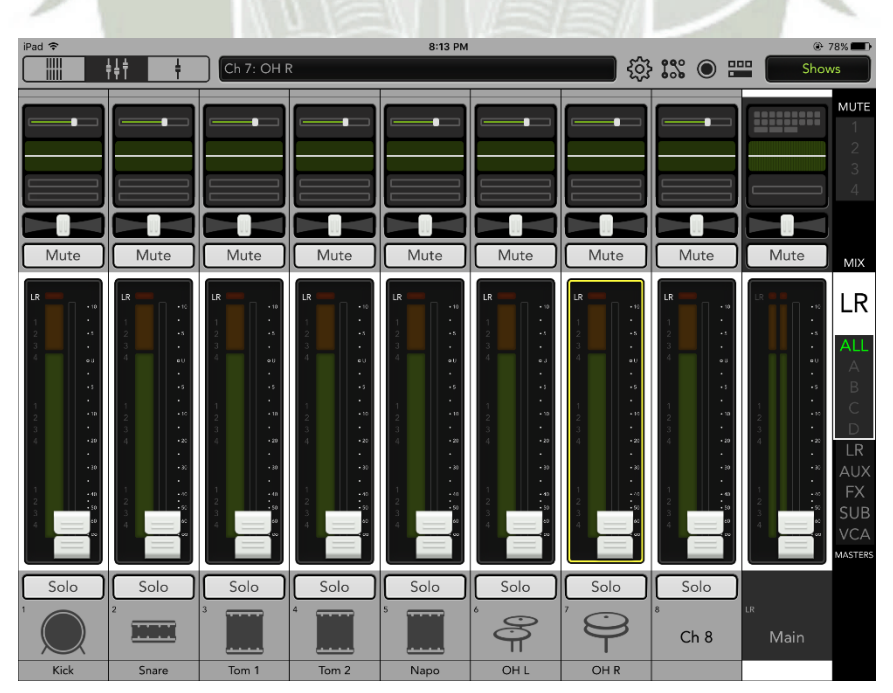

Así, podemos configurar los canales que usaremos de la siguiente forma:

**Figura 107.** Configuración de la Mezcladora – Nombre e imagen de canales 1-8

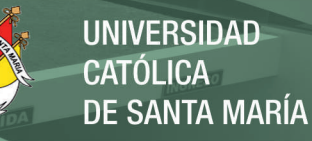

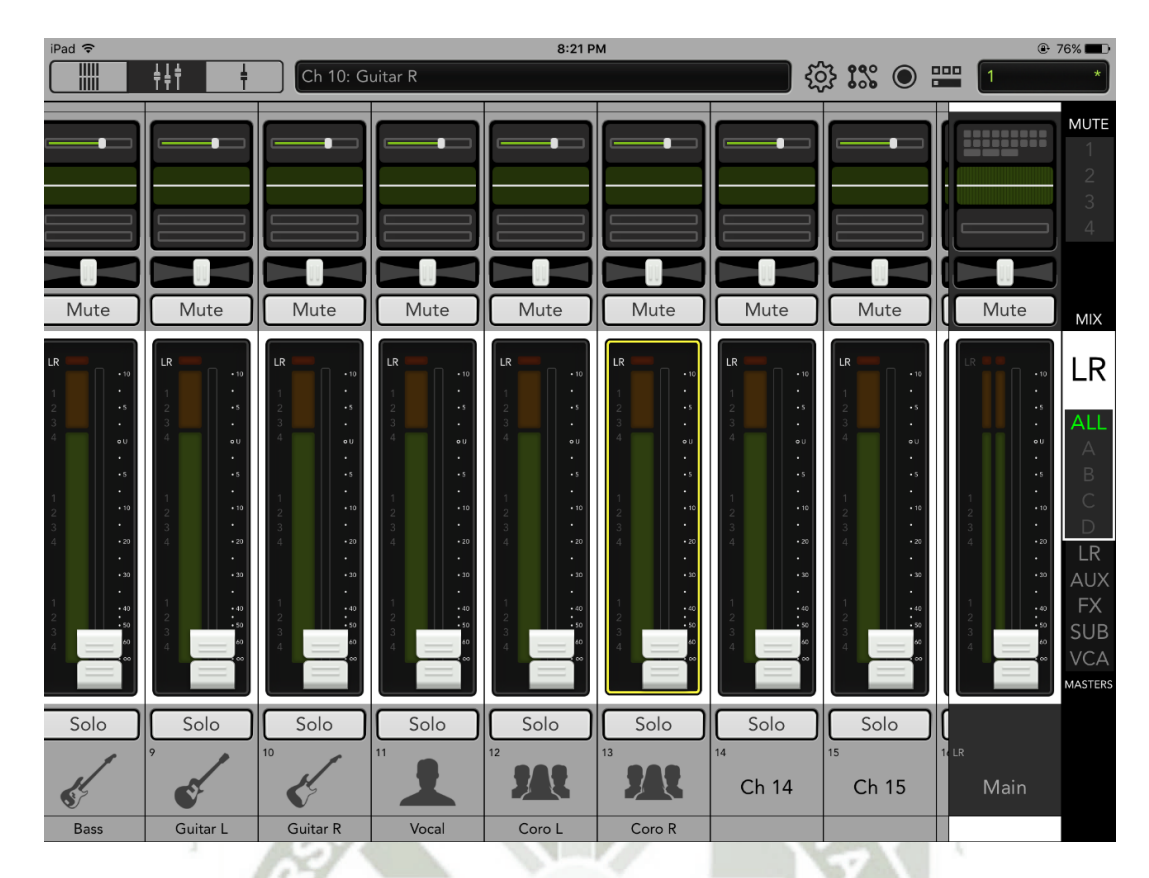

**Figura 108.** Configuración de la Mezcladora – Nombre e imagen de canales 9-13

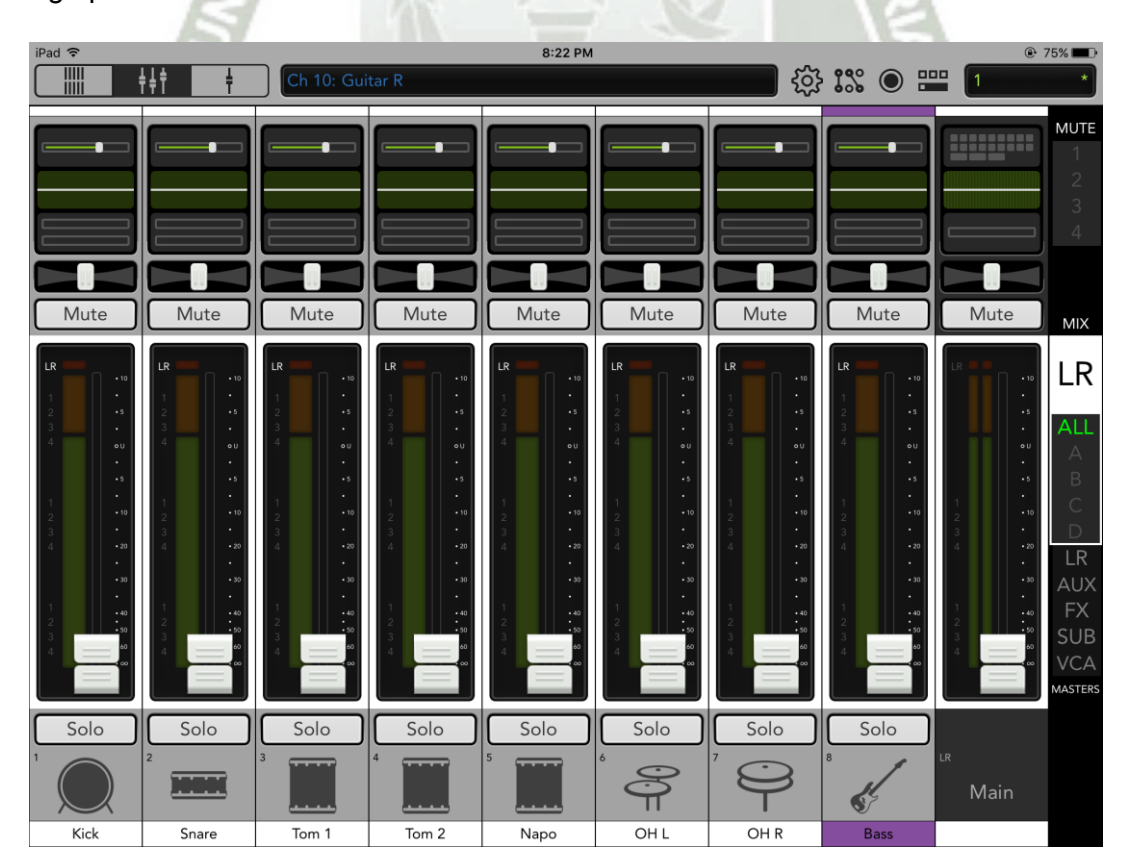

Luego podemos cambiar color:

**Figura 109.** Configuración de la Mezcladora – Color de canales 1-8

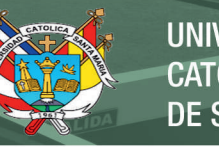

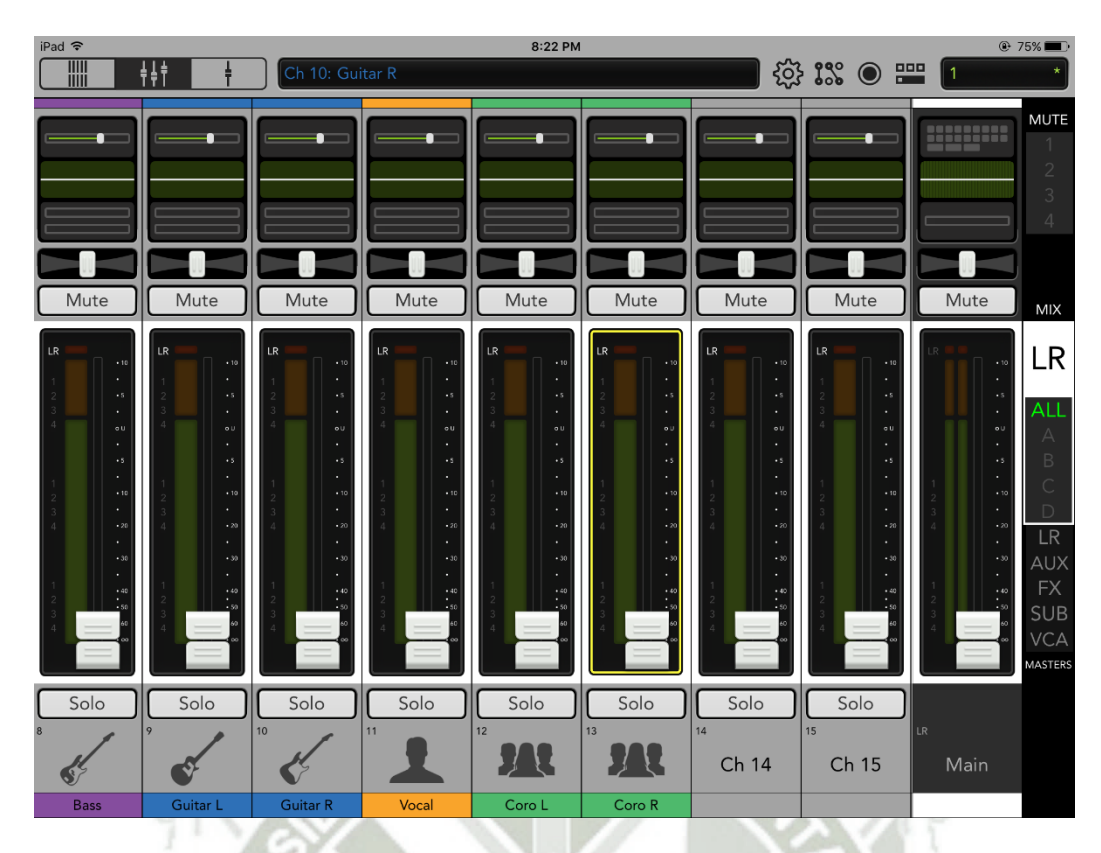

**Figura 110.** Configuración de la Mezcladora – Color de canales 9-13

Y grabar el snapshot:

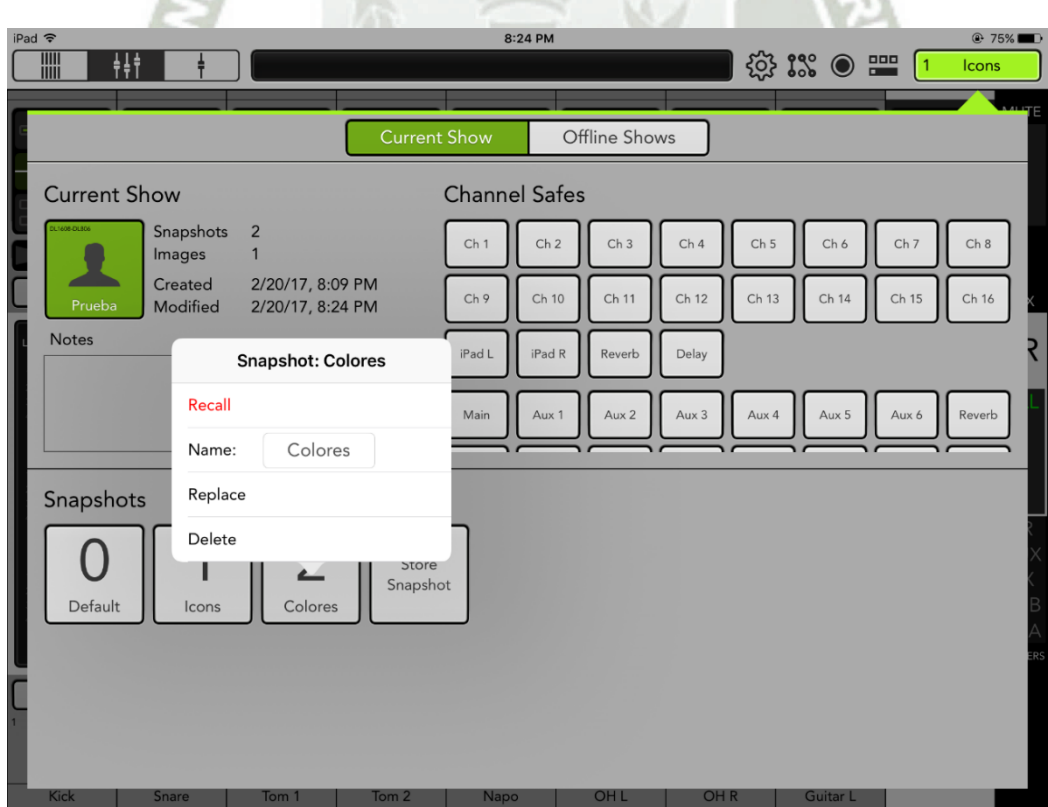

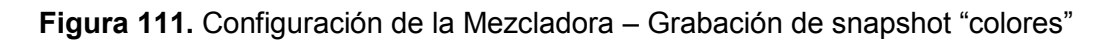

De esa forma, tras hacer algunos cambios, podemos grabar la imagen de la sesión. Así, si creamos los suficientes snapshots en momentos claves dela configuración, podemos restaurar estados de la sesión.

Algo interesante que podemos hacer también con los shows es colocar imágenes en cada show:

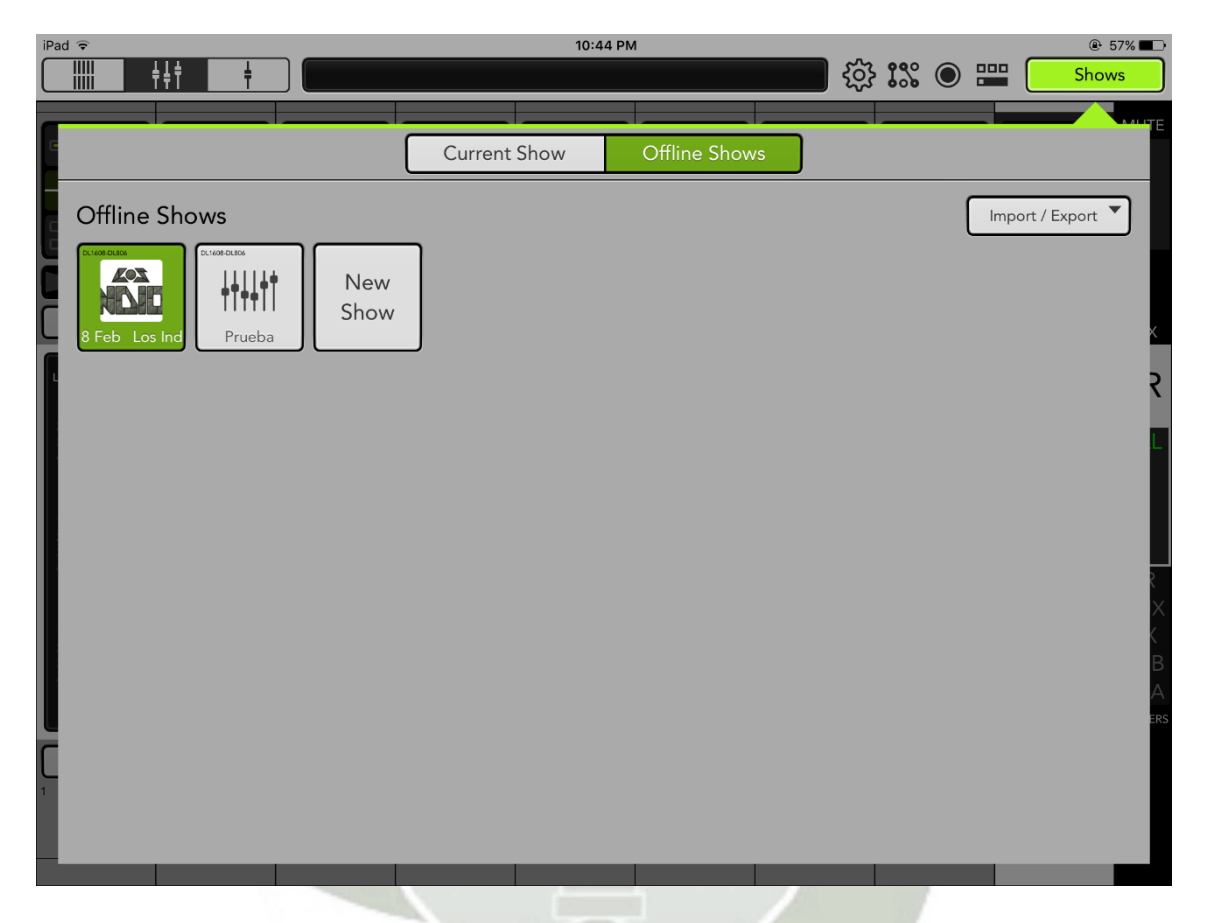

**Figura 112.** Configuración de la Mezcladora – Imágenes de shows

Ahora, si continuamos con la idea previamente mencionada de crear bastantes snapshots, podemos configurar el paneo y grabar un snapshot posterior a ello. El paneo permite hacer que un canal suene sólo en el audífono izquierdo (canal L) o sólo en el derecho (canal R), al centro o en un punto medio. Crea efectos interesantes de ubicación, simulando presencia real en un concierto, en el que normalmente, por ejemplo, una guitarra está colocada a la izquierda del escenario y la otra está a la derecha y eso hace que al estar al frente de él, sintamos con el oído izquierdo con mayor claridad lo que está al lado izquierdo del escenario, y lo contrario para el oído derecho.

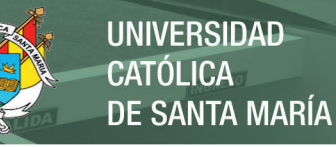

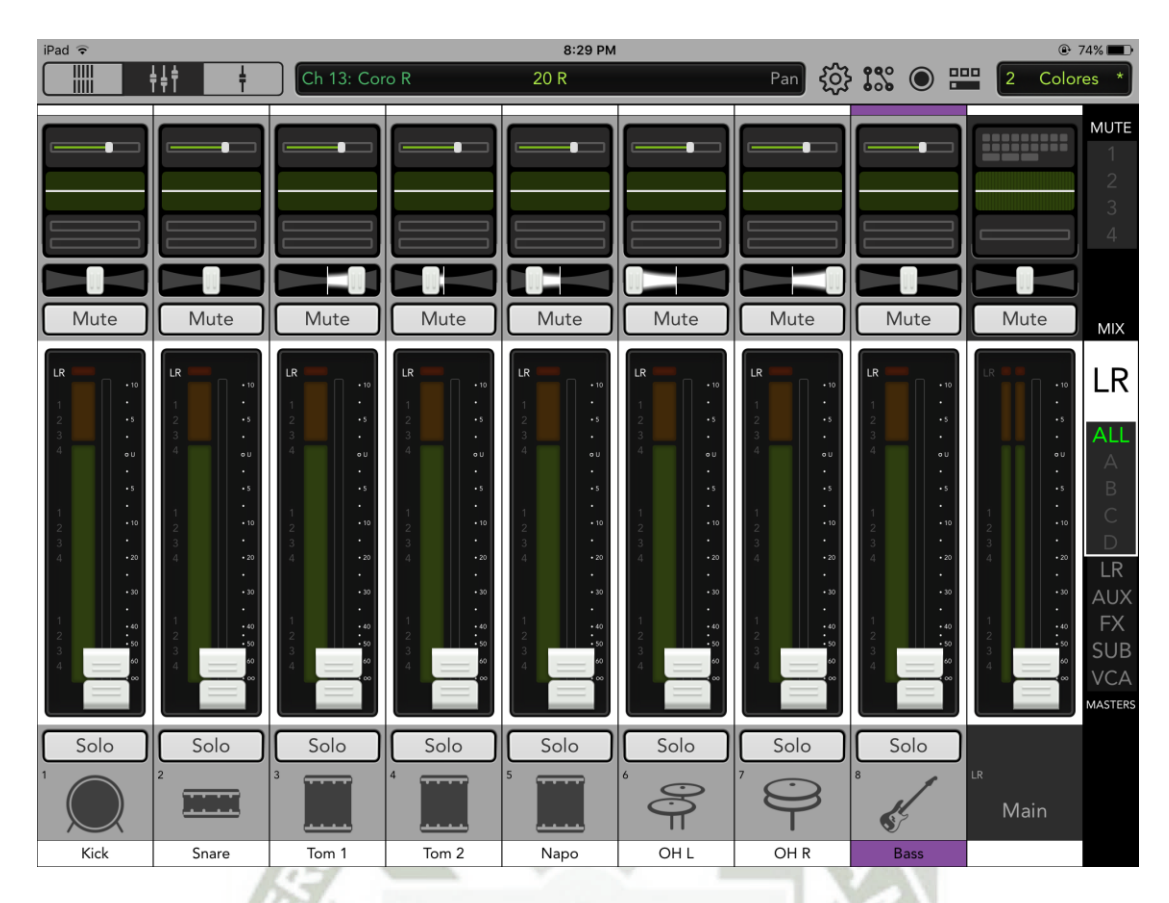

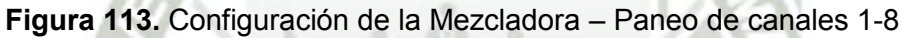

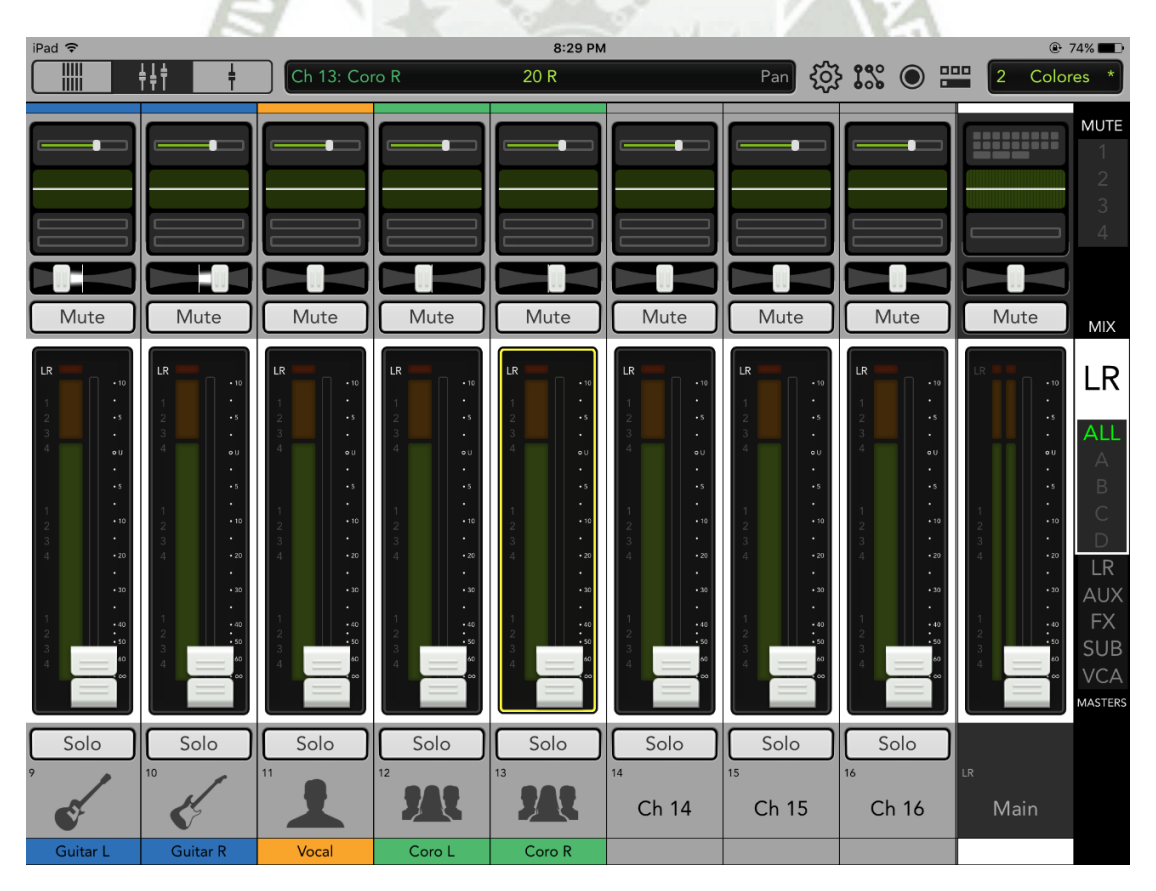

**Figura 114.** Configuración de la Mezcladora – Paneo de canales 9-13

**UNIVERSIDAD** CATÓLICA DE SANTA MARÍA

Luego de generar el snapshot queda así:

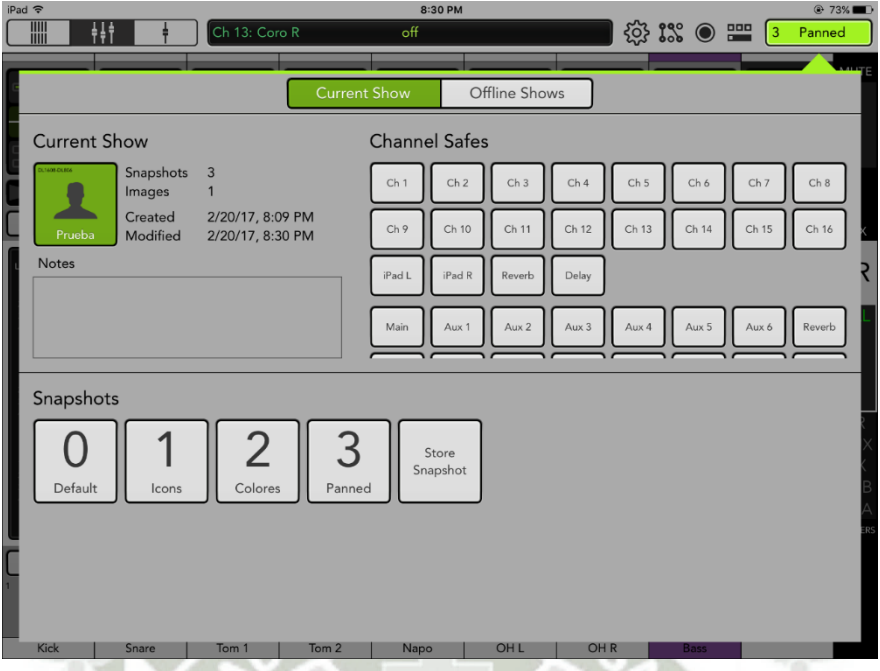

**Figura 115.** Configuración de la Mezcladora – Creación de snapshot "Panned"

Ahora para configurar los parámetros de ruteo, configuración y dinámicas y efectos pulsamos la parte superior del cannel strip. La siguiente es la configuración por defecto de cualquier canal.

El ruteo por defecto es al canal "Main", sin reverb ni delay y sin enviar audio a los auxiliares.

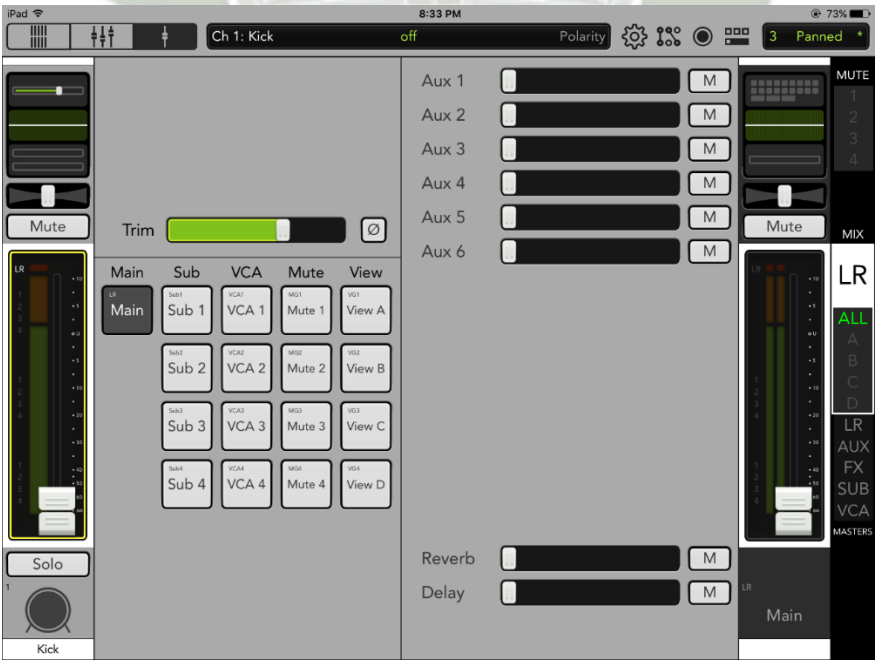

**Figura 116.** Configuración de la Mezcladora – Ruteo por defecto
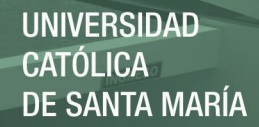

El ecualizador por defecto está plano o "flat".

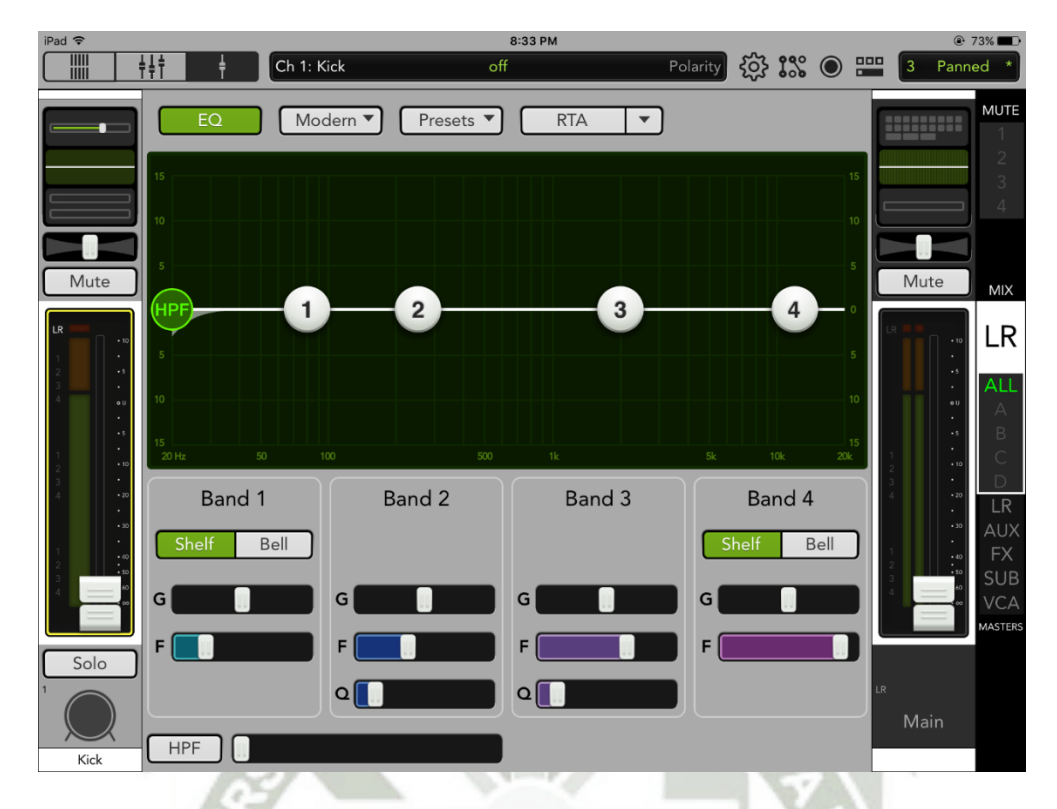

**Figura 117.** Configuración de la Mezcladora – Ecualización por defecto

El noise gate y el compresor están activados pero configurados de tal forma que no actúen, es decir, es como un bypass.

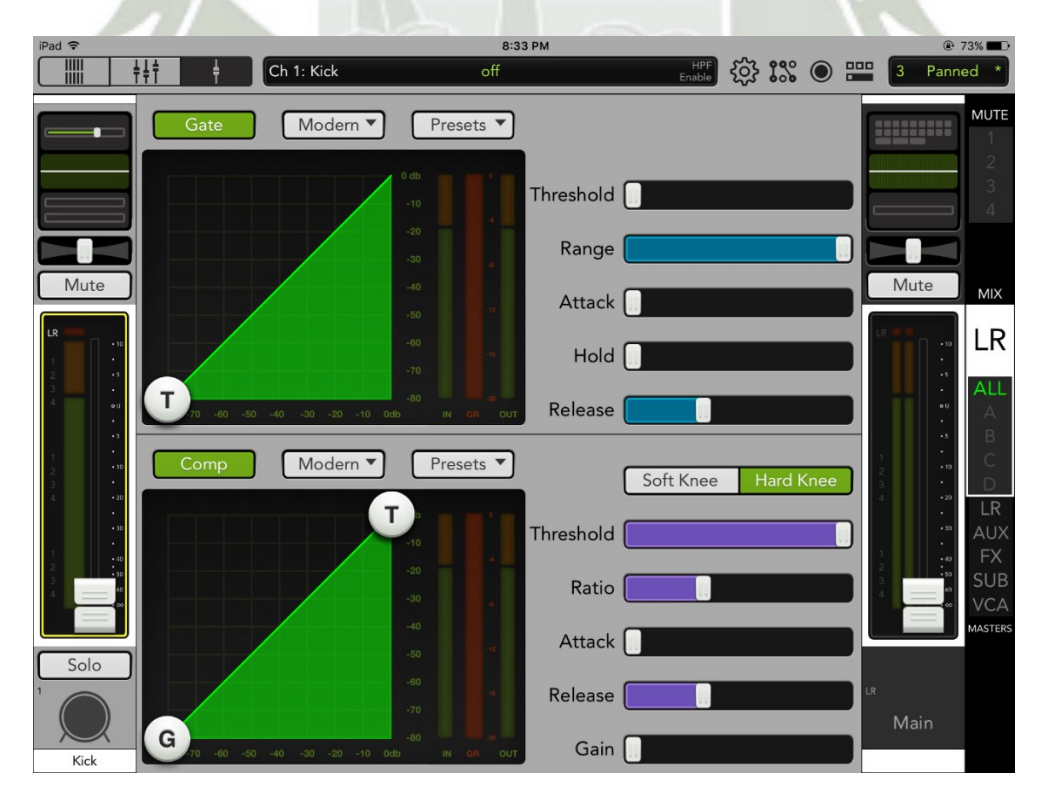

**Figura 118.** Configuración de la Mezcladora – Noise Gate y compresor por defecto

Los fader de reverb y delay en la posición tope inferior indican que ambos efectos no están afectando al canal seleccionado,

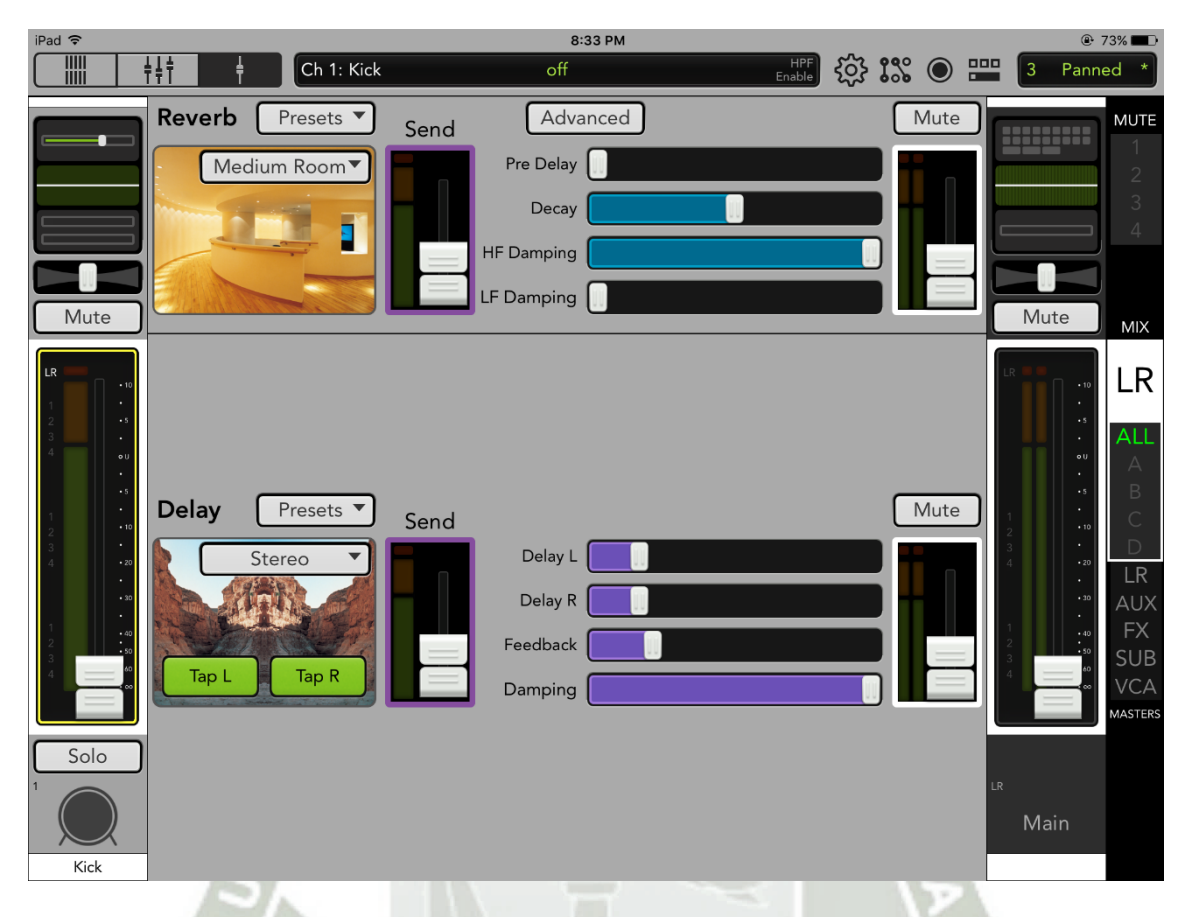

**Figura 119.** Configuración de la Mezcladora – Reverb y Delay por defecto

Hasta ahora, los ajustes que hemos aplicado son para visualización, esto ayudará a organizarnos mejor a la hora de la mezcla. Ya que tenemos la configuración por defecto de todos los parámetros en todos los canales de la mezcladora, configuraremos por partes el ruteo, los grupos de muteo, los ecualizadores (EQ), la compuerta de ruido (o "noise gate", o simplemente "gate"), el compresor, la reverberación ("reverb") y el eco ("delay"). Todas estas configuraciones se realizan en todos los canales, y algunos ajustes también al canal principal, y a los auxiliares y subgrupos, dependiendo de cómo sea el contexto en el que estamos trabajando.

Ahora bien, es muy importante mencionar que en mezcla de sonido, hay una serie de variables que entran en juego, que vuelve imposible utilizar un mismo preset para todos los contextos de bandas y/o lugares en el que vamos a mezclar.

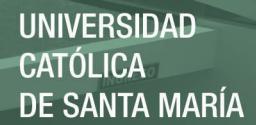

Podemos mencionar algunas:

- Sobre el local: Recintos diferentes tienen acústicas diferentes. El rebote del sonido en los muros no es de la misma forma en dos lugares, lo que hace tener que considerar cierto reverb no deseado, o la resonancia de algunas frecuencias.
- Sobre los micrófonos: No todos los micrófonos tienen el mismo patrón polar y la misma respuesta en frecuencia. El posicionamiento entre un show y otro no es exactamente el mismo, lo que hará que se modifique un poco el color de lo capturado.
- Sobre el público: Dependiendo de si va mucho o poco público, el reverb del local puede atenuarse. Es importante la presencia de bastantes personas en un local para absorber un poco de estos rebotes.
- Sobre la banda y el género: No todas las bandas tocan con la misma destreza, ni tienen el mismo sonido. De igual forma, el género es diferente entre una y otra y también los instrumentos utilizados, esto impacta en el color general de toda la mezcla. Sobre el género podemos añadir también que el tratamiento en general entre uno y otro es diferente. No se esperaría, por ejemplo, que una guitarra en un grupo de baladas, suene como la guitarra en el rock pesado o en funk o jazz.
- Sobre los bateristas: No todos los bateristas tocan con la misma fuerza así que el tratamiento de dinámicas entre uno y otro es diferente. Por otro lado, algunos suelen llevar algunas partes del kit de la batería como la tarola, el hi hat, doble pedal o platillos adicionales, lo que añade y modifica el color general de la batería capturada. Es importante mencionar que al haber muchos modelos de platillos, suenan distintos todos ellos.
- Sobre los bajistas: No todos tocan con la misma intensidad, y usan instrumentos diferentes, de diferentes marcas, modelos, sistemas de preamplificación. Todo ello influye en la respuesta de frecuencia y el tratamiento de dinámicas del bajo.
- Sobre los guitarristas: Usan guitarras diferentes, usan amplificadores diferentes, pedales de efectos distintos y la forma de tocar, así como los efectos usados son diferentes. Todo ello exige un tratamiento diferente entre un guitarrista y otro.
- Sobre los vocalistas: El registro de los vocalistas es diferente, igual que el timbre de voz y la técnica vocal. El estilo y los adornos que puedan hacer también hacen que suene diferente.

Las anteriores consideraciones son sólo algunas, sin embargo estas y muchas más, sumadas, hacen que mezclar un show sea un reto que debe atacarse desde el principio, desde la prueba de sonido. Esto garantizará un sonido agradable afuera del escenario,

y un monitoreo efectivo hacia adentro, logrando una mezcla balanceada afuera, libre de realimentación y ruidos no deseados.

Teniendo todo esto en consideración empezamos a describir una configuración estándar (que por supuesto debe ajustarse siempre considerando los factores anteriores) como propuesta para la mezcla en vivo de una banda de rock o heavy metal, en formato de 5 músicos: batería, bajo, dos guitarras, vocalista y dos coros.

Empezamos por el ruteo de los canales, el cual básicamente controla por qué salidas de la consola se escucha un canal, es decir, podemos hacer que un canal no sólo suene en el canal principal (salidas principales L y R), sino también podemos hacer que esta vaya antes a un subgrupo y este luego al main, o podemos hacer que además de ir al main, algún track salga también por los auxiliares. De esta forma podemos rutear señales hacia monitoreo, eligiendo cuidadosamente que tracks desearía escuchar un músico, o podríamos, si un auxiliar está libre, usarlo para enviar algunos tracks en particular para grabación en un dispositivo externo, por ejemplo.

El escenario que tenemos nos exige rutear las voces por los auxiliares de salida, para enviarlos al PA. Como son tres micrófonos de voz, utilizaremos 3 entradas en la mezcladora, pero para ahorrar cables de salida, podríamos rutear la voz líder en el auxiliar 1 y los coros en el auxiliar 2.

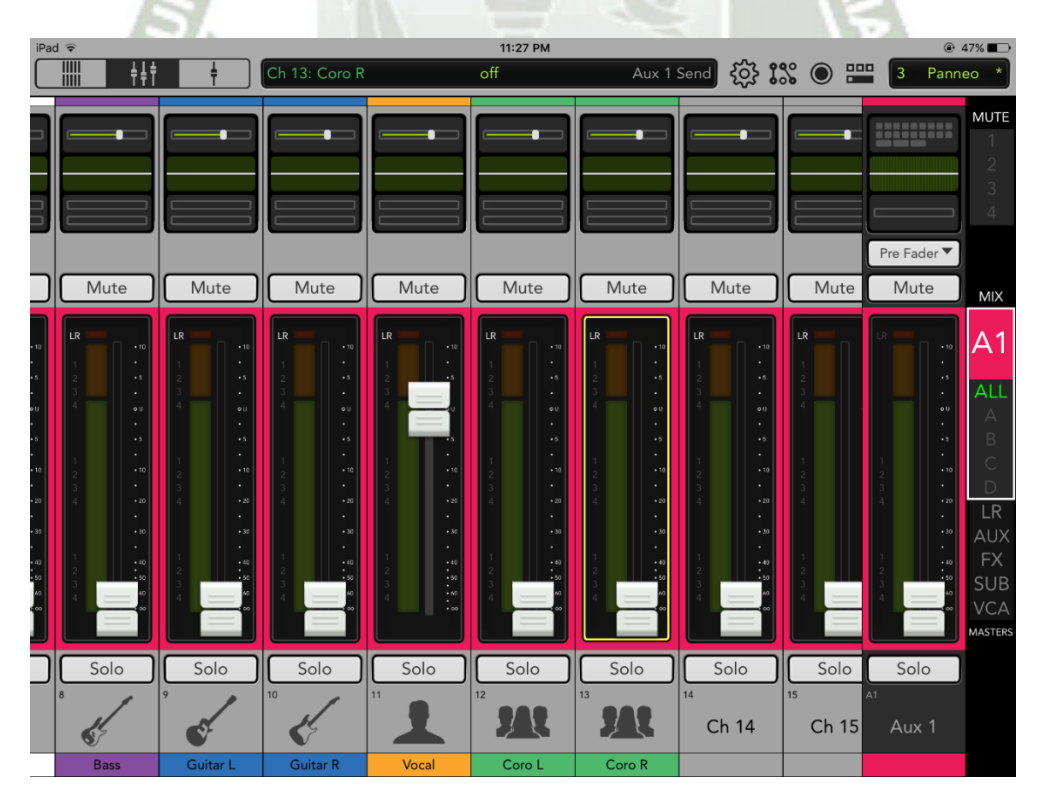

**Figura 120.** Configuración de la Mezcladora – Ruteo de voz líder a salida auxiliar 1 (vista A1)

Esto lo podemos confirmar en la "vista LR", donde sale la mezcla al canal principal de salida.

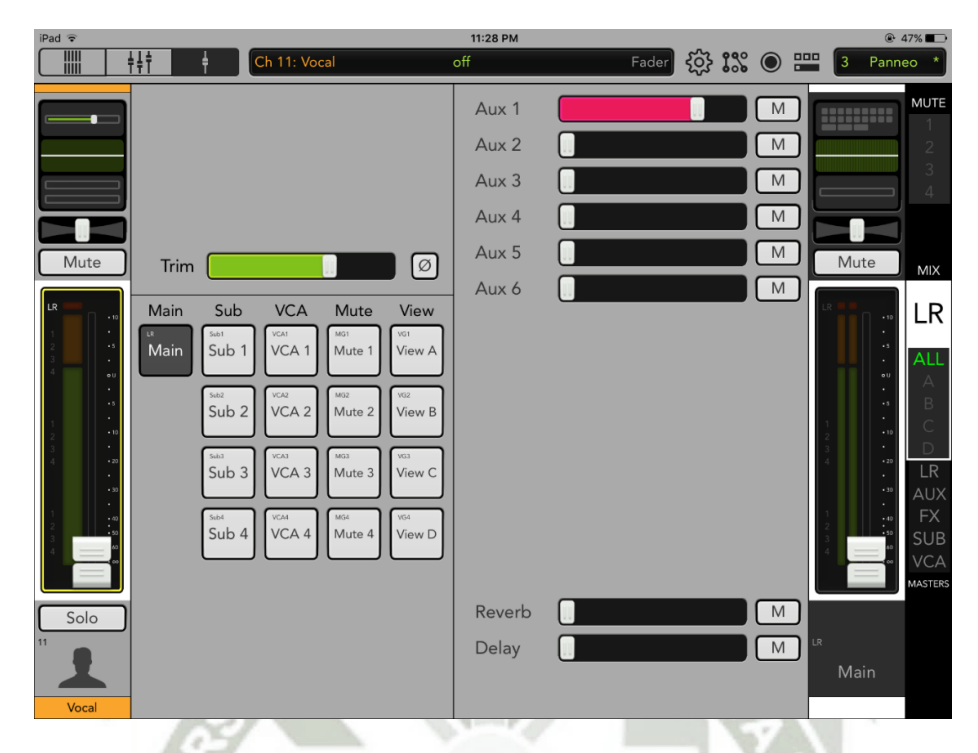

**Figura 121.** Configuración de la Mezcladora – Ruteo de voz líder a salida auxiliar 1 (vista LR)

Luego ruteamos los coros por el Aux 2:

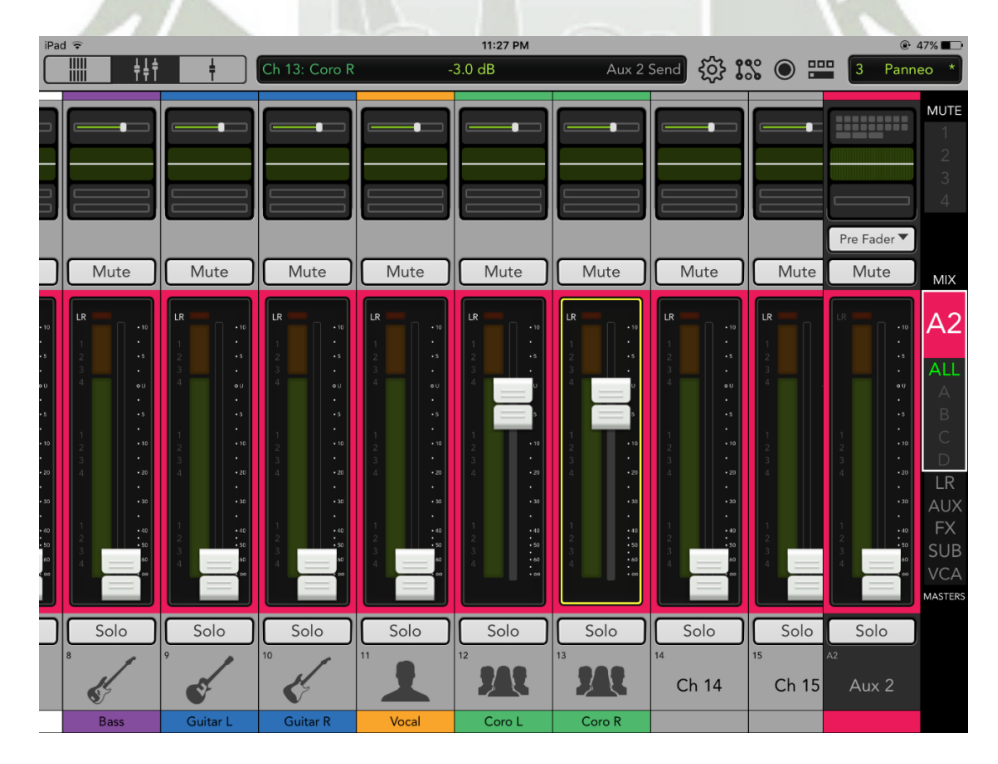

**Figura 122.** Configuración de la Mezcladora – Ruteo de coros a salida auxiliar 2 (vista

A1)

Y corroboramos en la vista LR. Primero Coro L:

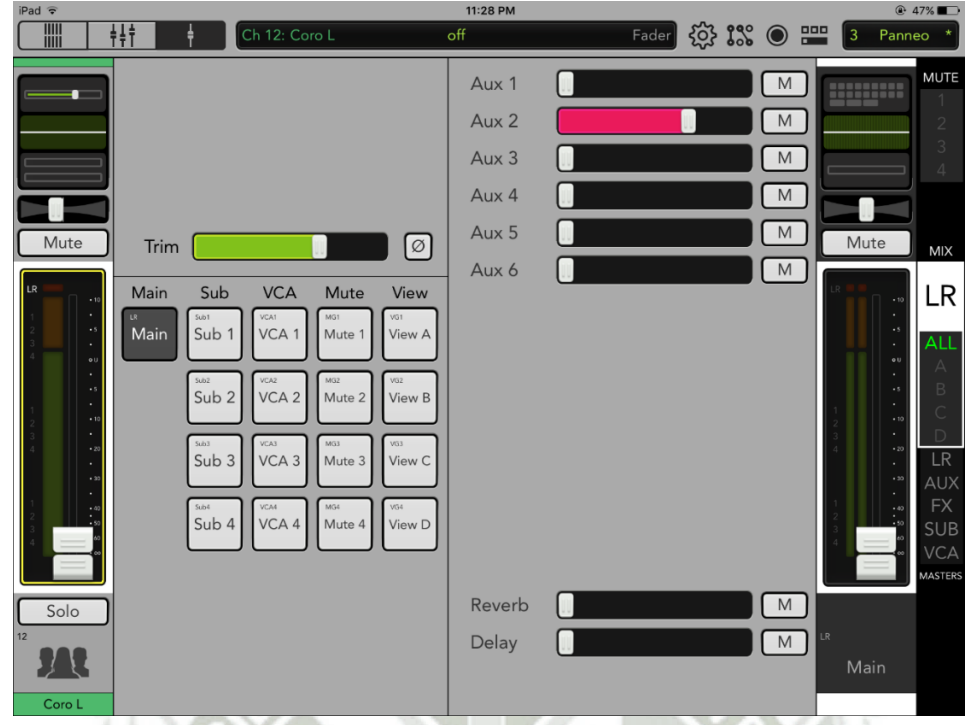

**Figura 123.** Configuración de la Mezcladora – Ruteo de coro L a salida auxiliar 2 (vista LR)

Luego Coro R: 11:28 PM **※ 1% ● 8**  $\frac{1}{7}$ Aux 1  $\overline{\mathsf{M}}$ Π Aux 2  $\overline{M}$ Aux 3 Π  $\overline{M}$ Aux 4 П  $M$ Aux 5  $M$  $Mute$ Trim  $\sqrt{2}$ Mut Aux 6  $\overline{M}$ г Main Sub **VCA** Mute LR Main Sub<sub>1</sub> VCA<sub>1</sub> Mute Sub<sub>2</sub>  $VCA$  $M_{\rm H}$ Sub 3 VCA Sub 4 VCA  $\boxed{M}$ Reverb  $\boxed{M}$ Delay **17 H** 

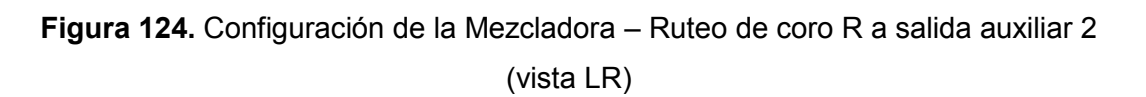

Publicación autorizada con fines académicos e investigativos En su investigación no olvide referenciar esta tesis

Consideraremos la salida LR principal, aquella que usaremos para la retransmisión en vivo a través de una laptop, por medio de XSplit.

Luego de completar el ruteo, podemos configurar los grupos de muteo. Esto nos sirve para silenciar algunos canales, en forma de grupo, sólo con la activación de un botón. Esto es práctico para los cambios entre banda y banda en un evento, para evitar que ruido no deseado se filtre al PA.

Usaremos los 4 botones de Muteo de la siguiente forma:

- Mute Group 1: Batería
- Mute Group 2: Bajo y guitarras
- Mute Group 3: Voces
- Mute Group 4: Todo.

Como el Mute Group 4 le corresponde a todos los canales, todos tendrán activado dicho botón como una posibilidad de control de muteo, además de su botón correspondiente ya sea este 1, 2 ó 3.

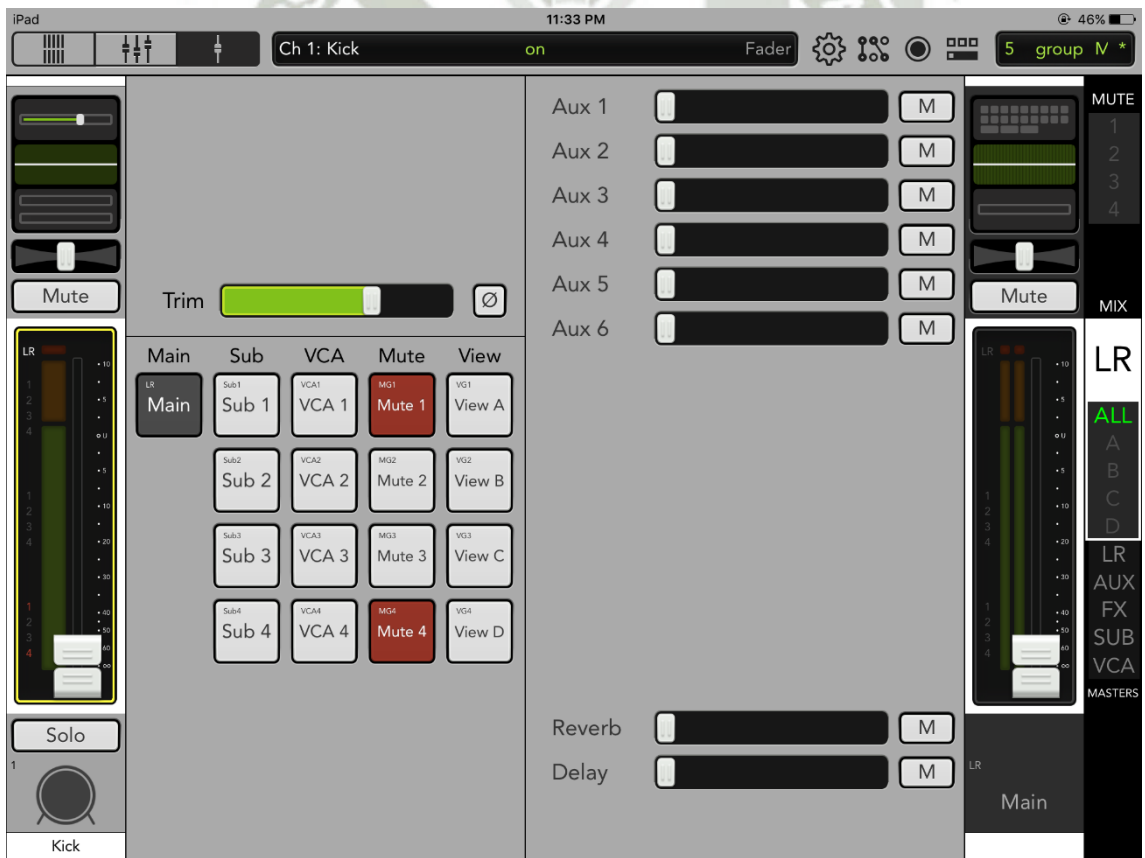

 **Figura 125.** Configuración de la Mezcladora – Grupo de muteo para baterías

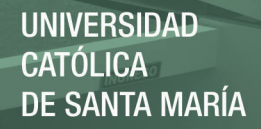

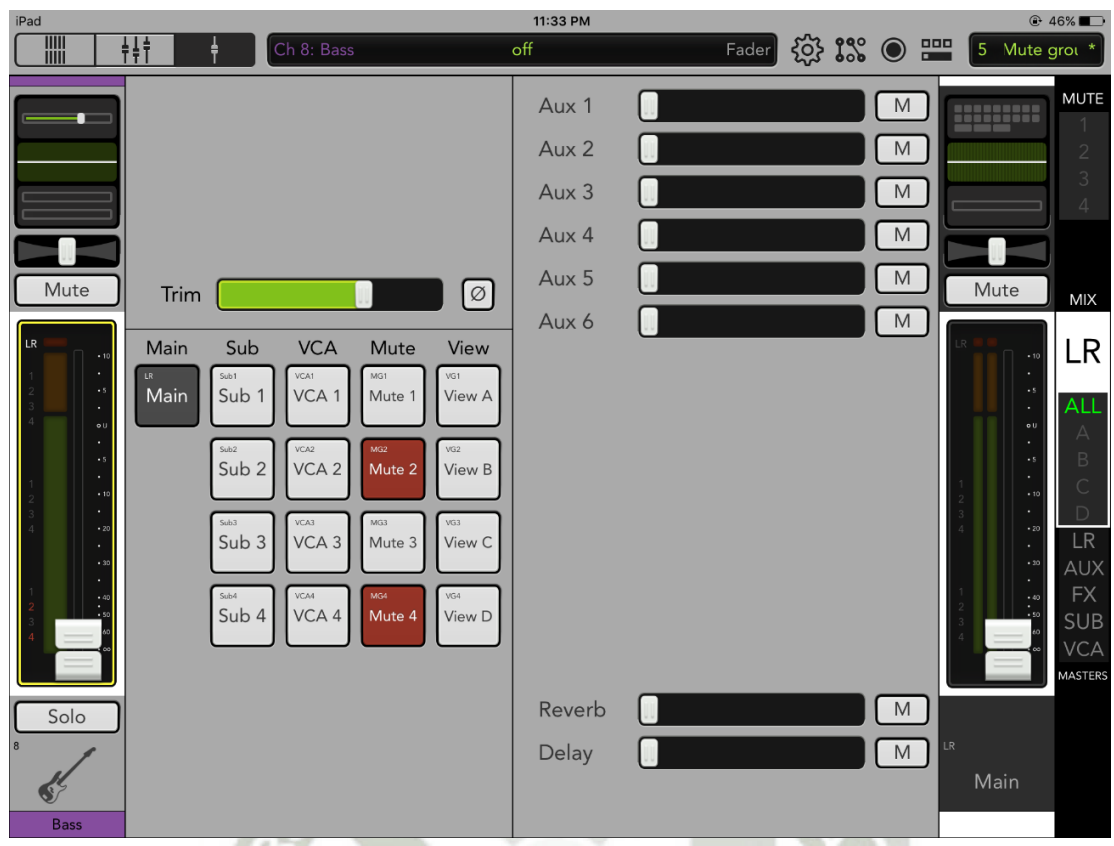

**Figura 126.** Configuración de la Mezcladora – Grupo de muteo para bajo y guitarras

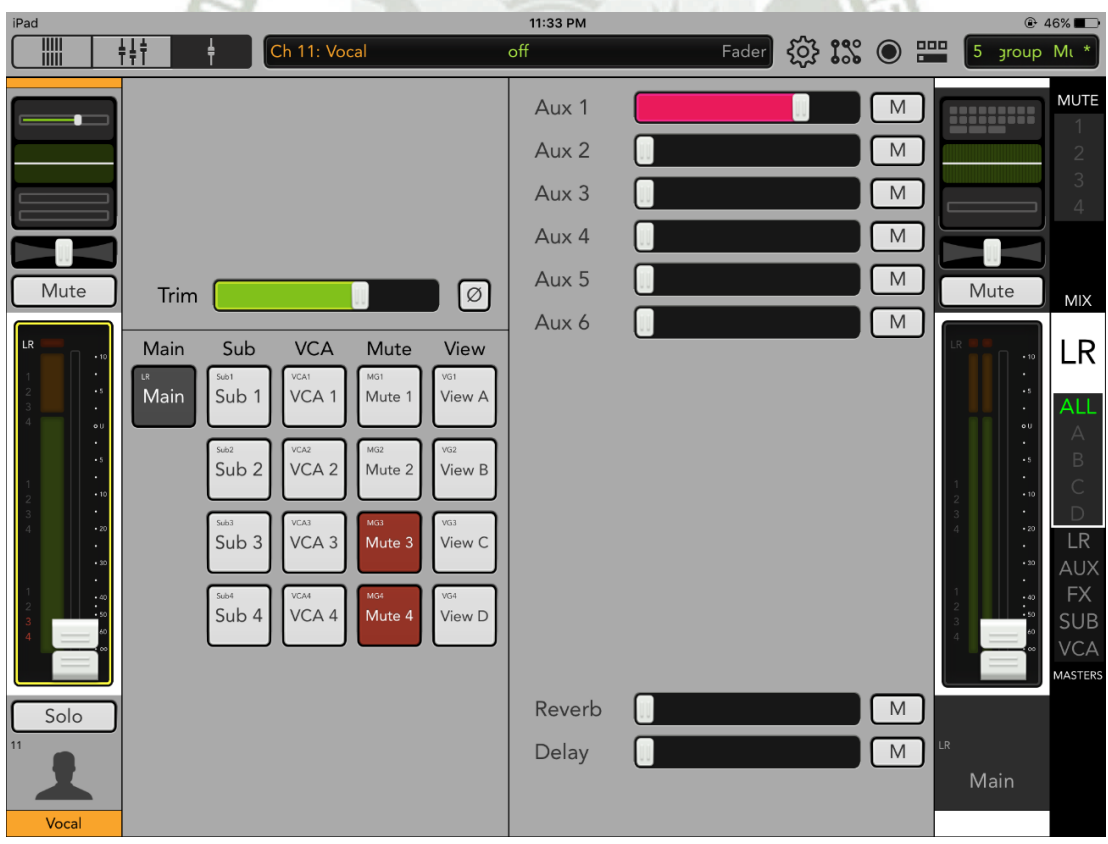

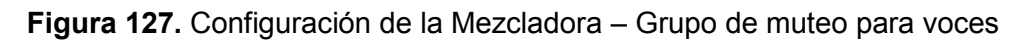

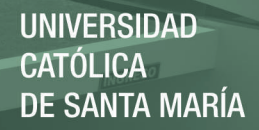

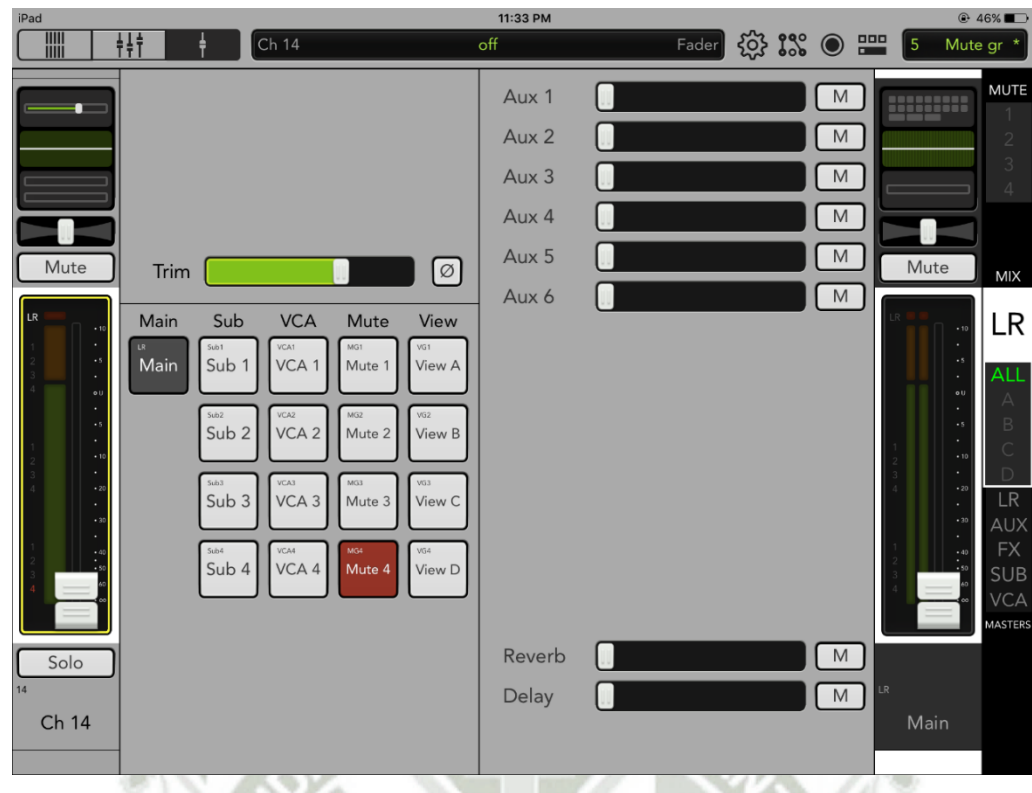

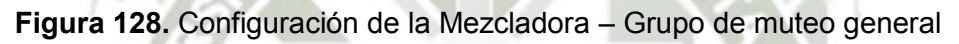

De modo que al accionarlos quede de la siguiente forma. Para el caso del grupo de muteo 1 se desactivan lo canales 1-7 según la imagen:

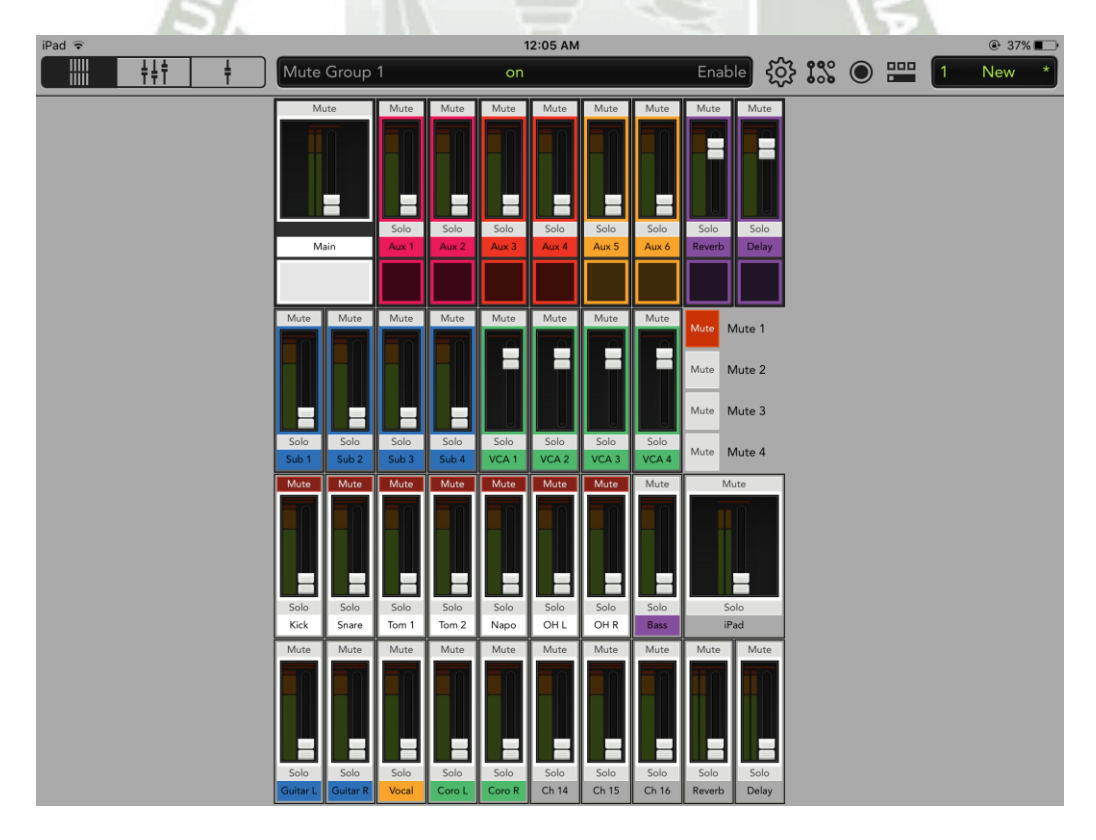

**Figura 129.** Configuración de la Mezcladora – Grupo de muteo 1 activado

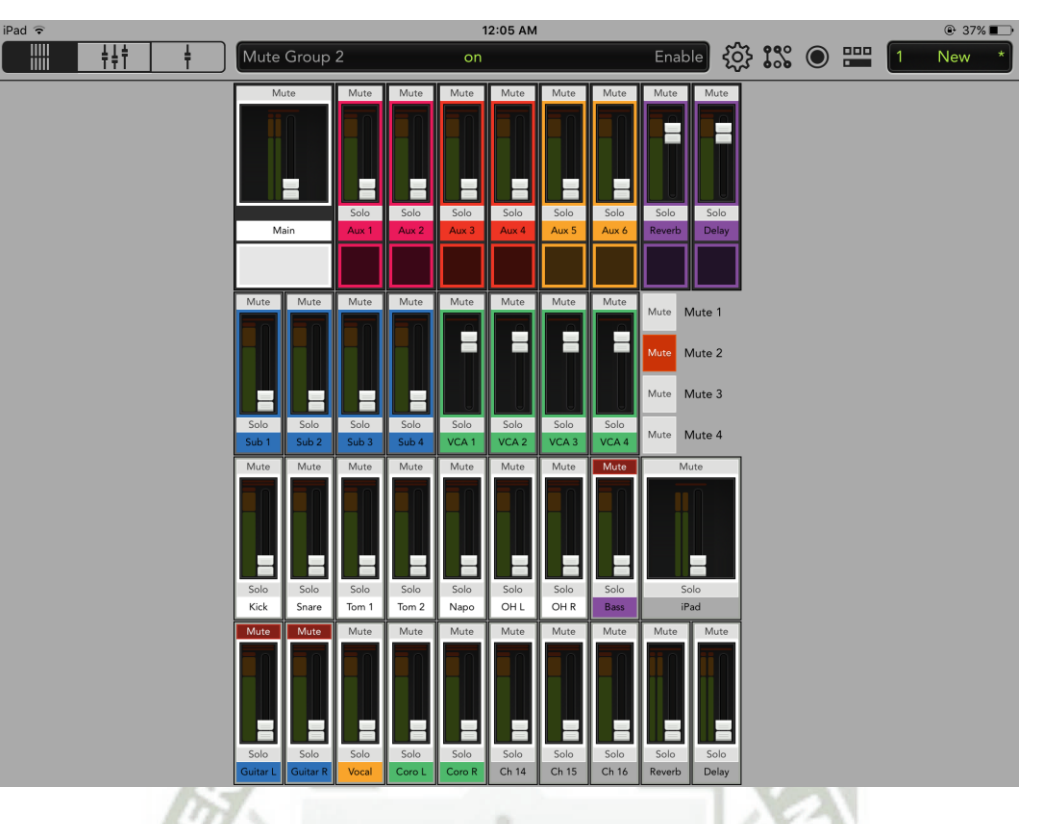

Luego, el grupo de muteo de 2 se activa y afecta al bajo y las guitarras:

**Figura 130.** Configuración de la Mezcladora – Grupo de muteo 2 activado

Luego, el grupo de muteo 3 afecta a las voces:

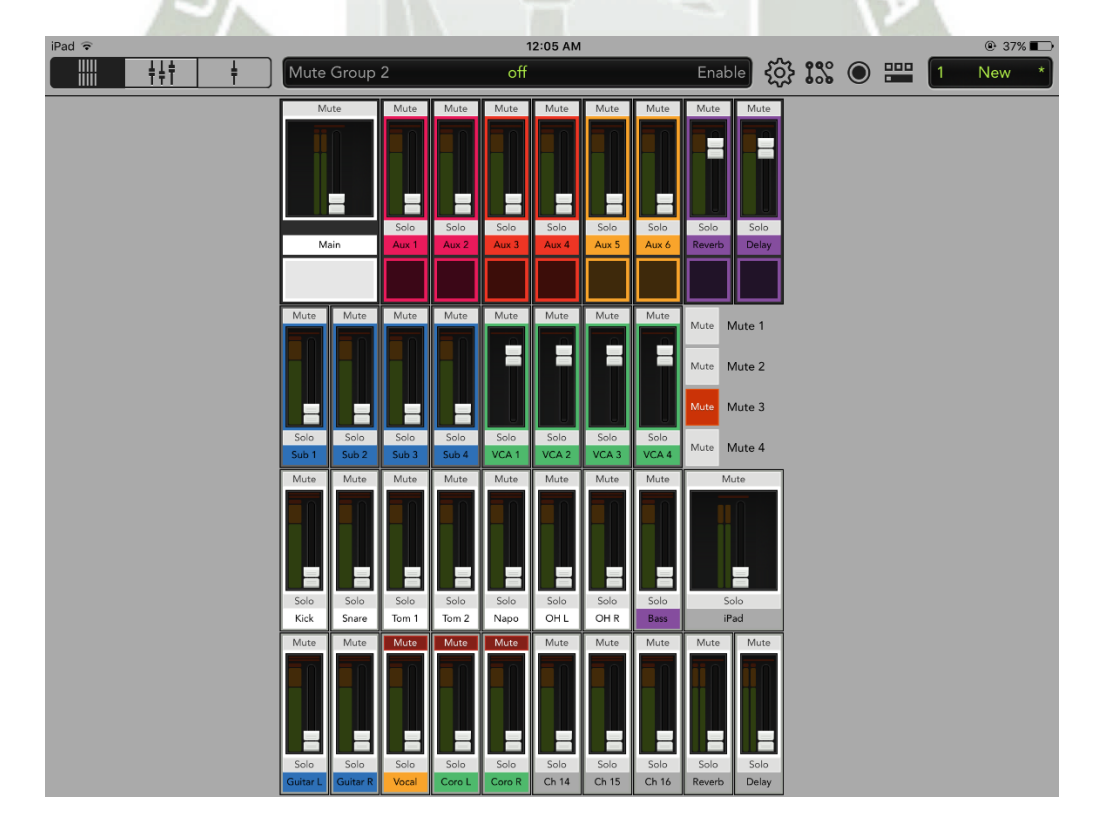

**Figura 131.** Configuración de la Mezcladora – Grupo de muteo 3 activado

**UNIVERSIDAD** 

**DE SANTA MARÍA** 

**CATÓLICA** 

Y finalmente el grupo 4 se encarga de silenciar todos los canales de entrada de la mezcladora, y también los canales de efectos.

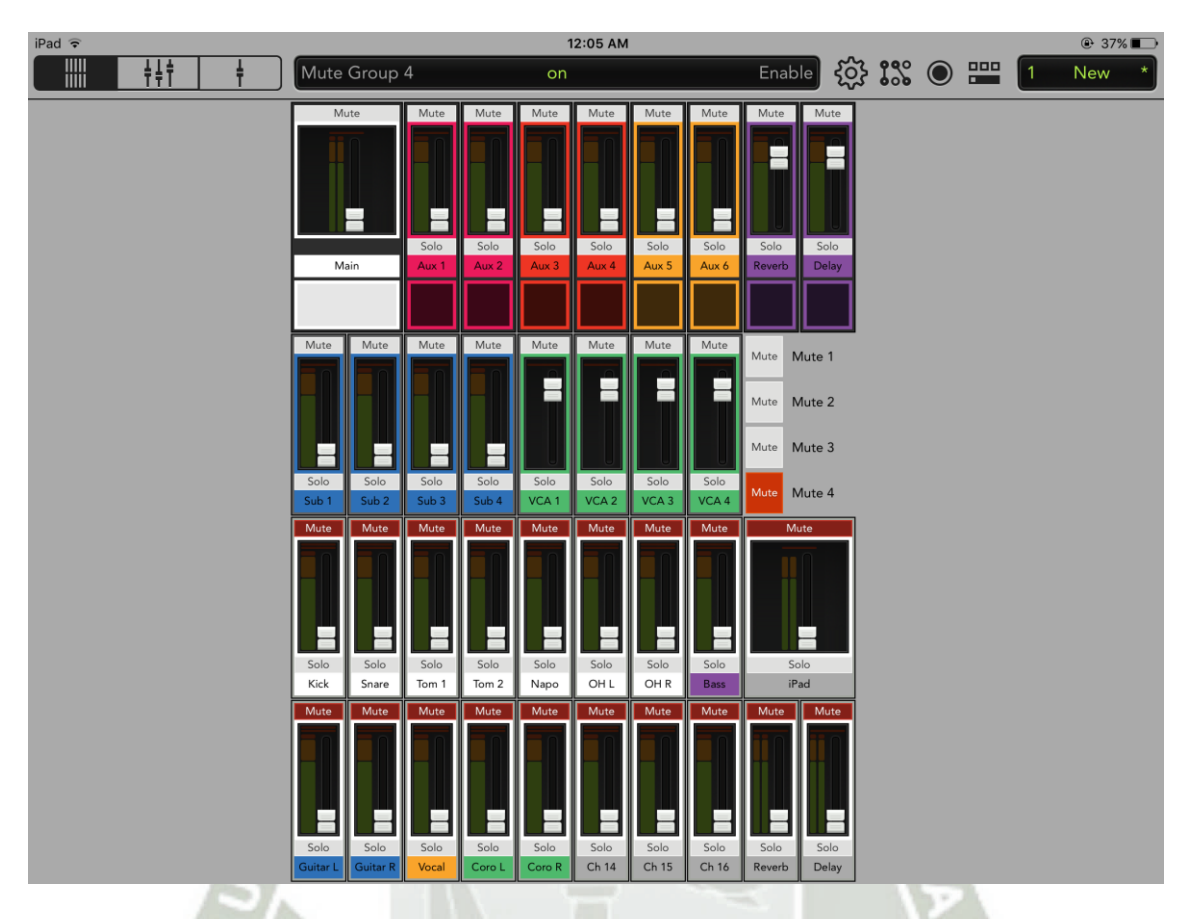

**Figura 132.** Configuración de la Mezcladora – Grupo de muteo 4 activado

Ahora procedemos a trabajar la ecualización de las pistas. La idea, en general, es resaltar las frecuencias propias del instrumento, y filtrar las frecuencias no deseadas. Para ello hay rangos de frecuencias características de cada instrumento musical que hay que conocer, pues le dan ciertas características a las tomas, como brillo, presencia, cuerpo, robustez, claridad, aire, etc, dependiendo del rango.

Empezamos ecualizando el bombo. Aquí, la idea es deshacernos de algunas frecuencias medias que sólo quitan claridad, sin perder los graves propios del bombo. El realce de las frecuencias altas se da para acentuar el "kick" (golpe del mazo en el parche del bombo) y el brillo, que normalmente en situaciones en vivo puede no estar tan presente.

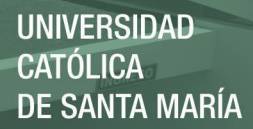

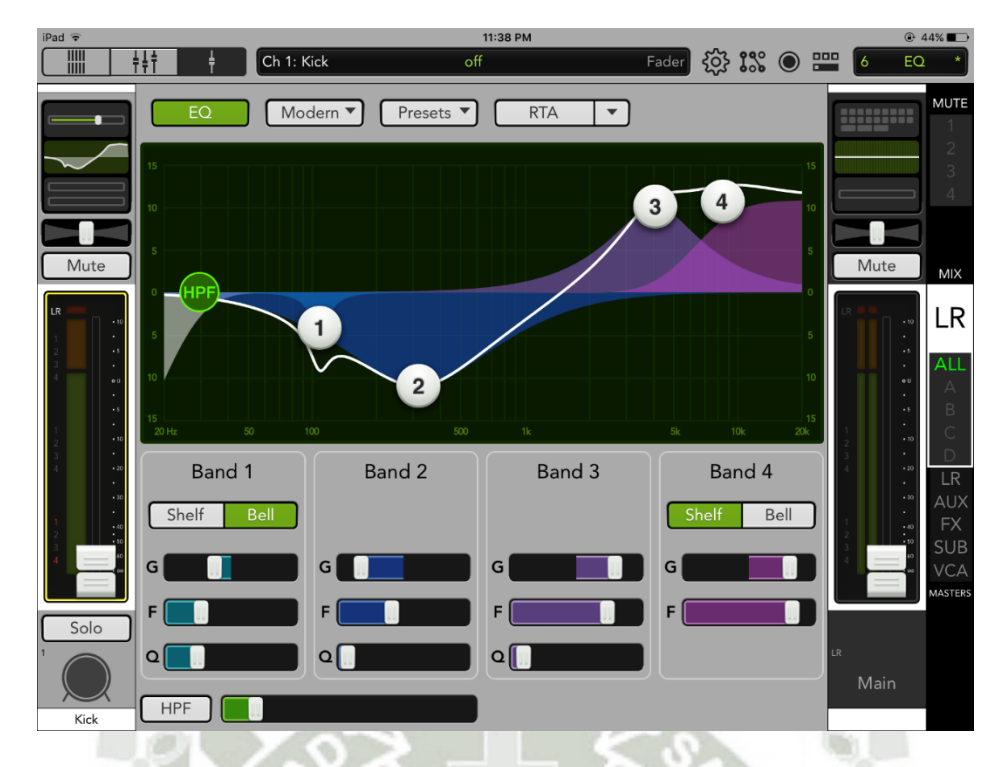

**Figura 133.** Configuración de la Mezcladora – Ecualización del bombo

En la tarola, aplicamos un filtro pasa altos (HPF, High Pass Filter), para filtrar ruido grave no deseado, como vibraciones y "bleed" (filtrado de otras fuentes que no sean la deseada). Reducimos un poco en 800 Hz para dejar espacio para el bajo y la guitarra que estarán por ahí. Aumentamos 2,5 KHz para darle ataque a la tarola (ataque duro) y finalmente frecuencias muy altas para darle algo de aire.

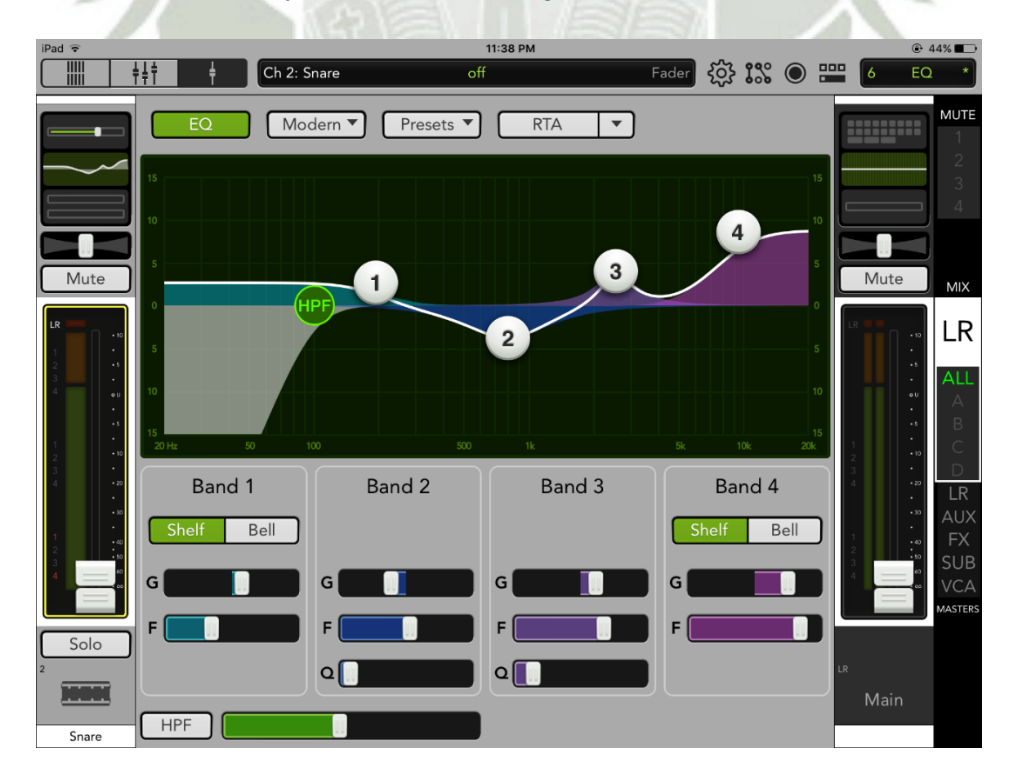

**Figura 134.** Configuración de la Mezcladora – Ecualización de la tarola

De forma general, el tom 1, el tom 2 y el napo son similares en ecualización, aunque debido a la naturaleza de su sonido y frecuencias, las fundamentales se ubican en puntos diferentes del espectro audible. Por ende, los armónicos también se corren. Considerando esto, las frecuencias más graves entre esos 3 corresponden al napoléon y las más altas al tom 1. Si por algún motivo ambos toms, por ejemplo, suenan muy parecido. La ecualización no logrará separar las partes del kit. Para que las tomas de estas partes del kit de la batería sean adecuadas, se requiere de sobre manera que estén afinadas adecuadamente. Las frecuencias graves serán el cuerpo y la robustez del sonido y las partes altas el ataque y la definición. En los 3 se usan HPF, corriendo la frecuencia de corte dependiendo del kit.

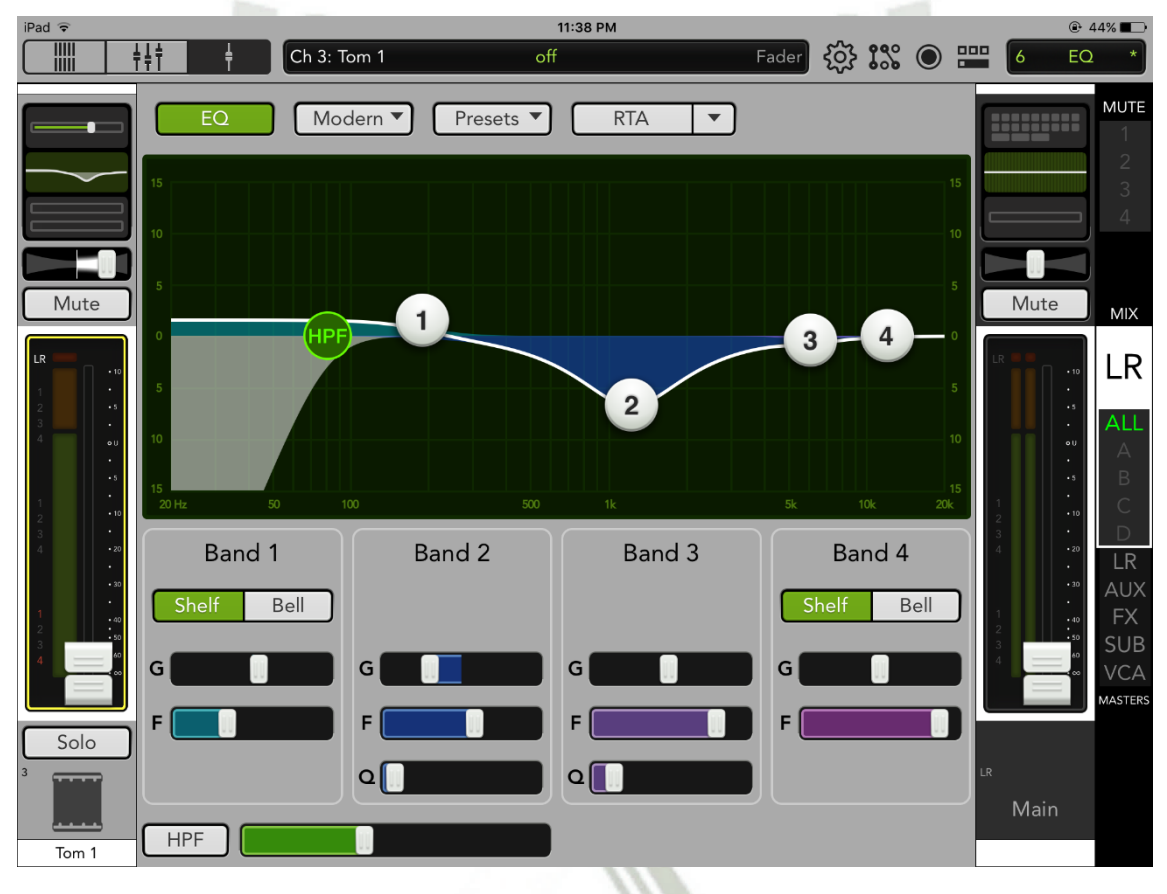

**Figura 135.** Configuración de la Mezcladora – Ecualización del tom 1

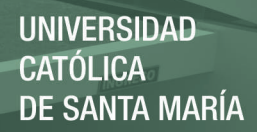

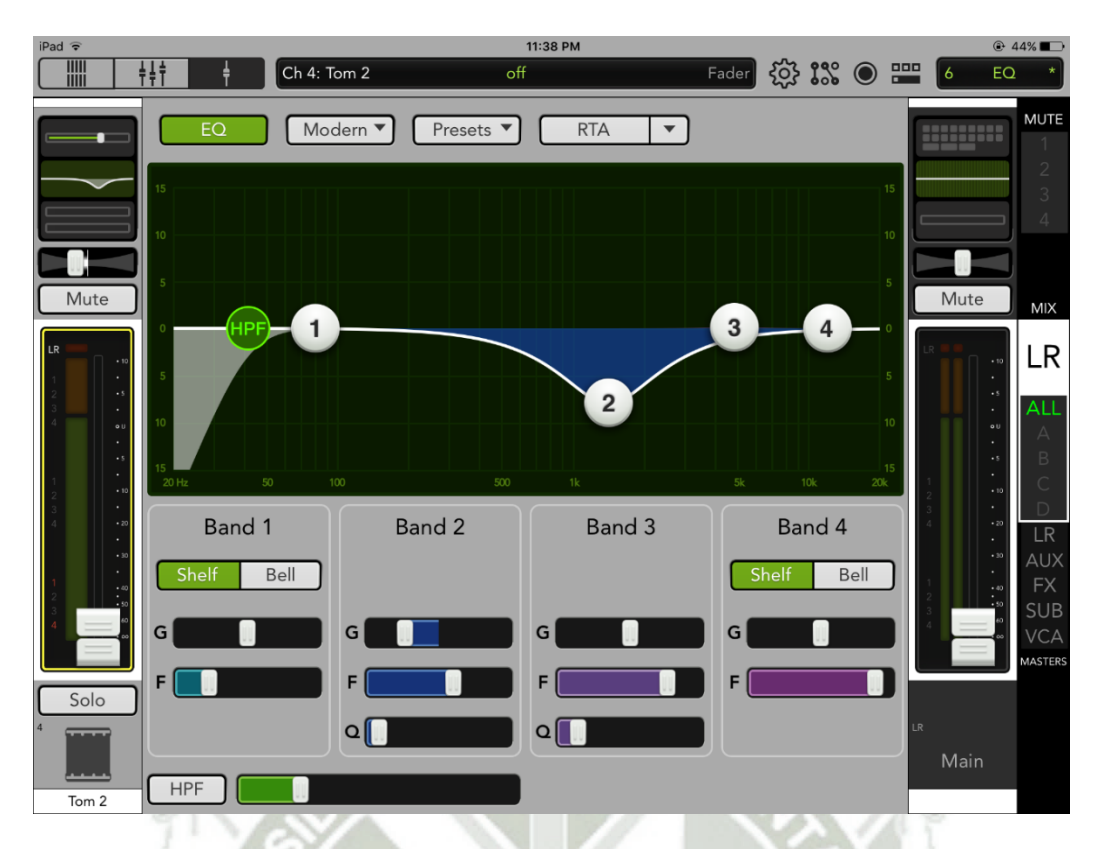

**Figura 136.** Configuración de la Mezcladora – Ecualización del tom 2

Para el caso del napoleón se realzó los agudos para darle más claridad.

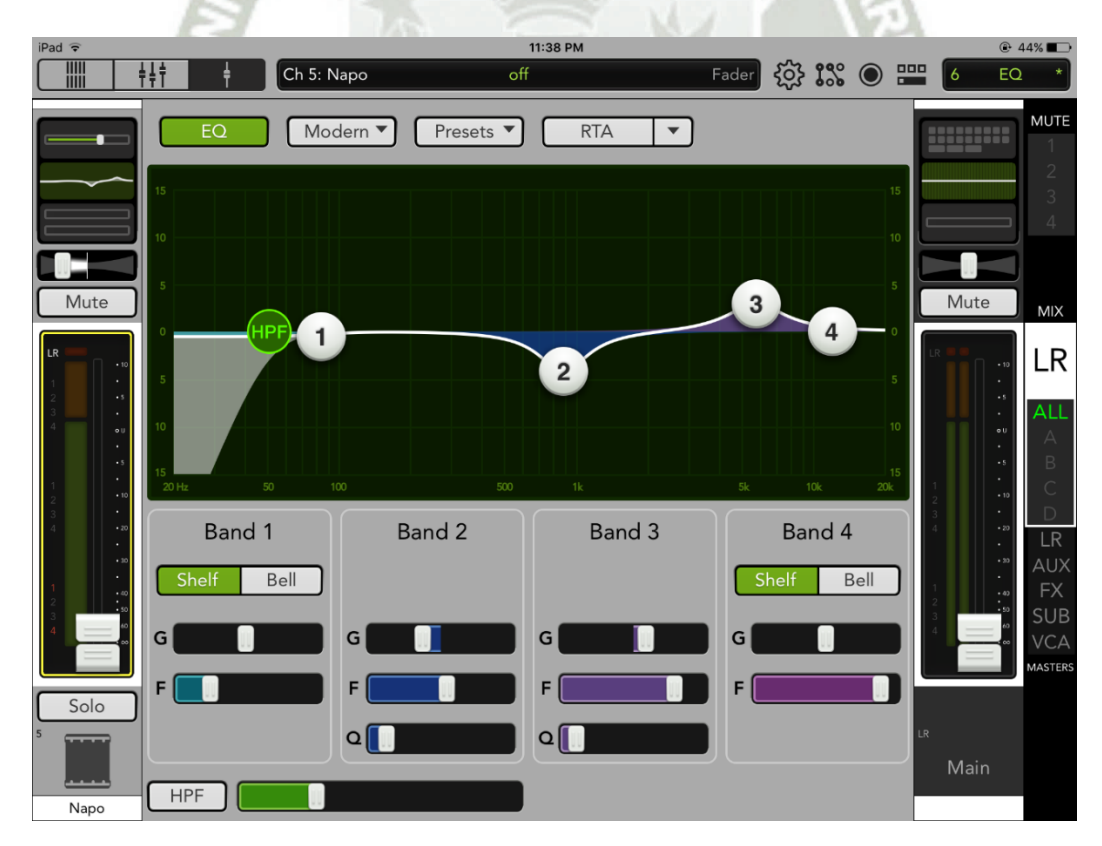

**Figura 137.** Configuración de la Mezcladora – Ecualización del napoleón

Para el caso de los overheads, estamos aplicando HPF de manera que sólo nos quede el brillo de los platillos. La idea es limpiar estos dos canales de todo el ruido grave y medio del recinto, que como sabemos, no es tan grande y podría estar afectando la claridad de nuestra toma.

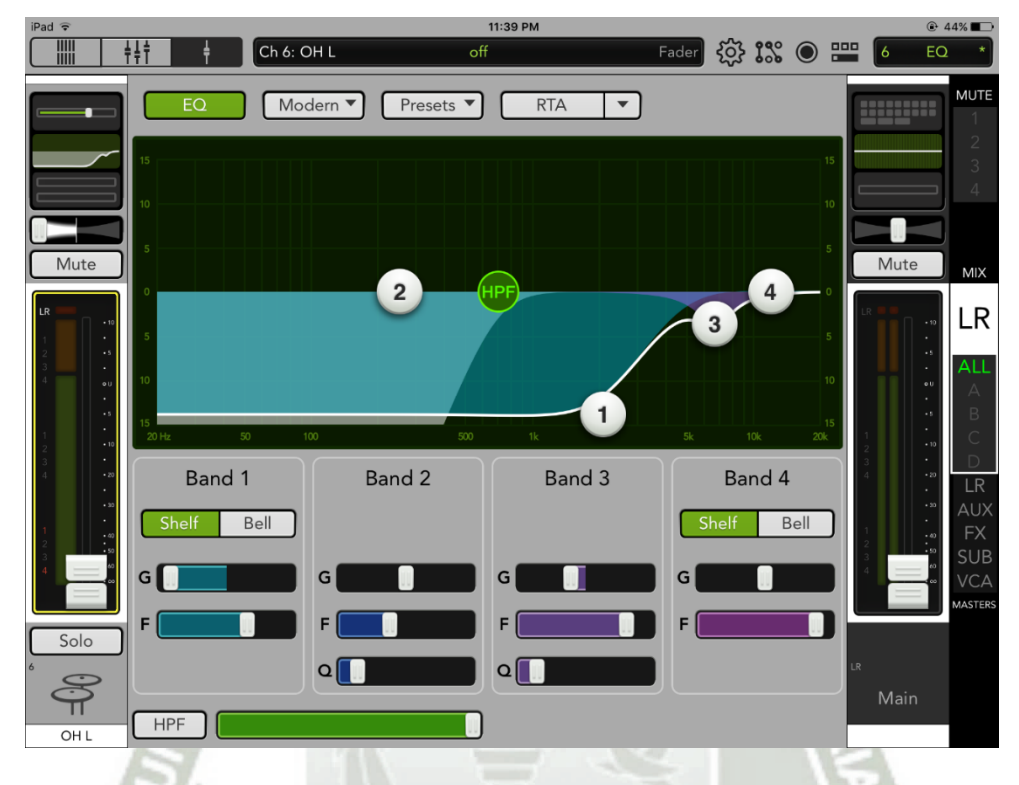

**Figura 138.** Configuración de la Mezcladora – Ecualización del Overhead L

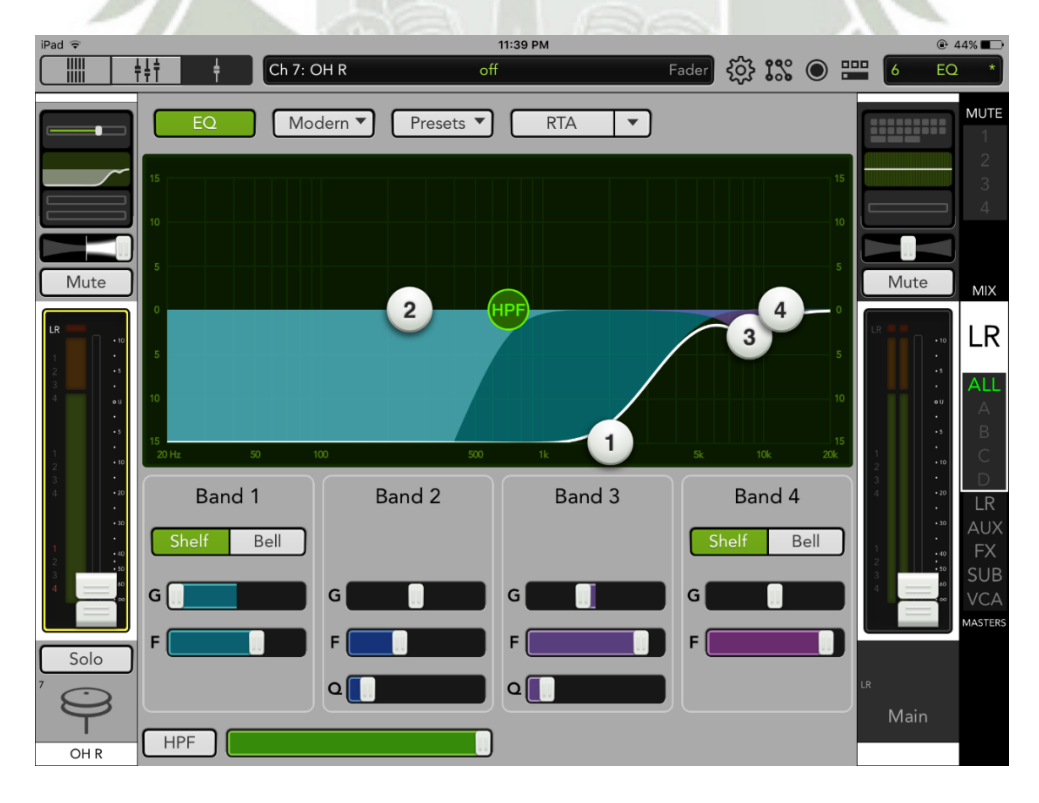

**Figura 139.** Configuración de la Mezcladora – Ecualización del Overhead R

El bajo no está incluyendo un HPF, para que sea este instrumento el que llene dichas frecuencias, de ahí el realce con la banda 1. La banda 2 está limpiando frecuencias que reducen claridad, además dejando espacio para la fundamental de la tarola. Finalmente un realce en 800-900 nos permite darle algo de claridad al bajo. Mencionamos también que en esta oportunidad, estamos grabando el bajo por línea directa, utilizando una salida D.I. del amplificador Hartke de Psycho.

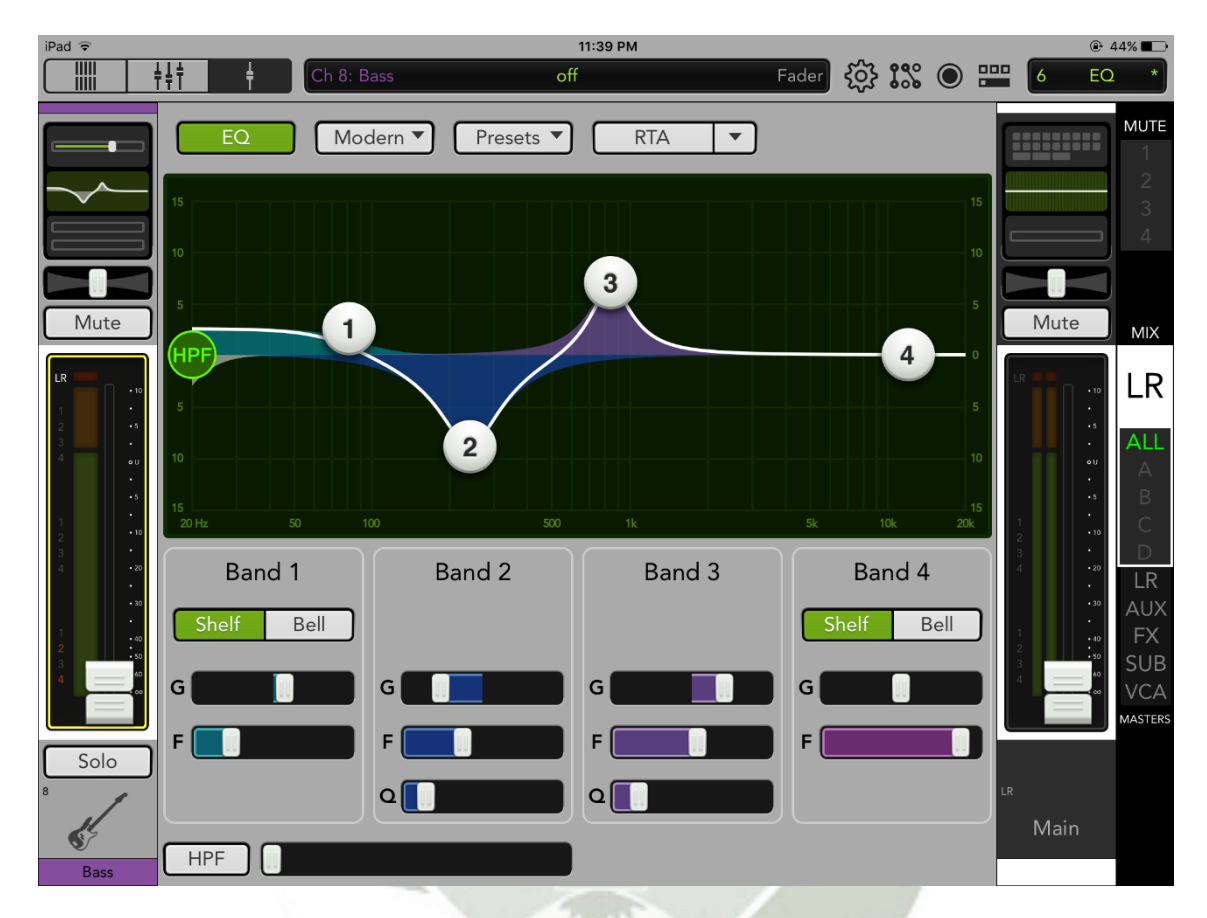

**Figura 140.** Configuración de la Mezcladora – Ecualización del bajo

En el caso de las guitarras eléctricas, filtramos primeramente los graves no deseados con un HPF. Es necesario cuidar también de no reducir demasiado esto porque podríamos quedarnos sin graves importantes para la guitarra rítmica acompañamiento. También aplicamos un filtro de frecuencias muy altas, para dejar espacio a los overheads. Estamos aplicando un realce en 2.5 - 3 KHz para darle más filo a las guitarras, necesarias para que estas adquieran claridad.

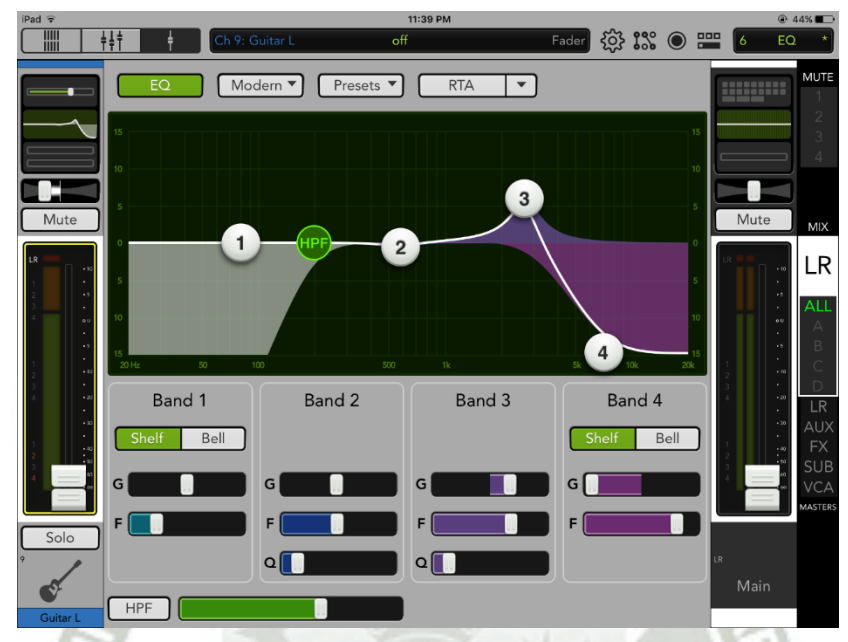

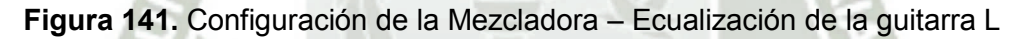

Esta guitarra está ecualizada de forma similar a la anterior pero tiene un realce en frecuencias medias alrededor de 500 Hz para darle más presencia en la mezcla.

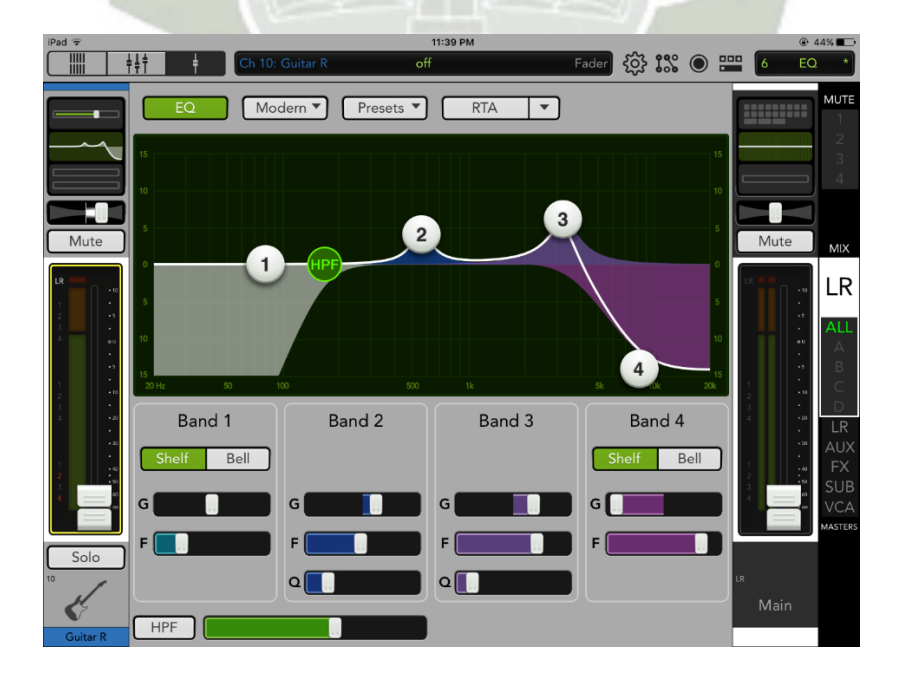

**Figura 142.** Configuración de la Mezcladora – Ecualización de la guitarra R

La voz líder no tiene mayor ajuste, salvo el HPF para limpiar el track.

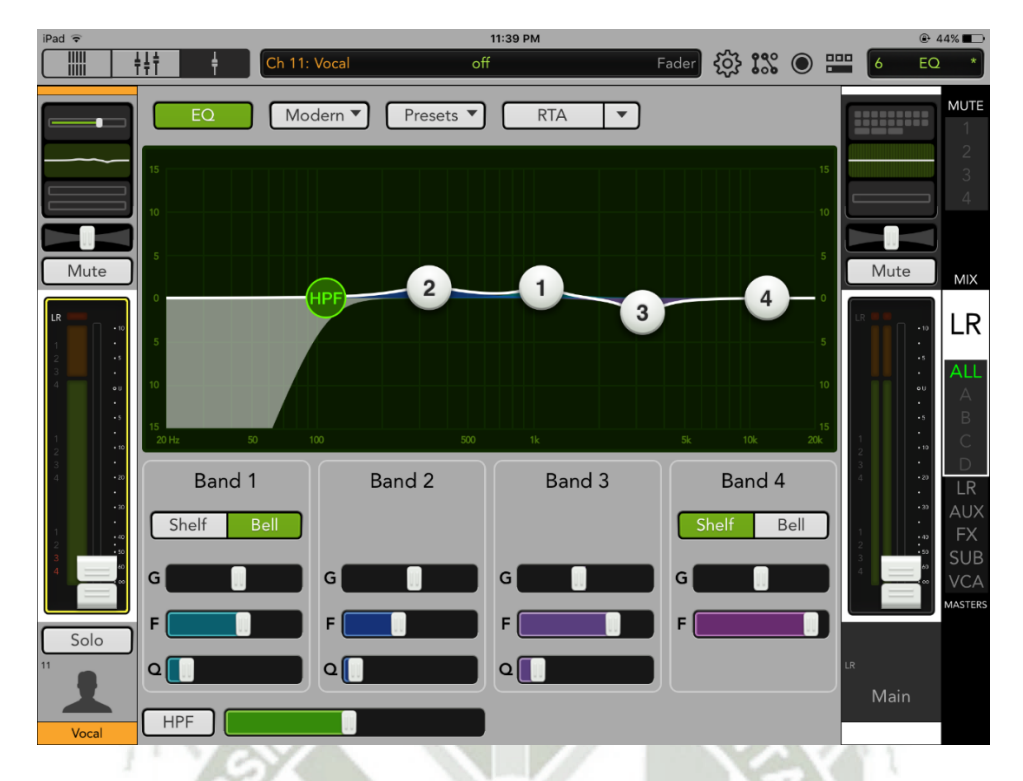

**Figura 143.** Configuración de la Mezcladora – Ecualización de la voz principal

Los coros también tienen aplicado un HPF para limpiar, y algunos filtros notch en algunas frecuencias, principalmente para no cruzarse con la fundamental de la tarola, el cuerpo del bajo y el filo de la guitarra.

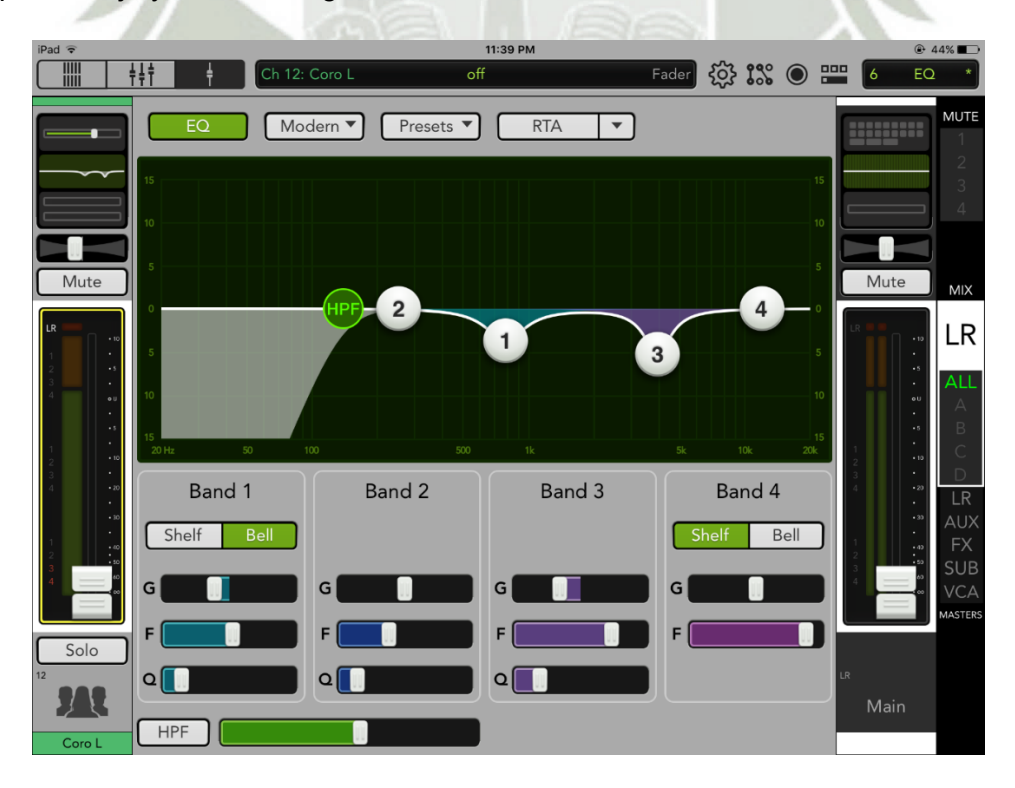

**Figura 144.** Configuración de la Mezcladora – Ecualización del coro L

**REPOSITORIO DE TESIS UCSM** 

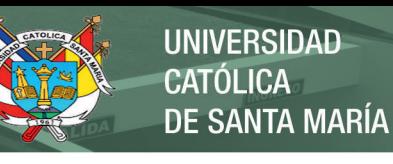

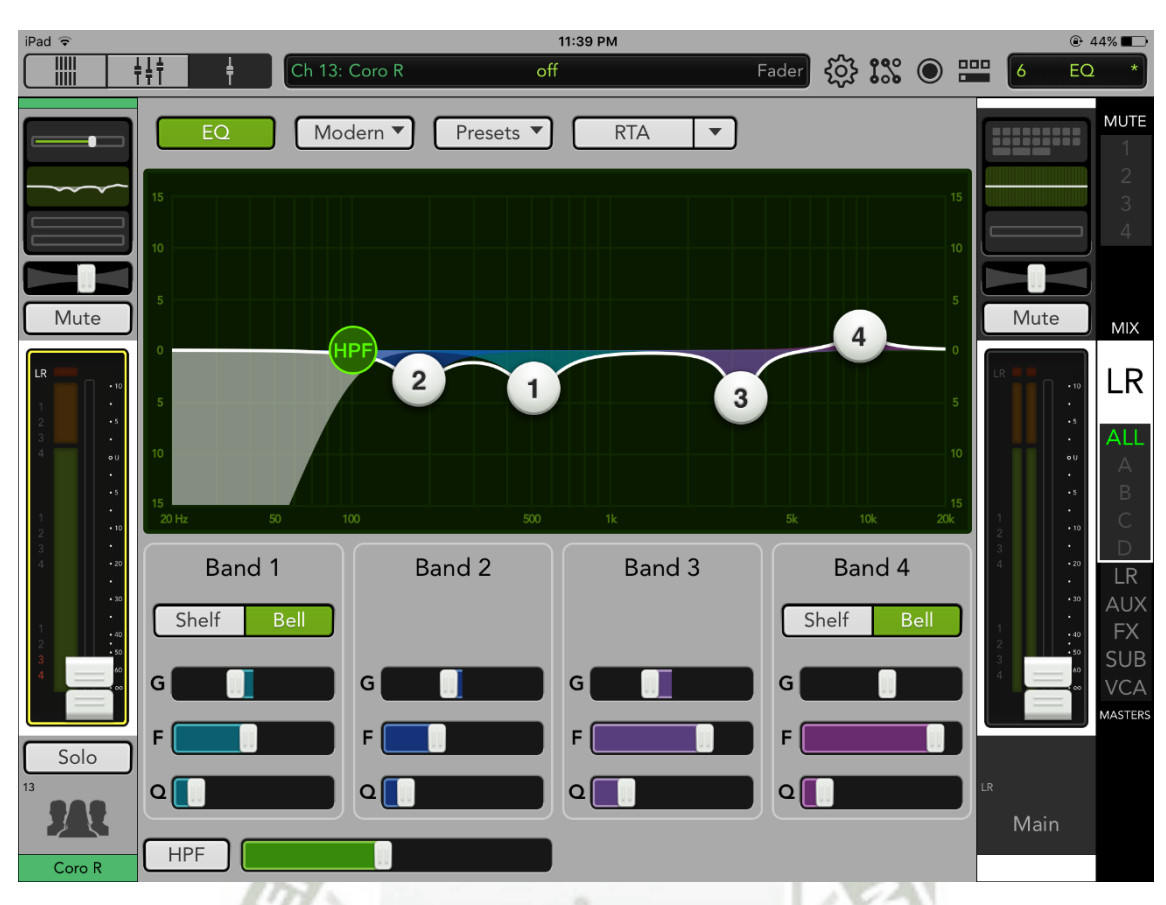

**Figura 145.** Configuración de la Mezcladora – Ecualización del coro R

Luego configuramos las compuertas de ruido ("Noise Gates") y las dinámicas (Compresores) de los instrumentos.

En general, para puesta en vivo de sitios pequeños, es frecuente el uso agresivo de gates, puesto que normalmente en estos contextos el baterista no se escucha bien y toca más fuerte, por lo general más fuerte que en eventos grandes en campo abierto. Por ello, es deseable eliminar el ruido ajeno a la fuente lo más posible. El compresor, por otro lado, se usa de forma musical, para alargar o acortar sonidos. Podemos también engrosar un instrumento aplastando el transitorio inicial y levantando la señal posterior a él, con la ganancia ("make-up gain"). Es importante notar que hay que tener mucho cuidado de no usar demasiado el compresor para que suene natural y también adaptar el compresor al contexto de la música. Es deseable, por ejemplo, que las percusiones sean ágiles en el rock, pero lentas y abiertas en las baladas, de tempo menor.

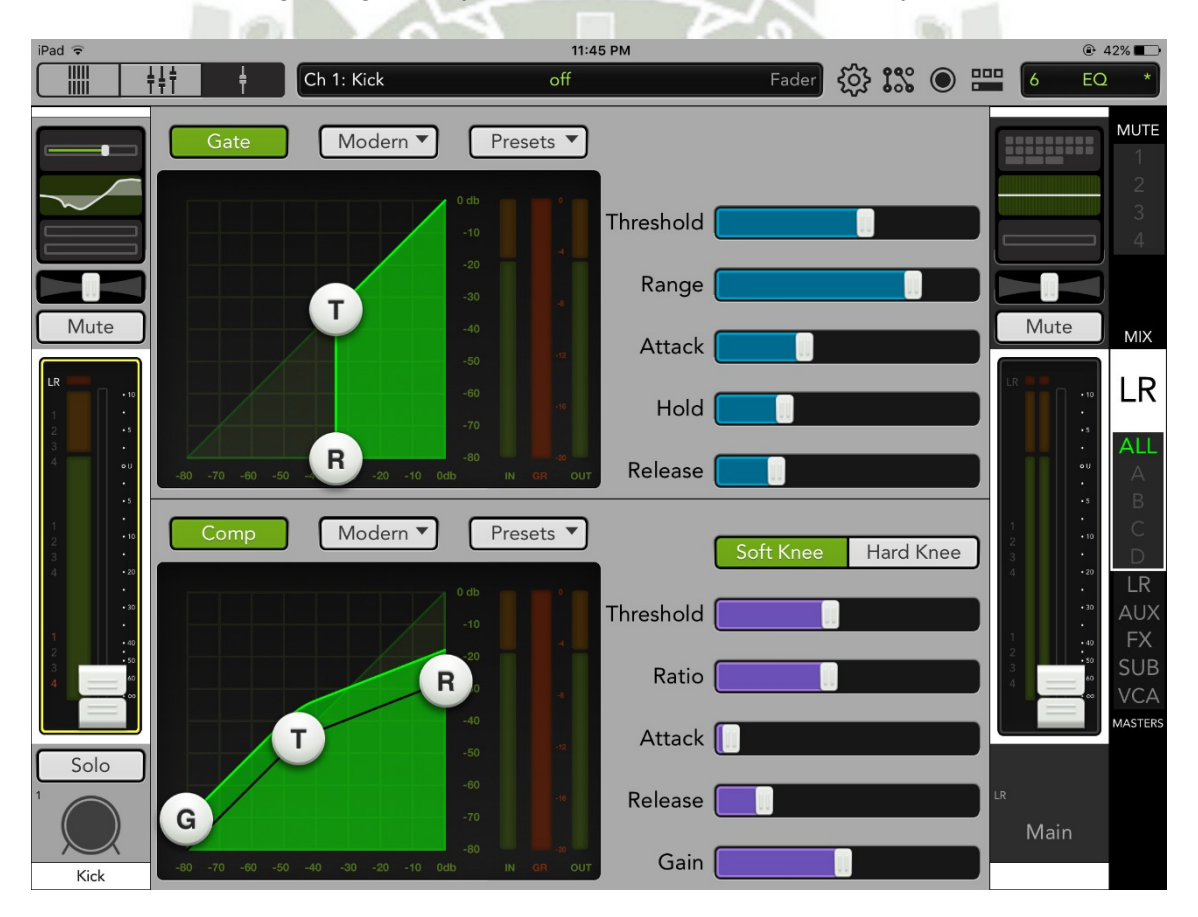

El bombo tiene un gate agresivo y un compresor de ataque rápido y release rápido.

**Figura 146.** Configuración de la Mezcladora – Gate y Compresor del bombo

La tarola tiene un gate agresivo, de ataque rápido y release rápido y un compresor de ataque medio, release rápido. El ratio es considerable 4:1. El release rápido en tarola es ideal para géneros ágiles como el metal.

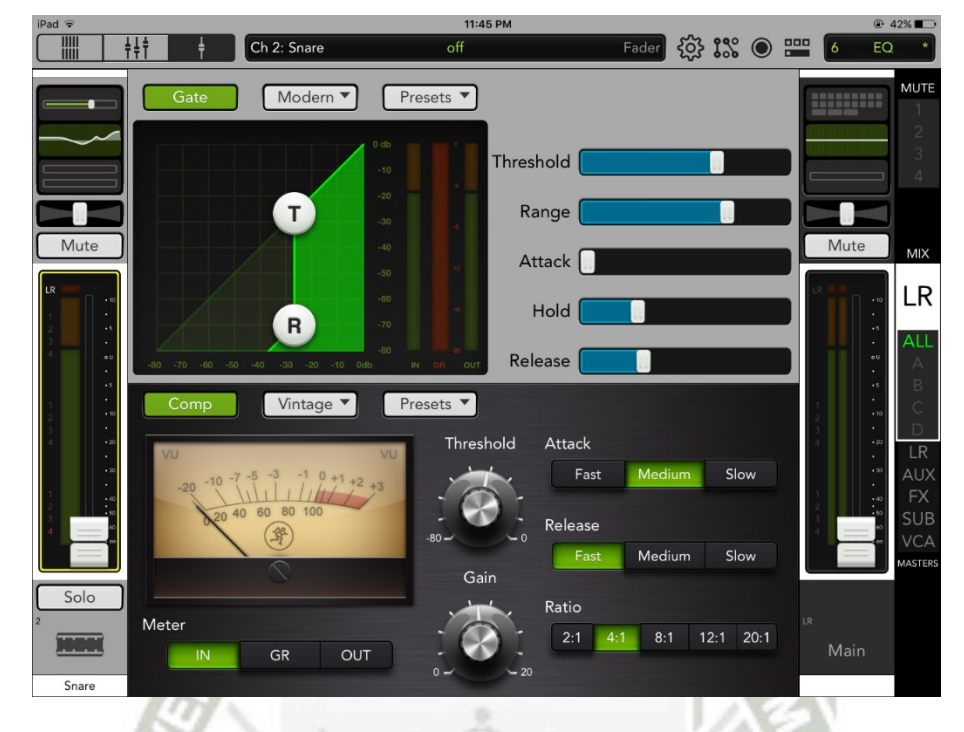

**Figura 147.** Configuración de la Mezcladora – Gate y Compresor de la tarola

El tom 1, al igual que el tom 2 y el napoleón cuenta con gate para limpiar ruido de otras fuentes. El compresor es de ataque rápido y release medio rápido.

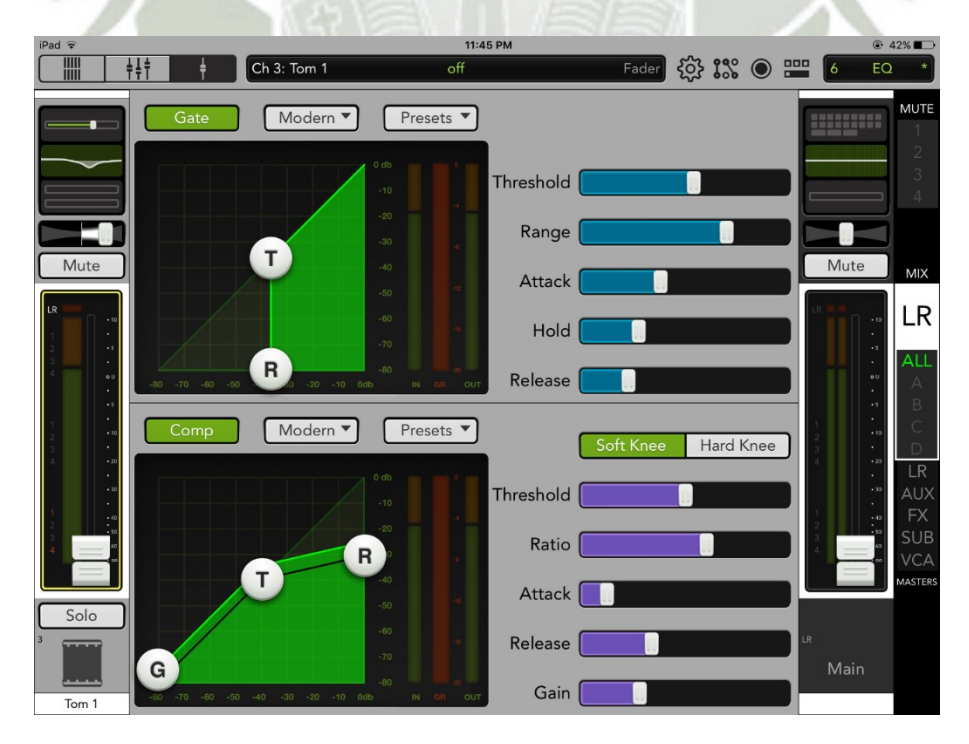

**Figura 148.** Configuración de la Mezcladora – Gate y Compresor del tom 1

El tom 2 es similar al tom 1.

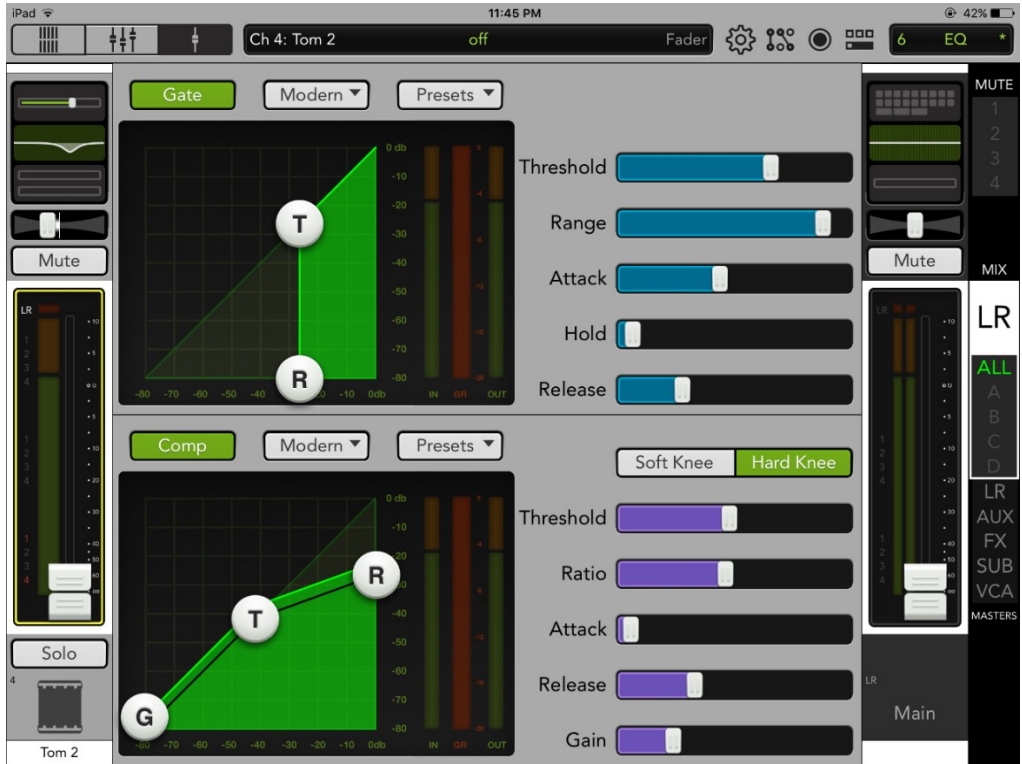

**Figura 149.** Configuración de la Mezcladora – Gate y Compresor del tom 2

El napoleón tiene también un gate rápido y compresor rápido, de baja ganancia.

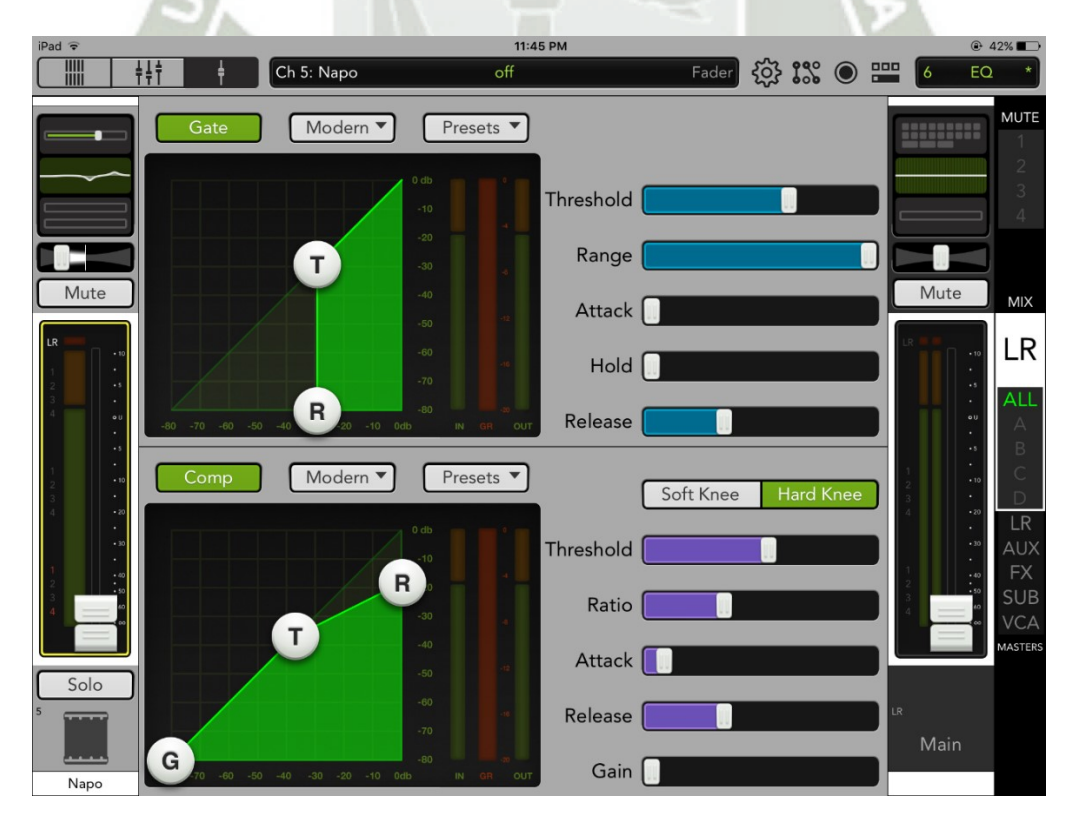

**Figura 150.** Configuración de la Mezcladora – Gate y Compresor del napoleón

Los overheads L y R no tiene configurado gate ni compresor, ya que por su naturaleza de captura semi ambiental en este caso, no lo requiere.

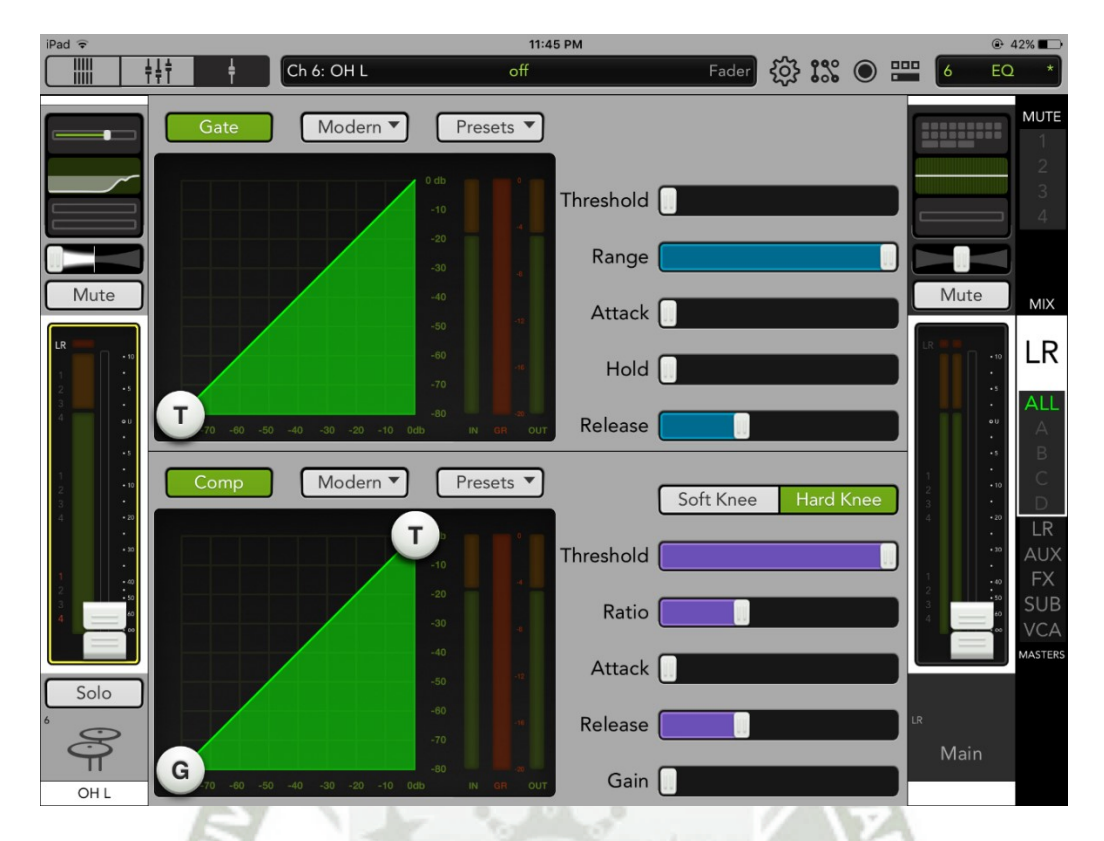

**Figura 151.** Configuración de la Mezcladora – Gate y Compresor del overhead L

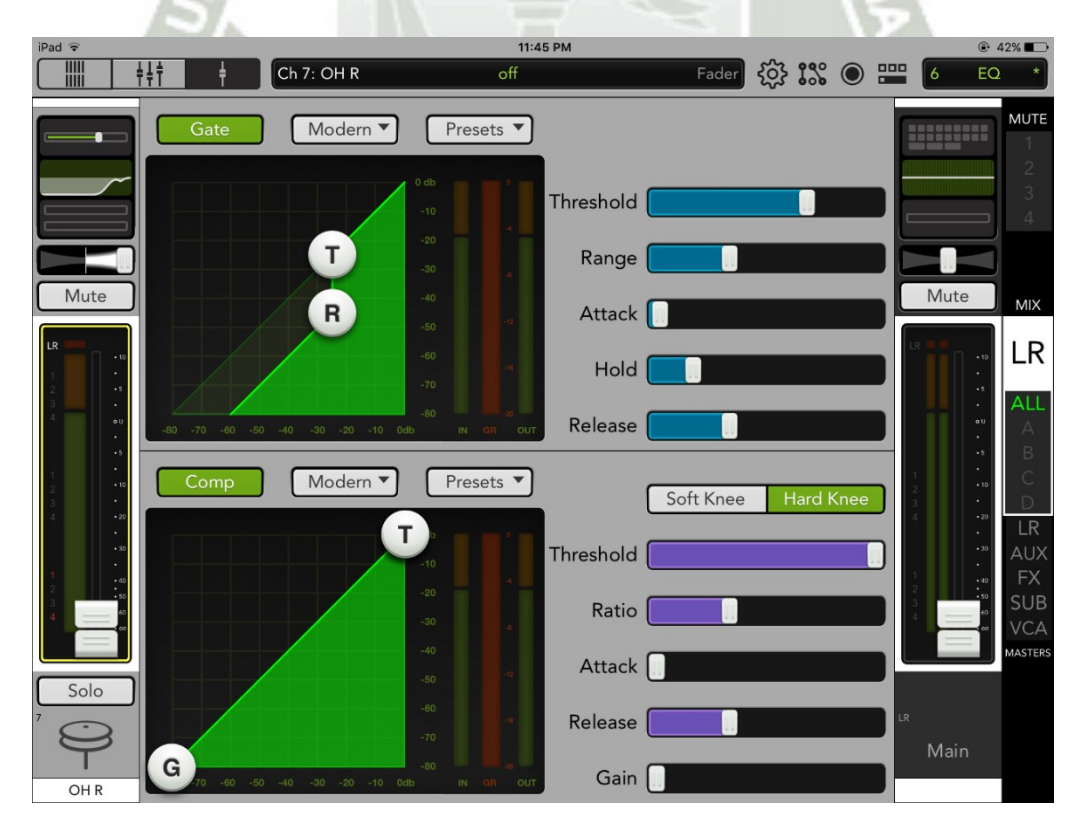

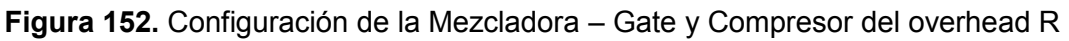

El bajo no cuenta con gate y su compresor es rápido de gran ratio. Actúa de forma semejante a un limitador.

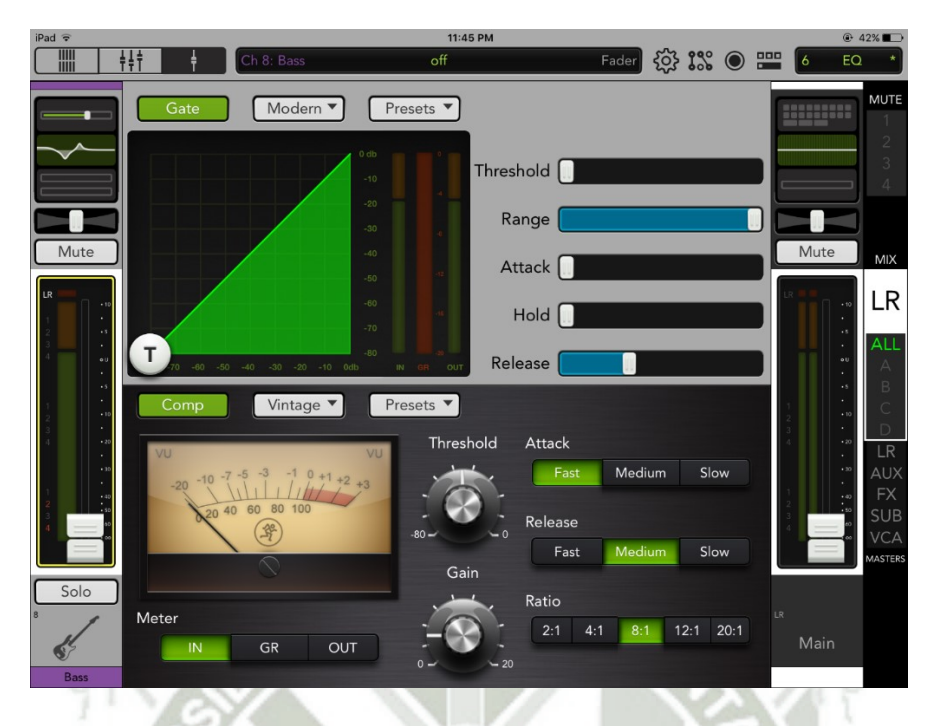

**Figura 153.** Configuración de la Mezcladora – Gate y Compresor del bajo

Las guitarras no tienen gate, ya que se espera que los guitarristas manejen sus propios gates en sus pedaleras de efectos, optimizadas al nivel de distorsión que ellos manejan. El compresor es ágil, de umbral alto y ratio considerable. La ganancia del mismo es baja.

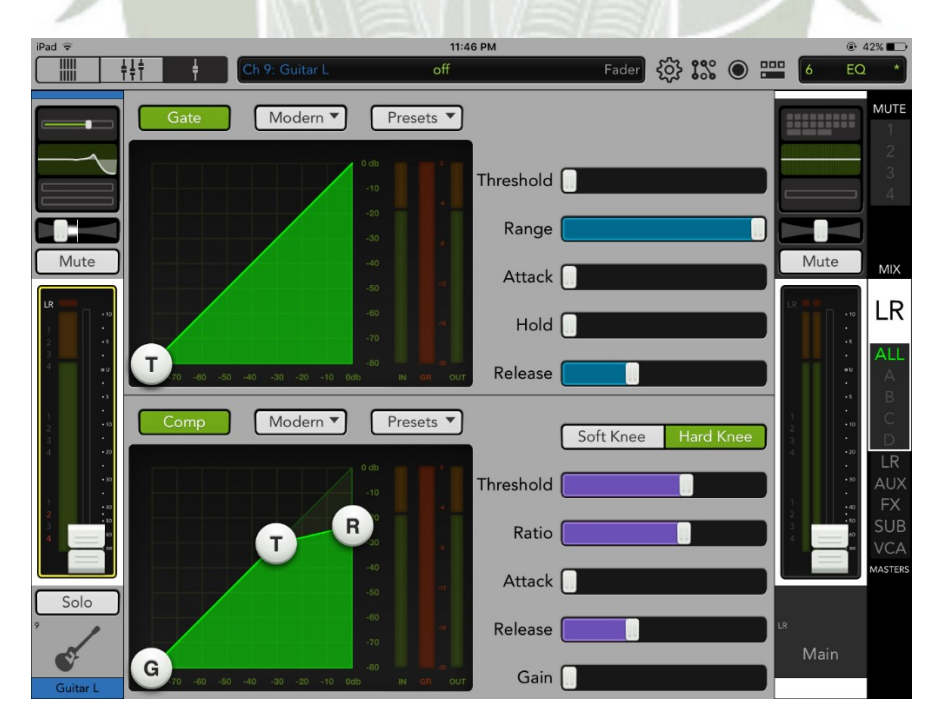

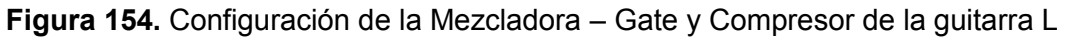

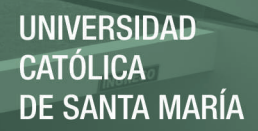

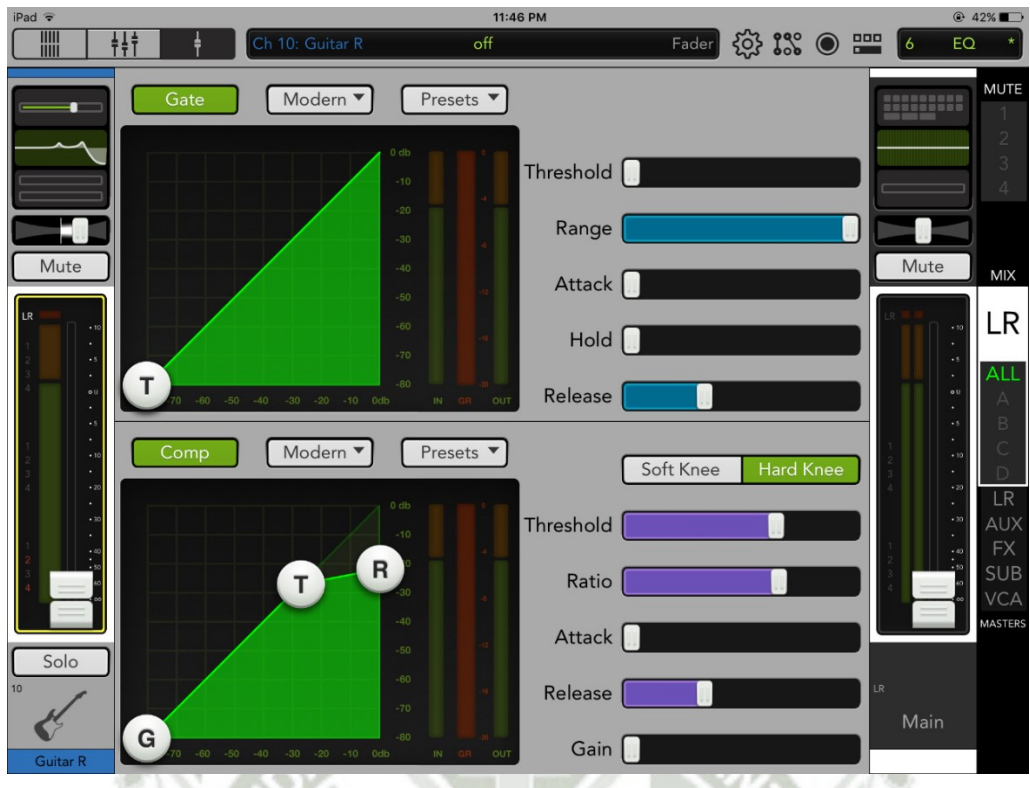

**Figura 155.** Configuración de la Mezcladora – Gate y Compresor de la guitarra R

La voz principal cuenta con un gate de ataque rápido y compresor de ataque rápido y release medio. El ratio de 8 a 1 actúa casi de forma similar a un limitador.

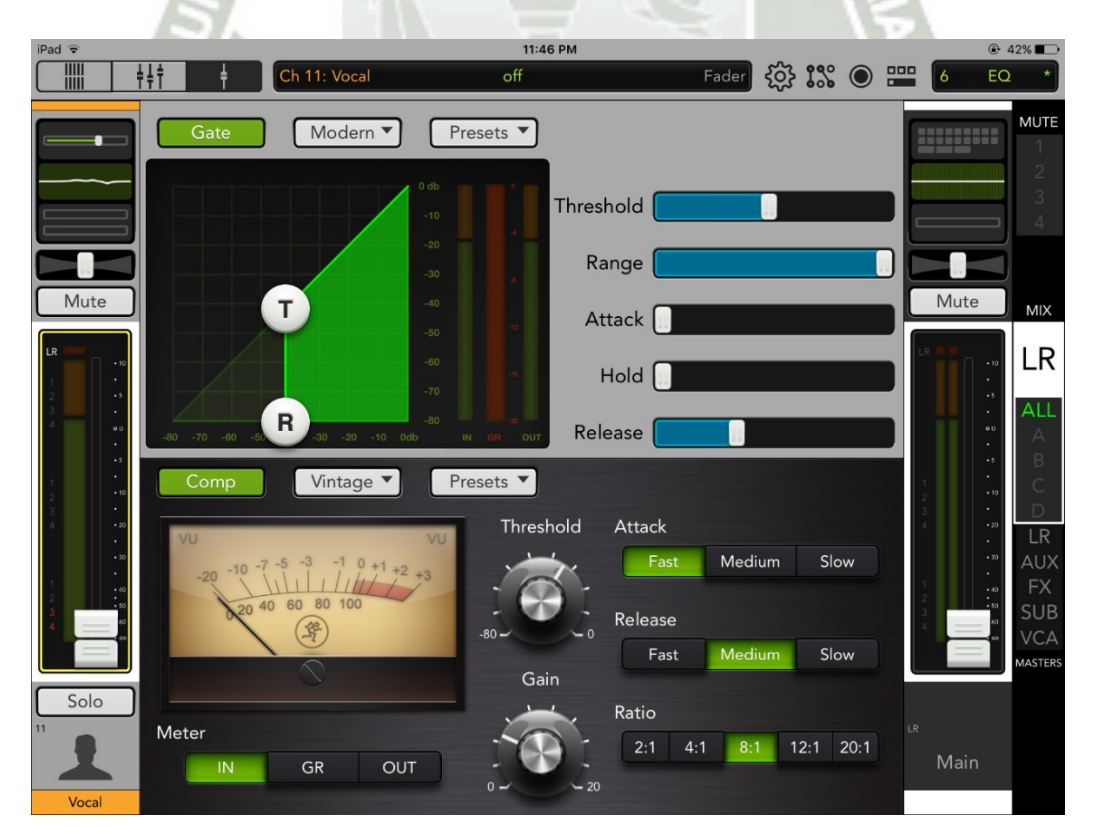

**Figura 156.** Configuración de la Mezcladora – Gate y Compresor de la voz principal

Ambos coros están configurados de forma similar, con gate de ataque rápido, release medio y compresor de ataque rápido, release medio y ganancia baja.

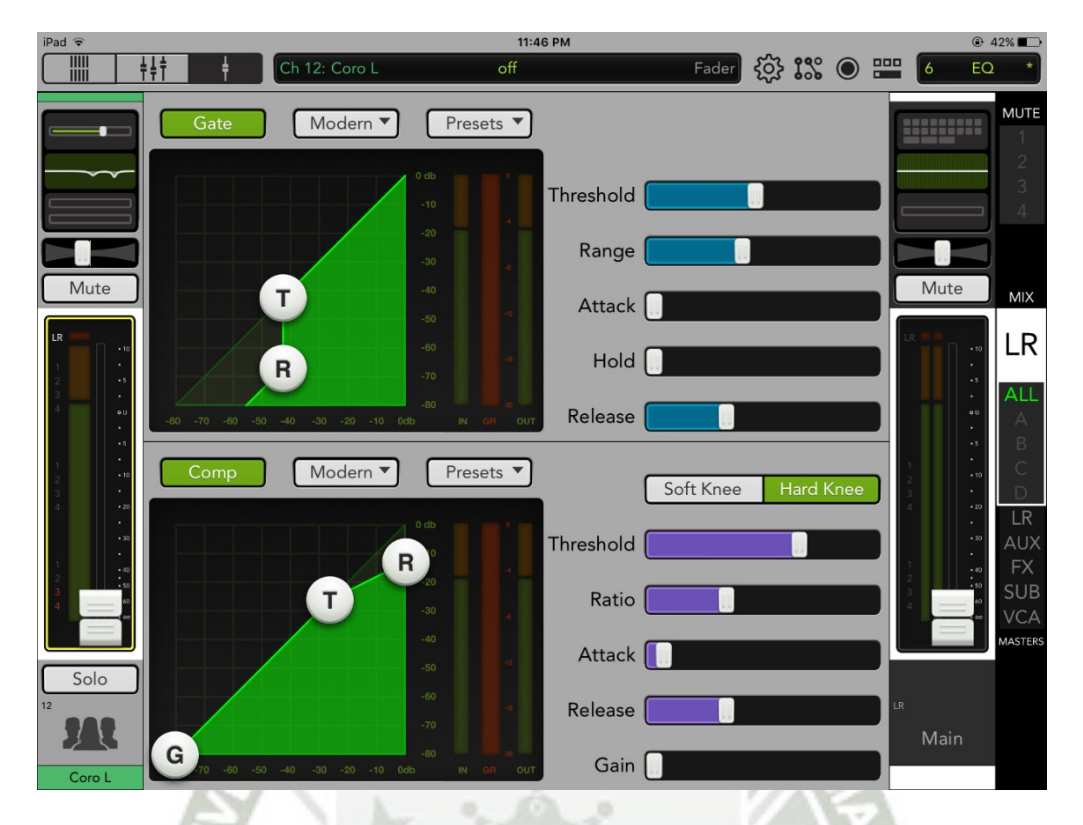

**Figura 157.** Configuración de la Mezcladora – Gate y Compresor del coro L

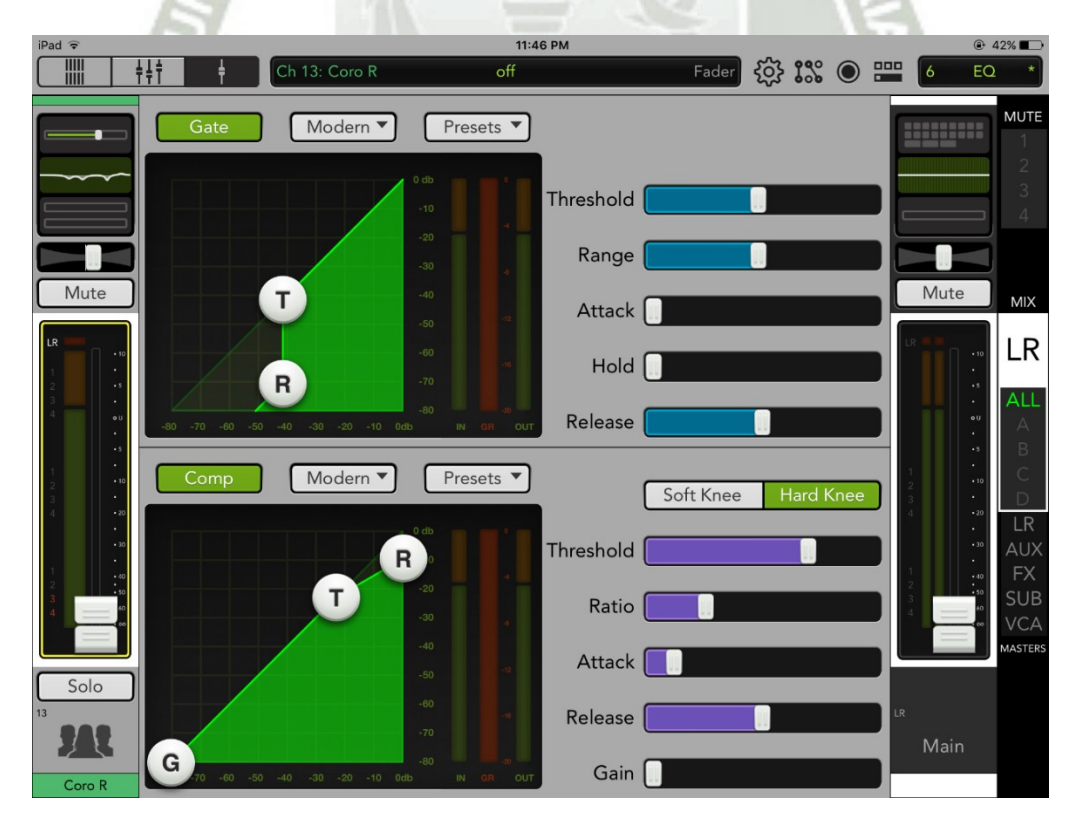

**Figura 158.** Configuración de la Mezcladora – Gate y Compresor del coro R

A continuación se verá la configuración de efectos de ambientación como son la reverberación (Reverb) y el eco (Delay).

Estamos usando reverb de cuarto medianamente grande, con un decay largo.

El delay es rápido, con desfase de tiempo entre canal izquierdo y derecho para dar efecto estéreo y con baja realimentación.

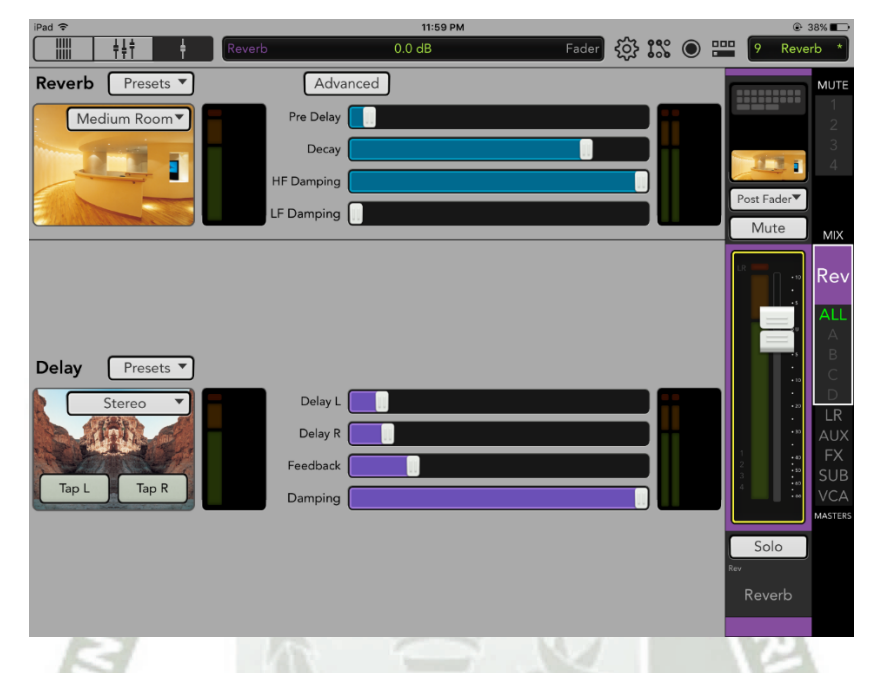

**Figura 159.** Configuración de la Mezcladora – Efectos de reverb y delay

Aplicamos reverb a algunas partes del kit de batería y a las guitarras, es un tema de gusto también.

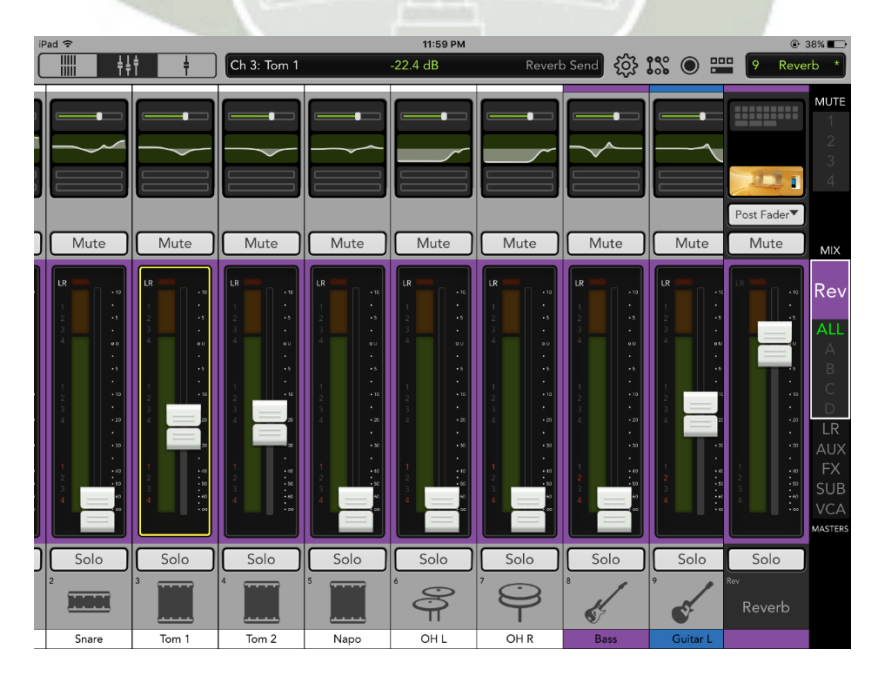

**Figura 160.** Configuración de la Mezcladora – Asignación de reverb canales 2-9

**UNIVERSIDAD CATÓLICA DE SANTA MARÍA** 

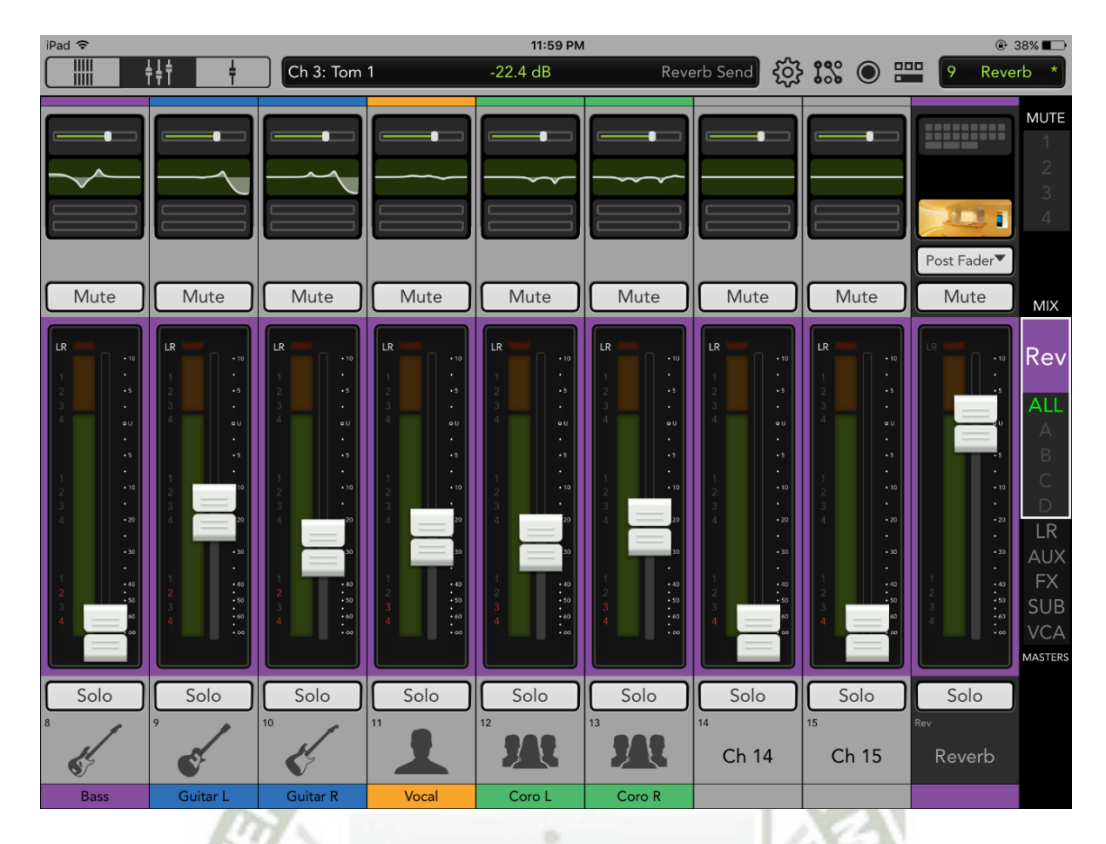

Y también aplicamos reverb a las voces.

 **Figura 161.** Configuración de la Mezcladora – Asignación de reverb canales 8-13

El delay está aplicado al tom 1 y al tom 2.

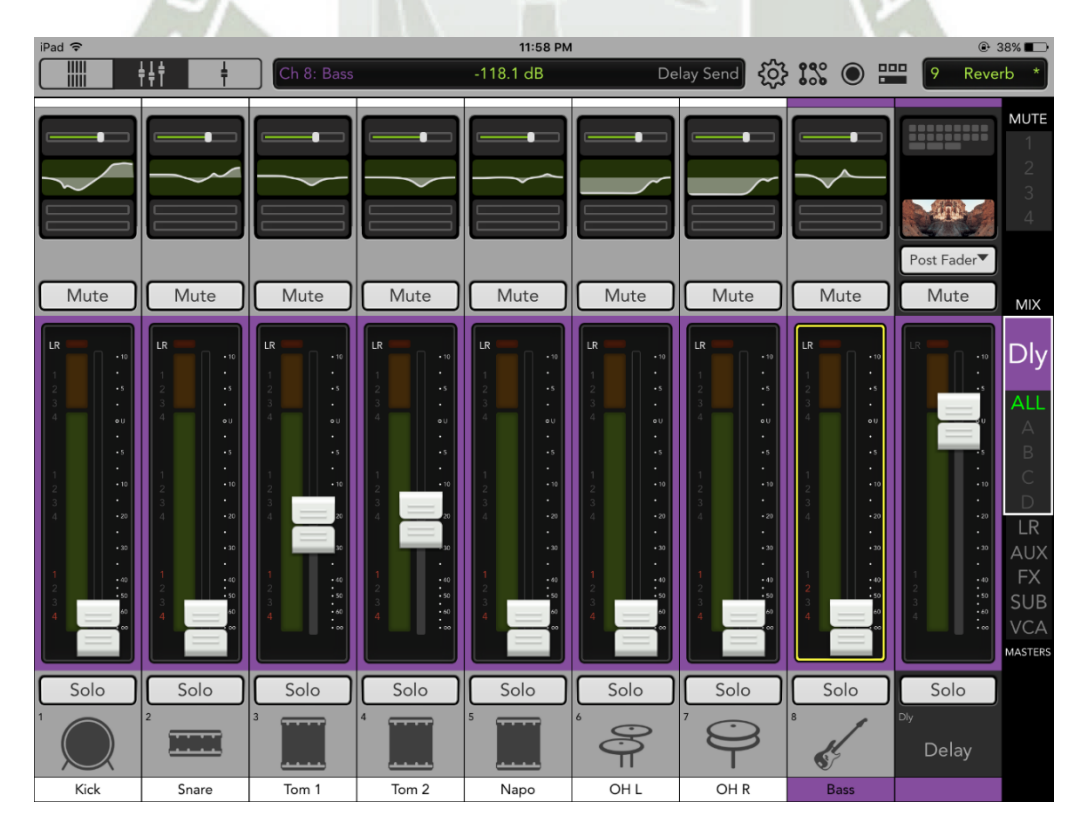

**Figura 162.** Configuración de la Mezcladora – Asignación de delay canales 1-8

Y como se ve en la siguiente imagen, las voces también lo tienen. Esporádicamente las guitarras también pueden tenerlo como parte de un ornamento en partes de una canción como líneas melódicas armonizadas a dos voces, o en pasajes de guitarra limpia.

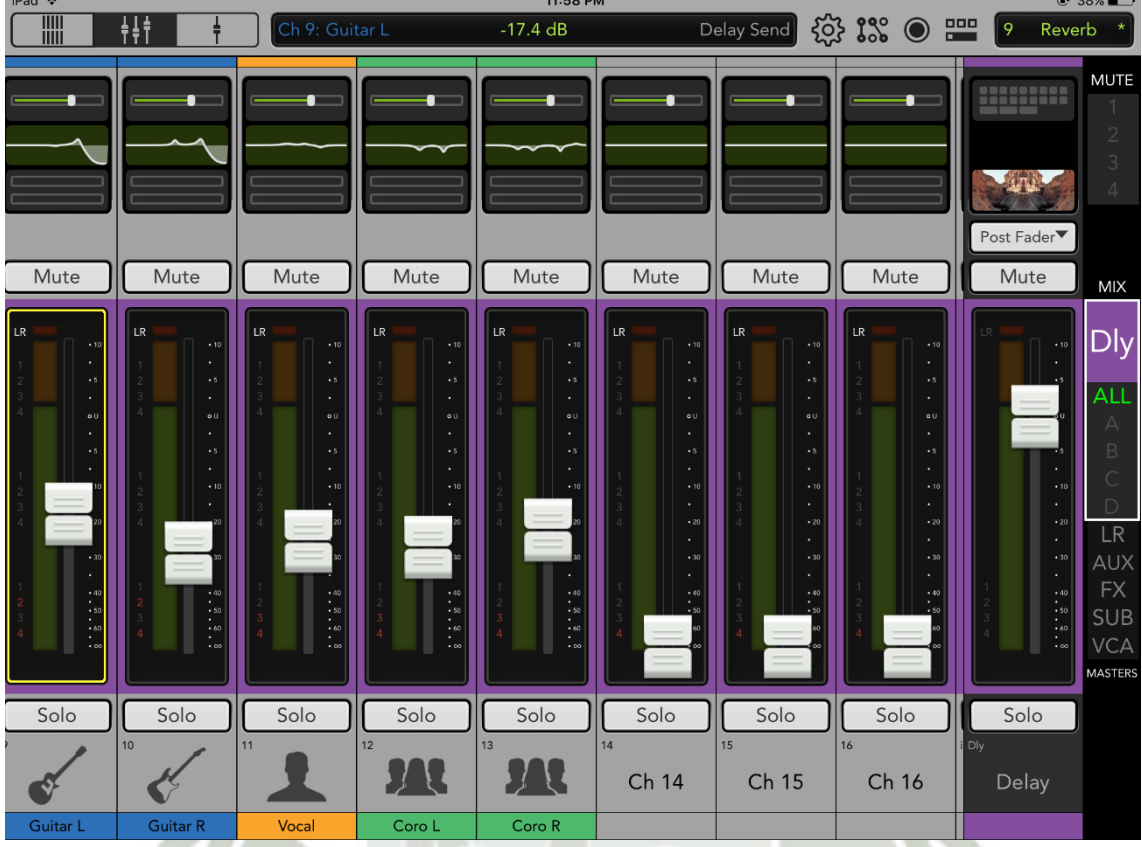

**Figura 163.** Configuración de la Mezcladora – Asignación de delay canales 9-13

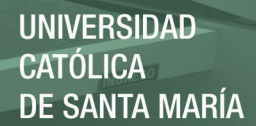

# Anexo 04 - Configuración de cámaras IP

Para la puesta en marcha del sistema de video se utilizarán cámaras IP, de la marca HIKVISION. Las cámaras IP presentan gran versatilidad en la configuración a bajo precio, sin descuidar la funcionalidad y la empresa HIKVISION produce equipos de calidad, los cuales están disponibles en el mercado local. La selección y puesta en marcha de las cámaras IP se detalla a continuación.

Existen muchos modelos de cámaras IP disponibles en el mercado, con las siguientes características dependiendo el tipo:

- **Box:** Son tomas cerradas de alta calidad, caras y no incluye el lente, se vende por separado. Precio alrededor de 500 dólares.
- **Domo:** Es para cubrir un área porque su ángulo cubre casi 90 o 100º grados. Son antivandálicas porque tienen el recubrimiento del lente. Son baratas, alrededor de 45 a 75 dólares en el mercado local.
- **Cubo:** Es una mezcla de las domo y las box. Tiene menor calidad que una box pero generalmente tiene micro integrado y un poco menos ángulo de captura que una domo. Son un poco más caras que las domo. Precio alrededor de 100 dólares.
- **Tubo:** Generalmente para exteriores, por ello cuentan con carcasa protectora.
- **PTZ:** Son aquellas que pueden moverse con los motores integrados de la cámara. PTZ viene de sus 3 funciones principales: pan (movimiento horizontal), tilt (movimiento vertical) y zoom. Son costosas.

De las descripciones anteriores se puede descartar fácilmente a las box, porque necesitamos cubrir un área grande, por ejemplo, el escenario o el ambiente del público. También descartamos las cámaras tipo tubo puesto que no necesitamos que sean para exteriores, porque estarán ubicadas dentro del local, bajo techo. Las PTZ serían interesantes pero son costosas. Lo ideal era usar domo o cubo, así que tras cotizar ambos tipos, el precio no se disparaba mucho una respecto de otra así que la cámara escogida fue una tipo cubo.

Adicionalmente, por un tema de facilidad en la instalación se deseaba contar con una cámara que soporte PoE, para alimentación por medio del cable Ethernet y finalmente la cámara debía soportar RTSP para realizar streaming.

Debido a un tema de stock y precio en el mercado se escogió la cámara siguiente:

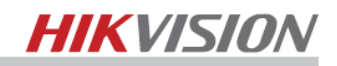

### **HK-DS2CD1410F-I** Cubo IP 1Mp HD 720P 30fps | CMOS 1/4" ICR | PoE | IR 10m | Slot SD | Audio

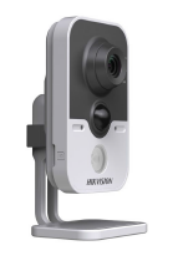

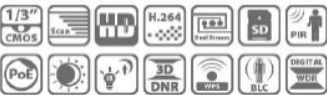

#### **CARACTERISTICAS**

- Hasta 1Mp de resolución (1280 x 720 • Hasta IMP de resolucion (128)<br>
@30fps)<br>
• Audio 2-vias, micro y parlante<br>
• PIR de Detección<br>
• LEDs IR (hasta 10m)
- 
- 
- 
- Soporta 3D DNR, D-WDR & BLC<br>Soporta PoE
- Slot para tarjeta SD/SDHC/SDXC (hasta  $64G<sub>b</sub>$

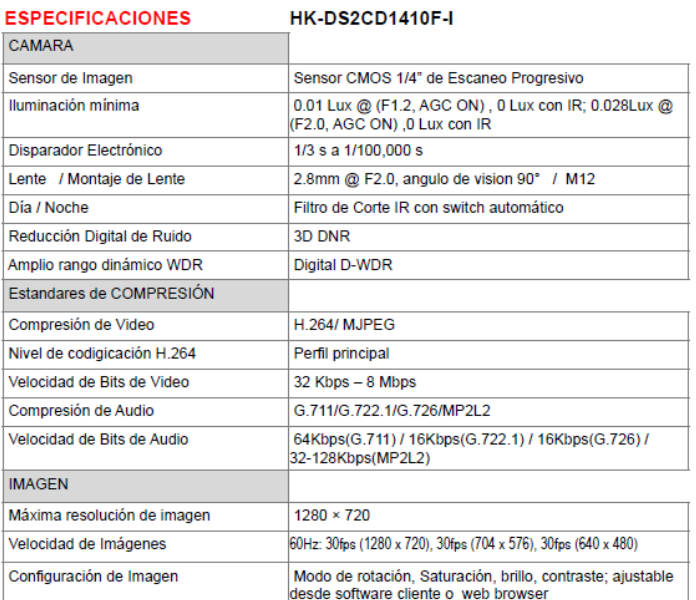

## **Figura 164.** Ficha técnica de la cámara IP usada, primera parte

**DIAGRAMA** 

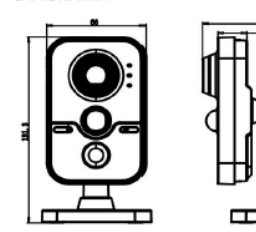

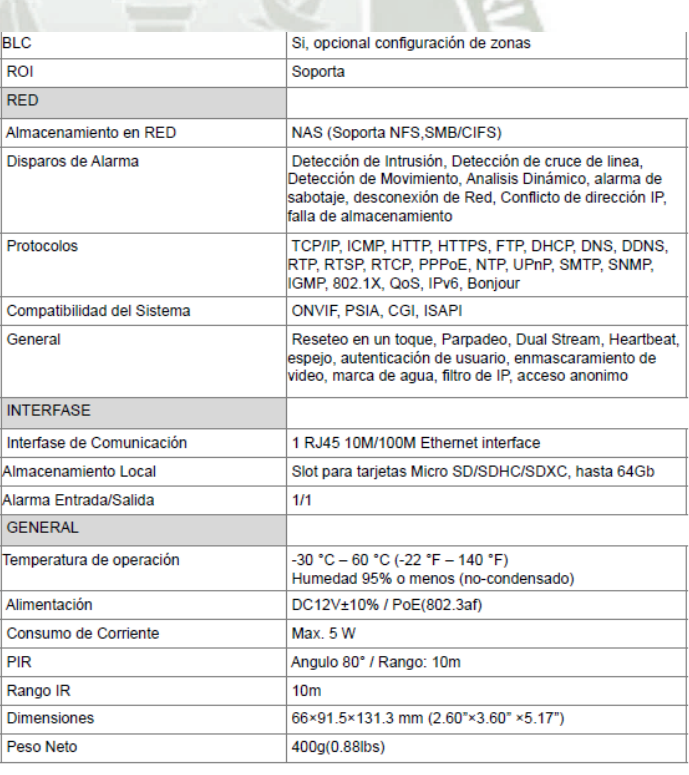

 $12$ 

### **Figura 165.** Ficha técnica de la cámara IP usada, segunda parte

Para poder emplearlas lo primero que hacemos es instalar el software de HIKVISION para administración de las cámaras.

Al leer el CD de producto incluido con la cámara la siguiente ventana emergente aparece.

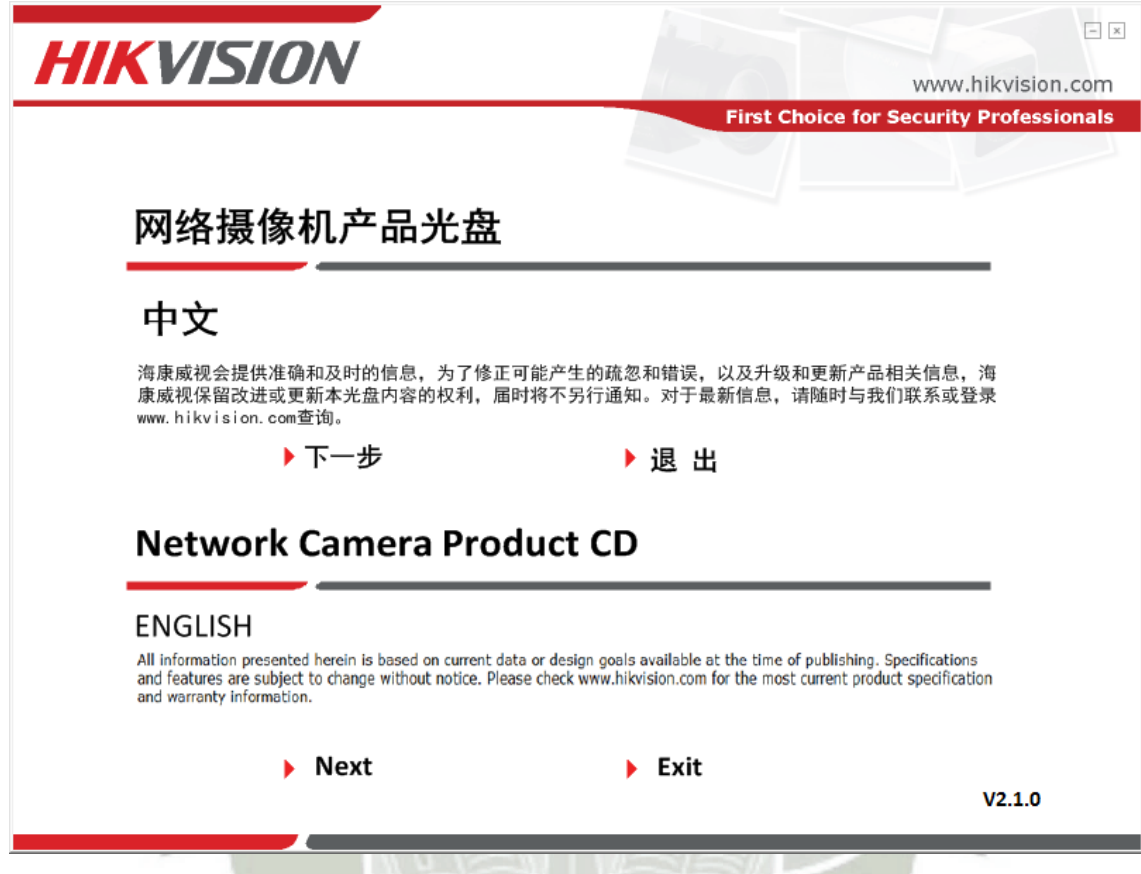

**Figura 166.** CD de producto cámara HIKVISION – Menú de Inicio

Damos click en "Next" para elegir idioma Inglés.

En la siguiente ventana nos aparecen las series de las cámaras. Los siguientes nombres extraoficiales son usados para estas series: 2-Line (Entry), 4-Line (Smart) y 6-Line (Professional). Cada serie cuenta con diferentes prestaciones, siendo la más básica la serie 2-Line y la más avanzada la 6-Line.

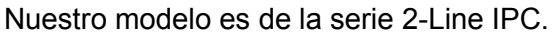

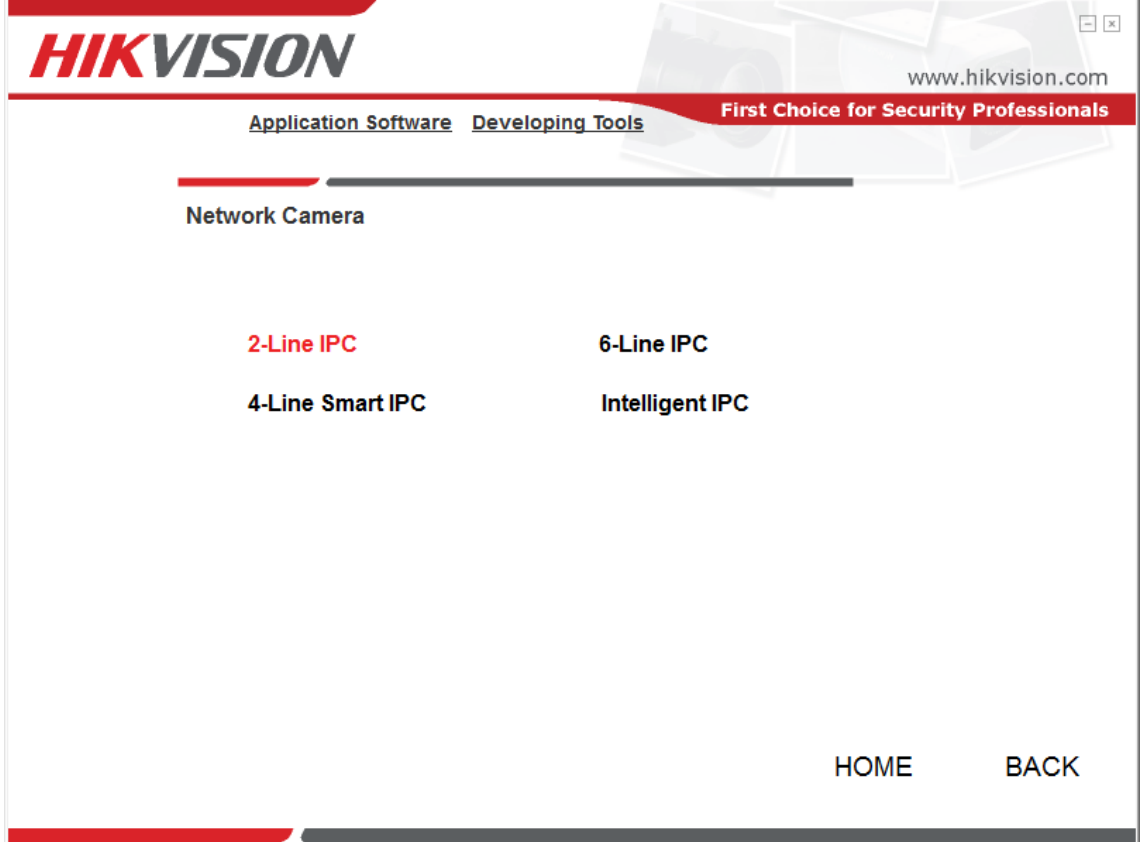

**Figura 167.** CD de producto cámara HIKVISION – Clasificación

 $196$ 

En esta ventana escogemos el modelo DS-2CD14/24 Cube Camera que es el código que más se asemeja a nuestro modelo: HK-DS2CD1410F-I.

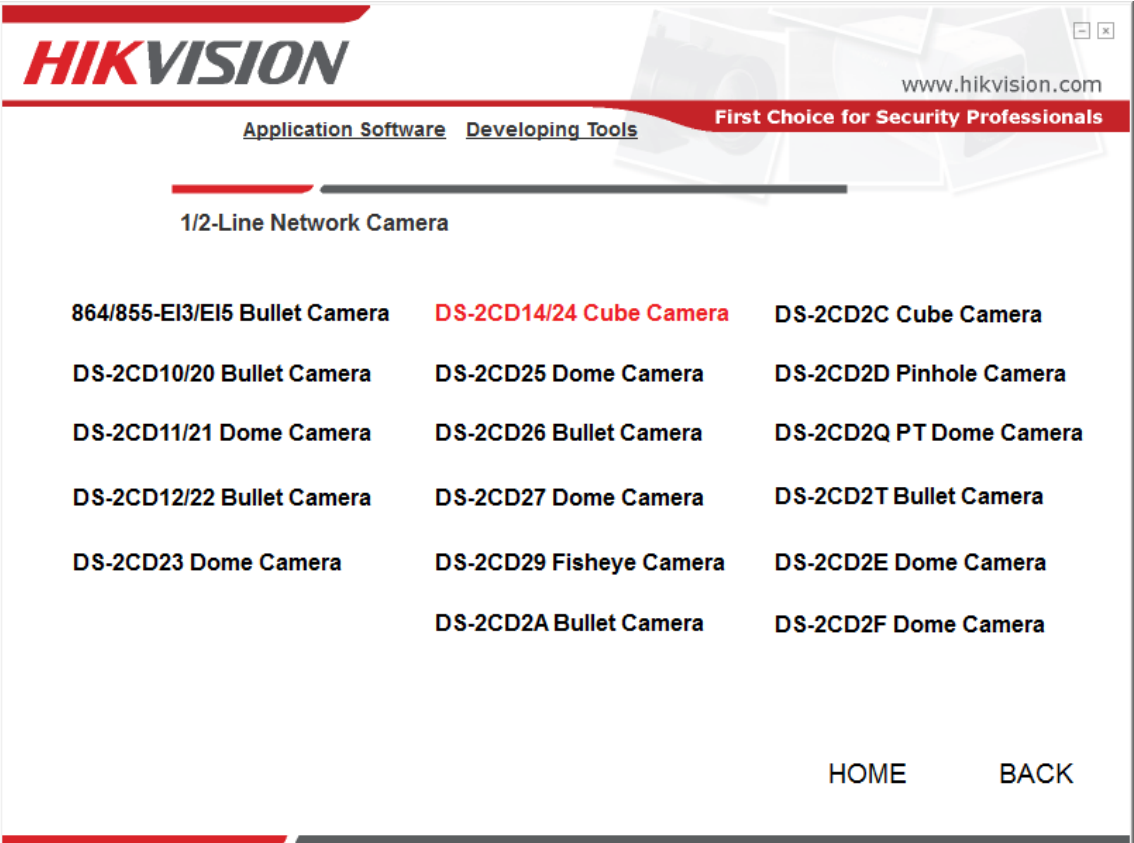

**Figura 168.** CD de producto cámara HIKVISION – Modelos de cámaras 1/2-Line

En la siguiente ventana aparecen los manuales de instalación y usuario de nuestra cámara. Además, aparecen algunos paquetes de software como Active X para Internet Explorer, el software CMS y SADP y herramientas de desarrollo en caso uno las desee explorar. Lo que usaremos para el propósito de la presente es el software SADP, para primera búsqueda y puesta en marcha básica.

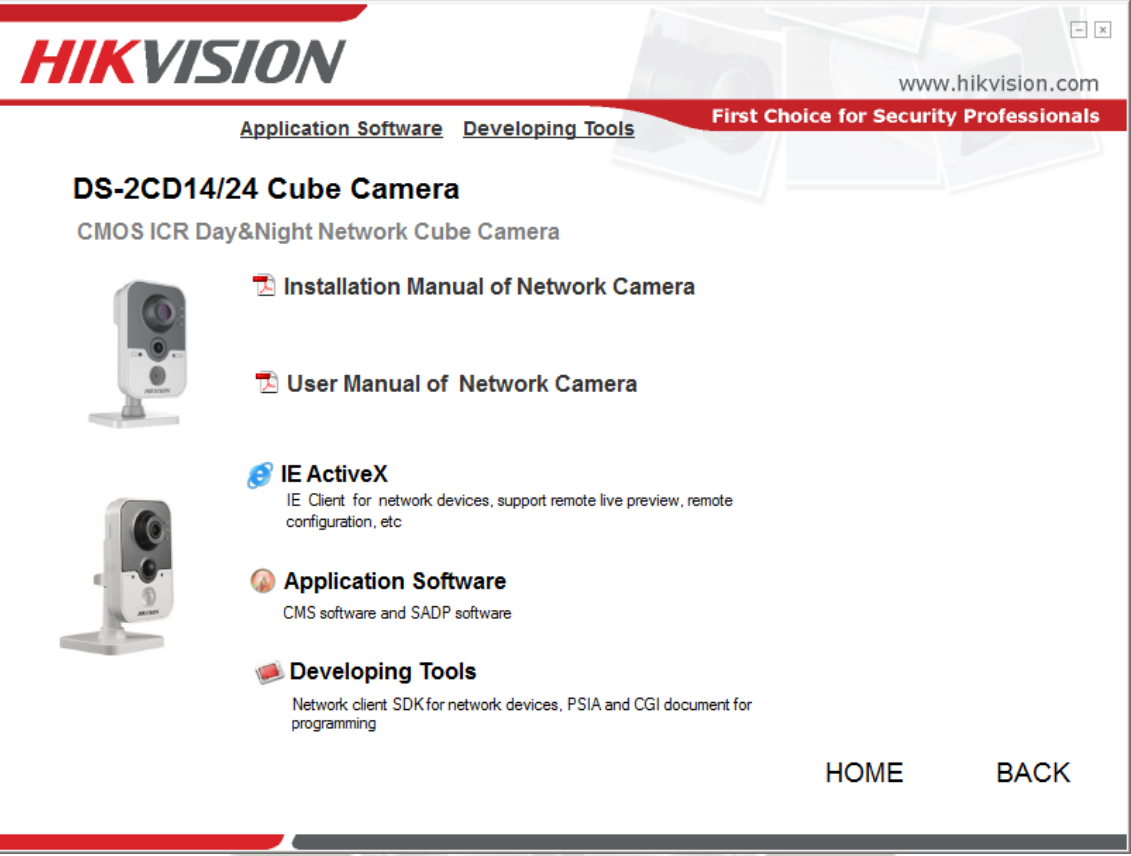

**Figura 169.** CD de producto cámara HIKVISION – Información y software para

Cámara Cubo DS-2CD14/24

Si abrimos "Application Software" encontraremos las carpetas que contienen los instaladores del software SADP y del programa de administración iVMS-4200.

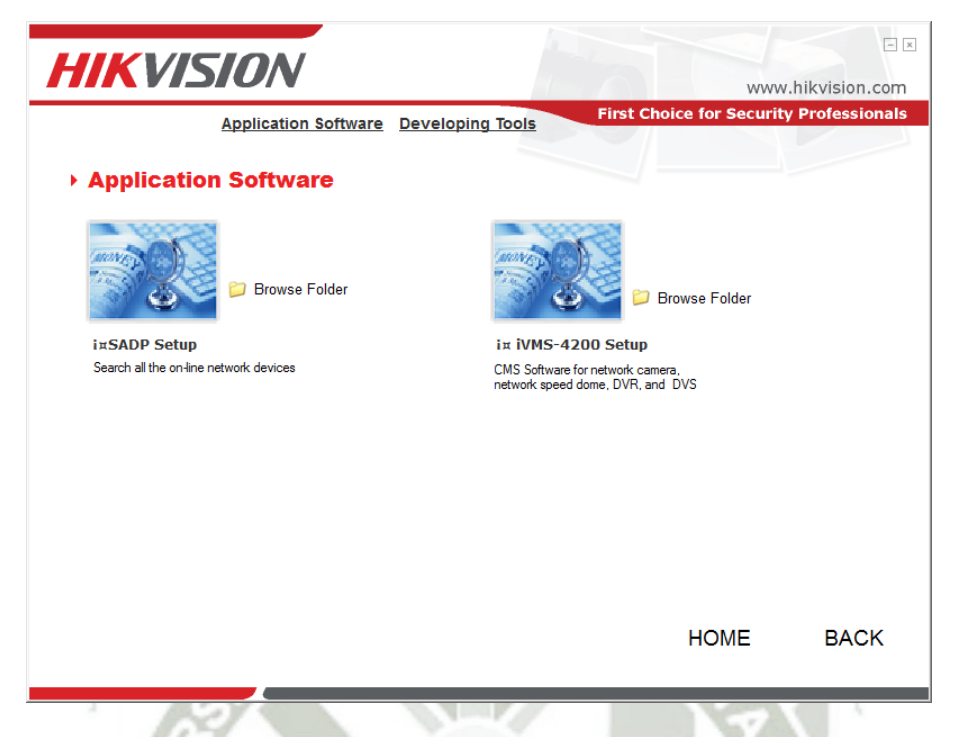

**Figura 170.** CD de producto cámara HIKVISION – Software de Aplicación

Al iniciar la instalación de SADP Tool podrían emerger ventanas como la siguiente que indica que ya tenemos WinPcap 4.1.3. WinPcap es la herramienta estándar de la industria para acceder a la conexión entre [capas de red](https://es.wikipedia.org/wiki/Capa_de_red) en entornos [Windows.](https://es.wikipedia.org/wiki/Windows) En este punto podemos forzar la instalación de este paquete o cancelarlo y seguir instalando los demás paquetes de software necesarios para el correcto funcionamiento de SADP Tool.

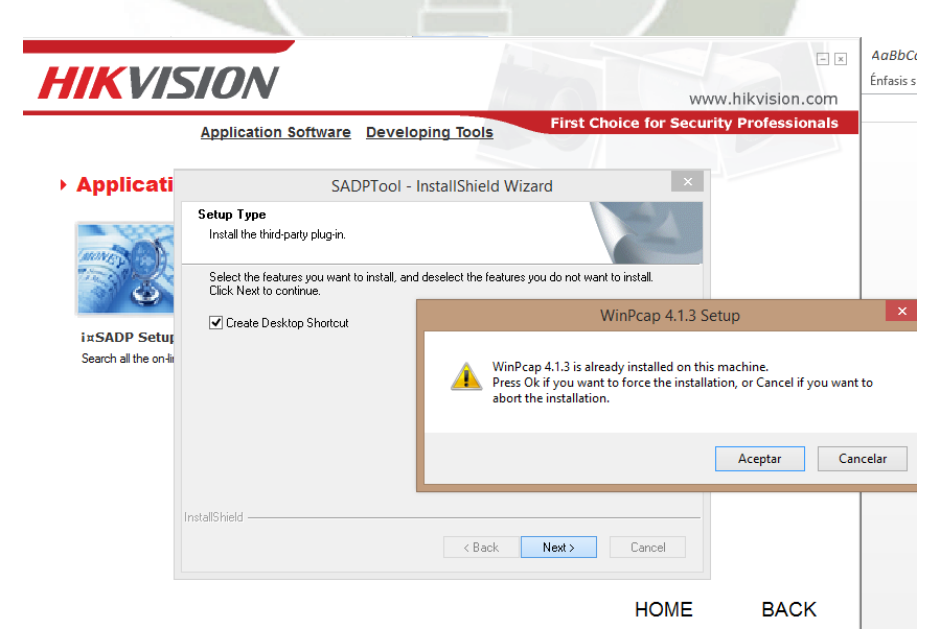

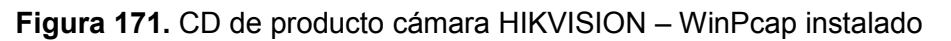
Al finalizar la instalación, tendremos la herramienta SADP, cuyas siglas significan Protocolo de búsqueda de dispositivo activo (Search Active Device Protocol). Como su nombre indica, es una herramienta para detectar las cámaras conectadas a la red local. Es gratuita y es muy útil.

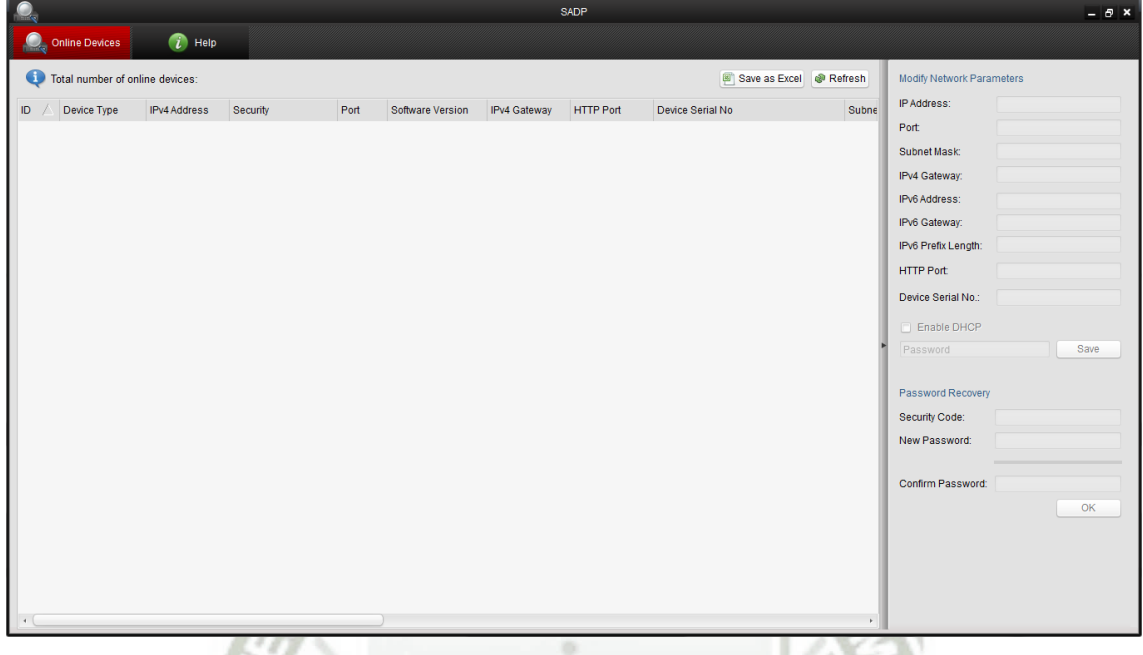

**Figura 172.** SADP Tool - Entorno

El Software SADP es una herramienta gratuita y simple de usar que nos permite buscar cámaras IP HIKVISION y DVRs/NVRs HIKVISION en la red local. También podemos utilizar SADP para modificar parámetros de red de los dispositivos HIKVISION y cambio o recuperación de contraseñas cuando el usuario olvida una. También permite resolver problemas de duplicación de IP, situación que es frecuente cuando se conectan muchos dispositivos nuevos.

En la imagen siguiente se observa cómo cambia el entorno tras la detección de un dispositivo HIKVISION con ayuda del botón "Refresh". Es importante notar que por defecto las cámaras no cuentan con una dirección IP, por eso la cámara tiene una dirección aleatoria.

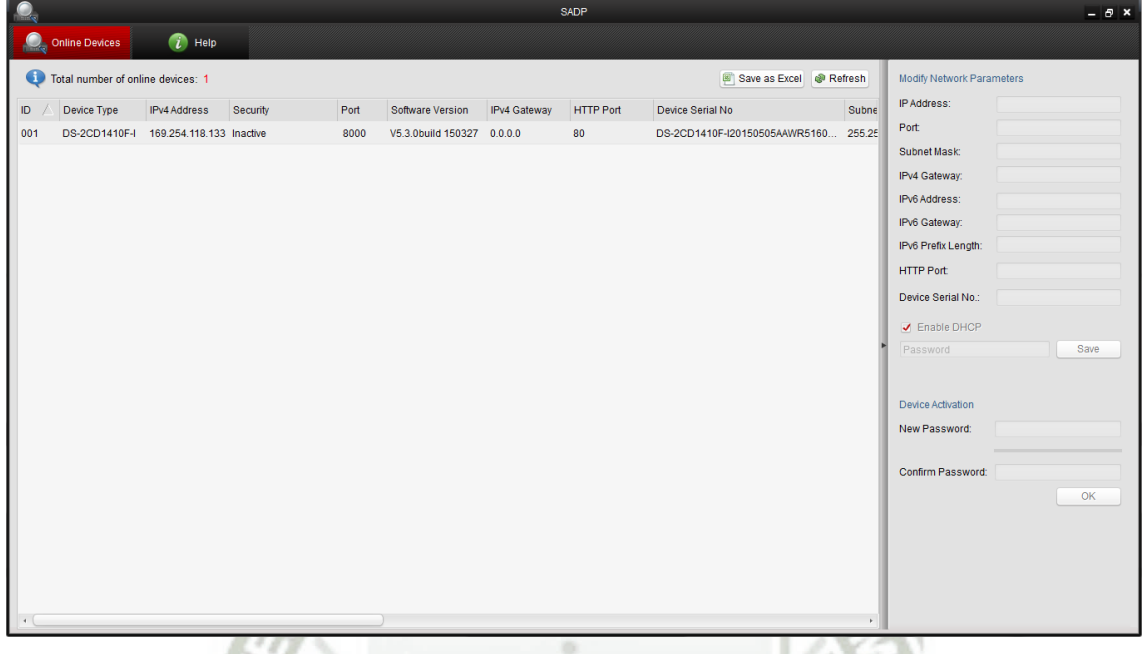

**Figura 173.** SADP Tool – Detección de cámara

Para editar los parámetros debemos seleccionar la cámara que deseamos activar y utilizar los menús de la columna de la derecha para asignarle una contraseña.

Luego podemos modificar sus parámetros de red. Es importante mencionar que uno debe estar en la misma subred que la cámara para poder cambiar los parámetros de red usando la herramienta SADP.

Tras configurar la primera cámara debe quedar algo así:

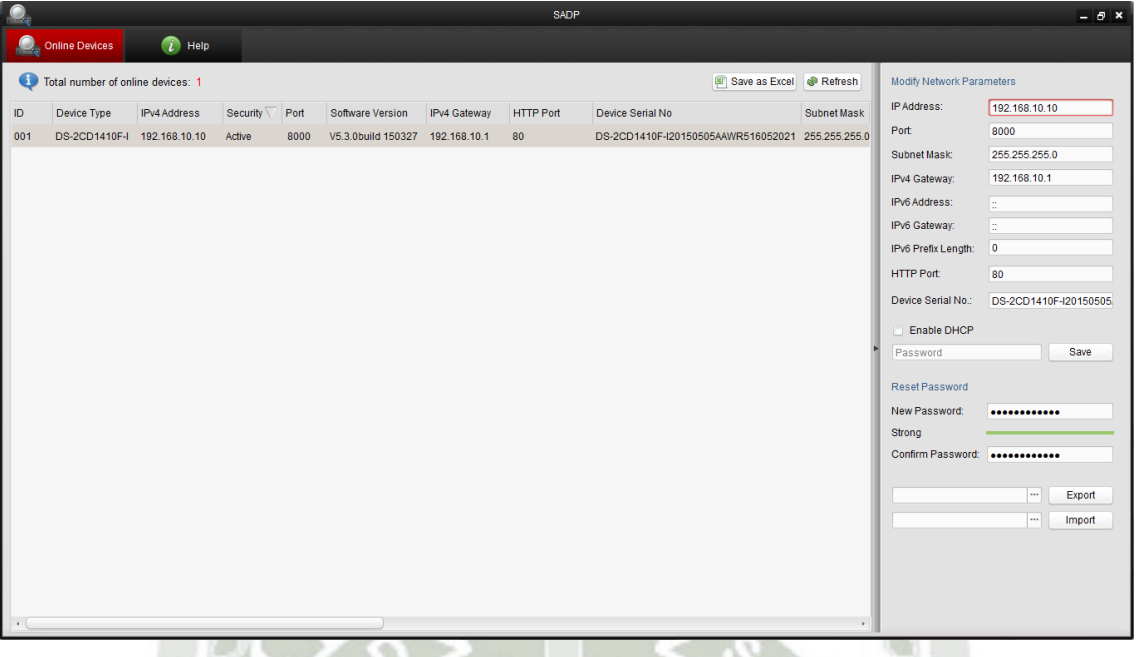

**Figura 174.** SADP Tool – Configuración de cámara

Luego de esta primera puesta en marcha básica podemos ya configurar el equipo vía web, que es donde la mayoría de opciones se encuentran. A continuación se mostrarán brevemente los parámetros más importantes de configuración.

Tras realizar algunas pruebas, observé que Google Chrome permite instalar plugins para el trabajo de las cámaras por web, pero no permite el live streaming. Internet Explorer menciona problemas de seguridad. Mozilla Firefox trabaja sin problemas sin hacer mayor ajuste más que aceptar el mensaje emergente que aparece cuando entramos por web a la cámara la primera vez indicando si deseamos permitir que la cámara ejecute "Web Components"

D

Al ingresar vía web nos pide ingresar el usuario y contraseña asignado previamente con SADP Tool.

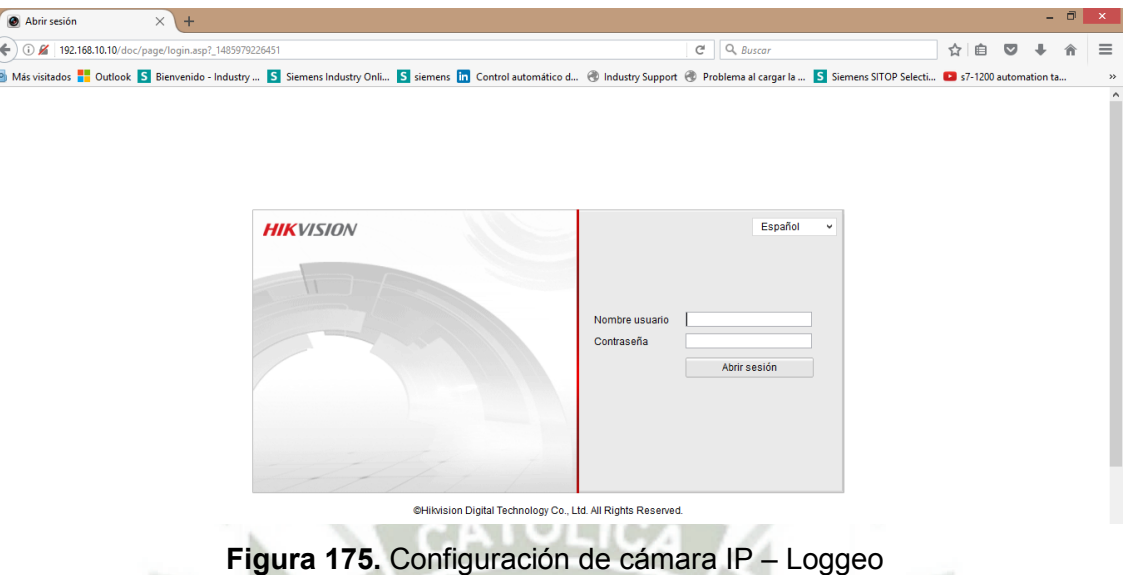

Ahora vamos a Configuración / Configuración básica / Sistema / Información disp.: Aquí podemos ingresar el nombre y número de dispositivo para poder rastrearlo mejor.

| 2 Más visitados de Outlook S Bienvenido - Industry  S Siemens Industry Onli S siemens In Control automático d @ Industry Support @ Problema al cargar la  S Siemens SITOP Selecti @ 57-1200 automation ta<br>;Permitir a http://192.168.10.10 ejecutar "Web Components"? |                                     |                     |                                    |  |                                         |   | Continuar bloqueando | Permitir |
|----------------------------------------------------------------------------------------------------|-------------------------------------|---------------------|------------------------------------|--|-----------------------------------------|---|----------------------|----------|
|                                                                                                    |                                     |                     |                                    |  |                                         |   |                      |          |
| <b>HIK</b> VISION<br><b>DS-2CD1410F-I</b>                                                                                                    |                                     |                     |                                    |  |                                         | Ω |                      |          |
| Live view                                                                                                    | Reprod.                             | Reg.                | Configuración                      |  | admin   $\leftrightarrow$ Cerrar sesión |   |                      |          |
| <b>图 Configurac. local</b><br>$\hat{\phantom{a}}$                                                                                                    | Información disp.<br>Ajuste horario | Mantenimiento       |                                    |  |                                         |   |                      |          |
| Configurac. local                                                                                                    |                                     |                     |                                    |  |                                         |   |                      |          |
| Configuración básica<br>$\hat{ }$                                                                                                    | <b>Información básica</b>           |                     |                                    |  |                                         |   |                      |          |
| © Sistema                                                                                                    | Nombre de dispositivo               | <b>IP CAMERA</b>    |                                    |  |                                         |   |                      |          |
| © Red                                                                                                    | Nº de dispositivo                   | 88                  |                                    |  |                                         |   |                      |          |
| © Vídeo/Audio                                                                                                    | Modelo                              | DS-2CD1410F-I       |                                    |  |                                         |   |                      |          |
| @ Imagen                                                                                                    | N° serie                            |                     | DS-2CD1410F-I20150505AAWR516052021 |  |                                         |   |                      |          |
| ◎ Seguridad                                                                                                    | Versión de firmware                 | V5.3.0 build 150327 |                                    |  |                                         |   |                      |          |
| Configuración avanzada v                                                                                                    | Versión codificador                 | V1.0 build 150327   |                                    |  |                                         |   |                      |          |
|                                                                                                    | Número de canales                   | $\blacksquare$      |                                    |  |                                         |   |                      |          |
|                                                                                                    | N° de HDs                           | $\bullet$           |                                    |  |                                         |   |                      |          |
|                                                                                                    | Nº de entrada de alarma             | $\overline{1}$      |                                    |  |                                         |   |                      |          |
|                                                                                                    | Número salidas de alarma 1          |                     |                                    |  |                                         |   |                      |          |
|                                                                                                    |                                     |                     |                                    |  |                                         |   |                      |          |

**Figura 176.** Configuración de cámara IP – Nombre y número de Dispositivo

También podemos ajustar el servidor NTP, importante si deseamos en algún momento poner la hora visible en el stream de la cámara:

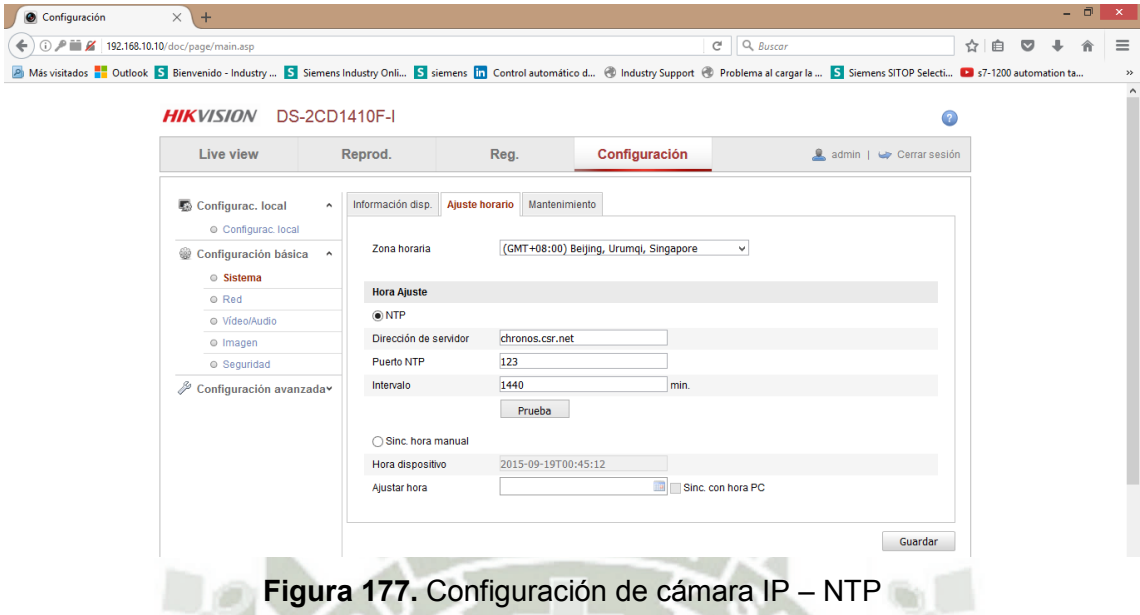

También es importante ajustar el DNS para poder hacer la búsqueda al servidor NTP configurado previamente. Podemos usar los del ISP o los de Google, por ejemplo.

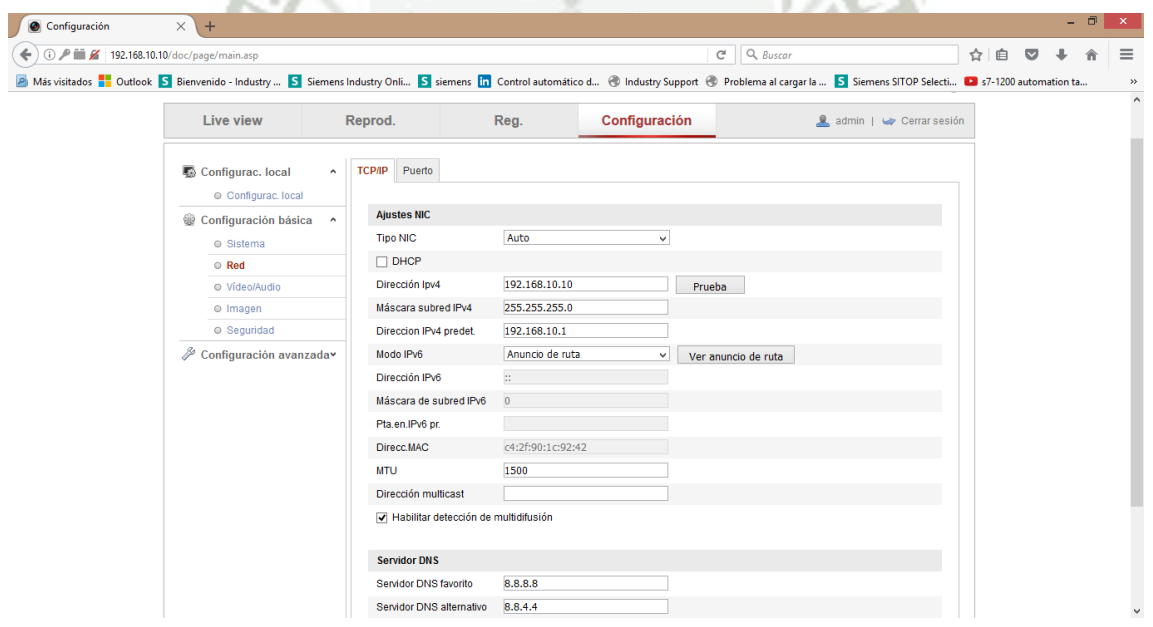

**Figura 178.** Configuración de cámara IP – DNS

También puede agregarse un nuevo usuario diferente de "admin" con funciones limitadas, para mayor seguridad.

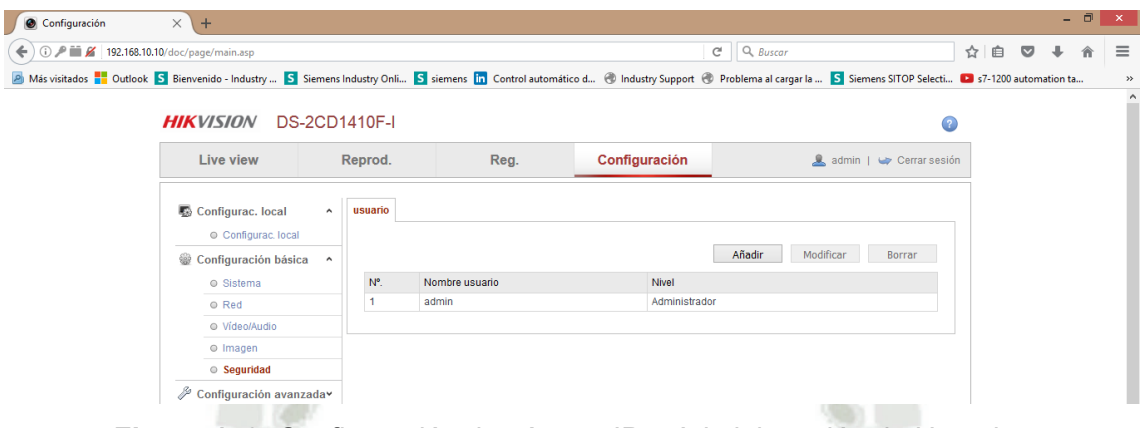

**Figura 179.** Configuración de cámara IP – Administración de Usuarios

Por defecto la cámara IP incluye la fecha, hora y nombre asignado a la cámara:

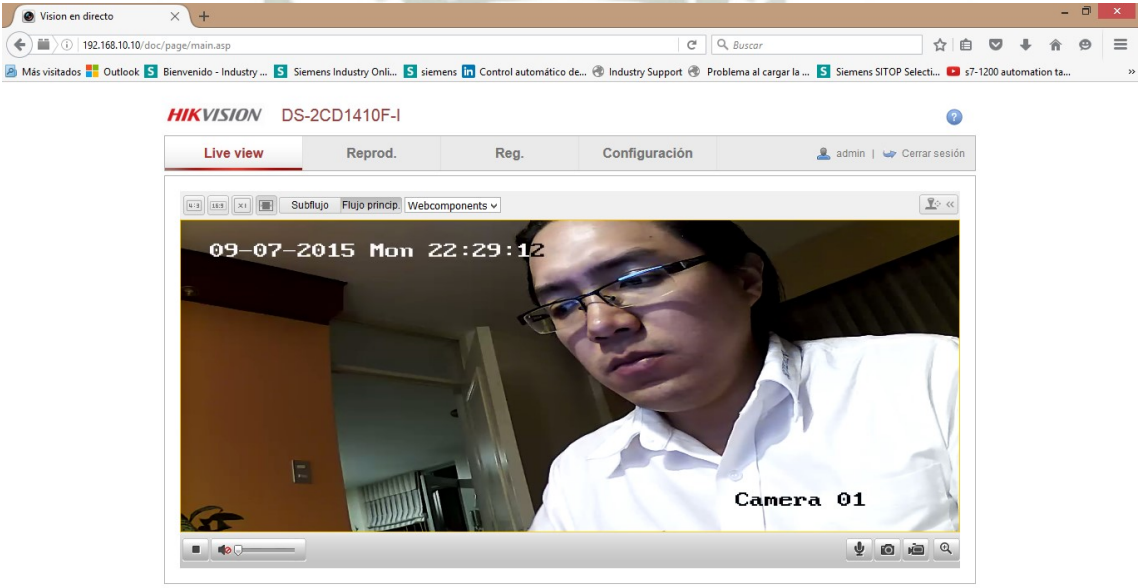

@Hikvision Digital Technology Co., Ltd. All Rights Reserved

**Figura 180.** Configuración de cámara IP – Livestream con fecha y hora

Para nuestros propósitos, no es muy necesaria la hora y fecha en el stream de la cámara, por ello lo desactivamos en las opciones de OSD (**On screen display**):

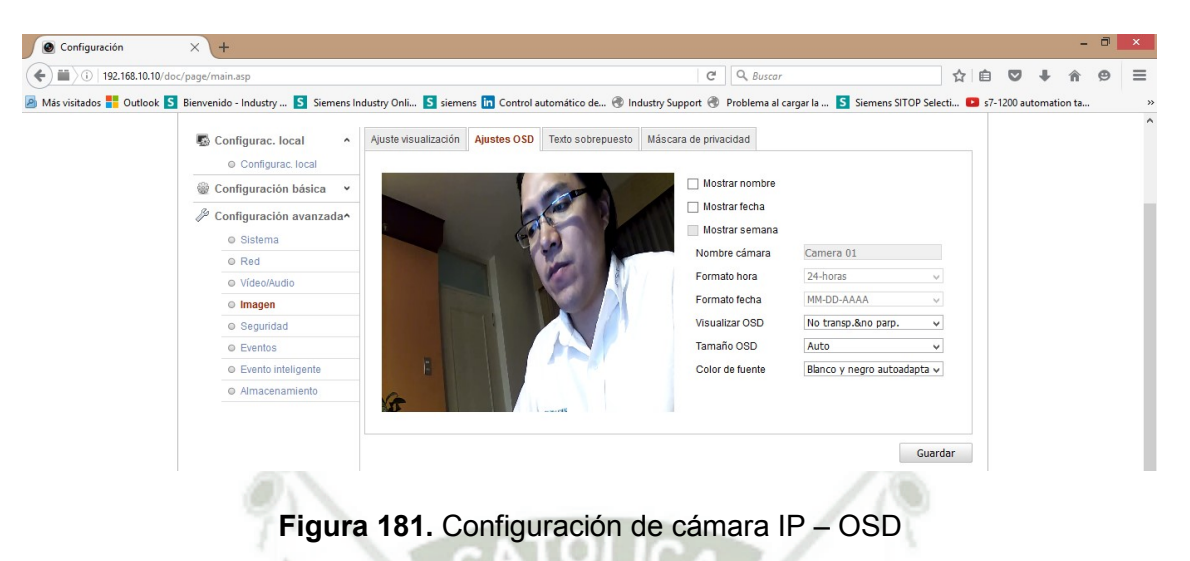

Por un tema de privacidad, también podría resultar útil bloquear algunas porciones de la pantalla:

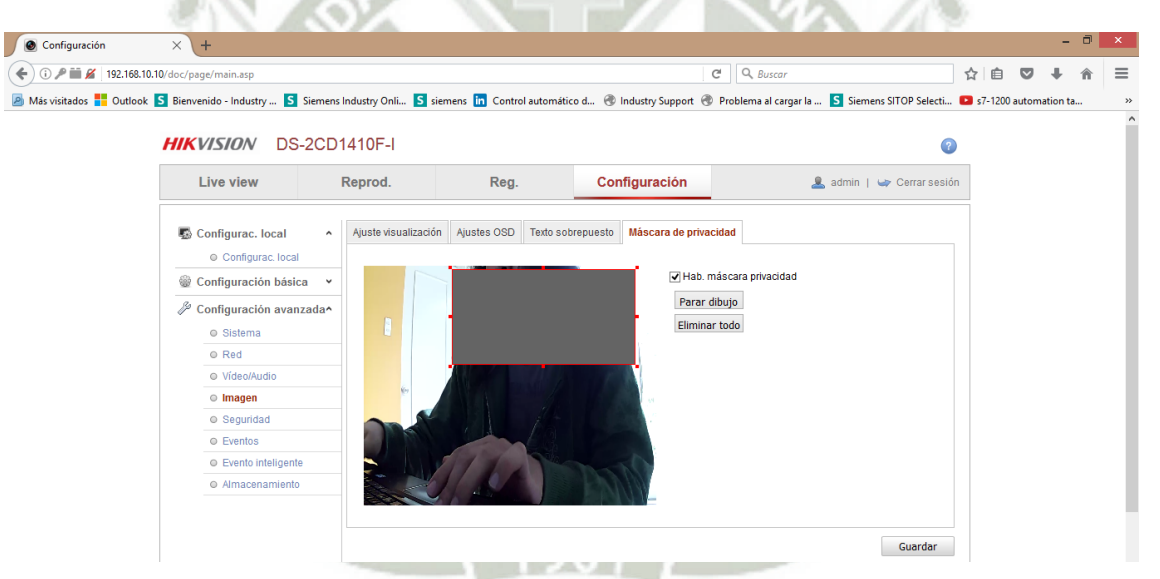

**Figura 182.** Configuración de cámara IP – Máscara de privacidad

Un paso muy importante para el presente trabajo es permitir la adecuada comunicación entre las cámara IP y nuestro sistema de streaming, así que por un tema de operatividad deshabilitaremos la autenticación RTSP (Real-Time Streaming Protocol) que es el protocolo que usaremos:

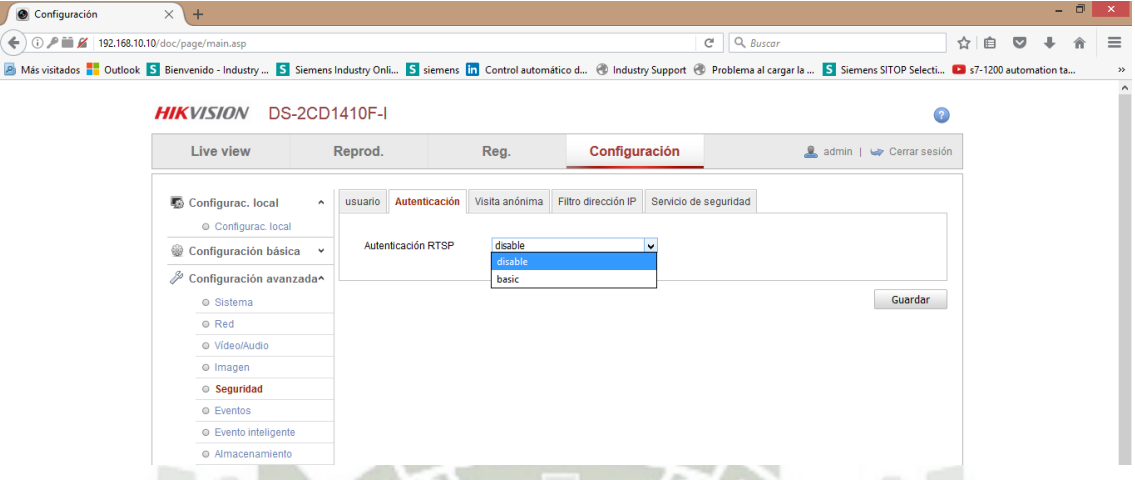

**Figura 183.** Configuración de cámara IP – Autenticación RTSP

Otra opción de configuración interesante es el control de acceso a la cámara. Esto se logra con ambas la política del blacklist o el whitelist, es decir, prohibiendo o permitiendo el acceso de algunos, respectivamente.

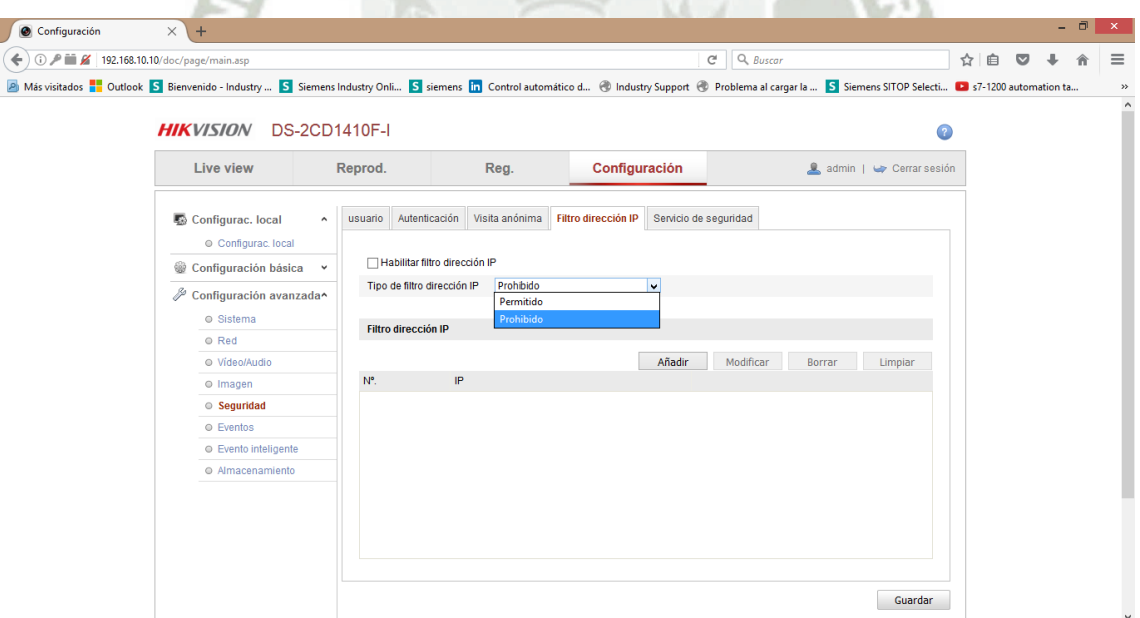

**Figura 184.** Configuración de cámara IP – Control de acceso

La siguiente captura muestra donde se pueden modificar algunos parámetros de almacenamiento local de videos, entre otras opciones.

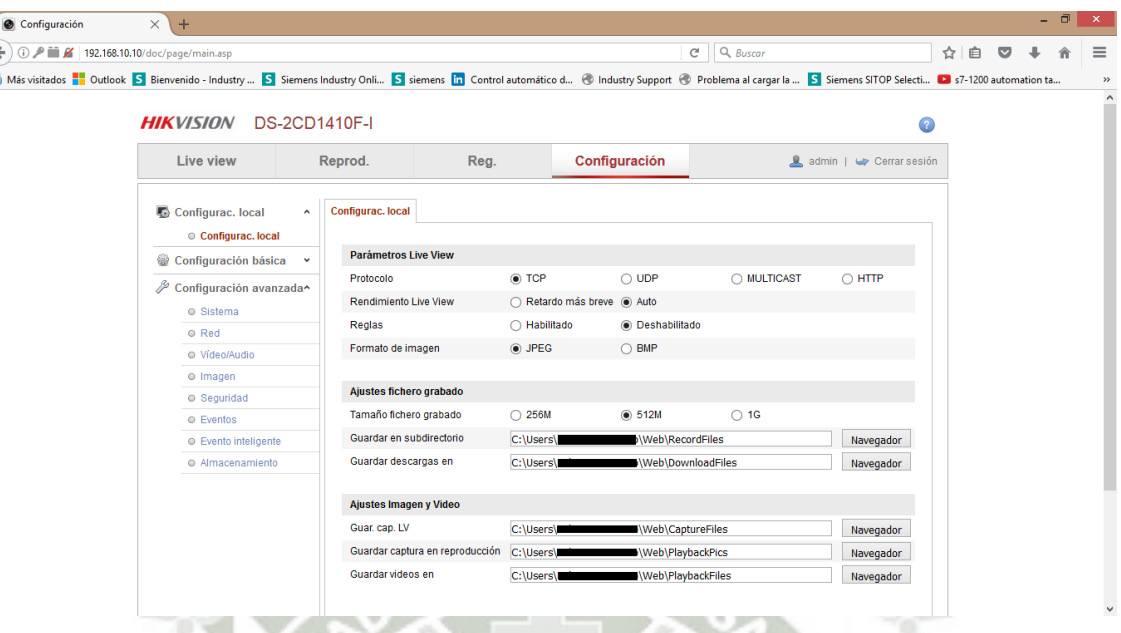

**Figura 185.** Configuración de cámara IP – Configuración local

Finalmente, nos aseguramos de verificar el puerto sobre el que se está ejecutando RTSP. Por defecto es 554. También podemos ajustar el puerto de escucha para protocolo HTTPS, HTTPS y SDK (Software Development Kit).

| Configuración                                                              | $\times$ \<br>$+$                      |                     |                            |           |                               |                                                                                                    |  |   |   | $ \Box$ | $\propto$ |
|----------------------------------------------------------------------------|----------------------------------------|---------------------|----------------------------|-----------|-------------------------------|----------------------------------------------------------------------------------------------------|--|---|---|---------|-----------|
| $\leftarrow$ 0 $\right)$ iii $\mathcal{L}$ 192.168.10.10/doc/page/main.asp |                                        |                     |                            |           | Q Buscar<br>$C^{\prime}$<br>☆ |                                                                                                    |  | ▽ | ⊕ | 侖       | $\equiv$  |
|                                                                            |                                        |                     |                            |           |                               | A Más visitados a Sienvenido - Industry  S Siemens Industry Onli S siemens lin Control automático d @ Industry Support @ Problema al cargar la  S Siemens SITOP Selecti 2 s7-1200 automation ta |  |   |   |         | $\gg$     |
|                                                                            | <b>HIK</b> VISION                      |                     | <b>DS-2CD1410F-I</b>       |           |                               | Œ                                                                                                    |  |   |   |         | $\land$   |
|                                                                            | Live view                              | Reprod.             |                            | Reg.      | Configuración                 | admin   $\rightarrow$ Cerrar sesión                                                                                                    |  |   |   |         |           |
|                                                                            | Configurac. local<br>Configurac, local | $\sim$              | <b>TCP/IP</b> Puerto       |           |                               |                                                                                                    |  |   |   |         |           |
|                                                                            | Configuración básica<br>© Sistema      | $\hat{\phantom{a}}$ | Puerto HTTP<br>Puerto RTSP | 80<br>554 |                               |                                                                                                    |  |   |   |         |           |
|                                                                            | <b>Red</b>                             |                     | Puerto HTTPS               | 443       |                               |                                                                                                    |  |   |   |         |           |
|                                                                            | @ Vídeo/Audio                          |                     | Puerto SDK                 | 8000      |                               |                                                                                                    |  |   |   |         |           |
|                                                                            | · Imagen                               |                     |                            |           |                               |                                                                                                    |  |   |   |         |           |
|                                                                            | ● Seguridad                            |                     |                            |           |                               |                                                                                                    |  |   |   |         |           |
|                                                                            | P<br>Configuración avanzada»           |                     |                            |           | <b>W. W. William</b>          | Guardar                                                                                                    |  |   |   |         |           |

**Figura 186.** Configuración de cámara IP – Configuración

Ahora bien, solucionado el problema de la conectividad y la operatividad con el software de streaming gracias al protocolo RTSP, tendremos que afinar sobre la marcha algunos parámetros, estos hacen referencia a la calidad de la imagen.

La calidad de la imagen, desde el punto de vista del software, depende en gran medida de los siguientes parámetros: fps (frames per second), resolución y bitrate (tasa de bits).

 Mientras mayor sea la cantidad de frames por segundo, mayor fluidez tendrá el video pero será más pesado (en términos de bytes).

- La resolución sólo da una imagen más grande. Esto para nuestra aplicación no es crítico.
- Finalmente, el bitrate da la tasa de transferencia de datos que evita pérdida de datos o "pixeleado". A mayor bitrate mayor peso en el stream pero mejor calidad de audio y video.

Todos los parámetros previamente mencionados se pueden ajustar:

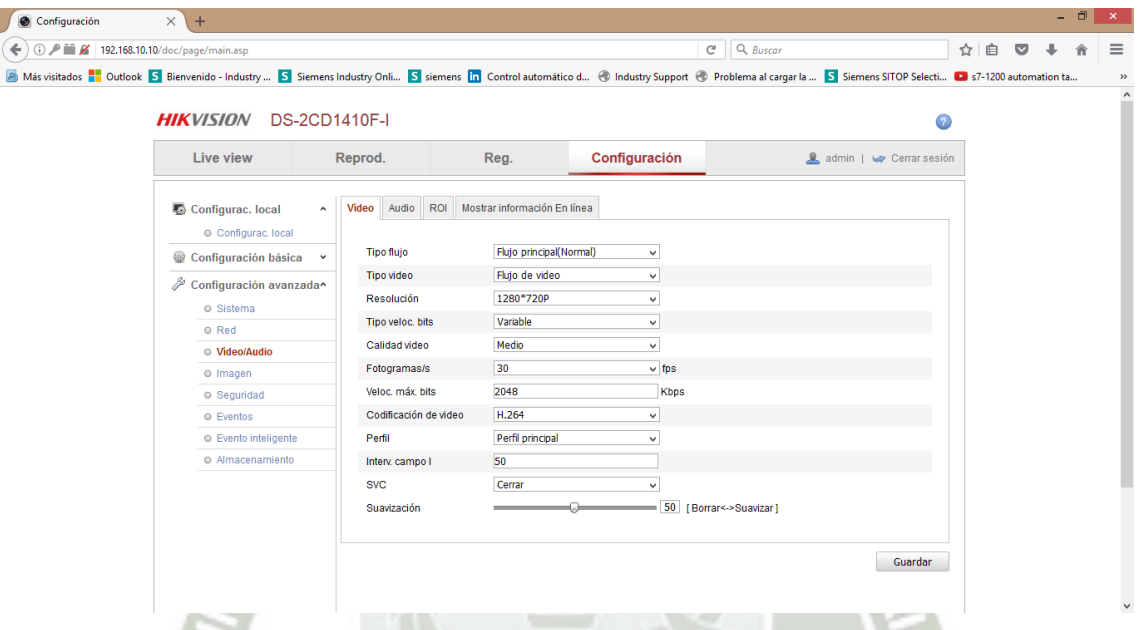

**Figura 187.** Configuración de cámara IP – Video

Para tomar en cuenta, de acuerdo a aproximaciones en función a la experiencia de gamers (personas que trabajan en el negocio de los videojuegos), un stream de audio y video en 30fps para internet pide entre 800KB a 2MB reales. Esto es importante para las pruebas de ancho de banda del local.

Tras replicar lo propio para la segunda cámara pero considerando otra dirección IP es que ya las tenemos listas para instalarlas, calibrarlas en sitio e integrarlas al sistema de streaming.

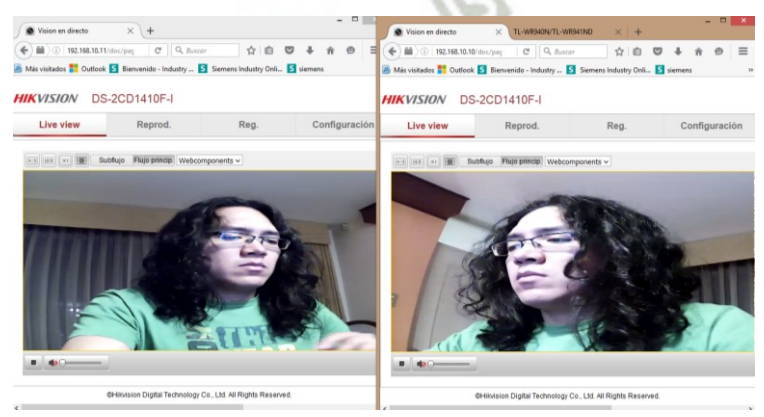

**Figura 188.** Configuración de cámara IP – Livestream de dos cámaras simultáneas

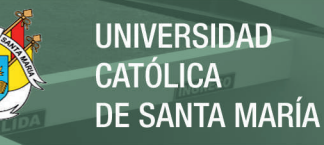

# Anexo 05 - Configuración de video y audio en XSplit

### Configuración del Video

XSplit es un programa que nos permitirá la manipulación de las diferentes fuentes de video y multimedia que tengamos disponible y mezclarlo con el audio. Es una herramienta poderosa, ampliamente usada en streaming, particularmente conocida en el mundo de los videojuegos en línea.

Lo primero es tener descargado el Software XSplit de su página web oficial. Lo ejecutamos:

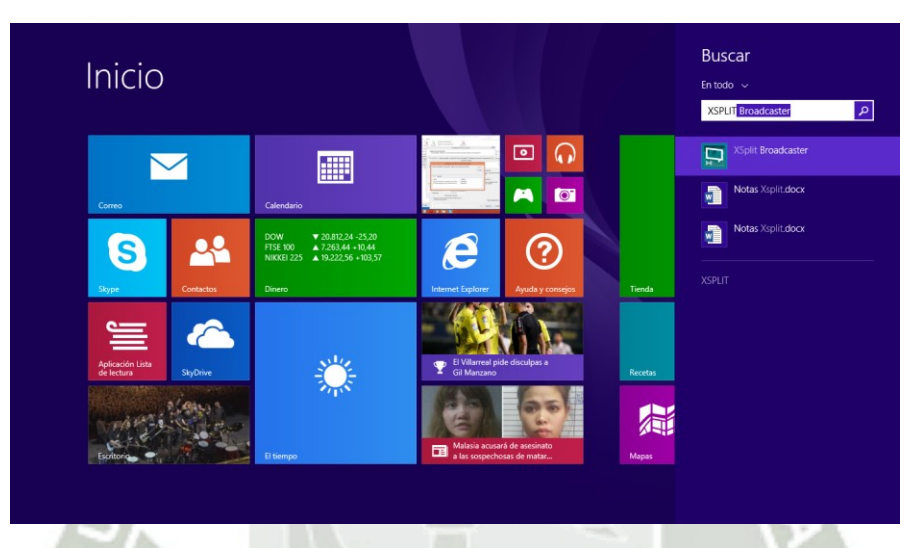

### **Figura 189.** Configuración de XSplit - Ejecutar

Lo primero que hace XSplit es pedirnos que nos registremos en línea, creando una cuenta. Para ello necesitaremos conexión a Internet y deberemos ingresar nuestro nombre, correo electrónico y contraseña.

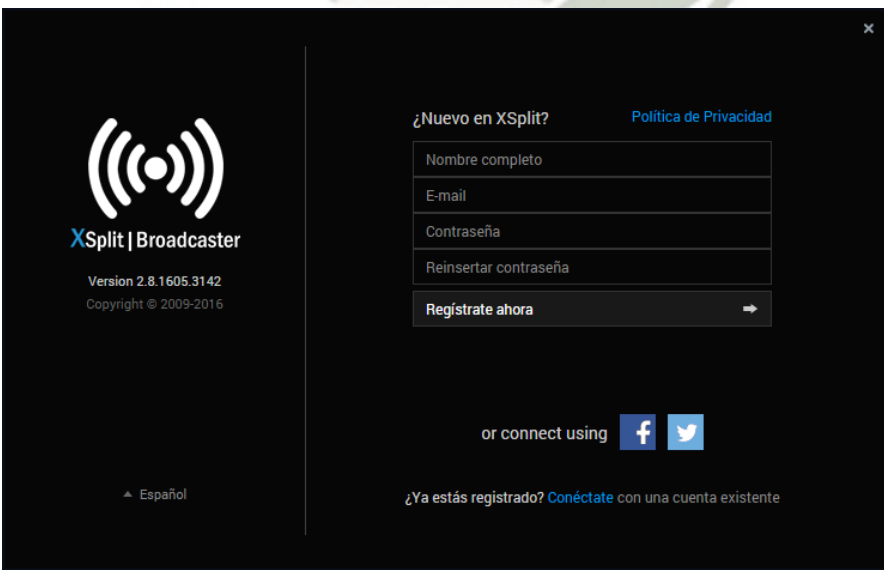

**Figura 190.** Configuración de XSplit – Creación de nueva cuenta

Publicación autorizada con fines académicos e investigativos En su investigación no olvide referenciar esta tesis

Y luego iniciaremos sesión con estos datos. Podemos configurar que XSplit recuerde nuestra cuenta de correo electrónico para no tenerla que estar ingresando a cada rato.

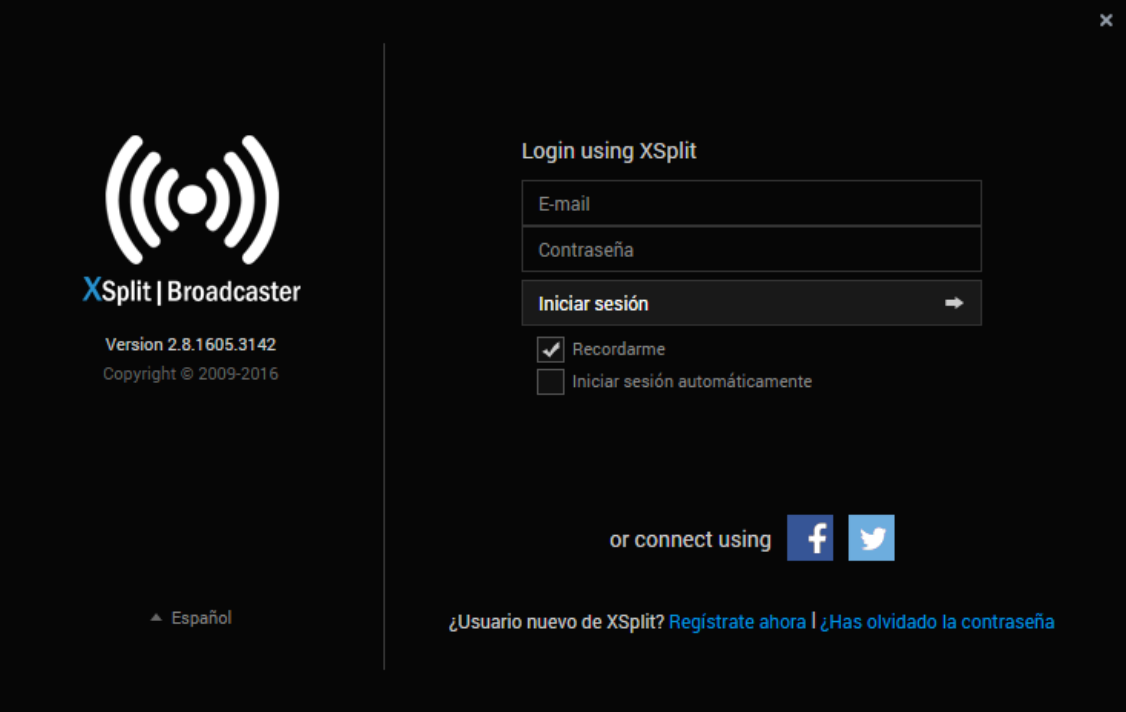

**Figura 191.** Configuración de XSplit – Inicio de sesión

Posteriormente XSplit inicializa:

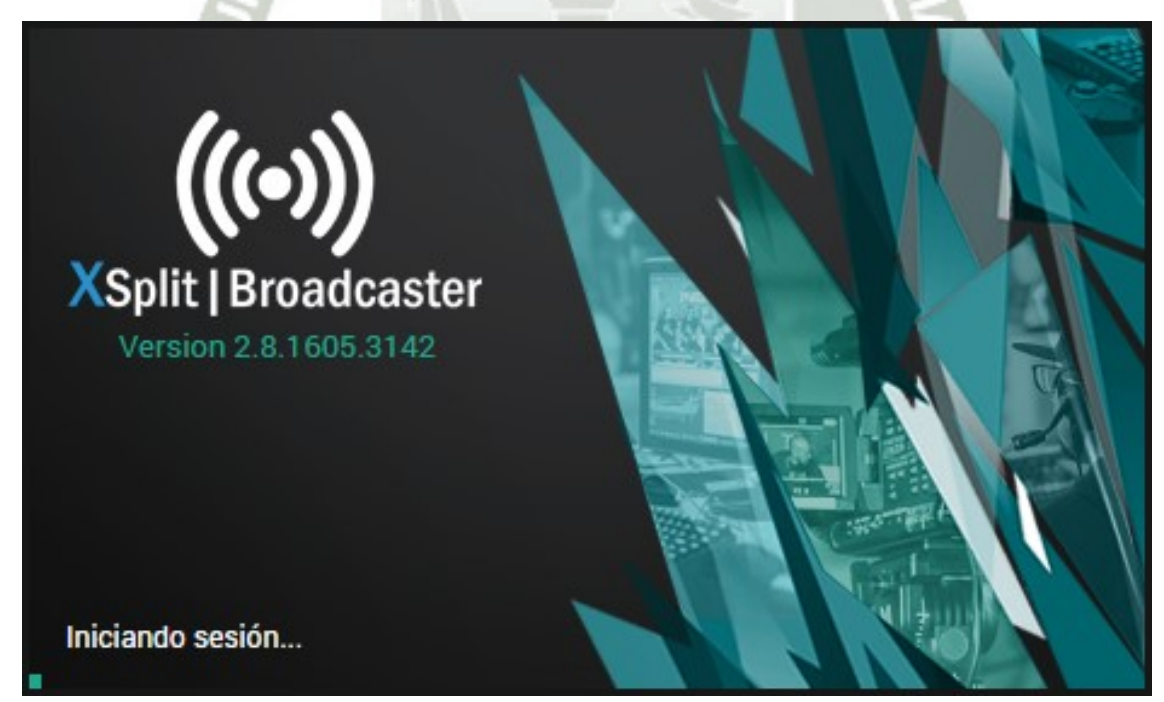

**Figura 192.** Configuración de XSplit - Inicialización

Cuando ejecutamos XSplit, puede aparecernos un mensaje de que hay una actualización disponible. Es preferible trabajar siempre con la última versión, ya que contiene mejoras que las anteriores no.

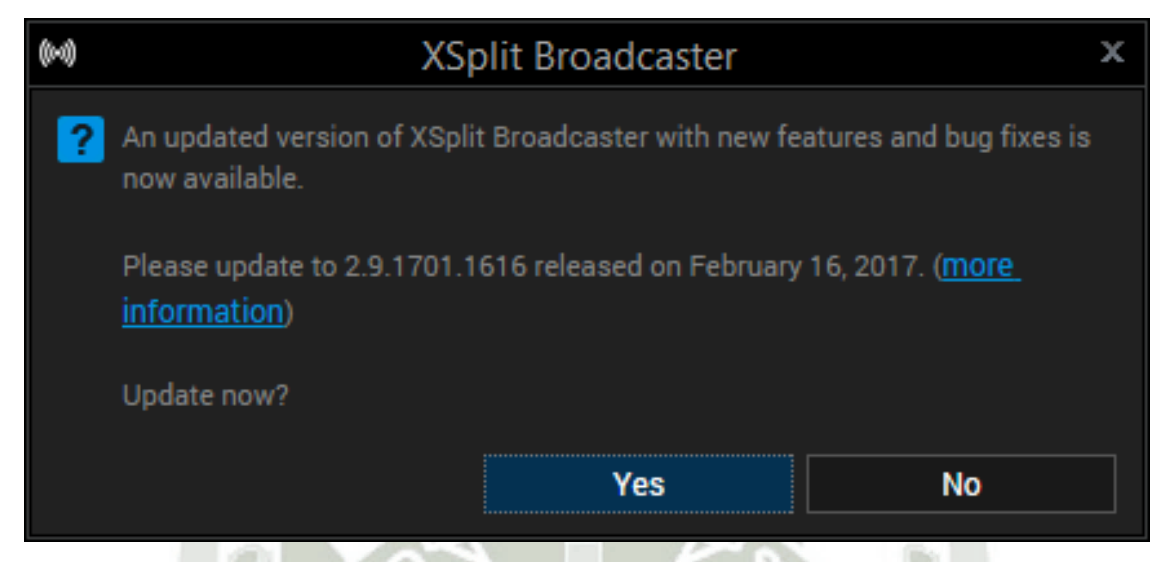

**Figura 193.** Configuración de XSplit – Actualización Disponible

Durante la inicialización, en la esquina inferior derecha, XSplit arroja un mensaje sobre la tarjeta de video que está siendo utilizada. También nos recomienda usar una tarjeta dedicada Nvidia o Radeon. Esto para garantizar mejor estabilidad y desempeño del software.

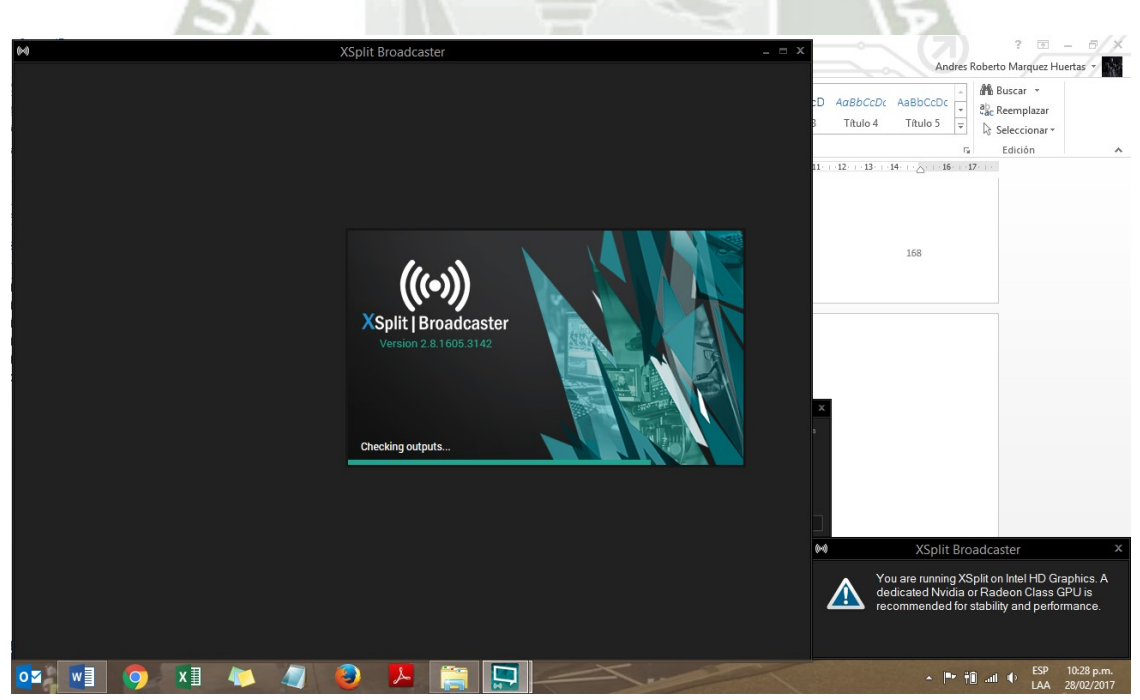

**Figura 194.** Configuración de XSplit – Aviso sobre tarjeta de video

La siguiente es la primera pantalla que XSplit muestra. Contiene enlaces para hacer el upgrade de la versión libre a la versión pagada y también contiene tutoriales de cómo usarlo. Para empezar, le damos click en Continuar.

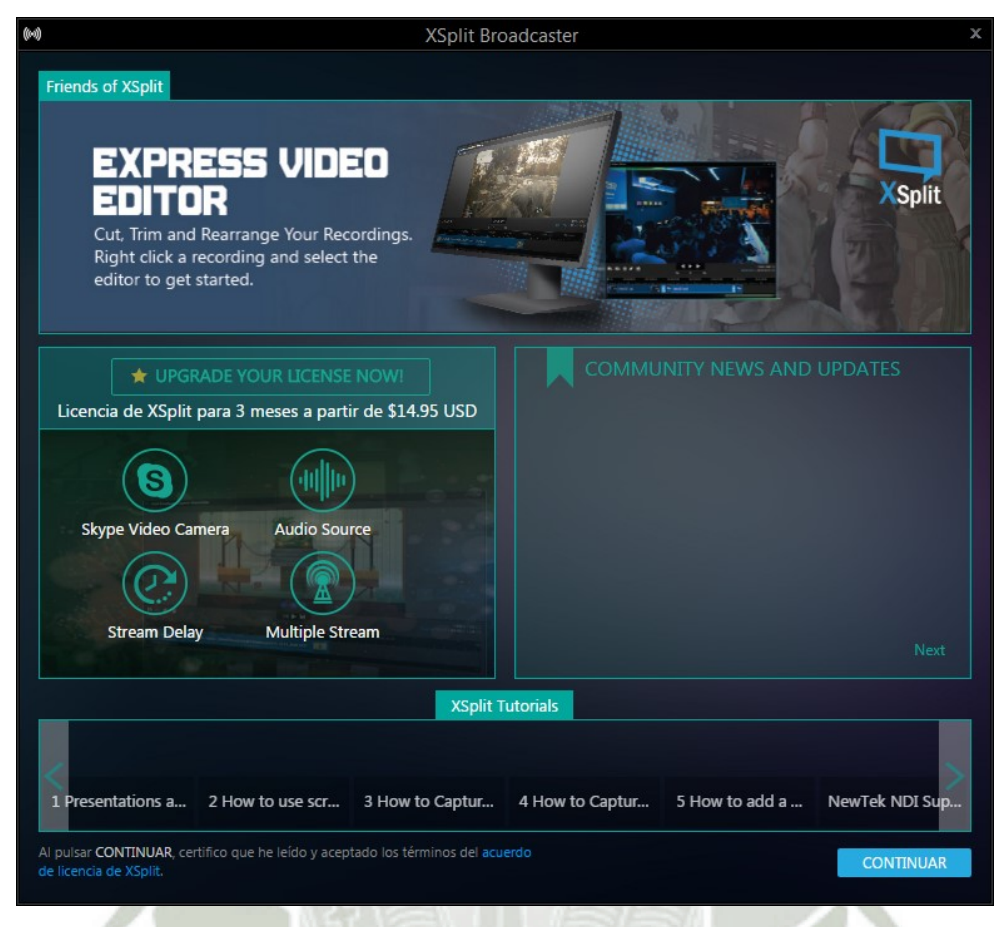

**Figura 195.** Configuración de XSplit – Upgrade y tutoriales

La siguiente imagen muestra la pantalla principal de trabajo de XSplit. Por defecto, la cámara integrada de la laptop es usada como fuente de video predeterminado.

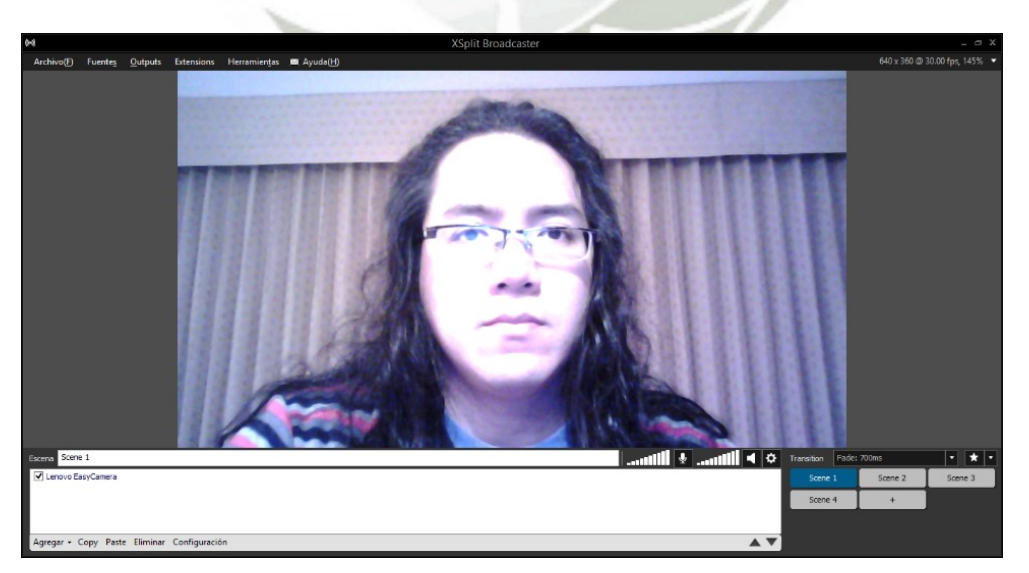

**Figura 196.** Configuración de XSplit – Ventana principal

Podemos también agregar más fuentes de video, como una cámara IP que soporta el protocolo RTSP. Eso se logra pulsando el botón inferior izquierdo que dice "Agregar", luego vamos a "Webcam, tarjeta capturadora, dispositivos de video" y finalmente "RTSP IP Camera…". En las pruebas siguientes, para las tomas de video, estuve haciendo uso de dos cámaras IP y la cámara integrada de la laptop.

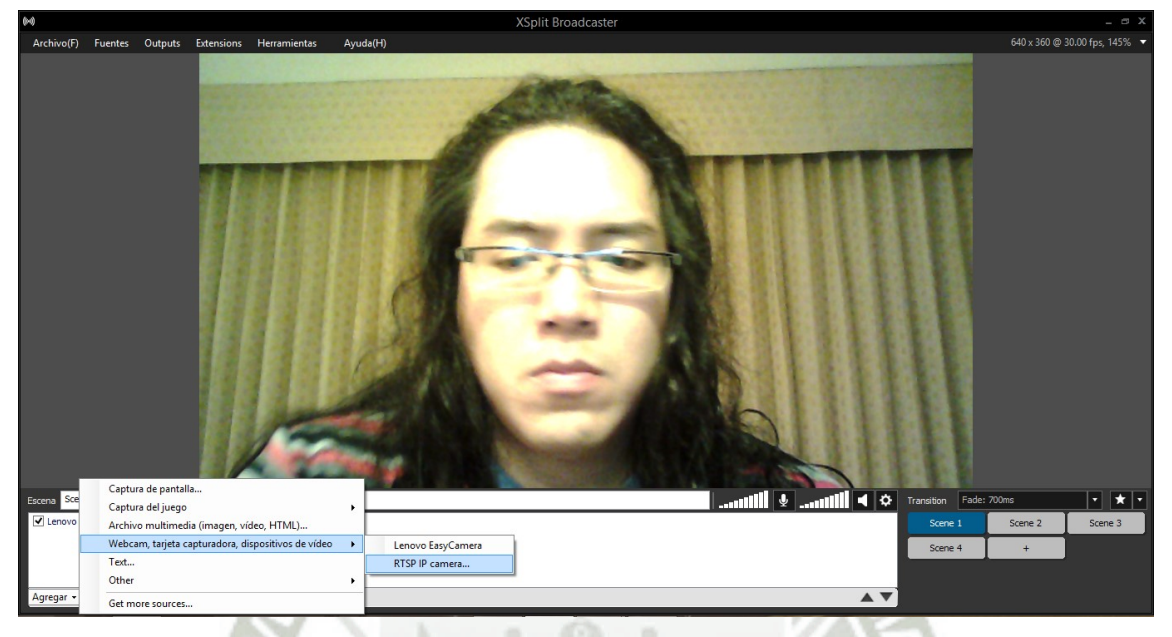

**Figura 197.** Configuración de XSplit – Agregar una fuente de video

Ahora ingresamos la dirección IP de la cámara que vamos a agregar y el puerto RTSP. Por defecto, este puerto es 554. Al momento de agregar las cámaras, no es necesario que coloquemos el número de puerto si la cámara usa el puerto por defecto, 554.

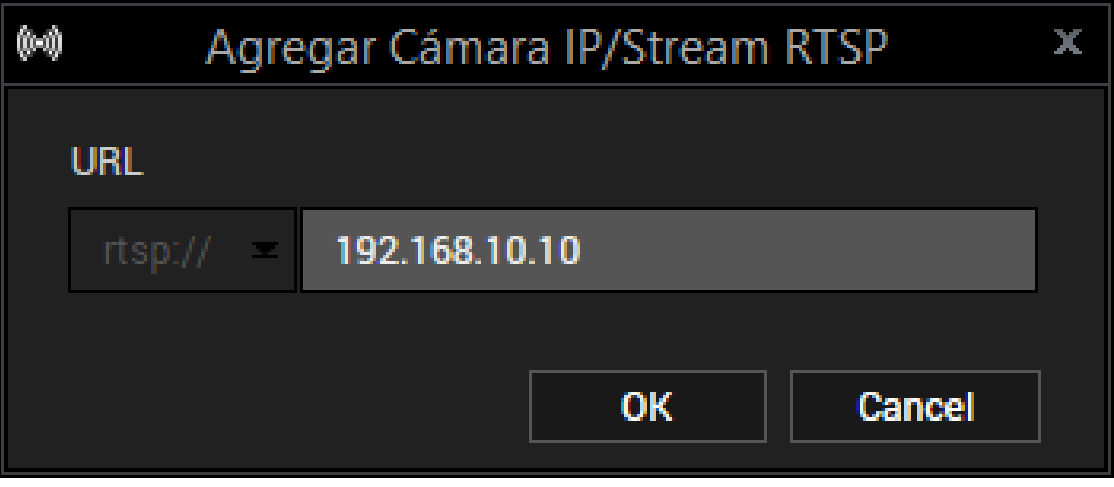

**Figura 198.** Configuración de XSplit – Agregar cámara

Ahora se ve que se ha agregado una fuente de video adicional a la cámara de la laptop por defecto, y esta fuente figura en la lista de la parte inferior; donde se indica su dirección IP. En este momento, podemos reordenar las fuentes de video, para agrandarlas o achicarlas en relación a la pantalla de la misma forma como se manipulan las ventanas en Windows. Así podemos, por ejemplo, hacer matrices de 2x2 o hacer que una fuente de video vaya de fondo y otra más pequeña adelante.

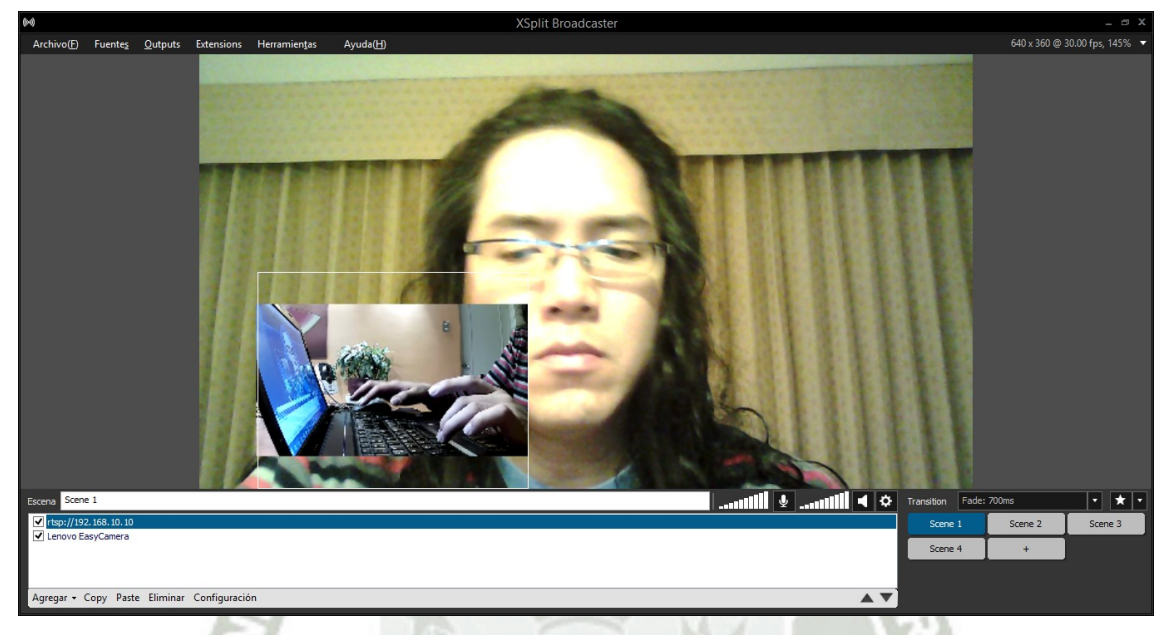

**Figura 199.** Configuración de XSplit – Primera cámara agregada

Por ejemplo, si ordenáramos las fuentes de video en una matriz 2x2, colocando las dos fuentes de video en esquinas opuestas tendríamos algo así:

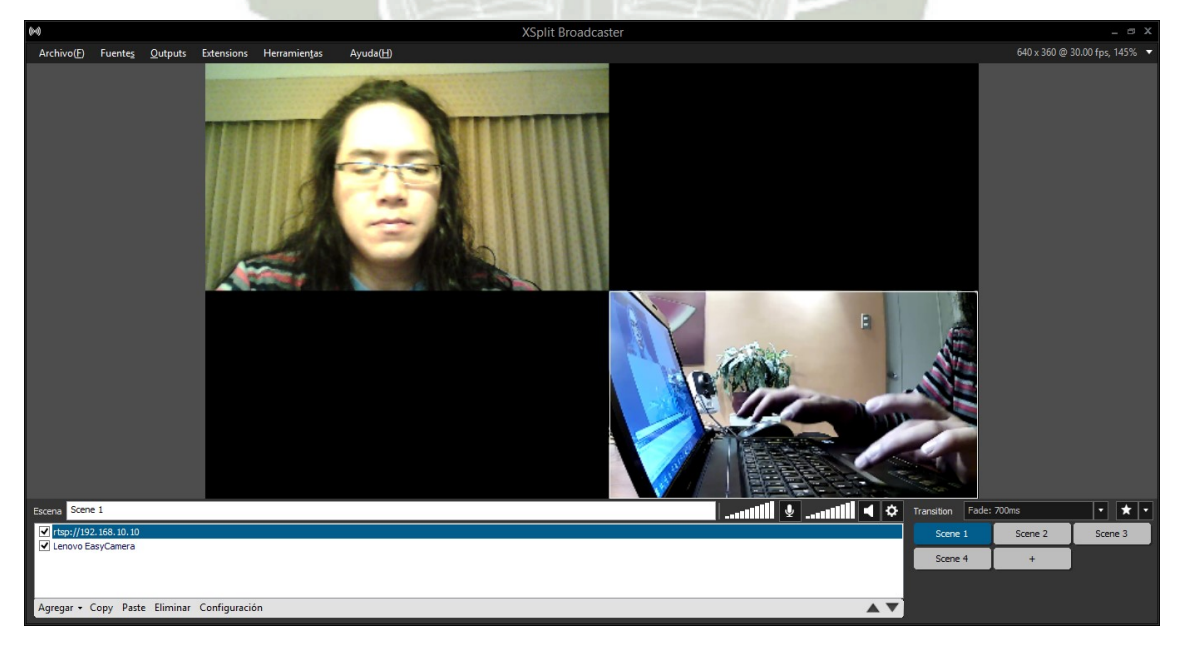

**Figura 200.** Configuración de XSplit – Matriz de 2x2 con dos fuentes de video

También podemos agregar la cámara IP especificando el puerto RTSP.

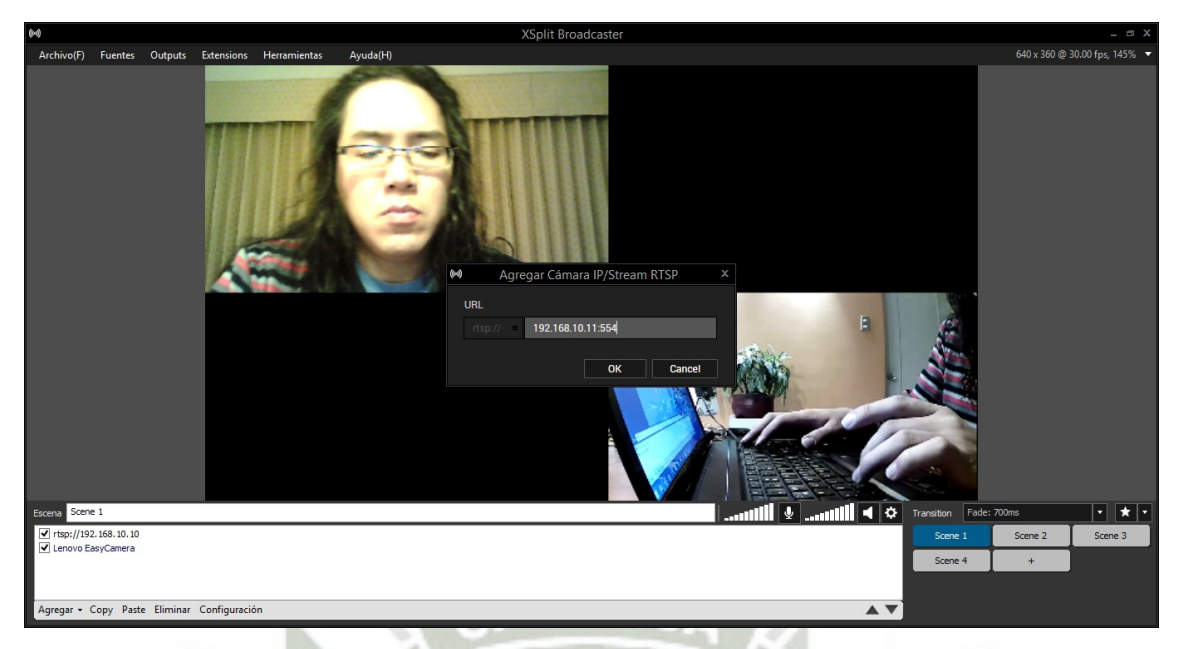

**Figura 201.** Configuración de XSplit – Agregar cámara IP con puerto RTSP

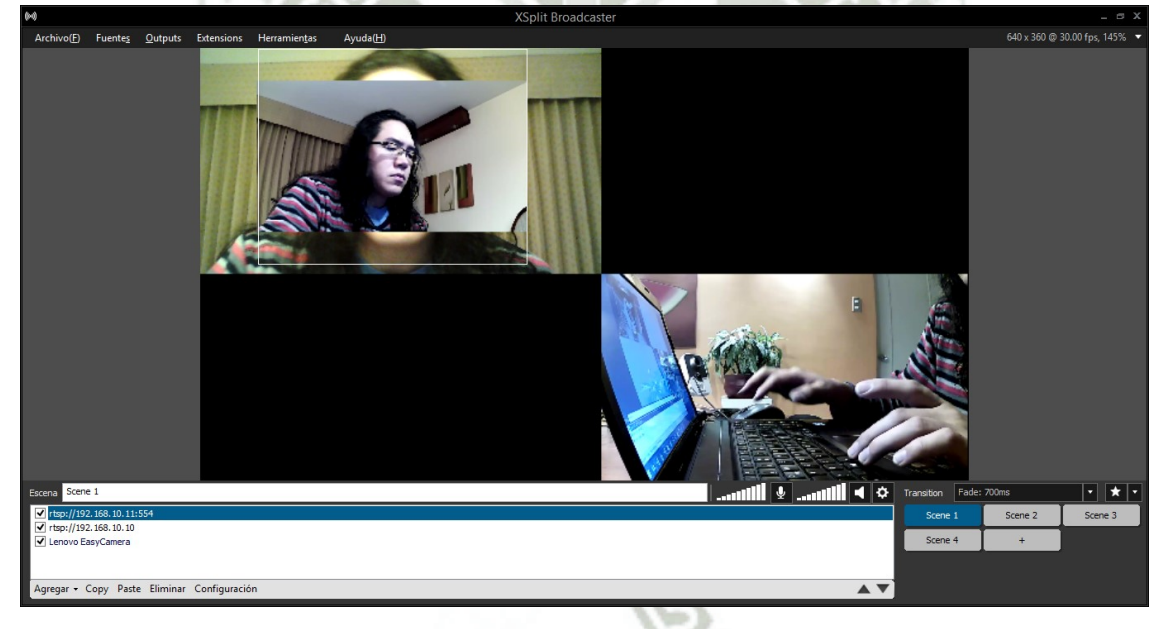

Y luego vemos que la segunda cámara se agregará a nuestra pantalla.

**Figura 202.** Configuración de XSplit – Segunda cámara agregada

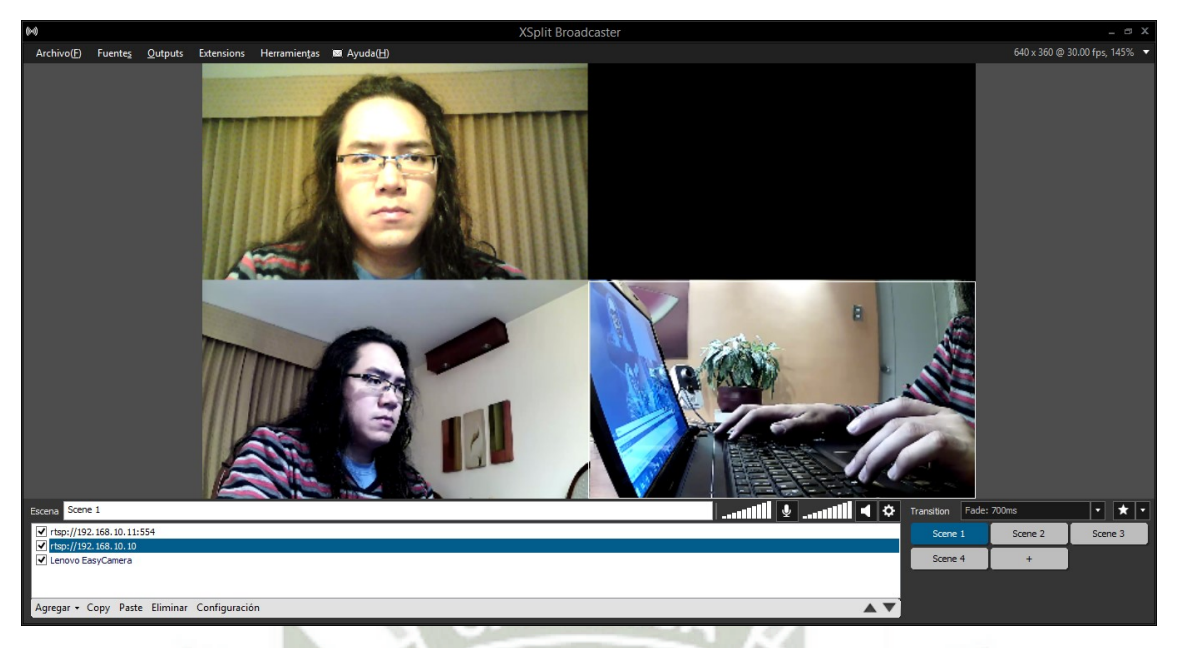

Ahora, podemos ordenar un poco las tres fuentes de video en la matriz 2x2:

**Figura 203.** Configuración de XSplit – Tres cámaras en matriz de 2x2

Luego, no sólo podemos trabajar con señales de video, también podemos agregar un archivo multimedia como una imagen, por ejemplo. Eso se logra en "Agregar", luego "Archivo multimedia (imagen, video, HTML)…

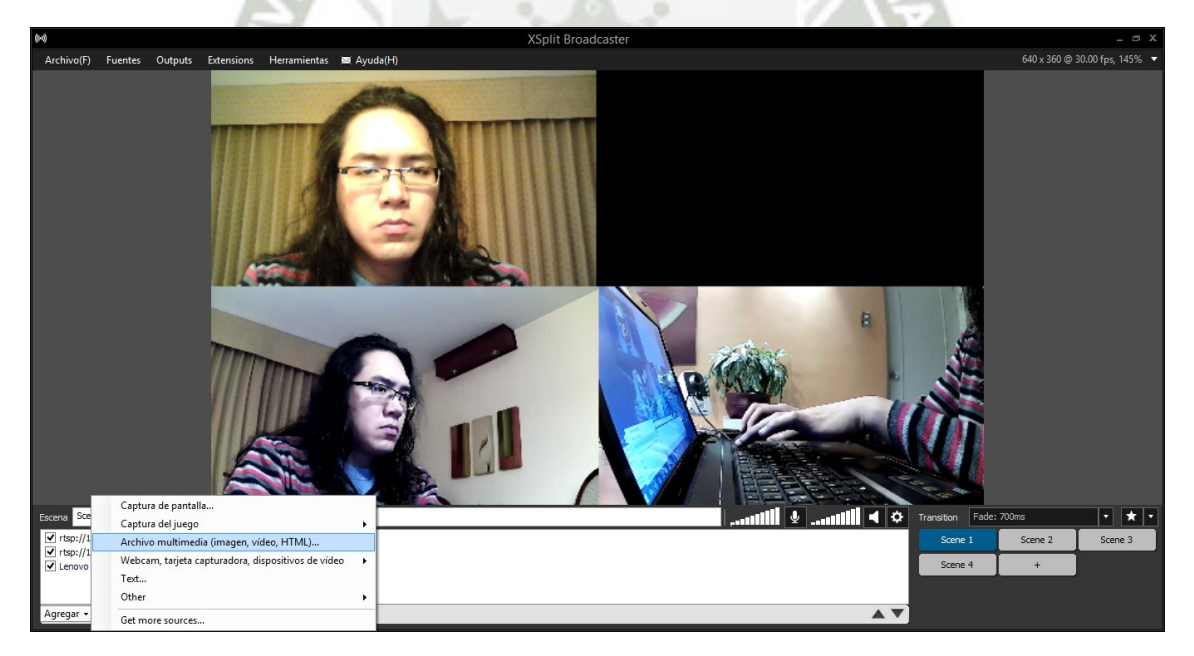

**Figura 204.** Configuración de XSplit – Agregar foto

Luego XSplit nos pedirá que busquemos el archivo.

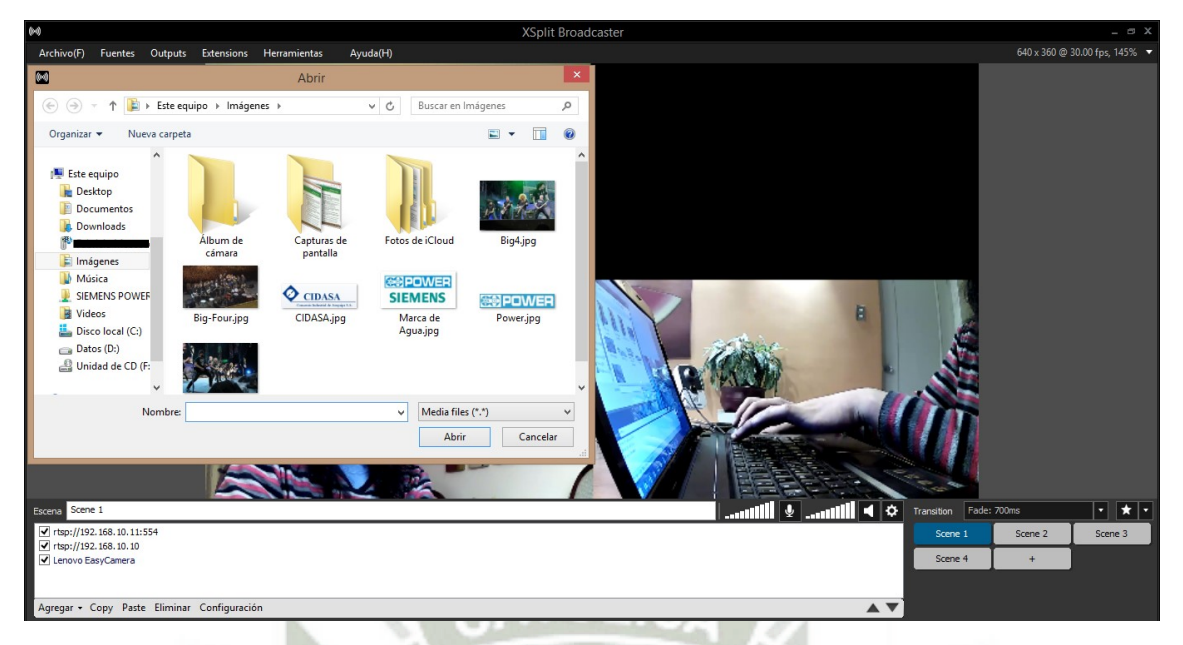

**Figura 205.** Configuración de XSplit – Búsqueda de foto

Una vez que abrimos el archivo deseado, este se agrega a la pantalla.

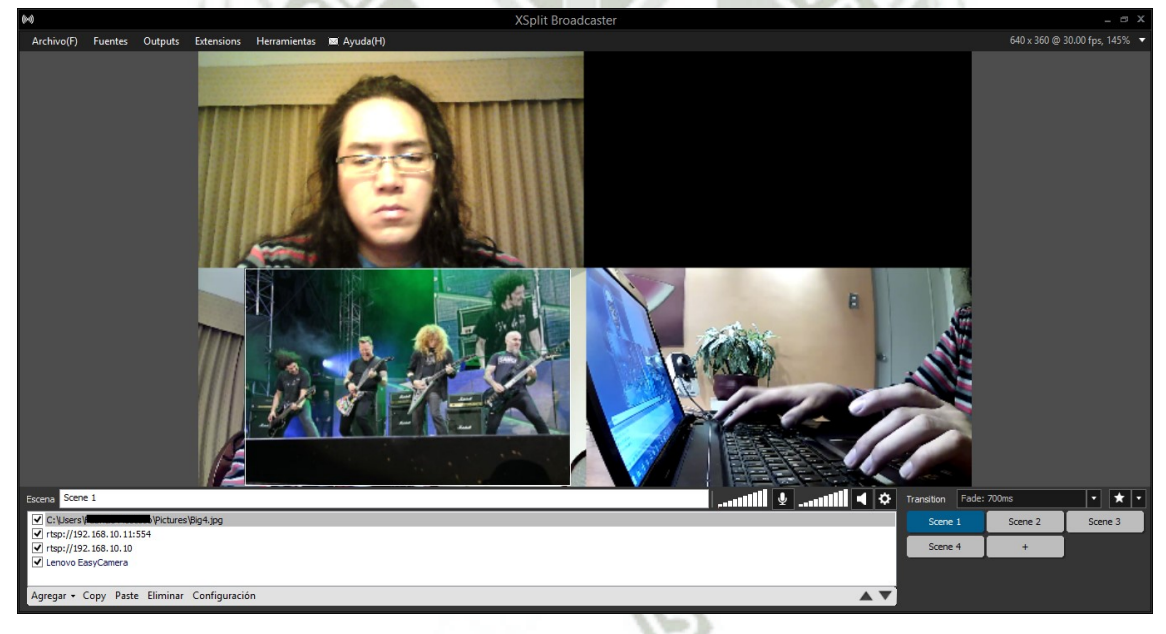

**Figura 206.** Configuración de XSplit – Imagen agregada

Ahora bien, ordenamos la foto en la matriz 2x2 junto con las fuentes de video. Esta imagen podría ser el Logo del local en formato de alta calidad, por ejemplo. Toda esta disposición conformaría lo que llamamos una escena.

Como se ve en la parte inferior derecha de la pantalla, tenemos unos botones de nombre "Scene 1", "Scene 2", "Scene 3" y "Scene 4". Estos botones hacen una llamada a las diferentes disposiciones de los archivos multimedia y las fuentes de video que estemos usando.

Cuando se usa Xsplit, este es el tipo de cosas que se pueden hacer, no sólo podemos usar una fuente de video, sino podemos tomar el video de varias cámaras y también mezclarlo con otras imágenes.

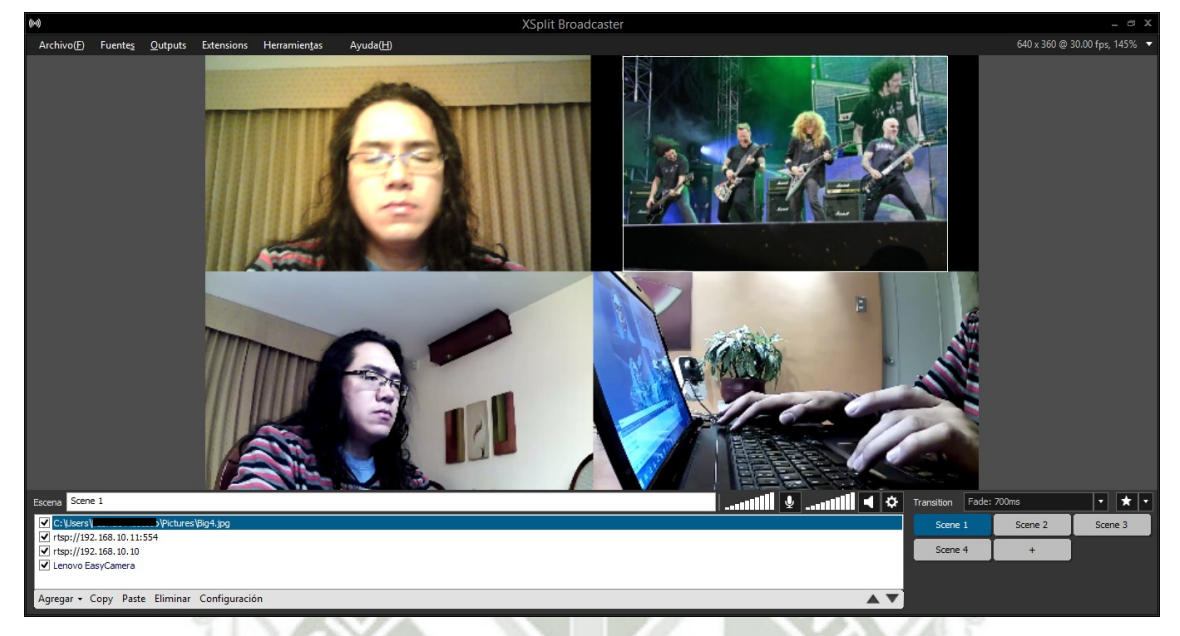

**Figura 207.** Configuración de XSplit – Escena 1

La idea de tener varias "escenas" disponibles es que cada una tenga una disposición diferente de los videos y las imágenes con las que trabajemos. Así, podemos crear disposiciones como el mosaico que se muestra en la cámara siguiente. Este está asignado a la escena 2.

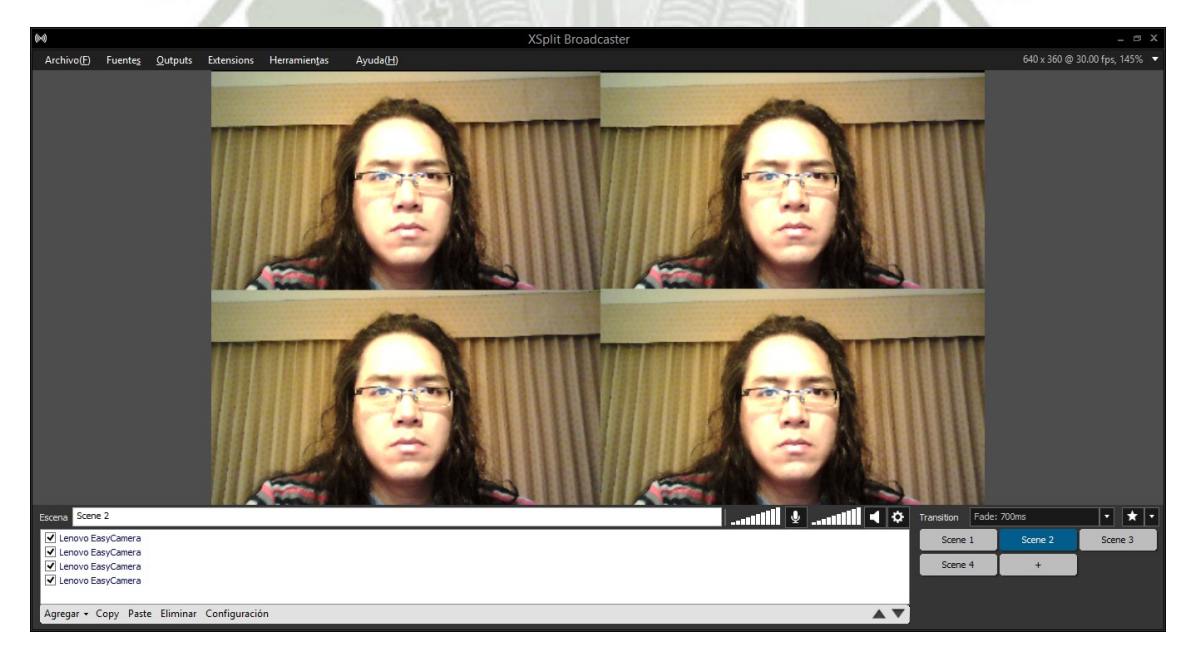

**Figura 208.** Configuración de XSplit – Escena 2, mosaico

También podemos crear una escena con sólo una toma importante en toda la pantalla.

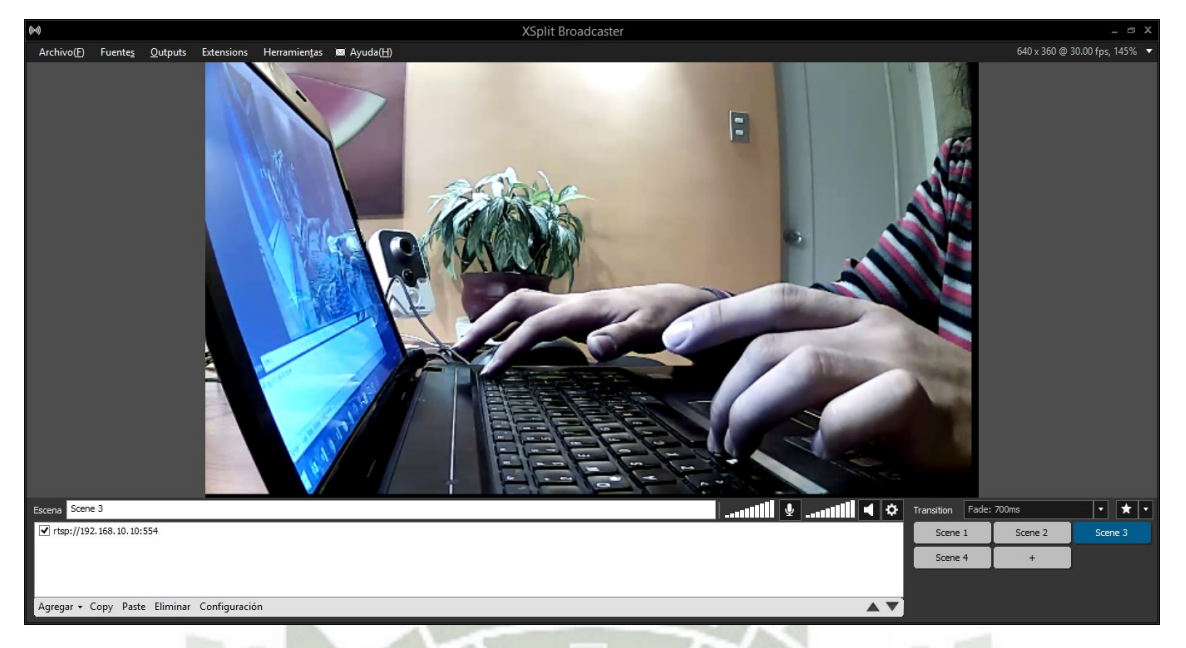

**Figura 209.** Configuración de XSplit – Escena 3, toma en pantalla completa

O también podemos cambiar la disposición de los streams de video y usar otra imagen. Esta sería nuestra escena 4.

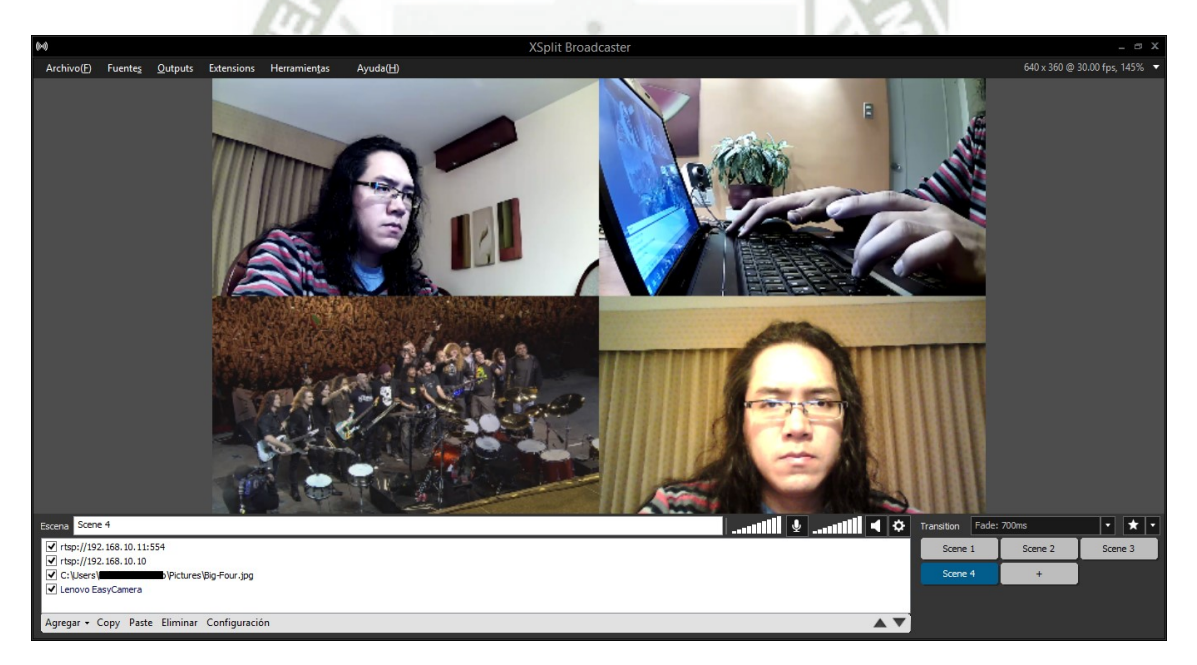

**Figura 210.** Configuración de XSplit – Escena 4, otra disposición

Podemos también tener más escenas pero esto sólo se logra con la versión pagada de XSplit.

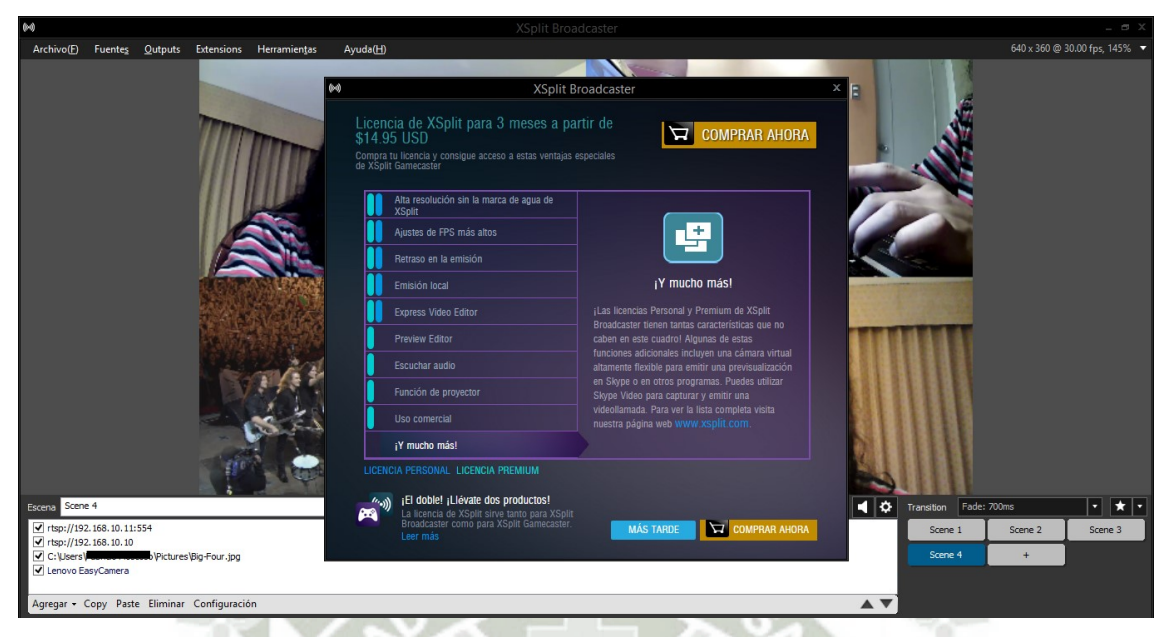

**Figura 211.** Configuración de XSplit – Compra de XSplit

Una vez que tenemos configuradas las escenas, grabamos la presentación.

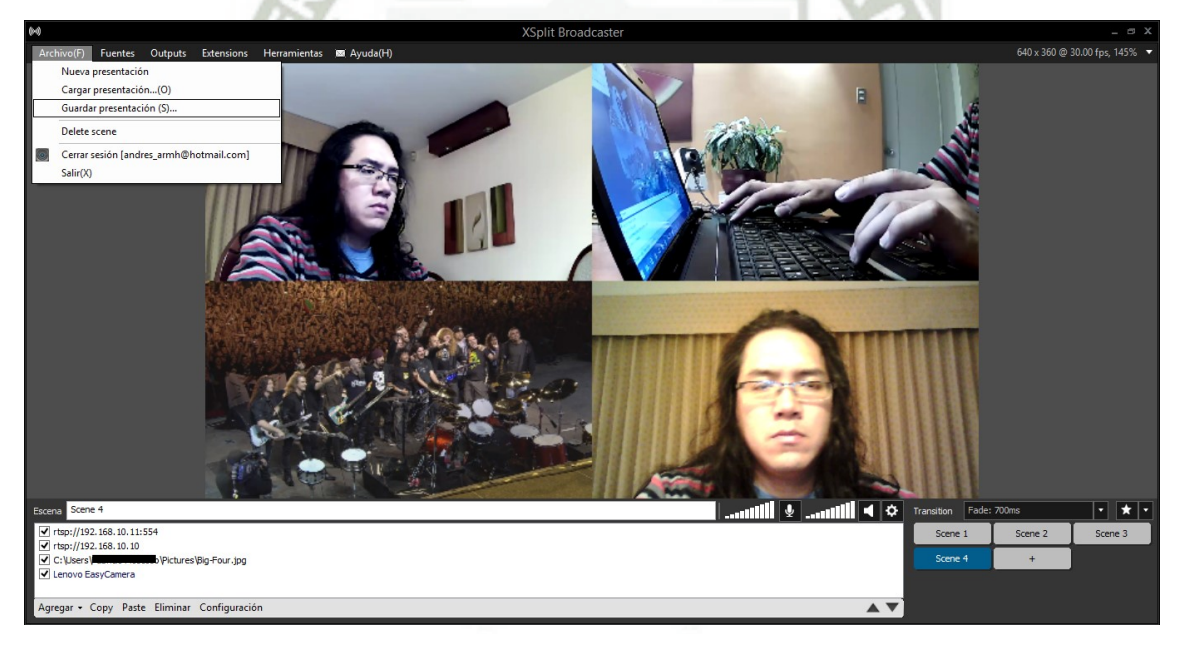

**Figura 212.** Configuración de XSplit – Guardar presentación

Posteriormente, podemos empezar a realizar el streaming. Esto consiste básicamente en enviar la data codificada de nuestra PC del audio y las tomas de video e imágenes a través de internet a un servidor de retransmisión. En nuestro caso usaremos Youtube Live.

Para iniciar el streaming, vamos a "Outputs" y luego en la rueda dentada de YouTube Live.

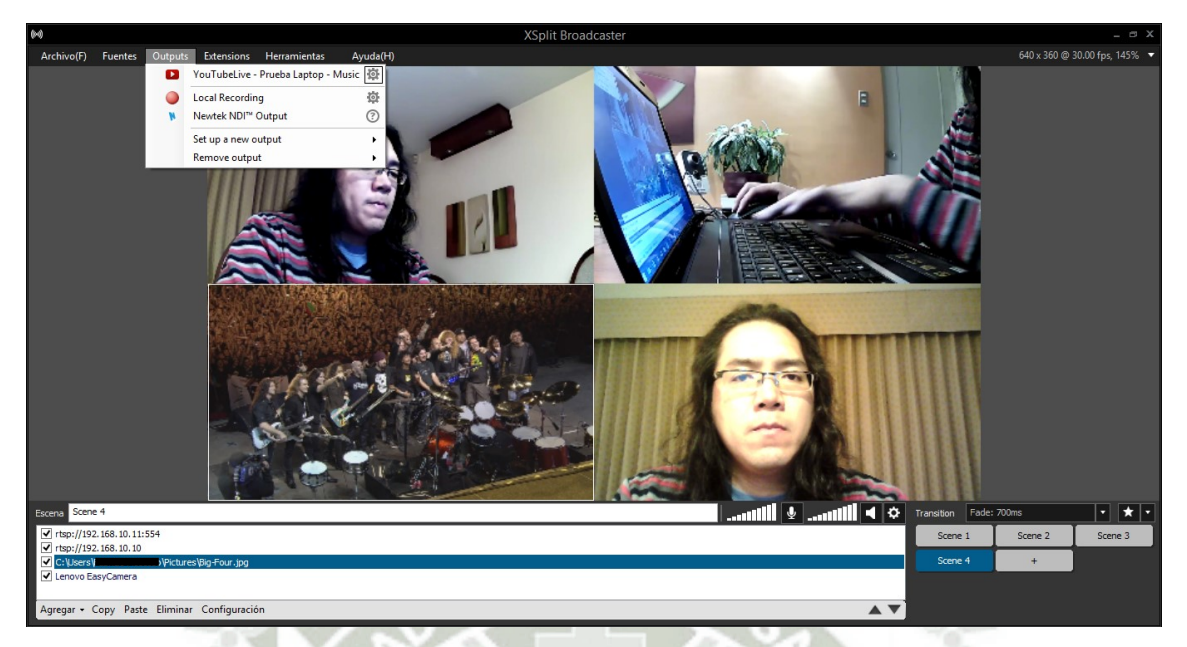

**Figura 213.** Configuración de XSplit – Configuración de stream a Youtube Live Y aparece la ventana de Propiedades de YouTube Live. En ella podemos configurar el tipo de codificación de audio y video que usaremos, así como la información que se incluirá en el stream como el título del video y la descripción.

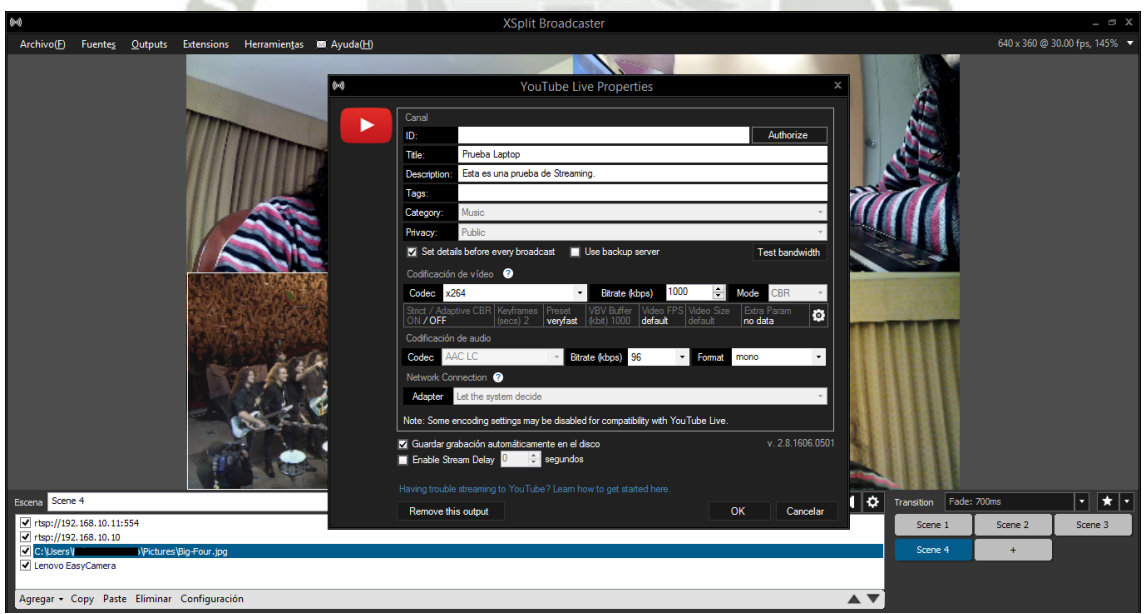

**Figura 214.** Configuración de XSplit – Propiedades de YouTube Live

Lo primero que tenemos que hacer acá es darle al botón de "Authorize" para otorgarle los permisos necesarios de YouTube Live a nuestra sesión de trabajo de XSplit para poder realizar exitosamente el streaming. Para ello, debemos iniciar sesión con nuestra cuenta de Google.

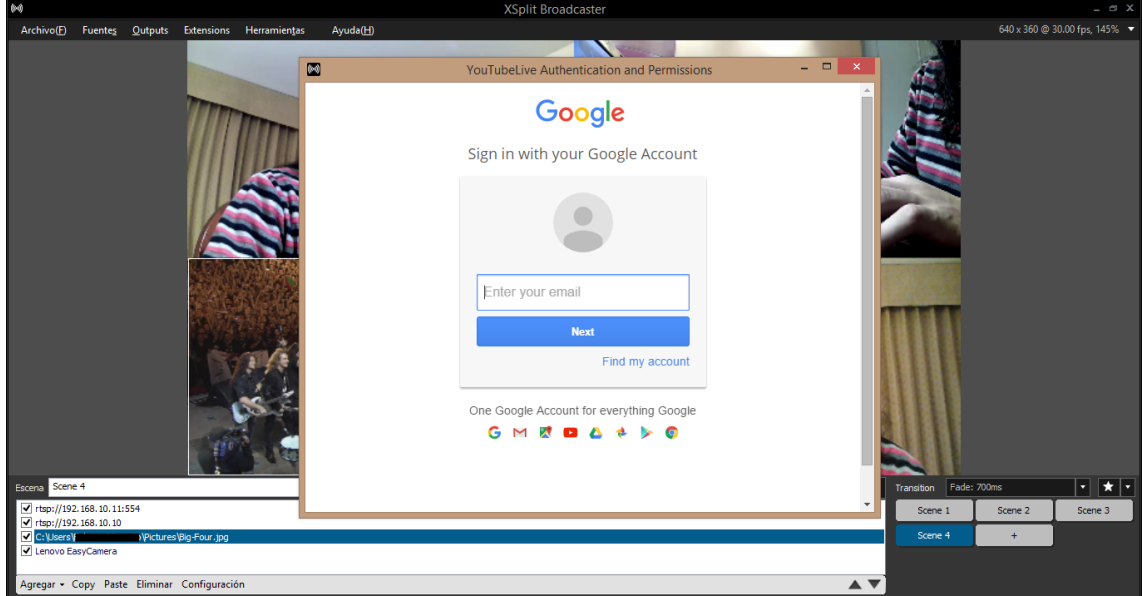

**Figura 215.** Configuración de XSplit – Inicio de sesión en Google

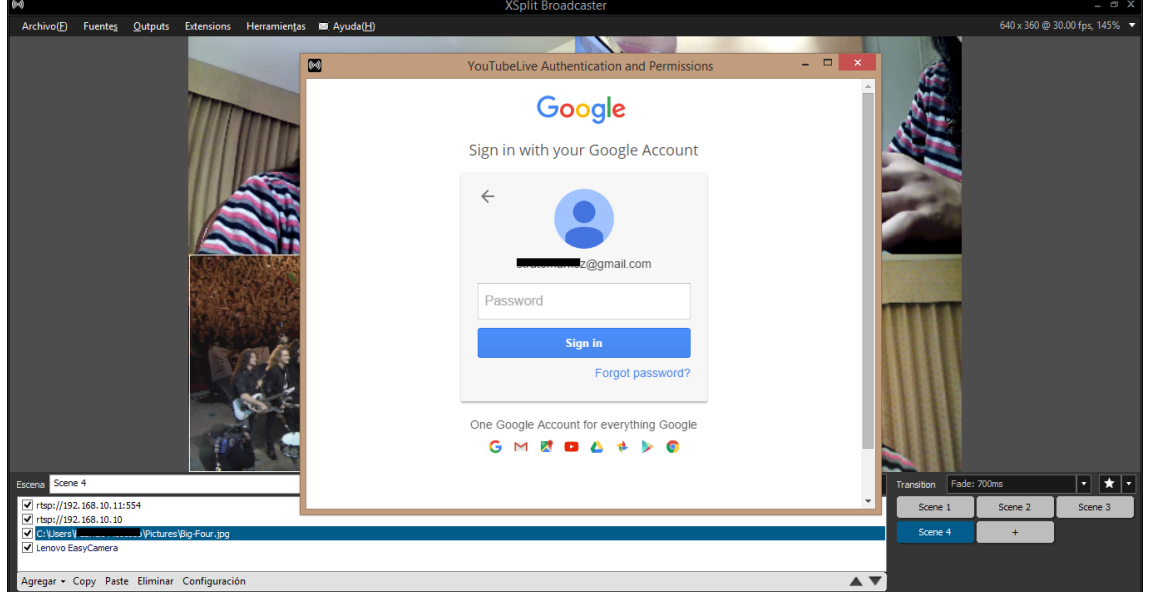

Tras ingresar el correo electrónico, se nos pide la contraseña:

**Figura 216.** Configuración de XSplit – Ingresar contraseña de Google

Ingresada la contraseña, hacemos click en "Sign In" para iniciar sesión. XSplit trata de solicitar permiso para ejecutar algunos procedimientos.

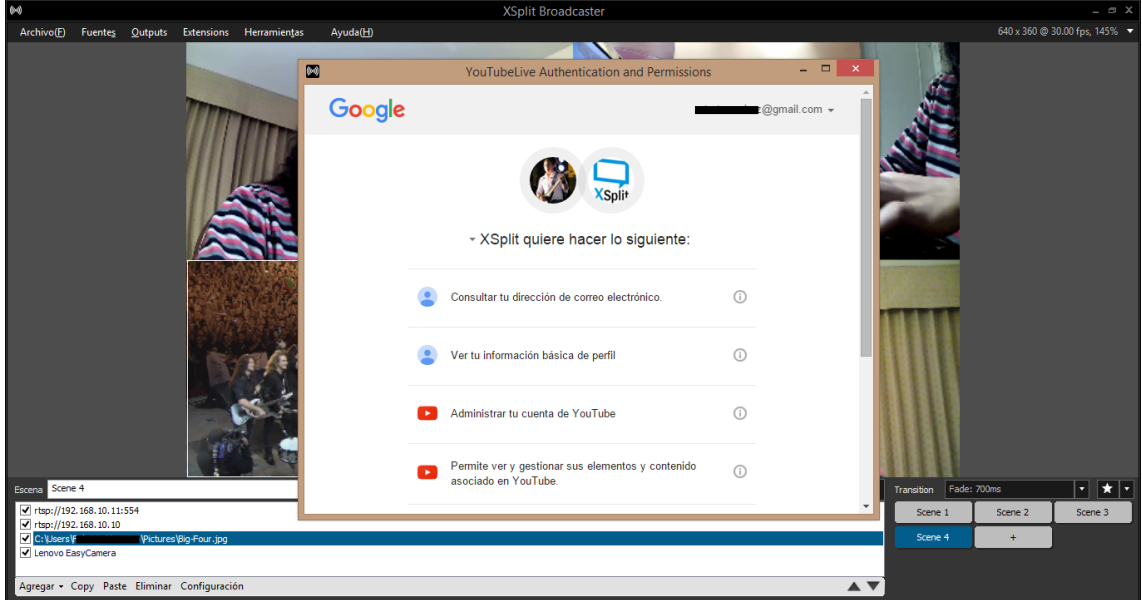

**Figura 217.** Configuración de XSplit – Permisos de Google a otorgarse

Ahora debemos dar click en "Permitir":

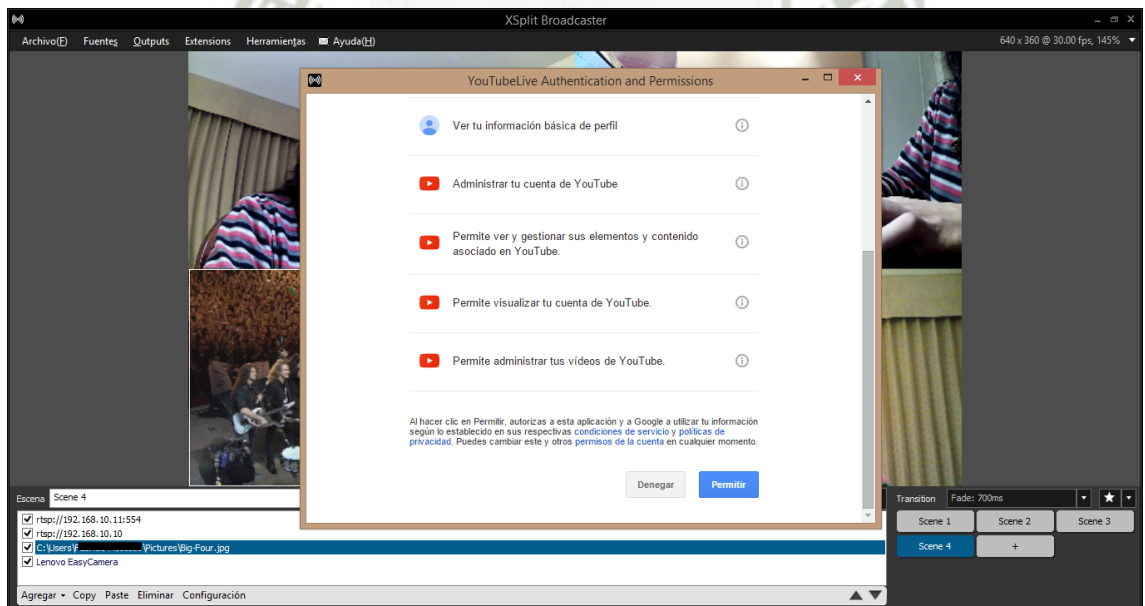

**Figura 218.** Configuración de XSplit – Permisos de Google a otorgarse (parte 2)

Luego de esto estaremos autorizados para hacer streaming. Y algo de información aparecerá en XSplit respecto al video que vamos a transmitir.

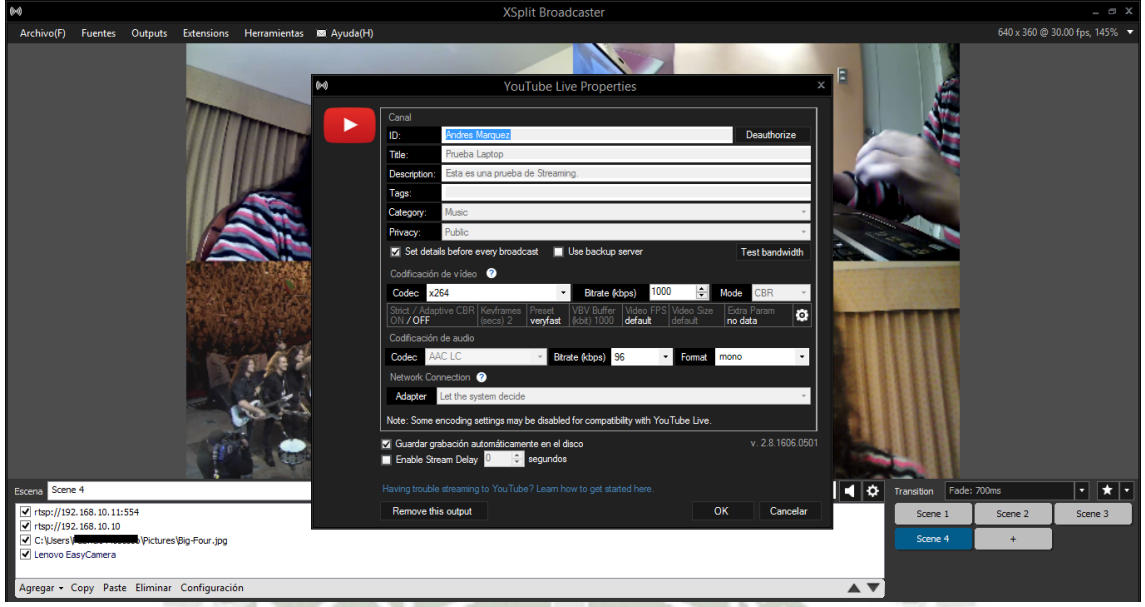

**Figura 219.** Configuración de XSplit – Propiedades de YouTube Live actualizadas Para empezar el streaming, hacemos click en "Youtube Live - …". En vez de "…" aquí veremos el nombre del video y categorías que escogimos previamente al configurar YouTube Live. Para las pruebas, se escogió el nombre "Prueba Laptop" y categoría "Music".

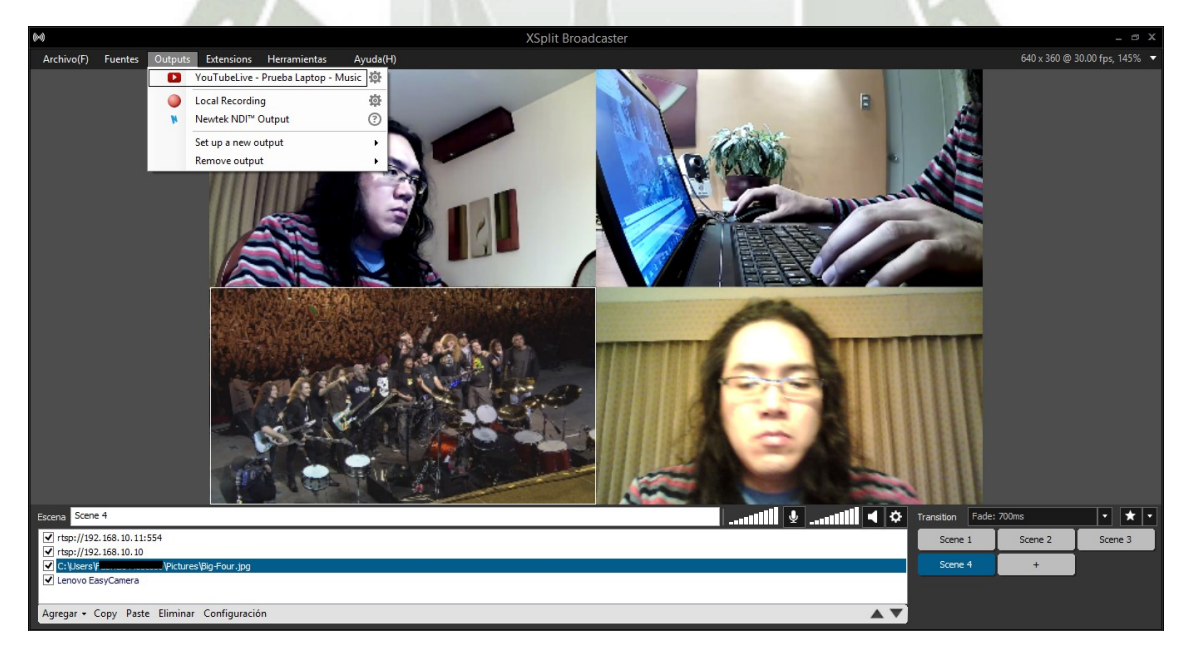

**Figura 220.** Configuración de XSplit – Botón de activación de streaming por Youtube Live

Antes de empezar el streaming, se nos muestran las siguientes opciones de configuración:

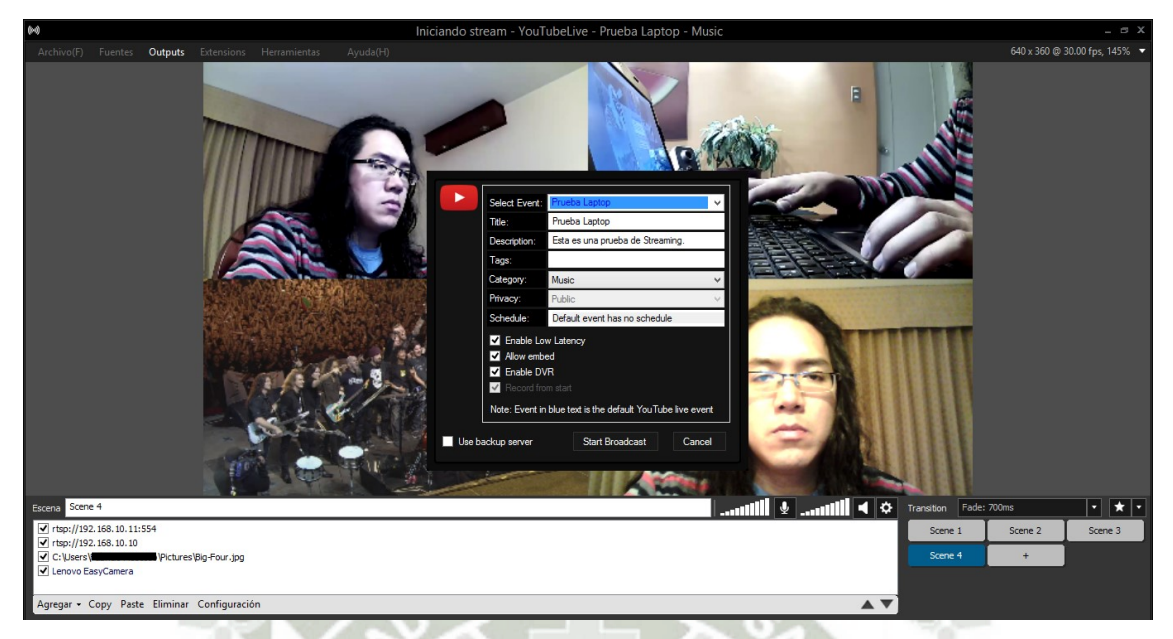

**Figura 221.** Configuración de XSplit – Opciones finales antes de empezar streaming

Al iniciar el streaming, en la esquina inferior derecha de la pantalla sale un mensaje indicando que se está emitiendo a YouTube Live.

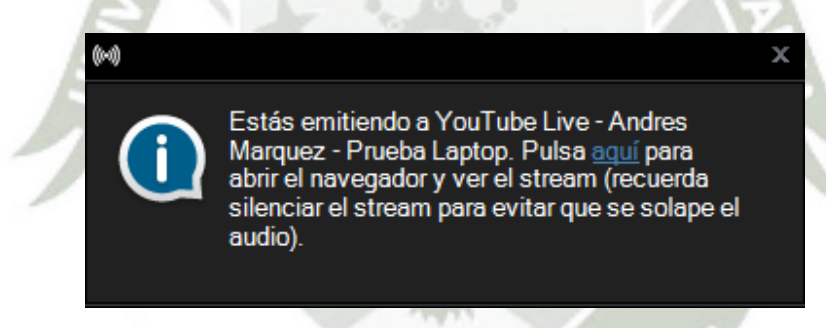

**Figura 222.** Configuración de XSplit – Mensaje de streaming en curso

Y además, en este momento el título de XSplit se torna rojo para indicar streaming en curso.

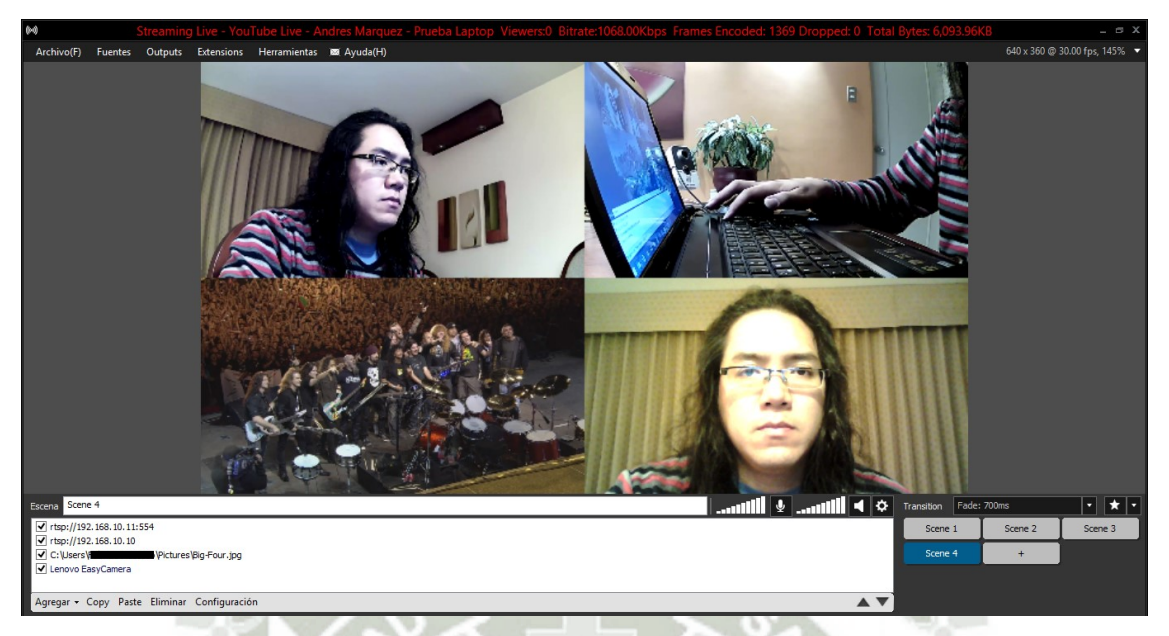

**Figura 223.** Configuración de XSplit – Streaming en curso

Ahora bien, en este momento XSplit ya está enviando información de nuestras escenas configuradas a YouTube Live.

Para acceder al streaming, tenemos que digitar la dirección web que nos indica nuestra cuenta de YouTube Live en sus opciones de configuración.

Normalmente, cuando hacemos esto pero no estamos transmitiendo nos sale una pantalla similar a la siguiente.

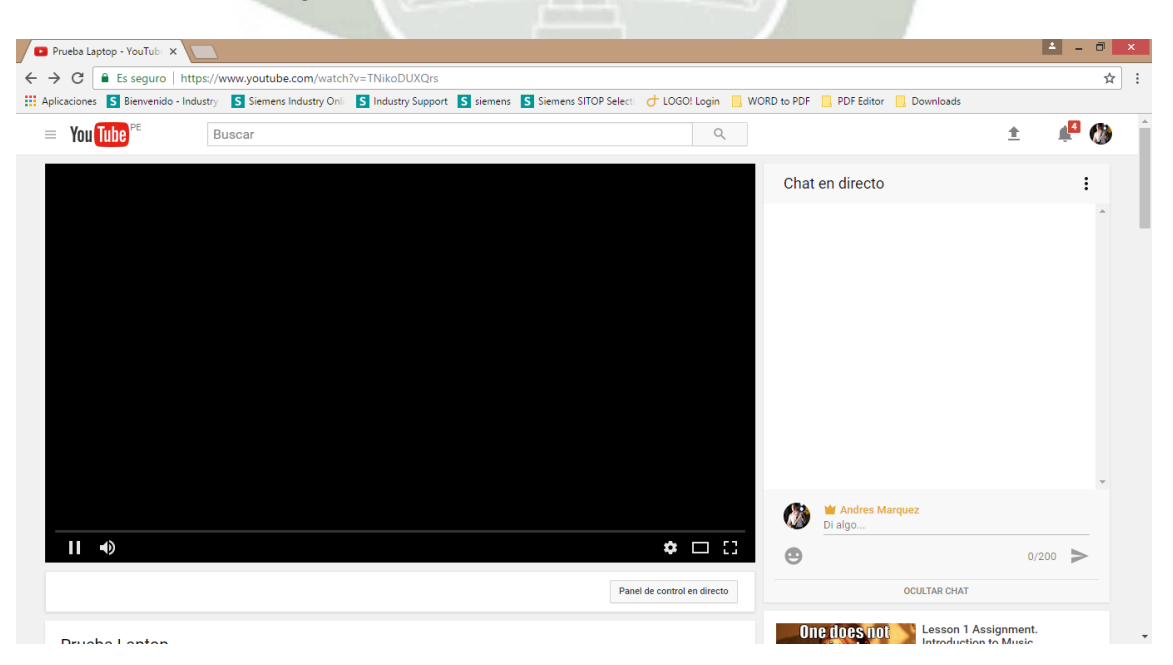

**Figura 224.** Configuración de XSplit – Página de YouTube Live sin streaming activo

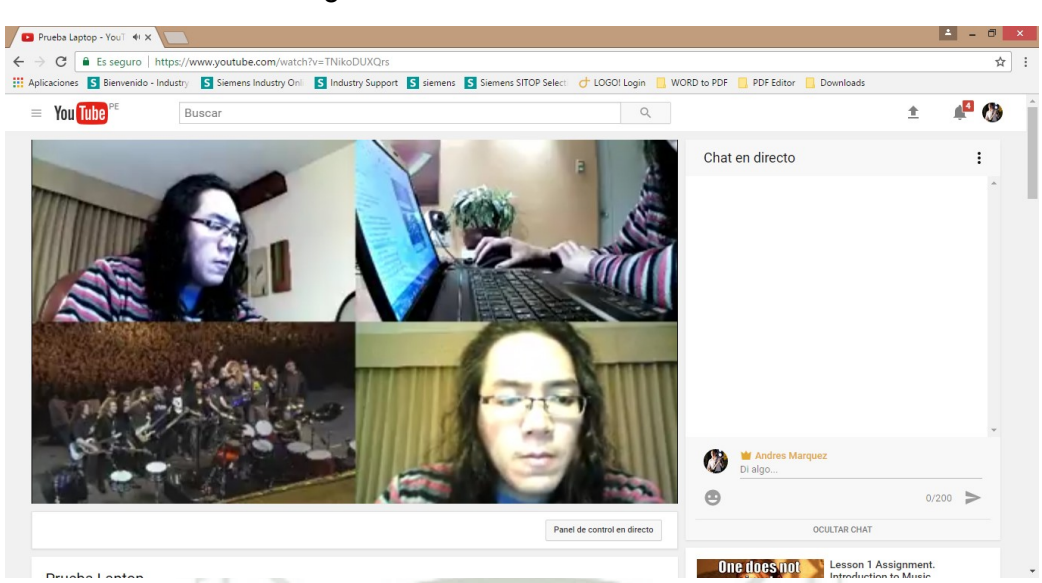

Y cuando transmitimos es algo así:

**Figura 225.** Configuración de XSplit – Página de YouTube Live con streaming activo Una vez puesto en marcha el streaming, deberíamos poder acceder a él a través del enlace que nos brinda YouTube Live. Cuando digitamos dicha dirección en el navegador, somos dirigidos a la página de YouTube que contiene el video en streaming listo para ser reproducido. Sin embargo, adicionalmente el navegador nos indica que podemos ver el video usando la app de YouTube (si es que la tenemos instalada). Dependiendo de la comodidad del usuario se puede hacer de una u otra forma. Sin embargo, es importante precisar que mientras los smartphones y las tablets tienen navegadores y la app de YouTube, las PCs y laptops por lo general sólo disponen del navegador, entonces es una gran cosa poder tener el acceso a través de la página web directamente del navegador.

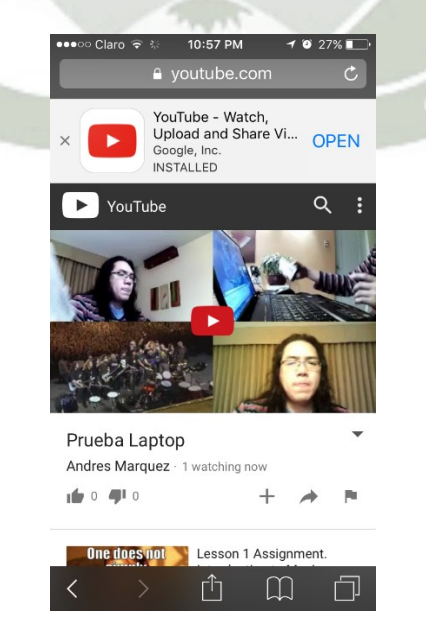

#### **Figura 226.** Configuración de XSplit – Acceso web al streaming

En la siguiente foto vemos por ejemplo como es que se visualizan la matriz de video e imágenes en el teléfono cuando accedemos a dicho enlace.

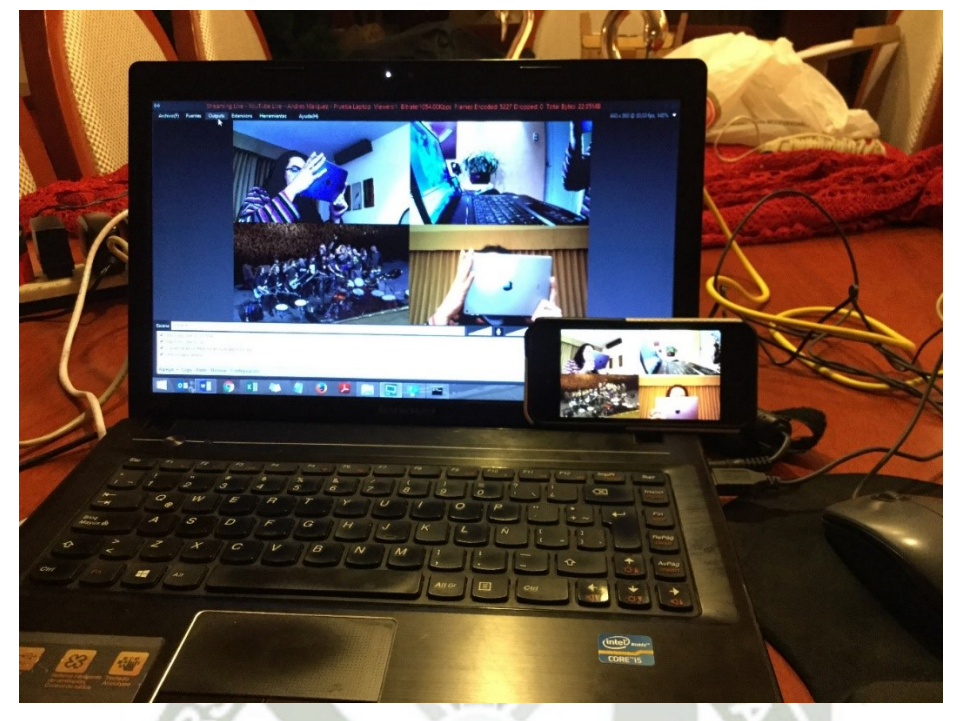

**Figura 227.** Configuración de XSplit – Video en reproducción

Se observa también que tenemos la opción de pausar el video, o de adelantar o retroceder (30 segundos) la reproducción. También tenemos un control de volumen y la opción de usar la pantalla completa, en la que no salen las franjas superiores e inferiores que se visualizan allí.

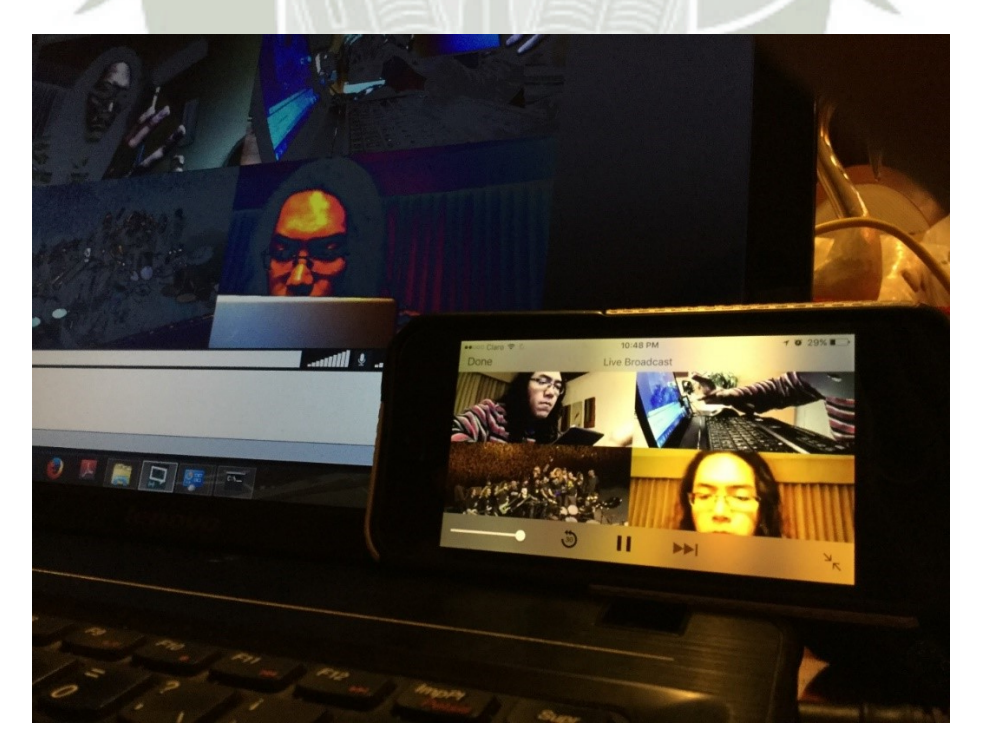

**Figura 228.** Configuración de XSplit – Opciones de video en reproducción

Publicación autorizada con fines académicos e investigativos En su investigación no olvide referenciar esta tesis

La siguiente imagen muestra cómo se da la reproducción cuando el acelerómetro del teléfono detecta que el teléfono está en posición vertical. Lo recomendable, sin embargo, para visualizar videos, es utilizar la posición horizontal ya que se aprovecha mejor la pantalla.

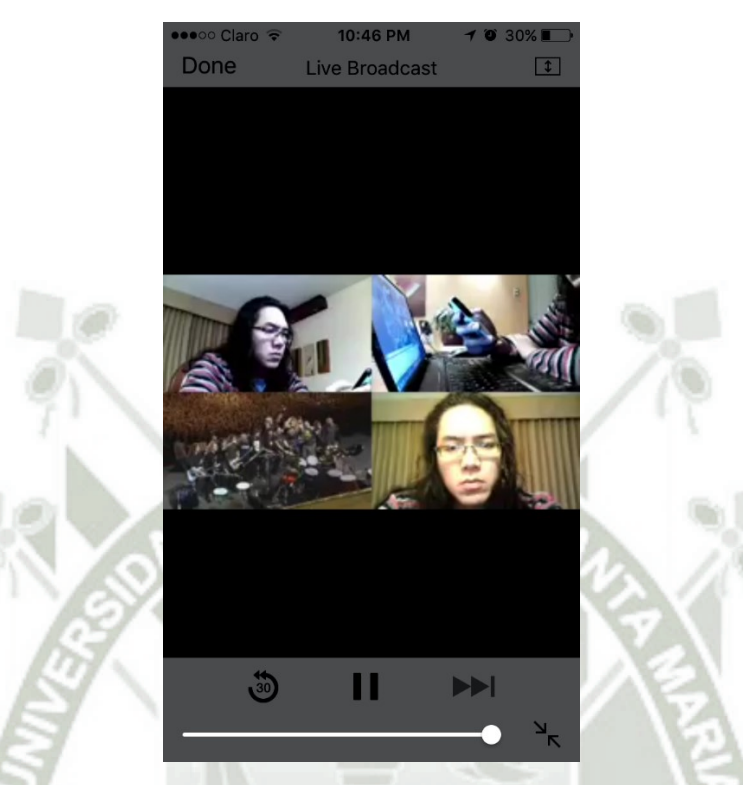

**Figura 229.** Configuración de XSplit – Reproducción en curso (posición vertical) Finalmente, la reproducción del video en posición horizontal aprovecha mejor toda la

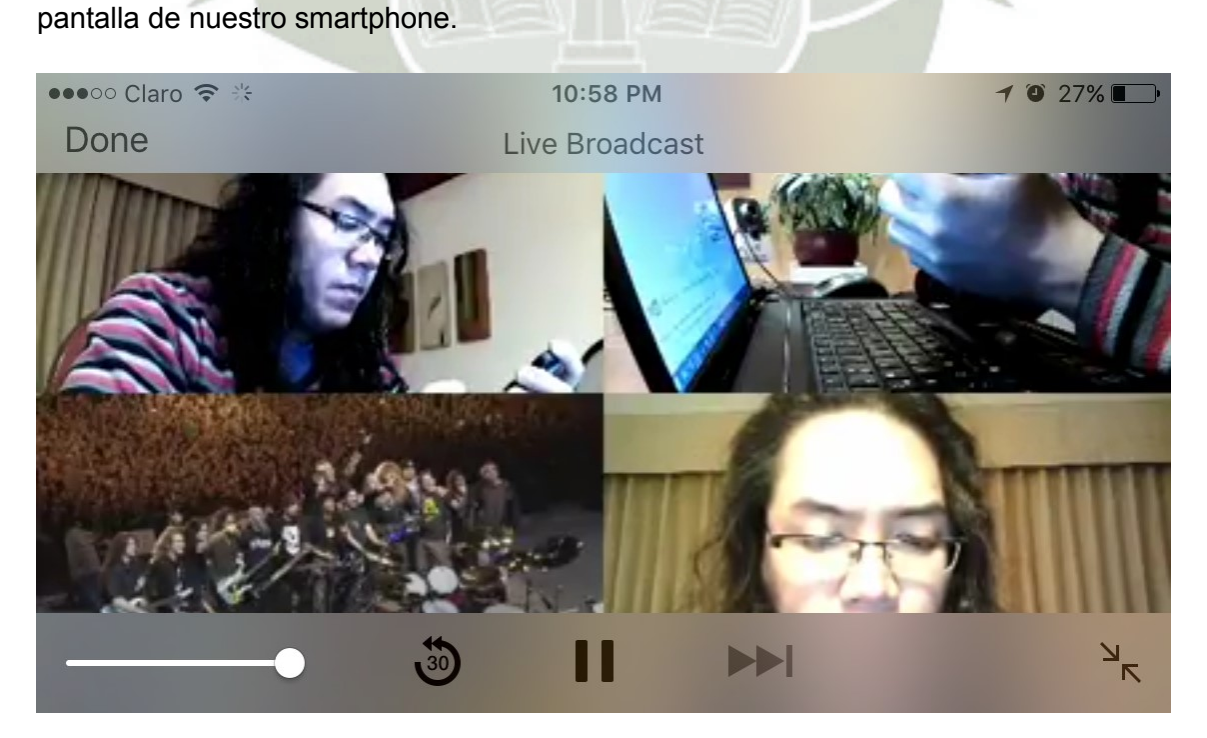

**Figura 230.** Configuración de XSplit – Reproducción en curso (posición horizontal)

Publicación autorizada con fines académicos e investigativos En su investigación no olvide referenciar esta tesis

## Configuración del Audio

Por defecto, XSplit Broadcaster utiliza el micrófono integrado de una laptop.

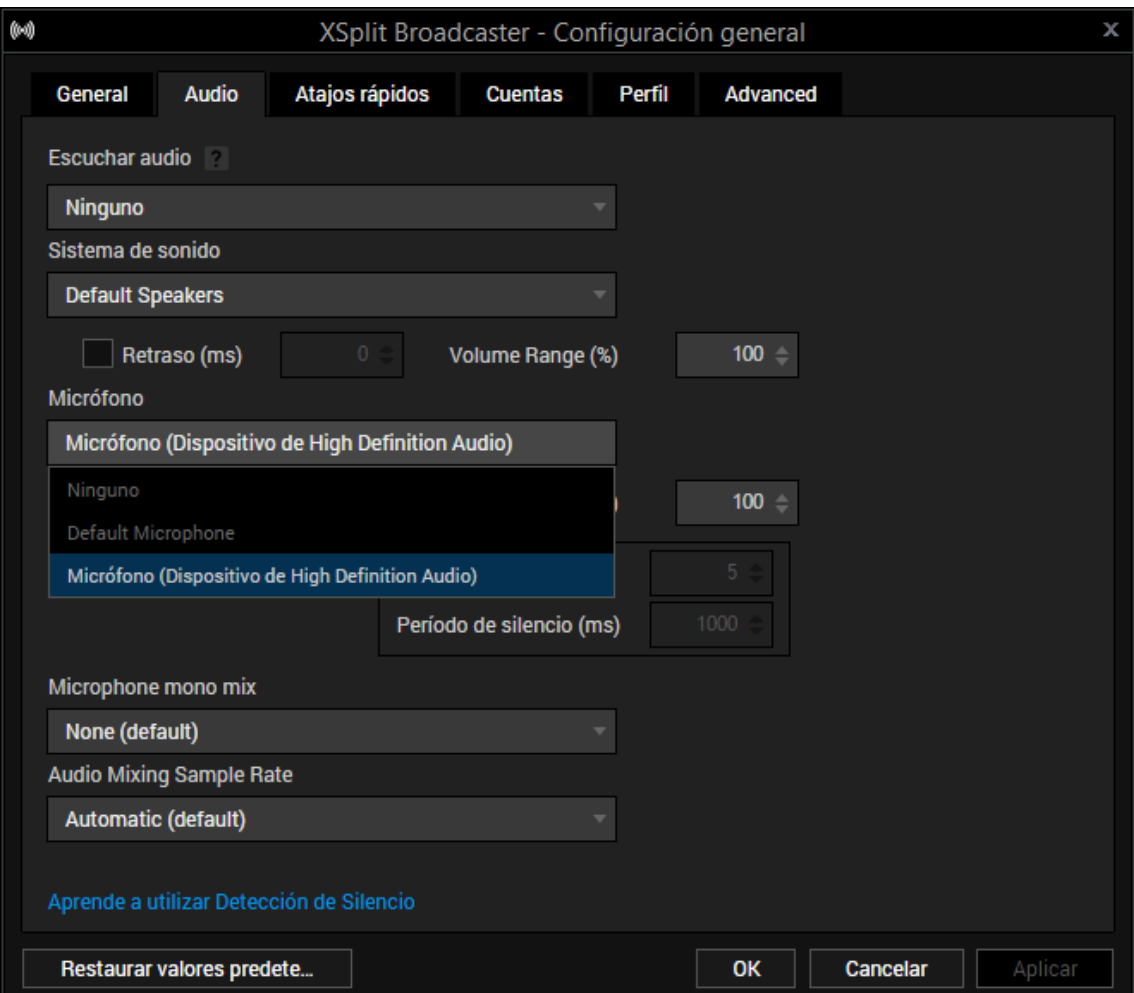

 **Figura 231.** Configuración de XSplit – Micrófono por defecto

Pero como usaremos una Interfaz Fast Track Pro, es necesario hacer algunos ajustes. Lo primero es instalar los controladores o drivers del CD incluido con la interfaz.

Una vez colocado el CD, aparecerá una ventana del asistente de instalación:

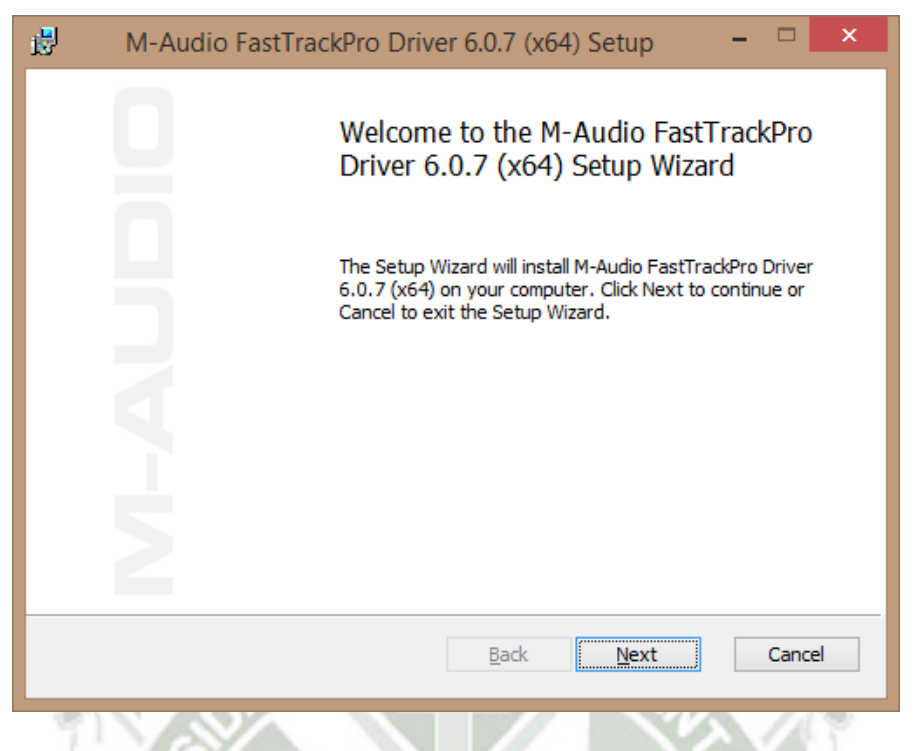

**Figura 232.** Interfaz Fast Track Pro – Asistente de Instalación

La ventana mostrada ahora es la del acuerdo de licencia de usuario final. Tiene bastante información y términos de tipo legal sobre la instalación y uso del equipo. Es necesario marcar la casilla de "I accept the terms in the License Agreement" antes de poder proseguir con la instalación, luego damos click en Next.

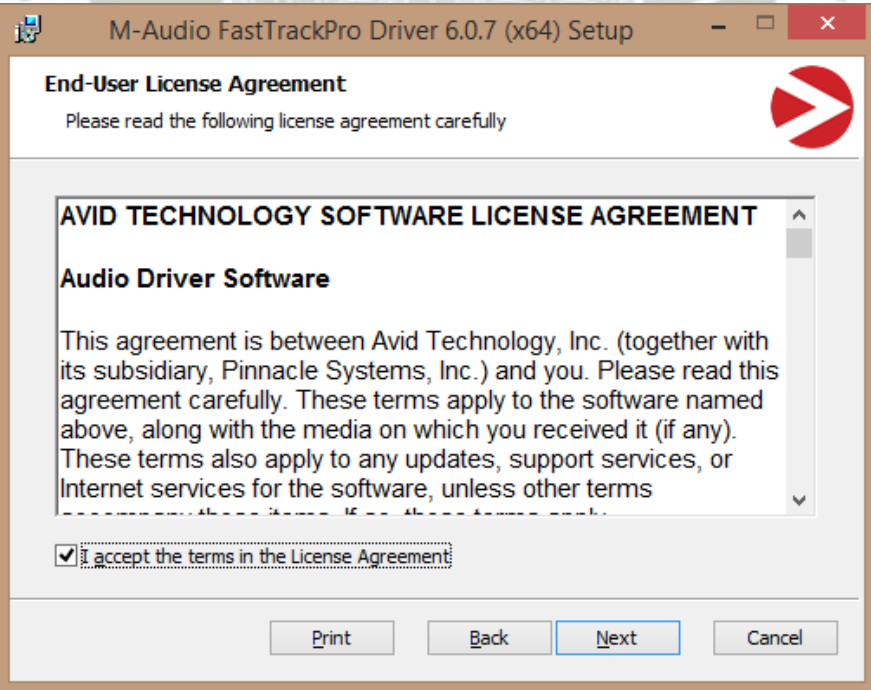

**Figura 233.** Interfaz Fast Track Pro – Acuerdo de licencia de usuario final

Ahora, sólo se nos pedirá dar click en "Install" para dar inicio a la instalación de los controladores.

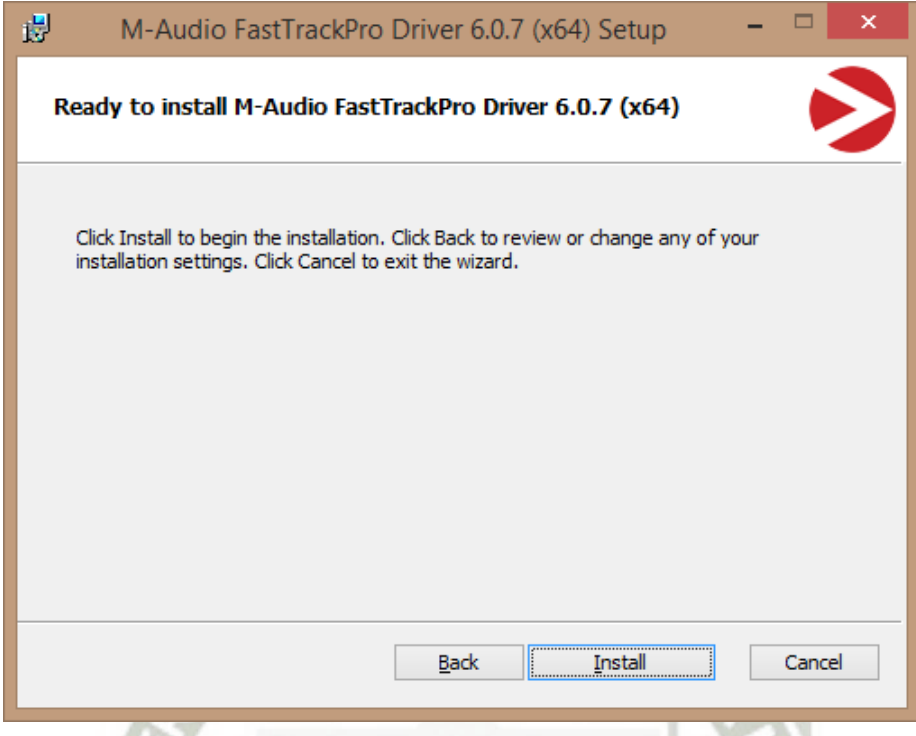

**Figura 234.** Interfaz Fast Track Pro – Listo para instalar drivers

Ahora la instalación inicia y hay que esperar hasta que se cargue la barra de estado por completo, que indicará que la instalación ha concluido.

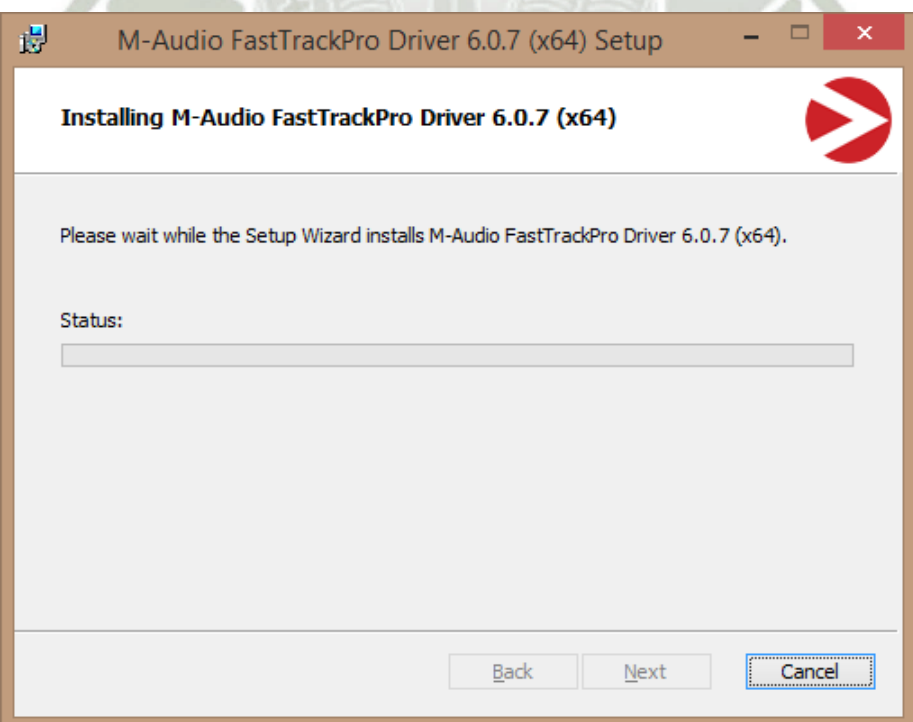

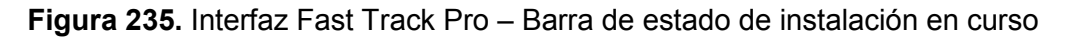

Luego de instalados los controladores se instala el dispositivo, es decir, los archivos necesarios en el sistema para que Fast Track Pro trabaje sin problemas.

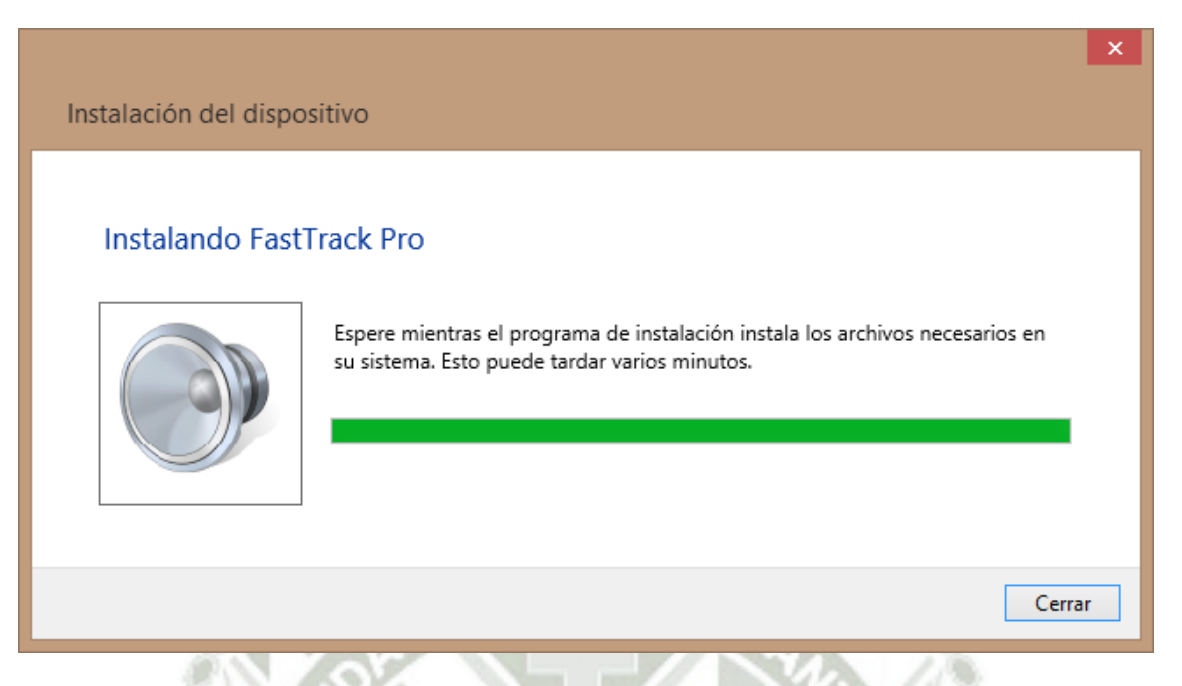

**Figura 236.** Interfaz Fast Track Pro – Instalación del dispositivo

Físicamente, la interfaz se ve así:

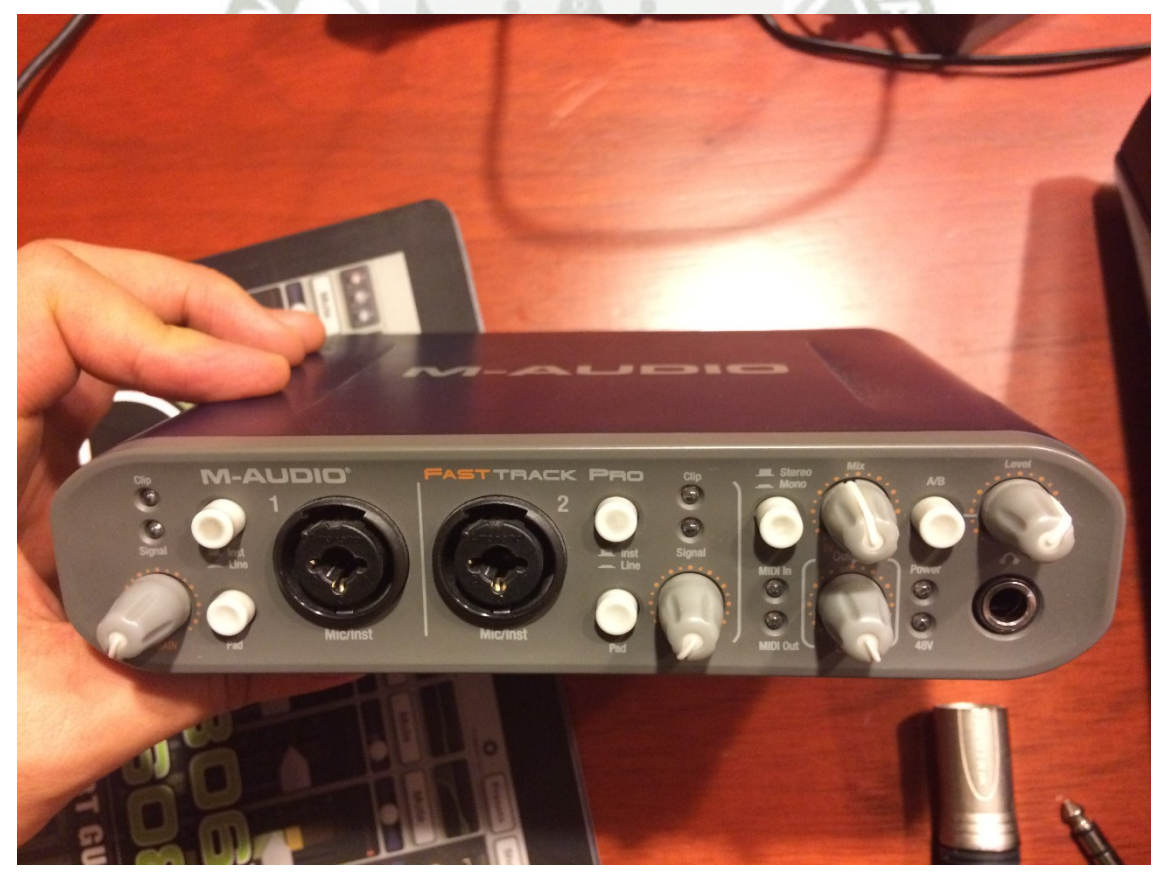

**Figura 237.** Interfaz de Audio Fast Track Pro – Cara Frontal

**REPOSITORIO DE TESIS UCSM** 

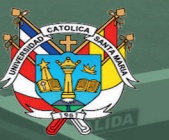

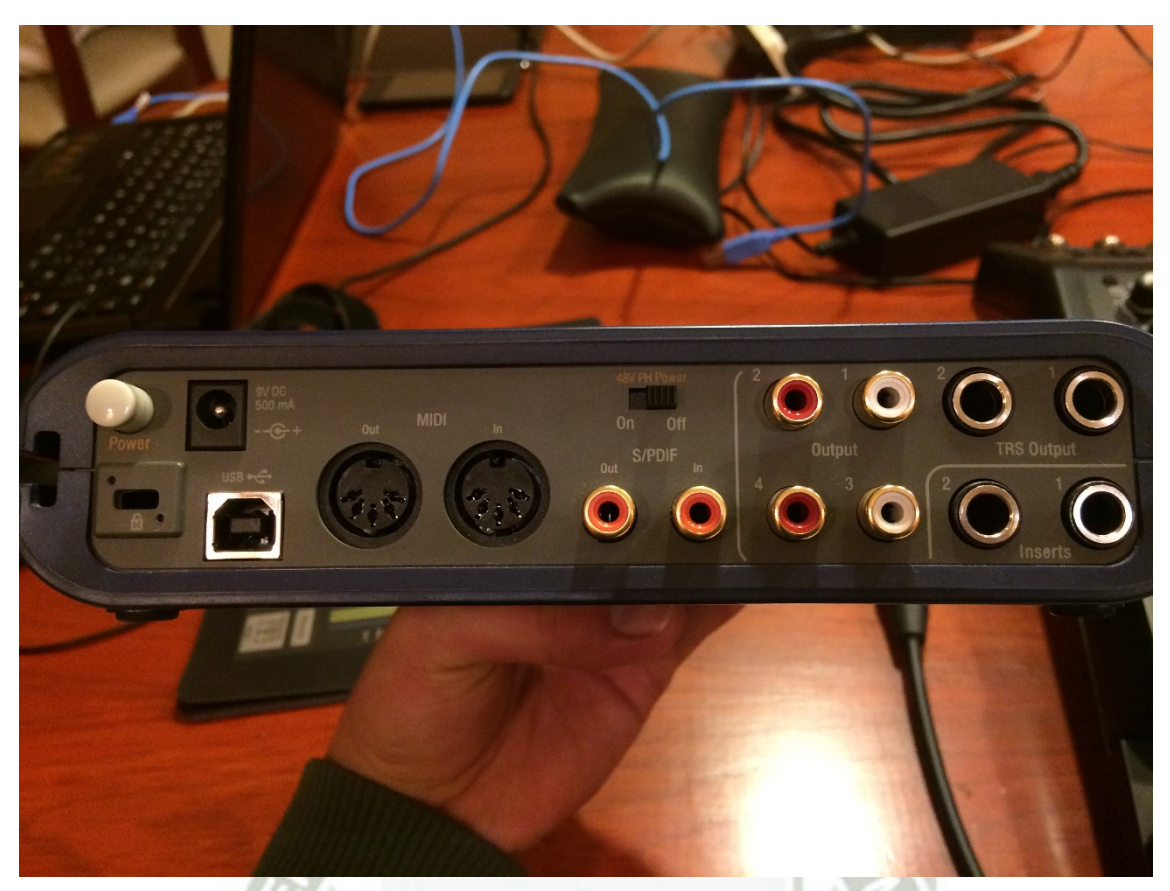

**Figura 238.** Interfaz de Audio Fast Track Pro – Cara Posterior

Esta interfaz posee dos canales de entrada (cara frontal), con lo que podremos inyectar el audio de la mezcladora en estéreo a la PC a través de ella. También tenemos controles de ganancia y múltiples salidas de monitoreo.

Podemos alimentar esta interfaz por medio de cable USB con una laptop o PC de escritorio o bien con una fuente externa de 9VDC como indica el panel trasero. En esta oportunidad, la alimentaremos conectándola a un puerto USB de la laptop:

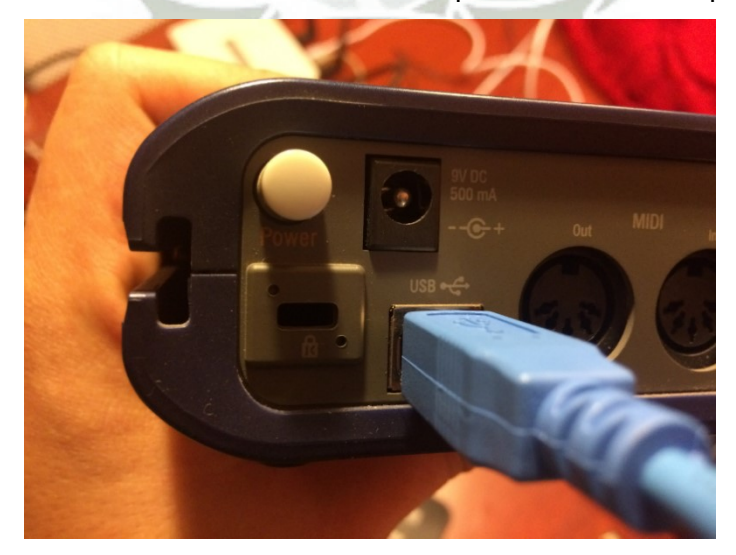

**Figura 239.** Interfaz de Audio Fast Track Pro – Alimentación por USB

Publicación autorizada con fines académicos e investigativos En su investigación no olvide referenciar esta tesis
Tras realizar la instalación de los drivers de la interfaz de audio aparece un ícono en la barra de tareas de Windows. Este ícono es un círculo rojo con un ángulo blanco al medio. Este es el ícono del panel de control de M-Audio. Al dar click derecho en este ícono aparece la opción de abrir dicho panel.

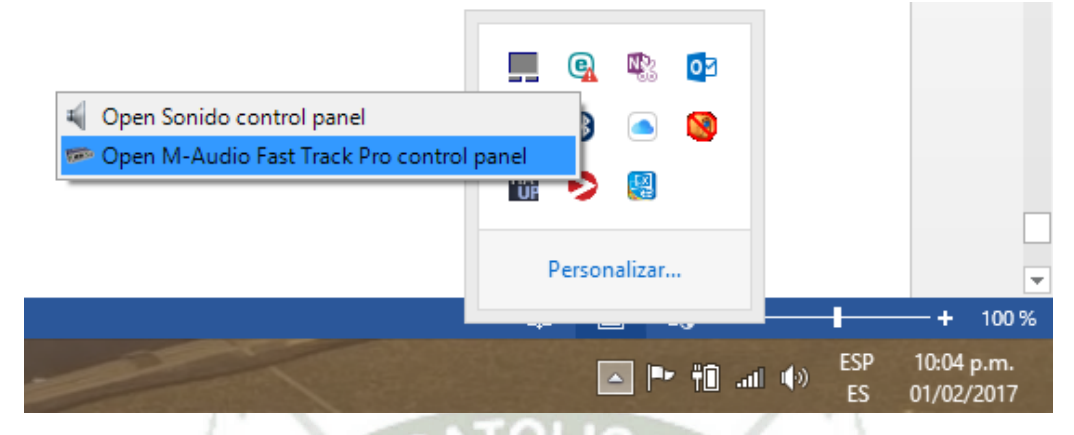

**Figura 240.** Interfaz de Audio Fast Track Pro – Abriendo el panel de control

Elegimos 48 KHz porque es el estándar de grabación de estudio. Esto luego se reduce a 44 KHz que es un formato comercial manejado en la mayor cantidad de audios profesionales. Es importante mencionar que 44 KHz de frecuencia de muestreo garantiza capturas fieles de las frecuencias audibles más altas para el ser humano (20 KHz teóricos), según el Teorema de muestreo de Nyquist.

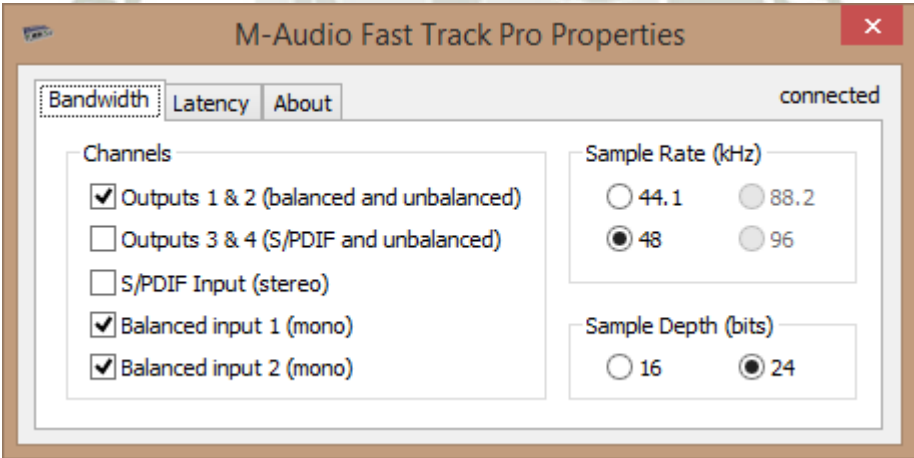

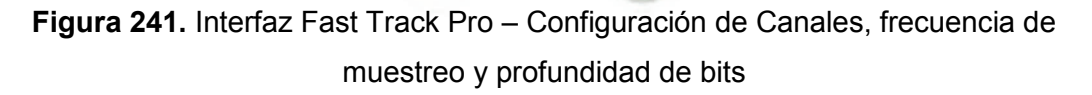

Luego configuramos la latencia de la interfaz. La latencia, como indica la imagen siguiente, es una medida del retardo que existe entre el momento en el que haces un sonido y ese sonido es grabado por la PC. Una latencia inferior puede hacer que las grabaciones sean más precisas en términos de tiempo, sin embargo, requiere que la computadora sea algo potente, para poder realizar tal carga de procesamiento sin

introducir ruidos indeseados. Si se experimentan estos problemas, es preferible manejar latencias superiores. En líneas generales, es preferible grabar con latencias bajas y realizar la post producción (mezcla, masterización del audio) con latencias algo superiores.

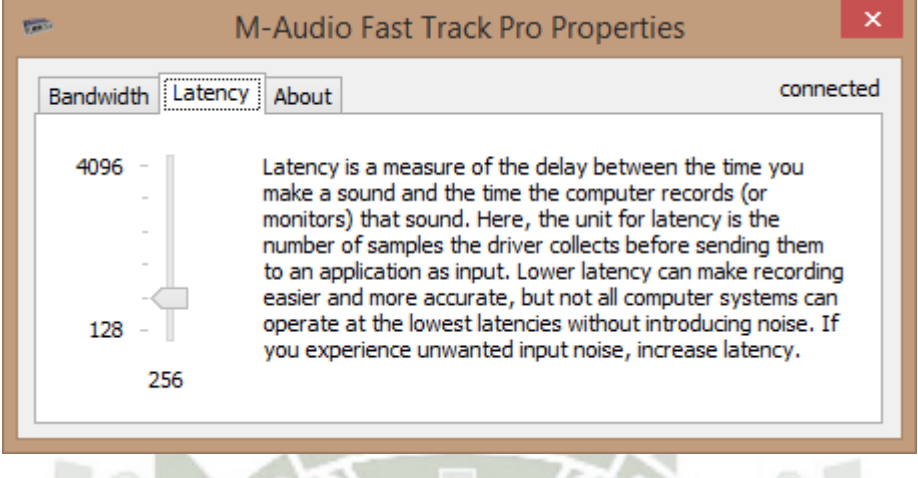

**Figura 242.** Interfaz Fast Track Pro – Ajuste de latencia

En la pestaña "About" encontraremos información sobre la interfaz y algunos hipervínculos de interés.

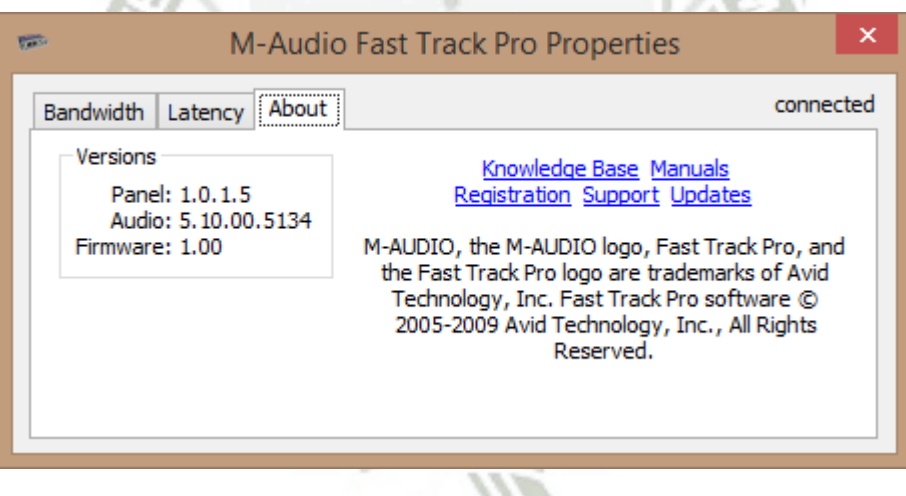

**Figura 243.** Interfaz Fast Track Pro – Información sobre interfaz

Luego, después de la instalación, XSplit nos da la opción de usar la Fast Track Pro como fuente de audio.

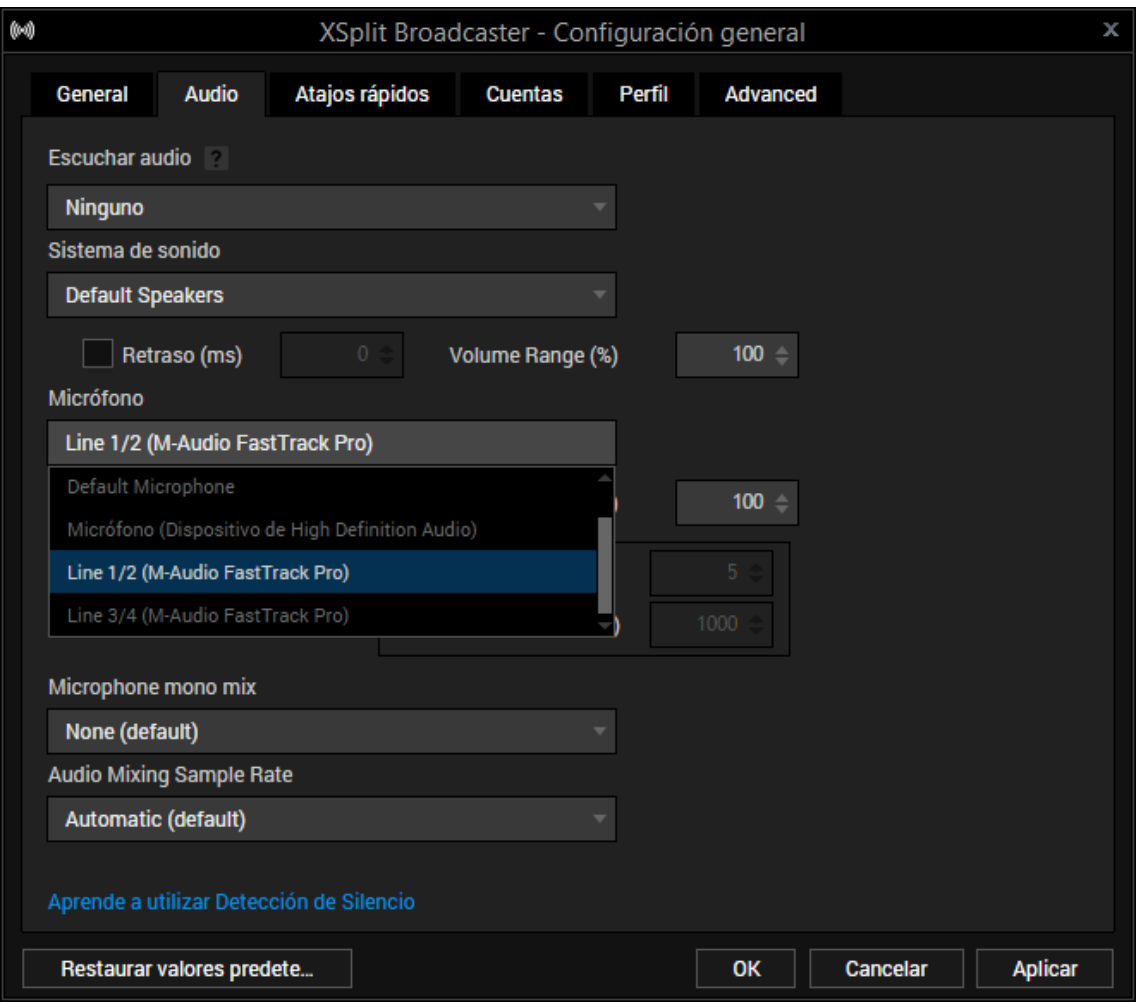

**Figura 244.** Configuración de Xsplit – Selección de Fast Track Pro como fuente de Audio

En esta ventana también se muestran otros parámetros de ajuste de sonido.

Tras ajustarlos, ya tendremos configurada la interfaz de audio como nuestra fuente de sonido, la cual se combinará con el video que escojamos.

Es importante mencionar que la versión gratuita de XSplit sólo permite grabación en monoaural. La grabación en estéreo está permitida sólo para la versión pagada,

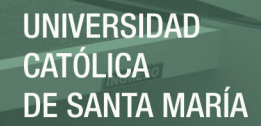

### Anexo 06 - Configuración de cuenta de Youtube Live

Para poder configurar una cuenta de Youtube Live, necesitamos una cuenta de Gmail, que se vinculará a esta. Esta se crea en la página de Gmail: [www.gmail.com](http://www.gmail.com/)

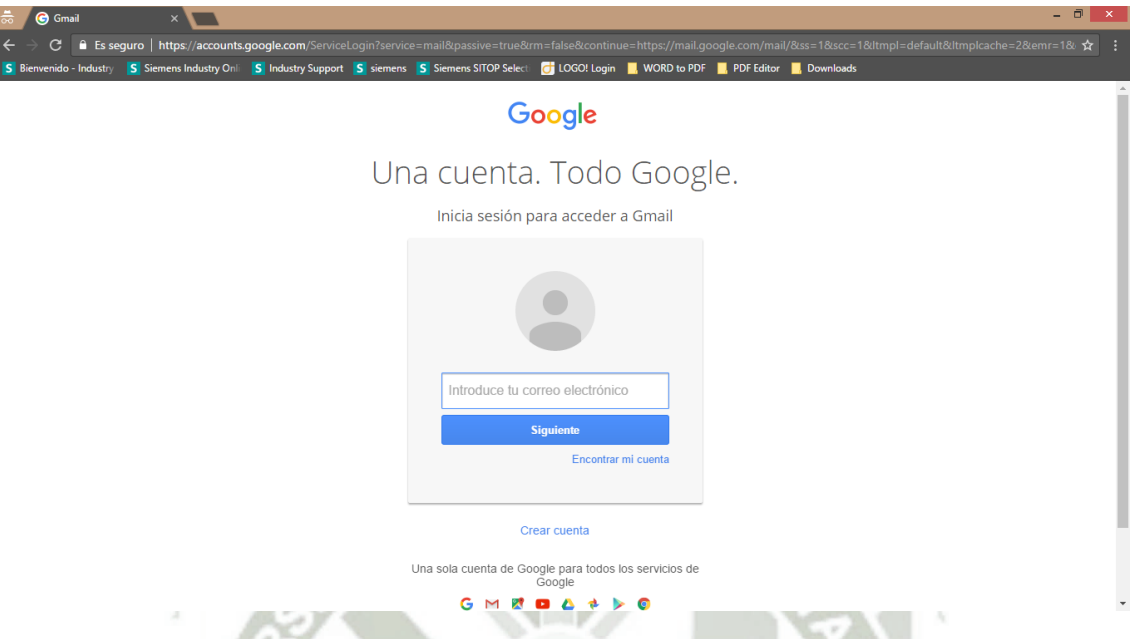

**Figura 245.** Configuración de la cuenta de Youtube Live – Página de inicio de Gmail

Sólo tenemos que apretar click en crear cuenta y seguir los pasos:

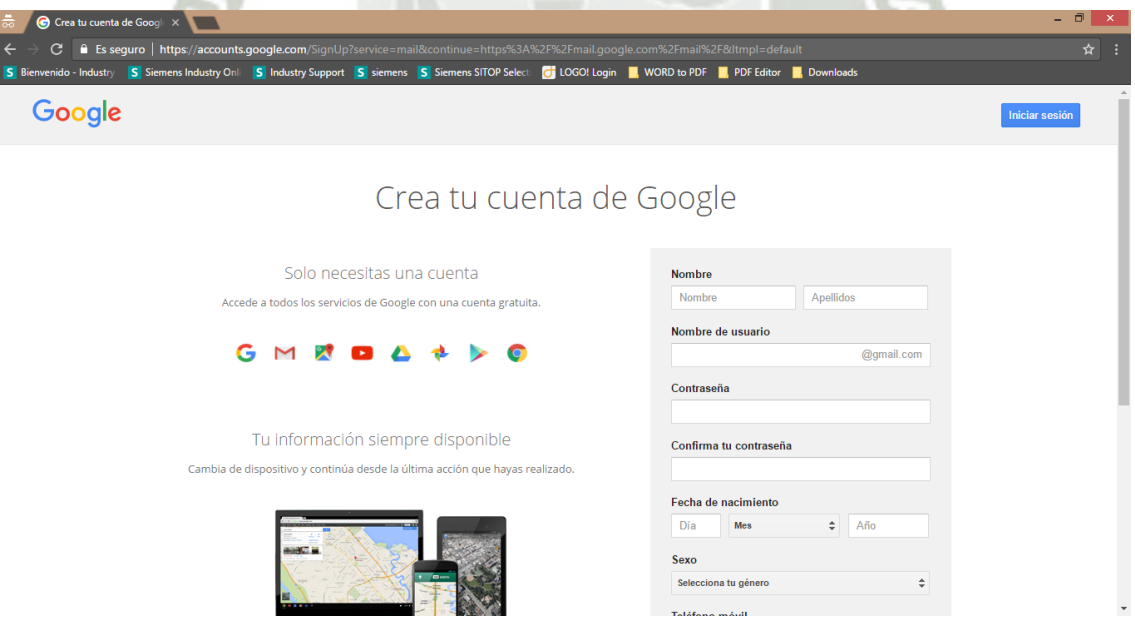

**Figura 246.** Configuración de la cuenta de Youtube Live – Creación de la cuenta de Gmail

Una vez creada la cuenta de Gmail, podremos tener acceso a una cuenta en Youtube. Usaremos una cuenta personal, ya creada.

Para poder configurar nuestra cuenta de Youtube, entramos a la página: [www.youtube.com](http://www.youtube.com/) 

Hacemos click en el botón de la parte superior que dice acceder.

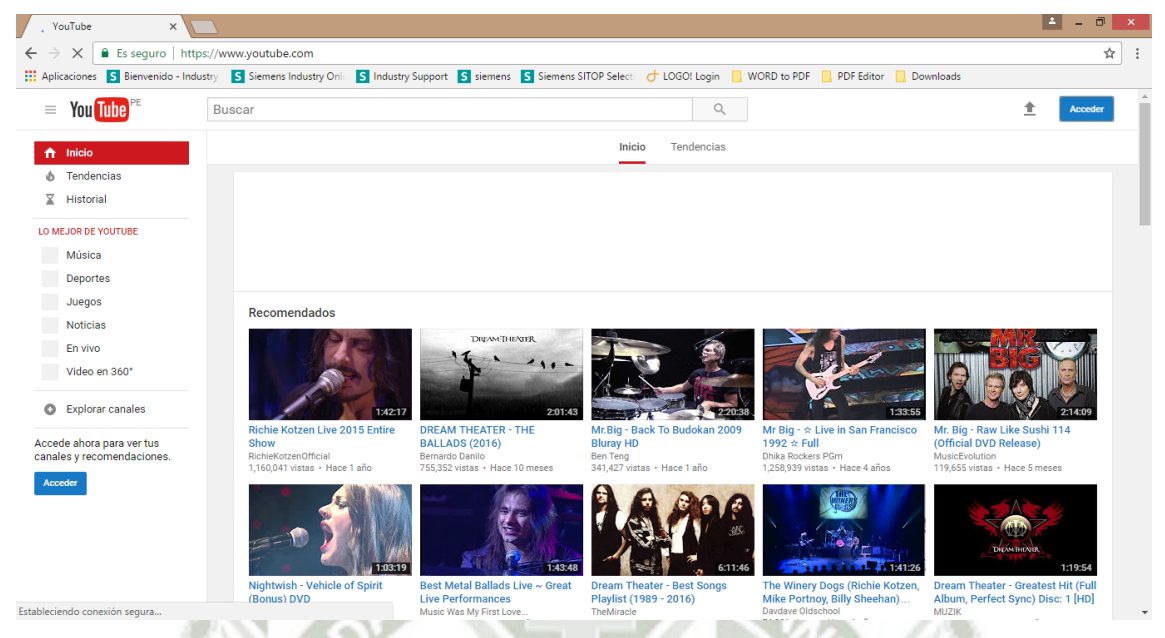

**Figura 247.** Configuración de la cuenta de Youtube Live – Página de Inicio de Youtube

Ingresamos nuestro nombre de usuario y contraseña.

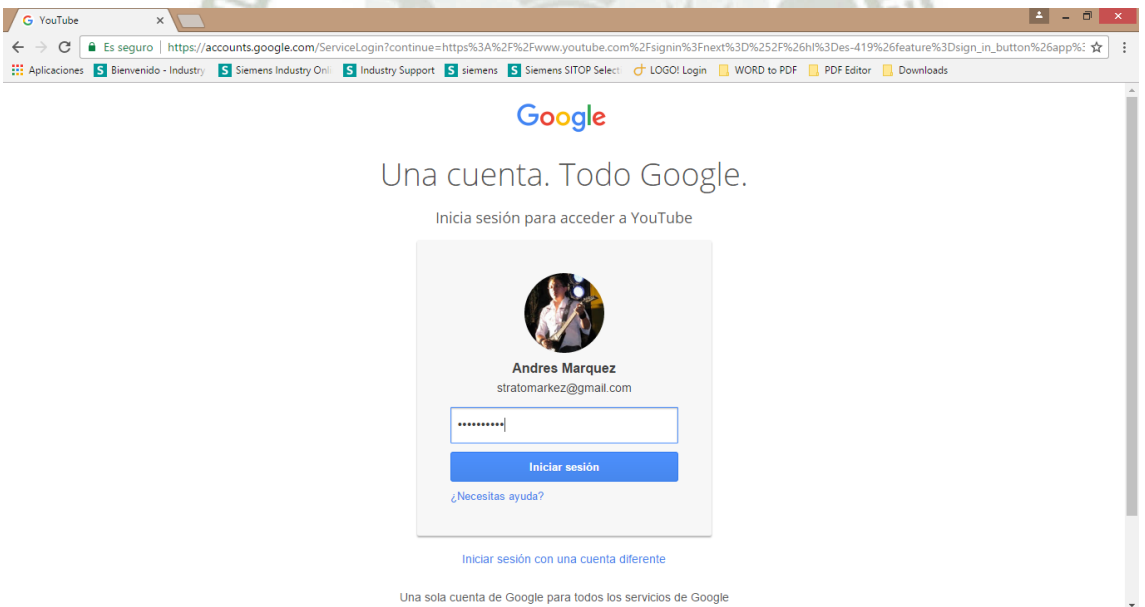

**Figura 248.** Configuración de la cuenta de Youtube Live – Inicio de sesión en Youtube

Ahora vamos a "Subir un video", que es el botón de la esquina superior derecha, el que visualmente tiene una flecha apuntando hacia arriba.

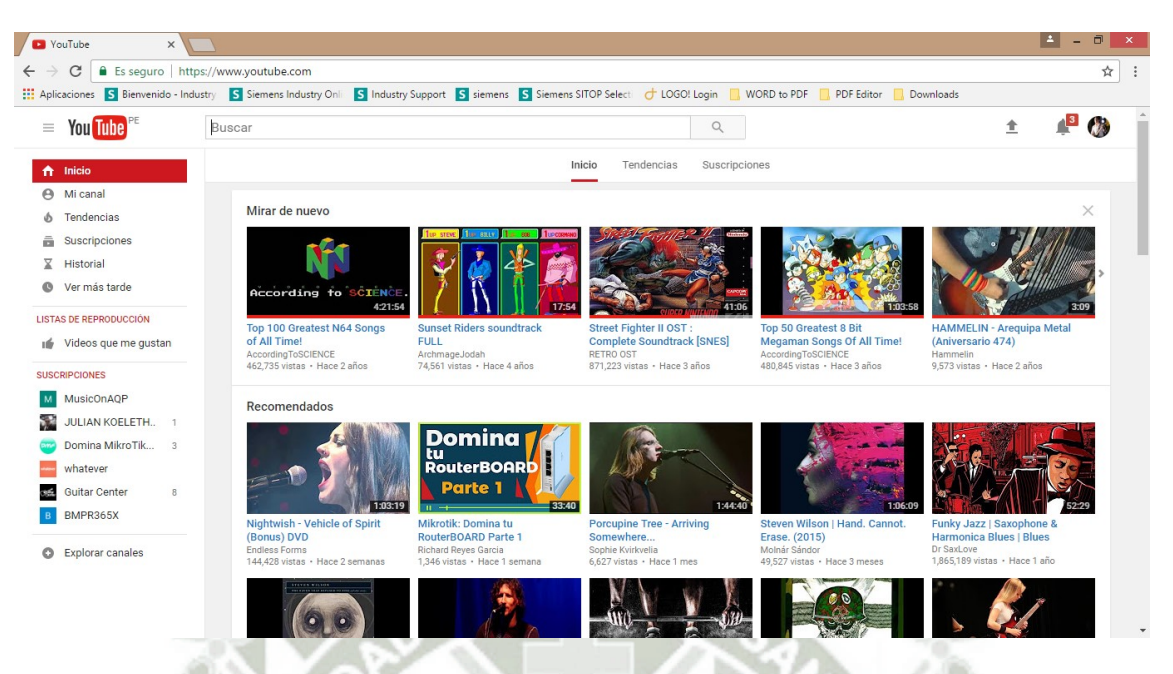

**Figura 249.** Configuración de la cuenta de Youtube Live – Página de inicio como usuario registrado

Ahora vamos al botón de la derecha que dice "Comenzar" debajo de "Transmisión en vivo".

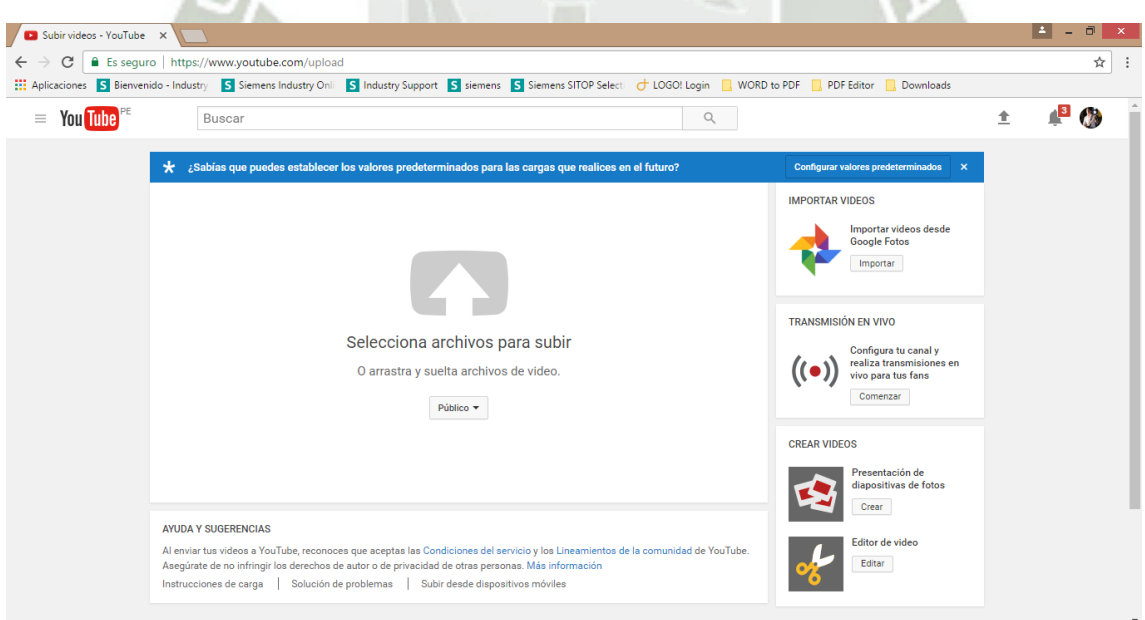

**Figura 250.** Configuración de la cuenta de Youtube Live – Subida de video

Se muestra el panel de control ("dashboard") de transmisión en vivo. Aquí podemos visualizar el video que estamos transmitiendo actualmente. Si no estamos transmitiendo nada sale el mensaje mostrado. Además, tenemos algunas opciones de configuración

como se ve en la columna izquierda e inferior. En la columna derecha tenemos un checklist de los pasos que debemos seguir para lograr realizar la transmisión.

Otra parte importante es el chat en vivo mostrado en la parte inferior derecha, donde podemos comunicarnos con las personas que están viendo el stream.

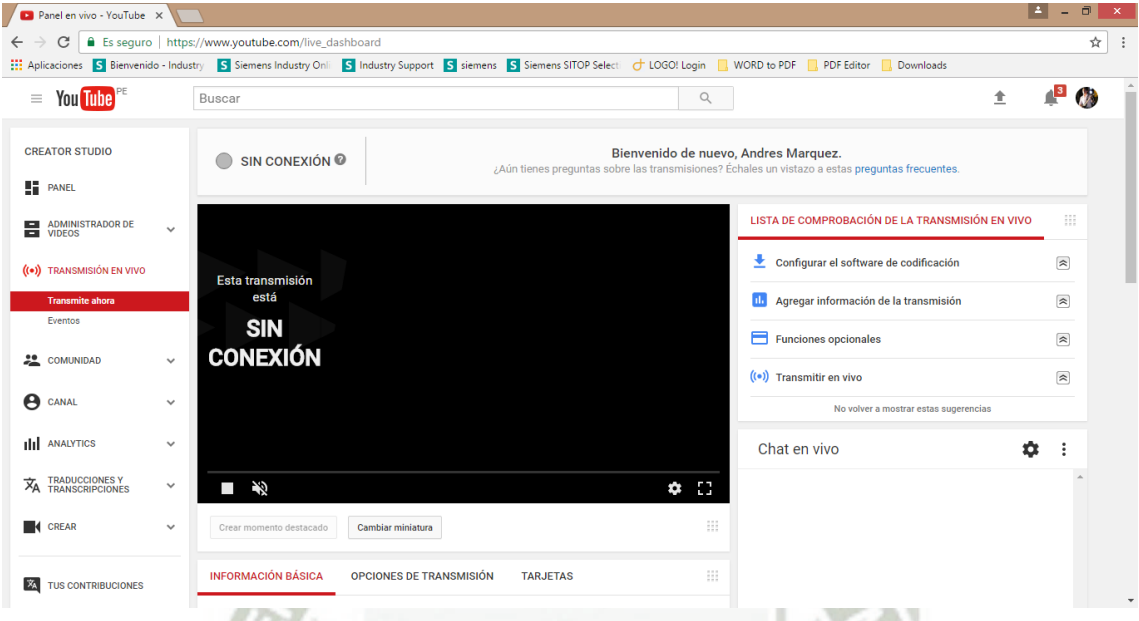

**Figura 251.** Configuración de la cuenta de Youtube Live – Panel de Control de Youtube Live

Además, en la parte superior hay un enlace que nos deriva a la sección de preguntas frecuentes, donde encontraremos información sobre Youtube Live.

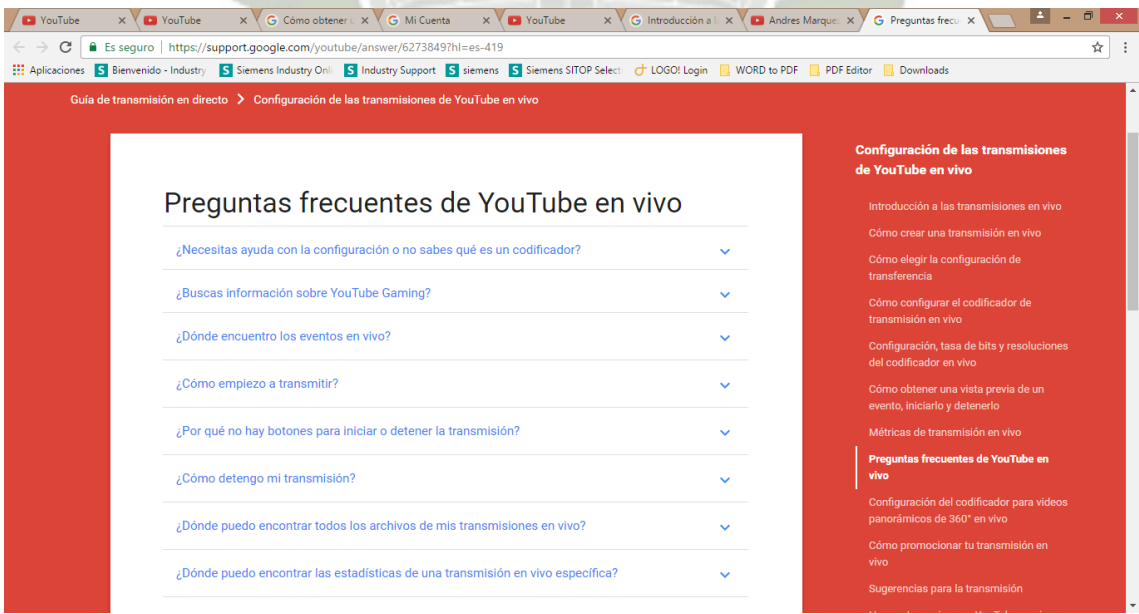

**Figura 252.** Configuración de la cuenta de Youtube Live – Preguntas frecuentes

Volviendo a los menús de configuración de transmisión en vivo, la información que nos interesa para hacer el streaming se encuentra en la parte inferior.

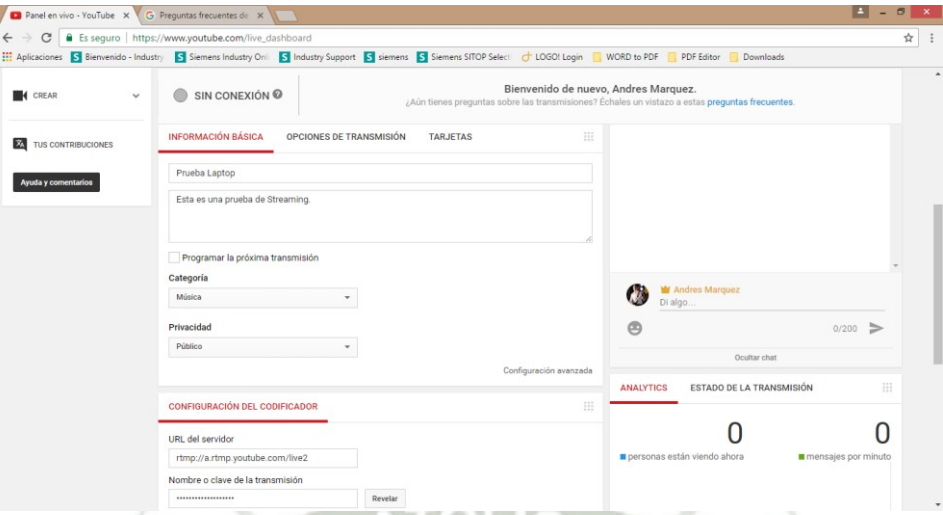

**Figura 253.** Configuración de la cuenta de Youtube Live – Panel de control (parte inferior)

En la parte inferior del panel de control de Youtube se muestran dos datos importantes.

- URL del servidor: Este es el servidor que usaremos para retransmitir toda la data que estamos enviando con Xsplit.
- Nombre o clave de la transmisión: Sin esto no podemos terminar de configurar XSplit para la retransmisión. Es un dato personal que no debemos compartir si es que no queremos que otra persona retransmita con nuestra cuenta.

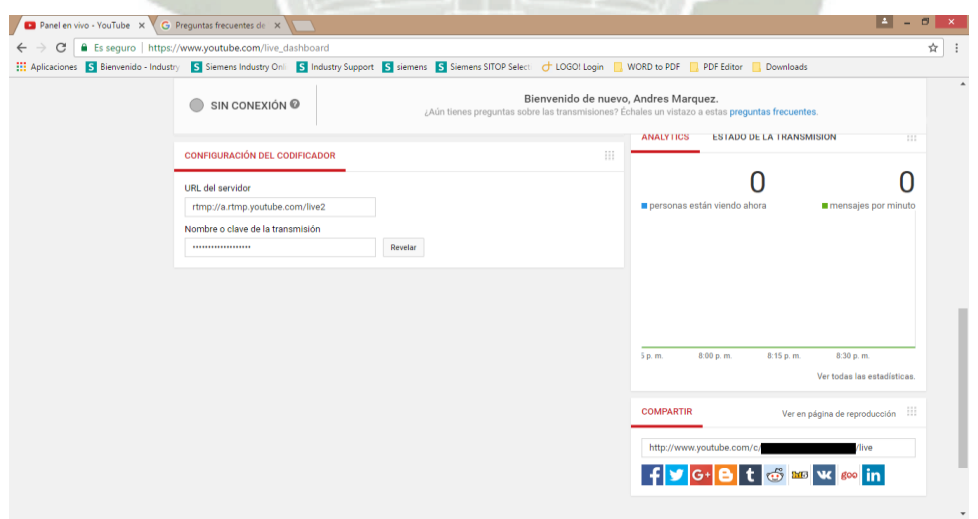

**Figura 254.** Configuración de la cuenta de Youtube Live – Panel de control, datos importantes

Si revelamos el nombre o clave de la transmisión nos sale un mensaje de alerta y el nombre o contraseña.

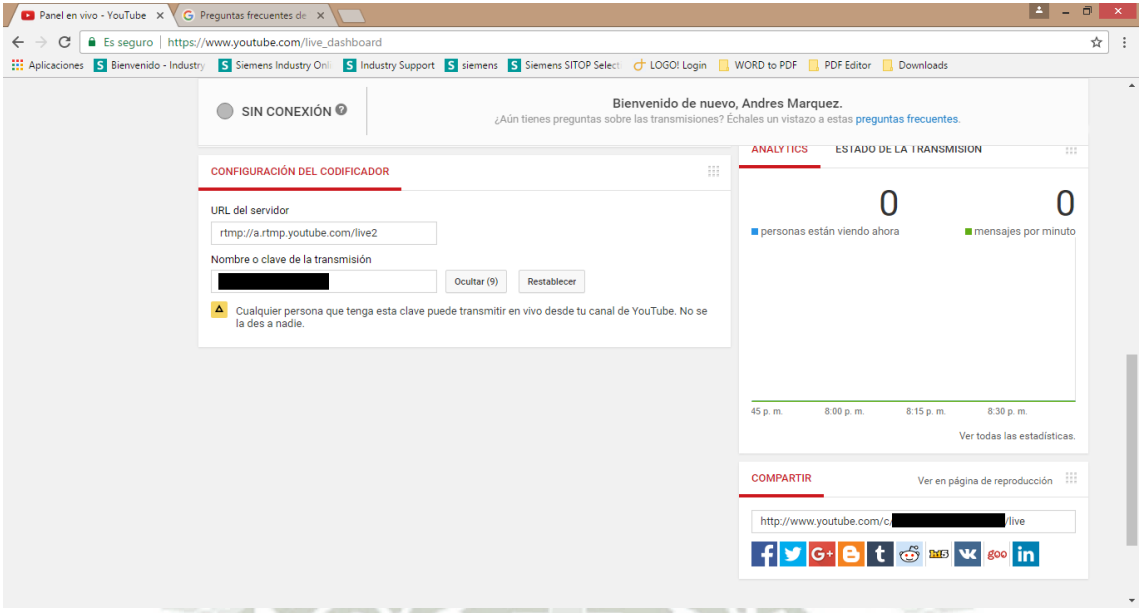

**Figura 255.** Configuración de la cuenta de Youtube Live – Panel de control, contraseña revelada

También es muy importante la dirección de correo que figura en la parte inferior a la derecha donde dice "COMPARTIR". Este enlace es el que cualquier persona que quiera ver el stream de audio/video tendría que ingresar en su navegador.

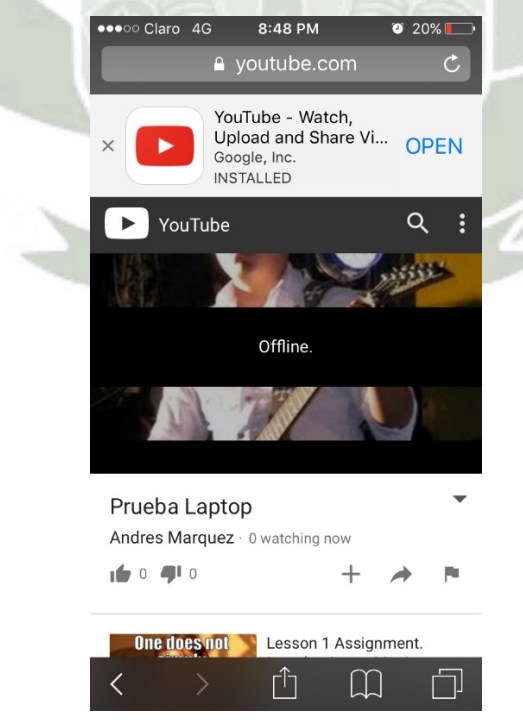

**Figura 256.** Configuración de la cuenta de Youtube Live – Acceso a retransmisión

fuera de línea

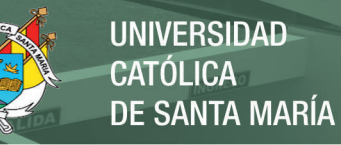

# Anexo 07 – Monitoreo del ancho de banda usado

Al momento de hacer las pruebas de streaming a Youtube Live, es importante poder monitorear el ancho de banda usado, porque así podremos conocer cuántos datos estamos transmitiendo a una determinada calidad de video/audio. Esto nos permitiría saber si el ancho de banda que nos da el ISP es suficiente para el servicio que queremos brindar. Para ello existen diferentes formas, sin embargo, una de las más baratas y fiables consiste en colocar un dispositivo intermedio como puerta de enlace, que también servirá como router inalámbrico y firewall.

La configuración del routerboard mikrotik modelo hAP-Lite modelo RB941-2nD-TC se detalla a continuación.

Físicamente el equipo es así:

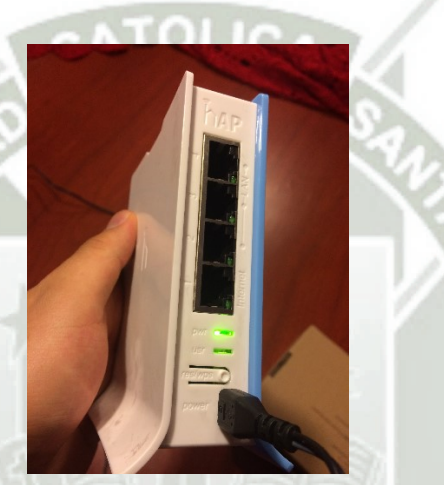

**Figura 257.** Configuración de la puerta de enlace – Routerboard Mikrotik hAP Lite

En primer momento es importante verificar que la laptop se halla con la configuración de recepción automática de dirección IP (DHCP) habilitada y luego conectarnos a cualquiera de los puertos LAN del Routerboard

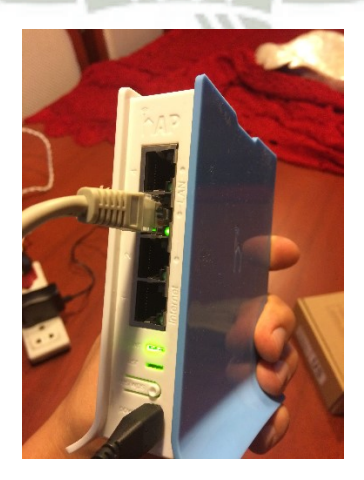

**Figura 258.** Configuración de la puerta de enlace – Conexión a puerto LAN

Por defecto, el routerboard Mikrotik cuenta con la dirección LAN 192.168.88.1/24 asignada a todos los puertos LAN (Las cuartos interfaces están interconectadas a modo de puente o "bridge" así que da lo mismo si nos conectamos a cualquiera de los 3 puertos LAN disponibles). Al conectarnos deberíamos recibir un IP de la red 192.168.88.0/24

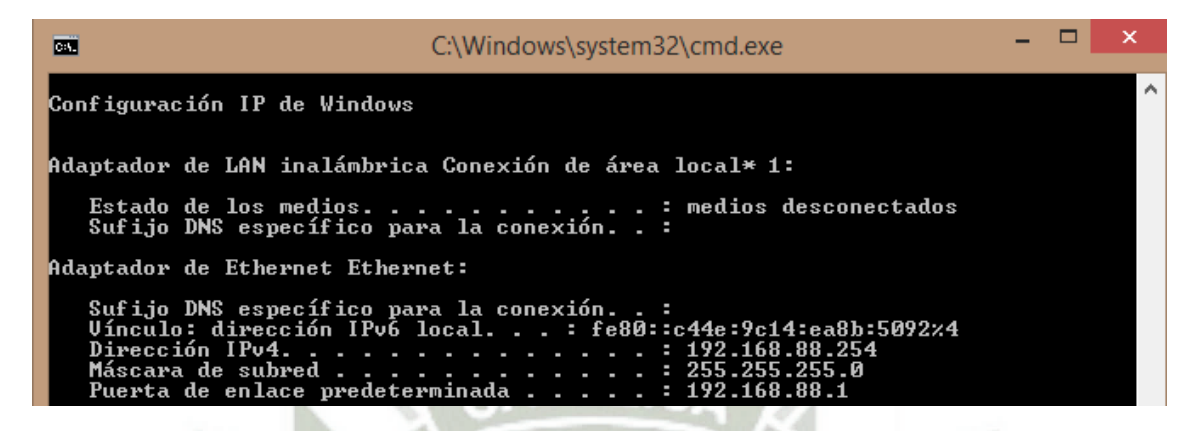

**Figura 259.** Configuración de la puerta de enlace – Verificación de recepción de IP

Ahora usaremos un programa gratuito llamado Winbox, descargable de la página oficial de Mikrotik para hacer la configuración:

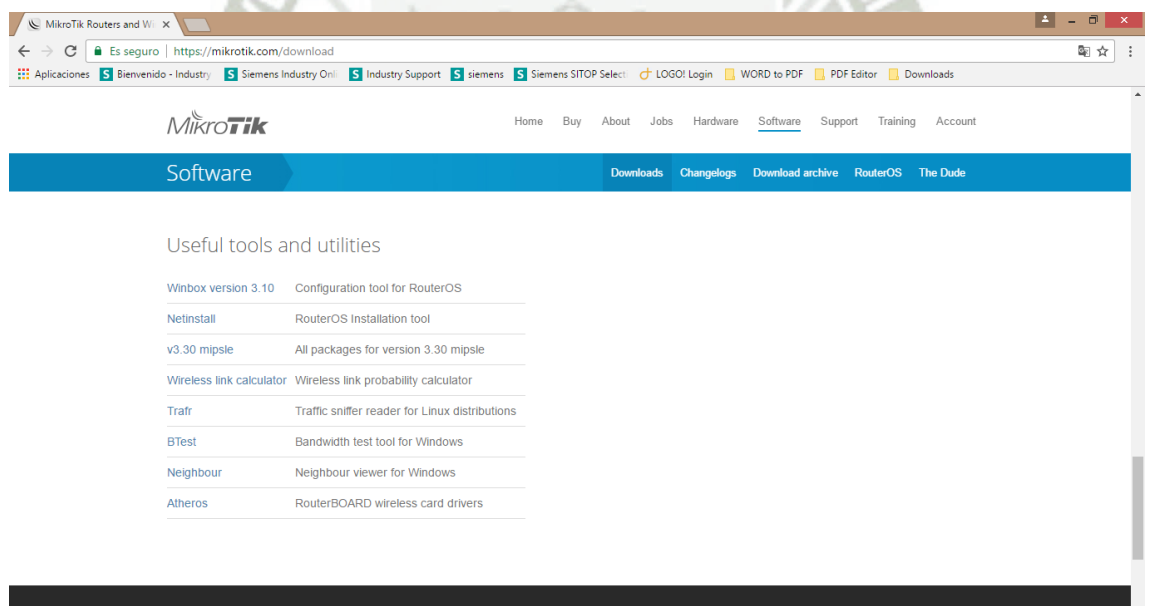

**Figura 260.** Configuración de la puerta de enlace – Descarga de Winbox

Al buscarlo en Windows 8:

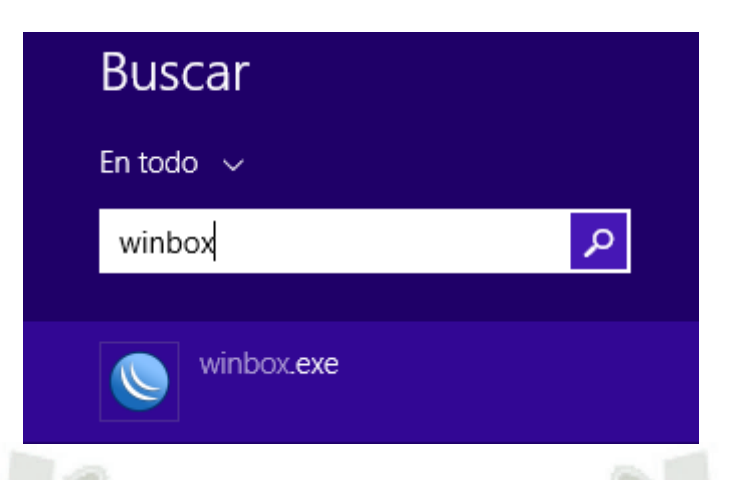

**Figura 261.** Configuración de la puerta de enlace – Búsqueda de Winbox en Windows

8.1 Pro

Ahora lo ejecutamos e ingresamos los siguientes datos:

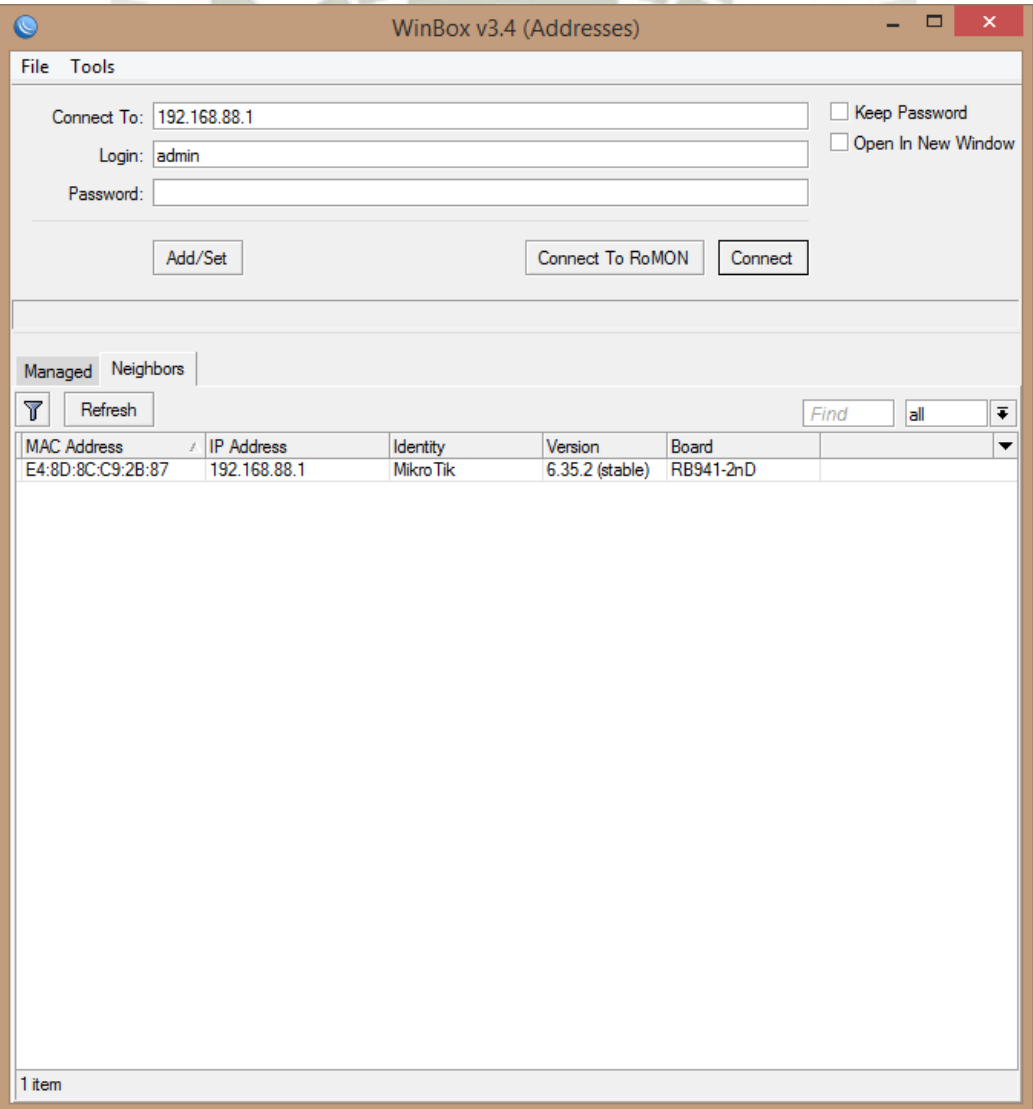

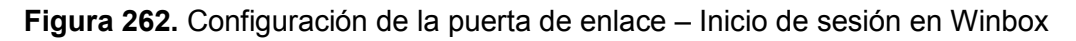

Por defecto en "Connect To" saldrá la dirección IP del último dispositivo al que accedimos con esta herramienta de software. De igual manera saldrá el nombre de usuario que ingresamos la última vez en "Login". Finalmente, en la parte inferior se encuentran los dispositivos Mikrotik accesibles en este momento.

Ingresamos la dirección IP 192.168.88.1 en "Connect To" y admin como nombre de usuario, la password hay que dejarla en blanco.

Luego hacemos click en el botón de "Connect" y la siguiente ventana debe aparecer:

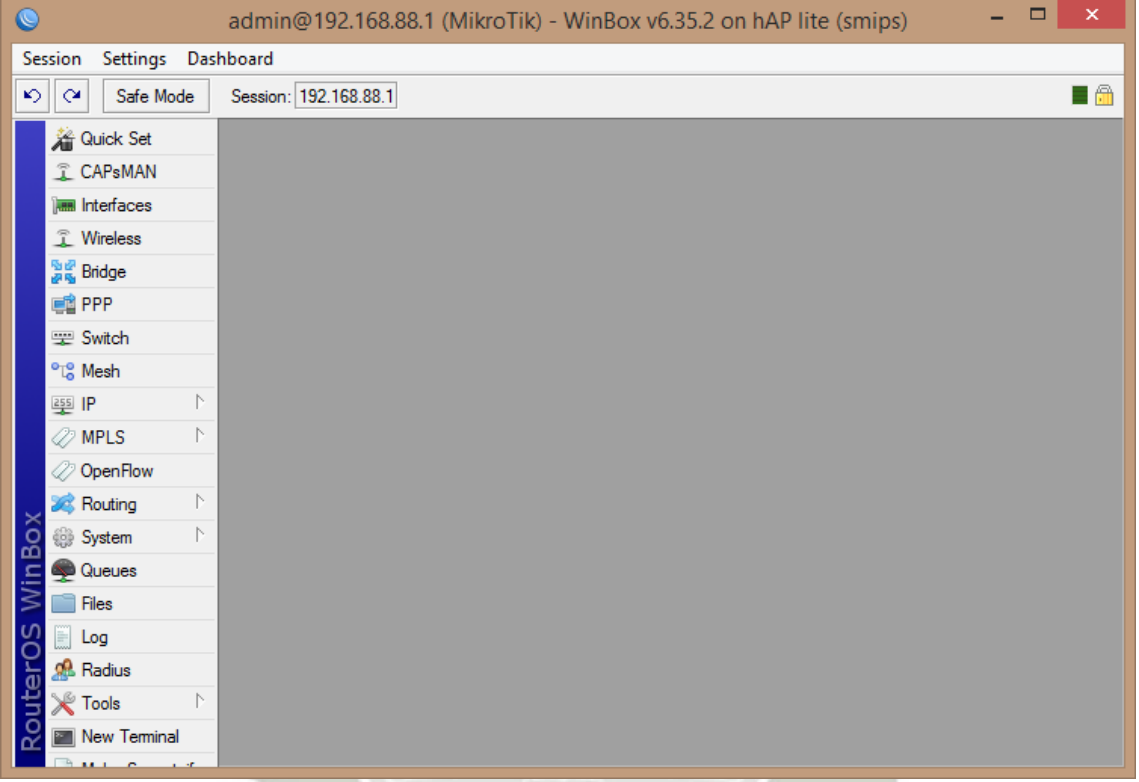

**Figura 263.** Configuración de la puerta de enlace – Menú Principal de Winbox

Este es el menú principal de Winbox. Ahora mostraremos a continuación las ventanas y los datos de configuración importantes que deben estar colocados en el Mikrotik.

A manera de resumen, podemos decir que dada la topología de la red, la interfaz WAN debe estar configurada como cliente DHCP del router del consultorio odontológico que brindará la conexión a Internet. La dirección IP LAN debe ser 192.168.10.1/24. El router debe tener la red wifi configurada adecuadamente (para brindar servicio al local) y finalmente algunas medidas de seguridad serán implementadas.

En IP / DHCP Client debemos configurar la interfaz Ethernet 1 como cliente DHCP.

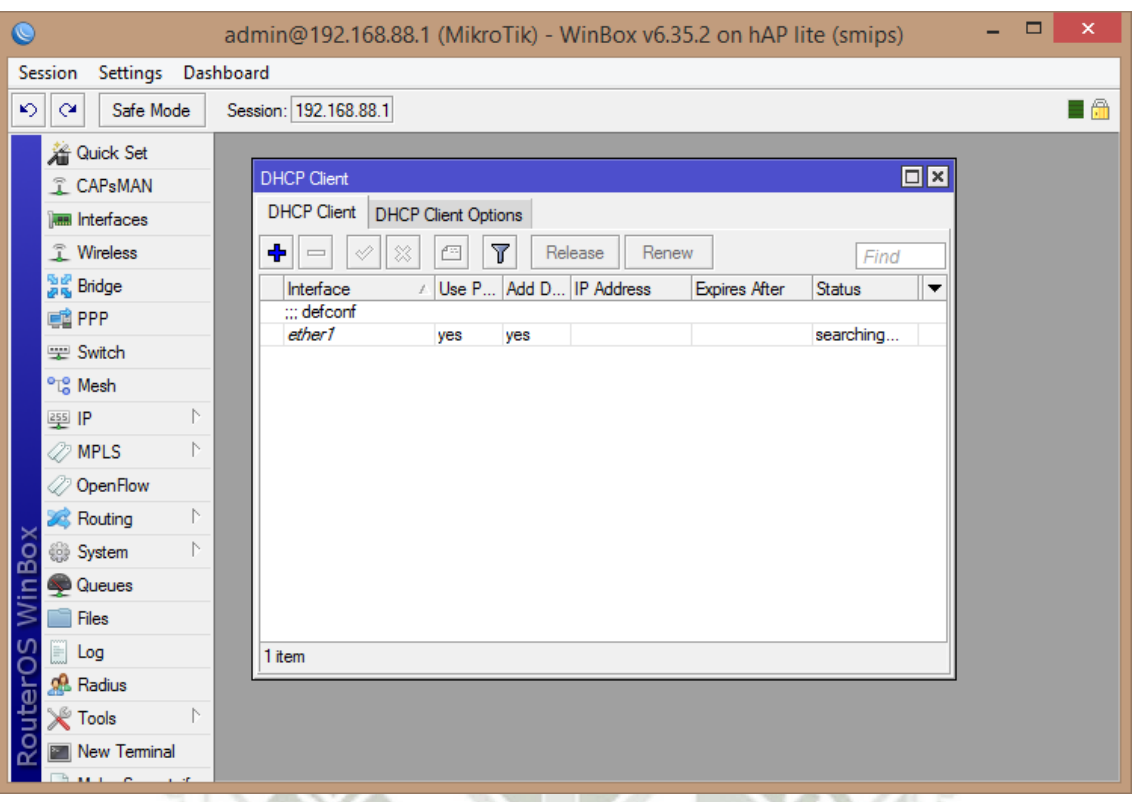

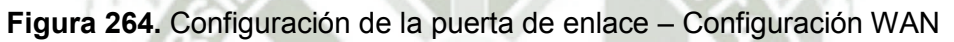

La interfaz LAN debe ser configurada con el IP 192.168.10.1/24. Notar que se usa la interfaz bridge puesto que esta interfaz, por defecto, engloba todo los puertos LAN. Podemos dejar configurada la dirección 192.168.88.1/24 aún en nuestro router.

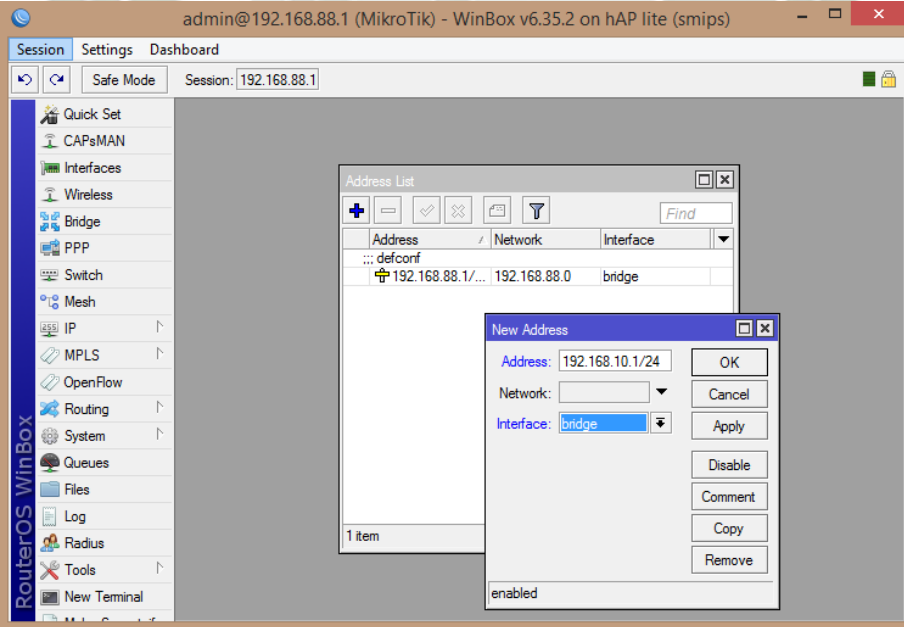

**Figura 265.** Configuración de la puerta de enlace – Configuración LAN

En IP Pool definimos el grupo (pool) de direcciones IP que nuestro servidor DHCP (en interfaz LAN) entregará a los equipos que se conectan a la red wifi de este router.

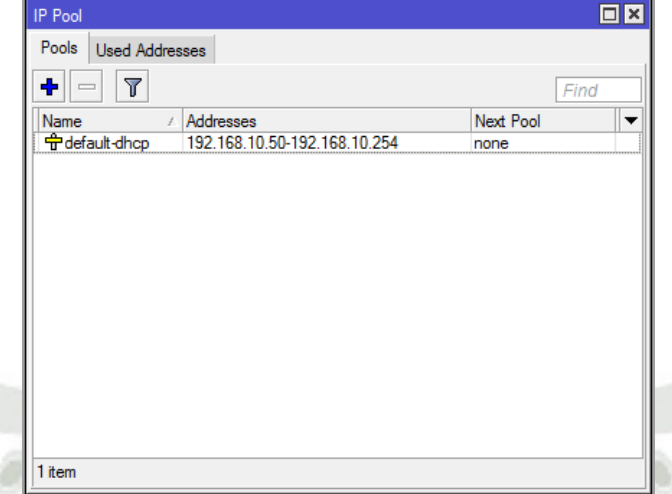

**Figura 266.** Configuración de la puerta de enlace – DHCP IP Pool Y también modificamos en IP/DHCP Server:

| $\bullet$                            | admin@192.168.10.1 (MikroTik) - WinBox v6.35.2 on hAP lite (smips)                                                     | $ 0$<br>$\mathbf{x}$ |
|--------------------------------------|----------------------------------------------------------------------------------------------------|----------------------|
| Session Settings Dashboard           |                                                                                                    |                      |
| $ 0\rangle$ $ 0\rangle$<br>Safe Mode | Session: 192.168.10.1                                                                                                  | $\blacksquare$       |
| <b>A</b> Quick Set                   | $\boxed{\square \mathbf{x} }$<br>DHCP Server                                                                           |                      |
| CAPsMAN                              | DHCP Networks Leases Options Option Sets Alerts                                                                        |                      |
| <b>MM</b> Interfaces                 | $\overline{r}$<br>$+ -$<br>e<br>Find                                                                                   |                      |
| <b>T</b> Wireless                    | $\overline{\phantom{a}}$<br>/ Gateway<br><b>DNS</b> Servers<br>Domain<br><b>WINS Servers</b><br>Next Server<br>Address |                      |
| <b>Sale</b> Bridge                   | ::: defconf<br>192.168.10.0/24<br>192.168.10.1                                                                         |                      |
| <b>ED</b> PPP                        |                                                                                                    |                      |
| <b>Witch</b>                         | <b>OX</b><br>DHCP Network <192.168.10.0/24>                                                                            |                      |
| <sup>o</sup> <sup>10</sup> Mesh      | Address: 192.168.10.0/24<br>OK                                                                                         |                      |
| <b>SEE IP</b>                        | Gateway: 192.168.10.1<br>♦<br>Cancel                                                                                   |                      |
| <b><i>MPLS</i></b><br>2 OpenFlow     | Netmask:<br>$\overline{\phantom{a}}$<br>Apply                                                                          |                      |
| <b>SC</b> Routing                    | DNS Servers: 192.168.10.1<br>⊧<br>Comment                                                                              |                      |
| System                               | ÷<br>8.8.8.8<br>Copy                                                                                                   |                      |
| <b>Queues</b>                        | $\cdot$<br>Domain:                                                                                                    |                      |
| <b>Files</b>                         | Remove<br>$\Rightarrow$<br>WINS Servers:                                                                               |                      |
| $\Box$ Log                           | 1 item (1 selected)                                                                                                    |                      |
| <b>Radius</b>                        | ÷<br>NTP Servers:                                                                                                    |                      |
| <b>X</b> Tools                       | $\Rightarrow$<br>CAPS Managers:                                                                                        |                      |
| Mew Terminal                         | Next Server:<br>$\blacktriangledown$                                                                                   |                      |
| Make Supout of                       | Boot File Name:<br>$\overline{\phantom{a}}$                                                                            |                      |
| Manual                               | $\hat{\mathbf{v}}$<br><b>DHCP Options:</b>                                                                             |                      |
| New WinBox                           | <b>DHCP Option Set:</b><br>$\blacktriangledown$                                                                        |                      |
| <b>B</b> Exit                        |                                                                                                    |                      |
| RouterOS WinBox                      |                                                                                                    |                      |
|                                      |                                                                                                    |                      |
|                                      |                                                                                                    |                      |
|                                      |                                                                                                    |                      |
|                                      |                                                                                                    |                      |
|                                      |                                                                                                    |                      |
|                                      | Mr. Mil. Marco                                                                                                    |                      |

**Figura 267.** Configuración de la puerta de enlace – DHCP Networks

En este punto podemos deshabilitar la dirección IP LAN 192.168.88.1 del router ya que no la usaremos.

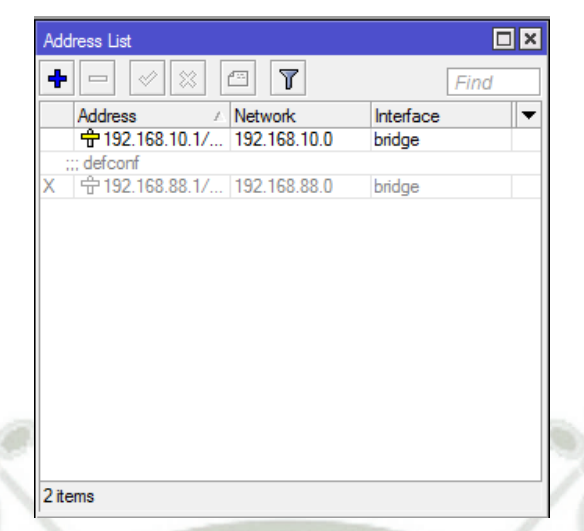

**Figura 268.** Configuración de la puerta de enlace – Deshabilitación de dirección IP Esta maniobra se hace seleccionando la interfaz y luego haciendo click en el aspa de la parte superior. Hecho esto, perderemos conexión con Winbox pero basta que refresquemos la recepción de dirección IP desconectando y reconectando el cable Ethernet de la laptop y se arreglará. Recibiremos un IP del nuevo pool de direcciones IP.

Ahora configuramos la red wifi en Wireless/Interfaces. Lo primero es cambiar el nombre de la red (SSID), el país y el modo de frecuencia a dominio regulatorio (regulación de Perú):

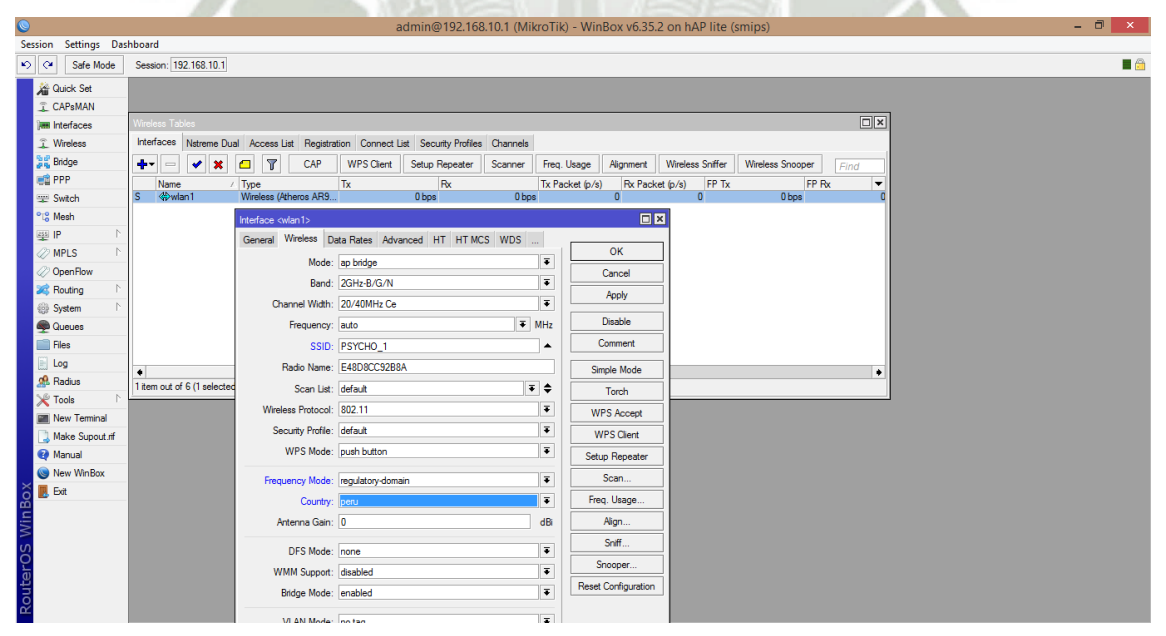

**Figura 269.** Configuración de la puerta de enlace – Interfaces Wireless

Y luego configuramos la contraseña del wifi:

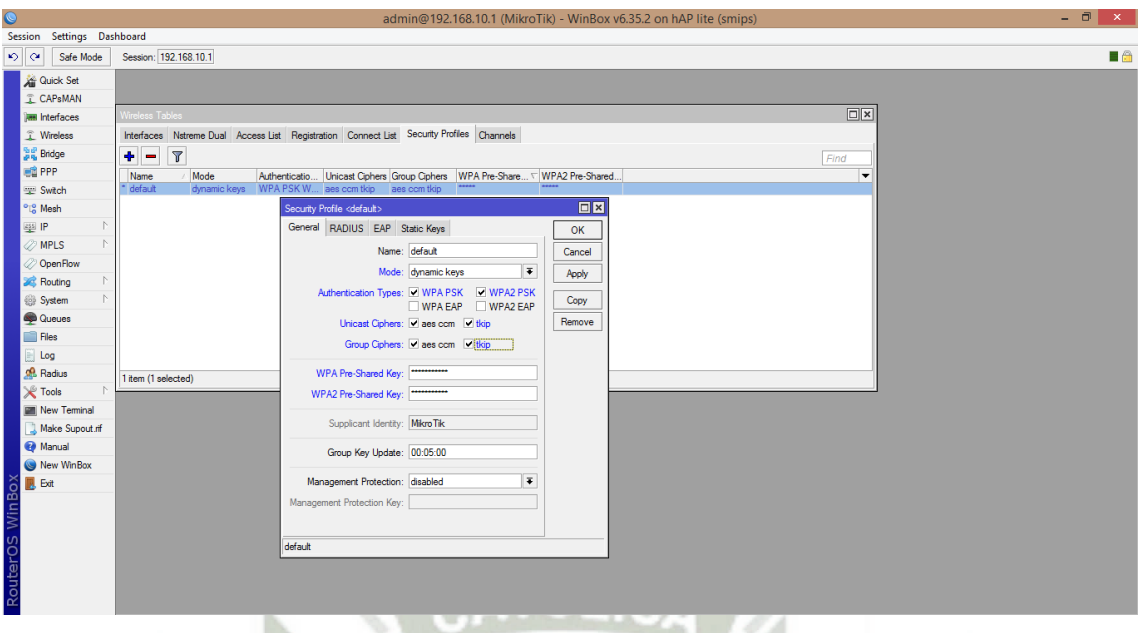

**Figura 270.** Configuración de la puerta de enlace – Perfiles de Seguridad Wireless

Configuramos también los servidores DNS del router. Normalmente acá se colocan los servidores del ISP según la siguiente tabla. Incluimos otros servidores DNS libres:

| <b>ISP</b>        | <b>Servidor DNS Primario</b> | <b>Servidor DNS Secundario</b> |
|-------------------|------------------------------|--------------------------------|
| <b>Telefónica</b> | 200.48.225.130               | 200.48.225.146                 |
| <b>Claro</b>      | 200.108.96.212               | 200.108.96.213                 |
| Google            | 8.8.8.8                      | 8.8.4.4                        |
| <b>Open DNS</b>   | 208.67.222.222               | 208.67.220.220                 |

**Tabla 3.** Servidores DNS

Podemos trabajar mientras tanto con los de Google y luego pasar a los del ISP una vez conocido el tipo de servicio con el que cuenta Psycho.

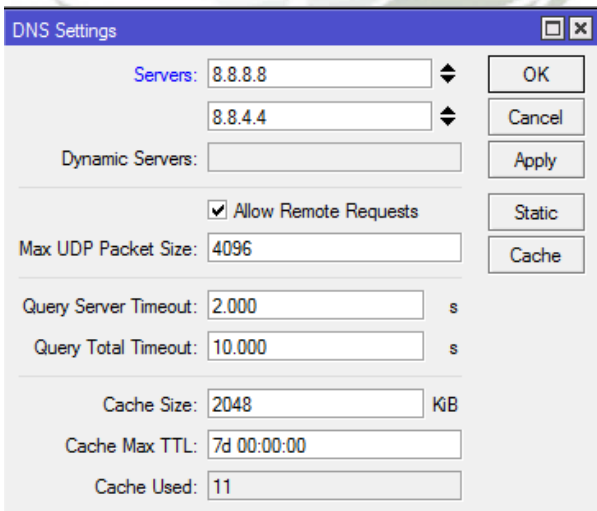

**Figura 271.** Configuración de la puerta de enlace – Servidores DNS

Ahora podemos hacer algunos ajustes adicionales para comodidad y seguridad:

Cambio de usuario y contraseña del router.

Esto lo hacemos en System/User, y ahí colocamos la contraseña también.

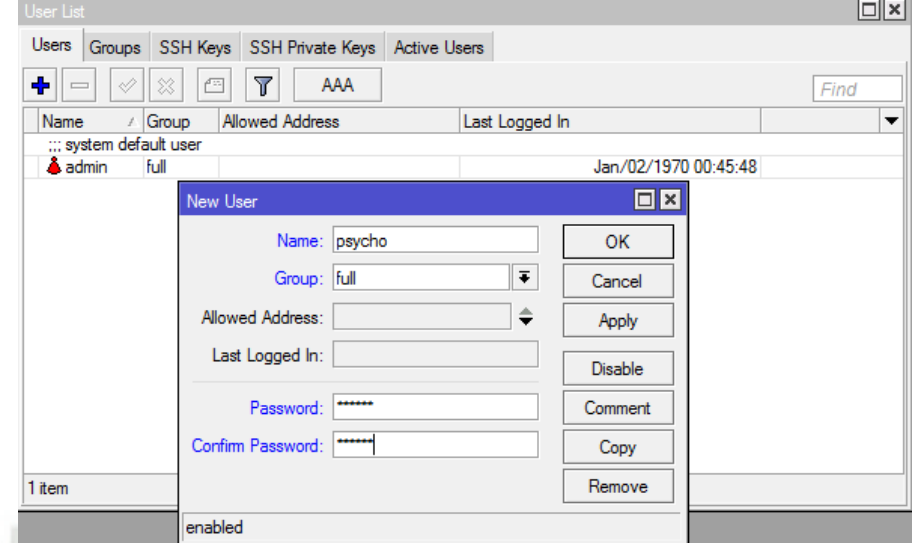

**Figura 272.** Configuración de la puerta de enlace – Configuración de Usuario y Contraseña

Hecho esto, podemos deshabilitar al usuario admin. Perderemos conexión con el mikrotik pero podemos iniciar sesión como el usuario que acabamos de crear.

Cambio de puerto de acceso web

En IP/Services podemos encontrar los diferentes servicios de capa 3 (y sus puertos de escucha) que están ejecutándose sobre el router.

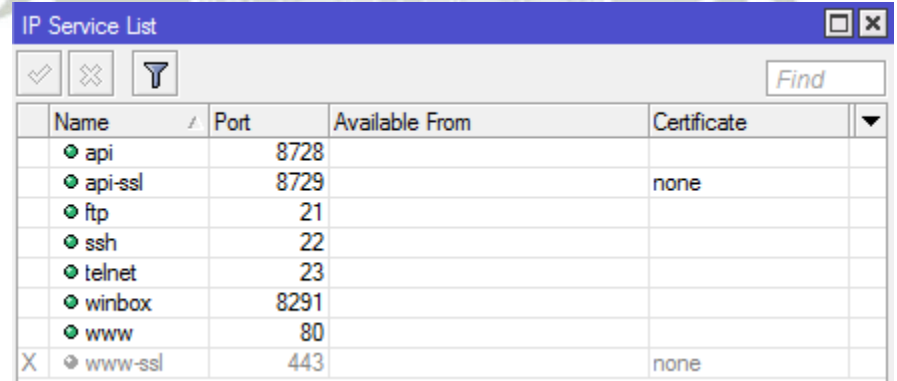

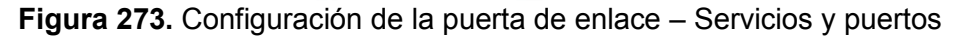

Podemos cambiar y/o desactivar algunos servicios dependiendo lo que se requiera:

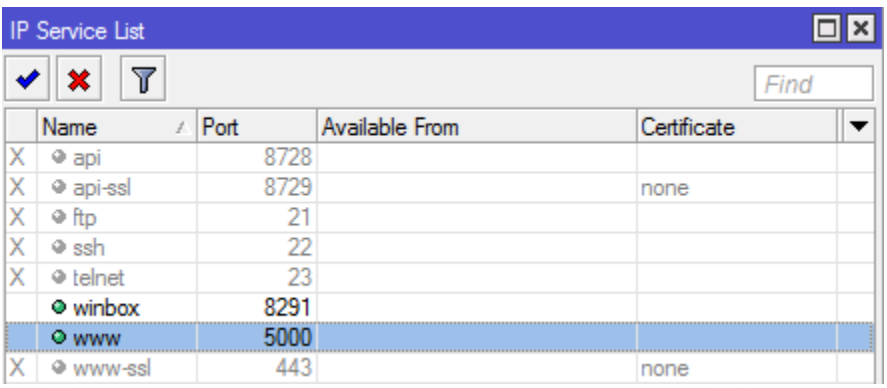

**Figura 274.** Configuración de la puerta de enlace – Deshabilitación de servicios

y cambio de puertos

Para mantener uniformidad con el Switch/AP, cambiamos al mismo puerto de acceso web, y mantenemos abierto el winbox para poderlo administrar por ahí.

Cambio de identidad del sistema.

Esto lo hacemos en System/Identity y lo que hace es mostrar el nombre que nosotros coloquemos en la parte superior de Winbox (en el título) y al momento de buscarlo en la ventana inicial de inicio de sesión. Este nombre también se muestra cuando hacemos una conexión al router por CLI vía telnet o SSH.

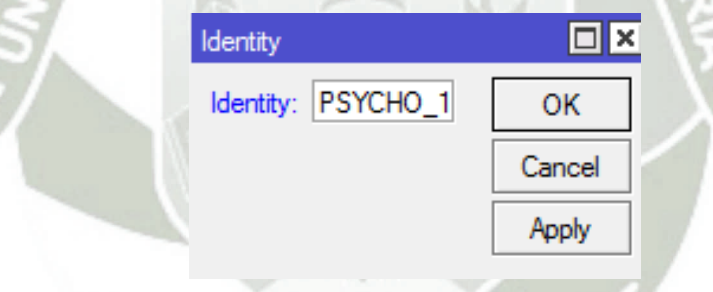

**Figura 275.** Configuración de la puerta de enlace – Identidad de Sistema Notar que ahora, al iniciar sesión, en el título de la ventana principal de Winbox veremos esto:

psycho@192.168.10.1 (PSYCHO\_1) - WinBox v6.35.2 on hAP lite (smips)

**Figura 276.** Configuración de la puerta de enlace – Título de la ventana principal

"psycho" es el nombre de usuario que acabamos de acabar, 192.168.10.1 la dirección IP LAN que hemos configurado previamente, PSYCHO\_1 el nombre del equipo (así como también de la red wifi, aunque pueden ser diferentes). Finalmente se ve la versión de Winbox que estamos usando.

Finalmente sacamos un archivo de configuración de respaldo. Esto se hace en Files:

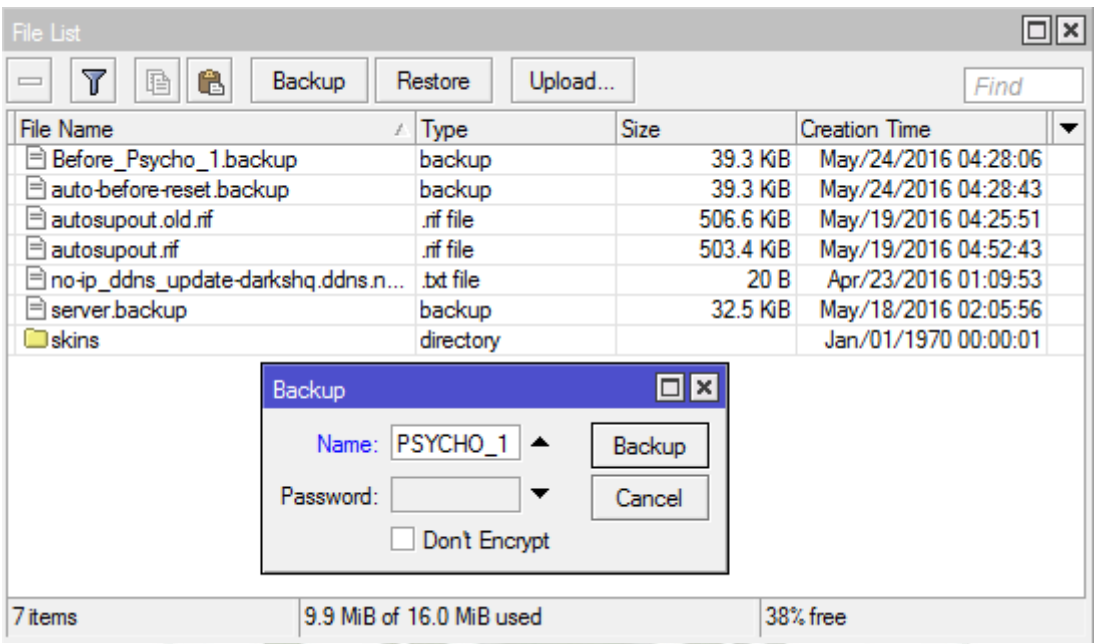

**Figura 277.** Configuración de la puerta de enlace – Creación de backup

Al aceptar se crea el archivo, el cual podemos arrastrar (drag & drop) hasta alguna carpeta de Windows o al escritorio para poder tener una copia de él.

| $\Box$ $\times$<br>File List       |                          |             |                      |  |  |  |  |  |  |  |
|------------------------------------|--------------------------|-------------|----------------------|--|--|--|--|--|--|--|
| Y<br>Backup<br>â<br>睡              | Upload<br>Restore        | Find        |                      |  |  |  |  |  |  |  |
| <b>File Name</b>                   | Type                     | <b>Size</b> | <b>Creation Time</b> |  |  |  |  |  |  |  |
| Before_Psycho_1.backup             | backup                   | 39.3 KiB    | May/24/2016 04:28:06 |  |  |  |  |  |  |  |
| <b>B</b> PSYCHO_1.backup           | backup                   | 19.5 KiB    | Jan/02/1970 01:27:22 |  |  |  |  |  |  |  |
| auto-before-reset.backup           | backup                   | 39.3 KiB    | May/24/2016 04:28:43 |  |  |  |  |  |  |  |
| autosupout old rif                 | .nif file                | 506.6 KiB   | May/19/2016 04:25:51 |  |  |  |  |  |  |  |
| autosupout.rif<br>۱=۱              | .nif file                | 503.4 KiB   | May/19/2016 04:52:43 |  |  |  |  |  |  |  |
| □ no-ip_ddns_update-darkshq.ddns.n | txt file                 | 20B         | Apr/23/2016 01:09:53 |  |  |  |  |  |  |  |
| ⊟ server.backup                    | backup                   | 32.5 KiB    | May/18/2016 02:05:56 |  |  |  |  |  |  |  |
| $\Box$ skins                       | directory                |             | Jan/01/1970 00:00:01 |  |  |  |  |  |  |  |
|                                    |                          |             |                      |  |  |  |  |  |  |  |
| 8 items                            | 9.9 MiB of 16.0 MiB used |             | 38% free             |  |  |  |  |  |  |  |

**Figura 278.** Configuración de la puerta de enlace – Backup creado

En este punto ya tenemos el equipo configurado como para poder conectarlo y monitorear el tráfico. Esto se ve en Interfaces. Podemos elegir cualquiera de las interfaces y visualizaremos el tráfico entrante y saliente de dicha interfaz. Podemos hacer esto por web o por winbox.

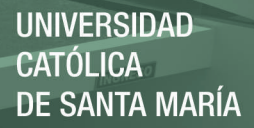

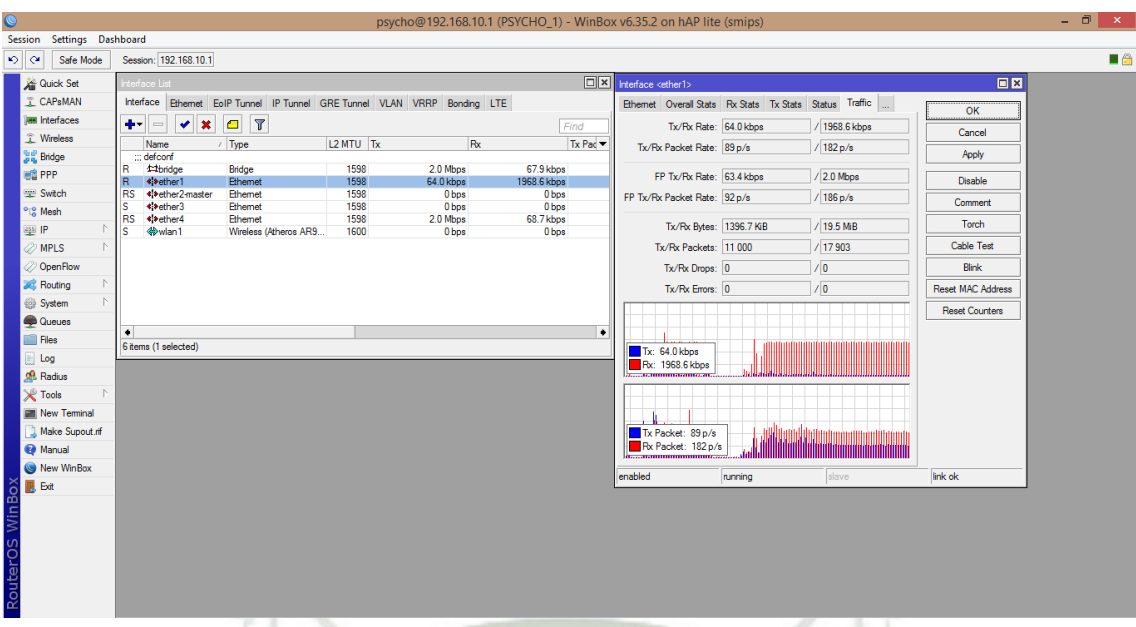

**Figura 279.** Configuración de la puerta de enlace – Monitoreo de uso de ancho de

banda por Winbox

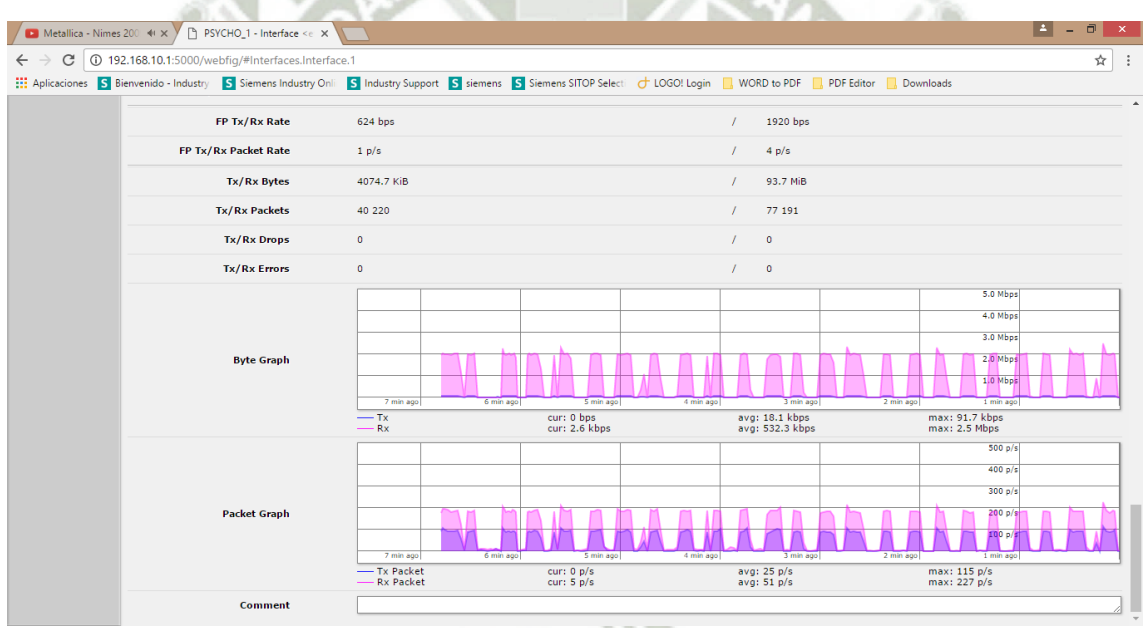

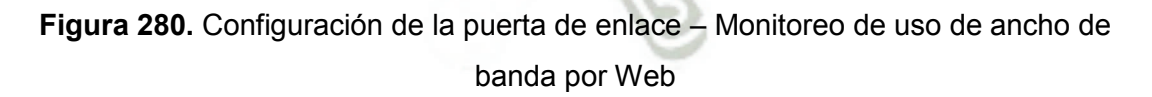

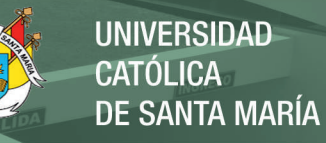

#### Anexo 08 – Grabación de audio usando Adobe Audition

Adobe Audition es un DAW (Digital Audio Workstation) de los más fáciles de usar. Solía ser un tanto limitado en cuanto al poder de procesamiento debido a que no cuenta con la posibilidad de utilizar plug-ins (paquetes de software de terceros que se acoplan al programa para realizar DSP) ni VSTs (Virtual Studio Technology, es decir, secuencias MIDI que emiten sonidos de instrumentos reales). Al menos hasta la versión 1.5 con la que he venido trabajando desde hace mucho tiempo. La razón por la que lo he escogido para este proyecto es que es un programa muy ligero, simple de usar y hace perfectamente bien el trabajo deseado, grabar audio. Podríamos utilizar software más especializado como Cubase de Steinberg o Pro Tools de Avid, que son estándares mundiales, pero sería añadir carga de procesamiento a la computadora de manera innecesaria y no nos veríamos beneficiados por sus capacidades de procesamiento.

El proceso de grabación con Adobe Audition se detalla a continuación. Para realizar esta prueba de grabación se usará un micrófono SM58 de Shure conectado al canal L o canal izquierdo de la interfaz.

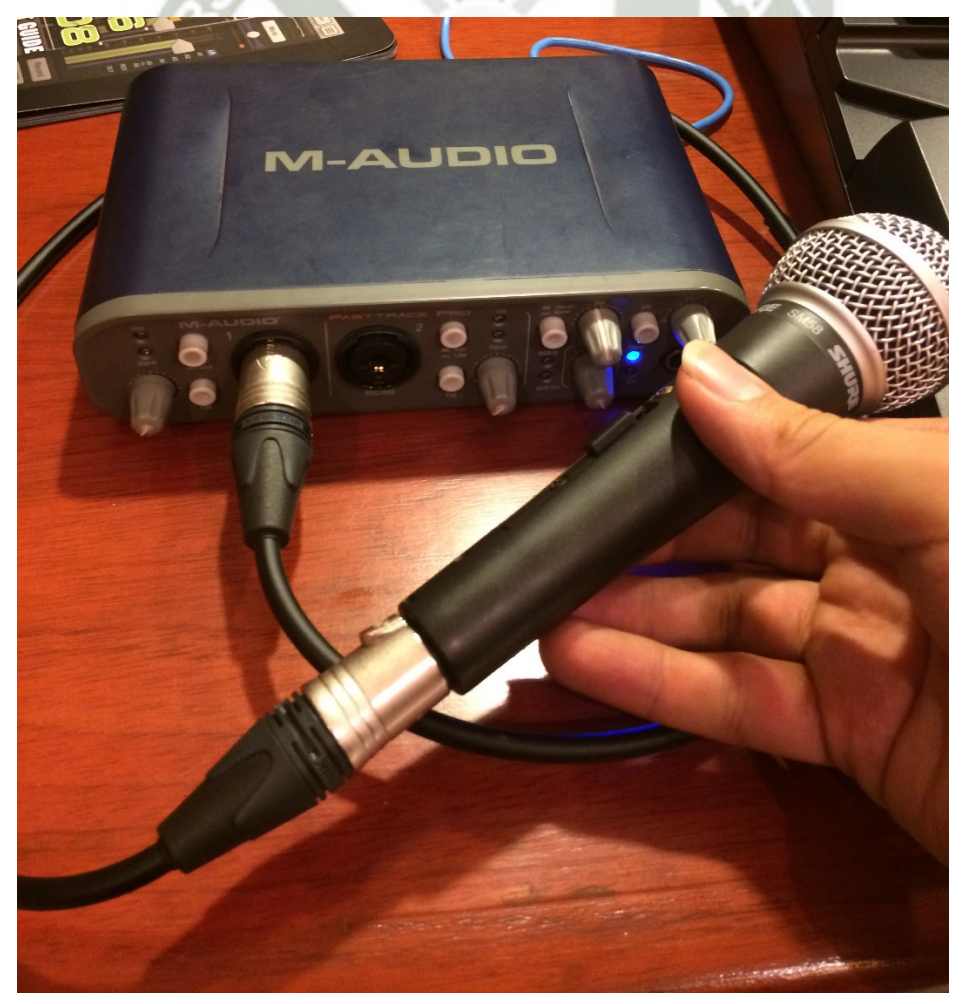

**Figura 281.** Interfaz de Audio Fast Track Pro – Conexión de micrófono a canal L

Publicación autorizada con fines académicos e investigativos En su investigación no olvide referenciar esta tesis

Con los drivers ya instalados y la interfaz configurada a 44 KHz de frecuencia de muestreo y 24 bits de profundidad (ver procedimiento de configuración para Audio en XSplit), ejecutamos Adobe Audition.

Observaremos en un primer momento la vista de Multitrack, es decir, múltiples pistas ordenadas una encima de otra, cada una con sus controles de grabación, volumen, paneo, efectos etc. En la parte inferior tenemos los controles de transporte, usados para reproducir, detener la reproducción, grabar, adelantar, retroceder, etc. En la parte izquierda tenemos un espacio donde se visualizarán los archivos con los que vayamos trabajando, y en la parte superior está la barra de herramientas de Audition.

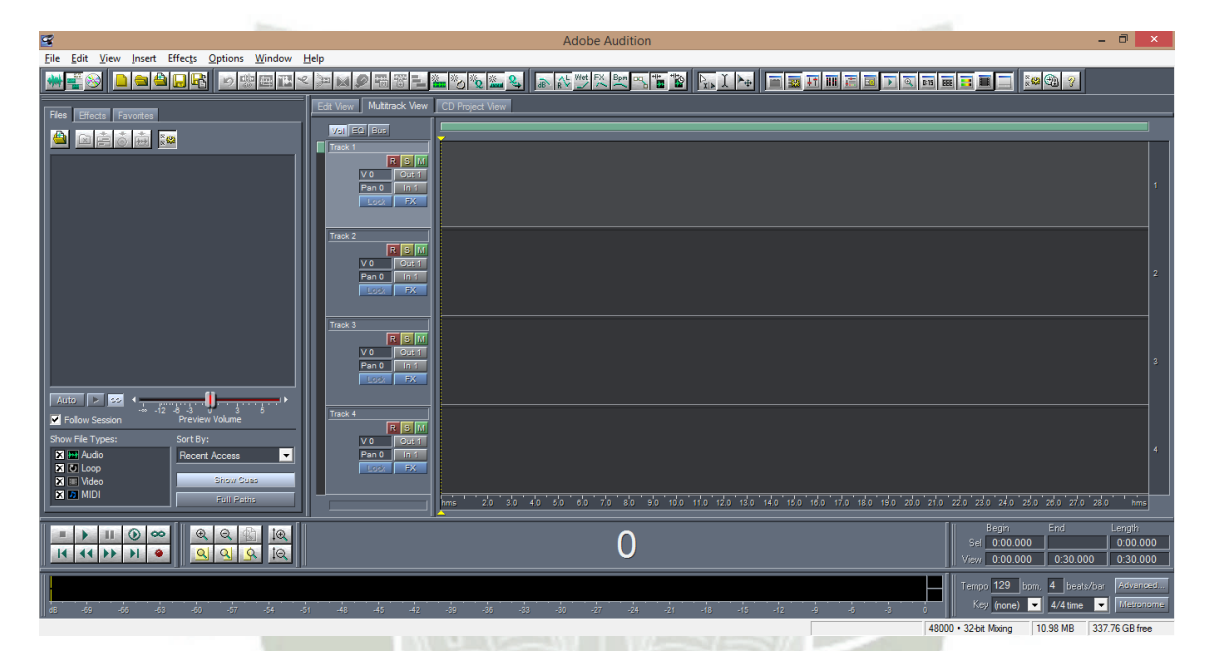

**Figura 282.** Adobe Audition – Menú Inicial

En este punto tenemos ajustada la frecuencia de muestreo usada en la última sesión de trabajo, si queremos ajustada tenemos que abrir una nueva sesión.

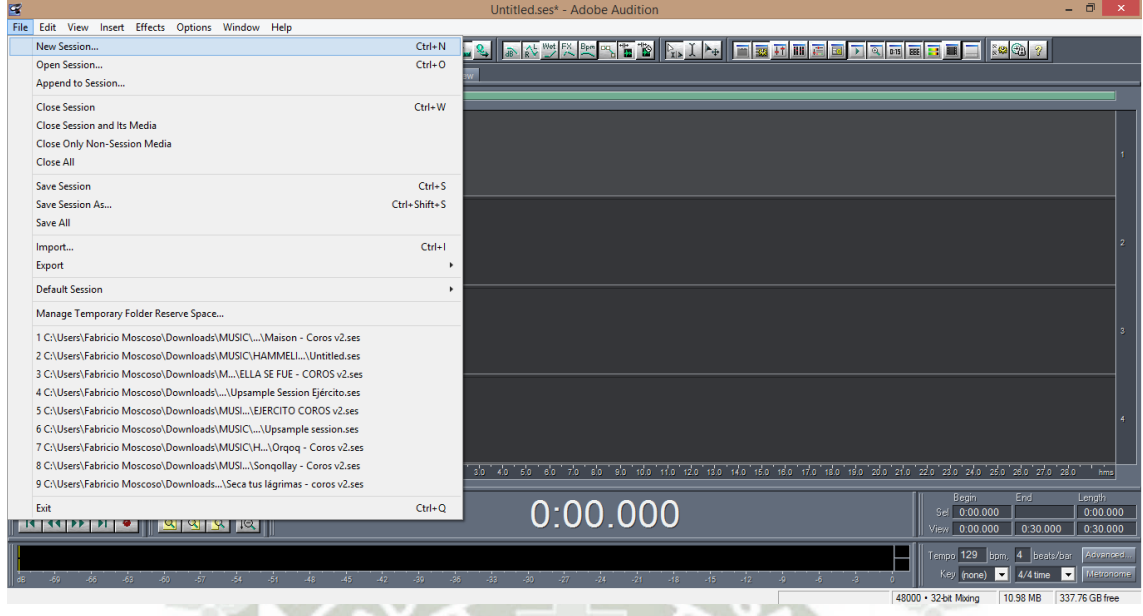

**Figura 283.** Adobe Audition – Abrir una nueva sesión

Al hacerlo, se nos pedirá elegir una de las siguientes frecuencias de muestreo:

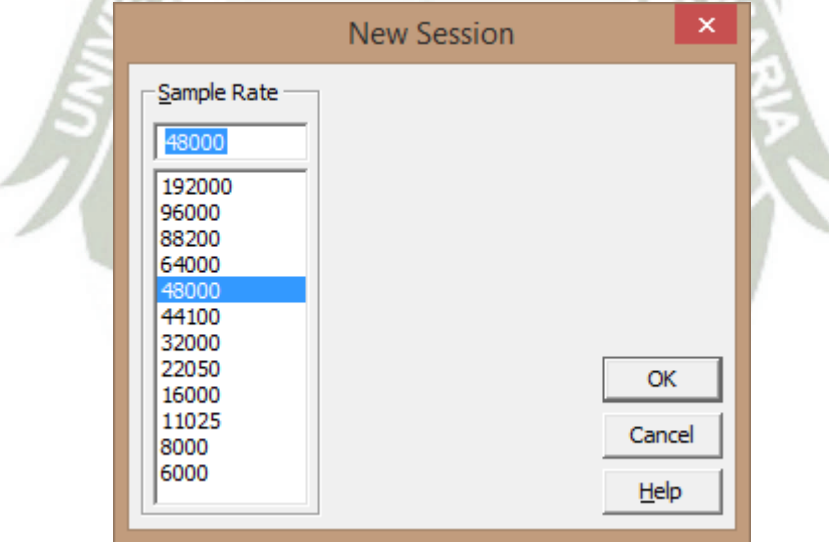

**Figura 284.** Adobe Audition – Frecuencia de muestro en nueva sesión

Luego debemos elegir la profundidad de bits de la sesión. Para esto accedemos al menú de ajustes.

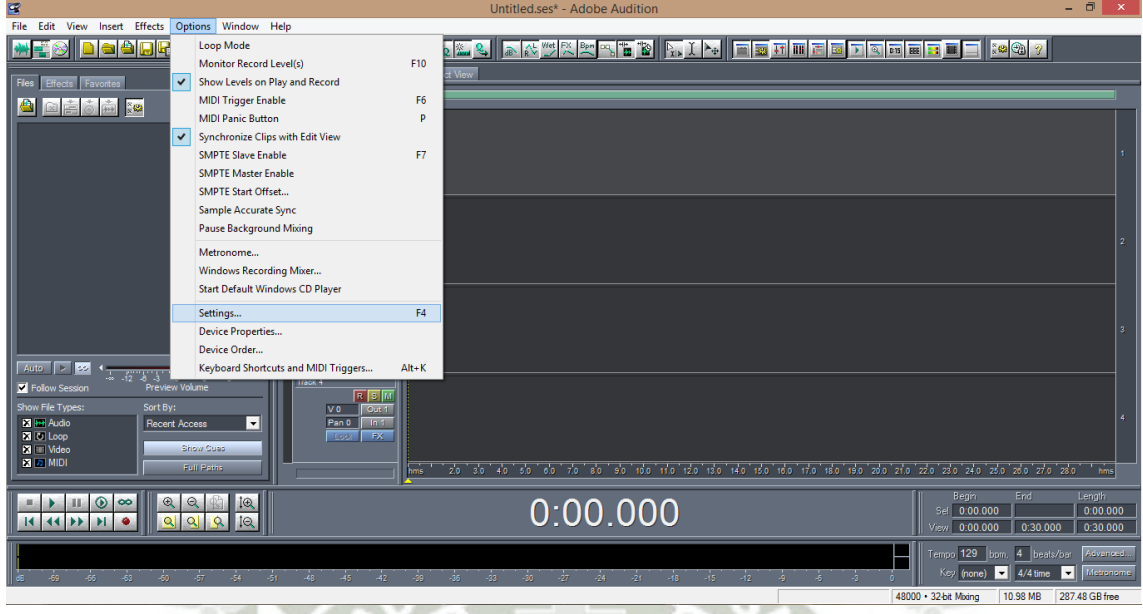

**Figura 285.** Adobe Audition – Entrando al menú de ajustes

En la pestaña "Multitrack" podemos elegir la profundad para "Mixdowns", "Track record" y "Pre-Mixing". De preferencia dejar todos ellos en 32 bits.

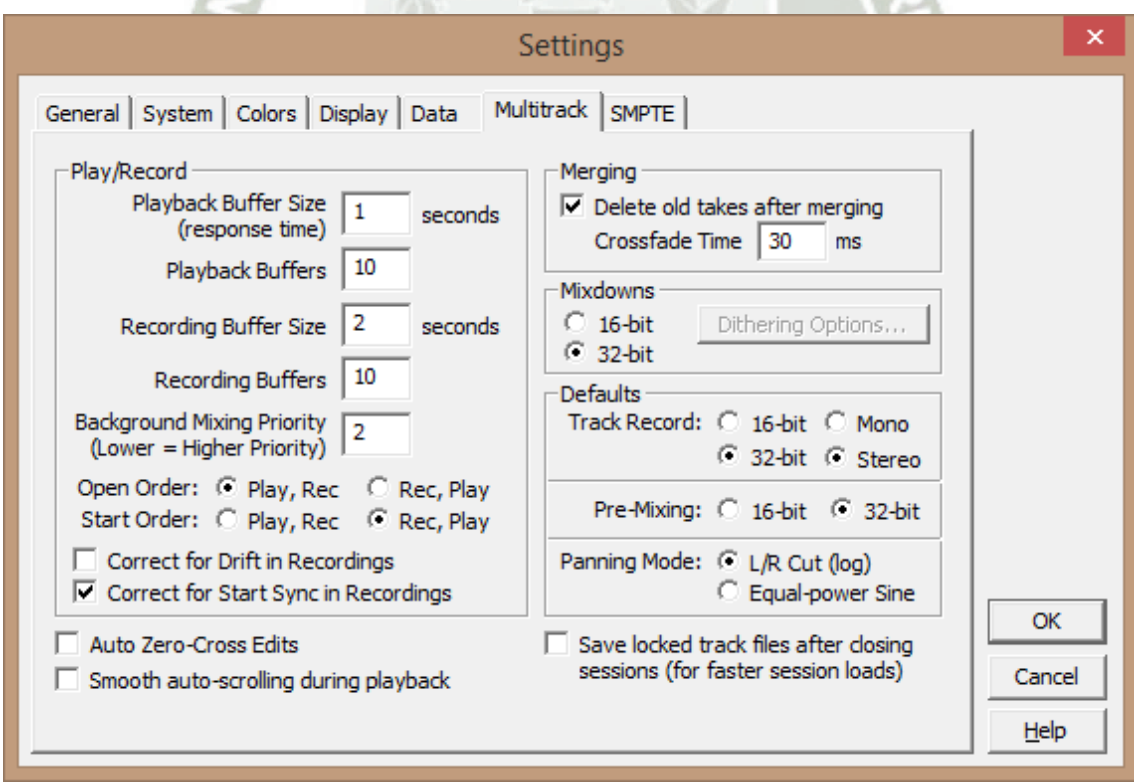

**Figura 286.** Adobe Audition – Configurando profundidad de bits

Luego de elegir, tenemos que configurar las interfaces de entrada y salida, es decir, la señal que grabaremos y la que reproduciremos para monitoreo, respectivamente. A esto se le suele llamar dispositivos I/O por Input (entrada) y Output (salida).

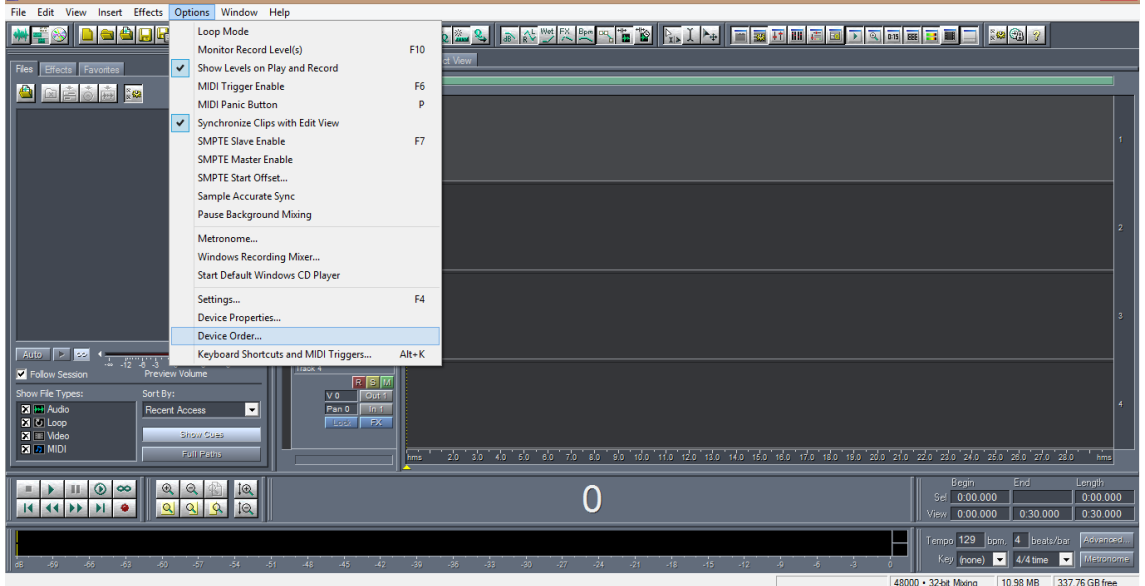

**Figura 287.** Adobe Audition – Configuración de dispositivos I/O

Luego nos aseguramos de que Line ½ (la interfaz Fast Track Pro) sea el dispositivo usado de orden superior de preferencia para dispositivos de reproducción (Playback Devices) y en dispositivos de grabación (Recording Devices).

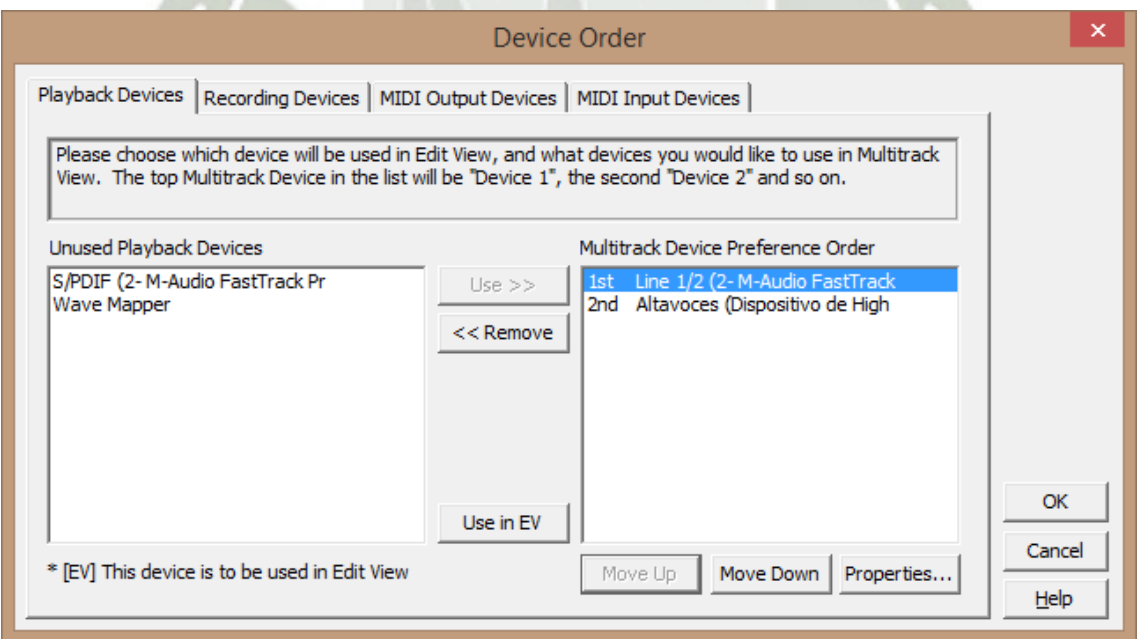

**Figura 288.** Adobe Audition – Configuración de dispositivos de reproducción

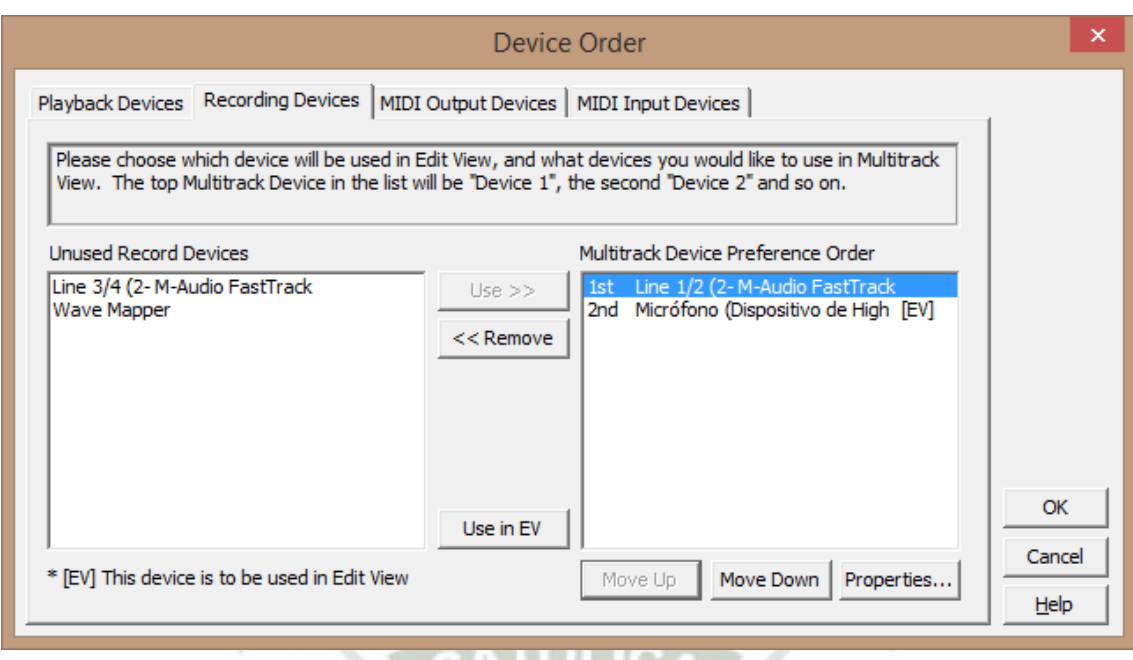

**Figura 289.** Adobe Audition – Configuración de dispositivos de grabación

Luego iremos al botón que dice "In 1" de la pista donde deseemos grabar. Al darle click se abre el menú de elección de dispositivo de entrada. En este punto deberíamos ver a Line 1/2 como dispositivo de orden superior, ya que previamente lo configuramos así. Luego elegimos canal izquierdo puesto que en esta oportunidad para la prueba usaremos sólo un micro en el canal L y elegimos la profundidad de bits superior, ya que Audition no tiene 24, usamos 32 bits.

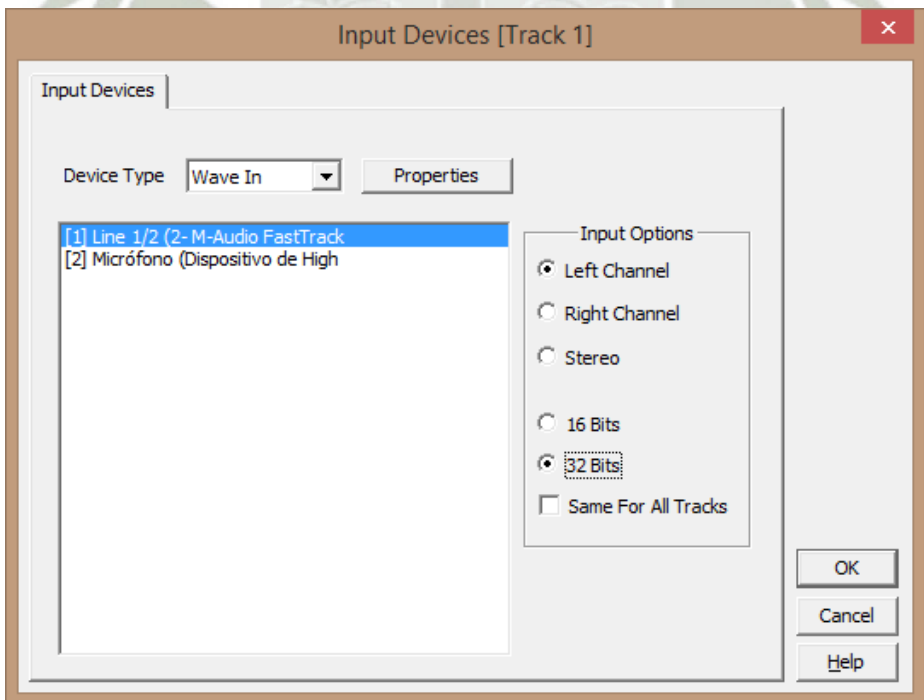

**Figura 290.** Adobe Audition – Configuración de dispositivo de entrada en vista **Multitrack** 

Luego probamos niveles en el micrófono. Mientras vamos cantando, o hablando dependiendo de lo que vayamos a hacer, debemos ir girando la perilla de ganancia (Gain) en sentido horario, hasta que el led verde de "Signal" encienda fuerte y claro, es decir, sin intermitencias mientras emitimos sonidos. Este paso es lo que se conoce como control de ganancia de entrada, ya que estamos adaptando el nivel de señal proveniente del micrófono con el que está "entrando" a la interfaz.

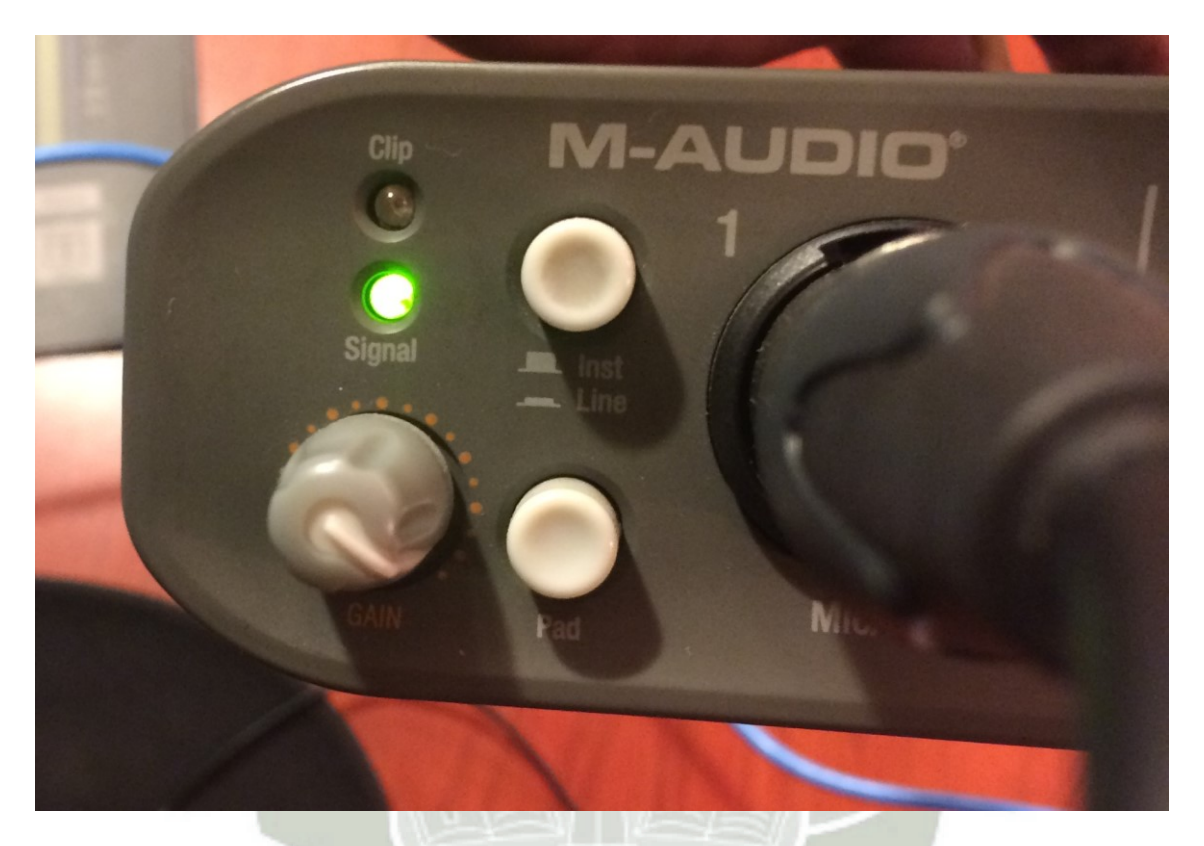

**Figura 291.** Interfaz Fast Track Pro – Control de Ganancia de Entrada

Es importante mencionar en este punto que para poder tener una grabación fiel a lo que estamos grabando tenemos que tratar de aislar lo más posible nuestra fuente de origen del sonido del sonido de ambiente. Por ejemplo, si vamos a grabar voces en casa podría filtrarse ruido de la calle de las bocinas de los autos así que es preferible tener un ambiente tratado acústicamente para evitar estos problemas.

Luego de tener bien ajustada nuestra ganancia de entrada, habilitamos el botón rojo con una "R" (de Record) en la pista donde vamos a grabar. Este botón es el habilitador de grabación.

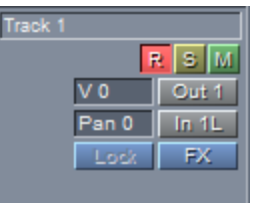

**Figura 292.** Adobe Audition – Habilitación de grabación en una pista

En este punto, si presionamos el botón de grabar del transporte, Audition se encargará de registrar la señal de audio entrante al canal L de la interfaz en esta pista. Mientras esto sucede, las barras inferiores se iluminarán verde hasta cierto punto. Estos son los indicadores de ganancia de Audition. Básicamente, estos indicadores nos previenen de enviar un nivel demasiado alto al DAW, que no sea interpretable y por ende "sature". Esto sucede mientras la barra se pone en rojo, alrededor de 0. Las unidades de esta barra se miden en dBFS o decibelios a escala completa. En esta escala de medición, 0dBFS es la amplitud máxima que puede tener la señal antes de saturar. En la medida de lo posible debemos de evitar tratar de llegar al amarillo, es decir, es recomendable manejar un nivel sano de -12dBFS y tratar de no sobrepasar demasiado esto. Tampoco debemos manejar un nivel demasiado bajo (nuestro audio fuente a grabar debe estar a un volumen sano) en este punto para evitar aumentar ruido de ambiente innecesario elevando ganancia para compensar. Se puede observar también que el botón amarillo de "Solo" está habilitado, podría no estarlo, para la prueba este botón sólo nos reafirma que esta es la única pista que va a estar sonando mientras grabamos. Si hubieran más pistas colocadas en la vista Multitrack, mientas grabamos sólo se reproducirían aquellas que tengan el botón "S" habilitado.

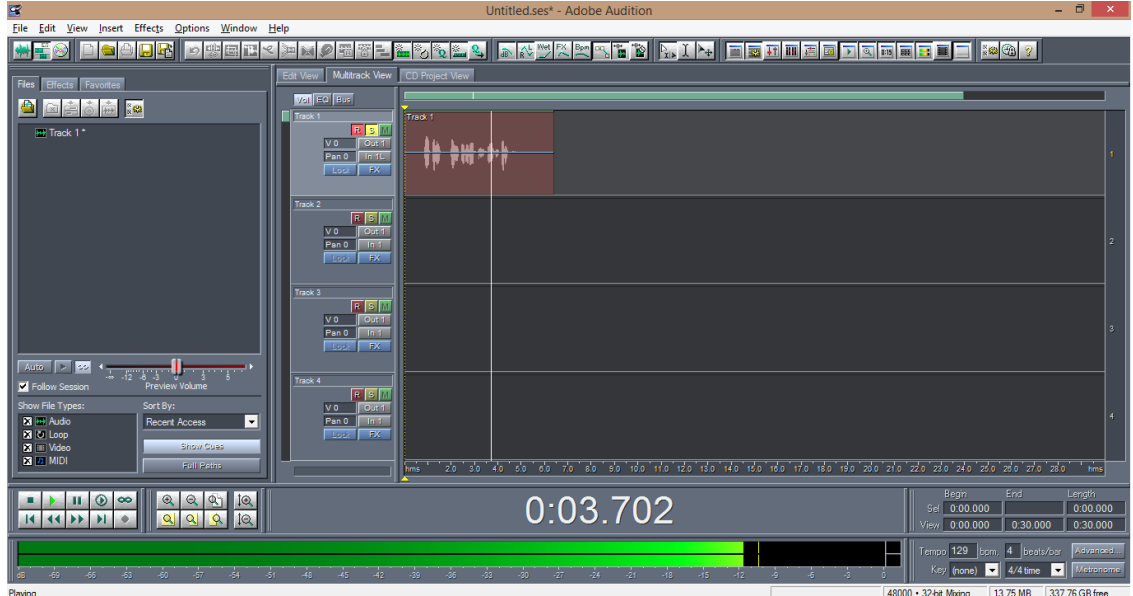

**Figura 293.** Adobe Audition – Grabando una pista

Luego, una vez que hayamos grabado lo deseado, tenemos que grabar los audios y la sesión en la laptop/PC. La sesión es la que almacena todas las pistas grabadas o colocadas en la vista Multitrack y el tiempo exacto donde están ubicadas en relación con las demás. Las pistas podrían grabarse sin grabar la sesión de trabajo, pero de esta forma sólo nos quedarían los archivos sueltos, sin ninguna referencia temporal entre una y otra.

| E       |                                                                                                    |                          | Untitled.ses* - Adobe Audition                                                                                                    | n                       |  |
|---------|----------------------------------------------------------------------------------------------------|--------------------------|----------------------------------------------------------------------------------------------------|-------------------------|--|
|         | File Edit View Insert Effects Options Window Help                                                                                                    |                          |                                                                                                    |                         |  |
|         | New Session<br>Open Session<br>Append to Session                                                                                                    | $Ctrl + N$<br>$Ctrl + O$ | <b>The Ref</b><br>82277<br>$\mathbb{R}$ 1<br><b>BS 41</b><br><b>B15</b><br>$\mathbb{Z}$<br>m<br>т<br>EEE                                                   |                         |  |
|         | <b>Close Session</b><br><b>Close Session and Its Media</b><br><b>Close Only Non-Session Media</b><br>Close All                                                                                               | $Ctrl + W$               |                                                                                                    |                         |  |
|         | <b>Save Session</b>                                                                                                    | $CrI + S$                |                                                                                                    |                         |  |
|         | Save Session As                                                                                                    | Ctrl+Shift+S             |                                                                                                    |                         |  |
|         | Save All                                                                                                    |                          |                                                                                                    |                         |  |
|         | Import                                                                                                    | $Ctrl + I$               |                                                                                                    | $\overline{2}$          |  |
|         | Export                                                                                                    | ٠                        |                                                                                                    |                         |  |
|         | Default Session                                                                                                    |                          |                                                                                                    |                         |  |
|         | Manage Temporary Folder Reserve Space                                                                                                    |                          |                                                                                                    |                         |  |
|         | 1 C:\Users\Fabricio Moscoso\Downloads\MUSIC\\Maison - Coros v2.ses<br>2 C:\Users\Fabricio Moscoso\Downloads\MUSIC\HAMMELI\Untitled.ses<br>3 C:\Users\Fabricio Moscoso\Downloads\M\ELLA SE FUE - COROS v2.ses |                          |                                                                                                    | $\overline{3}$          |  |
|         | 4 C:\Users\Fabricio Moscoso\Downloads\\Upsample Session Ejército.ses<br>5 C:\Users\Fabricio Moscoso\Downloads\MUSI\EJERCITO COROS v2.ses                                                                     |                          |                                                                                                    |                         |  |
|         | 6 C:\Users\Fabricio Moscoso\Downloads\MUSIC\\Upsample session.ses<br>7 C:\Users\Fabricio Moscoso\Downloads\MUSIC\H\Orqoq - Coros v2.ses                                                                      |                          |                                                                                                    |                         |  |
|         | 8 C:\Users\Fabricio Moscoso\Downloads\MUSI\Songollay - Coros v2.ses<br>9 C:\Users\Fabricio Moscoso\Downloads\Seca tus láqrimas - coros v2.ses                                                                |                          | so 40 so so 70 so 90 do 110 120 130 140 150 160 170 180 190 200 210 220 230 240 250 260 270 280 mms                                                        |                         |  |
|         | Exit                                                                                                    | $Ctrl + O$               | End.<br>Begin<br>0:00.000<br>Sel 0:00.000                                                                                                    | Length<br>0:00.000      |  |
|         | KIMID<br>∏¤ς                                                                                                    |                          | View 0:00.000<br>0:30.000                                                                                                    | 0:30.000                |  |
|         | 43.<br>Ĵ4<br>$-66$<br>-60<br>۰Ŝf<br>АR.<br>45.<br>.ée                                                                                                    | ۵ġ<br>42.                | Tempo 129 bpm, 4 beats/bar<br>¶≝Þ<br>$4/4$ time<br>Key (none)<br>$\overline{ }$<br>-33<br>$\dot{u}$<br>$-24$<br>$-15$<br>-21<br>$-18.$<br>-12<br>36.<br>57 | Adventued.<br>Metronome |  |
| Stonned |                                                                                                    |                          | 48000 · 32-bit Mixing<br>13 75 MB                                                                                                    | 337 76 GB free          |  |

**Figura 294.** Adobe Audition – Como grabar una sesión

Este es el momento de elegir una ubicación en el disco duro de la PC para almacenar el proyecto. La sesión de Audition se graba como un archivo de extensión .ses

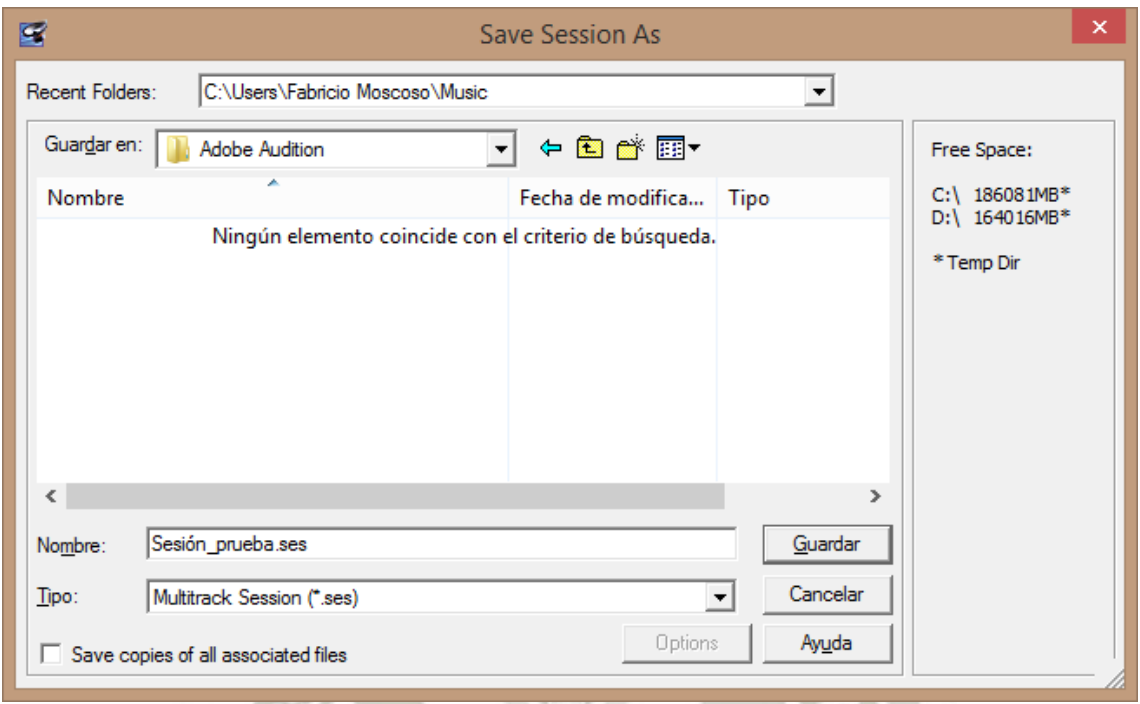

**Figura 295.** Adobe Audition – Grabando una sesión

Al grabar la sesión, se nos preguntará si deseamos grabar los archivos de la sesión que no hayan sido grabados.

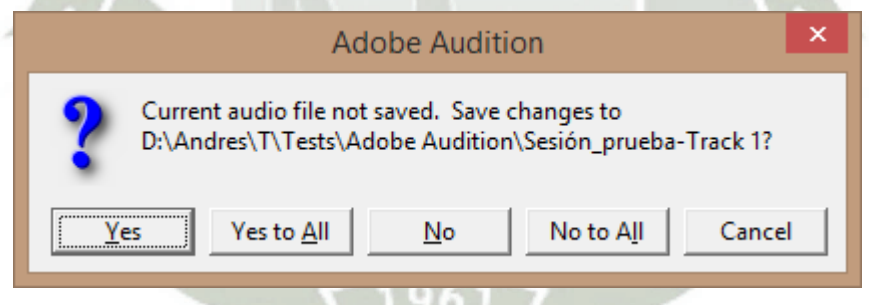

**Figura 296.** Adobe Audition – Grabar una pista a laptop/PC

247

Podemos elegir entre diferentes ubicaciones en disco para las pistas aunque lo recomendable es tenerlas en la misma carpeta que la sesión, o por lo menos tenerlas todas en la misma carpeta. Esto facilitará la búsqueda posterior.

Finalmente, elegimos el formato de grabación de los archivos de audio. El formato comercial recomendado para grabación de audios es .wav

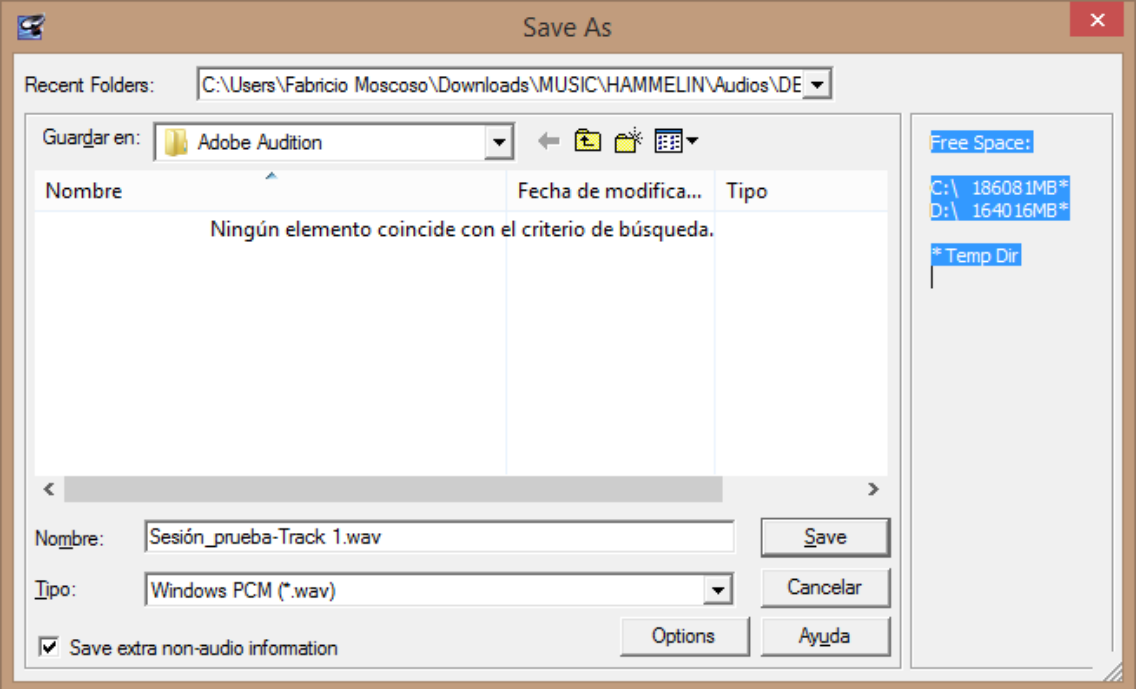

**Figura 297.** Adobe Audition – Grabando una pista en formato .wav

Finalmente podemos corroborar la correcta grabación de los archivos entrando a la carpeta que elegimos previamente para ellos.

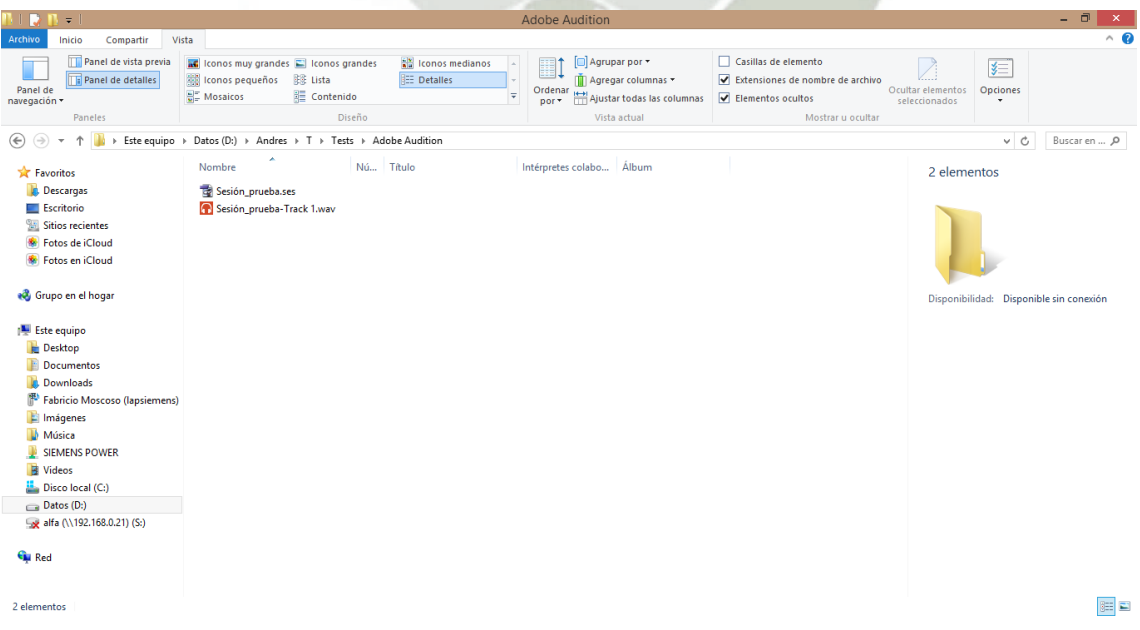

**Figura 298.** Adobe Audition – Verificación de archivos grabados

Publicación autorizada con fines académicos e investigativos En su investigación no olvide referenciar esta tesis

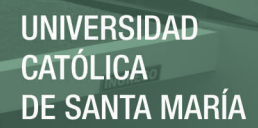

# Anexo 09 – Grabación de audio usando iPad y Master Fader

El iPad también puede realizar una grabación de la mezcla general (o de 2 tracks mono cualesquiera de la sesión para formar una sola pista estéreo) por medio de Master Fader. Esto es útil cuando no disponemos de otro dispositivo en sitio para grabar. A continuación se detalla el proceso.

Lo primero que debemos hacer es preparar la sesión:

Lo primero e indispensable es asegurarnos que el iPad esté conectado por medio físico (conector lightning) a la mezcladora.

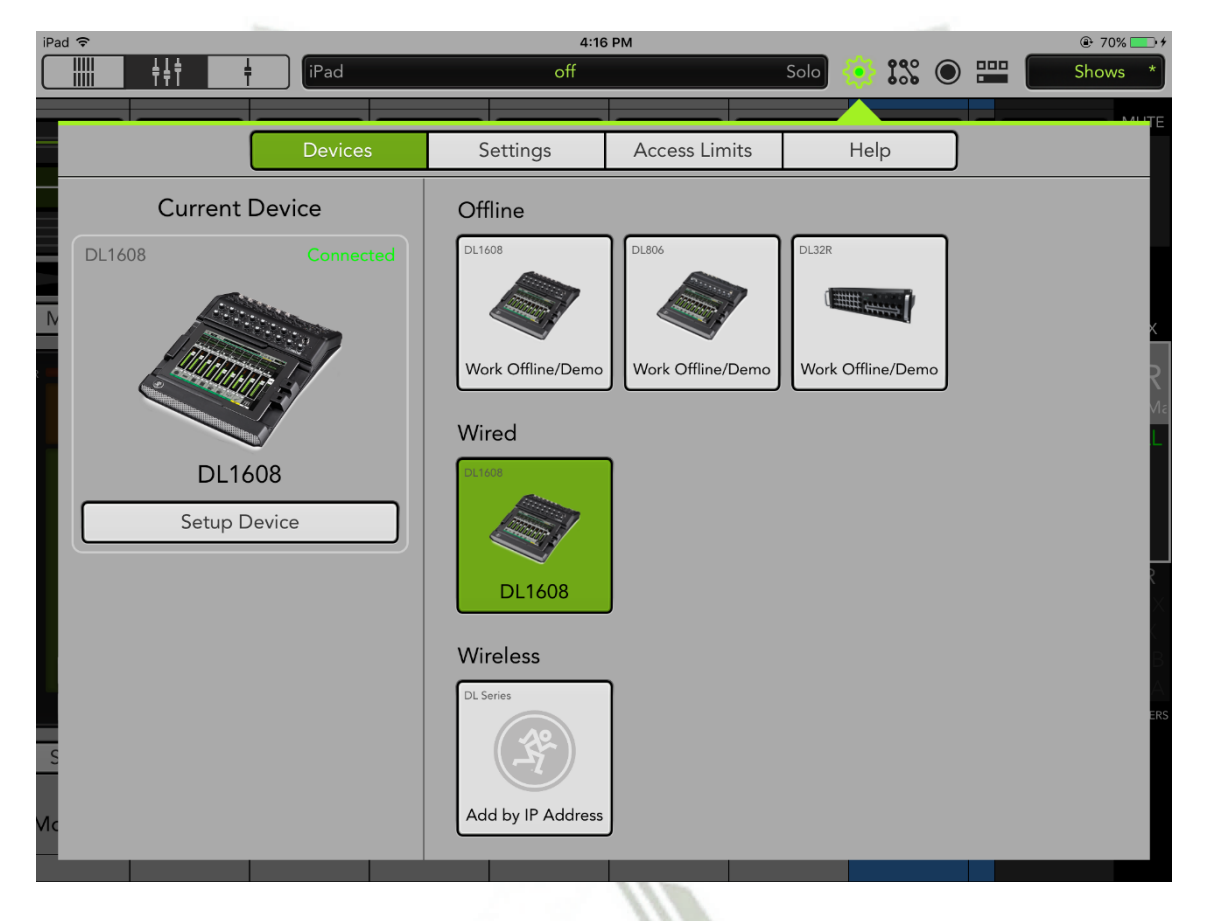

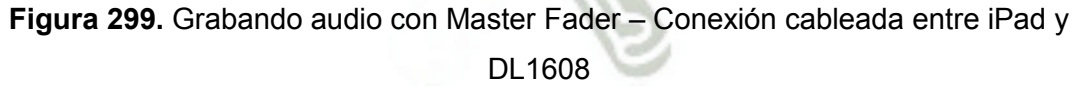

En la imagen siguiente se verá que, para nuestro ejemplo, elegiremos grabar los canales 15 y 16, que están recibiendo información proveniente de un reproductor mp3. El Canal 15 contiene el canal izquierdo y el canal 16 el canal derecho de la fuente. Nótese que el iPad presenta conexión en línea (rueda dentada con luz verde central) con la mezcladora. Véase también que el fader maestro está recibiendo señal.

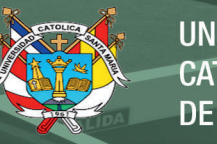

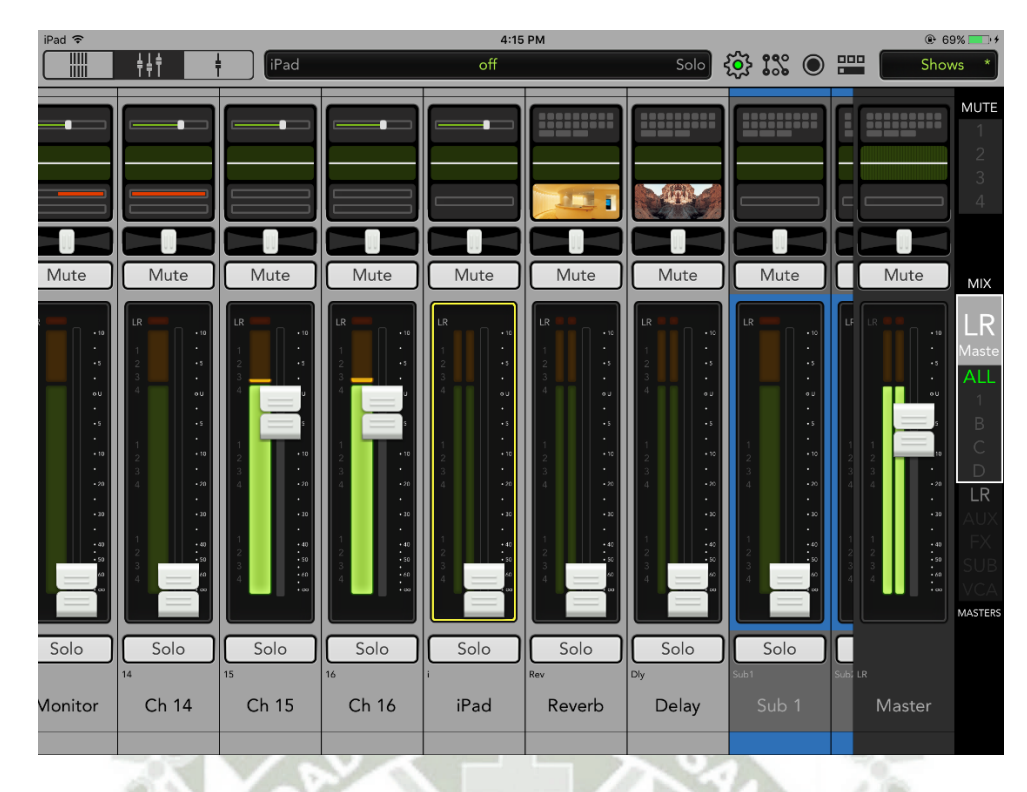

**Figura 300.** Grabando audio con Master Fader – Preparación de tracks a grabar

Lo siguiente es configurar cuáles son las pistas que se desean grabar. Por defecto esto está configurado para recibir las señales maestras L y R pero antes del fader. Esto significa que el control de volumen del Master no influirá en el volumen de lo que se grabará.

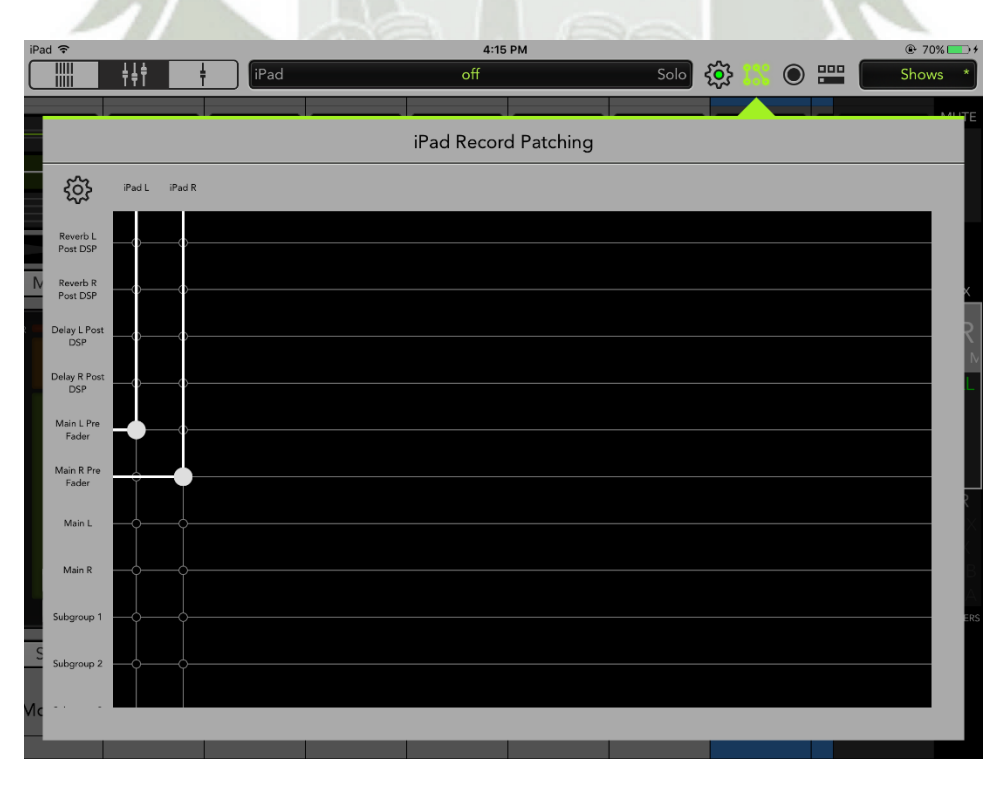

**Figura 301.** Grabando audio con Master Fader – Selección de fuentes para grabación

Ahora entramos al menú individual de los canales 15 y 16 para asegurarnos que ambos estén ruteados para ir al Master L y R.

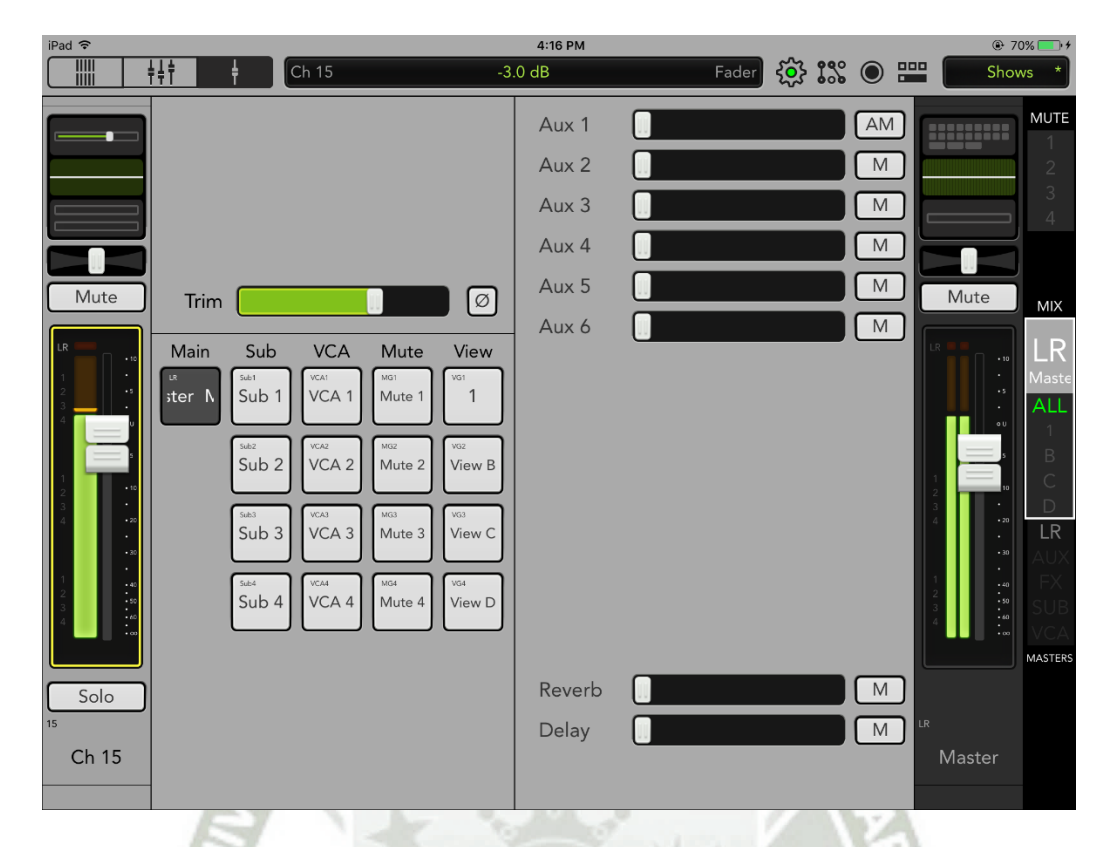

**Figura 302.** Grabando audio con Master Fader – Ruteo de canal 15 a bus maestro

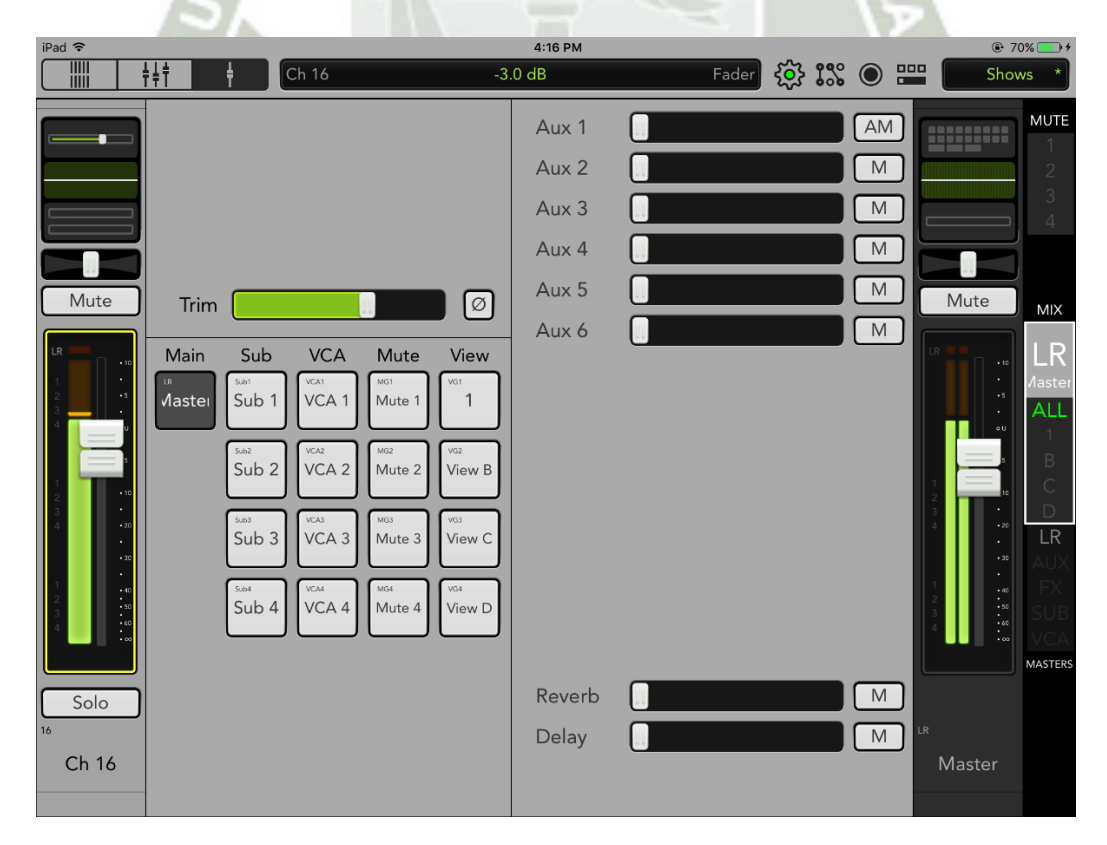

**Figura 303.** Grabando audio con Master Fader – Ruteo de canal 16 a bus maestro

**UNIVERSIDAD** 

**DE SANTA MARÍA** 

**CATÓLICA** 

Luego nos vamos a las opciones de grabación. Aquí podemos elegir la frecuencia de muestreo y la profundidad de bits de nuestra grabación, también definimos niveles de grabación. También podemos asignarle un nombre a la grabación.

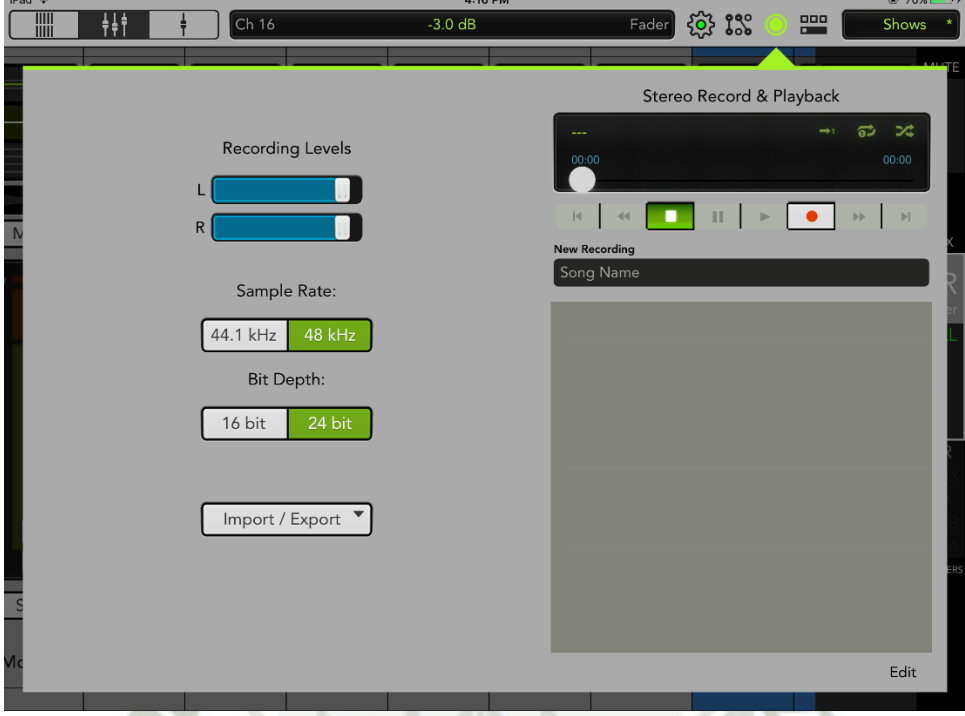

**Figura 304.** Grabando audio con Master Fader – Opciones de grabación

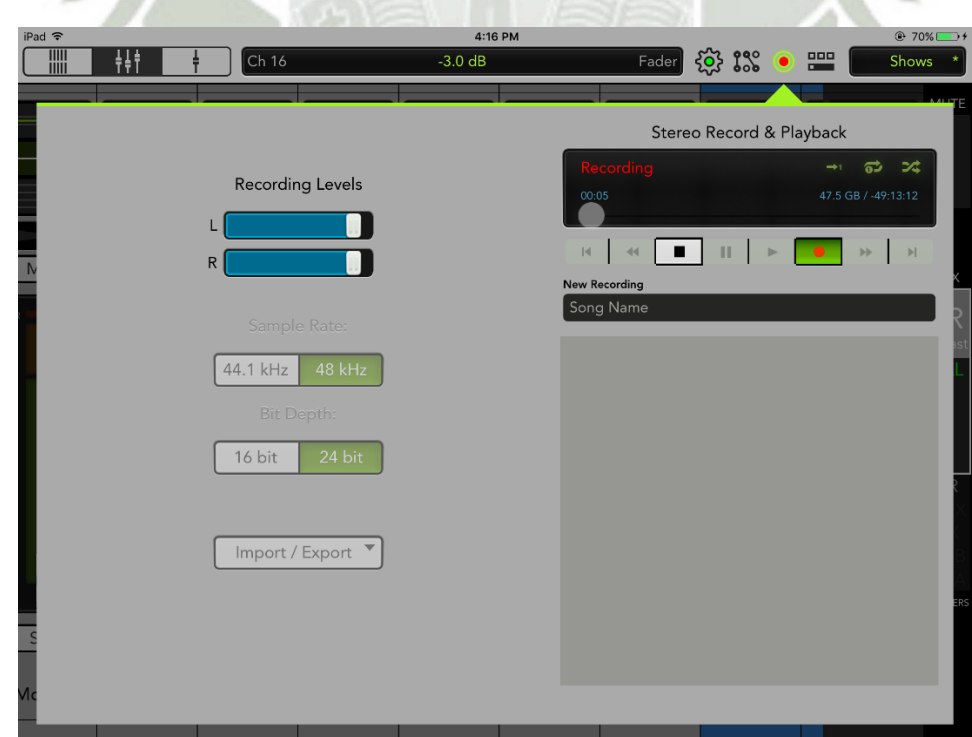

Al pulsar en el botón rojo, inicia la grabación.

**Figura 305.** Grabando audio con Master Fader – Grabación en curso
Con el botón del cuadrado negro se detiene la grabación:

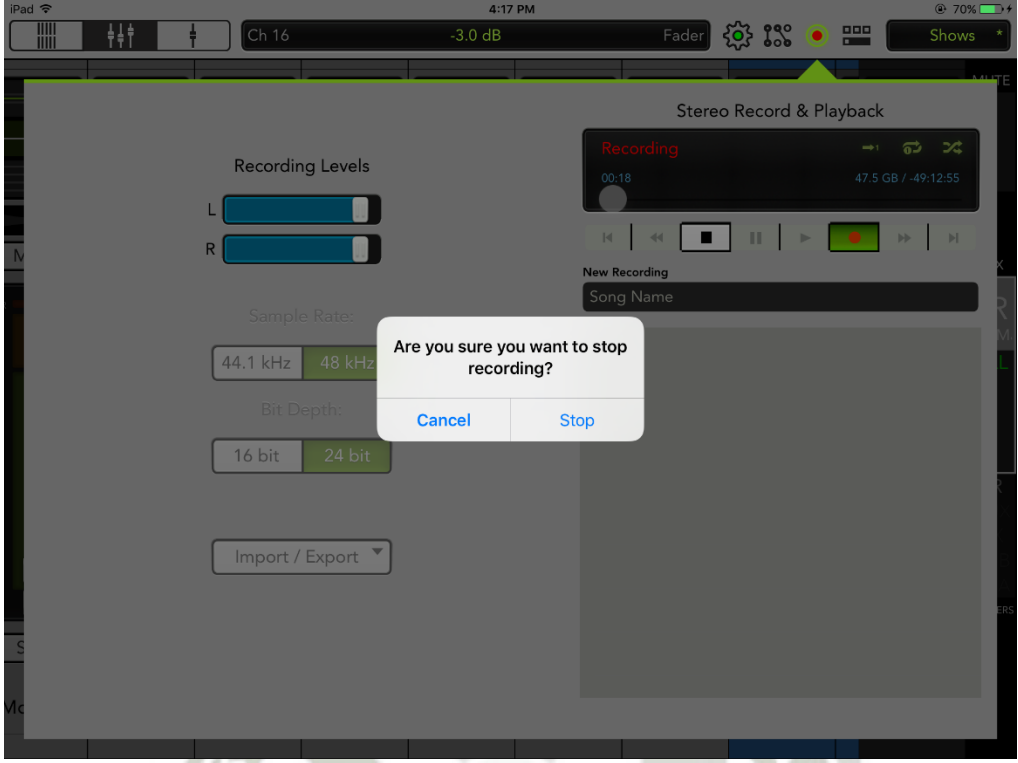

**Figura 306.** Grabando audio con Master Fader – Grabación en curso

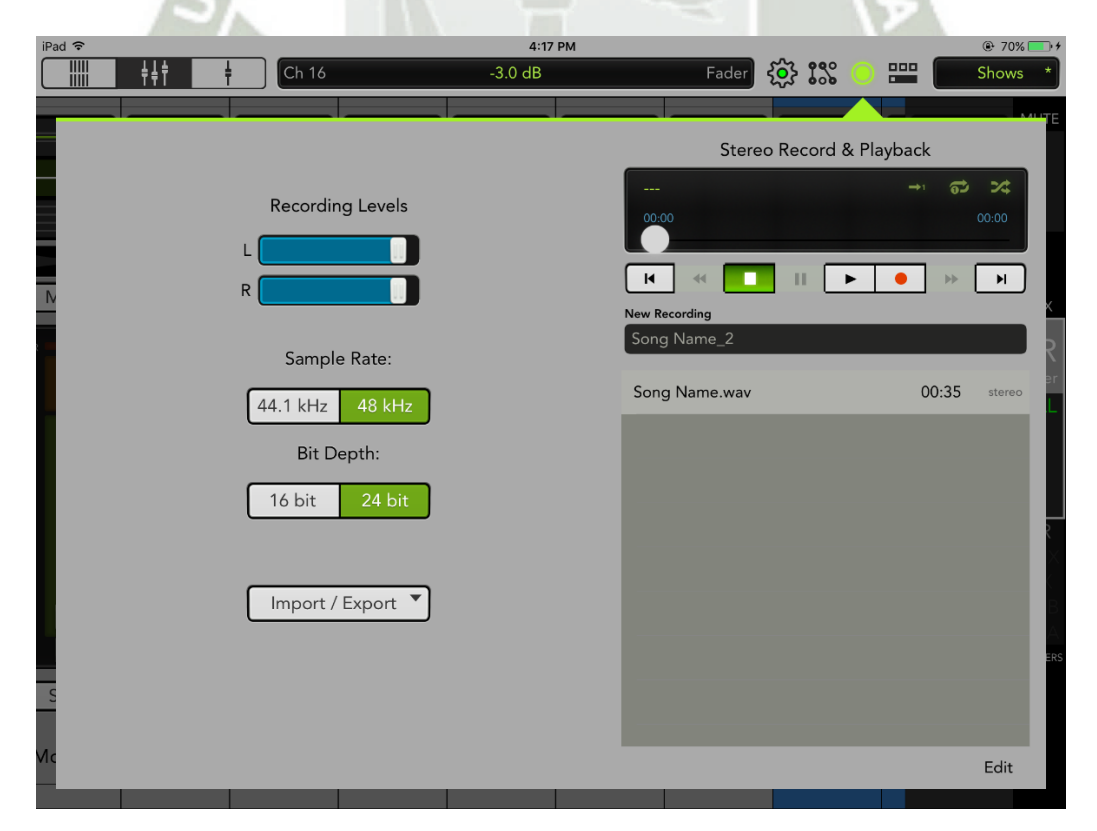

Hecho esto se crea una canción en la lista de la parte inferior.

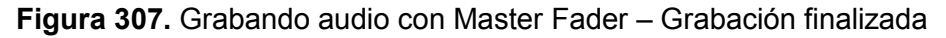

Una vez hecho podemos reproducir la pista seleccionándola y pulsando en el botón de "play" (triángulo negro).

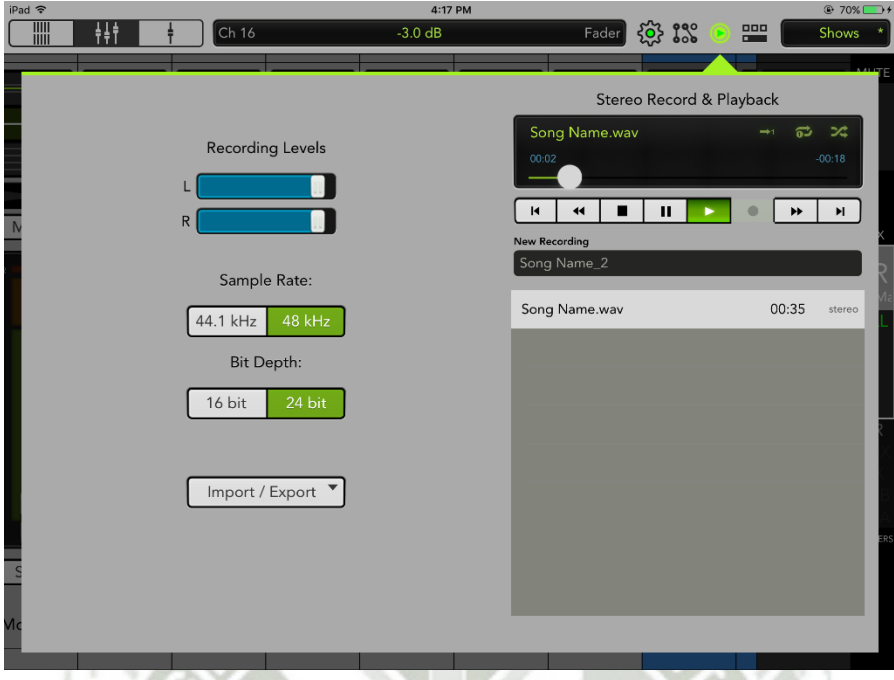

**Figura 308.** Grabando audio con Master Fader – Reproducción de archivo grabado

Luego de esto, observaremos en el menú inicial de Master Fader que el canal iPad tiene señal presente. Notar que a diferencia de los canales 15 y 16, este es un canal estéreo. Si queremos monitorear esto, necesitaremos subir el fader de este canal a un nivel adecuado para la escucha.

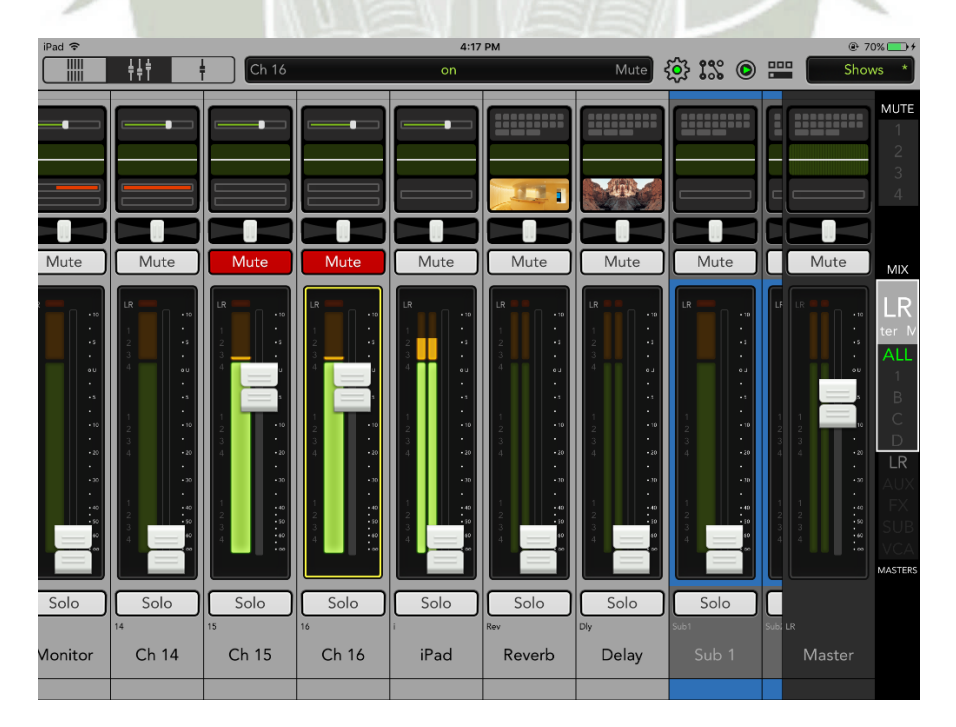

**Figura 309.** Grabando audio con Master Fader – Canal iPad reproduciendo grabación

Adicionalmente, Master Fader nos permite editar los archivos presentes en memoria. Si pulsamos en el botón edit que sale en la esquina inferior derecha, los botones de la lista tendrán al costado del nombre un círculo rojo con un signo -.

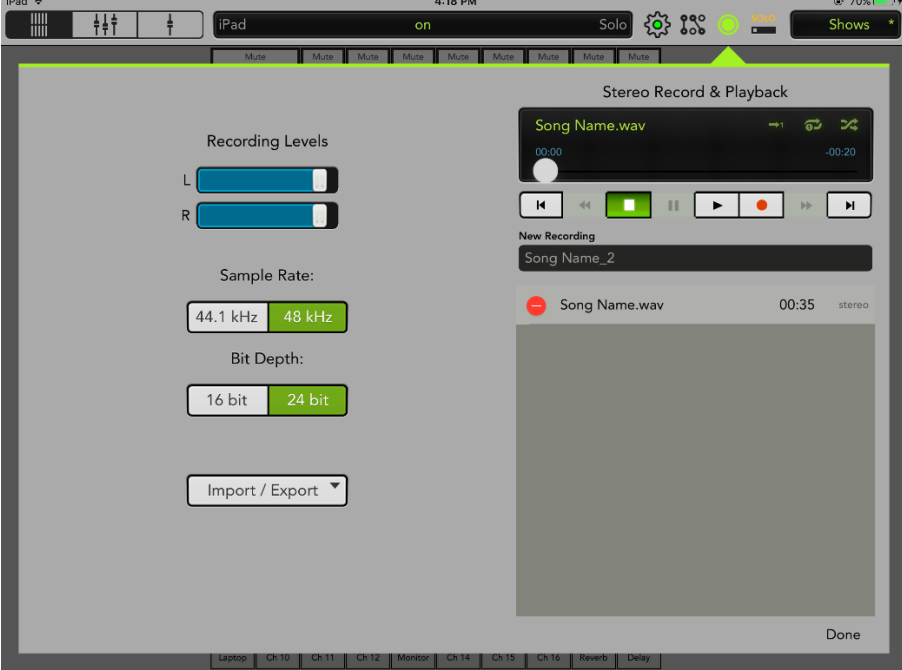

**Figura 310.** Grabando audio con Master Fader – Edición de archivos

Al pulsarlo, tendremos la opción de borrar el track ("Delete") o cambiarle el nombre ("Rename").

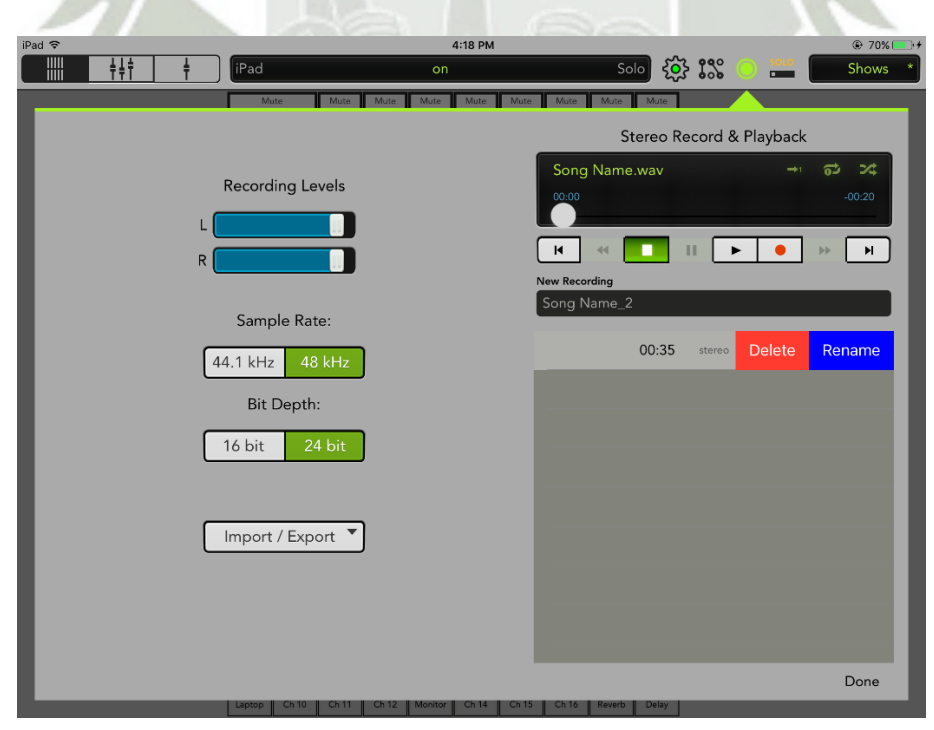

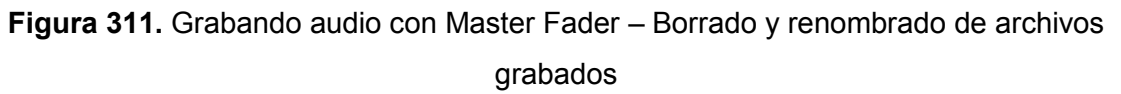

Finalmente, tenemos la opción es importar archivos de audio, para poder tenerlos disponibles en el iPad para uso posterior y exportarlos para almacenarlos en otro sitio como una desktop, o en almacenamiento en la nube como iCloud o Dropbox.

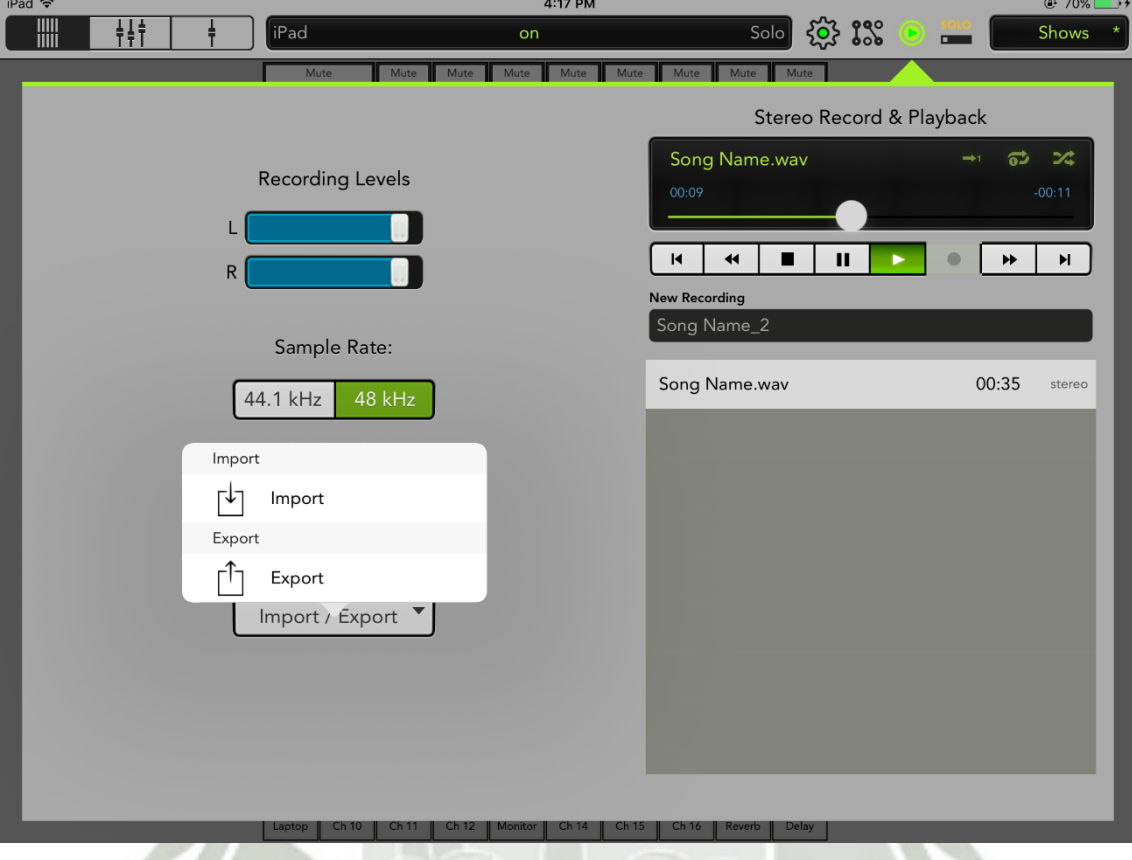

**Figura 312.** Grabando audio con Master Fader – Importar y Exportar archivos

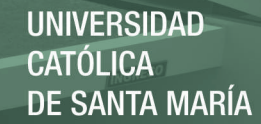

## Anexo 10 – Tabla propuesta para análisis de afluencia

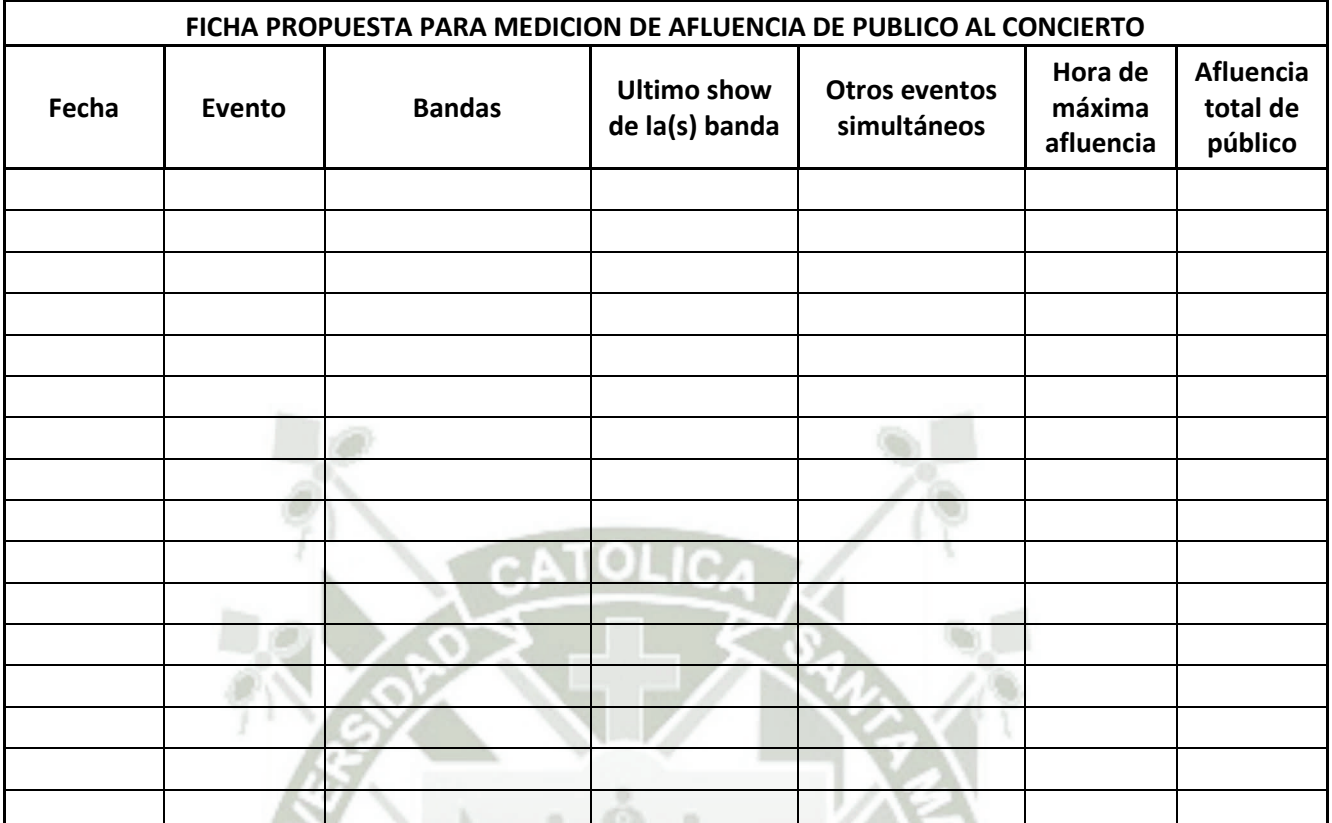

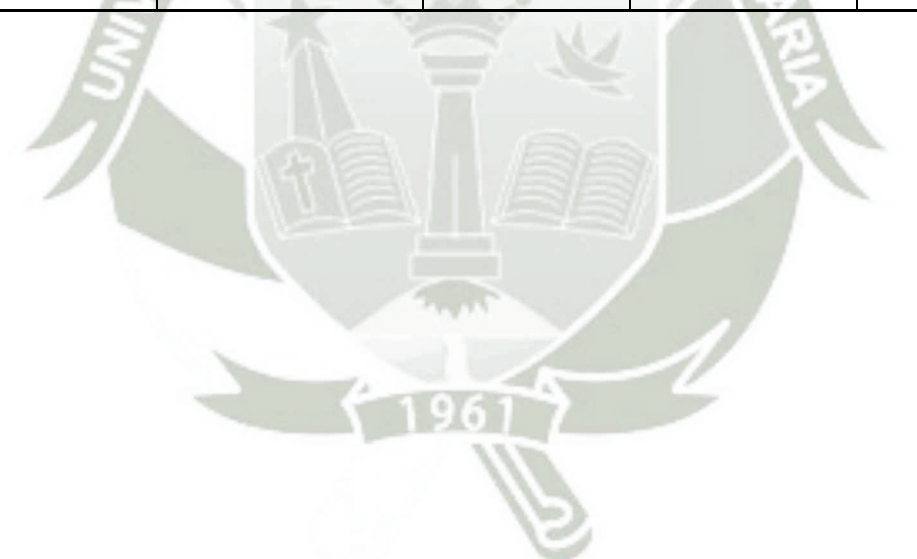

Publicación autorizada con fines académicos e investigativos En su investigación no olvide referenciar esta tesis

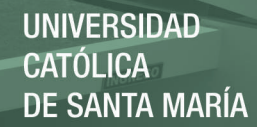

## Anexo 11 – Especificaciones Técnicas del Proyecto

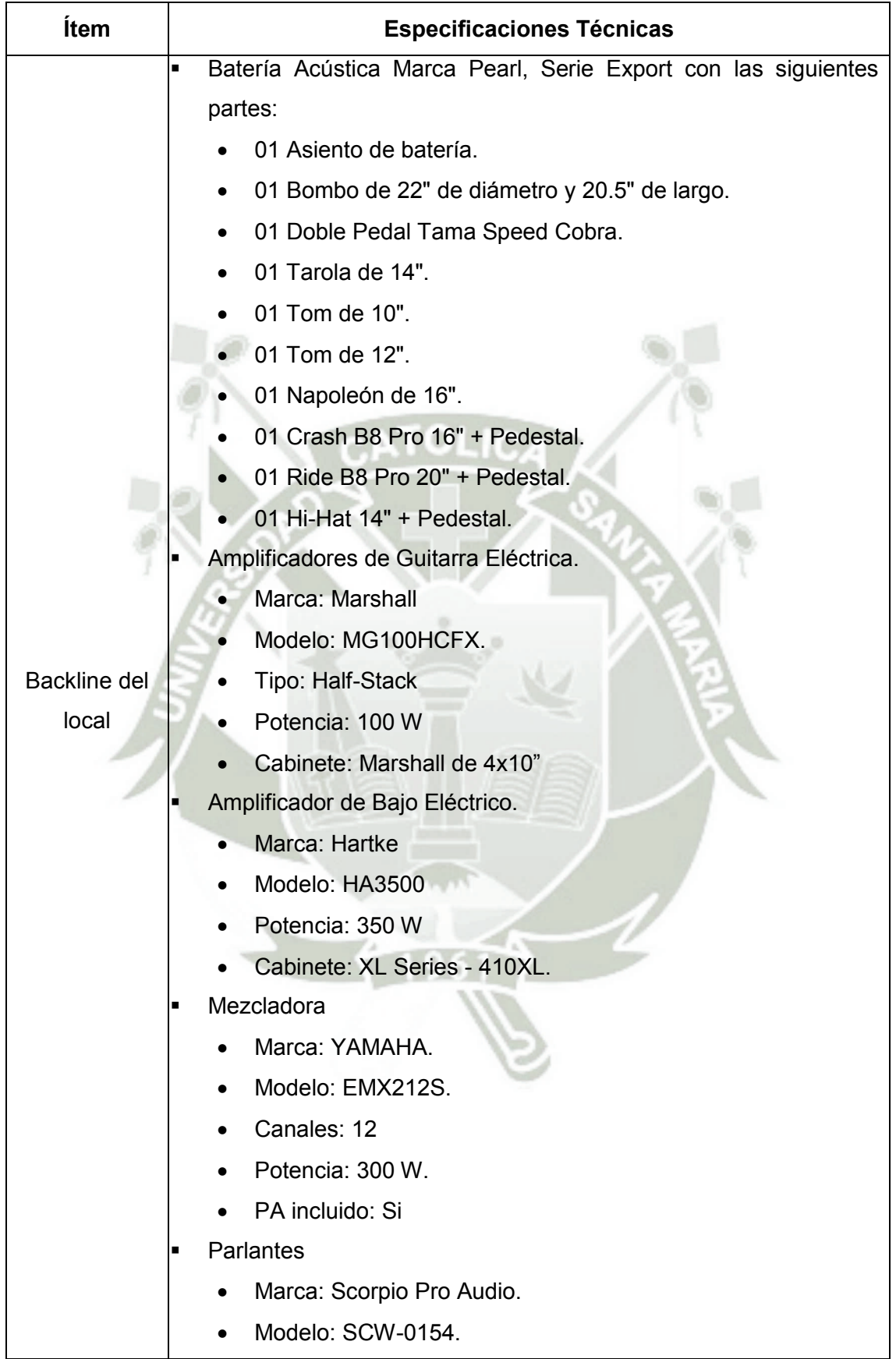

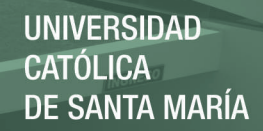

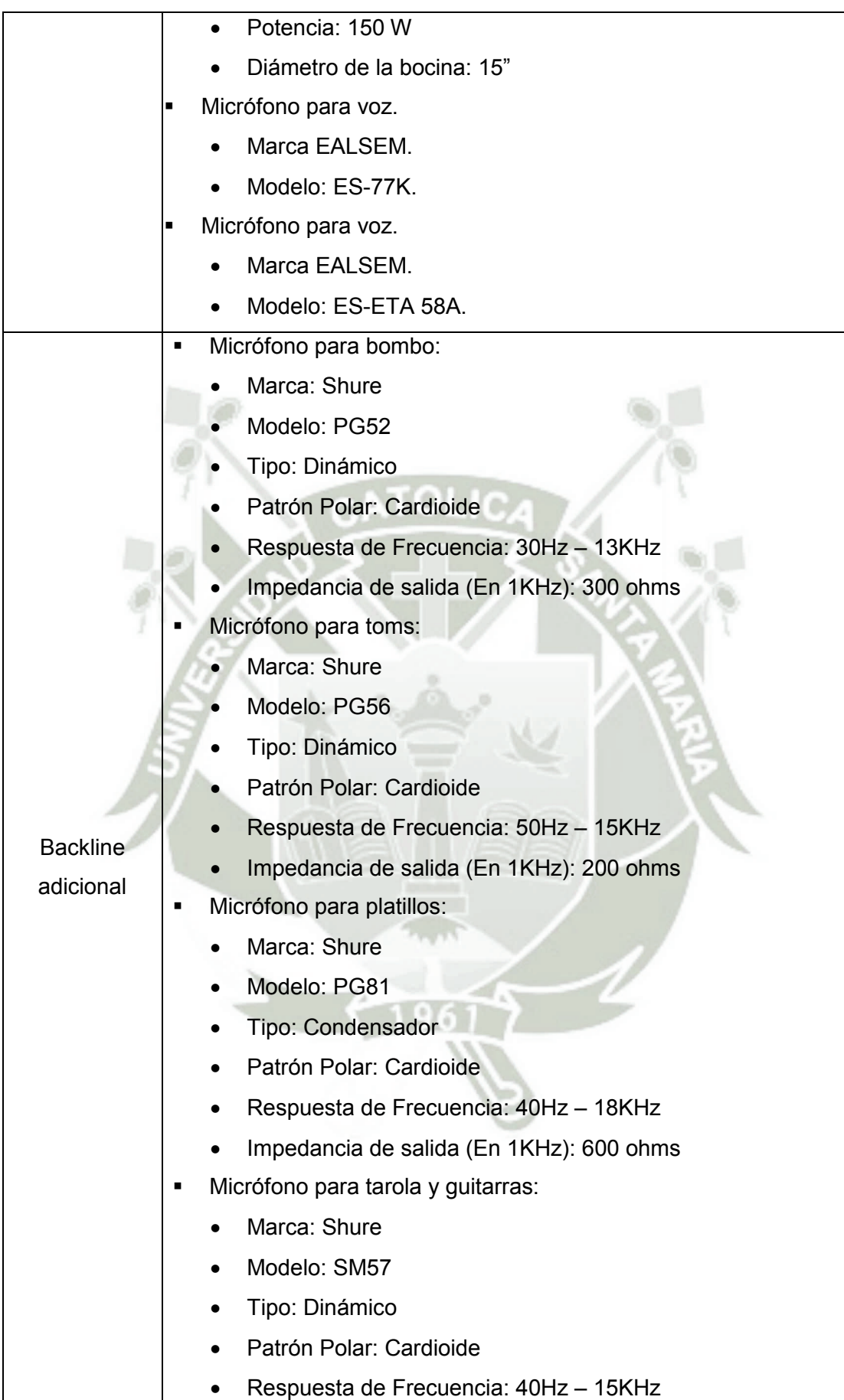

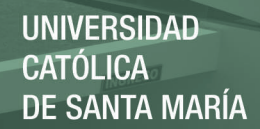

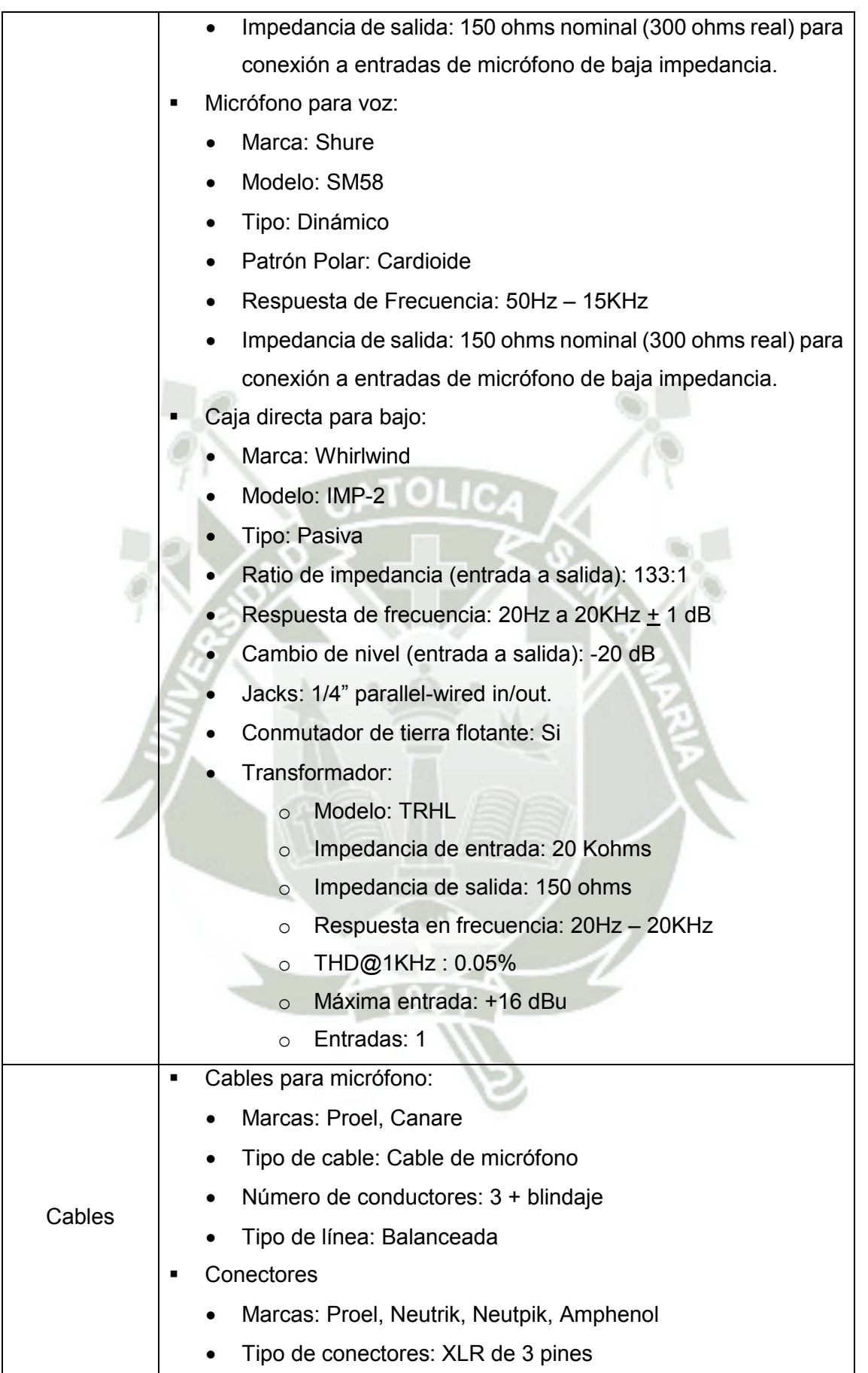

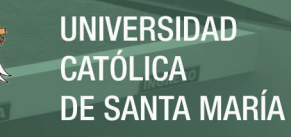

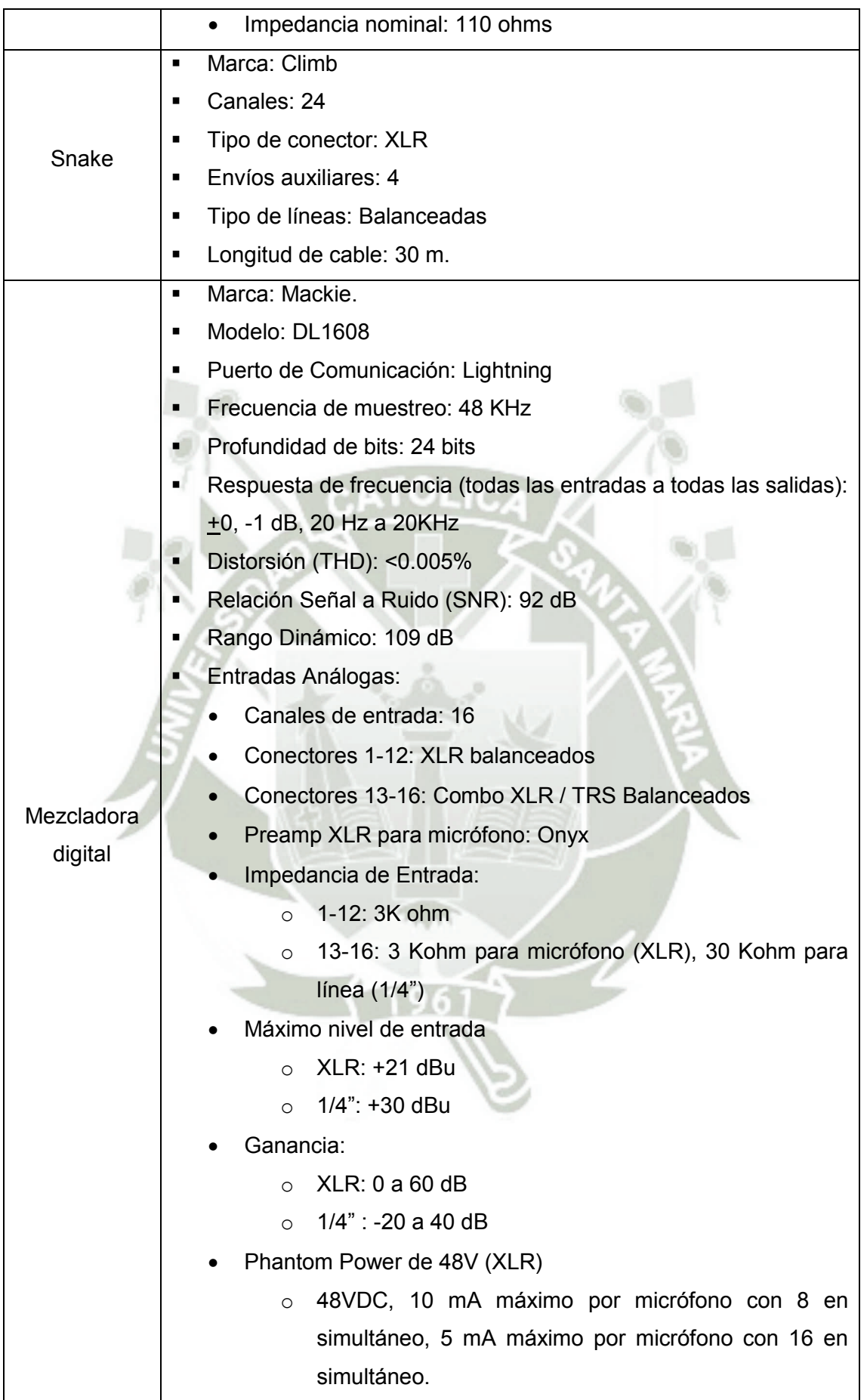

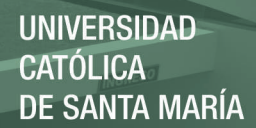

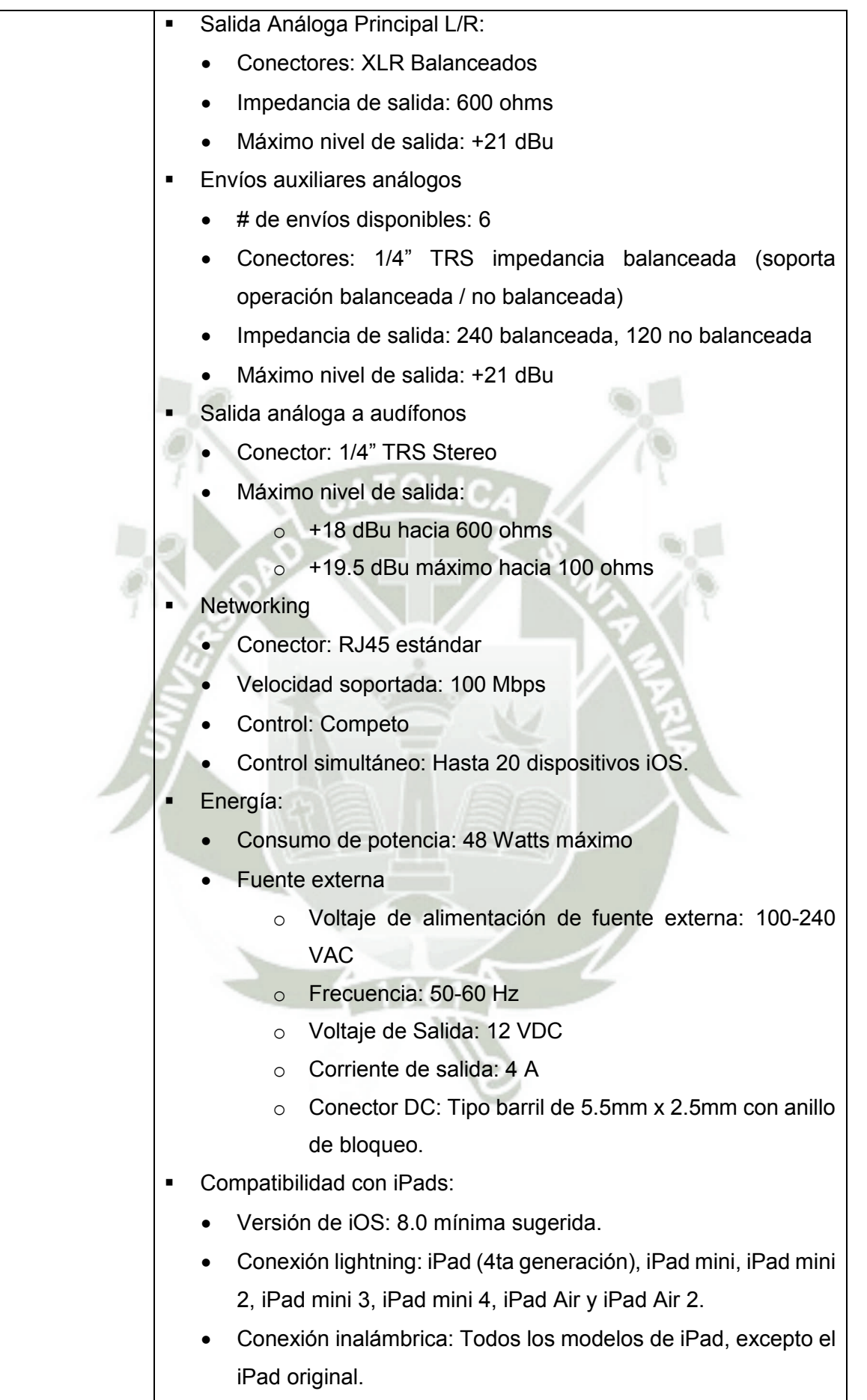

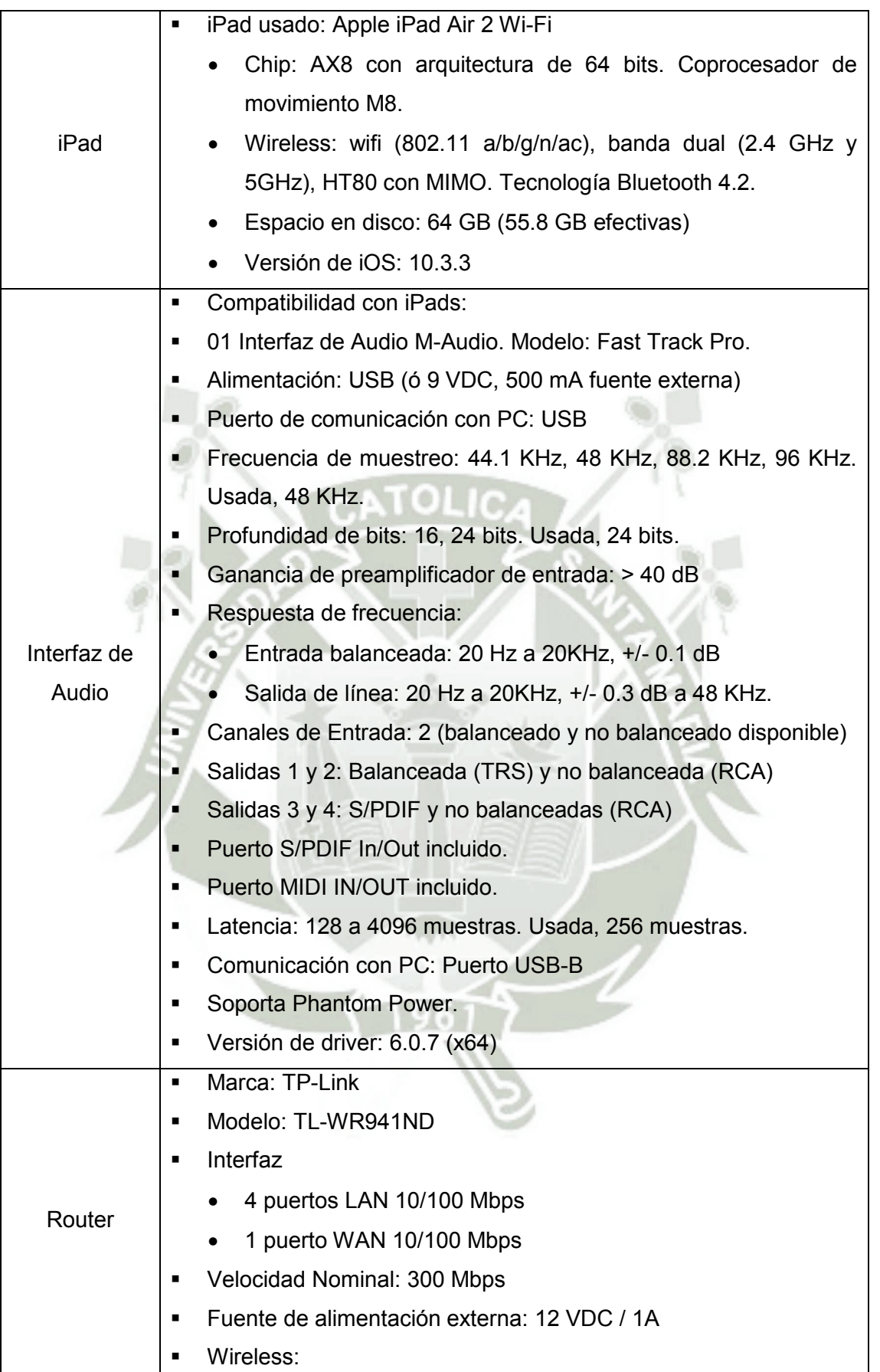

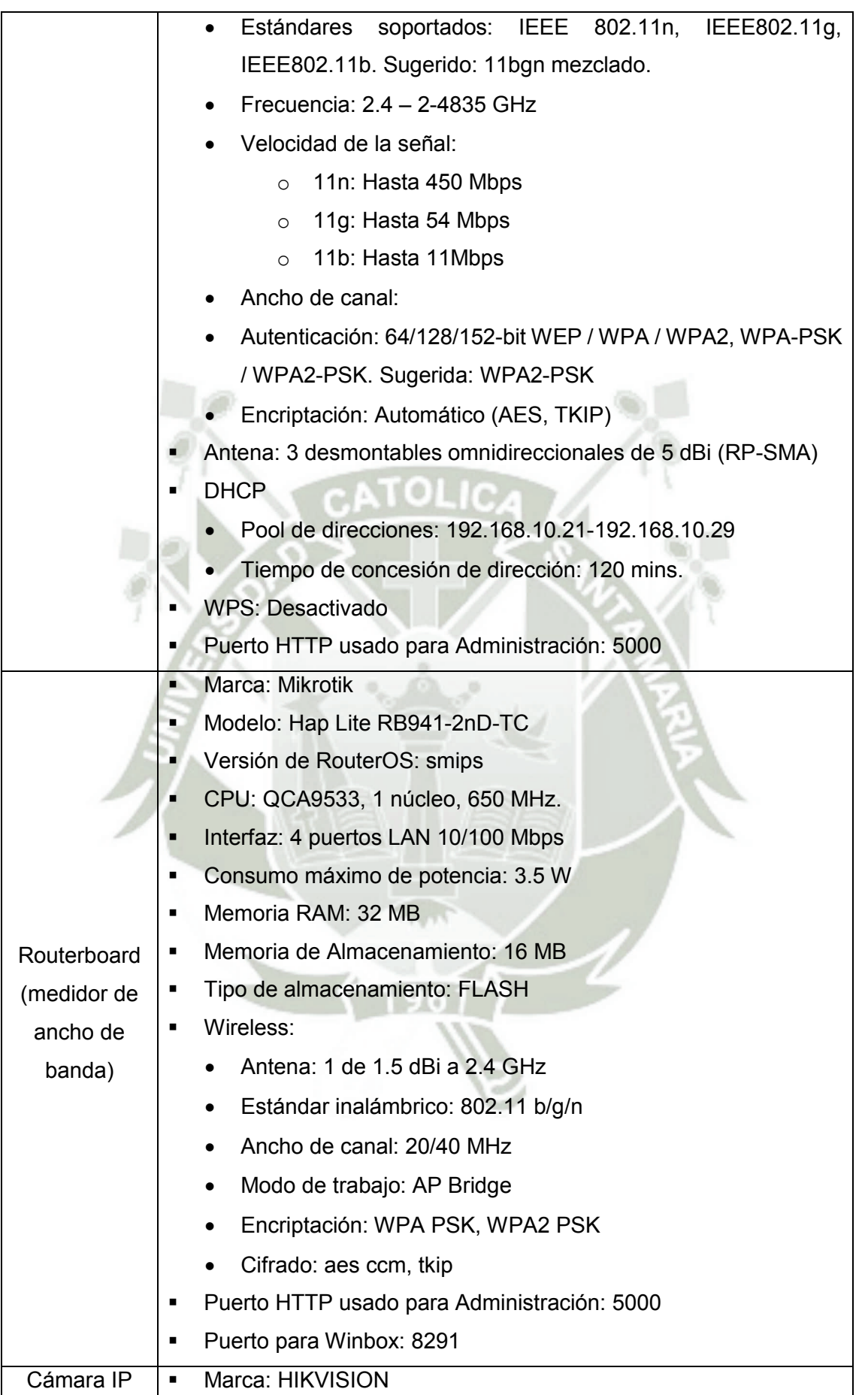

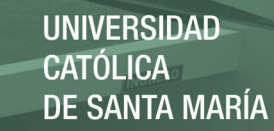

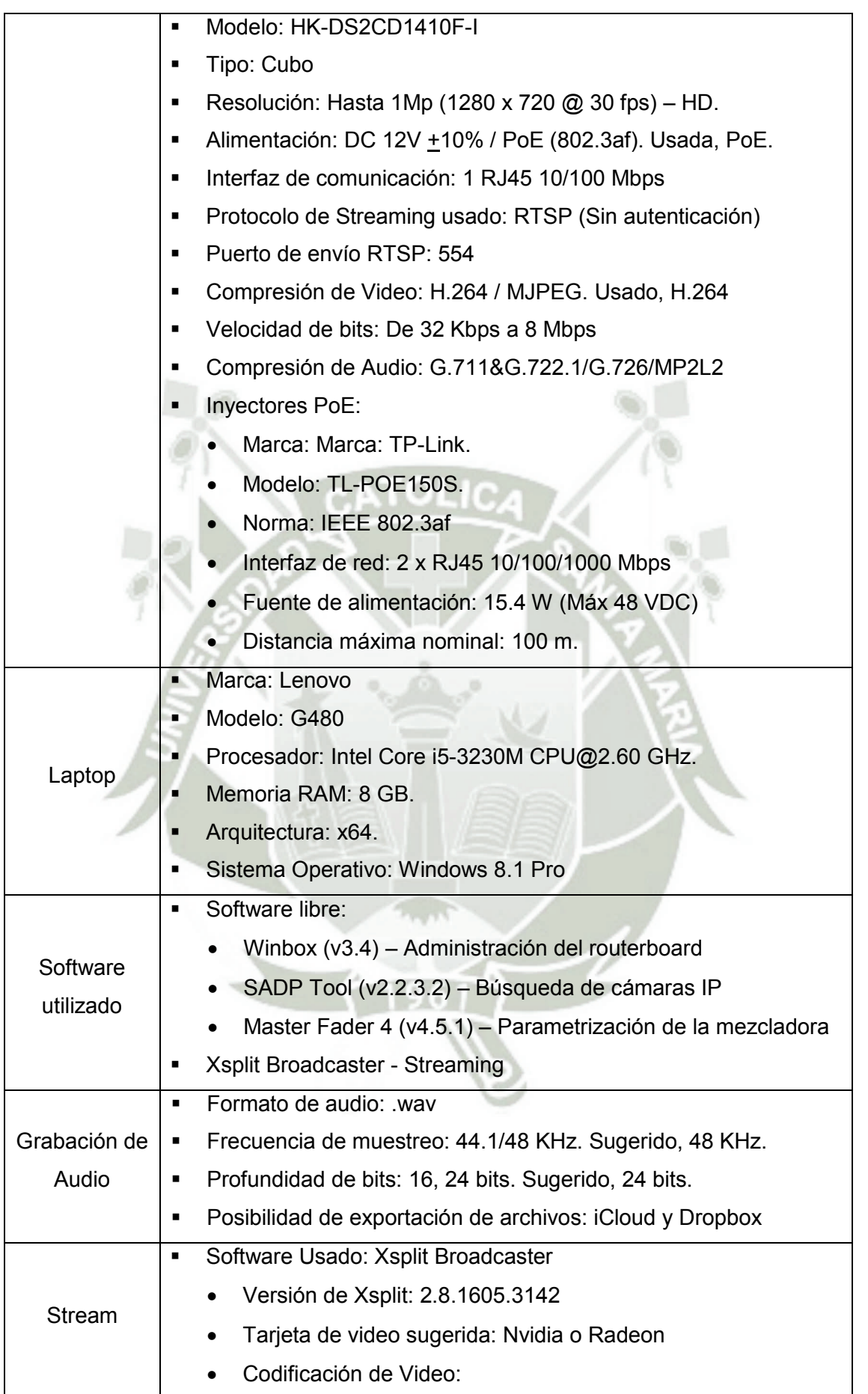

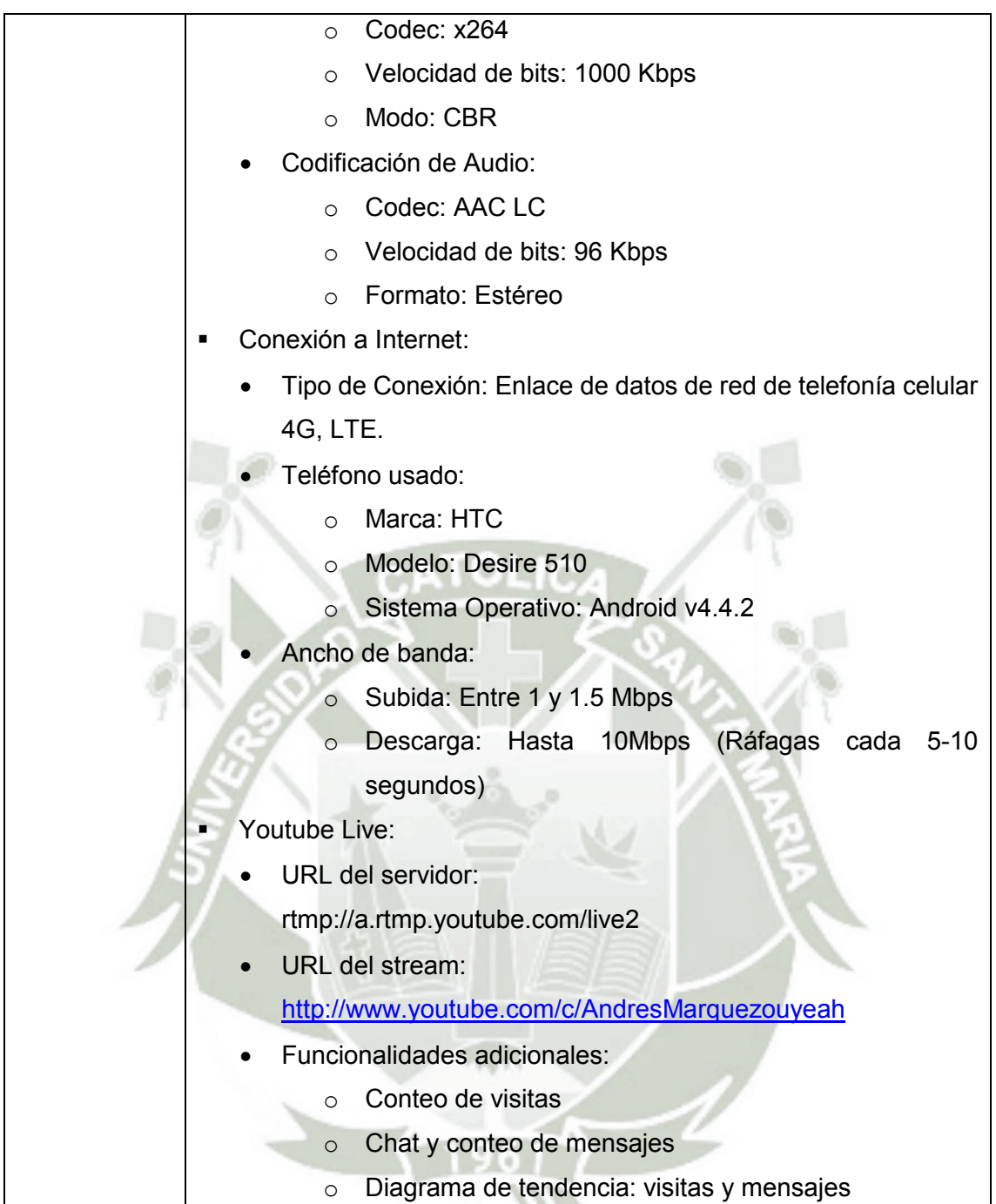

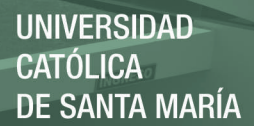

## Anexo 12 – Glosario

**Armónicos** – Ondas cuya frecuencia es un múltiplo entero de una frecuencia fundamental.

**Aire** – Cualidad del sonido de sentirse abierto o espaciado. Se logra con incrementos en frecuencias altas.

**Backline** – Originalmente se le decía así a la línea de amplificadores, parlantes y amplificadores combo instalados en la parte trasera de un escenario para una presentación en vivo. Actualmente, el término se usa para referirse a todo el equipo en el escenario, incluyendo instrumentos, teclados y otros.

**Bleed** – Situación en la que sonidos no deseados se filtran en un micrófono que no estaba intencionalmente colocado para tal fin. Sucede cuando no es posible separar adecuadamente ambas fuentes, como el caso de las baterías en el que sus partes están muy próximas unas de otras.

**Boom** – Varilla que sostiene un clip para micrófono y se extiende horizontal o diagonalmente desde el extremo superior de un pedestal para micrófono.

**Cabinete** – Caja para el sistema de altavoces de un amplificador de instrumento.

**Caja Directa** – Dispositivo que convierte una señal no balanceada de alta impedancia a una balanceada de baja impedancia, permitiendo conectar un instrumento directamente a un DAW o una consola.

**Canal** – La vía en un dispositivo a través de la cual datos o una señal de audio pueden ser enrutado.

**Cardiode** – Un diagrama polar de un micrófono en el que la recepción es máxima en la parte frontal, menor en los costados y es mínima en la parte trasera. Se le llama así porque la forma del patrón es muy similar a la de los corazones en San Valentín.

**Clamp** – Pieza de montaje que permite colocar un micrófono en una percusión de forma similar a una tarola o un tom. Recibe el nombre de clamp porque su forma se asemeja a la de una tenaza.

**Combo** – Es la unión de un cabinete y un amplificador de instrumento en una sola pieza o caja.

**Cuerpo** – Un término descriptivo

**DAW –** Digital Audio Workstation o estación de trabajo de audio digital, es una combinación de software y hardware de grabación utilizado para grabar, reproducir, mezclar, editar y almacenar archivos de audio digital.

**Delay** – Un procesador de señal que almacena temporalmente un sonido y lo reproduce después de un periodo de tiempo. La señal retrasada puede reproducirse una o muchas veces para crear el sonido repetido y decadente de un eco.

**Diagrama Polar** – Un gráfico circular que indica la respuesta direccional de un micrófono a diferentes frecuencias.

**Ecualización** – Es el ajuste de bandas de frecuencia específicas para alterar el balance tonal o retirar frecuencias no deseadas de audio. Normalmente abreviado como EQ.

**Fader** – Un control deslizante utilizado para ajustar el volume o el nivel de señal de un canal.

**Formante –** Concentración de energía en una determinada frecuencia en el espectro de un sonido.

**Half stack** – Es la utilización de un amplificador de instrumento con un cabinete de, normalmente, cuatro bocinas. Cuando se apilan dos cabinetes uno sobre otro y encima el amplificador, hablamos de un full stack.

**Jack –** El receptáculo en el que un plug o algún otro dispositivo de entrada se inserta. Un plug es un conector macho mientras que el jack es el conector hembra.

**Kick –** Es parte del espectro del sonido de un bombo de pie golpeado por un mazo. Contiene la claridad y el impacto del mazo sobre el parche y está ubicado en las frecuencias medias altas.

**Masterización –** La etapa final de procesamiento en audio entre la mezcla y la replicación. En esta etapa los niveles de los tracks son ajustados, se añade compresión y limitadores y se usa ecualización si es necesario para producir un sonido más pulido. Finalmente, en mastering los tracks, de un disco entero por ejemplo, son colocados en el orden deseado y con un espaciado apropiado entre ellos.

**Mezcla** – Combinar o fusionar dos o más señales o tracks en un solo track, dos tracks estéreo o varios tracks en surround.

**Mic clip** – Es el dispositivo mecánico que se encarga de sujetar un micrófono en un boom.

**Nivel** – La fuerza de una señal de audio, según lo indicado por su amplitud, voltaje o presión sonora. Está expresado en decibeles (dB).

**Noise Gate –** Filtro encargado de reducir sonidos que están por debajo de un umbral ajustable.

**Notch –** Reducción de nivel en una banda estrecha de frecuencias. Llamado también filtro rechazabanda.

**Off-axis** – Este término se usa cuando se coloca un micrófono para capturar el sonido de un parlante pero este no se posiciona exactamente en el centro de la bocina sino ligeramente hacia un lado.

**OSD –** On Screen Display. Son opciones de ajuste para visualizar parámetros superpuestos al stream de una cámara IP

**Paneo** – Es el proceso de ajustar o posicionar una señal de audio entre los lados izquierdo o derecho de la imagen estéreo. Esto puede lograr el efecto de que un sonido proviene de la izquierda, de la derecha, del frente o cualquier punto entre estas referencias.

**Pico** – El punto más alto en una forma de onda de audio. Dicho de otro modo, es la máxima excursión desde cero en el ciclo completo de una onda.

**Podcast** – Un archivo de audio digital de información o un programa que puede ser descargado de Internet a una computadora o reproductor de multimedia portátil. Comúnmente se presenta como una serie de programas a las que las personas pueden suscribirse y escuchar regularmente.

**Profundidad de bits** – Es la cantidad de bits utilizados para representar digitalmente una muestra de audio. La profundidad de bits es un indicador de la resolución de la amplitud. Una profundidad de bits mayor representa la amplitud de una muestra de forma más precisa y tiene un mayor rango dinámico.

**SADP** – (Search Active Device Protocolo): Herramienta para encontrar cámaras IP conectadas a una red local.

**Snake –** Un grupo de cables que lleva varios canales o señales de audio entre dos puntos como por ejemplo entre un escenario y una mezcladora. Puede o no puede llevar cajas concentradoras de conexión.

**Snapshot** – Es una imagen de todos los procesos aplicados en un momento determinado en una sesión de Master Fader. Puede utilizarse, por ejemplo, para almacenar un preset base sobre el cual trabajar una nueva sesión.

**Streaming** – Envío de video, audio u otro contenido multimedia por Internet ya sea en tiempo real o por demanda. Antes de la disponibilidad general de conexiones a Internet de banda ancha, la única forma de experimentar este contenido era descargando todo el archivo para luego recién reproducirlo.

**Track** – Una grabación individual de un instrumento o voz sobre una estación de trabajo de audio digital. También se le dice track a la grabación estéreo ya mezclada.

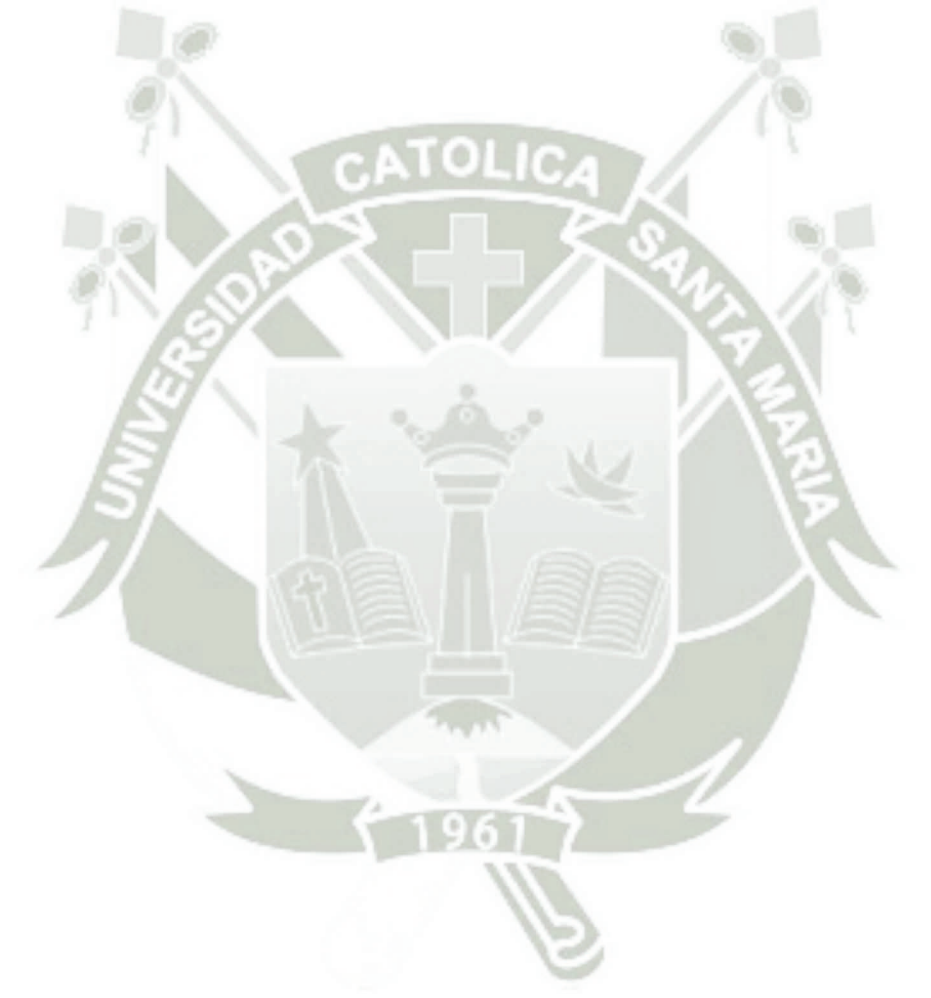